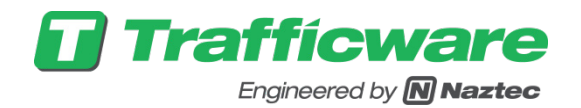

# Synchro Studio 10 Synchro plus SimTraffic and 3D Viewer

Traffic Signal Optimization and Simulation Modeling Software

*User Guide*

### Synchro Studio 10 User Guide

### Copyright  $\odot$  1993 – 2017 Trafficware LLC. All rights reserved.

All rights reserved. This manual, as well as the software described in it, is furnished under license and may be used or copied only in accordance with the terms of such license. Except as permitted by such license, no part of this publication may be reproduced, stored in a retrieval system, or transmitted in any form or by any means, electronic, mechanical, recording, or otherwise, without the prior written permission of the publisher. This manual is designed to provide authoritative information and guidance in regard to the subject matter covered. It is provided with the understanding that the publisher is not engaged in rendering traffic planning, roadway design or transportation engineering services. If expert assistance is required, the services of a competent professional should be sought.

*Printed in the United States of America.*

Published: 26 October 2017.

First Printing: January 2017.

### Trademarks

Trafficware, Synchro and SimTraffic are registered trademarks or trademarks of Trafficware LLC. Microsoft and Windows are registered trademarks of Microsoft Corporation. HCS 2000, HCS 2010, and TRANSYT-7F are trademarks of University of Florida. PASSER is a trademark of Texas Transportation Institute (TTI).

### Written By

Trafficware, LLC.

### Published By

Trafficware, LLC. 522 Gillingham Sugar Land, TX 77487 www.trafficware.com (281) 240-7233

# **Keeping Up to Date**

To keep this information up to date, Trafficware might issue new printings of this manual. New printings reflect minor changes and technical corrections. The latest version is published to [http://www.trafficware.com/synchro-help.html/.](http://www.trafficware.com/synchro-help.html/)

## **Acronyms and Abbreviations**

- CBD Central Business District
- HCM Highway Capacity Manual
- ICU Intersection Capacity Utilization
- LOS Level of Service
- MOE Measure of Effectiveness
- MUTCD Manual of Uniform Traffic Control Devices
- PED Pedestrian
- PHF Peak Hour Factor
- v/c Volume to Capacity Ratio

# **Table of Contents**

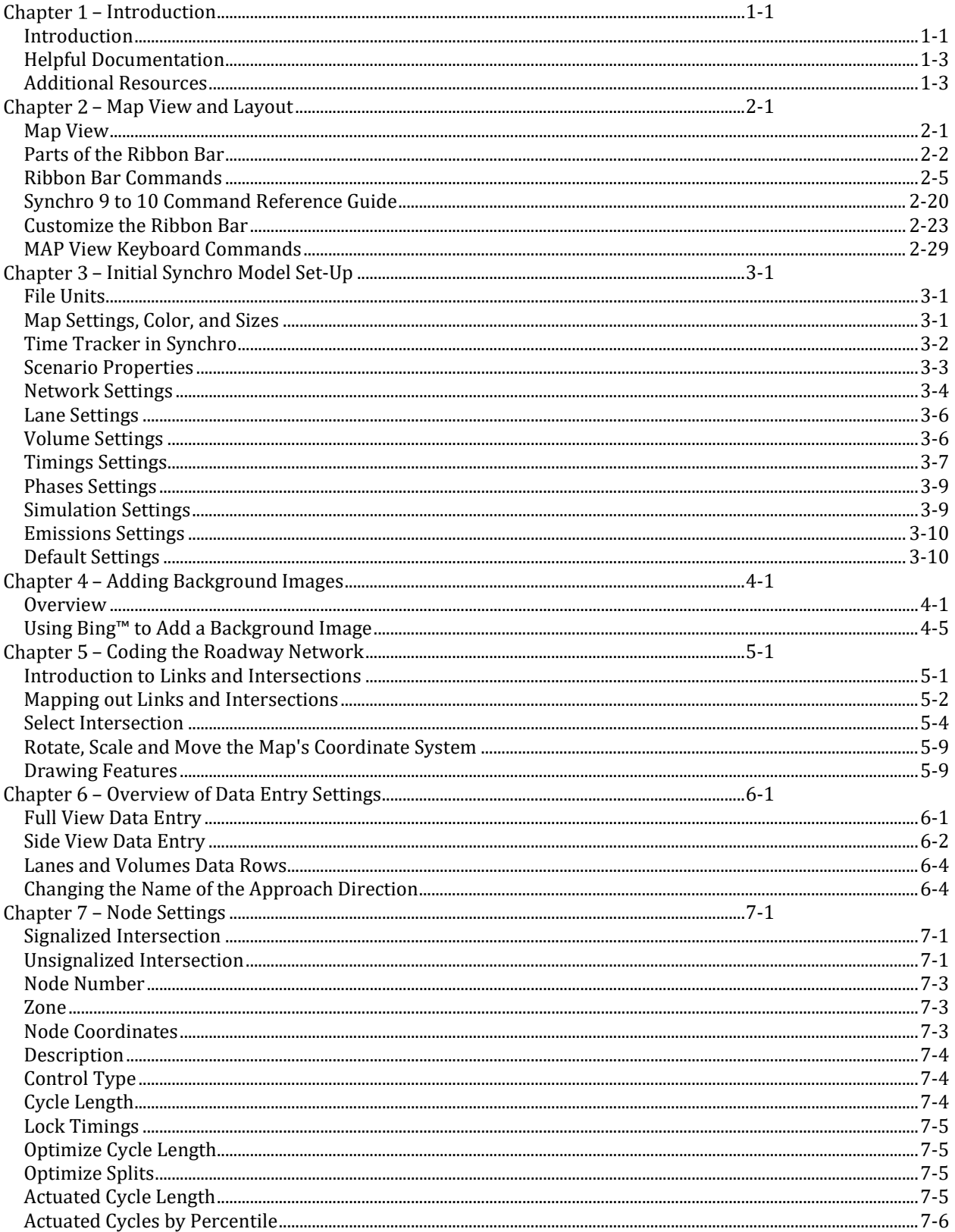

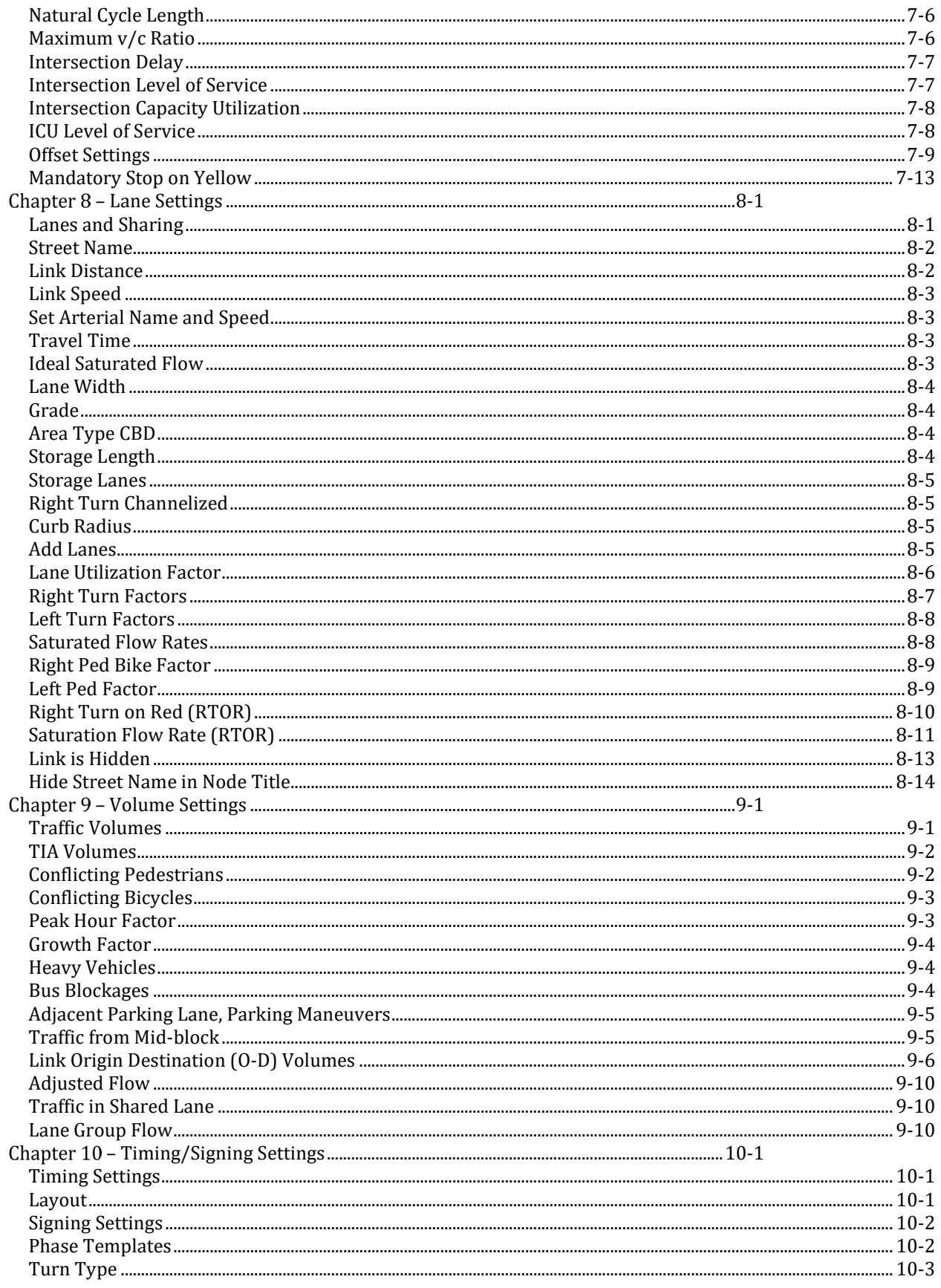

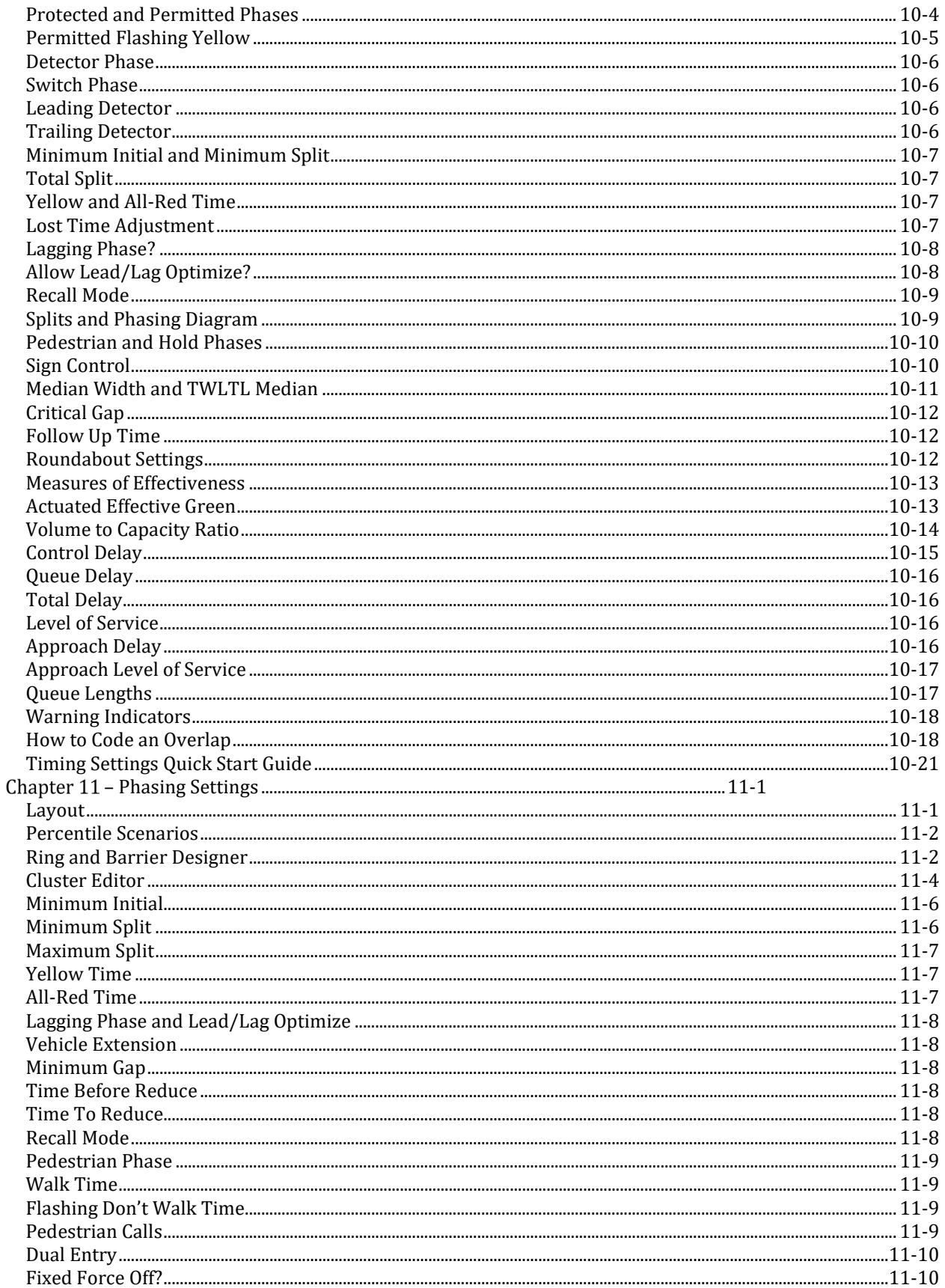

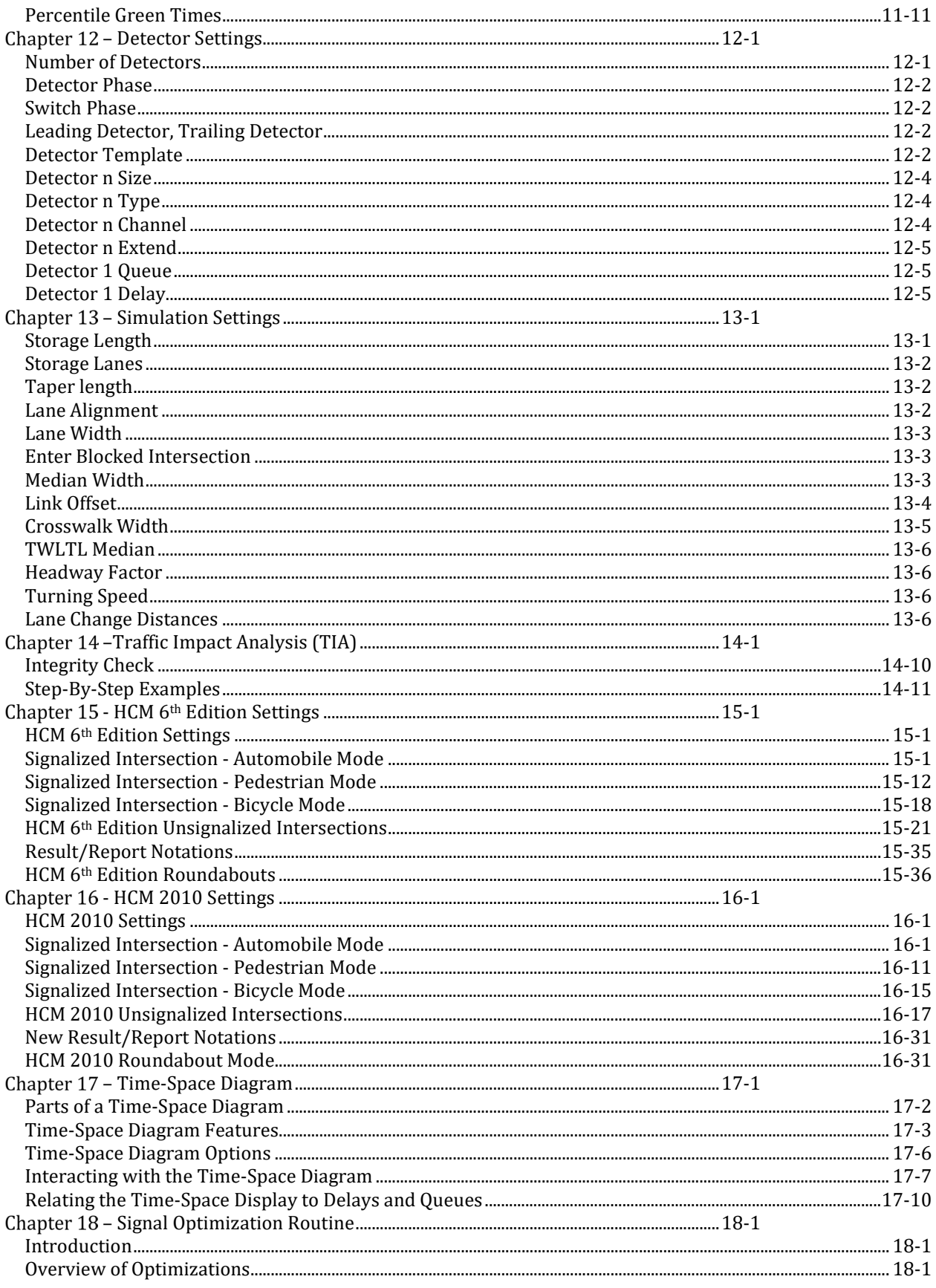

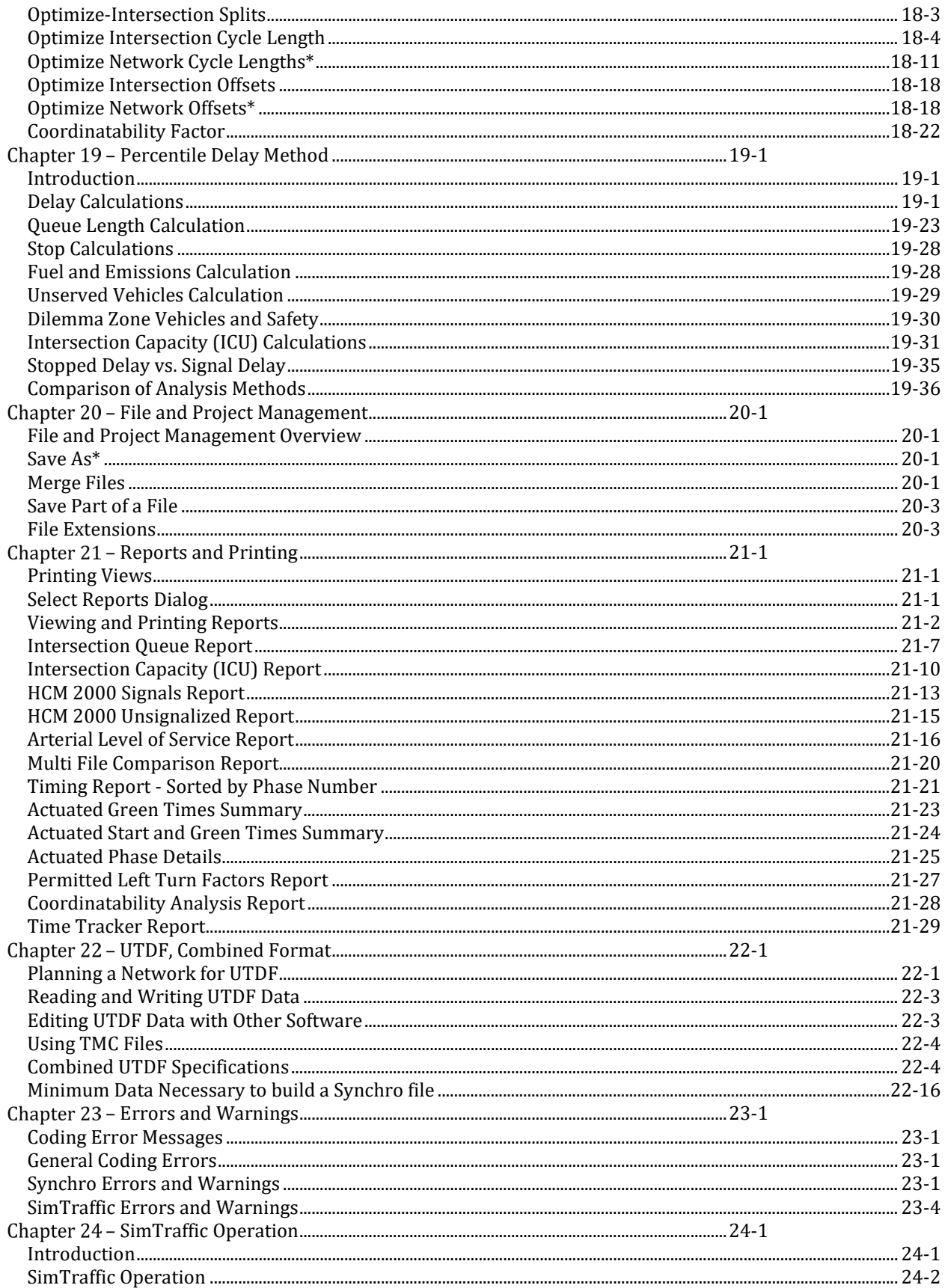

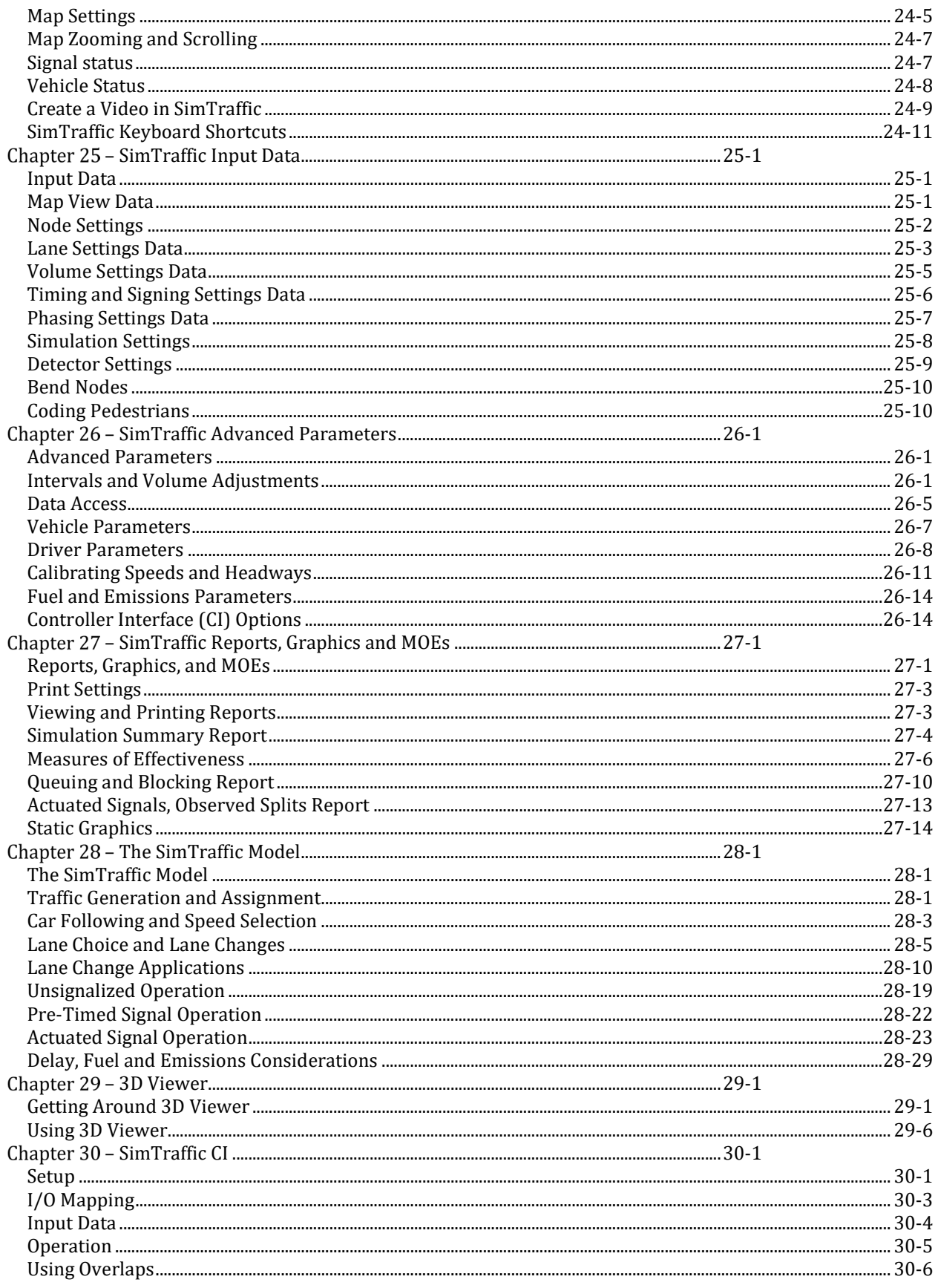

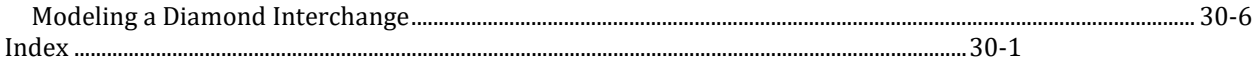

# **Figures**

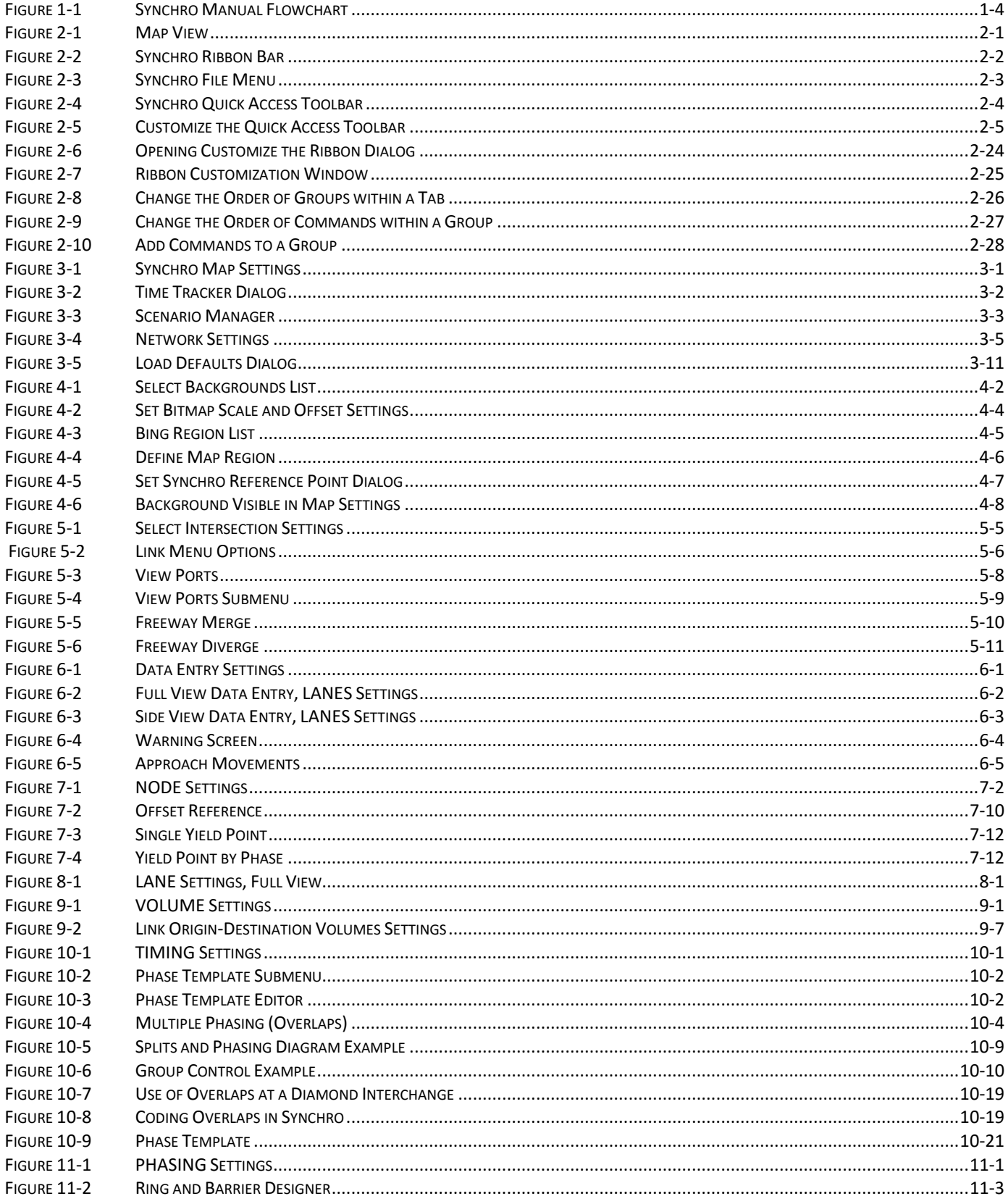

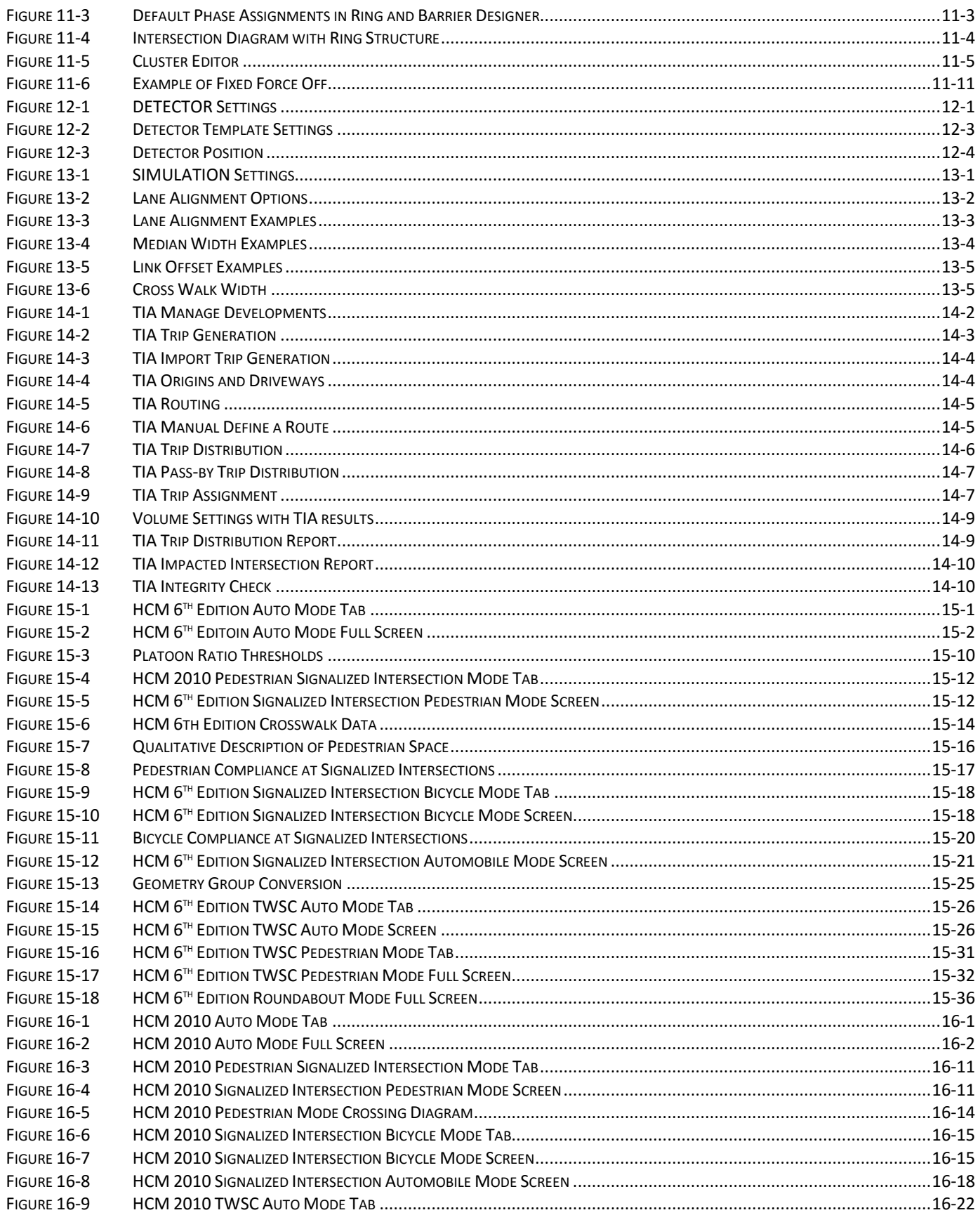

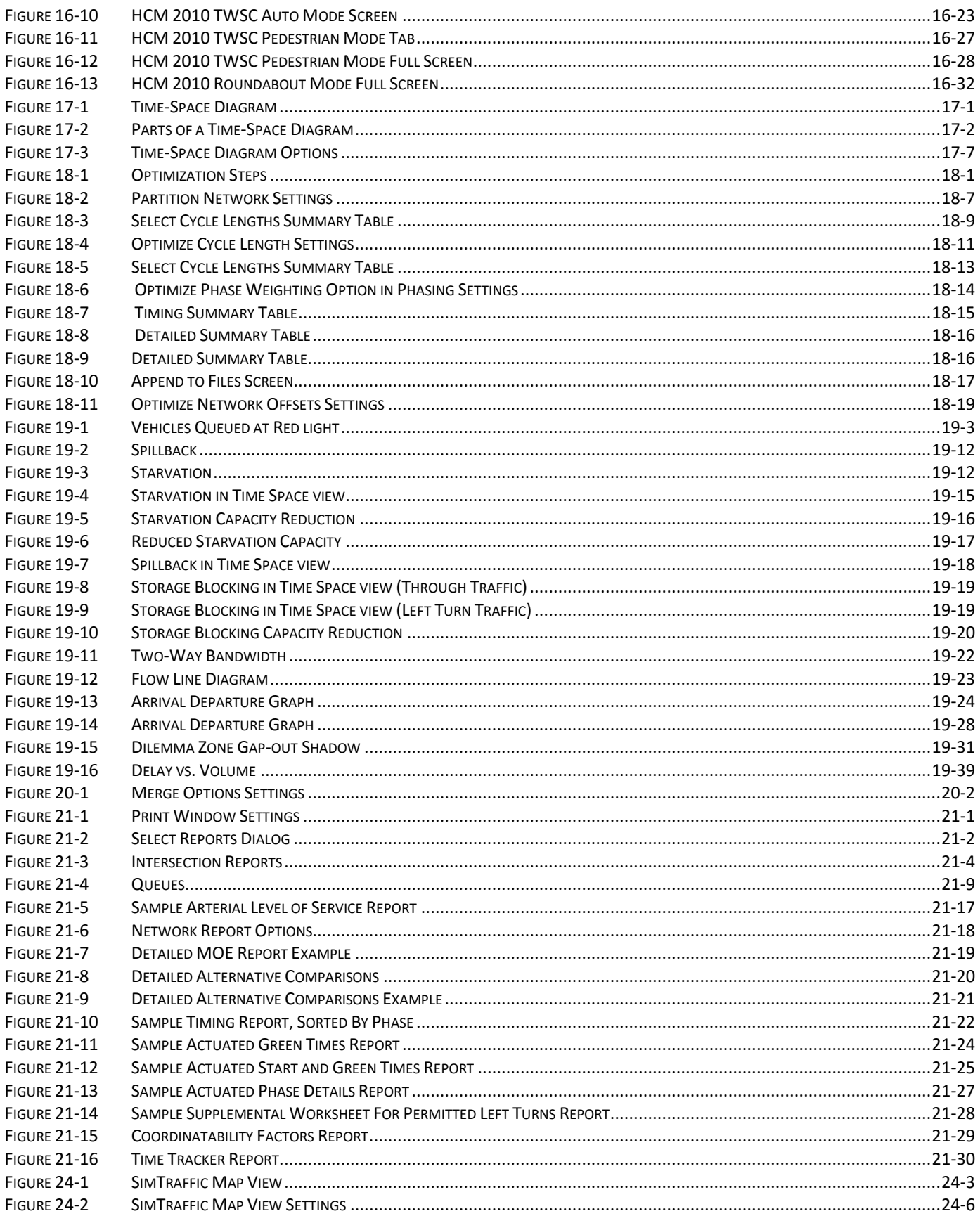

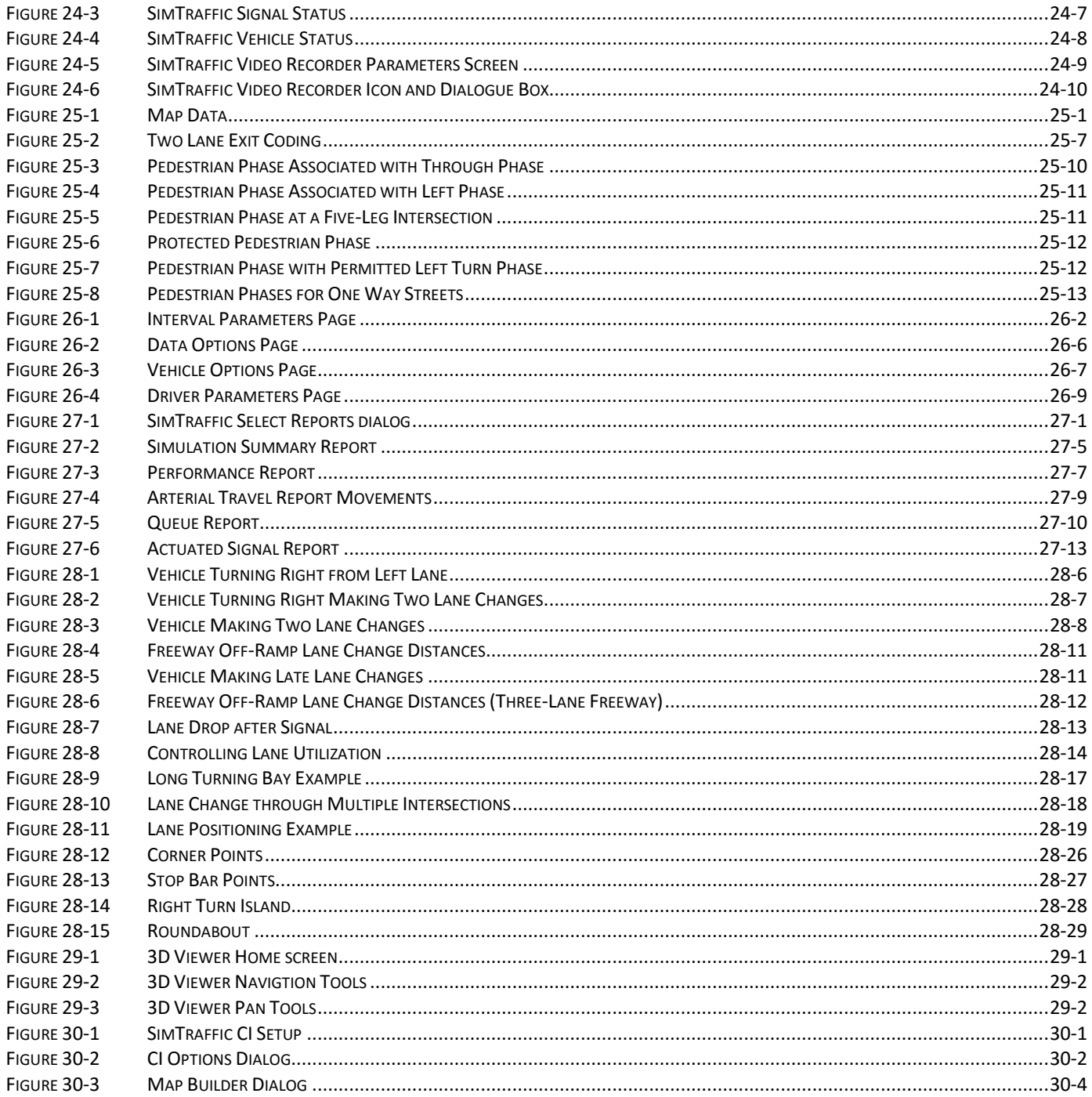

# **Tables**

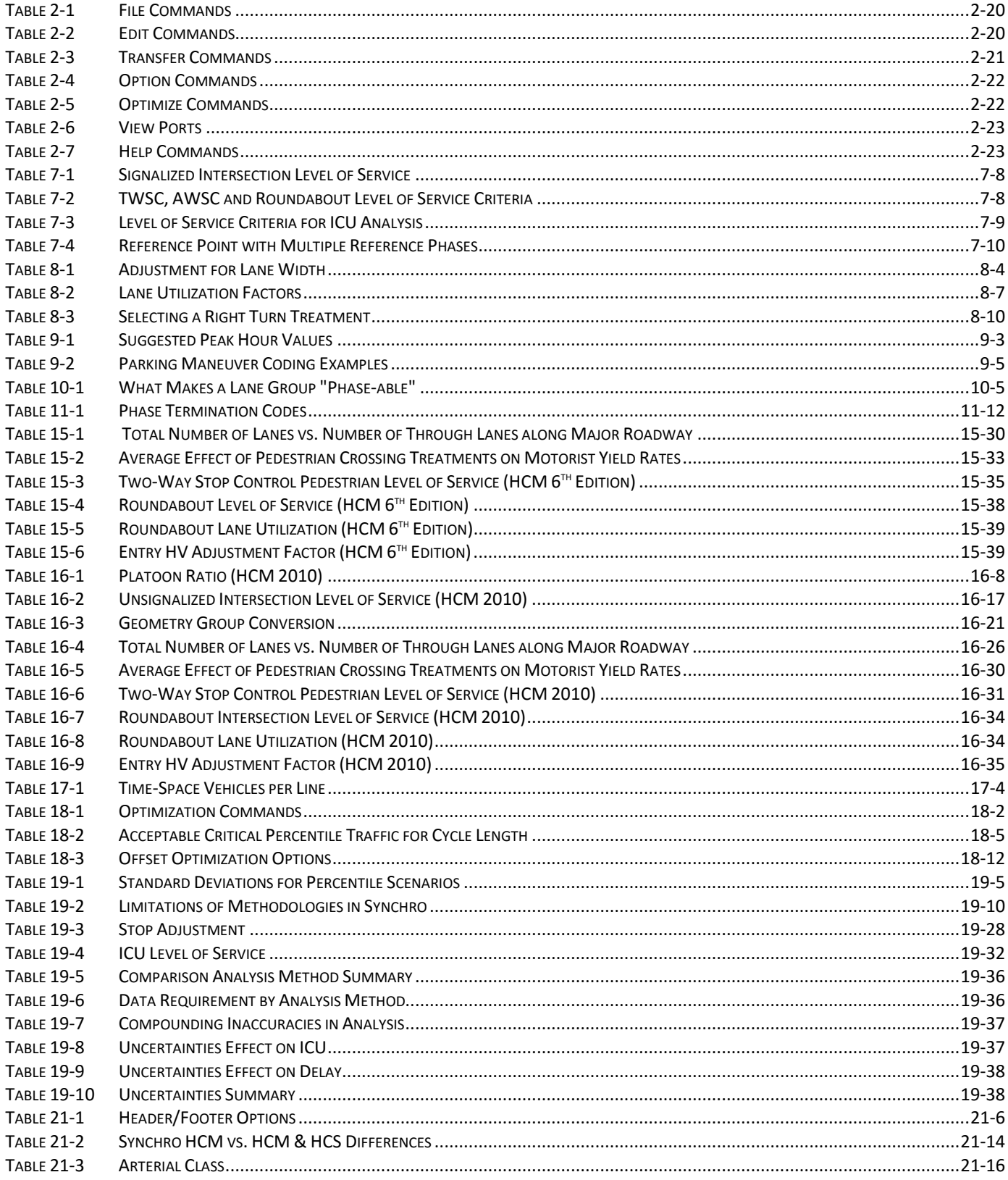

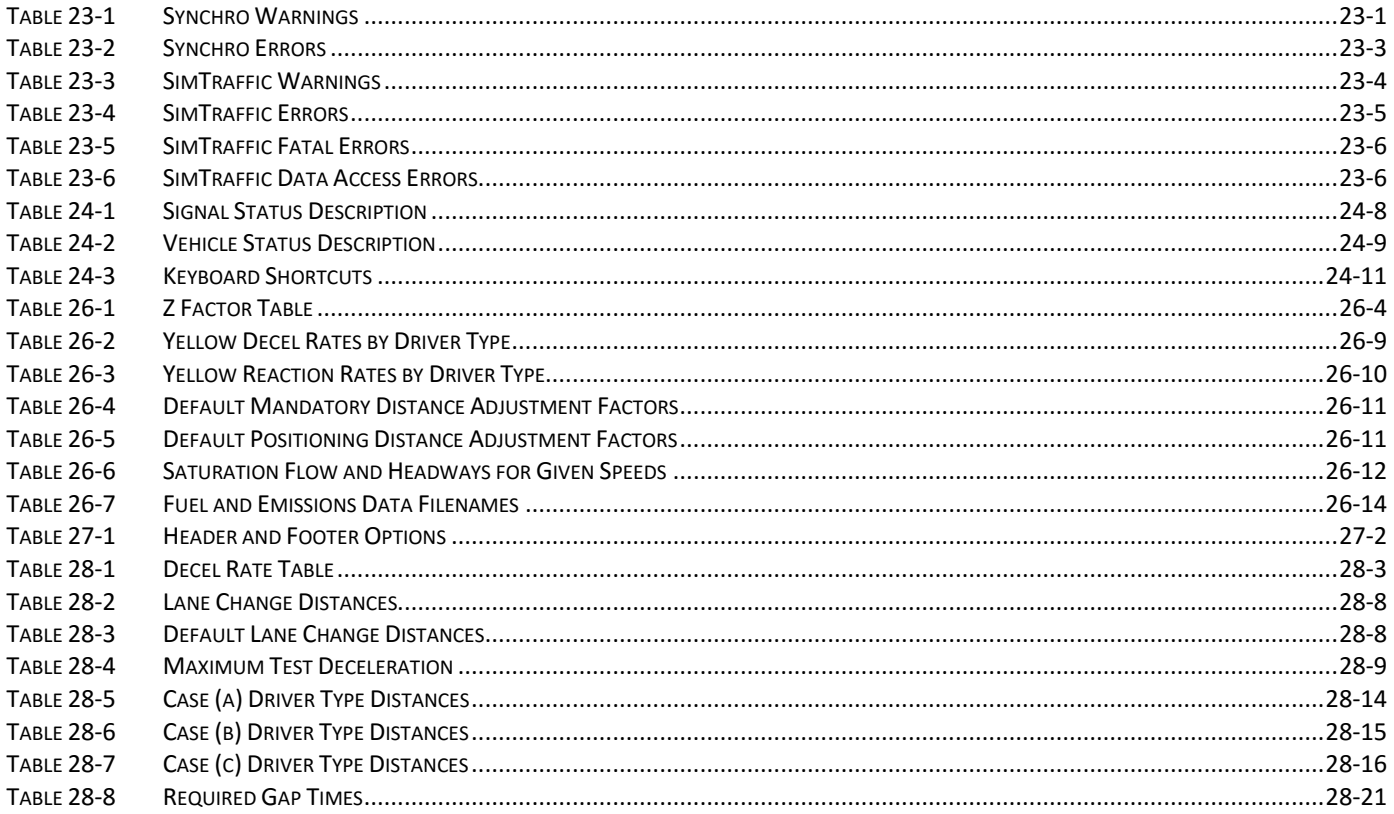

# <span id="page-18-0"></span>**– Introduction**

### <span id="page-18-1"></span>**Introduction**

Synchro Studio is a complete software package for modeling, optimizing, managing and simulating traffic systems.

Synchro Studio is a software suite that includes:

- $\checkmark$  Synchro, a macroscopic analysis and optimization program;
- $\checkmark$  SimTraffic, a powerful, easy-to-use traffic micro-simulation software application;
- $\checkmark$  3D Viewer, a three-dimensional view of SimTraffic simulations;
- $\checkmark$  SimTraffic CI, an application that interacts with a controller interface (CI) device connected to a controller in order to simulate the operation of the controller with simulated traffic.

The purpose of the User Guide is to provide basic instruction for using each of the above listed applications. Chapter 1 highlights some of the key traffic engineering related tasks for which these software applications are intended. A list of additional Synchro Studio documentation is included at the end of this chapter.

### **Capacity Analysis**

Synchro implements the Intersection Capacity Utilization (ICU) 2003 method for determining intersection capacity. This method compares the current volume to the intersection's ultimate capacity. This method is very straightforward to implement and can be completed using a single page worksheet.

Synchro also provides an easy-to-use solution for capacity analysis and timing optimization. All values are entered in easy-to-use forms. Calculations and intermediate results are shown on the same forms.

Synchro's percentile delay method includes an additional delay component related to spillback from adjacent intersections. The Total Delay includes the traditional control delay plus the queue delay. Since delay calculations are an integral part of the optimization objective, queue delay is also considered.

Synchro also implements the methods of the 2000, 2010, and 6<sup>th</sup> Edition Highway Capacity Manuals.

### **Coordinate and Optimize**

Synchro allows for quick generation of optimum timing plans. Synchro optimizes cycle length, split times, offsets and phase sequence to minimize driver stops and delay. Synchro is fully interactive. When input values are changed, the results are updated automatically. Timing plans are shown on easy to comprehend timing diagrams.

Users also have the ability to review a variety of detailed measures of effectiveness (MOEs) calculated during the optimization process. Weighting factors can also be used to allocate more green time to an individual phase or group of phases.

### **Actuated Signals**

Synchro provides detailed, automatic modeling of actuated signals. Synchro can model skipping and gapping behavior and apply this information to delay modeling. Detailed coding of detector data is a critical element to replicating field conditions.

### **Unsignalized Intersections**

Synchro allows users to analyze unsignalized intersections using the HCM 2000, 2010, or 6<sup>th</sup> Edition analysis method. Users can analyze the following unsignalized intersections within Synchro:

- 1. All-Way Stop Control (AWSC)
- 2. Two-Way Stop Control (TWSC)
- 3. Roundabouts

Users can quickly switch between intersection types with minimal data re-entry required.

### **Time-Space Diagram**

Synchro has colorful, informative Time-Space Diagrams. Splits and offsets can be changed directly on the diagram.

Synchro features two styles of Time-Space Diagrams. The bandwidth style shows how traffic might be able to travel down an entire arterial without stopping. The traffic flow style shows individual vehicles that stop, queue up, and then go. The traffic flow style gives a much clearer picture of what the traffic flow actually looks like.

The Time-Space Diagrams also display queue interaction issues with color-coded bars near the intersections.

### **Traffic Impact Analysis (TIA)**

The TIA module allows users to manually input the number of expected trips or import them from a previously created TripGen file. The new trips can then be automatically distributed and routed through the Synchro roadway network. Each of the various menus items and screen were developed to minimize the number of input steps required by the user to complete a traffic impact analysis.

### **SimTraffic Simulations**

SimTraffic performs micro-simulation and animation of both vehicles and pedestrians. With SimTraffic, individual vehicles are modeled and displayed traversing a street network. SimTraffic models signalized and unsignalized intersections as well as freeway sections with cars, trucks, pedestrians, and buses. Unlike a number of other modeling applications, SimTraffic animation is displayed while the simulation is performed. Data entry is intuitive and efficient since the same data set created within Synchro is used to produce simulations within SimTraffic.

### **3D Animations**

SimTraffic can create a 3D file which can be viewed with the Trafficware 3D Viewer. The three primary modes of the viewer for playback of SimTraffic data in a 3D environment include scene, ride, and track. The ability to create scenery to enhance the default background is also available in the 3D Viewer.

### **Controller Interface (CI)**

SimTraffic CI simulates vehicles and detector operations. Detector calls are sent to the controller via the controller interface (CI) device. The Controller operates as though it has real traffic. Current phase information is returned from the controller to SimTraffic CI through the CI device. Data is exchanged between SimTraffic CI and the CI device software 10 times per second.

### <span id="page-20-0"></span>**Helpful Documentation**

To get started using Synchro Studio, see the document *Getting Started and What's New in Version 10*. This document can be found in the Trafficware directory where Synchro Studio is installed (default is C:\Program Files (x86)\Trafficware\Version 10). The following additional documents are also installed within this directory to assist in creating Synchro networks or keeping up-to-date on the most current release. A brief description of each document is provided below.

- 1. *Synchro Studio 10 Getting Started and What's New*  This document focuses on the new features of Synchro, SimTraffic, 3D Viewer, and Warrants. Each new feature is highlighted.
- 2. *Synchro Studio 10 Examples* A step-by-step description for coding the sample files. A summary table is located at the beginning of the document, created to provide users with a quick reference guide that includes a brief description of each sample file.

### <span id="page-20-1"></span>**Additional Resources**

A few additional resources are also available at [http://www.trafficware.com/synchro-help.html/.](http://www.trafficware.com/synchro-help.html/) This page will be updated regularly with new content, so check back often. The PDF documents listed below are provided to enhance the user's understanding of key features of Synchro and SimTraffic.

- 1. *Synchro Studio 10 Summary of Releases* This document provides the user with a brief description of the various revisions incorporated within each new release*.*
- 2. *Implementation of the HCM 6th Edition Within Synchro* This living document is updated based on changes or enhancements to the HCM 6<sup>th</sup> Edition methodologies.

### **Support**

Users that have purchased Synchro 10 support will have access not only to the current Support Site, but will also have unlimited access to Just-In-Time Training Videos, selected Trafficware University Webinars, and discounts on face-to-face training classes.

The Just-In-Time Training Videos are aimed at providing users a brief video focused on a particular feature within Synchro or SimTraffic and can be viewed at any time.

Attendees who are registered and activated Version 10 users will receive a discount during the registration process for our face-to-face training courses.

Users can view the status of support for each license by choosing **About Synchro** from the Help tab.

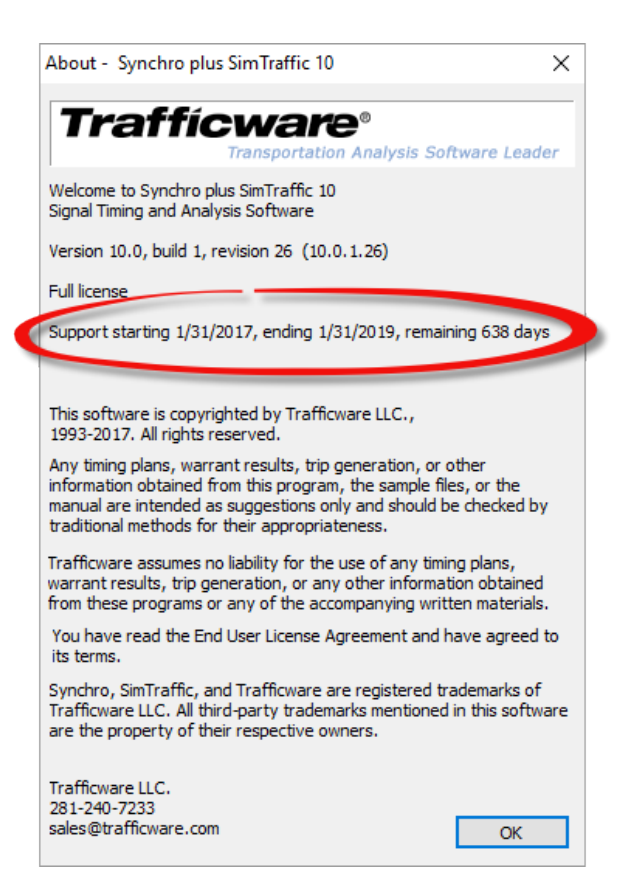

### **Organization of User's Manual\***

Figure 1-1 includes a flowchart highlighting the various Synchro 10 User Manual Chapters.

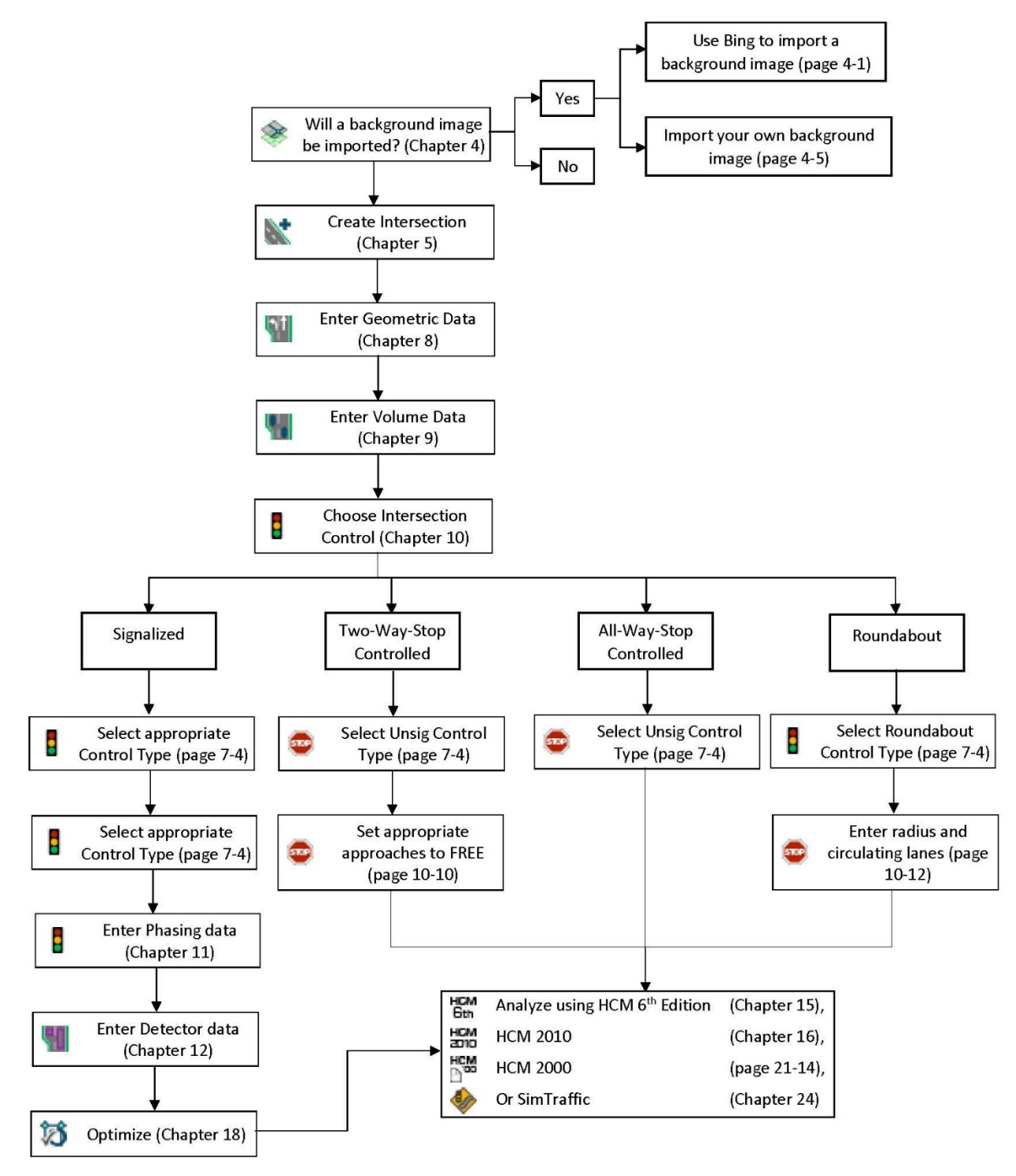

<span id="page-21-0"></span>**Figure 1-1 Synchro Manual Flowchart**

# <span id="page-22-0"></span>**– Map View and Layout**

### <span id="page-22-1"></span>**Map View**

Synchro 10's user interface was updated, introducing a new look and feel with easy-to-use ribbon bar controls. The ribbon is a visual tool, rather than a text-based menu system. Similar tasks are grouped together under tabs, to help improve efficiency. However, people work differently, so the ribbon bar is also highly customizable.

The basic layout of the **MAP** view has been enhanced to provide users with the ability to customize the location and content of the toolbars.

The **MAP** view (see **[Figure 2-1](#page-22-2)**), includes the drawing area used for creating the roadway network. Links and nodes are displayed on the map canvas to resemble the roadway network being analyzed.

To activate the **MAP** view, press the **MAP** view button or the **[F2]** key from anywhere in the program. By default, Synchro will show the **MAP** view when you start the application.

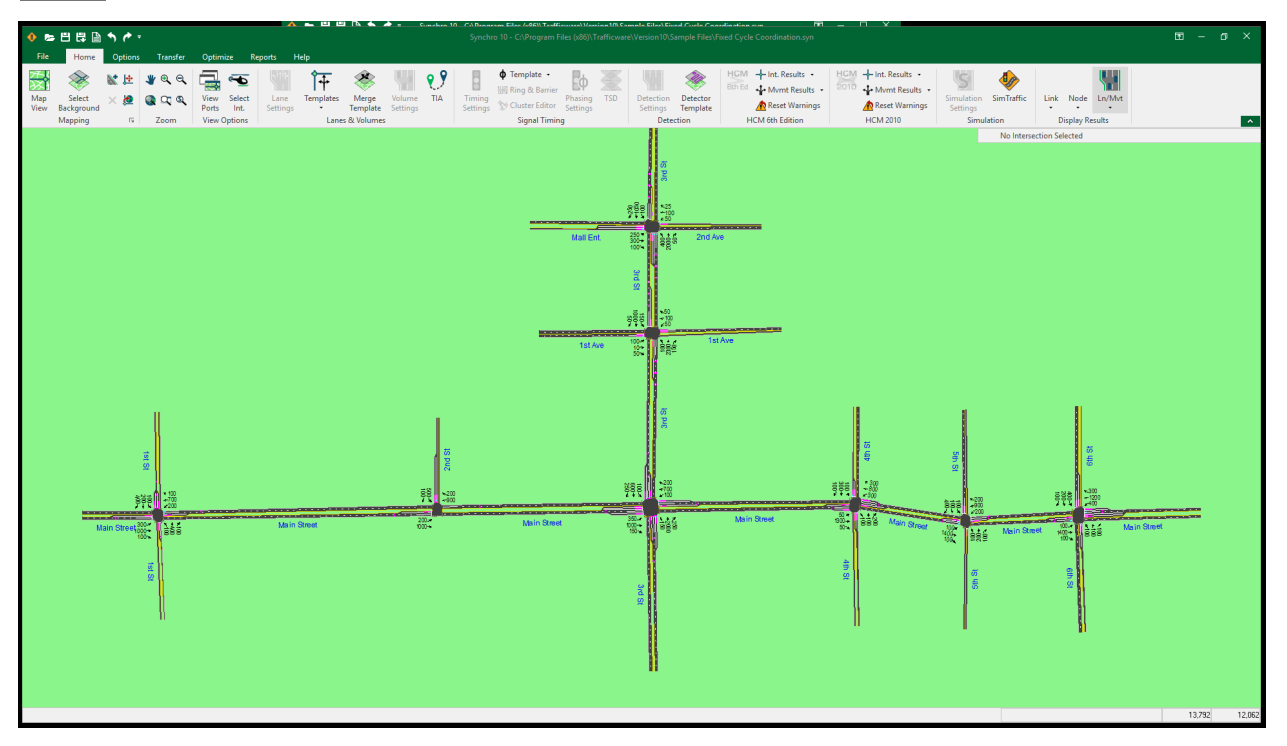

### <span id="page-22-2"></span>**Figure 2-1 Map View**

The ribbon introduces a new look and feel, but not new terminology. Users of previous versions of Synchro should notice that all commands are included on the ribbon bar with similar names as in Synchro 9. Upon installing Synchro 10, it is recommended that you spend some time familiarizing yourself with the new layout. The sample files provide a convenient practice environment.

Each of the ribbon bar components is discussed in the following sections.

The ribbon bar can be hidden if it takes up too much of your screen, using the Ribbon Display Options 囨 icon located on the right side of the title bar. Display options include:

• *Show Tabs and Commands* (default setting)

- *Auto-Hide Ribbon*: This option hides the entire ribbon, including tabs, click anywhere in the green bar to temporarilly display the ribbon. It will hide again automatically after you select a command.
- *Show Tabs*: This option collapses the ribbon, so that only the tabs are visible When you click a tab, the commands will be displayed temporarily.

### <span id="page-23-0"></span>**Parts of the Ribbon Bar**

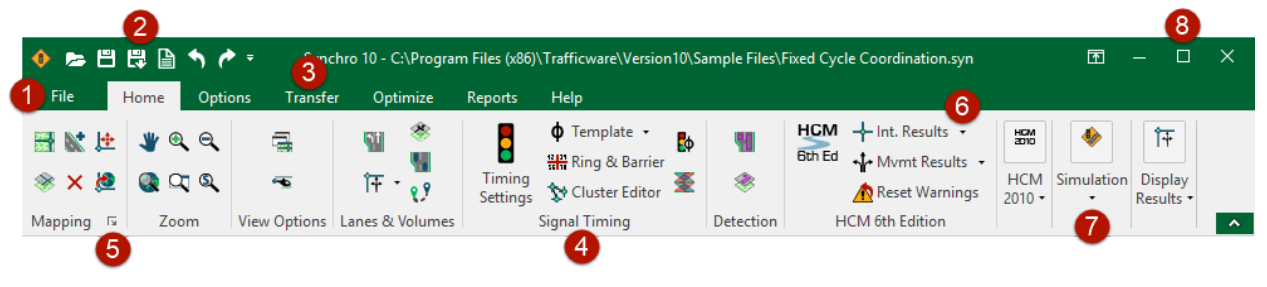

### <span id="page-23-1"></span>**Figure 2-2 Synchro Ribbon Bar**

- 1. *File Menu*: The File menu contains the functions New, Open, Save, Save As, Save Part, Merge File, Create Report, Print Window, and Close.
- 2. *Quick Access Toolbar*: The Quick Access Toolbar is a customizable toolbar that may be displayed either above or below the ribbon. It is in view even when the ribbon is minimized.
- 3. *Tabs*: The Synchro ribbon is organized into tabs according to task. Tabs include Home, Options, Transfer, Optimize, Reports, and Help.
- 4. *Groups*: Each tab is divided into logical groups of buttons. Groups are separated by vertical lines.
- 5. *Dialog Box Launcher*: Clicking the arrow icon  $\sqrt{2}$  opens a dialog box with additional controls. For example, pressing this icon on the Mapping group opens the Map Settings window.
- 6. *Arrows*: Arrows open submenus. For example, pressing the Node arrow on in the Display Results group allows you to select what type of intersection-level results to display on the Map View (Node Numbers, LOS, etc).
- 7. *Collapsed Group*: Groups expand and collapse when the window is resized. A partially collapsed group may display the buttons in a different layout, or a reduced number of items. A fully collapsed group only shows the group name with an arrow button that opens the group submenu.
- 8. *Program Window Controls*: The window controls work the same as most Windows-based programs. Clicking the minimize button  $\Box$  minimizes the program to the taskbar; the maximize button toggles between full-screen and reduced-size views; and clicking the  $\times$  closes the program.

### **Current Intersection**

On the right side of the window, below the ribbon bar, the current Node Number and Intersection Name is displayed.

#### 3 3rd St & Main Street

### **Open files from the File menu**

The Open tab on the File menu shows a list of files you've recently opened, and it includes links to places where you commonly store files.

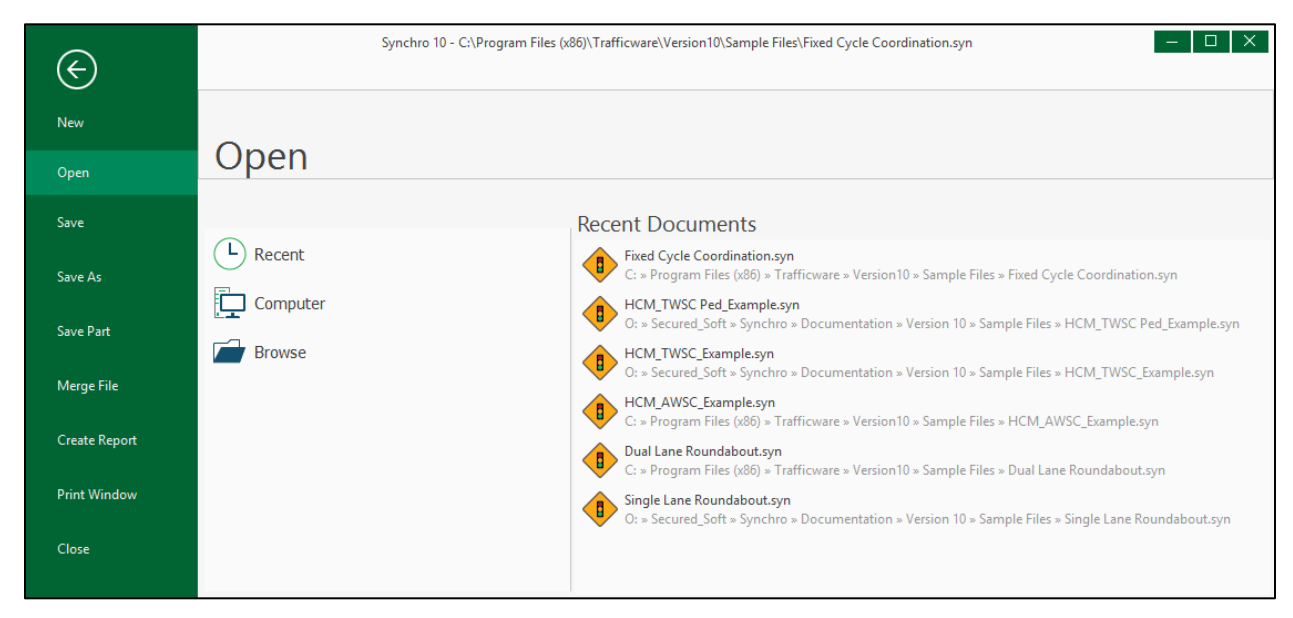

### <span id="page-24-0"></span>**Figure 2-3 Synchro File Menu**

Select [Recent] to open one of your recently opened files; select [Computer] to open a file from a recently used folder; or select [Browse] to locate the desired file from any network location.

### **Using the Quick Access Toolbar**

The Quick Access Toolbar is a handy tool, used to bookmark frequently used commands. It is a customizable toolbar that contains a set of commands that are independent of the tab on the ribbon that is currently displayed.

The Quick Access Toolbar is located in the upper-left section of the title bar. By default, this toolbar contains shortcuts to Open, Save, Save As, Create Reports Undo, and Redo. Additional buttons can be selected by clicking the down arrow to display the drop-down menu shown i[n Figure 2-4.](#page-25-0)

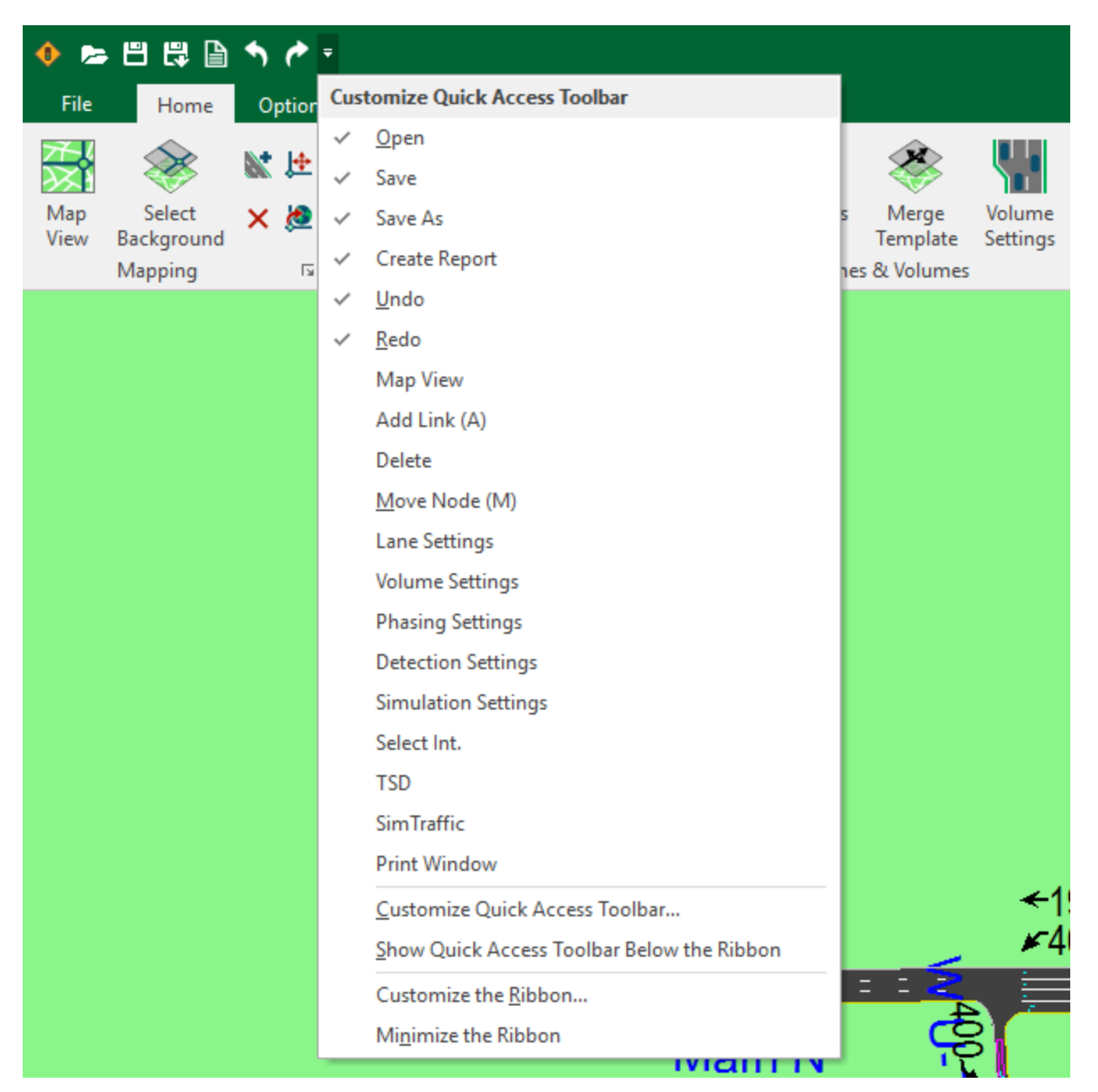

**Figure 2-4 Synchro Quick Access Toolbar**

<span id="page-25-0"></span>Click on any of the commands listed to add/remove it from the Quick Access Toolbar. The most commonly used commands are included in the list shown in [Figure 2-4,](#page-25-0) but even more options are available by selecting **Customize Quick Access Toolbar**.

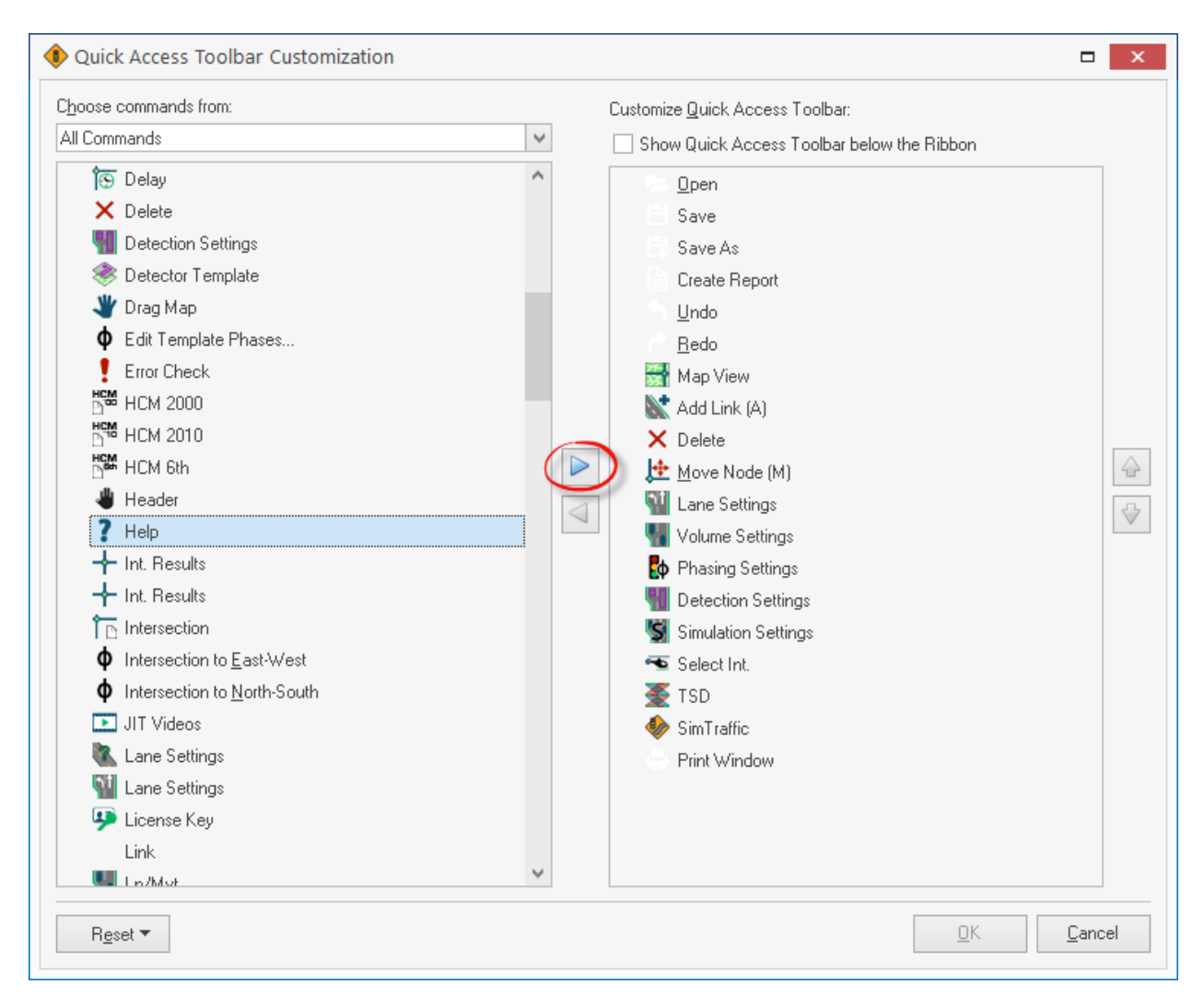

#### <span id="page-26-1"></span>**Figure 2-5 Customize the Quick Access Toolbar**

To add an item to the Quick Access Toolbar, select it from the menu on the left, press the right arrow button, then select [OK]. Items can be removed using the left arrow button.

### <span id="page-26-0"></span>**Ribbon Bar Commands**

Synchro has a variety of commands that are accessed through the ribbon bar. This section summarizes the available commands.

Each tab contains specific groups, logically organized by task.

Some buttons will display gray (disabled) when their functions are not applicable to the current selection.

### **Home Tab**

The Home Tab contains the most commonly used commands, and those used to setup a network.

### **Mapping Group**

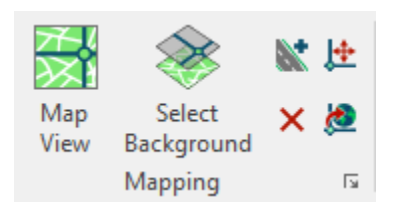

The Mapping Group is used for initial model setup, and editing the layout of intersections.

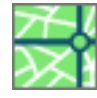

*Map View:* Use this button or the [F2] key to switch to the MAP settings. Refer to [Chapter 8](#page-106-3) for details.

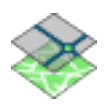

*Select Background:* Import a Map Background image. Refer t[o Chapter 4](#page-64-0) for additional details.

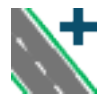

*Add Link:* Select the *Add Link* button or press [A] to create a link on the MAP view. Refer to pag[e 5-](#page-75-1) [2](#page-75-1) for additional details.

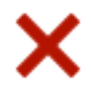

*Delete Link or Node*: Select this button or press [Del] to delete the selected link/node. Refer to page [5-3](#page-76-0) for additional details.

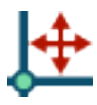

*Move Node:* Select this button or press [M] to move a node. Refer to pag[e 5-4](#page-77-1) for additional details.

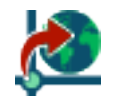

*Transform Map:* Use this button to move, scale, or rotate the entire map. If your map was initially laid out with a different coordinate system, you can change it with this command. Refer to pag[e 5-](#page-82-0) [9](#page-82-0) for additional details.

### **Zoom Group**

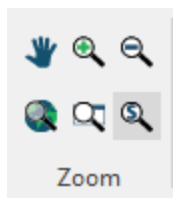

The Zoom Group is used to navigate around the Map View.

The mouse wheel can also be used to zoom and pan. To zoom in, roll the mouse wheel up. To zoom out, roll the mouse wheel down. Holding the mouse wheel button down will allow you to drag the map.

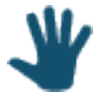

*Drag Map:* To scroll around the MAP view, choose the *Drag Map* button or press the [End] key. To deactivate, select the button again or press [Esc]. In addition, holding the mouse wheel button down will allow you to drag the map. The key pad arrows can also be used to scroll the Map view.

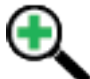

*Zoom In:* To view the map closer, choose the *Zoom In* button or press [Page Down]. It may be necessary to scroll to put the map in the center of the MAP view. The mouse scroll wheel can also be used to change the map view scale. Scrolling up will zoom in and scrolling down will zoom out.

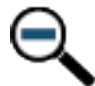

*Zoom Out:* To view more of the map, choose the *Zoom Out* button or press [Page Up]. The mouse scroll wheel can also be used to change the map view scale. Scrolling up will zoom out and scrolling down will zoom in.

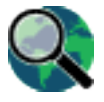

*Zoom All:* To view the entire map, choose the *Zoom All* button or press [Home].

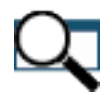

*Zoom Window:* To view a specific section of the map, use the *Zoom Window* button or press [W]. To define the area, click on the upper-left corner of the viewing area then click in the lower-right corner of the viewing area.

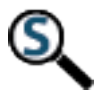

*Zoom Scale:* To view the map at a specific scale, use the *Zoom Scale* button or press [Shift]+[S]. Enter the desired scale to view the map in feet per inch (meters per inch). This command assumes 100 pixels per inch on your screen.

To center the **MAP** view, press **[Ctrl]+[C]** and the click where you want the map to be centered.

### **View Options Group**

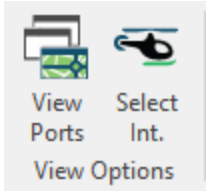

Use this toolbar after the basic layout of your network is complete, to locate a specific intersection.

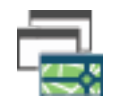

*View Ports:* Use this button to create up to four View Ports within the MAP View. This feature allows users to view different intersections while displaying the entire network.

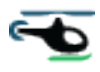

*Select Intersection:* Use this button or the [F8] key to bring up a list of the intersections in your network. Choosing an intersection and pressing [OK] will switch the current settings to that intersection. In addition, the MAP View will be centered on the selected intersection.

### **Lanes & Volumes**

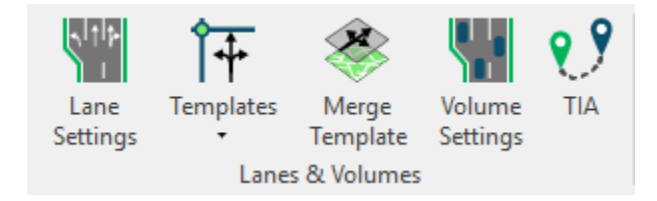

The Lanes and Volumes group is used to enter the lane geometry, volumes, and related data.

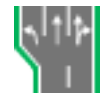

*Lane Settings:* Use this button or the [F3] key to switch to the LANE settings. Refer t[o Chapter 8](#page-106-3) for details

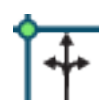

*Templates Submenu:* A node or link must be selected prior to using the Templates command. Once selected, the intersection lane settings will be updated with the lane geometry included within the respective template. The buttons available are listed below.

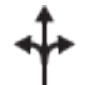

Select the *1 Lanes LTR* button to code one left turn/through/right turn lane.

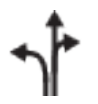

Select the *2 Lanes L, TR* button to code one exclusive left turn lane and one through/right turn lane.

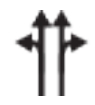

Select the *2 Lanes LT, TR* button to code one left turn/through lane and one through/right turn lane.

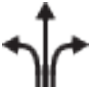

Select the *3 Lanes L, T, R* button to code one exclusive left turn lane, one exclusive through lane, and one exclusive right turn lane.

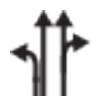

Select the *3 Lanes L, T, TR* button to code one exclusive left turn lane, one exclusive through lane, and one through/right turn lane.

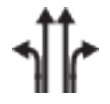

Select the *4 Lanes L, T, T, R* button to code one exclusive left turn lane, two exclusive through lanes, and one exclusive right turn lane.

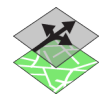

*Merge Template:* The predefined templates can be customized to match user preferences based on local needs. Select this button to apply a custom template to the selected intersection. Refer to page [5-5](#page-78-1) for additional details.

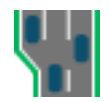

*Volume Settings:* Use this button or the [F4] key to activate the VOLUME settings. Refer t[o Chapter](#page-120-0)  [9](#page-120-0) for details.

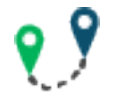

*Traffic Impact Analysis (TIA):* Use this button to activate the Traffic Impact Analysis module, including Trip Generation, Trip Distribution, and Trip Assignment. Refer t[o Chapter 14](#page-180-0) for details.

### **Signal Timing**

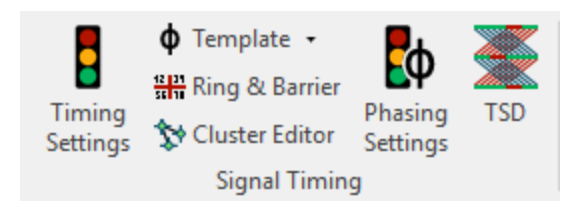

The Signal Timing group is used to enter the signal timing data and review related results.

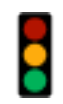

*Timing Settings:* Use this button or the [F5] key to activate the TIMING settings. This button is visible if a signalized intersection is selected. Refer to [Chapter 10](#page-132-0) for details.

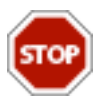

*Signing Settings:* Use this button or the [F5] key to activate the SIGNING settings. This button is visible instead of the *Timing Settings* button if an unsignalized intersection is selected. Refer to [Chapter 10](#page-132-0) for details.

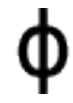

*Phase Template Submenu:* Phase templates allow phase numbers to be set automatically. Refer to pag[e 10-2](#page-133-1) for additional details.

- *Intersection to East-West:* Set the phase template to an east-west template (phases on 2/6 eastbound and westbound approaches)
- *Intersection to North-South*: Set the phase template to a north-south template (phases on 2/6 northbound and southbound approaches)
- *Edit Template Phases:* Local standards may have the phases mirrored from Synchro's defaults. Use this command to edit the default Phase Templates.

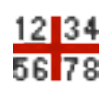

*Ring & Barrier Designer:* Modify the Ring & Barrier Settings for complex intersection phasing. Refer to pag[e 11-2](#page-155-1) for additional details.

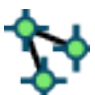

*Cluster Editor*: Use to group multiple intersections onto one controller. Refer to page [11-4](#page-157-0) for additional details.

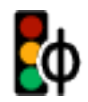

*Phasing Settings:* Use this button or the [F6] key to activate the PHASING settings. Refer t[o Chapter](#page-154-3)  [11](#page-154-3) for details.

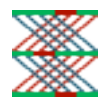

*Time-Space Diagram:* Use this button or the [F7] key to activate the TIME-SPACE DIAGRAM. An intersection or link must be selected for this button to be active. Refer t[o Chapter 17](#page-278-2) for details.

### **Detection Group**

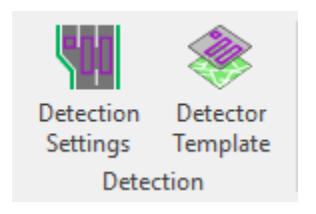

The Detection group is used to enter the detection related data.

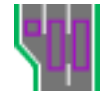

*Detection Settings:* Use this button or the [F11] key to activate the DETECTOR settings. Refer to [Chapter 12](#page-166-0) for details.

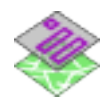

*Detector Template:* This command allows the user to define the number, position, type and size of each detector. Refer to page [12-2](#page-167-3) for additional details.

### **HCM 6th Edition Group**

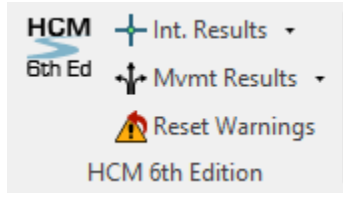

Use the HCM 6<sup>th</sup> Edition Group to enter and review data related to the HCM 6<sup>th</sup> Edition methodology. Refer to [Chapter 15](#page-202-0) for additional details on using this methodology.

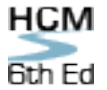

**HCM** *HCM* 6<sup>th</sup> *Edition Settings:* Use this button to activate the Highway Capacity Manual 6<sup>th</sup> Edition settings. Included are the methods for the Automobile Mode, Pedestrian Mode and Bicycle Mode. Refer t[o Chapter 15](#page-202-0) for additional details.

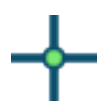

*HCM 6th Edtion Intersection Results:* This submenu shows HCM 6th Edition intersection level results on the MAP view.

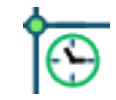

*Show HCM 6th Edition Intersection Delays:* Displays the HCM 6th Edition delay for each intersection. This is the Intersection Delay shown in the HCM 6th Edition settings window.

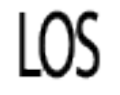

*Show HCM 6th Edition Intersection LOS:* Display the HCM 6th Edition Level of Service (LOS) for each intersection. This is the Intersection Level of Service shown in the HCM 6th Edition settings window.

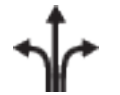

*HCM 6th Edtion Movement Results:* This submenu shows HCM 6th Edition movement level results on the MAP view.

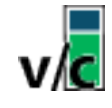

*Show HCM 6th Edition Movement v/c Ratio:* Displays the HCM 6th Edition volume-tocapacity ( $v/c$ ) ratio for each movement. This is the  $v/c$  ratio shown in the HCM 6<sup>th</sup> Edition settings window.

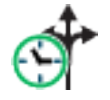

*Show HCM 6th Edition Movement Delays:* Displays the HCM 6th Edition delay for each movement. This is the Lane Group Delay shown in the HCM 6<sup>th</sup> Edition settings window.

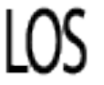

*Show HCM 6th Edition Movement LOS:* Display the HCM 6th Edition Level of Service (LOS) for each movement. This is the Lane Group Level of Service shown in the HCM 6th Edition settings window.

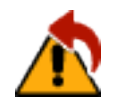

*Reset HCM 6th Edition Warnings:* Resets the HCM 6th Edition warning messages.

### **HCM 2010 Group**

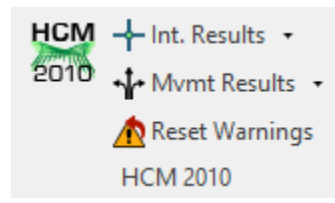

Use the HCM 2010 Group to enter and review data related to the HCM 2010 methodology. Refer to [Chapter 16](#page-242-0) for additional details on using this methodology.

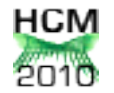

*HCM 2010 Settings:* Use this button to activate the Highway Capacity Manual 2010 settings. Included are the methods for the Automobile Mode, Pedestrian Mode and Bicycle Mode. Refer to [Chapter 16](#page-242-0) for additional details.

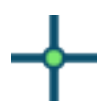

*HCM 2010 Intersection Results:* This submenu shows HCM 2010 intersection level results on the MAP view.

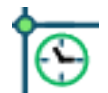

*Show HCM 2010 Intersection Delays:* Displays the HCM 2010 delay for each intersection. This is the Intersection Delay shown in the HCM 2010 settings window.

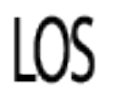

*Show HCM 2010 Intersection LOS:* Display the HCM 2010 Level of Service (LOS) for each intersection. This is the Intersection Level of Service shown in the HCM 2010 settings window.

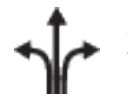

*HCM 2010 Movement Results:* This submenu shows HCM 2010 movement level results on the MAP view.

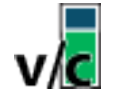

*Show HCM 2010 Movement v/c Ratio:* Displays the HCM 2010 volume-to-capacity (v/c) ratio for each movement. This is the v/c ratio shown in the HCM 2010 settings window.

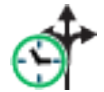

*Show HCM 2010 Edition Movement Delays:* Displays the HCM 2010 delay for each movement. This is the Lane Group Delay shown in the HCM 2010 settings window.

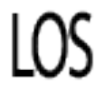

*Show HCM 2010 Movement LOS:* Display the HCM 2010 Level of Service (LOS) for each movement. This is the Lane Group Level of Service shown in the HCM 2010 settings window.

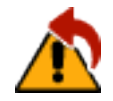

*Reset HCM 2010 Warnings:* Resets the HCM 2010 warning messages.

### **Simulation Group**

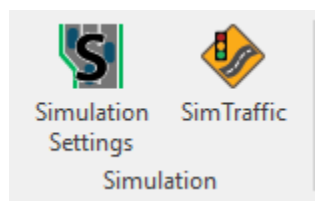

Use these commands when preparing a model for microscopic simulation in SimTraffic.

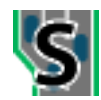

*Simulation Settings:* Use this button or the [F10] key to activate the SIMULATION SETTINGS button. Refer t[o Chapter 13](#page-172-0) for details

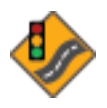

*Launch SimTraffic:* Use this button or press [Ctrl]+[G] to start SimTraffic and load the current file in SimTraffic.

### **Display Results Group**

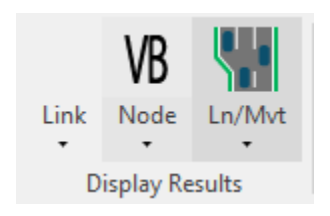

These buttons display various inputs and outputs on the **MAP** view. The icons in the ribbon bar indicate which data is currently displayed on the map.

Select the **None** option in each submenu to clear the selection.

#### **Link Submenu**

The buttons in the **Link** submenu can be used to show link related information on the **MAP** view.

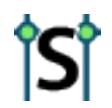

*Show Speed:* Displays the link speed on the **MAP** view.

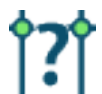

*Show Coordinatabilty Factor:* Display the coordinatability factor for each link. For further details, see the topic on **Coordinatabilty Factors** on pag[e 18-22.](#page-311-0)

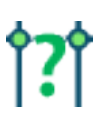

*Show Natural Coordinatabilty Factor:* Display the natural coordinatability factor for each link. For further details, see the topic on **Coordinatabilty Factors**  on page [18-22.](#page-311-0)

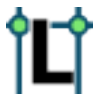

*Show Link Length:* Display the link length on the **MAP** view.

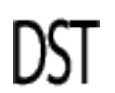

*Show Link Distance, Speed and Travel Time:* Displays the link distance, speed and travel time on the **MAP** view, or press the **[T]** key.

#### **Node Submenu**

The buttons in the **Node** submenu can be used to show node/intersection related information on the **MAP** view.

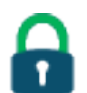

*Show Locked Timings:* Display the intersections with locked timings. This is the **Lock Timings** field shown in the **TIMING** settings. Refer to pag[e 7-5](#page-96-0) for additional details.

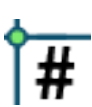

*Show Node Numbers:* Displays the node numbers on the Map View, or press the the **[#]** key. Node numbers can be changed with the **NODE** settings. Refer to page [7-3](#page-94-0) for additional details.

#### *Show Intersection Zones:* Displays the zone numbers on the Map View, or press the **[Z]** key. Zone names can be changed with the **NODE** settings. Zone names can include any letter or number up to seven characters. Refer to page [7-3](#page-94-1) for additional details.

*Show Cycle Lengths:* Displays the current **Cycle Length** for each signalized intersection on the Map View, or press the [**C**] key. This is the **Cycle Length** shown in the **TIMING** settings. Refer to page [7-4](#page-95-2) for additional details. Unsignalized intersections will be displayed with a 'U'.

*Show Natural Cycle Lengths:* Displays the **Natural Cycle Length** for each signalized intersection, or press the [**N**] key to display the natural cycle length for each intersection. This is the **Natural Cycle Length** shown in the **TIMING** settings. Refer to page [7-6](#page-97-1) for additional details. Unsignalized intersections will be displayed with a 'U'.

*Show Volume Balancing:* Displays the unbalance of traffic volumes between intersections. This can be used in conjunction with volume diagrams for quick editing adjustments. The information is directional, with the incoming volume located on the right side of the link, closest to the downstream intersection. Also, see coding errors 100, 101 and 206 (pag[e 23-1\)](#page-408-1).

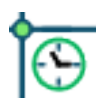

VB

*Show Intersection Delays:* Displays the intersection delay for each intersection, or press **[Shift]+[D]**. This is the **Intersection Delay** shown in the **TIMING** settings. Refer to page [7-7](#page-98-0) for additional details.

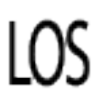

*Show Intersection Levels of Service:* Displays the intersection LOS for each intersection, or press the [**O**] key. This is the **Intersection Level of Service** shown in the **TIMING** settings. Refer to page [7-7](#page-98-1) for additional details.

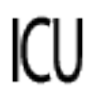

*Intersection Capacity Utilization (ICU):* Displays the intersection ICU Level of Service for each intersection. This is the **ICU LOS** shown in the **TIMING** settings. Refer to pag[e 7-8](#page-99-1) for additional details.

#### **Lane/Movement Submenu**

The buttons in the **Lane/Movement** submenu can be used to show lane/movement related information on the **MAP** view.

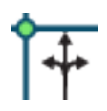

*Show Lane Arrows on Map:* Displays the lanes for each movement, or press the **[L]** key. Stick diagram arrows display on the right side of the approach.

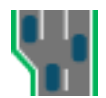

*Show Volumes on Map:* Displays the volumes on the map, or press the **[V]** key. The displayed volumes are adjusted for growth factor (from the **VOLUME** settings but not for peak hour factor).

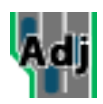

*Show Adjusted Volumes on Map:* Displays the adjusted volumes on the map. This is the Adjusted Flow shown in the Volume Settings. Refer to page [9-10](#page-129-0) for additional details.
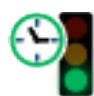

*Show Start of Greens:* This option shows the beginning of green time for each movement or press the **[G]** key. This field is helpful when reviewing the progression quality. The intersection cycle length is automatically displayed.

For permitted plus protected movements, the start of the protected green is shown. For actuated signals, the start is based on maximum green times. Double clicking on the diagram opens the **TIMING** settings.

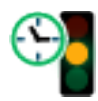

*Show Start of Yellow Times:* This option shows the beginning of yellow time for each movement. This field is helpful when reviewing the progression quality. The intersection cycle length is automatically displayed.

For permitted plus protected movements, the end of the protected green is shown. For actuated signals, the start is based on maximum green times. Double clicking on the diagram opens the **TIMING** settings and brings you to the Total Split row.

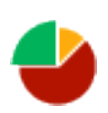

*Maximum Green Times:* Displays the maximum green time for each phase in seconds. The intersection cycle length is automatically displayed. For permitted plus protected movements, only the protected greens are shown. Double clicking on the diagram opens the **TIMING** settings.

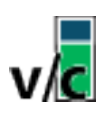

*Show Volume to Capacity Ratios:* Displays the volume-to-capacity (v/c) ratios for each movement. The v/c ratios are based on average green times as calculated by the percentile method. The  $v/c$  ratios DO NOT show problems with defacto turning lanes. This display can be used to quickly identify capacity problems. Refer to page [10-14](#page-145-0) for additional details. Double clicking on the diagram opens the **TIMING** settings.

For unsignalized intersections, this is the volume to capacity for the movement as calculated by the HCM 2000 method. Unlike signals, the  $v/c$  ratio is the maximum for the movement, not lane group.

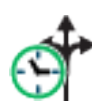

*Show Movement Delays:* Displays the delay for each movement. The delays are based on the percentile method. This is the **Total Delay** displayed in the Timing Settings window. Refer to pag[e 10-16](#page-147-0) for additional details. Double clicking on the diagram opens the **TIMING** settings.

For unsignalized intersections, this is the control delay for the movement as calculated by the HCM 2000 method.

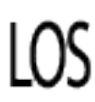

*Show Percentile Movement LOS:* Displays the Level of Service (LOS) for each movement. The LOS are based on the percentile method. This is the **LOS** displayed in the Timing Settings window. Refer to pag[e 10-16](#page-147-1) for additional details. Double clicking on the diagram opens the **TIMING** settings.

For unsignalized intersections, this is the LOS for the movement as calculated by the HCM 2000 method.

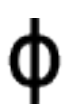

*Show Phase Numbers:* Displays the phase number for each movement. Permitted phases are shown in parentheses. For example, 1,(6) is a protected-permitted leftturn with protected phase 1 and permitted phase 6. Refer to pag[e 10-4](#page-135-0) for details on programming phase numbers. Double clicking on the diagram opens the **TIMING** settings.

For unsignalized intersections, this is the **Sign Control** as programmed in the Signing Settings window.

### **Options Tab**

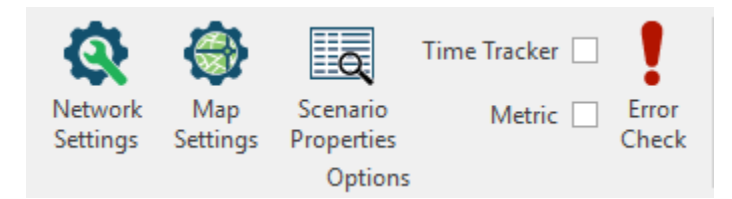

The options tab contains settings useful in the initial configuration of a Synchro file.

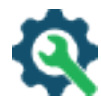

*Network Settings:* Make changes that affect the entire network. These settings affect the default values for entries in the LANE, VOLUME, TIMING, PHASING, and SIMULATION settings screens. Refer to page [3-4](#page-55-0) for additional details.

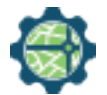

*Map Settings:* Use to change the appearance of the map. This command can change the color and size of the map elements. Refer to pag[e 3-1](#page-52-0) for additional details.

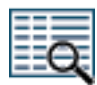

*Scenario Properties:* Use to provide a description of project. Refer to page [3-3](#page-54-0) for additional details.

- *Time Tracker:* Enable or disable the **Time Tracker**. The **Time Tracker** is used to count the time spent on a Synchro project. Refer to page [3-2](#page-53-0) for additional details.
- *Metric:* Convert between Metric and Imperial units

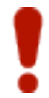

*Error Check:* Use to check data for coding errors. Refer to [Chapter 23](#page-408-0) for additional details.

### **Transfer Tab**

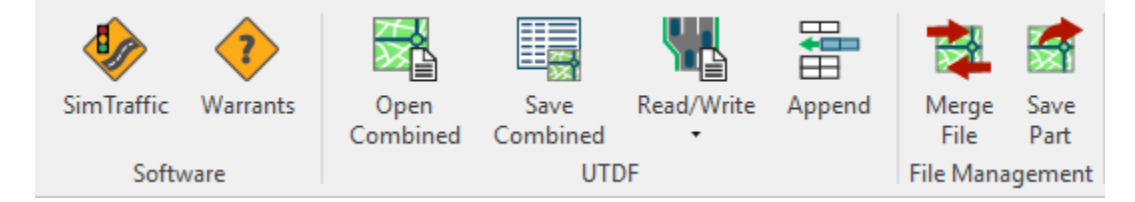

The Transfer tab is used when transferring data between Synchro and other software or formats.

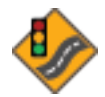

*SimTraffic:* Use this button or press [Ctrl]+[G] to start SimTraffic and load the current file in SimTraffic. This button is always active.

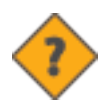

*Warrants:* If you have purchased Warrants, use this button to launch Warrants.

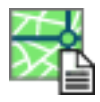

*Open Combined UTDF:* Open a combined data csv file. Refer to pag[e 22-3](#page-392-0) for additional details.

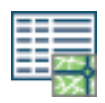

*Save Combined UTDF:* Save the current file to a combined data csv file. Refer to page [22-3](#page-392-0) for additional details.

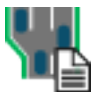

*Read/Write UTDF File:* Use this submenu to read or write to a UTDF file containing Volume, Timing, Phasing, Lane, or Layout data. Refer t[o Chapter 22](#page-390-0) for additional details.

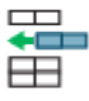

*Append Timing/MOE Data:* Exports the current timing and/or Measures of Effectiveness (MOE) data to the current optimization output file(s). Refer to pag[e 18-17](#page-306-0) for additional details.

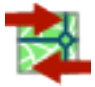

*Merge File:* Merge multiple files or parts of files together. Refer to page [20-1](#page-356-0) for additional details.

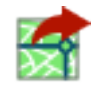

*Save Part:* Save the highlighted intersections to a new file. Refer to pag[e 20-3](#page-358-0) for additional details.

### **Optimize Tab**

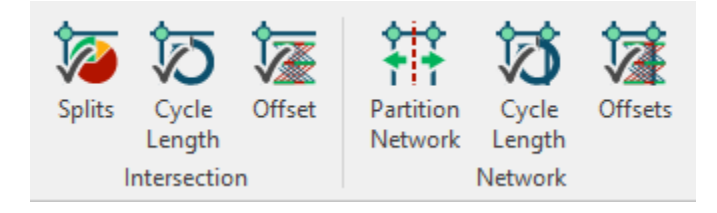

Use the Optimize tab to optimize the splits, cycle length, and offset for an individual intersection, zone, or entire network. Refer to [Chapter 18](#page-290-0) for additional details on the optimization process.

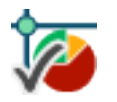

*Optimize Intersection Splits:* Use to optimize the splits of the selected intersection, or press [Ctrl]+[T]. Refer to pag[e 18-3](#page-292-0) for additional details.

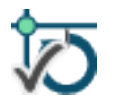

*Optimize Intersection Cycle Length:* Use to optimize the cycle length of the selected intersection. Refer to page [18-4](#page-293-0) for additional details.

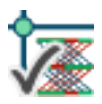

*Optimize Intersection Offset:* Use to optimize the offset of the selected intersection only, or press [Ctrl] +[I]. Refer to page [18-18](#page-307-0) for additional details.

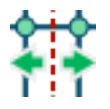

*Partition Network:* Use to divide a network into multiple systems (zones). Refer to page [18-6](#page-295-0) for additional details.

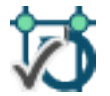

*Optimize Network Cycle Length:* Use to optimize the cycle length for the entire network or selected zone(s). Refer to pag[e 18-11](#page-300-0) for additional details.

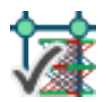

*Optimize Network Offsets:* Use to optimize the offsets for entire network or selected zone(s). Refer to pag[e 18-18](#page-307-1) for additional details.

### **Reports Tab**

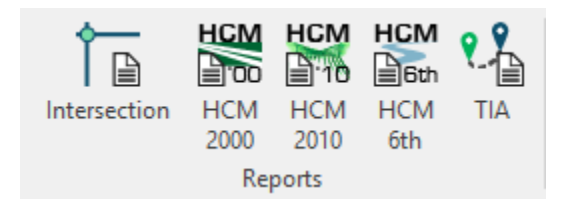

Use the commands to create reports on Synchro inputs and outputs. Each button on this tab opens the Create Reports dialog box, with a different set of pre-selected data. Refer to [Chapter 21](#page-360-0) for additional details on the report options available in Synchro.

Press  $[Ctrl]+[P]$  to open the Create Reports window from any of the data grids.

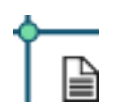

*Create Intersection Report:* Open the Create Report window with the Intersection report selected. This report contains outputs from the Percentile method, which matches the data displayed in the Timing Settings window. Refer to page [21-3](#page-362-0) for additional details.

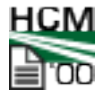

*Create HCM 2000 Report:* Open the Create Report window with the HCM 2000 report selected. Refer to page [21-13](#page-372-0) for additional details.

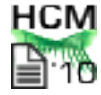

*Create HCM 2010 Report:* Open the Create Report window with the HCM 2010 report selected. This report matches the data displayed in the HCM 2010 window. Refer to [Chapter 16](#page-242-0) for additional details.

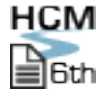

*Create HCM 6th Edition Report:* Open the Create Report window with the HCM 6th Edition report selected. This report matches the data displayed in the HCM 6<sup>th</sup> Edition window. Refer to Chapter [15](#page-202-0) for additional details.

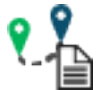

*Create TIA Report:* Open the Create Report window with the Traffic Impact Analysis (TIA) report selected. Refer to page [14-9](#page-188-0) for additional details.

### **Help Tab**

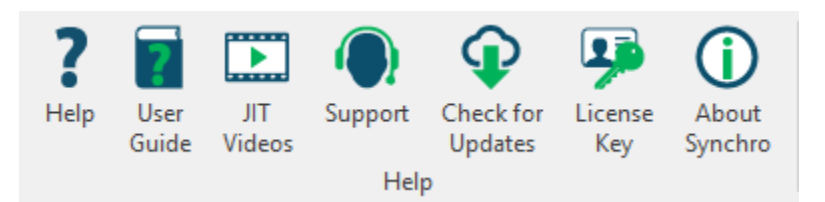

Help and support resources may be accessed through the Help tab.

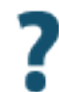

*Help:* Several resources are available at [http://www.trafficware.com/synchro-help.html.](http://www.trafficware.com/synchro-help.html) This page will be updated regularly with new and updated content, so check back often.

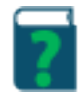

*User Guide:* A comprehensive manual that includes detailed descriptions of the features and methodologies of Synchro, SimTraffic and 3D Viewer. Or press [F1] to open the User Guide.

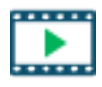

*Just-In-Time (JIT) Training Videos:* These videos are accessible to customers with a Support and Maintenance Agreement. Each of these short vides is focused on a particular feature within Synchro Studio and can be viewed at any time.

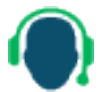

*Support:* Connect to the Trafficware support site to submit a question. Customers must have a Support and Maintenance Agreement.

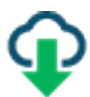

*Check for Updates:* Check to see if a newer build is available.

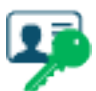

*License Key:* Show the product key and activation information.

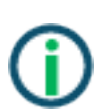

*About Synchro:* Shows the current version, build, copyright, and current SMA (Support and Maintenance Agreement) status.

## **Synchro 9 to 10 Command Reference Guide**

This section is designed for Synchro 9 users as they are first introduced to the ribbon bar in Synchro 10. The tables below follow the organization in Synchro 9, but include references to the new location of each command in Synchro 10.

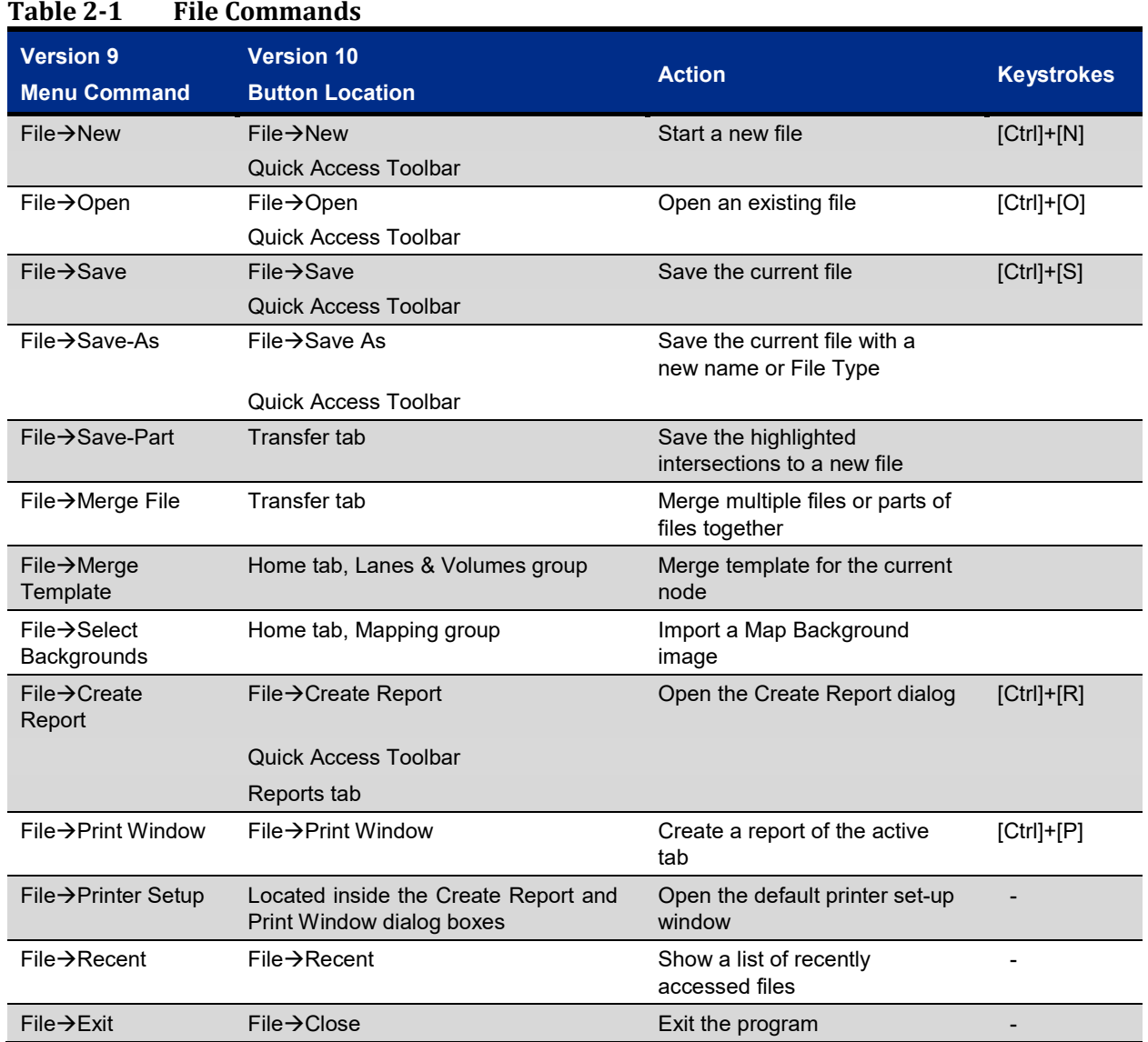

#### **Table 2-2 Edit Commands**

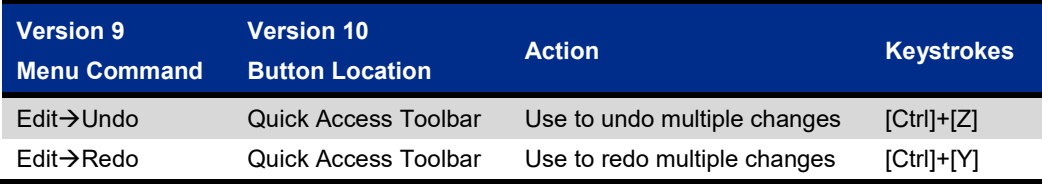

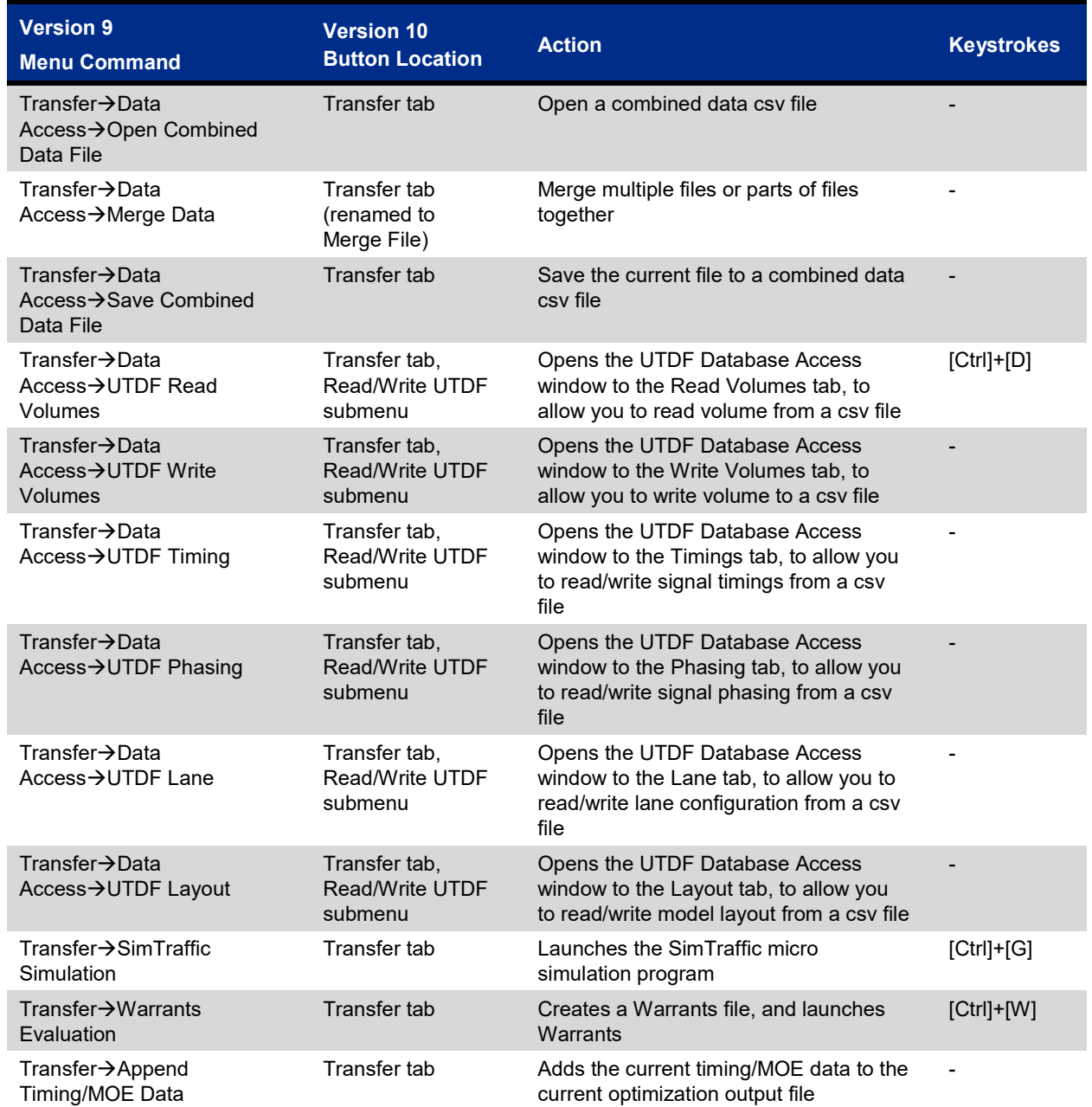

### **Table 2-3 Transfer Commands**

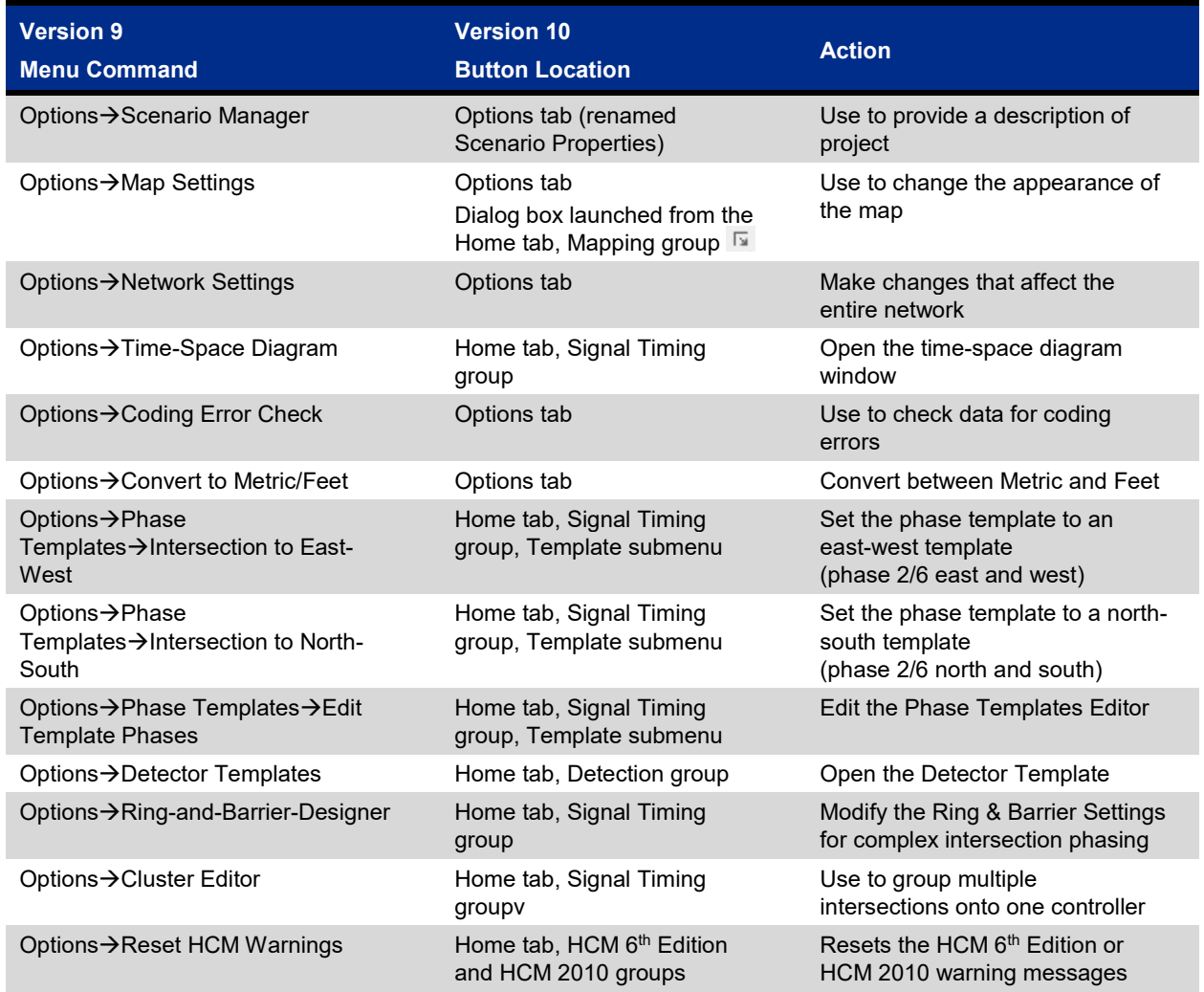

### **Table 2-4 Option Commands**

### **Table 2-5 Optimize Commands**

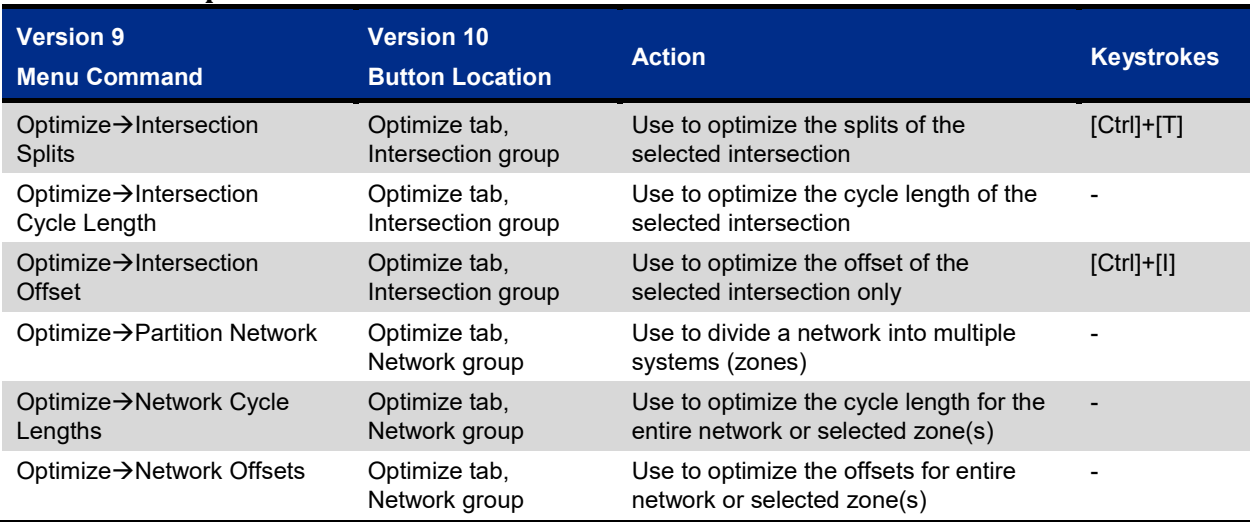

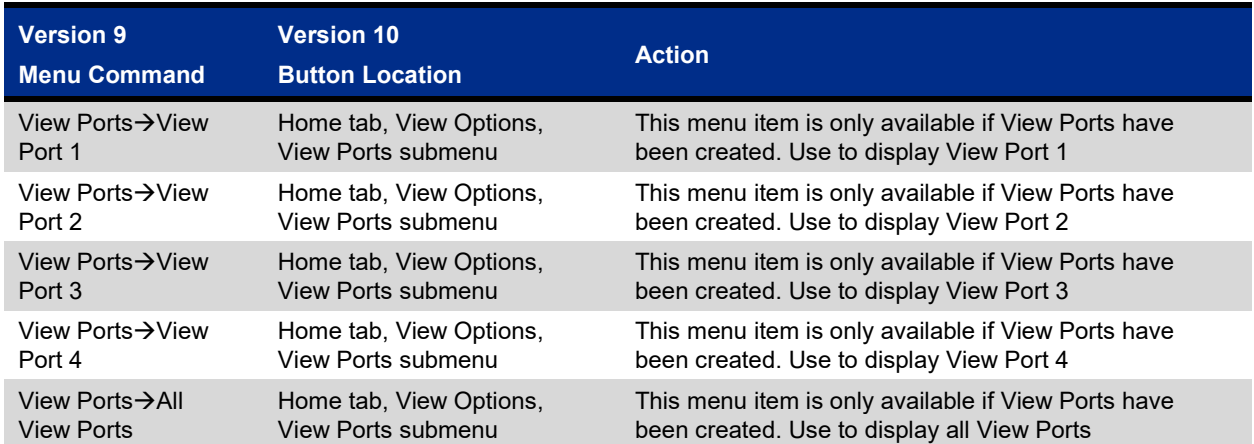

#### **Table 2-6 View Ports**

### **Table 2-7 Help Commands**

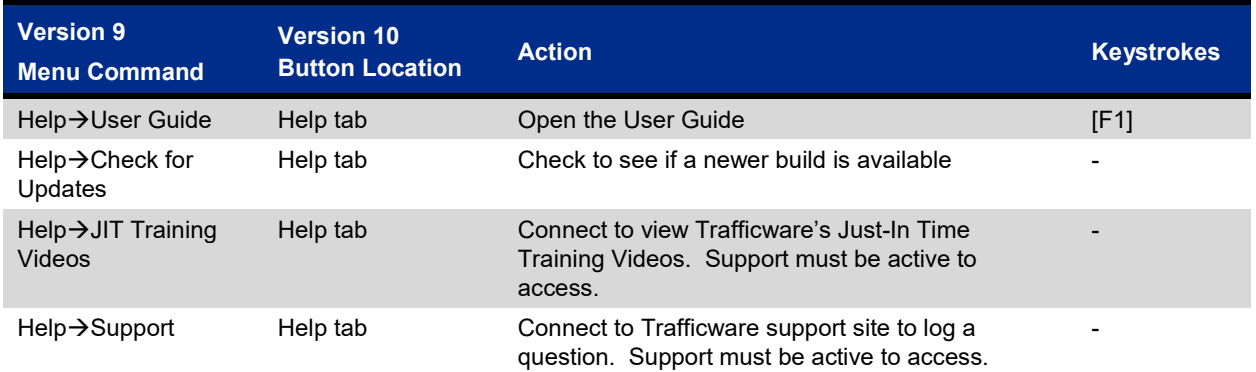

### **Customize the Ribbon Bar**

You can personalize your ribbon to arrange tabs and commands in the order you want them, hide or unhide your ribbon, and hide those commands you use less often.

Refer to pag[e 2-1](#page-22-1) for information on hiding and unhiding the ribbon bar.

To personalize the location of tabs and commands on the ribbon bar, open the Customize the Ribbon Bar dialog as shown i[n Figure 2-6](#page-45-0) below.

<span id="page-45-0"></span>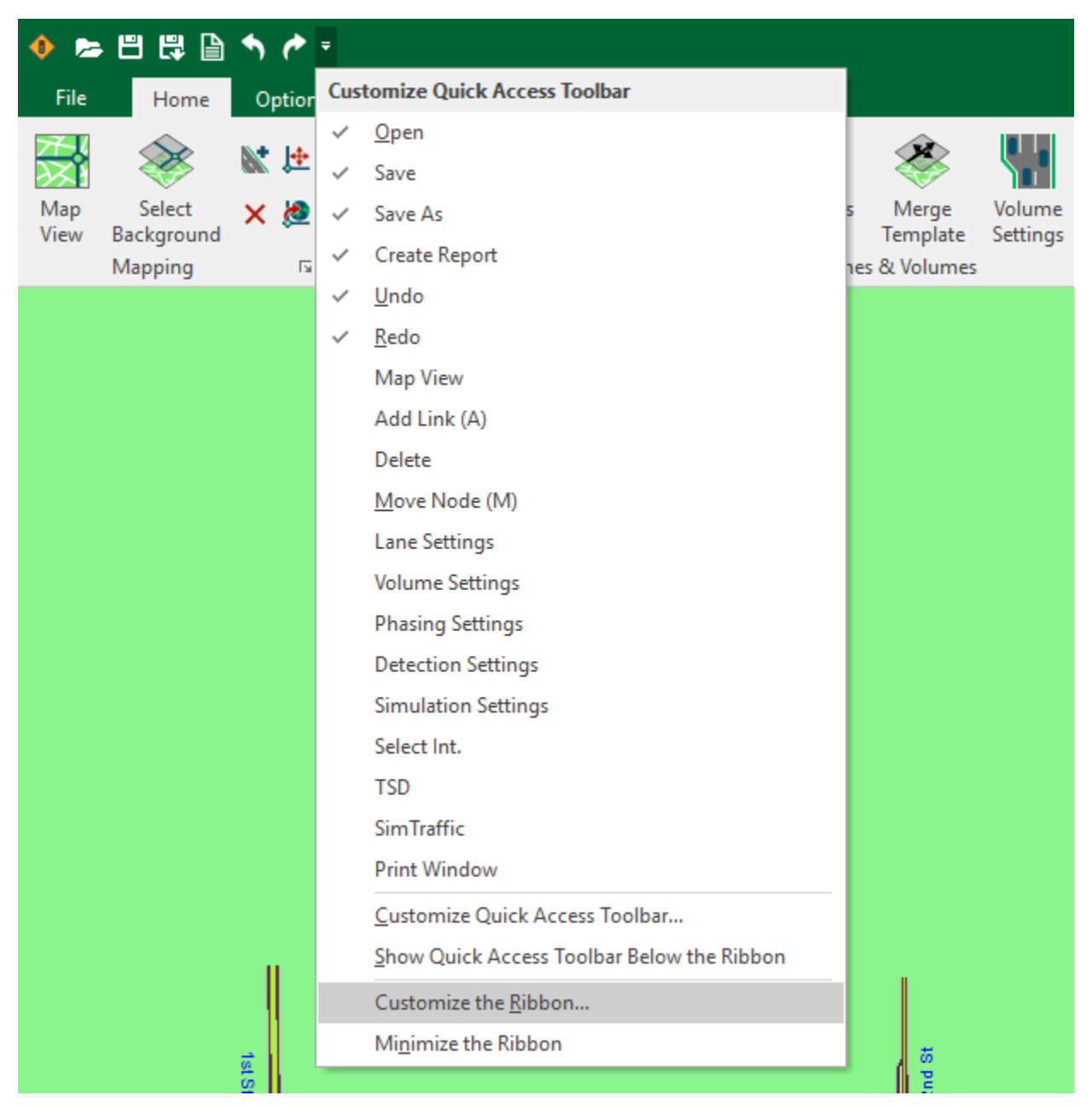

**Figure 2-6 Opening Customize the Ribbon Dialog**

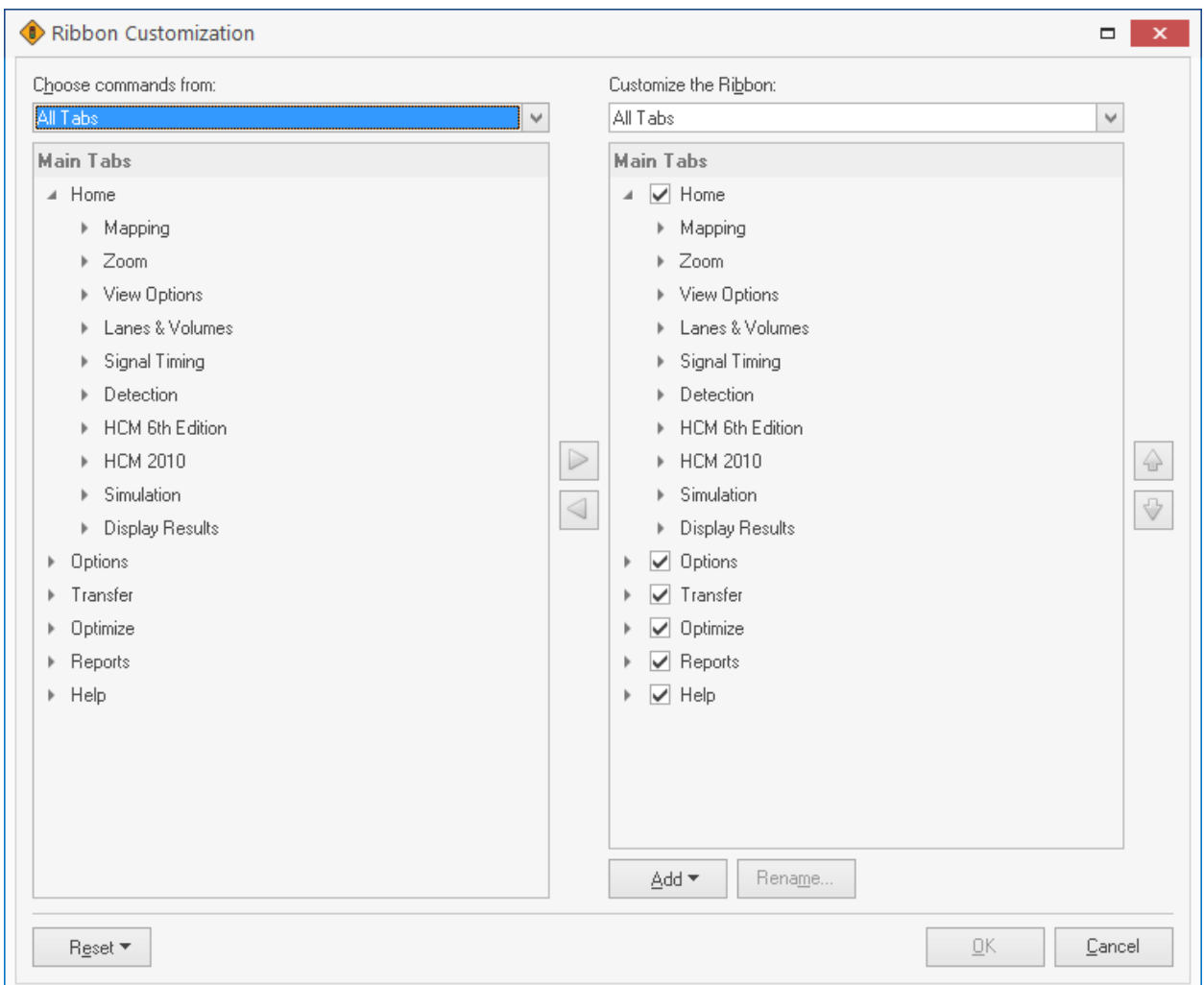

<span id="page-46-0"></span>**Figure 2-7 Ribbon Customization Window**

### **Add a Custom Tab**

In the Ribbon Customization window, shown in [Figure 2-7,](#page-46-0) select **Add>New Tab**.

### **Rename a Tab**

Both default and custom tabs can be renamed. In the Ribbon Customization window, shown i[n Figure 2-7,](#page-46-0) rightclick on the tab that you want to rename. Select **Rename**, then enter the new name.

### **Hide a Tab**

Both default and custom tabs can be hidden, but only custom tabs can be removed. In the Ribbon Customization window, shown in [Figure 2-7,](#page-46-0) clear the check box next to the tab you want to hide.

### **Remove a Custom Tab**

Both default and custom tabs can be hidden, but only custom tabs can be removed. In the Ribbon Customization window, shown in [Figure 2-7,](#page-46-0) right-click on the tab that you want to remove and select **Remove.**

### **Change the Order of Groups within a Tab**

In the Ribbon Customization window, shown i[n Figure 2-7,](#page-46-0) click the group that you want to move (labeled as 1 i[n Figure 2-8](#page-47-0) below). Click the **Move Up** or **Move Down** arrow (labeled as 2 in [Figure 2-8](#page-47-0) below) until you have the desired order.

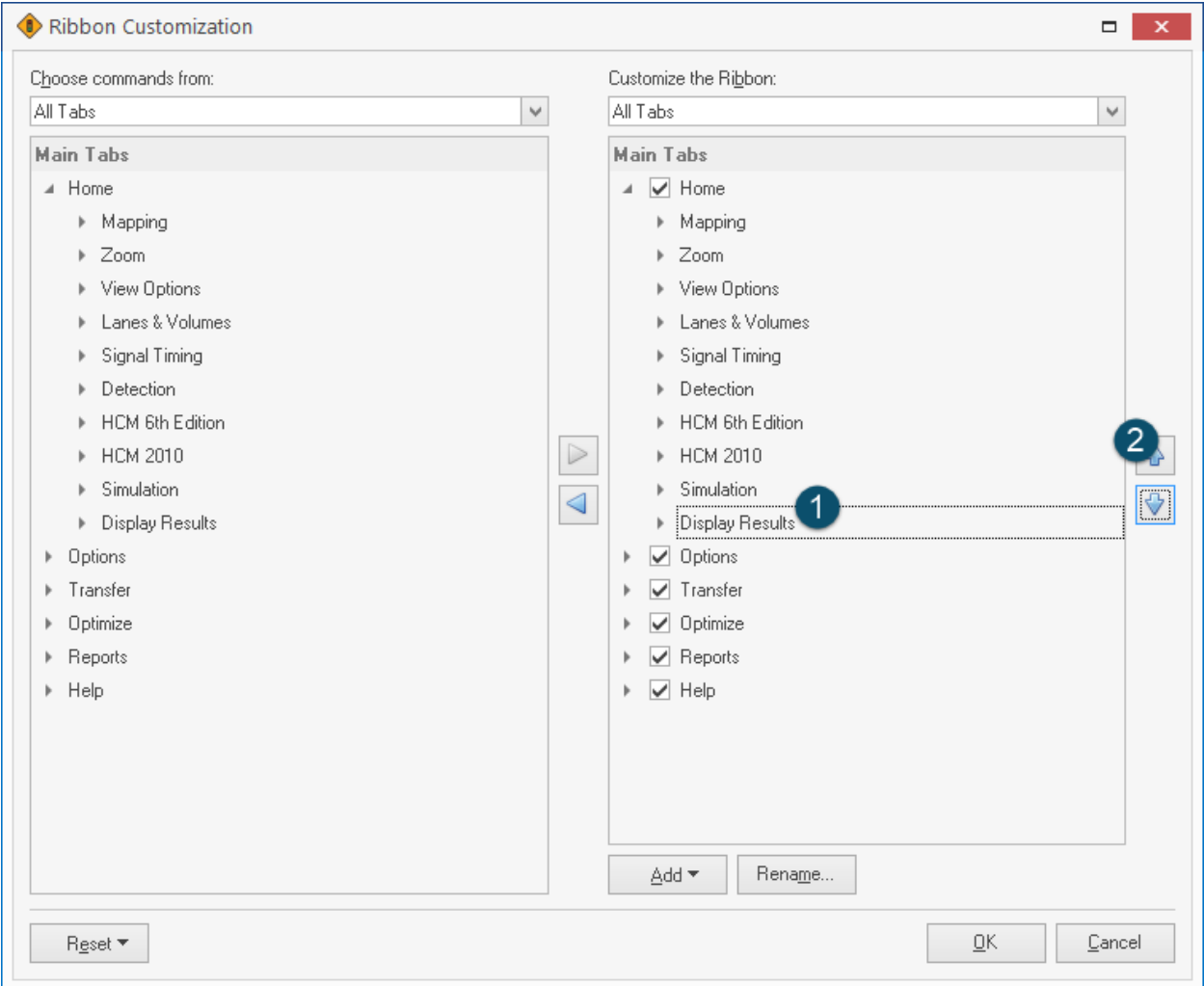

<span id="page-47-0"></span>**Figure 2-8 Change the Order of Groups within a Tab**

### **Add a Custom Group**

In the Ribbon Customization window, shown i[n Figure 2-7,](#page-46-0) select the tab that you want to add a group to. select **Add>New Group.**

### **Rename a Group**

Both default and custom groups can be renamed. In the Ribbon Customization window, shown in [Figure 2-7,](#page-46-0)  right-click on the group that you want to rename. Select **Rename**, then enter the new name.

### **Remove a Custom Group**

In the Ribbon Customization window, shown in [Figure 2-7,](#page-46-0) right-click on the group that you want to remove and select **Remove.**

### **Change the Order of Commands within a Group**

In the Ribbon Customization window, shown i[n Figure 2-7,](#page-46-0) click the command that you want to move (labeled as 1 i[n Figure 2-9](#page-48-0) below). Click the **Move Up** or **Move Down** arrow (labeled as 2 i[n Figure 2-9](#page-48-0) below) until you have the desired order.

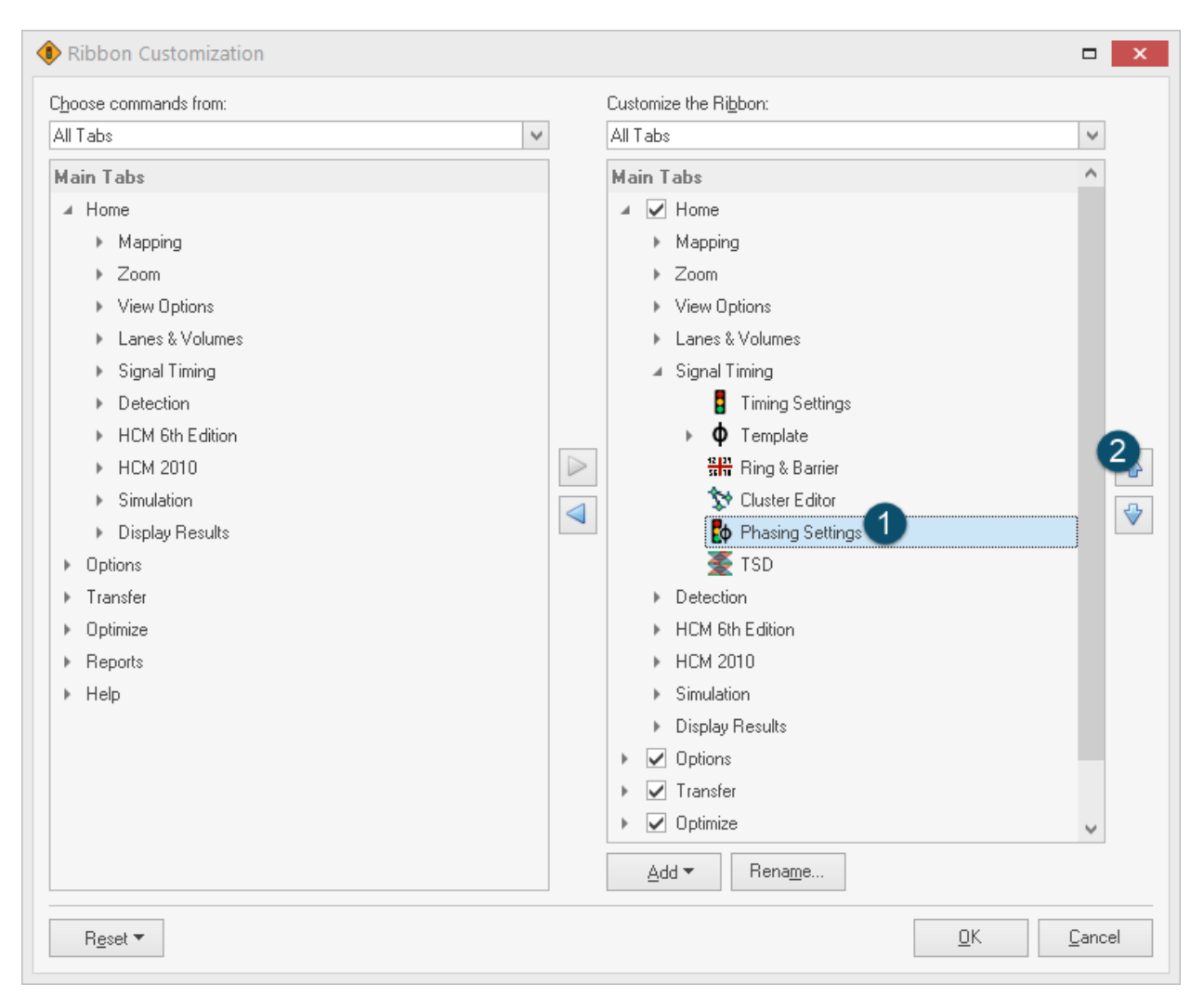

**Figure 2-9 Change the Order of Commands within a Group**

### <span id="page-48-0"></span>**Add Commands to a Group**

In the Ribbon Customization window, shown i[nFigure 2-10](#page-49-0) below, click the group that you want to add a command to (labeled as 1).

In the **Choose commands from** list (labeled as 2), click the list you want to add commands from.

Click on the command of interest (labeled as 3).

Click the right arrow to add the command (labeled as 4).

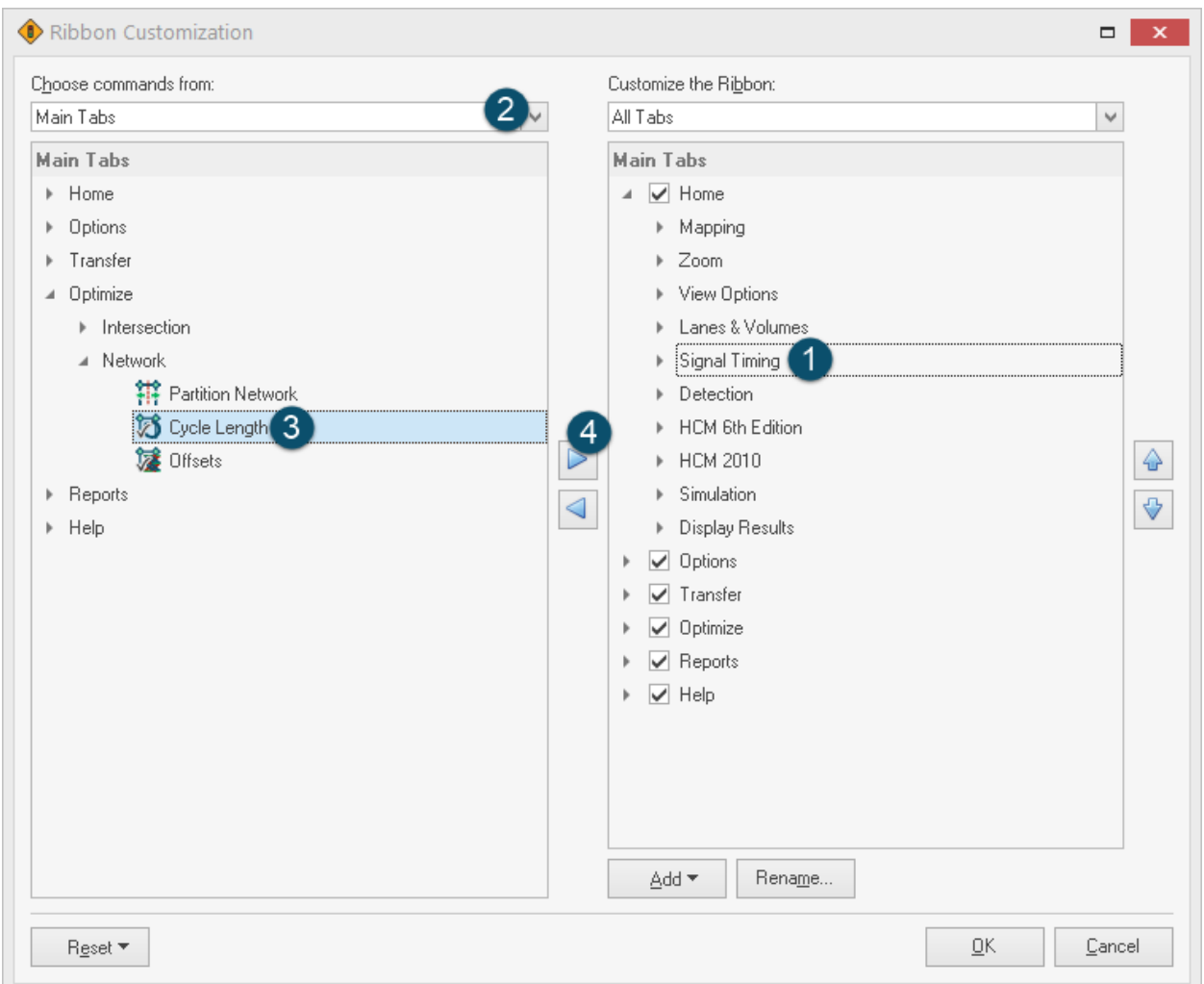

<span id="page-49-0"></span>**Figure 2-10 Add Commands to a Group**

### **Remove Commands from a Group**

In the Ribbon Customization window, shown in [Figure 2-7,](#page-46-0) right-click on the command that you want to remove and select **Remove.**

### **Rename a Command**

In the Ribbon Customization window, shown in [Figure 2-7,](#page-46-0) right-click on the command that you want to rename. Select **Rename**, then enter the new name.

### **Reset the Ribbon to Default Settings**

In the Ribbon Customization window, shown in [Figure 2-7,](#page-46-0) click **Reset>Reset all customizations**.

## **MAP View Keyboard Commands**

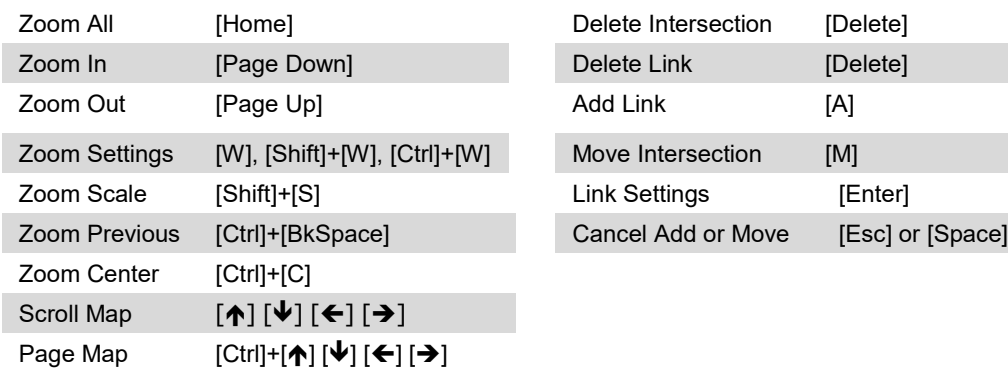

### **Change Map View Commands Link and Intersection Commands**

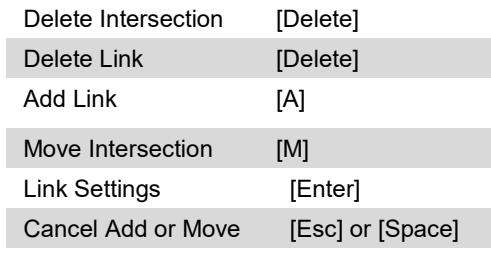

### **Intersection Information Commands**

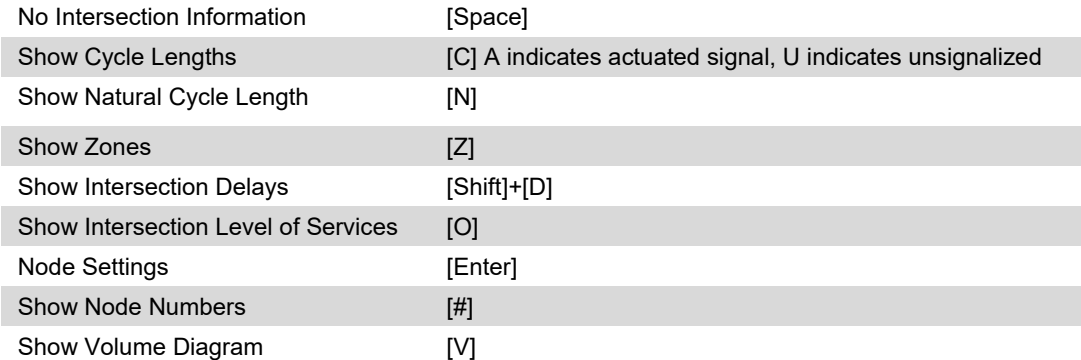

### **Movement Text Commands**

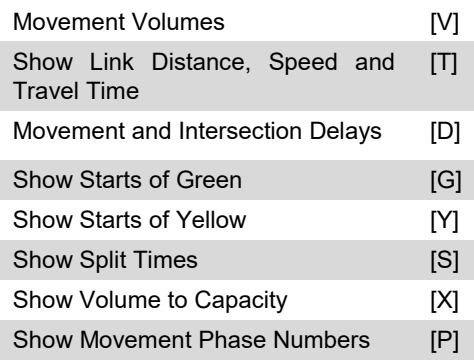

### **Select Intersection Commands**

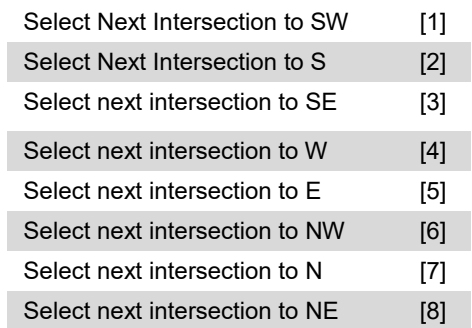

This page intentionally left blank.

# **– Initial Synchro Model Set-Up**

This chapter highlights several options when coding a Synchro model.

### **File Units**

Use the **Metric** checkbox located on the **Options** tab to change the units used for the current file. When this box is unchecked, Imperial Units are used.

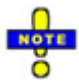

When changing file units, any map background is discarded. You will have to convert your source DXF file to the new units and re-import.

Map coordinates are scaled by 3.28 ft/m about the point  $(0,0)$ .

Speeds, storage lengths, widths, and other values are similarly converted.

Each file has its own *File Units* setting. New files are created based on the units specified in the *Regional and Language Options*. To change the *Regional Settings*, go to the Control Panel and select *Regional and Language Options*.

### <span id="page-52-0"></span>**Map Settings, Color, and Sizes**

Use the **Map-Settings** command , located on the **Options** tab, to change the appearance of the map. This command can change the color and size of the map elements, as well as control the appearance of street names.

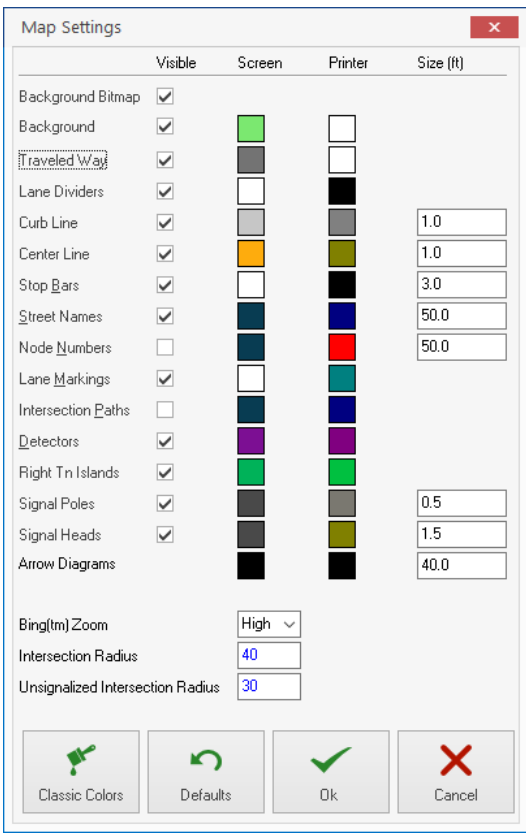

**Figure 3-1 Synchro Map Settings**

To change a color, click on the *Color* button for the desired element and then select a color from the choices shown.

The sizes for street names, link widths, and intersection radii are in feet (meters). These elements will be scaled when the map is zoomed in and out. The Street Name Height also affects how often the street name is repeated. To have the street names repeat closer together, decrease the height of the street names.

The [**Defaults**] button will return the settings to the default settings (see page [3-10\)](#page-61-0).

The [**Classic Colors**] button applies the Synchro 9 default colors.

### <span id="page-53-0"></span>**Time Tracker in Synchro**

The **Time Tracker** is used to count the time spent on a Synchro project. When a new file is saved for the first time, the **Time Tracker** dialog is displayed asking for the user name input to start time counting. When an existing file is opened, a user can input a new name or, click on the arrow at the right side of name editor, to choose an existing name from the list of the users that already used Time Tracker for this project. After input of the name, the time tracker starts counting the time.

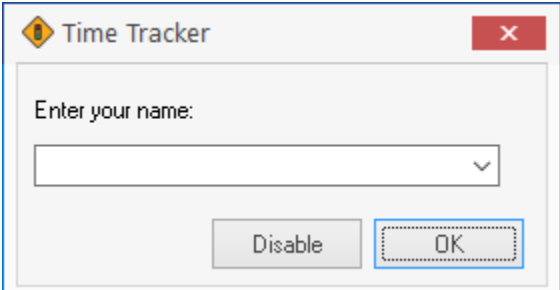

#### **Figure 3-2 Time Tracker Dialog**

Time Tracker is displayed on the right side of Synchro's title bar as a Play/Pause button and two time displays – current session time and the total time for the current user. If the **Time Tracker** option in the Options tab is unchecked, the Time Tracker will be hidden and no longer displayed.

If the Time Tracker was previously disabled, it will not start automatically. Press the **button to enter your** name and start the Time Tracker.

Time tracker has three states as described below.

#### **Counting state**

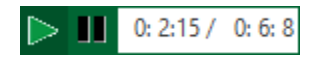

In this state, Time Tracker is counting the time. If you press the Time Tracker button, Time Tracker will switch to the paused state and will not count the time.

#### **Paused state**

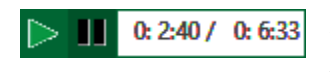

In this state, Time Tracker is not counting the time. If you press the Time Tracker button, Time Tracker will switch to the counting state and will start counting the time.

#### **Stopped state**

In this state, Time Tracker does not count time. To turn off the Time Tracker, open the Synchro file and, after the Time Tracker window appears, click "**Disable**" button or close the Time Tracker window without typing any name.

#### **Disabled state**

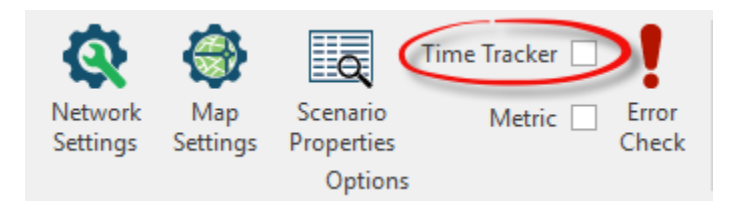

In this state, Time Tracker is disabled; it does not count time, and is hidden from the Toolbar. In this state, Time Tracker will not be displayed in any Synchro file.

#### **Time Tracker Report**

To view and print the Time Tracker statistics, choose **Create Report** select the *Time Tracker* report from the *Other* group.

### <span id="page-54-0"></span>**Scenario Properties**

The **Scenario Properties** command  $\equiv$  located in the **Options** tab, allows detailed descriptions of the network to be recorded. These descriptions can appear on the top and bottom of report pages and are also used in conjunction with data management. The Scenario Manager will also open each time you use the Save-As command. This will ensure that the information is updated for a new file.

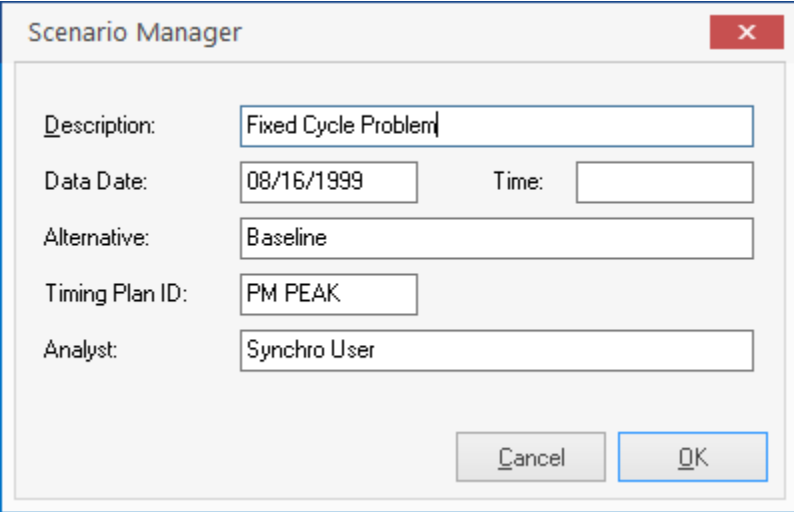

#### **Figure 3-3 Scenario Manager**

In a typical traffic study, it is common to create multiple scenarios of the same network. It is possible to have two or more current traffic counts. Each of these counts may be scaled into 10 and 20-year projected traffic volumes. There may also be multiple time-of-day timing plans and alternate lane geometry for different alternatives. With a large project, it can be difficult to track all of the scenarios. The scenario manager provides a convenient method to track each alternate.

When working with multiple scenarios, it is suggested that each scenario have its own file. Selected data can be transferred between files using the Merge File feature and the database access feature. The Merge File feature helps to keep the Scenario information synchronized.

Data from multiple timing plans and volume counts is stored in data files with the Data Access feature. The Scenario Manager works with the Data Access to track the Data date and time as well as the Timing Plan IDs.

The **Description** field is used to describe the location of the network. The description might include the city name and the section of the city for a large city. Normally the description will be the same for all time periods and alternates.

The **Data Date** and **Data Time** are the date and time of the data collection. For a future projection, they are the date and time of the traffic projection. If performing an AM and PM peak study, the Time could be set to 7:00AM and 5:00PM for each scenario to indicate which time is analyzed.

The Data Date and Time track the volume data. The Data Date and Time should be updated when reading and writing Volume data with the UTDF feature. When merging data with Merge Volume data and Update Scenario selected, the Data Date and Time will be taken from the merged file.

The **Alternative** describes the alternative being studied. This could describe "Before Improvements" and "After Improvements" or could be used for "Baseline Traffic" or "Traffic with Mondo Mall".

The **Alternative** tracks the lane and geometry data. When merging data with Merge Lane Geometry and Update Scenario selected, the Alternative is taken from the merged file.

The **Timing Plan ID** is the name of the timing plan used. The Timing Plan ID might be AMPeak and PMPeak to indicate which time-of-day plan is used. The Timing Plan ID tracks the lane and geometry data. The Timing Plan ID is used and updated when reading and writing timing data with the Data Access feature. When merging data with Merge Timing Data and Update Scenario selected, the Timing Plan ID is taken from the merged file.

The **Analyst** is the name of the person or company performing the traffic analysis.

### <span id="page-55-0"></span>**Network Settings**

The **Network Settings** allow you to make changes that impact the entire network. These settings affect the default values for entries in the **LANE**, **VOLUME**, **TIMING**, **PHASING**, **SIMULATION,** and **EMISSION** settings screens.

To access the **NETWORK** settings, select the **Network Settings** command **the from the Options** tab.

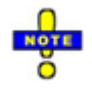

To quickly access the **Network Settings** window, double click with the mouse on the related row in any of the data entry settings.

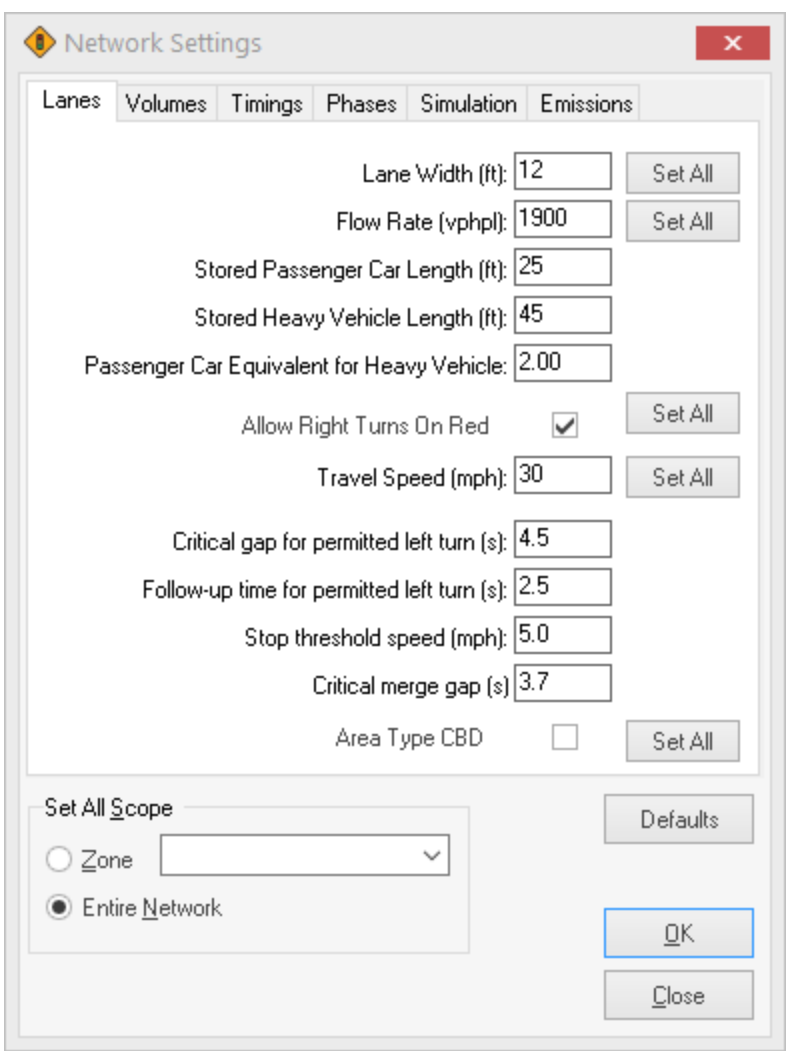

### **Figure 3-4 Network Settings**

Because these settings will influence newly created intersections, it is strongly recommended that these settings be entered first.

Most values have a button next to it marked [**Set All**]. Pushing this button will set all of the intersections in the network to that value. **Use these buttons with extreme caution.** Pressing [**Set All**] for Cycle Lengths, for instance, will cause all of the intersections in the network or zone to take on the new Cycle Length. Any custom Split, Offset, or Cycle Length information will be lost. One or more zones can also be changed by choosing the Scope prior to selecting [**Set All**] which will only change the cycle length within the selected zone.

The **Set All Scope** can be used to apply the settings to the Entire Network or a particular Zone.

All of these values, except Vehicle Length, Maximum Cycle Length, Pedestrian Walking Speed, Analysis Period, and ICU Reference Cycle Length are defaults that may be changed locally at the intersection.

To switch between sections, press [**Ctrl**]+[**Tab**] or [**Ctrl**]+[**Shift**]+[**Tab**].

The [**Default**] button restores default values for all items in the **Network Settings**. The undo command can be used after selecting the [**Default**] button to switch back to the previous settings (after closing the **Network Settings**).

### **Lane Settings**

### **Lane Width**

Lane Width is the width of a single lane in feet (meters). The default is 12 feet (3.7 meters). Also, see the topic on **Lane Widths** on page [8-4.](#page-109-0)

### **Flow Rate**

Flow Rate is the ideal Saturated Flow Rate per lane in the absence of any interference. The HCM 6th Edition recommends using 1,900 vphpl as the default.

### **Vehicle Length**

The Stored Passenger Car Length and Stored Heavy Vehicle Length is the average length of each vehicle type, in ft (m), including the space between them when stopped. This value is used to calculate queue lengths and for detecting blocking problems. The default value for passenger cars is 25 ft (7.6 m) and 45 ft (13.7 m) for heavy vehicles.

The Vehicle Length is used in conjunction with the Storage Length and the length of links to determine if there is adequate storage space for vehicles.

### **Passenger Car Equivalent for Heavy Vehicles**

This value is the equivalent number of through cars for each heavy vehicle in the traffic stream. The Passenger Car Equivalent for Heavy Vehicles (Et) is used to compute the Saturation Flow Rate Adjustment Factor for Heavy Vehicles. Refer to [9-4](#page-123-0) for details.

### **Allow Right Turn on Red**

This field is used to specify whether Right Turns on Red (RTOR) are allowed by default.

**Right Turn on Red** is used to specify whether RTORs are allowed. Synchro automatically calculates a **Saturated Flow Rate (RTOR)** if this option is selected. This field is also used for modeling RTOR in SimTraffic.

### **Travel Speed**

The **Travel Speed** setting is the same as the **Link Speed** setting, located in the **Lane Settings** window. Travel Speed should be set to the legal, safe speed that you expect after the traffic signals along the link are optimized. See pag[e 8-3](#page-108-0) for details.

### **Area Type CBD**

This field specifies whether Area Type Central Business District (CBD) is set by default. Check this box to set CBD by default.

### **Volume Settings**

### **Peak Hour Factor**

The PHF is the ratio of the flow rate for the entire hour, to the flow rate for the peak 15 minutes. The default is 0.92. See the topic on Peak Hour Factor (pag[e 9-3\)](#page-122-0) for more information.

### **Growth Factor**

The Growth Factor can be used to adjust all volumes by a set amount. This is commonly used to convert current traffic counts into future projections. See the topic on Growth Factor (page [9-4\)](#page-123-1) for more information.

### **Heavy Vehicles**

Heavy Vehicles is the percentage of trucks and heavy vehicles in the traffic stream. The default is 2%. If you are analyzing an area with many trucks, consider using a higher value. See the topic on Heavy Vehicles (pag[e 9-4\)](#page-123-0) for more information.

### **Conflicting Pedestrians**

Conflicting Pedestrians is the number of pedestrians per hour crossing a given approach. The default is zero. If you are analyzing an area with many pedestrians, consider assigning a default value. See the topic on Conflicting Pedestrians (page [9-2\)](#page-121-0) for more information.

Do not confuse this value with pedestrian calls. Conflicting pedestrians is the number of pedestrians that right turns must yield to. Pedestrian Calls is the number of pedestrians activating the pedestrian push button. Normally they will be the same.

### **Pedestrian Walking Speed**

This setting is used for unsignalized intersection analysis. This setting also controls the pedestrian speed in SimTraffic.

### **Analysis Period**

This setting is used to modify the Analysis Period *T* that is used for delay calculations. Additional information on the Analysis Period can be found in [Chapter 18,](#page-290-0) Optimizations and Calculations.

### **Adj. Parking Lanes?**

This field specifies whether Adjacent Parking Lanes is set by default. Check this box to set to Yes by default.

### **Timings Settings**

### **Cycle Length**

This is the cycle length, in seconds. See the topic on **Cycle Length** (page [10-6\)](#page-137-0) for more information.

### **Maximum Cycle Length**

The Maximum Cycle Length is the longest cycle length, in seconds, that is evaluated when optimizing the Cycle Length. When optimizing intersection and network cycle lengths, Synchro will try a range of cycle lengths up to the Maximum Cycle Length. The Cycle Length chosen will have the lowest combination of stops, delays, and queue penalty.

Cycle lengths above 120s may offer incrementally more capacity, but they also have long queues, and may increase frustration of motorists. It is difficult to maintain the saturation flow rate with long green times.

### **Allow Lead/Lag Optimize?**

This is the default value for the **Allow Lead/Lag Optimize?** field in the **TIMING SETTINGS** window. Check this box to allow lead-lag optimization by default.

### **Yellow Time**

This is the amount of time for the Yellow Interval in seconds. See the topic on Yellow Time (pag[e 10-7\)](#page-138-0) for more information.

### **All Red Time**

This is the amount of time for the all-red interval following the yellow interval. See the topic on All-Red Time (pag[e 10-7\)](#page-138-1) for more information.

### **Lost Time Adjustment**

The Lost Time Adjustment is the adjustment to the Total Lost Time. The Total Lost Time used in calculations is the Y+AR plus the Lost Time Adjustment. The default for both startup lost time and extension of effective green is 2.5 seconds, so the Lost Time Adjustment defaults to zero. See the topic on **Lost Time Adjustment** on page [10-7](#page-138-2) for more information.

### **Reference Phase**

This is the coordinated phase(s) to which offsets are referenced. Normally phases 2 and 6 are the coordinated phase.

### **Offset Style**

Offset Style is the portion of the phase to which offsets are referenced. Beginning of Green is the default for new intersections and when using [Set All].

The options for Offset Style are:

**Begin of Green**: Offsets are referenced to the beginning of the last reference phase to turn green. This is traditional NEMA referencing.

**Begin of Yellow**: Offsets are referenced to the beginning of the first reference phase to turn yellow. This is 170 style referencing.

**Begin of Red**: Offsets are referenced to the beginning of the first reference phase to turn red.

**TS2 -1st Green**: Offsets are referenced to the beginning of the first reference phase to turn green. This is the referencing used with some NEMA TS2 controllers.

**170 Style**: Referenced to start of FDW or start of yellow.

### **Minimum Splits, Left and Through**

The Minimum Splits are the shortest allowable split, in seconds. Newly created intersections will have these values for their minimum splits. Minimum Splits are used when optimizing the splits for an intersection.

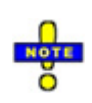

Through phases will normally have a pedestrian phase associated with them, while left turn phases will not. Therefore, the minimum required splits for through phases are typically longer than for left turn phases.

See the topic on Minimum Splits (pag[e 11-6\)](#page-159-0) for more information.

### **Control Type**

This is the type of controller used. The options are Pretimed, Actuated-Uncoordinated, Semi Actuated-Coordinated, Actuated-Coordinated, Unsignalized and Roundabout. Refer to the topic on Control Type (page [7-](#page-95-0) [4\)](#page-95-0) for more information.

### **ICU Reference Cycle Length**

This is the reference cycle length used by the ICU calculations (see page [19-31](#page-346-0) for additional details).

### **Phases Settings**

### **Minimum Initial**

This is the minimum green time. This value is used for computing actuated green times (see page [11-6](#page-159-1) for additional details).

### **Vehicle Extension**

This is the maximum gap time (see page [11-8](#page-161-0) for additional details).

### **Minimum Gap**

This is the minimum gap time, used with volume-density operation (see pag[e 11-8](#page-161-1) for additional details).

### **Time Before Reduce**

Time Before Reduce is used with volume-density operation (see page [11-8](#page-161-2) for additional details).

### **Time To Reduce**

Time To Reduce is used with volume-density operation (see page [11-8](#page-161-3) for additional details).

### **Pedestrian Phase**

This field controls whether through phases will have a pedestrian phase by default or after [**Set All**].

Left phases do not normally have a pedestrian phase associated with them. Refer to pag[e 11-9](#page-162-0) for additional details.

### **Walk Time**

Time for pedestrian walk interval in seconds (see page [11-9](#page-162-1) for additional details).

### **Flash Don't Walk Time**

Time for pedestrian clearance interval in seconds (see page [11-9](#page-162-2) for additional details).

### **Pedestrian Calls**

The number of pedestrian calls per hour at a push button (see page [11-9](#page-162-3) for additional details).

### **Fixed Force Off?**

This option will control the Fixed Force Off setting. Refer to page [11-10](#page-163-0) for additional details.

### **Yield Point**

This setting allows the Yield Point to be set for the network or zone. Refer to page [7-11](#page-102-0) for additional details.

### **Simulation Settings**

### **Taper Length**

This setting controls the taper length for storage lanes. See pag[e 13-2](#page-173-0) for full details.

### **Enter Blocked Intersection**

The Enter Blocked Intersection setting controls simulation modeling gridlock avoidance. Checking the box will set this value to Yes. An unchecked box is No. See the topic on page [13-3](#page-174-0) for full details.

### **Crosswalk Width**

This setting controls the width of the crosswalk. See page [13-5](#page-176-0) for full details.

### **Simulation Turning Speeds**

These are the default left and right turning speeds for vehicles in miles/hour (km/h) while inside the intersection. Synchro does not use this information. It is only used when modeling in SimTraffic. Turning speed is adjusted by driver speed factor. See page [13-6](#page-177-0) for full details.

### **Emissions Settings**

### **CO (g/gal)**

The constant used within Synchro used to calculate Carbone Monoxide (CO) emissions.

### **NOx (g/gal)**

The constant used within Synchro to calculate Nitrogen Oxides (NOx) emissions.

### **VOC (g/gal)**

The constant used within Synchro used to calculate Volatile Oxygen Compounds (VOC) emissions.

### <span id="page-61-0"></span>**Default Settings**

The following settings have a [**Default**] button available:

- $\checkmark$  Network Settings (Synchro)
- $\checkmark$  Report Settings (Synchro and SimTraffic)
- $\checkmark$  Map Settings (Synchro and SimTraffic)
- Detector Settings (Synchro)
- $\checkmark$  Driver and Vehicle Parameters (SimTraffic)
- $\checkmark$  Interval Parameters (SimTraffic)

Using the [**Default**] button loads in the defaults for the given dialog, window or view.

The defaults are read from an intersection file (defaults.syn) located within the Trafficware directory. When a user has a file with preferred defaults settings, it can be saved as the "defaults.syn" file and placed in the Trafficware directory (or wherever Synchro is installed). If an organization wants to have standard settings for everyone, they can deploy a defaults.syn to all users.

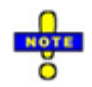

Some organizations may lock down the application directory. Therefore, the administrator may need to change or deploy the defaults file.

From the Network Settings or Detector Settings, pressing the [Default] button opens the Load Defaults dialog (**[Figure 3-5](#page-62-0)**).

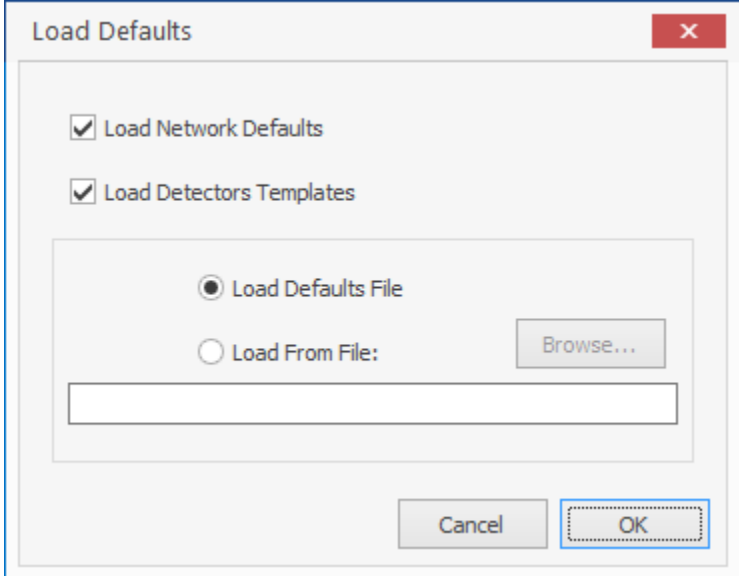

#### <span id="page-62-0"></span>**Figure 3-5 Load Defaults Dialog**

Check the options to include Network Defaults and/or Detector Templates. Then, choose one option to load the values from the Defaults File or from a previously created file.

# **– Adding Background Images**

This chapter highlights the two methods of adding background images within the Map View. The use of background images increases the efficiency of coding a Synchro network.

### **Overview**

It is recommended to add a background image to a Synchro model prior to coding the roadway network. Synchro supports importing multiple images at the same time for the map background. The file types supported include:

- $\checkmark$  DXF, CAD vector file. In version 7 and later, the DXF file is referenced as an external file and not embedded in the Synchro file (\*.syn).
- $\checkmark$  SHP, GIS shape files. The shape files come with supporting index files and must be kept together in the same directory. The user will have the option to set the color of the shape file.
- $\checkmark$  SID, GIS bitmap files. Synchro uses MrSID Decode from www.lizardtech.com to convert SID files from GIS to JPEG format (see next section).
- $\checkmark$  IPG, IPEG, BMP, bitmap files.
- $\checkmark$  The background image can be a combination of any of the listed file types.
- $\checkmark$  The size of an image should be 25 M or less.

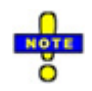

JPEG is preferred to BMP due to compression. The JPEG format allows only part of the file to be loaded when zoomed out.

### **Select Backgrounds Settings**

To add, remove, or adjust backgrounds; use the command **Select Backgrounds** , located on the **Home** tab, and select the **Background File List** tab as shown in [Figure 4-1.](#page-65-0) To add an image file, click on the [**Add Image File(s)**] button ("C" in [Figure 4-1\)](#page-65-0). The user is prompted for a file or multiple files. These files can have the extension JPG, JPEG, BMP, DXF, or SHP as defined above. When loading a bitmap file (bmp or jpg) it is necessary to set the scale and base point. Once a bitmap file has been selected, the **Set Bitmap Scale and Offset** settings will appear as shown in [Figure 4-2.](#page-67-0)

| <b>B</b> Select Backgrounds              |        |                              |       |                         |    |                     |     |       |                        | $\Box$ $\Box$ |
|------------------------------------------|--------|------------------------------|-------|-------------------------|----|---------------------|-----|-------|------------------------|---------------|
| Background File List                     |        |                              |       | <b>Bing Region List</b> |    |                     |     |       |                        |               |
| Filename                                 | Type   | X                            | Ϋ     | $\times 2$              | Y2 | XSc                 | YSc | Color | Hide                   | Remove        |
| 11622271c2004.jpg                        | Bitmap | 5763                         | 14124 | 12597                   |    | 10468 5.1346 5.1346 |     |       |                        | Remove        |
|                                          |        |                              |       |                         |    |                     |     |       |                        |               |
| Add Image File(s)<br>Compress JPEG Files |        | Convert SID Files<br>Convert |       | Scale: 0                |    |                     |     |       | Remove All<br>Show All | Hide All      |

<span id="page-65-0"></span>**Figure 4-1 Select Backgrounds List**

The list of files is shown in the **Background File List**, labeled "A" in [Figure 4-1.](#page-65-0) This file list includes the following:

- $\checkmark$  Filename is the background image filename including the path.
- $\checkmark$  Type is the type of file (Bitmap, SHP, DXF, JPG).
- $\checkmark$  X, Y is the Synchro coordinate for the upper left hand corner of the image.
- $\checkmark$  X2, Y2 is the Synchro coordinates for the lower right hand corner of the image.
- $\checkmark$  X Sc, Y Sc is the image scale factor (see the section "Set Bitmap Scale and Offset" below).
- $\checkmark$  Color allows you to change the color of a GIS shape file.
- $\checkmark$  Hide will hide the background image when checked.
- $\checkmark$  Remove will remove the image from the background.

The [**Compress**] JPEG Files button ("D" in [Figure 4-1\)](#page-65-0) will prompt you for JPEG files. The selected files will be loaded and resaved with higher compression, but less quality.

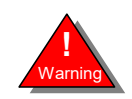

This function will alter your existing JPG files and reduce the image quality. Use this feature to reduce the file size of background bitmaps. You cannot undo this command.

The **Convert SID** files area ("E" in [Figure 4-1\)](#page-65-0) provides access to the MRSIDDECODE.EXE, freeware utility. This is an unsupported DOS tool to help convert SID files into JPG. Select one or more SID files, a jpg and jgw file will be created with the same base name as the SID file. The jgw file is a text file that contains coordinate and scaling information. Synchro reads this to automatically set the scale for converted SID files.

The **Scale** setting can be used to reduce the scale and size of the converted files; 0 full size, 1 half size, 2 quarter size, 3 1/8 size. Set this number before clicking convert. The resulting JPG must be less than 50M. If the source file is large, use the following scales:

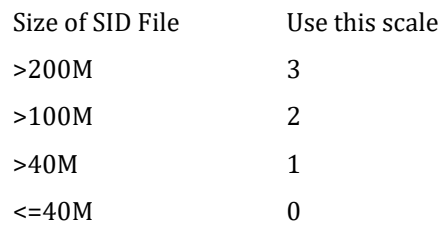

Use the **[Remove All]** button to remove all files from list.

Use the [**Hide All**] button to temporarilly turn off this file in the background but retain its information in the list.

Use the [**Show All**] button to turn on all hidden files in the background.

#### **Set Bitmap Scale and Offset**

When loading a bitmap file (bmp or jpg) it is necessary to set the scale and base point. To modify the scale and base point for a previously attached background image, double click on the location or scale values for the file that is to be adjusted (as outlined as "B" in [Figure 4-1\)](#page-65-0). The **Set Bitmap Scale and Offset** settings will appear as shown in [Figure 4-2.](#page-67-0) 

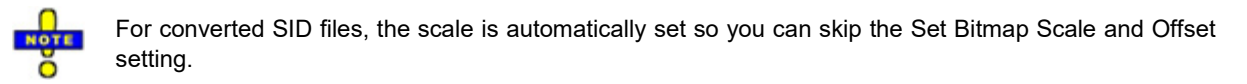

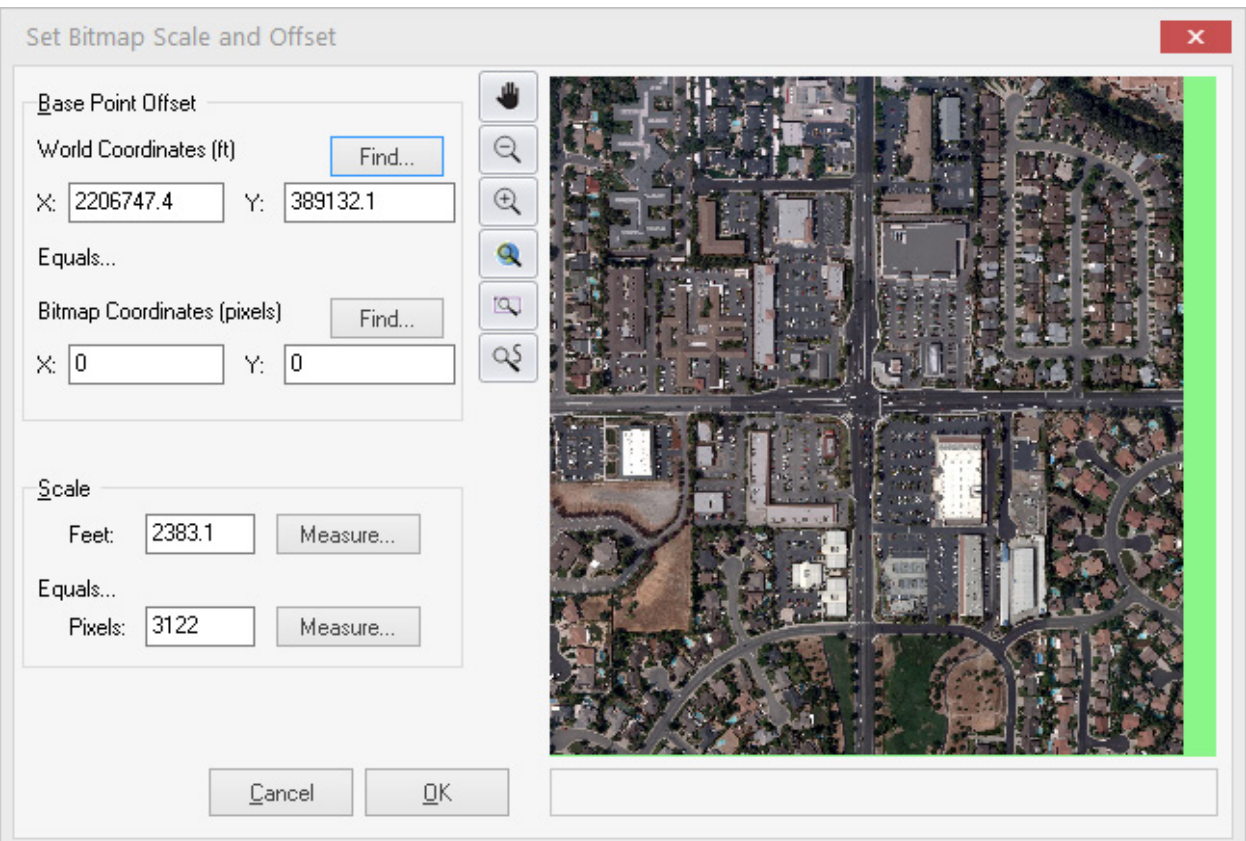

#### <span id="page-67-0"></span>**Figure 4-2 Set Bitmap Scale and Offset Settings**

The upper-left corner of the bitmap will have bitmap coordinates (0,0) in pixels. In an existing Synchro file, it is necessary to match a point on the bitmap to a node in the Synchro file.

- 1. Click [**Find**] for world coordinates and select an intersection on the Synchro map. This will set the **World coordinates** for the base point
- 2. Click [**Find**] for bitmap coordinates and select the point on the bitmap in the center of the previously selected bitmap. This will set the **Bitmap coordinates** for the base point. The bitmap will be placed so that the bitmap intersection is coincident with the Synchro intersection.

It is necessary to set the scale of the map. To help set the scale, Synchro allows you to measure distances on the bitmap and in an existing Synchro map.

- 1. Click [**Measure**] for Feet (or Meters) and select the first point on a link of known length. Within a new file, simply type in the distance of a known street length.
- 2. Click on the second point of the Synchro point with known length. This will set N in the formula, N feet per M pixels.
- 3. Click [**Measure**] for Pixels and select the starting point of the same link on the bitmap.
- 4. Click on the second link point on the bitmap. This will set M in the formula N feet per M pixels.

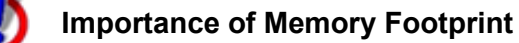

It is very important to keep the size of the files used as small as possible. All of the bitmaps and other files are loaded into RAM and accessed whenever the map view changes.

Keep the total size of backgrounds under 25M, if possible. The limit in Synchro is 200 M; this is to prevent a lockup of your computer from overuse of memory.

Some tips to keeping the background file sizes small.

- $\checkmark$  Use JPEG, not Bitmap, JPEG is compressed, and optimized for viewing when zoomed out.
- $\checkmark$  Use the scale factor when converting SID to JPEG.
- $\checkmark$  Load files in a picture editor such as Microsoft Photo Editor or Adobe Photo Shop, resave with compression on high, and image quality low. Set off network areas to a single color. For extremely large files, resize the image to  $\frac{1}{2}$  size or  $\frac{1}{4}$  size.
- $\checkmark$  Remove tiled bitmaps that are not part of the street network.

### **Using Bing™ to Add a Background Image**

Synchro allows users to import up to ten (10) regions of Bing™ background image tiles. This feature assists in importing internet based images and ensuring that the scaling is appropriate. It also allows for the creation of a mosaic of images that will properly align. You can hide/unhide regions of interest to help keep the PC memory footprint reasonable. To use this option, an internet connection must be available during the import (not necessary after the images are cached).

In a new or existing Synchro file, use the command **Select Backgrounds** , located on the **Home** tab, and select the **Bing ™ Region List tab** (labeled "B" in **Figure 4-3**).

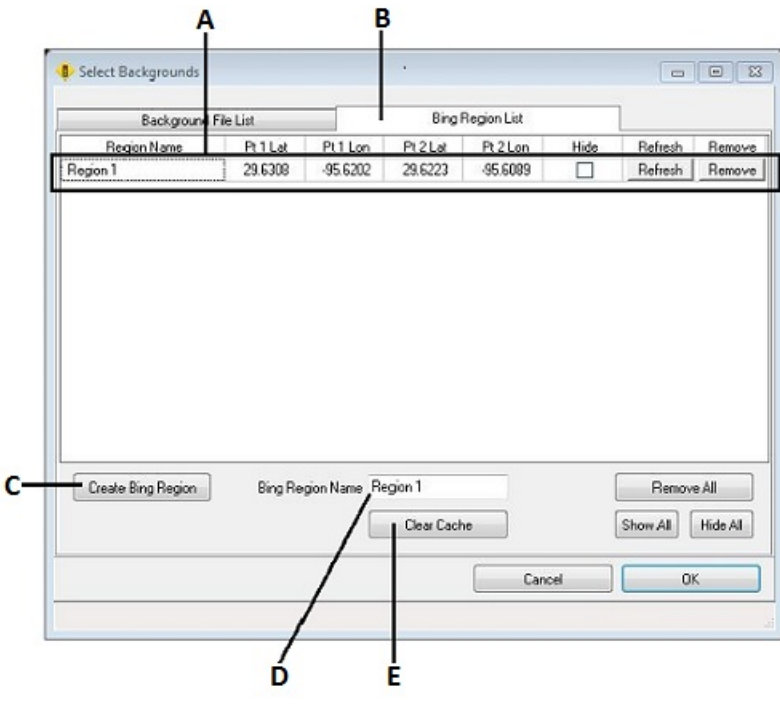

<span id="page-68-0"></span>**Figure 4-3 Bing Region List**

### **Add New Bing™ Region**

To add a new region of Bing™ tiles to the background, select the [**Create Bing Region**] button ("C" in **Figure 4- 3**).

After selecting to create a new region, there will be a new window **Create Bing Region** dialog (see **Figure 4-4**) that uses Bing™ Maps to:

- Navigate the world map,
- Choose area boundaries and save the region,
- Set the reference between the map and the synchro file by setting a pair of reference points on the Bing™ map and the synchro file,
- Add the selected region as the synchro background.

To navigate the map to find a desired location, you may use pan and zoom, type an address or enter the name of a place of interest in the search input line and conduct the search.

<span id="page-69-0"></span>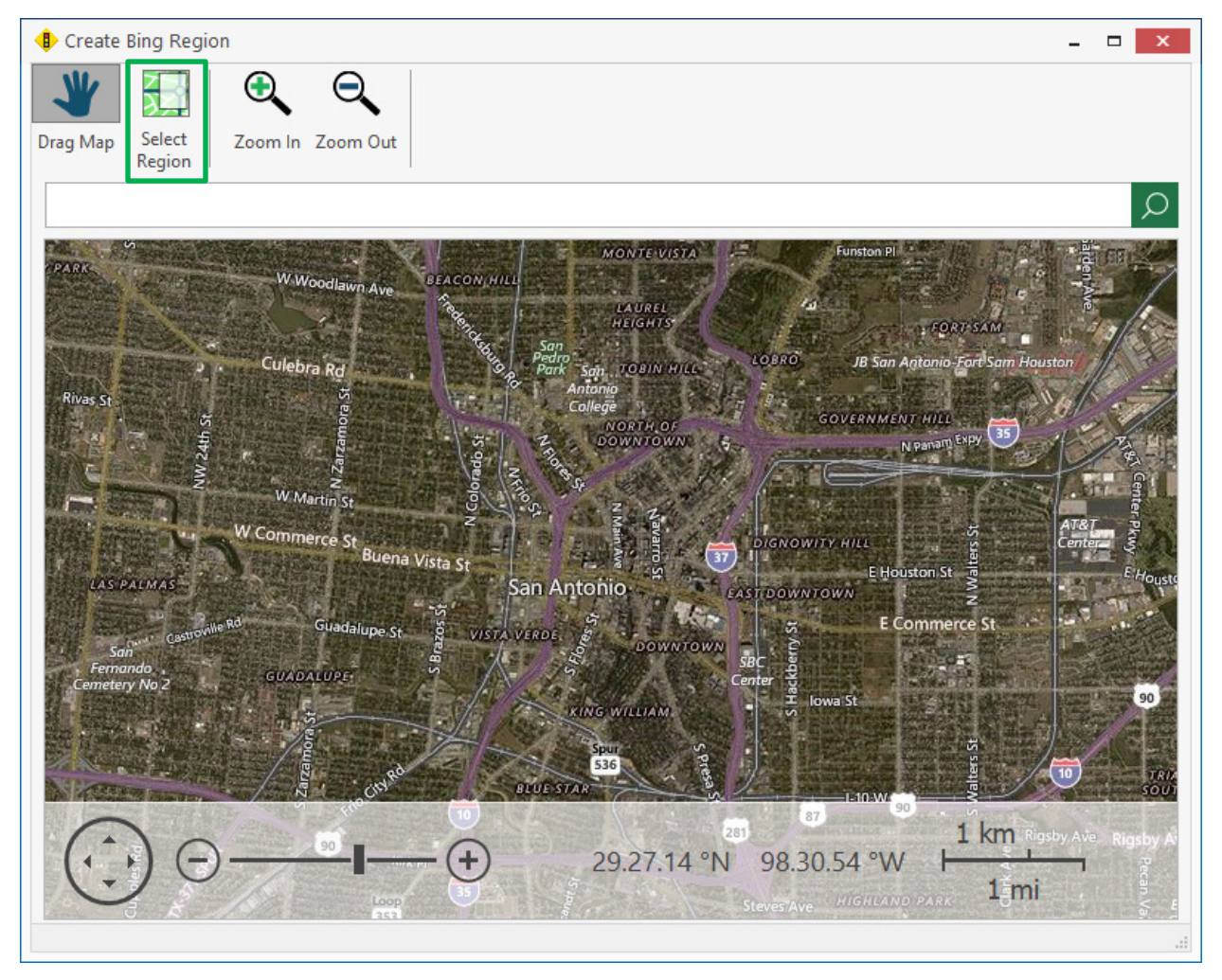

**Figure 4-4 Define Map Region**

### **Set Region Boundaries**

Press the Select Region button (circled [Figure 4-4\)](#page-69-0) and drag a box around the desired area on the Bing™ map. The region will be shown as a yellow box and will mark the map area to be saved as the background image.

#### **Set Reference**

After defining the region boundaries, the cursor will automatically switch to a pushpin icon. Click the mouse on the Bing™ map to choose a reference point. You will see a tan pushpin on the selected point. Press **Next** to open the **Set Synchro Reference Point** window. Select a corresponding point on the **Synchro MAP View** or to manually enter a World Coordinate (see **Figure 4-5**). The Map and Synchro points will denote the same geographic point to tie the world map to the Synchro coordinates.

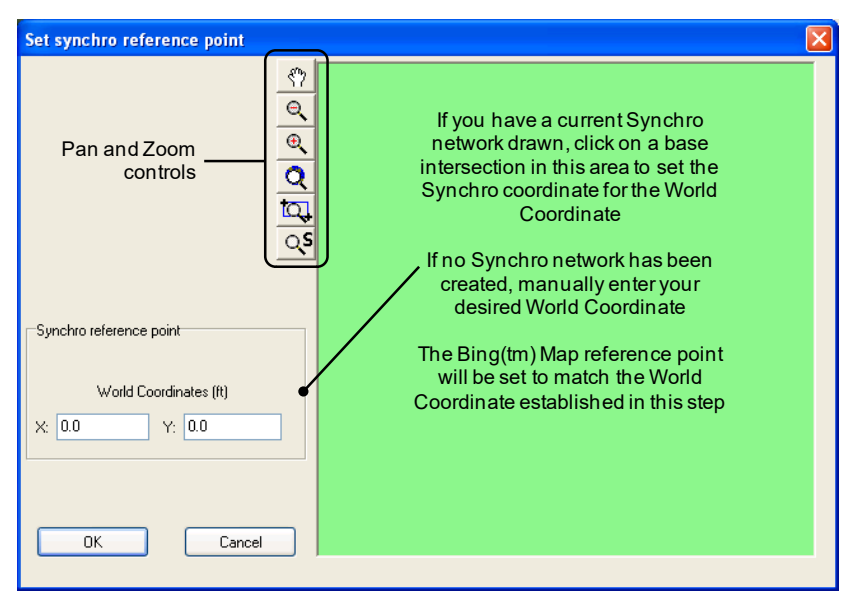

**Figure 4-5 Set Synchro Reference Point Dialog**

#### **Save Region**

Press OK to save the selected map area. All Bing™ images tiles are cached to the Synchro 9 installation directory.

By default, the maximum zoom level (highest resolution) is used when acquiring the Bing™ image tiles unless the area defined by the region is greater than allowed by Bing™ Maps. If so, the zoom level will be decreased incrementally until the tiles required can be acquired. If the resulting resolution is lower than desired, try defining multiple regions with each having a smaller area.

### **Ading Multiple Bing™ Regions**

For larger or irregularly shaped study areas it may be helpful to add multiple background images. Up to ten (10) Bing™ images may be added to a Synchro file. Fo each additional region, repeat the steps to **Add New Bing™ Region** and **Set Region Boundaries**.

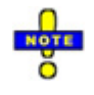

All Bing ™ regions in a file will use the same Reference Point, so it is only required to set the reference point for the first Bing™ region added to a file.

### **Change Name of Bing™ Region**

Each Bing Region created will automatically be given the name of Region 1, Region 2, etc. This name can be changed to any text string that is 20 characters or less. To change the name of a Bing™ Region, select that region in the list and modify the name in the edit box (labeled as "D" in Figure 4-3).

### **Refresh a Bing™ Region**

The tiles that comprise a Bing™ Region are stored in Synchro's image cache. To download a more up to date image from Bing™ Maps, select the appropriate region from the list and click on the [**Refresh**] button for that region. This process maintains the current region definition as it retrieves the current image tiles from Bing™. An Internet connection is required for this process.

### **Hide or Remove a Bing™ Region**

Bing™ Regions can be made visible or invisible on the background, or they can be removed from the current Synchro file. To display/hide a region while maintaining the region's data, select the **Hide** checkbox on the appropriate Bing™ Region listing. To remove a region's reference in the Synchro file, select the [**Remove]** buttom for that region.

### **Clear Bing™ Image Cache**

To clear Synchro's Bing™ image cache, select the [**Clear Cache**] button ("E" in [Figure 4-3\)](#page-68-0). If the current Synchro file contains any Bing™ Regions, the image download process will immediately begin once the cache has been cleared.

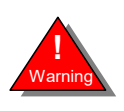

Clearing the Bing™ image cache will clear the entre cache for the current Synchro file and all others. Once the cache is cleared, all Synchro files that contain a Bing Region will have to go through the download process to reacquire the Bing™ image tiles when opening the file. Clearing the cache does **not** remove any defined Bing Regions from a Synchro file. You cannot undo this command.

### **Street Name and Volume Label Backgrounds**

The **Map Settings** dialog includes a visible checkbox. If it is checked, street names and volume labels will be drawn over a rectangle of the background color to be more readable over a background bitmap. If not checked, the street names and volume labels will be drawn without this rectangle.

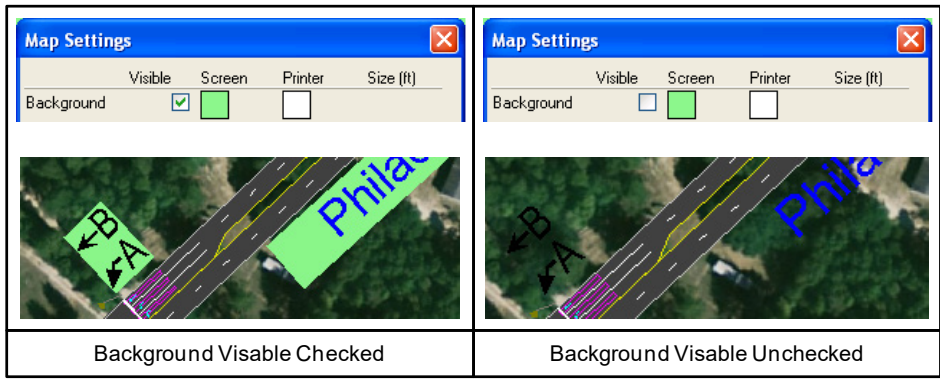

**Figure 4-6 Background Visible in Map Settings**
Synchro Studio 10 User Guide

# <span id="page-74-0"></span>**– Coding the Roadway Network**

This chapter highlights the various elements within Synchro that are used to create a roadway network. Various coding tips are also highlighted throughout the chapter.

### **Introduction to Links and Intersections**

Synchro models streets and intersections as links and nodes. These links and nodes are created in the **MAP**  view. Every intersection to be analyzed in the study area is represented by a node.

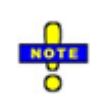

Synchro has the ability to create curved links. See the topic on **How to Add a Link**, page 5-2.

There are two types of links: internal links and external links. Internal links represent a section of street between two intersections. External links indicate an approach to an intersection that does not connect to another signalized intersection.

#### **Bend Nodes**

A node with exactly two links is assumed to be a bend node. A bend node is a special case of an unsignalized intersection. Volume and timing data is not entered for a bend node; however, lane data can be entered. Synchro assumes the volumes and lanes from the downstream intersection. The number of lanes on a link approaching a bend node can be changed with the **LANE** settings (see Chapter 8).

Creating bend are useful in order to create a taper (lane add or lane drop) within a link.

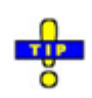

If you plan to use your Synchro network for simulation in SimTraffic, minimize the number of bends that you create. Bend nodes increase the time for calculations. Excessive bends and short links cause SimTraffic to model vehicles at slower speeds.

#### **Unsignalized Intersections**

Synchro 9.0 models unsignalized intersections (including roundabouts) based on the 2000 and 2010 Highway Capacity Manuals. Input requirements include turning movement counts, intersection geometry and sign control type for each approach (stop, yield or free flow).

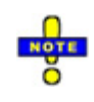

Synchro 10.0 currently models TWSC, AWSC, and roundabout intersections based on the HCM  $6<sup>th</sup>$ Edtion, 2010, and 2000.

Unsignalized intersections can be used to model merging and diverging traffic flows from two or more link segments. In addition, median areas and two-way left-turn lanes can be used to approximate real world applications encountered in the field.

Unsignalized intersections created in Synchro can be simulated using SimTraffic. The analysis of unsignalized intersections with SimTraffic is especially helpful for spotting blocking problems and for observing the interaction of signalized intersections and unsignalized intersections (stop, yield and roundabout).

# **Mapping out Links and Intersections**

It is often helpful to sketch a large network using a photocopy of a detailed map of the study area. The sketch can be used to record intersection numbers, link distances and speeds and lane configurations before coding these details in Synchro.

Another option is to import a base map in (DXF, GIS, BMP or JPEG format) into Synchro as the base layer. Links and nodes can then be created on top of the graphic layer. If you are using accurate base maps, the distances and angles can be traced on the base map.

The steps to mapping out links and intersections are as follows:

- a) Identify the intersections to be analyzed.
- b) Identify the internal links and determine the length and direction of each link. Synchro indicates direction by azimuths (North =  $0^{\circ}$ , East =  $90^{\circ}$ , South =  $180^{\circ}$ , etc.).
- c) Identify the external links and determine their direction. If using Synchro only, the length of the external link is not important. If you plan to export the study area to SimTraffic, then the length of the external link should be long enough to allow vehicles to make a downstream maneuver. While highly dependent on the volume level, an external length of 2000 feet (610 m) typically works well. This should allow vehicles ample time to make decisions regarding their downstream movement. Increase this length if vehicles appear to have difficulties getting into their target lane.

When drawing a link, the angle is shown in the lower left hand corner of the **MAP** view. North is always up (zero degrees). Synchro allows up to eight links per node. Each link is assigned to the closest compass point heading (North, North-west, North-east, etc.).

[Chapter 6](#page-86-0) explains how to manually change the approach directions assigned by Synchro when links are added to the network. However, the user should refrain from changing the assigned direction as much as possible.

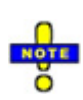

It is not necessary to determine the exact length of the links. It is sufficient to determine the distance to within 20 or 30 feet (6 to 8 meters). The primary use of street lengths is to determine travel times. A car traveling at 30 mph (50 km/h) covers 20 feet (6 meters) in 0.5 seconds. Travel time less than 1 second is not significant for Synchro's offset calculations. To make a link a precise distance, move the node to an exact coordinate location with the **NODE** settings (see Chapter 7).

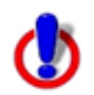

Before changing the geometry of an existing network, back up your data files to a different location or filename. Changes to network geometrics may cause intersection data to become lost if an intersection is re-configured, for example.

### **How to Add a Link**

To add a link to the map:

1. Select the *Add Link* button or press the **[A]** key.

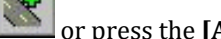

- 2. Position the mouse cursor on the **MAP** view where you want the link to start, and click the left mouse button. The status indicators, at the lower-right corner of the settings, show the East and South coordinates in feet (meters). Note: To cancel adding a link, press [Esc].
- 3. Release the mouse button and move the cursor to the position on the map where you want the link to end. Click the left mouse button again. Refer to the status bar at the bottom of the settings to see the length and direction of the link.

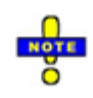

Press and hold the [Shift] key while drawing to create a link centered on a 45-degree compass point on the map.

It is not necessary to have the exact distance when adding a link. The distance can be adjusted via the **LANE Settings**. However, new links added to the network should be within 50 feet of actual link distances to insure accuracy during simulation.

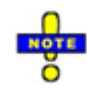

It can sometimes be tricky to create short links because Synchro will snap to a nearby node. To reduce the snap distance, reduce the Intersection Radius with the **Options**→**Map View** command.

#### **How to Add an Intersection**

There is no direct command to add an intersection to the map. Intersections are created automatically when you insert a link that crosses an existing link in the network. Simply, insert a new link over an existing link at the center of the intersection you wish to add to the network. The existing link will be broken into two link segments at the intersection.

Intersections cannot be created from curved links. Therefore, create intersections from straight link segments and then add curvature to the links using Bezier curves.

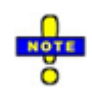

Press and hold the [Ctrl] key while drawing to create a link that is grade separated. No intersection is created where the links cross.

#### **How to Draw Closely Spaced Intersections**

When adding a link, Synchro will attempt to connect the link to nearby existing points. Make the nodes at least 100 feet (33m) apart and then move them closer together.

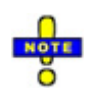

If you are using this file with SimTraffic, Trafficware recommends nodes to be at least 70 ft apart.

#### **How to Delete a Link**

To remove a link from the map:

- a) Select the link by clicking on it with the left mouse button. Half the link will become highlighted.
- b) Select the *Delete Link* button or press the **[Delete]** key.
- c) Select **[Yes]** to the question, "Delete Link, are you sure?"

The link will be removed from the screen. If the link was connected to an intersection with only two links, that intersection will be removed as well.

#### **How to Delete an Intersection**

To remove an intersection from the map:

- 1. Select the intersection by clicking on it with the left mouse button. The node will become highlighted.
- 2. Select the **Delete Node** button **or** press the **[Delete]** key.

3. Answer **[Yes]** to the question, "Delete Intersection, are you sure?"

Any through links going through this intersection will be joined together. Any other links going to adjacent intersections will be shortened to preserve data at adjacent intersections. Any joined links will be redrawn.

#### **How to Move an Intersection or External Node**

To move an intersection or external node on the map:

- 1. Select the *Move Node* button **Fig. 2.1.** or press the **[M]** key.
- 2. Select an intersection, or the end of an external link, by clicking on it with the left mouse button. Note: You can cancel a move operation by pressing [Esc], or by clicking the original intersection location.
- 3. Drag the intersection, or node, to the new location and click the left mouse button.

If an external node is moved onto another external node, the two nodes will be combined as a new intersection. However, existing intersections cannot be combined with other intersections or external nodes.

Synchro automatically assigns lane groups that agree with the layout of the network. Therefore, it is possible that a realigned link forces Synchro to adjust the lane group assigned to the link. For example, if the relative angle between two links is changed from  $180^\circ$  to  $90^\circ$ , there will no longer be a through lane group for these links. Synchro preserves the lane group data. If a movement changes from NBL to NBT, for example, the data for NBL will be transferred to NBT.

To move to exact coordinates, see the topic on **Node Coordinates** on page [7-3.](#page-94-0)

#### **Limit of One Link for Each of Eight Directions**

The maximum number of links that can meet at each intersection is eight. There can only be one link for each of the eight major directions (North, South, East, West, North-East, North-West, South-East and South-West). This limitation is due to the way that Synchro stores intersections and links. This limitation should not be a problem for the vast majority of intersections, it might be a problem when there are two or more diagonal streets that cross or join. It might be possible to relabel headings to overcome this limitation (see the topic **Changing the Name [of the Approach Direction](#page-89-0)** on page [6-4\)](#page-89-0).

### **Select Intersection**

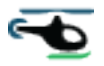

Use the *Select-Intersection* button or the [**F8**] key to bring up a list of the intersections in your network. This will bring up the **Select Intersection** settings.

#### Synchro Studio 10 User Guide

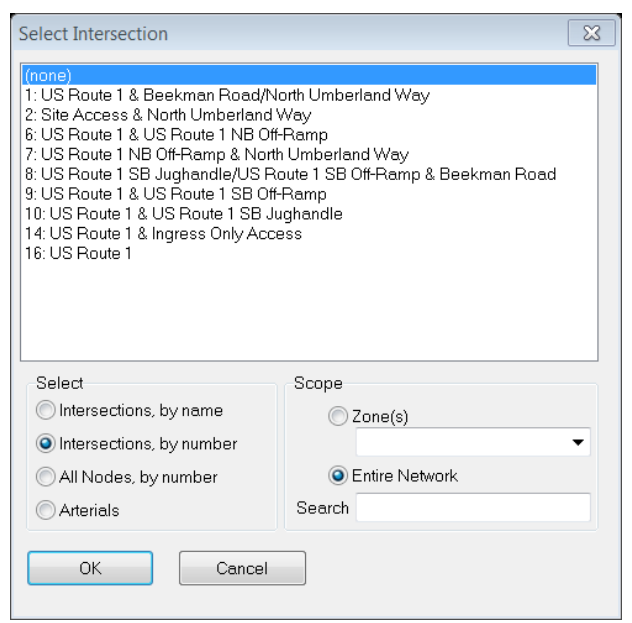

**Figure 5-1 Select Intersection Settings**

Choosing an intersection from the list and pressing [OK] will switch the current settings to that intersection. The **Map View** will be centered on the selected intersection.

The **Select Intersection** setting is used to select whether intersections or named arterials are displayed. The intersections can be listed by name or node number. All nodes, including bends and external nodes, can be listed by node number.

Selecting a named arterial will bring up a Time-Space diagram showing the arterial. The Named Arterial view can show part of an arterial based on its name, zone, or route #. The Named Arterial view can also show an arterial that turns corners. See the topic **Arterial Route Naming** on page [8-2.](#page-107-0)

The Scope box can be used to view the list by a named zone or for the entire network.

#### **Templates Submenu**

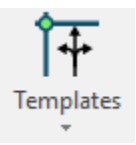

The **Templates** submenu, located in the Lanes & Volumes group on the Home tab, can be used to quickly populate an approach or intersection lane geometry, timing, and volume input fields. This section highlights the various options users regarding this new feature.

This feature is used once an intersection is created. After the intersection is created, simply select the approach or intersection and then press one of the six new template icons that best meets the intersection's configuration. The appropriate data entry settings for the approach or intersection will then be populated.

The predefined templates can be customized to match user preferences based on local needs. In addition, users

can also create additional templates for use with the **Merge Template** command  $\ll$ , located in the Lanes & Volumes group on the Home tab.

#### **Edit Predefined Template**

1. Within Synchro, open one of the Template Files that are located within the C:\Program Files (x86)\Trafficware\Version10\Template directory. Be sure to change the file type to Template.

- 2. Update the lane, volume, and/or timing attributes as necessary.
- 3. Save the Template.
- 4. The updated Template will now be available in Synchro.

Create New Template File

- 1. Within Synchro, open one of the Template Files that are located within the C:\Program Files (x86)\Trafficware\Version10\Template directory. Be sure to change the file type to Template.
- 2. Now select **File**→**Save As** and enter a new filename. Be sure the file type remains Template.
- 3. Update the lane, volume, and/or timing attributes as necessary.
- 4. Save the Template.
- 5. To access this new template, select the approach or intersection that you wish to update.
- 6. Select **Merge Template ,** located in the Lanes & Volumes group on the Home tab, and choose the newly created Template file.
- 7. Choose the appropriate Options that you wish to apply to the selected approach or intersection.
- 8. Press **OK** to apply the selected attributes.

### **Link Menu Options**

To access the Link Menu, right click on the link within the **Map View**.

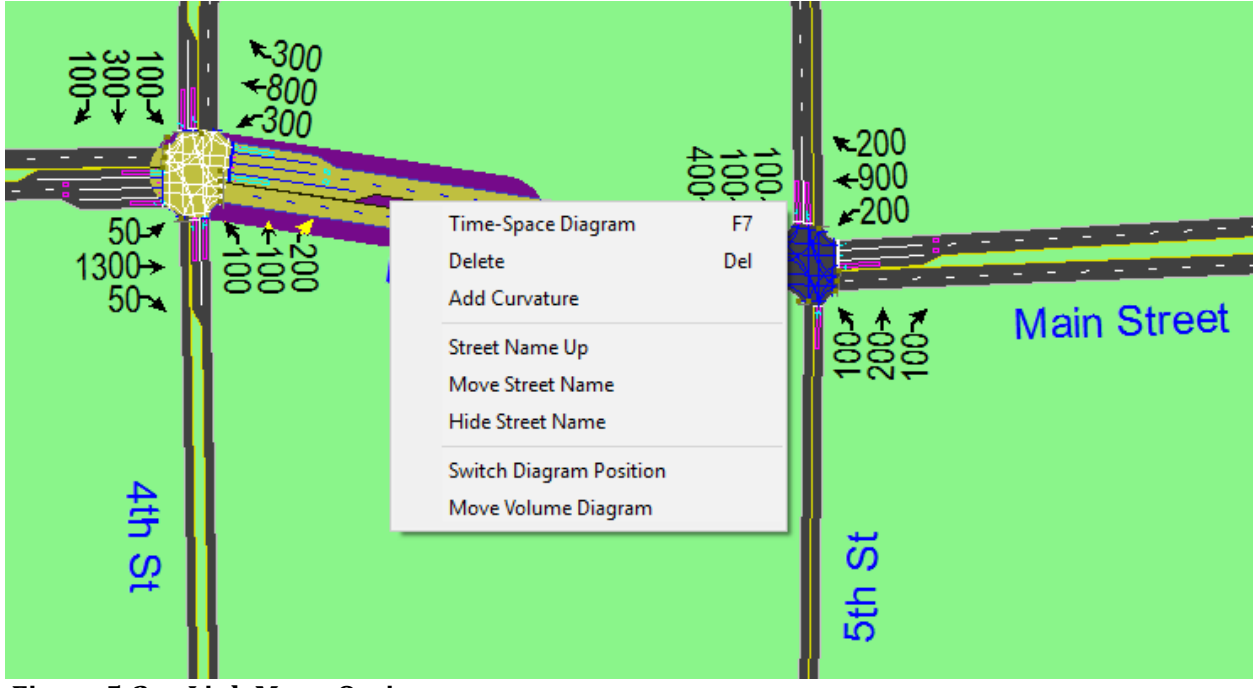

**Figure 5-2 Link Menu Options**

#### **Time-Space Diagram**

Choose the **Street Name Up** command to set the street name over or under the current link. If you move the street name over the link, the menu will read **Street Name Down**.

#### **Delete**

Choose the **Delete** command to remove the selected link from the Synchro network.

#### **Add Curvature**

Synchro allows users to add curvature to link segments using Bezier curves which are commonly found in CAD and drawing packages. Bezier curves can be used to approximate any curvature represented on the base drawing.

Simply right-click on a straight link segment and select Add-Curvature. Two squares (curve points) will appear on the curved links which serve as control points. Select and drag a control point to modify the shape of the curve. With a little practice, you can create smooth arcs and curves that represent any geometry found in your street network.

Synchro will calculate the length of the curve. It should be possible to create a 270-degree loop ramp using 2 links with one bend node. Most other alignments should be possible with a single segment. The curvature can be removed by "right clicking" on the link and selecting Remove-Curvature. If two links are joined because an intersection is removed, the links will lose their curvature. The direction of traffic at the intersection (i.e., NB, EB, NE, etc.) is determined by the direction of the first control point, rather than the direction of the next node. This can be used to increase the angle between diagonals at the intersection.

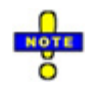

The curve points must be placed after any tangents from a right turn Island, otherwise image distortion will occur.

#### **Street Name Up**

Choose the **Street Name Up** command to set the street name over or under the current link. If you move the street name over the link, the menu will read **Street Name Down**.

#### **Move Street Name**

Choose the **Move Street Name** to move the street name along the street. The label or street name becomes highlighted. When the mouse is placed over this label, it starts following the motion of the mouse until the left mouse is clicked.

#### **Hide/Show Street Name**

Select the **Hide Street Name** or **Show Street Name** to hide/show the street name in Synchro and SimTraffic. The **LANE SETTING**S window has corresponding **Link Is Hidden** checkboxes for each link (street). If a checkbox is checked, the link is not visible.

#### **Switch Diagram Position**

Choose the **Switch Diagram Position** to move the diagram label over or below the current link.

#### **Move Volume Diagram**

Selecting the **Move Volume Diagram** option moves the diagram label along the street. The label becomes highlighted. When the mouse gets over this label, it starts following the motion of the mouse until the left mouse is clicked.

#### **View Ports**

A View Port is a separate viewing window available within the Map View Window. Users have the ability to create up to four (4) View Ports within the Synchro Map View Window. Each View Port is independent of each other, thus allowing users to zoom in or out without affecting the roadway network within the main Synchro Map View window.

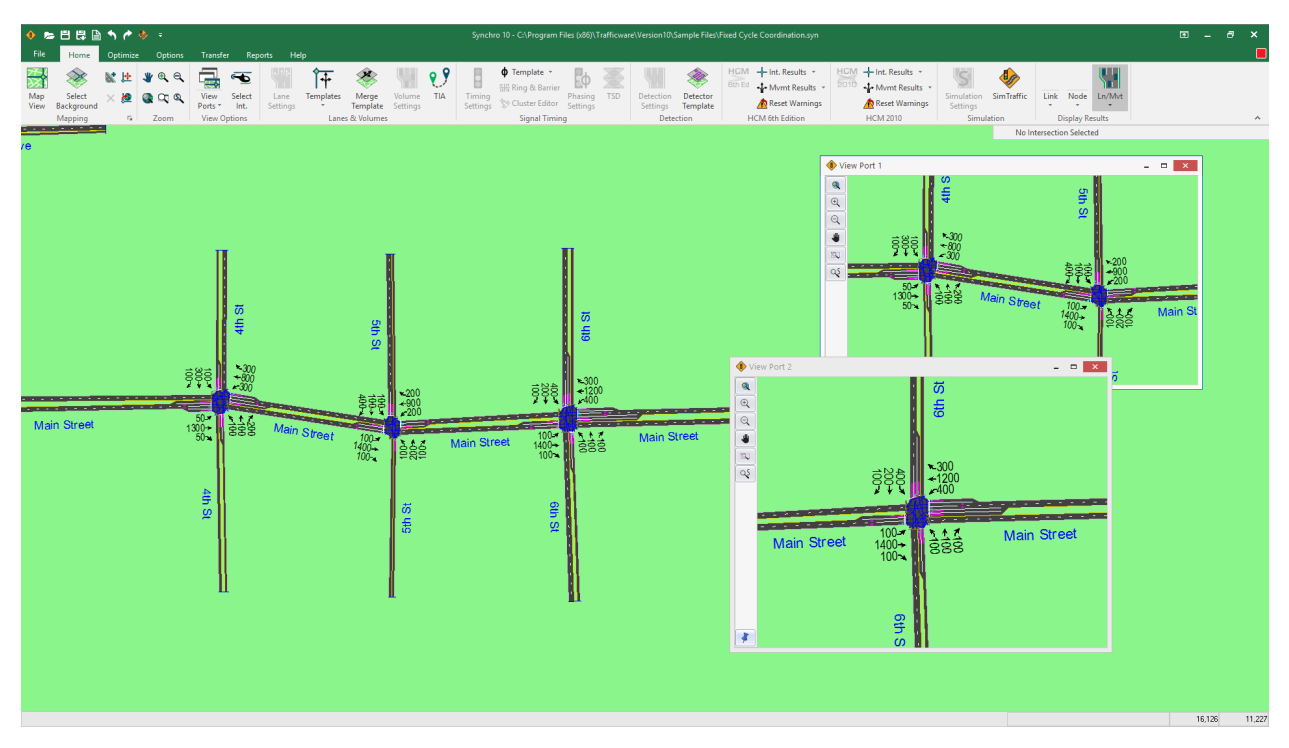

**Figure 5-3 View Ports**

To create a **View Port**, complete the following steps:

- 1. Select the **View Ports** button **Form**, located in the View Options group on the Home tab.
- 2. Click left mouse button within the Synchro Map window to designate the upper-left corner of the View Port. The cursor should change to a large plus symbol.
- 3. Drag the cursor to the right until you have reached the desired location for the lower-right corner of the View Port.
- 4. Let go of the left mouse button to create the View Port.
- 5. Options for zooming and panning within the View Port window itself are located at the upper left.
- 6. Click on the Pin Icon (located in the lower left corner) to allow the View Port window to stay in front of the Synchro Map screen. The Pin Icon allows a user to Lock/Unlock the View Port window so that the window will stay on top of the Synchro Map View window.
- 7. If the View Ports were not Pinned, each of the View Ports will become hidden if a selection within Synchro is made. If View Ports have been created, an arrow is displayed below the View Ports button on the toolbar, turning this option into a submenu, as shown in [Figure 5-4.](#page-82-0) The hidden View Ports can be displayed by using this submenu.

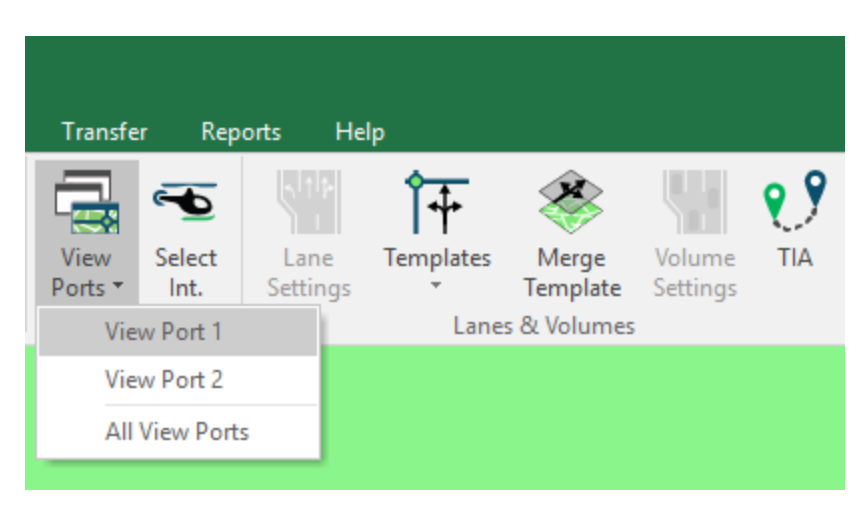

**Figure 5-4 View Ports Submenu**

# <span id="page-82-0"></span>**Rotate, Scale and Move the Map's Coordinate System**

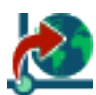

Use the *Transform Map* button to move, scale, or rotate the entire map. If your map was initially laid out with a different coordinate system, you can change it with this command.

To translate the map, do the following steps:

- 1. Select the *Transform-Map* button command.
- 2. Click on an intersection that has known coordinates in the new coordinate system.
- 3. The **Transform Map** view will appear with the existing coordinates of the selected intersection. Enter the new coordinates for this intersection and select [OK].
- 4. Enter a scale factor or rotation angle. The scale and rotation base point will be the selected intersection.
- 5. The map will be translated. Any background image will be cleared.
- 6. To change a map between feet and metric units, use the **Metric** checkbox, located on the Options tab.

# **Drawing Features**

#### **Freeway Links**

Freeways can be coded for simulation with SimTraffic using the same links and nodes as surface streets and intersections. Each direction of the freeway is coded with a one-way link or as a single link with a wide median. For setting the median width, see the discussion on **Median Width** on page [13-3.](#page-174-0)

Freeways typically have higher speeds and flow rates than signalized intersections. You can set freeway link speeds and headway factors using the **LANES** and **SIMULATION** options (double click on the link to access these settings). When you set the default Saturation Flow (see pag[e 8-8\)](#page-113-0) for the link, the Headway factor (see pag[e 13-6\)](#page-177-0) will automatically calculate.

#### **Freeway Merges**

**Figure 5-5** shows a freeway merge in Synchro. Here are the steps to creating a freeway merge in Synchro.

- 1. The merge point is a 3-legged unsignalized intersection.
- 2. Create a bend node 200 to 1000 ft downstream of the merge. The acceleration lane will end here. The distance from the merge to the lane drop should represent the acceleration lane distance or the distance to where the taper is less than 1/2 of a lane width.
- 3. Select the **LANE** settings for the acceleration link. Code the number of lanes equal to the sum of the mainline lanes plus the number of ramp lanes. No lanes should merge or cross at the merge point. Set the Saturation Flow to an appropriate value for freeway links (2000 – 2200 vphpl).
- 4. Select the **TIMING** settings for the merge intersection. Set the control type to *Unsignalized* and all sign control to *Free*. The ramp should not have a stop or yield sign.
- 5. Select the **SIMULATION OPTIONS** settings for the merge intersection. Set the turning speeds to the speed limit. Do not use the default right turning speed of 9 mph; this will cause unacceptable slowing at the merge. The headway factors headway factor is automatically updated based on the input Saturation Flow. Adjust the Link Offset as described on page [13-4.](#page-175-0)

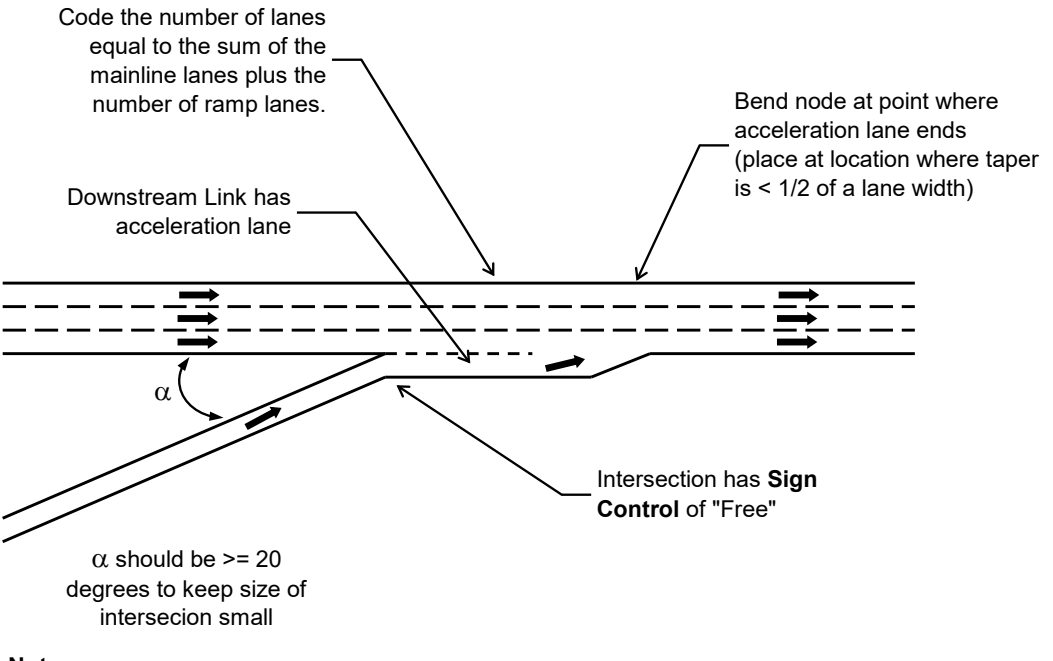

#### **Notes:**

- Set the **Turning Speed** to the appropriate value.
- Change the **Saturation Flow** for freeway links.
- Set the **Link Offset** equal to the width of the mainline

#### **Figure 5-5 Freeway Merge**

#### **Freeway Diverges**

[Figure 5-6](#page-84-0) illustrates a freeway diverge. Diverges are coded with a single unsignalized intersection. No deceleration lane is required, but one can be coded similar to the acceleration lane for a two lane on ramp.

Here are the steps to creating a freeway diverge.

- 1. The diverge point is a 3 legged unsignalized intersection.
- 2. Select the **TIMING** settings for the diverge intersection. Set the control type to *Unsignalized* and all sign control to *Free*.
- 3. Select the **LANE** settings and set the Saturation Flow to an appropriate value for freeway links (2000 – 2200 vphpl).

4. Select the **SIMULATION OPTIONS** settings for the diverge intersection. Set the turning speeds to the speed limit. Do not use the default right turning speed of 9 mph, this will cause unacceptable slowing at the merge. The headway factors headway factor is automatically updated based on the input Saturation Flow. Adjust the Link Offset as described on page [13-4.](#page-175-0)

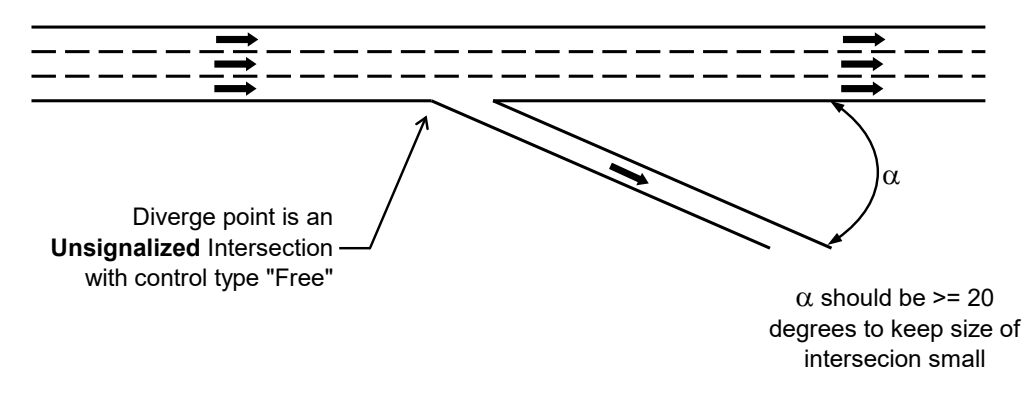

#### **Notes:**

- Set the **Turning Speed** to the appropriate value.
- Change the **Saturation Flow** for freeway links.
- Set the **Link Offset** to the width of the mainline (use a negative value)

#### <span id="page-84-0"></span>**Figure 5-6 Freeway Diverge**

# <span id="page-86-0"></span>**– Overview of Data Entry Settings**

Data can be input, edited and viewed with the data entry setting buttons after links and nodes have been created in the **MAP** view. The data entry buttons are greyed out and not accessible until either a link or node is selected on the map. **[Figure 6-1](#page-86-1)** shows the location of the data entry setting buttons in Synchro.

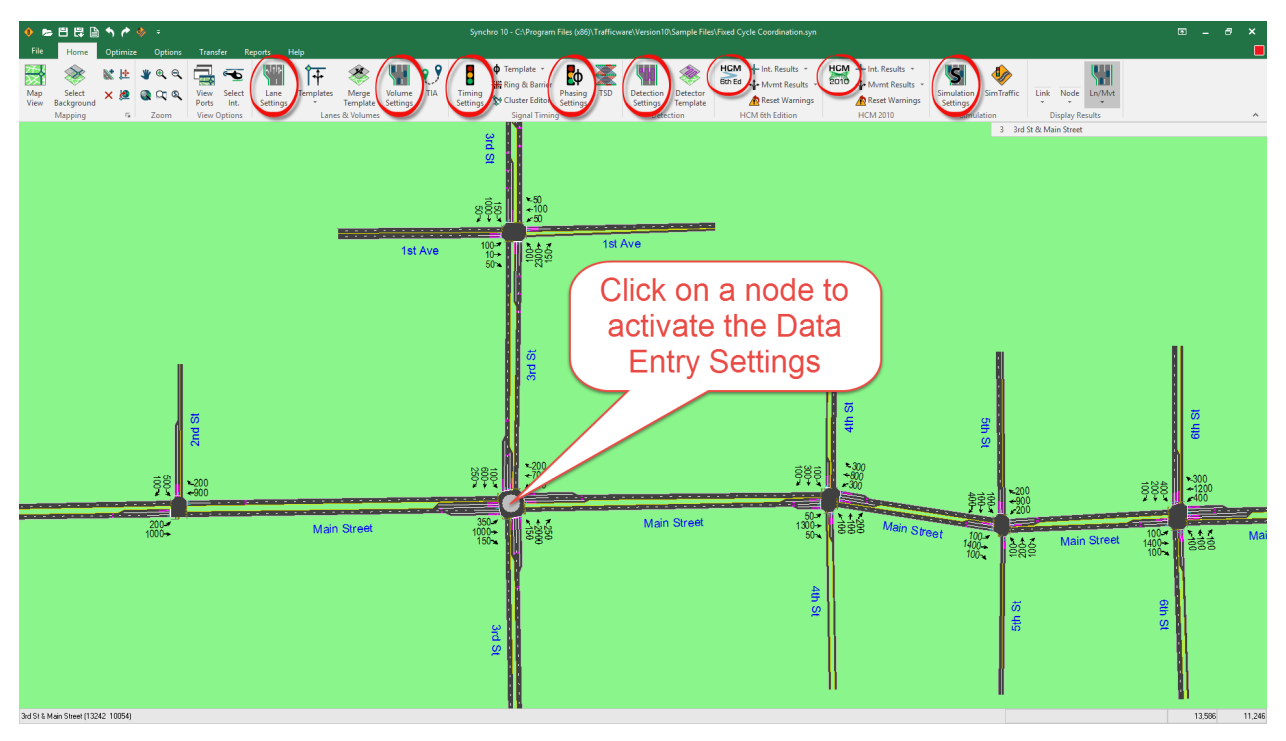

<span id="page-86-1"></span>**Figure 6-1 Data Entry Settings**

# **Full View Data Entry**

Data entry in Synchro is performed with a traditional full screen view or a MAP view side entry. In full view data entry, the MAP view will disappear. To activate, select an intersection from the MAP view and select the desired data entry button along the top of Synchro.

[Figure 6-2](#page-87-0) illustrates the full view data entry screen for the **LANE** settings. Details on the settings are found in the upcoming chapters.

#### Synchro Studio 10 User Guide

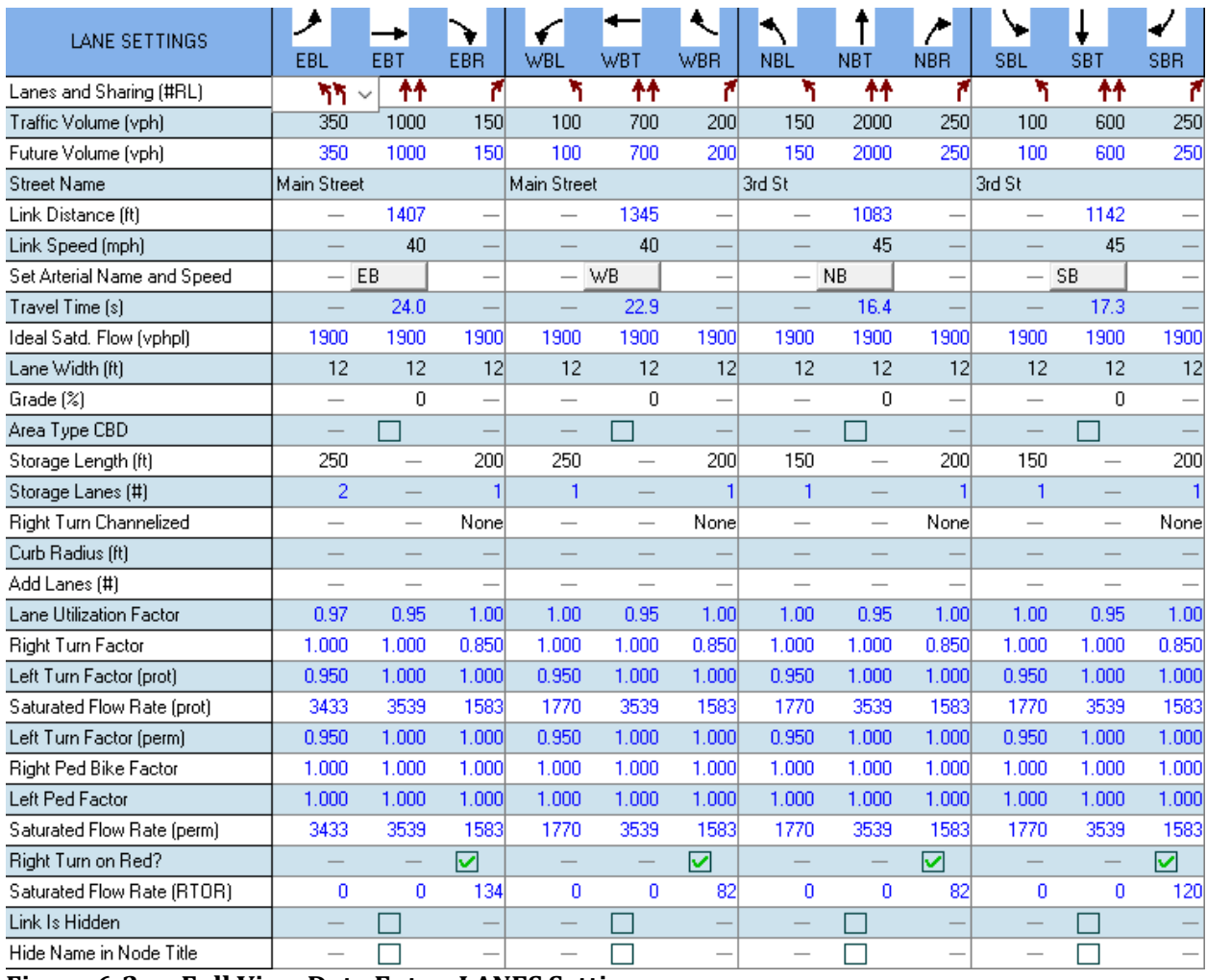

#### <span id="page-87-0"></span>**Figure 6-2 Full View Data Entry, LANES Settings**

The full view data entry screens will show all available movement headings. The available movement headings will depend on the layout of the links. For instance, a T-intersection will have 6 columns visible and a 4-leg intersection will have twelve columns visible.

The direction headings are based on the angle of the link as drawn in the **MAP** view (north is always up, or zero degrees).

## **Side View Data Entry**

In addition to a full view data entry screen, data can also be entered with a side view screen. This view displays the data entry rows on the left side of the **MAP** view allowing you to see the data update as you enter. To activate the side view data entry, double click on a link approaching an intersection.

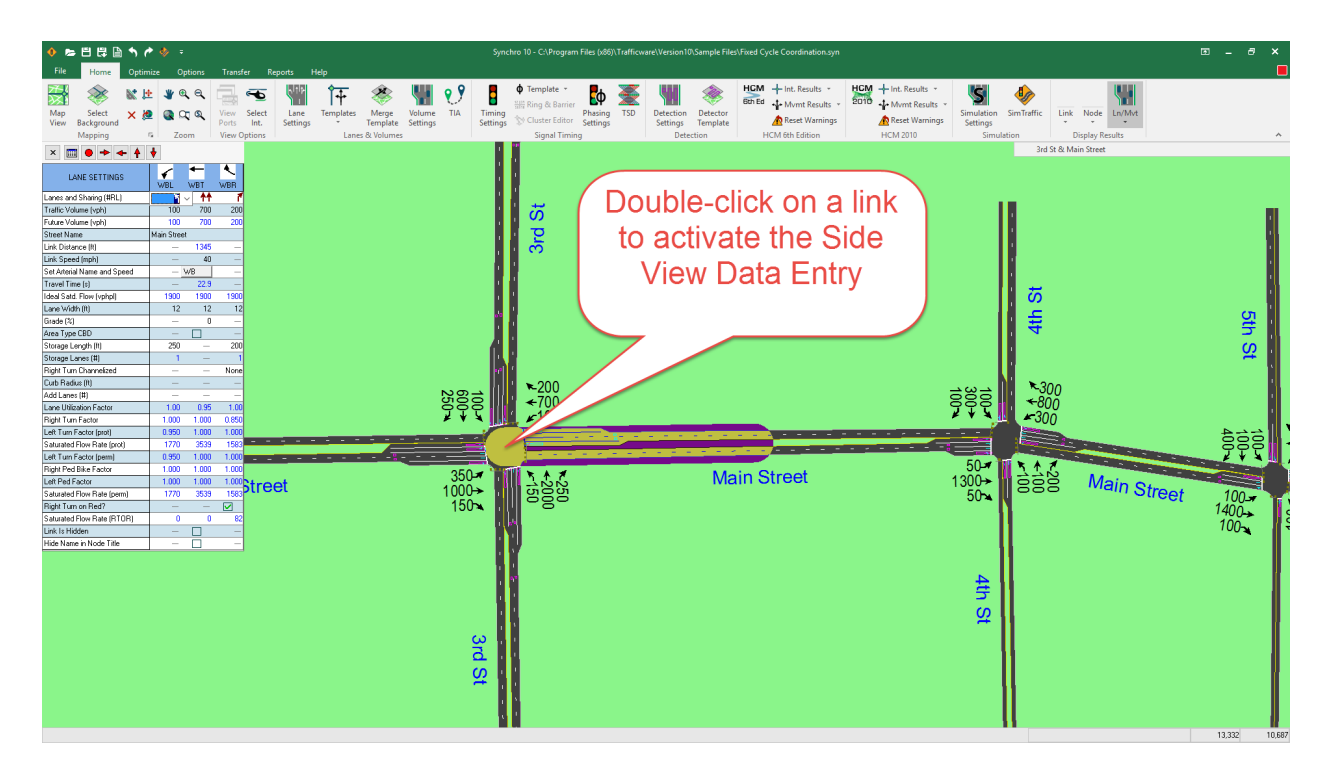

[Figure](#page-88-0) 6-3 illustrates the side view data entry.

<span id="page-88-0"></span>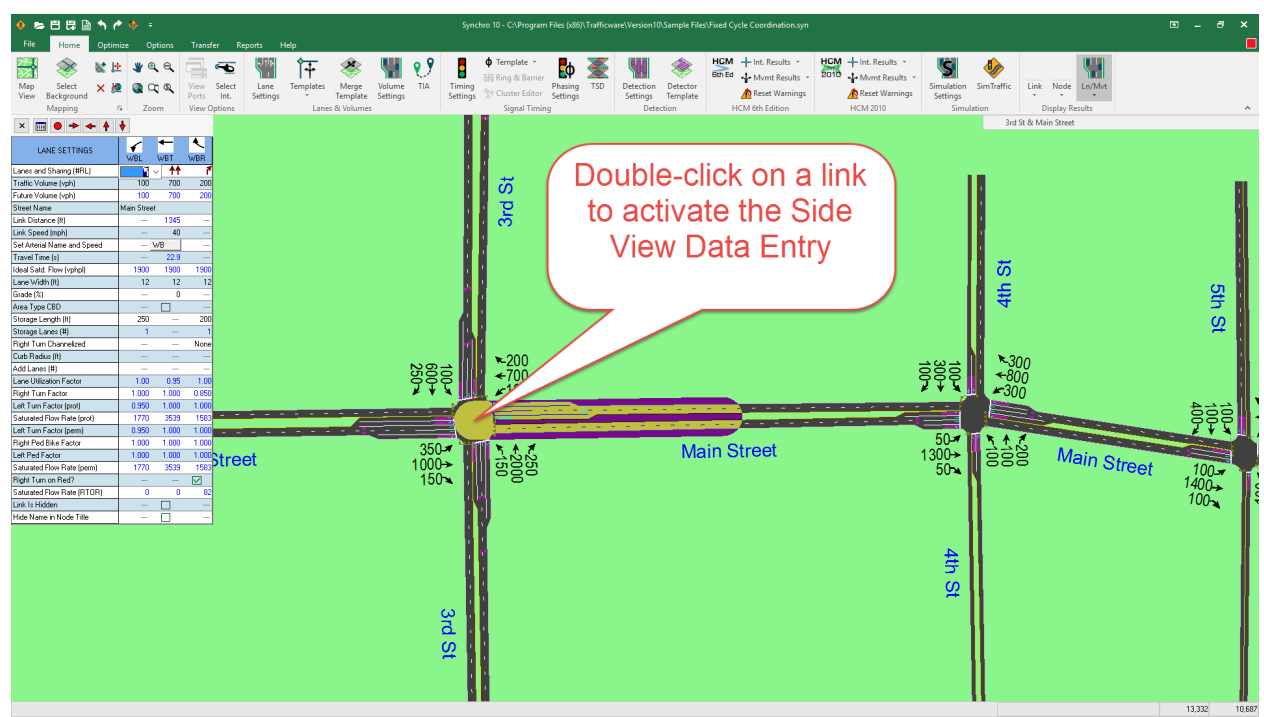

**Figure 6-3 Side View Data Entry, LANES Settings**

The side view setting that will open is based on the last view edited. By default, the **LANE** settings will appear. To choose a new view, click on the appropriate data entry settings button or press an [**F**] key.

You can toggle between full screen and side view with the [**F**] keys. Press [**F3**] for lanes, [**F4**] for volumes, [**F5**] for timing, [**F6**] for phasing, [**F10**] for simulation settings and [**F11**] for detector settings.

The top of the side view settings contains a series of buttons.

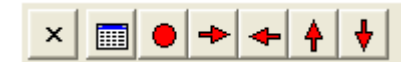

The [**X**] button will close the side view settings. The second button will toggle between full view and side view. The **red circle** will bring up the **NODE** settings and the **arrows** will switch the approach.

When displaying the side view of the **PHASING** settings for a direction, it will show all phases that serve that direction.

### **Lanes and Volumes Data Rows**

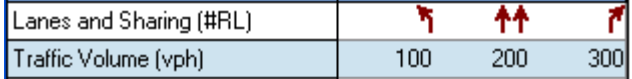

The first two rows of the **LANE**, **VOLUME**, **TIMING**, **SIMULATION OPTIONS** and **DETECTORS** settings will show the **Lanes and Sharing** row followed by the **Traffic Volume** row. This will reduce the need to switch back and forth between settings.

Details on the **Lanes and Sharing** setting can be found on pag[e 8-1](#page-106-0) and for the **Traffic Volume setting** on page [9-1.](#page-120-0) 

## <span id="page-89-0"></span>**Changing the Name of the Approach Direction**

To change the name of an approach direction, right click on the column label of the **LANE**, **VOLUME**, **TIMING**, **SIMULATION OPTIONS** or **DETECTORS** settings. Double click on the desired direction name to reassign the direction. To reset to the original map direction, select "Free".

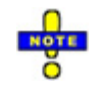

The column label appears in the side view when you double click on a link. The column label displays a directional arrow and a heading name (for instance, NBL, NBT, NBR, SBL, SBT, etc.)

The ability to change the approach heading is intended to reclassify diagonal approaches into orthogonal approaches (NB, SB, EB, WB). This is not intended to rotate an entire intersection or map. North must always be up on the **MAP** view.

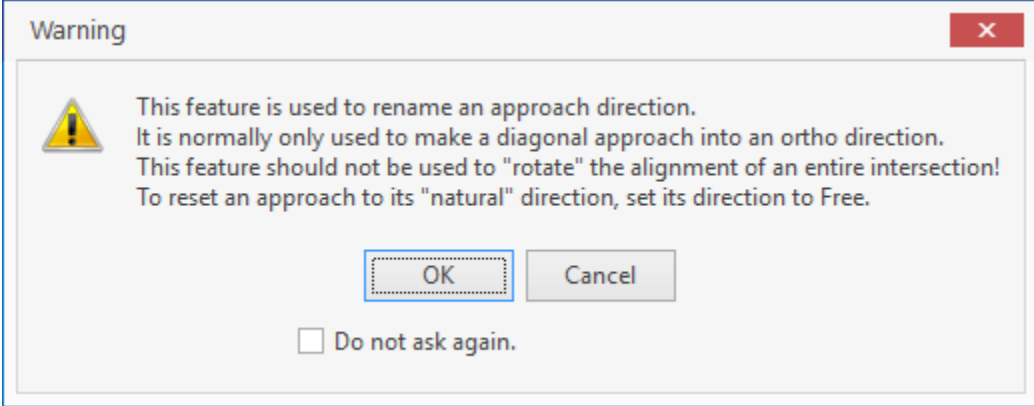

**Figure 6-4 Warning Screen**

.

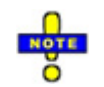

To navigate between intersections, click on the column heading picture to move in that direction. For instance, click on the EBT column heading arrow to move to the intersection to the east. Clicking on the EBL column heading arrow will move to the intersection to the north.

#### **Approach Movements**

Synchro will allow 6 movements per approach. This includes one through, one U-turn, two lefts and two rights. The through is defined as the opposing direction. Consider the six-leg intersection shown in Figure 6-5. Traveling from nodes 1-2-5 is assigned the EBT direction, 1-2-4 is the EBL, 1-2-3 is the EBL2 (hard left), 1-2-1 is the U-turn, 1-2-6 is the EBR and 1-2-7 is the EBR2 (hard right).

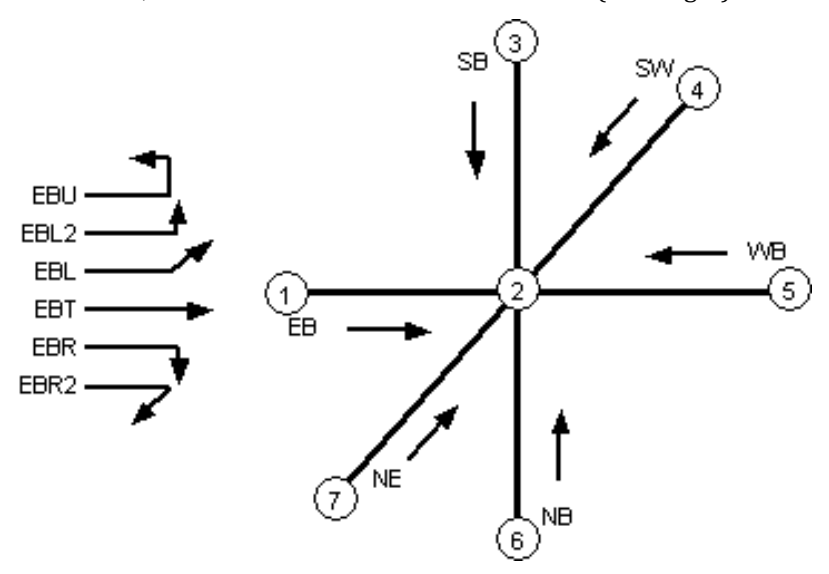

#### **Figure 6-5 Approach Movements**

If you do not have two opposing directions that line up (i.e., EB and WB), then there would be no through movement defined. If you want a through movement to be defined, the opposing link must be labeled with the opposing direction. You could change the approach name (as defined above) to create the through movement.

# <span id="page-92-0"></span>**– Node Settings**

To activate the **NODE** settings, double click on an intersection or select an intersection and press enter.

# **Signalized Intersection**

The left side of the **TIMING** settings will display the **NODE** settings with alternate rows displayed in yellow. Here you can update data such as the node number, zone name, intersection coordinates, description notes and signal timing data. Se[e Chapter 7](#page-92-0) for full details on the **NODE** settings.

On the right side are blue shaded rows and columns. There is a column for every vehicle movement and every vehicle movement can have multiple phases. To enter multiple phases, see the topic on **Protected and Permitted Phases** on page [10-4.](#page-135-0) There is also a column for a pedestrian only phase and a Hold phase. To make a pedestrian only phase, assign a phase number to this column. Details on the data entry items are found in subsequent sections of this chapter.

Near the bottom of the **TIMING** settings are a Splits and Phasing diagram. This is fully defined on page [10-9.](#page-140-0)

# **Unsignalized Intersection**

The **TIMING** settings become the **SIGNING** settings by selecting unsignalized or roundabout from the **Control Type** (refer to page [7-4\)](#page-95-0). The toolbar button becomes a stop sign when an unsignalized intersection is active. [F5] opens the **SIGNING** settings or **TIMING** settings depending on the intersection.

To activate the **NODE** settings, double click on an intersection or select an intersection and press [Enter][. Figure](#page-93-0)  [7-1](#page-93-0) illustrates the **NODE** settings.

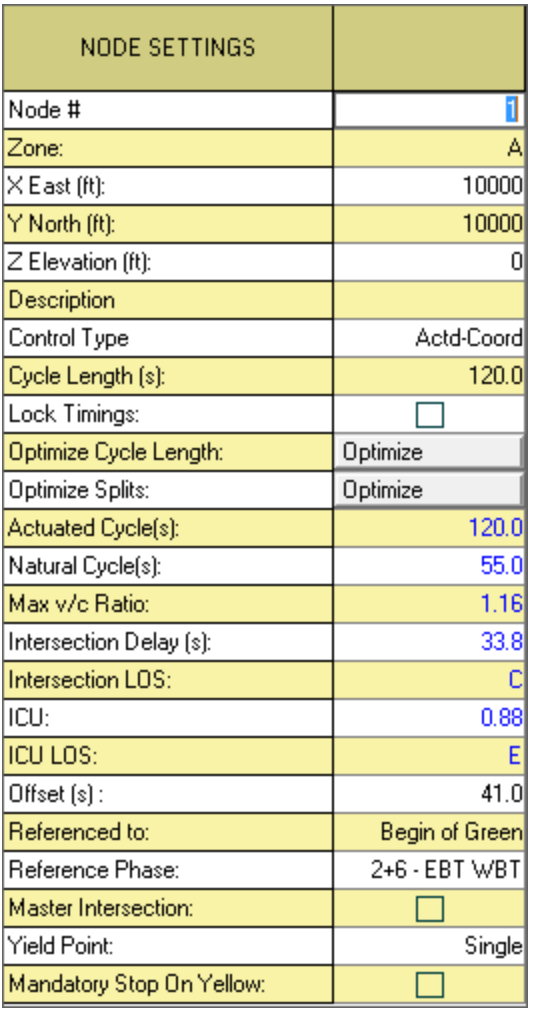

#### <span id="page-93-0"></span>**Figure 7-1 NODE Settings**

The **NODE** settings allow the following values to be edited:

- $\checkmark$  Intersection ID or Node Number
- $\checkmark$  Zone
- $\checkmark$  Cycle Length, Control Type, Lock Timings and Optimize buttons
- $\checkmark$  Coordinates (X, Y, Z)
- $\checkmark$  Description Note box
- $\checkmark$  Signal Timing data (controller, offset, etc.)

#### **Selecting Multiple Intersections**

Multiple intersections are selected by dragging a rectangle around the group of intersections.

- 1. Left-click on the map background being careful not to select a link or node.
- 2. While holding the button down, drag a rectangle to the opposite corner.
- 3. When the desired intersections are inside the rectangle, release the mouse button.

Bend nodes are automatically selected if an adjacent intersection is selected.

Additional intersections can be selected or deselected by clicking on them with the mouse while holding down the [Ctrl] key down.

The **NODE** settings can be used with a group of intersections to set the zone, change the control type or cycle length, or lock/unlock the timings.

# **Node Number**

All intersections and external nodes are assigned a unique node number used to identify the node in reports and data exported to UTDF.

# **Zone**

Synchro allows intersections to be assigned to zones (use up to 7 characters). Zones are useful for analyzing a section of a network. Use zones to keep the timings for some intersections constant while the timings for other intersections are changed.

The following features can be used on a per-zone basis:

- $\checkmark$  Optimize Network Cycle Lengths (see pag[e 18-11\)](#page-300-0)
- $\checkmark$  Optimize Network Offsets (see page [18-18\)](#page-307-0)
- $\checkmark$  Reports (see pag[e 21-1\)](#page-360-0)
- $\checkmark$  Universal Traffic Data Format (see pag[e 22-1\)](#page-389-0)

#### **Zones with Calculations and Optimizations**

If adjacent intersections have the same (or half or double) cycle lengths, they will be modeled as coordinated, even if they are in different zones.

A Time-Space diagram will show all intersections along an arterial even if the arterial crosses several zones.

Offset optimization considers compatible cycle lengths of adjacent intersections even if they are assigned to different zones.

The feature **Optimize Network Cycle Lengths** allows the user to assign a cycle length for the entire network or by zone.

The **Partition Network** command reassigns zones to optimize cycle lengths within each zone while attempting to preserve existing zone assignments as much as possible.

The user may designate an intersection in the zone as a master reference. This master will be used as the time reference for all intersections assigned to the same cycle length. However, if no master is defined, then Synchro will use an arbitrary time reference for the cycle length. Intersections are assigned to a master based on a common cycle length, not by zone.

#### **Using Multiple Zones**

Multiple zones may be selected in dialog boxes that request zones by separating the zone numbers with a comma. For example, to select zones N and S under **SELECT REPORTS**, enter "N, S" in the dialog box.

## <span id="page-94-0"></span>**Node Coordinates**

The **NODE** settings allow the X, Y and Z coordinates to be entered exactly. The coordinates of the nodes are used in the layout of the map and the geometry of intersection approaches.

The X, Y and Z coordinate settings provide a convenient method for moving intersections to exact coordinates. The coordinates are for the center point of the intersection. For traffic engineering purposes, it is good enough to have the coordinates to within 20 feet.

To create an overpass, assign a higher Z coordinate elevation to the nodes of the overpass link. The Z elevation is only used for visual purposes.

# **Description**

The **Description** cell is a convenient location to type notes about the intersection. The information will appear at the bottom of the Intersection Reports (see the chapter on **Reports and Printing** on pag[e 21-1\)](#page-360-0).

# <span id="page-95-0"></span>**Control Type**

#### **Timing Settings**

Use the **Control Type** field to indicate what type of controller you are using. The choices are Pretimed, Semi-Actuated-Uncoordinated, Actuated-Uncoordinated, Actuated-Coordinated, Roundabout and Unsignalized. Here is a brief description of each signal control type.

**Pretimed**: A pretimed signal has no detector actuations and all phases are set to Maximum recall. The signal is considered coordinated because the cycle length is fixed each cycle.

**Semi-Actuated-Uncoordinated**: A semi-actuated signal recalls the main street through phases to their Maximum values. Other assigned phases may skip or gap-out based on vehicle detection. This signal is not considered coordinated because the cycle length can vary each cycle.

**Actuated-Uncoordinated**: All phases are fully actuated and no recalls are set. The cycle length is allowed to vary each cycle (based on detection), so the intersection is considered uncoordinated.

**Actuated-Coordinated**: In this case, all phases other than the assigned coord phases are fully actuated. The signal operates on a fixed cycle length and any unused time in the cycle is added to the assigned coord phases.

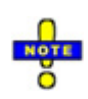

**Actuated-Coordinated** and **Semi-Actuated-Uncoordinated** are not the same. With coordinated operation, any unused time on minor phases is used by the main street. With semi-actuated operation, any unused time on minor phases shortens the cycle length.

#### **Signing Settings**

When you select an unsignalized intersection, the **TIMING** settings button switches to the **SIGNING** settings button. The symbol of the [F5] button also switches from the signal symbol to a stop sign to indicate whether the selected intersection is signalized or unsignalized.

**Unsignalized**: Traffic movements at unsignalized intersections may be free-flow or controlled by stop or yield signs. Both the 2000 and 2010 HCM methods are available to the user.

**Roundabouts**: Synchro models single lane traffic circles or roundabouts using the HCM methods (6<sup>th</sup> Edition, 2010, and 2000). The 2000 method only analyzes single lane roundabouts and the only output is a range of  $v/c$ ratios. There is no attempt to produce delays or queues. The HCM 6<sup>th</sup> Edition and 2010 methods (see page[s 15-](#page-237-0) [36](#page-237-0) an[d 16-31\)](#page-272-0) model multi-lane roundabouts, including calculating delay and queuing.

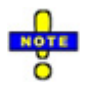

Roundabouts are modeled in SimTraffic. The user can input the number of lanes in the roundabout, the inside and outside radius, the speed, sign control to entering the roundabout and the number of exit lanes; this information is ignored by Synchro.

# **Cycle Length**

The cycle length is the total time required to service all competing traffic movements at a signalized or unsignalized intersection. Coordination fixes the cycle length at a constant value and insures that all slack time not utilized by the actuated phases is used by the assigned coord phases.

The user may specify the desired cycle length in seconds for each intersection.

To set a default for newly created intersections or to change all of the Cycle Lengths, use the **Network Settings**. The minimum value allowed by Synchro is 3 seconds. Coordinated cycle lengths are typically in the 30 - 180 second range depending on the number of competing phases serviced. However, the Synchro range insures that the capability of any traffic signal controller can be modeled.

In some instances, a long cycle can be useful to model dummy intersections that can stop traffic for an extended period of time. The **Cycle Length** and the **Maximum Split** may have values up to 3000s (50 min).

Two examples for a long cycle would be a draw bridge and a rail crossing. At the location of the stop, create a dummy intersection (create a T-intersection). Keep in mind that this dummy link can be hidden (see page [8-](#page-118-0) [13\)](#page-118-0). Enter a phase for the main street (say phase 1) and then a Hold phase.

# **Lock Timings**

The **Lock Timings** field is used to prevent the timing from changing. To preserve the timing for one or more intersections, click the check box in this field for each of the intersections. If you optimize the network, these intersections' timing plans will not change, but the other intersections will be optimized around them.

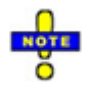

This field could be helpful if there are some intersections that are controlled by another agency and you want to coordinate your signals with theirs. To do this, set up the timing for the other agency signals and then lock these timing plans. Enter the timing for your signals and leave them unlocked.

If you have two or more intersections that are close together and require a special type of timing, you can setup their timing manually, lock the intersections, and optimize the intersections around them.

It is advisable that one of the locked intersections be the *Master Intersection* if the master intersection option is used. Otherwise, the offsets for the locked intersections may be changed if the timing for the master intersection changes.

An alternative to locking intersections is to divide the study area into zones, and perform analysis on specific zones. Each zone can be locked after the optimization is complete for that zone.

# **Optimize Cycle Length**

The **Optimize Cycle Length** button will optimize the selected intersection cycle length. Full details on the intersection cycle length optimization can be found on pag[e 18-4.](#page-293-0)

# **Optimize Splits**

The **Optimize Splits** button will optimize the selected intersection splits. Full details on the intersection split optimization can be found on page [18-3.](#page-292-0)

# **Actuated Cycle Length**

The Actuated Cycle Length (CL) is the average cycle length for an actuated signal.

C' = Actuated CL

C' = C for pretimed and coordinated signals.

#### **Calculation**

$$
C' = \frac{\sum Ci}{5}
$$

Ci = Percentile Scenario Cycle Length

C' may not equal the sum of the actuated splits due to skipped phases and dwell time.

#### **HCM 2000 Report Calculation**

 $C' = \sum (g' + YAR)$ 

g' = Actuated Green times

The percentile actuated cycle length is the sum of the actuated splits, subject to ring and barrier rules.

# **Actuated Cycles by Percentile**

The Actuated Cycles by Percentile are show in the **NODE** settings on the left side of the **PHASING**  settings. The Actuated Cycles will not appear in the **NODE** settings in any other location.

To represent a range of volume levels, five percentile scenarios are modeled. They are called the 90th, 70th, 50th, 30th, and 10th percentiles. Traffic volumes for each approach are adjusted up or down to model these percentile scenarios. By adjusting the traffic for different scenarios, the actuated signals can be modeled under a range of traffic conditions.

If traffic is observed for 100 cycles, the 90th percentile would be the 90th busiest, the 10th percentile would be the 10th busiest, and the 50th percentile would represent average traffic.

For each of the percentile scenarios, this is the expected cycle length. This value is the sum of the actuated splits for each phase.

# **Natural Cycle Length**

The **Natural Cycle Length** is the shortest cycle length that will give acceptable capacity. In general, intersections have an optimum cycle length that provides the best level of service. Using a shorter cycle length will not provide enough green time to clear all of the waiting vehicles causing congestion. Using a longer cycle length increases delays by introducing unused green time. For Natural Cycle Length, enter the shortest cycle length for this intersection only. The Natural Cycle Length is the cycle length this intersection would operate at if it were to operate independently of all other intersections. (For more information about using the Natural Cycle Length, see **Intersection Cycle Length Optimization** on page [18-4\)](#page-293-0).

At congested intersections, no cycle length gives acceptable capacity. In these cases, Synchro uses the cycle length with the lowest combination of stops, delays, and unserved vehicles.

## **Maximum v/c Ratio**

#### **Timing Settings**

The **TIMING** setting displays the Volume to Capacity Ratio  $(v/c)$  for each traffic movement or lane group (see pag[e 10-14\)](#page-145-0). The **Maximum v/c Ratio** is the highest individual movement or lane group v/c ratio.

In addition, Synchro provides an alternate method of evaluating intersection capacity called the ICU (Intersection Capacity Utilization) method. In general, the ICU method is a more direct measure of intersection capacity and easier to calculate. The ICU method also overcame several shortcomings that were corrected in HCM 2000.

Intersection capacity values are summarized in the **NODE SETTINGS** for each node. The Max v/c Ratio is the maximum lane group Volume to Capacity Ratio using the HCM method. The ICU value is also shown with the associated ICU Level of Service (LOS).

#### **Signing Settings**

Volume to Capacity Ratios are also provided for 2-way stop and yield sign control. V/c ratios for 4-way stop control are undefined. These results are consistent with HCM 2000 & HCM 2010. In addition, v/c ratios are estimated for each movement at roundabouts, per the HCM 2010.

### **Intersection Delay**

#### **Timing Settings**

The **Intersection Delay** field shows the average Total Delay for the signalized intersection and it is calculated by taking a volume weighted average of all the Total Delays. The Total Delay includes the Queue Delay (see page [10-16\)](#page-147-0) plus the Control Delay (see page [10-15\)](#page-146-0).

#### **Signing Settings**

The average intersection delay for unsignalized intersections is based on an average of each movement's delays. The unsignalized intersection delay is strictly based on the methods in the HCM. Therefore, the unsignalized delay does not include Queue Delay.

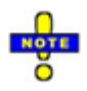

Intersection delay and level of service is not defined by the HCM for two-way stop controlled intersections; therefore, it is not shown in the report. The analyst needs to look at the delay and LOS for the individual movements.

## **Intersection Level of Service**

#### **Timing Settings**

For signalized intersections, the Level of Service for the intersection is calculated by taking the total Intersection Delay and converting it to a level (A-F) usin[g Table 7-1.](#page-99-0)

<span id="page-99-0"></span>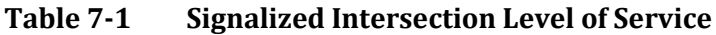

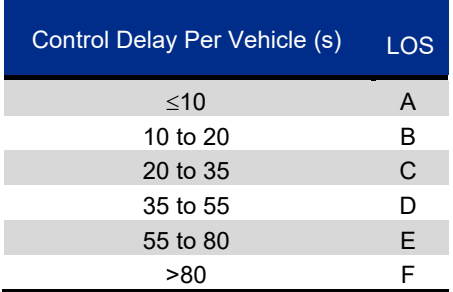

#### **Signing Settings**

For an unsignalized two-way stopped controlled (TWSC), all-way stop-controlled (AWSC) or a roundabout intersection, the Level of Service for the intersection is calculated by taking the Intersection Delay and converting it to a letter usin[g Table 7-2.](#page-99-1)

<span id="page-99-1"></span>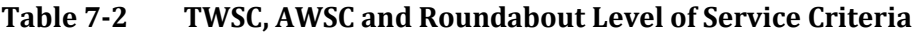

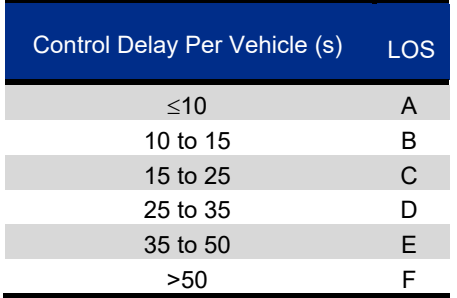

The LOS criteria for TWSC, AWSC and roundabout intersections are different than that used for a signalized intersection. The primary reason for this is that drivers expect different levels of performance between signalized and unsignalized intersections.

## **Intersection Capacity Utilization**

Intersection Capacity Utilization is the 2003 (ICU 2003) for the intersection. Full details of the ICU 2003 can be found in the topic, Intersection Capacity (ICU) Report (see page [21-10\)](#page-369-0). A full description of ICU 2003 along with commentary and instructions is available in the reference book, **Intersection Capacity Utilization 2003** available from Trafficware.

The ICU is shown for unsignalized intersections because it represents the potential capacity for the intersection if it were to be signalized.

# **ICU Level of Service**

The ICU Level of Service (LOS) gives insight into how an intersection is functioning and how much extra capacity is available to handle traffic fluctuations and incidents. ICU is not a value that can be measured with a stopwatch, but it does give a good reading on the conditions that can be expected at the intersection. Full details of the ICU LOS can be found in the topic, Intersection Capacity (ICU) Report.

Letters A to H are assigned to the intersection based on the Intersection Capacity Utilization using [Table 7-3](#page-100-0). Note that the ICU 2003 includes additional levels past F to further differentiate congested operation.

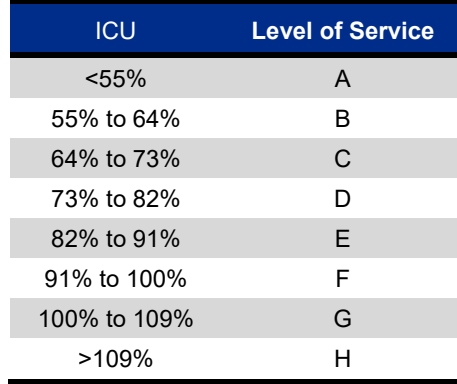

#### <span id="page-100-0"></span>**Table 7-3 Level of Service Criteria for ICU Analysis**

# **Offset Settings**

The settings in the **Offset** settings box specify the phase the offset is reference to and the value of the current offset. Each intersection is given one offset that can be referenced to the beginning of green, yellow or red of the phase. The offset value represents the number of seconds that the reference phase lags the master reference (or arbitrary reference if no master is specified). The master reference synchronizes the intersections sharing a common cycle length to provide a coordinated system.

Please refer to your traffic signal controller manual for the specific settings required by your hardware.

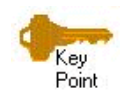

Coordination requires a fixed cycle length and a reference offset for each controller in the system. Therefore, set **Control Type** to Actuated-coordinated or Pretimed if the intersection is coordinated and specify Actuated-uncoordinated for isolated signals without fixed cycle lengths.

### **Offset Referenced To**

Select the point to which you wish to have offsets referenced. Some types of traffic signal controllers allow the offset to be referenced from the beginning of the green time. Other types of controllers require the offset to be referenced to the beginning of yellow, or the end of the yellow plus red. This point is indicated by a (R) on the phasing diagram.

Some NEMA controller's reference offsets to the last of the coordinated phases to turn green. NEMA TS2 controller's reference offsets to the first of the coordinated phases to turn green. Synchro supports both styles of offset referencing.

With two reference phases and offsets referenced to *Begin of Green*, offsets will be referenced to last phase to turn green.

With two reference phases and offsets referenced to *TS2 - 1st Green*, offsets will be referenced to first phase to turn green.

With two reference phases and offset referencing to the beginning of yellow or beginning of red, offsets will be referenced to first phase to turn yellow or red.

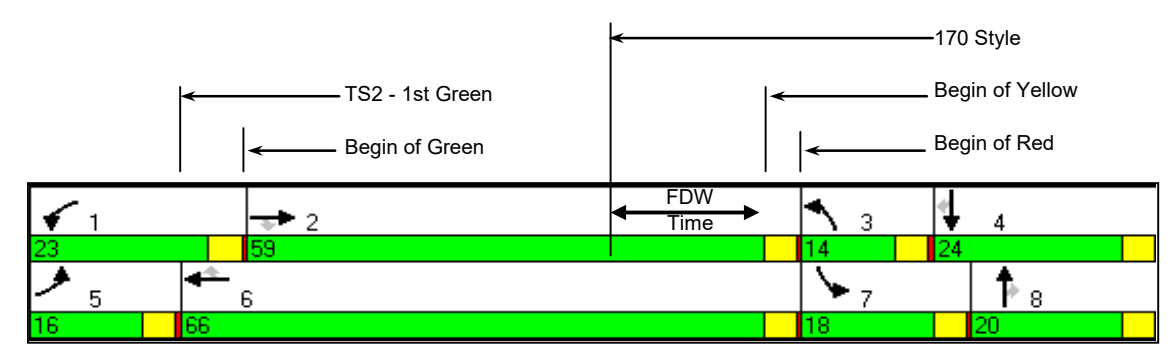

**Figure 7-2 Offset Reference**

### **Offset Referenced Phase(s)**

The offset reference phase(s) are typically the coordinated phases associated with the arterial street. Selecting two reference phases allows Synchro to optimize phase sequences and select the coord phase based on the optimal phase sequence.

For example, using TS2 - 1st Green, if a leading left-turn sequence is optimal, then Synchro will automatically select the first through phase following the leading lefts as the reference phase. If a lead/lag phase sequence is optimal, Synchro will select the through movement serviced with the leading left-turn as the reference (coord) phase.

You must insure that the reference phase selected by Synchro in the optimization matches the coord phase set in your controller. Some NEMA TS1 controllers reference the offset to the last through phase to turn green. NEMA TS2 references the offset to the first through phase to turn green (TS2 - 1st Green). Still, other controllers give you full control over specifying the coord (reference) phase and synchronizing the offset to the begin-ofgreen or end-of-green of that phase.

The symbol  $\mathbf{I}$  is displayed on the the phasing diagram to indicate the Reference Phase(s).

#### **Table 7-4 Reference Point with Multiple Reference Phases**

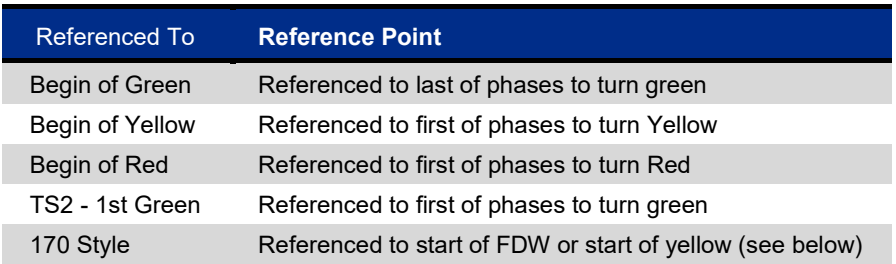

If the 170 Style reference is used, the reference point will depend on the **Recall Mode** setting. If Coordinated-Max is used, the offset will be referenced to the start of flashing don't walk. If Coordinated-Min is used, the offset will be referenced to the start of yellow.

The reference phases also control which phases are the coordinated phases for an actuated-coordinated signal.

To set a default for newly created intersections or change all of the reference phases, use the **Network Settings** command from the Options tab.

The **Reference Phase** is used to determine the coordinated phase(s) for an actuated signal.

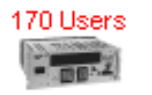

For a 170-type controller, the offset is referenced to the end of phase 2 or phase 6 green. If either phase 1 or 5 is lagging, the offset is referenced to the first phase of 2 and 6 to turn yellow. If the main street has rest-in-walk set, the offset is referenced to the beginning of do not walk.

#### **Current Offset**

The intersection **Offset** is the number of seconds that the reference (coord) phase lags after the master offset. The offset may be referenced to the begin-of-green or end-of-green of the reference phase based on the Referenced To value selected.

The Offset begins at zero because the master cycle counter always begins counting at zero. The maximum Offset is one second less than the Cycle length because the master cycle counter always increments to that value, then resets to zero.

The optimum offset can be found by using the optimization commands explained in **Optimize Intersection Offset**, or by using the time-space diagrams.

#### **Master Intersection**

The **Master Intersection** typically has a zero offset value. Synchro allows you to designate an intersection as the Master Intersection to reference offsets to the cycle counter at that intersection. If a master intersection is not specified, then Synchro will choose an arbitrary offset reference as the master reference.

A cycle length of half or double the Master Intersection cycle length is considered compatible. The offset at the half our double cycled intersection will be referenced to the Master Intersection.

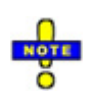

If you have a master assigned to your network, then make your cycle length change at the master first, then change the cycle lengths at the other intersections you wish to follow the master cycle reference. This will avoid creating a situation where two or more masters provide the same cycle length. In those cases, Synchro assigns the master with the most traffic volume.

Be sure to check for the master intersection after the Cycle Length(s) have been changed, for example using the **Optimize Network Cycle Lengths** command.

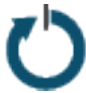

To see which intersection(s) is the master, go to the **MAP** view and choose the *Show Cycle Lengths* button from the Node Display Results submenu. The master intersection(s) is shown with a \* next to the cycle length in the **MAP** view.

### **Yield Points**

The **Yield Point** determines when the Coordinated Phases will "yield" to side street phases. This setting affects whether there is a single yield point for all phases, or multiple yield points.

**Figure 7-3** illustrates how a single yield point works. The main street phases have a single scheduled end time. If the next up phases have no calls, the other phases start at this point. If there are no calls for any of the phases 3, 7, 4 and 8; then phases 1 and 5 can start early and the signal will return to the main street phases sooner.

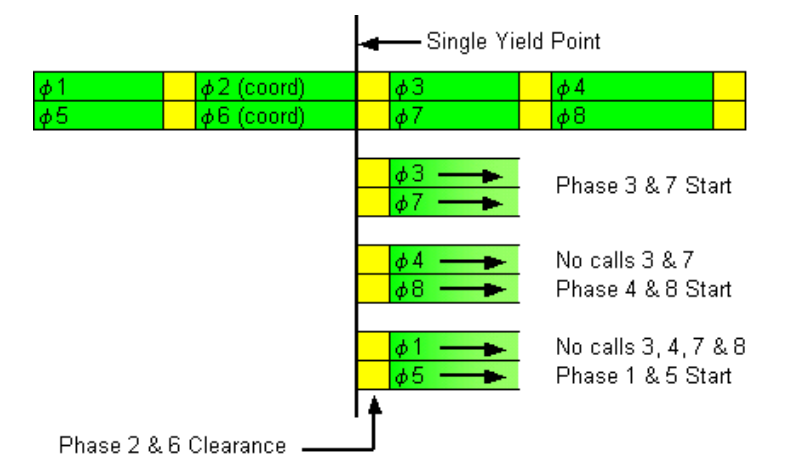

**Figure 7-3 Single Yield Point**

Figure 7-4 illustrates how yield point by phases works. The main street phases stay on until the scheduled start time of a conflicting phase. If phases 3 and 7 have no calls, the signal will not yield to phases 4 and 8 until their scheduled start times.

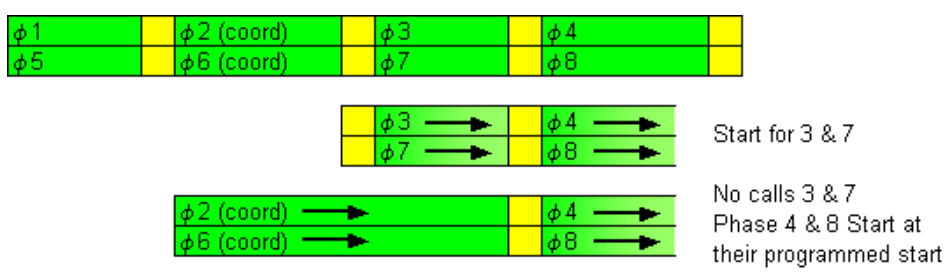

#### **Figure 7-4 Yield Point by Phase**

Flexible yield points allow the signal to yield any time between the single point and the phases' scheduled start time. Flexible yield points can be useful with low volume side streets; the side streets have a wider range of time to yield the signal.

Using a single yield point in conjunction with Fixed Force Off makes the most time available for side street phases. Yield point by phase extends the green bands for the coordinated movements rather than provide slack time at the beginning of the bands. Either method must be provided as a feature by your controller manufacturer.

Keep in mind that the controller will yield as soon as there is a call on the yield phase. Therefore, even if there is only one call on phase 3 or 7 in the Yield Point by Phase example above, the controller will leave to service the call after the yield point.

If you wish to allow the non-coordinated phases to utilize slack time from preceding actuated phases, then you should select Fixed Force Off. This will prevent SimTraffic from terminating the phase if the sum of the slack time and programmed split is greater than the max time.

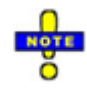

Synchro does not explicitly model flexible yield point. Synchro will model flexible yield points the same as single yield points. This will be equivalent except for when the first up actuated phases have low volume. With by phase yield points, Synchro models a single yield point for each barrier.

# **Mandatory Stop on Yellow**

Traditionally, SimTraffic will allow at least two vehicles to proceed during a signal phase, even if the Total Split is set to 3 seconds. In some instances, it is desirable to create a dummy intersection to meter the traffic (i.e., allow 1 vehicle to proceeds every X seconds). This could be useful for modeling security gates, ramp meters, etc.

To do this, check the **Mandatory Stop on Yellow** at the bottom of the NODE SETTINGS. This will allow only one simulated vehicle to pass through a short green signal. No sneaker vehicles will be allowed during the yellow interval.

# **– Lane Settings**

From the **MAP** view, click on the desired intersection with the Right mouse button and select **LANE** settings.

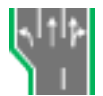

From anywhere in the program, press **[F8]** and select the desired intersection from the list. Then push the *Lane Settings* button or the **[F3]** key.

The **LANE** settings display a grid in which you can enter lane and geometric information. See [Chapter 6](#page-86-0) for details on navigating the data entry screens.

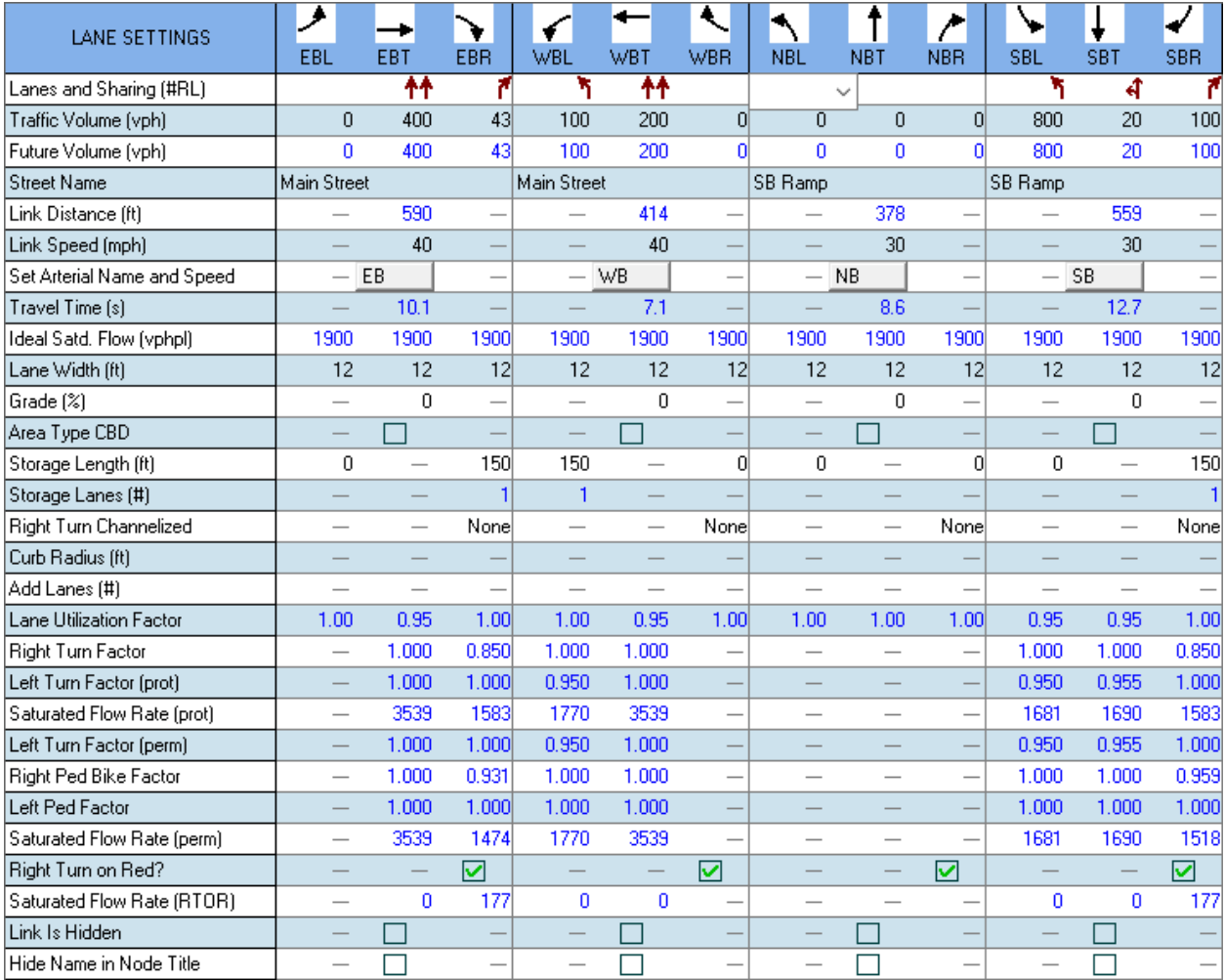

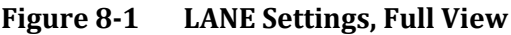

## <span id="page-106-0"></span>**Lanes and Sharing**

Select the number of lanes and lane configuration for each lane group by selecting the pull-down list under each movement arrow. See **Rules for Shared Lanes,** below, for information on how to enter lanes that serve more than one movement and how to classify lanes.

Select the **Lanes and Sharing** pull-down list under each traffic movement arrow. You can specify the number of lanes and any shared turning movements from those lanes using the pull-down list. You may also use a shortcut to select the number of lanes using the [0] - [8] keys. You can also quickly vary the shared lane assignment by pressing [L] for a shared left-turn or [R] for a shared right-turn in the lane group.

#### **Rules for Shared Lanes**

Use the following rules to determine which lanes belong to a lane group.

- $\checkmark$  Shared lanes always count as through lanes.
- $\checkmark$  Only exclusive turning lanes count as turning lanes.
- $\checkmark$  At a 'T' intersection the shared Right-Left lanes count as a left lane.

If there is no turning lane, Synchro will assign turning traffic to the through lane group (or the left turn lane group, if there is no through lane group).

If an approach has a shared turning lane and an exclusive turning lane, the approach can be modeled by Synchro. The exclusive lane is in the turning group, and the shared lane is in the through group. Synchro dynamically assigns traffic between the two-lane groups (refer to **Traffic in Shared Lane**, page [9-10\)](#page-129-0).

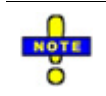

To create a new column for U-turns, type [Ctrl] + [U].

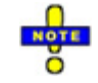

Refer to page [9-1](#page-120-0) for details on the **Traffic Volume** setting.

## **Street Name**

Naming a street will cause its name to appear on the map. If a street has several segments, the name will be placed on a segment long enough to fit the name, or on an external link. To change the size of the street name, use the **Map Settings**, located in the Options tab.

#### <span id="page-107-0"></span>**Arterial Route Naming**

To create an Arterial Route with multiple street names or that turns corners, include a route number in the street name with the # symbol. For example, the streets Main and 3rd Street are part of the same route. Give these streets the names "Main Street #13" and "3rd Street #13". Synchro will be able to create reports and analysis on the arterial "#13" (see the topic **Viewing and Printing Reports** on page [21-2](#page-361-0) for details on how to create a report for a route that turns a corner). You can also see a time-space diagram for route #13 (see the topic **Time-Space Diagram** on page 17-1 for details on how to view a time-space diagram for a named arterial view).

## **Link Distance**

Link distances can be used to adjust the length of the link. Adding a link the exact distance with a mouse can be tricky; this feature allows you to type in the exact distance. If you plan to use this data with SimTraffic, the override distance should be within 20% to the map distance. Otherwise, the simulation software will reject the data because map coordinates are used to simulate runs in SimTraffic.
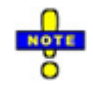

Changing the Link Distance in the **LANE** settings changes the internal link length. This setting does not change the coordinates of the underlying intersections. Synchro stores the link length independently from the coordinate distances.

The calculated link distance is shown in blue. Overridden distances appear as red. To revert to the calculated distance, press [F12] when in the cell.

The link distances are the distance from intersection center point to center point. When determining link distances for queuing analysis, Synchro will subtract 80 feet (24m) from the distance to account for the space inside intersections.

Geodetic coordinates accurate within 20 feet are adequate for traffic modeling purposes.

### **Link Speed**

The **Link Speed** should be set to the legal, safe speed that you expect along the arterial after the traffic signals along the link are optimized. To set a default speed for newly created intersections or change all of the speeds, use the **Network Settings**, located in the Options tab.

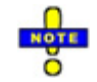

Enter the free flow speeds and travel times. Do not enter measured speeds from floating car data to account for congestion and delay unless the speed reduction cannot be improved by signal optimization.

### **Set Arterial Name and Speed**

Select a direction button to propagate the name and speed up and down the entire arterial in the selected and opposing direction. For instance, choose the [EB] option will set the street name and speed for the arterial in the eastbound and westbound directions.

### **Travel Time**

**Travel Time** is recalculated when either the speed or distance fields are changed. The calculated value will appear in blue type. However, you may override this field manually, which will appear in red type. You can force the field to re-calculate based on the speed and distance fields at any time by pressing [F12].

### **Ideal Saturated Flow**

Enter the **Ideal Saturated Flow Rate** for a single lane in this field. The HCM 6th Edition recommends using 1,900 vehicles per hour per lane. This is the default.

It is not necessary to enter a different Saturated Flow Rate for turning lanes. Synchro will adjust the Saturated Flow Rate automatically with turning movement factors (Refer to **Right Turn Factor**, page 8-7, and **Left Turn Factor**, page 8-8).

It is not necessary to adjust this rate to account for heavy vehicles, bus stops, parking maneuvers, turning traffic, lane widths, grades, or area type. These are automatically adjusted by Synchro.

To set a default for newly created intersections or change all of the Ideal Saturated Flow Rates, use the Lanes section of the **Network Settings**, located in the Options tab.

The Ideal Saturation Flow is a macroscopic model term used by Synchro. To account for changes of this factor for simulation, the Headway Factor is used. For more details, refer to the topic **Headway Factor** on page [13-6\)](#page-177-0).

### **Lane Width**

The default **Lane Width** is 12 feet (3.6 meters). Saturated Flow Rate increases as Lane Width increases.

To set a default for newly created intersections or change all of the lane widths, use the Lanes section of the **Network Settings,** located in the Options tab.

The lane width factor is determined based upon the following table (source: Highway Capacity Manual 2010).

**Table 8-1 Adjustment for Lane Width**

| Average Lane Width (ft) | <b>Adjustment Factor (fw)</b> |
|-------------------------|-------------------------------|
| ~10.0                   | 0.96                          |
| $\geq 10.0 - 12.9$      | 1.00                          |
| >12.9                   | 1.04                          |

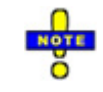

This Table is an update for the Highway Capacity Manual 2010. In the 2000 HCM, there was a formula to determine the Adjustment Factor for Lane Width.

## **Grade**

The percentage **Grade** is the slope of the roadway approaching the intersection (negative grades are downhill). The default percentage Grade for each approach is zero percent. The Saturated Flow Rate increases when traffic moves downhill (negative Grade).

The factor for grade is based on the following formula:

```
Fg = 1 - %G/200
```
Fg = Grade adjustment factor

 $\% G = \%$  grade on a lane group approach

## **Area Type CBD**

Select this checkbox if the lane group is typical of **Central Business District** (or "downtown" area). A CBD is characterized by high parking turnovers, narrow short-block roadways and high pedestrian activity. Selecting Area Type CBD lowers Saturated Flow Rate. See the HCM for more information about CBD characteristics.

## **Storage Length**

The **Storage Length** is the length of a turning bay in feet (meters). If an intersection has a left turn storage bay of 150 feet (45 meters), enter "150" ("45") in this box. If the left or right turn lane extends to the previous intersection, enter "0".

If two or more storage lanes are present, enter the average length of the lanes, not the sum.

Storage Length data is used for analyzing potential blocking problems, such as through traffic blocking left turn traffic, and left turn traffic blocking through traffic. If "0" is entered, no blocking analysis is performed.

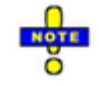

A storage bay can be coded for through lanes. It is also possible to mix full travel lanes and storage lanes for the turning movement.

### **Storage Lanes**

Code the number of **Storage Lanes** in the right and left storage bays. This value only appears when the storage length is greater than 0. By default, the number of storage lanes is equal to the number of turning lanes.

This field can be overridden so that some of the turning lanes are full travel lanes, or so that some of the through lanes can be storage lanes.

A red value indicates an override, while a blue value indicates that the number of storage lanes is calculated.

### **Right Turn Channelized**

This field is active for the rightmost movement. The choices are None, Yield, Free, Stop and Signal. If this value is changed, it will also be updated for unsignalized analysis.

Synchro does not explicitly model a channelized right turn. If you have coded a signal in Synchro, it will be modeled as follows in the **TIMING** settings:

- **None**: No right turn channelization.
- **Yield**: No phases are assigned, the saturation flow is that for the RTOR.
- $\checkmark$  **Stop**: No phases are assigned, the saturation flow is that for the RTOR. Yield and Stop are handled in the same manner.
- **Free**: The phase assigned is 'Free' (100% green time). The saturation flow used is the permitted saturation flow.
- $\checkmark$  **Signal**: The movement is controlled by the signal. Set the appropriate turn type and phase in the **TIMING** settings.

For unsignalized 2-way or 4-way stop control, each traffic movement is analyzed using the guidelines in HCM 2000, 2010, and 6th Edition.

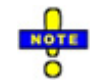

If a channelized right connects to a curved link, the curve points must be placed after any tangents from a right turn Island; otherwise image distortion will occur.

## **Curb Radius**

**Curb Radius** specifies the horizontal curvature of the street intersection and is measured in feet from the back of curb to the center point of the radius.

### **Add Lanes**

**Add Lanes** controls how a right-turn lane enters the intersection street. Setting Add Lanes to zero (0) creates a yield or merge for drivers completing a right turn. Setting the value to one (1) adds a continuation lane for the right-turn.

Setting a Storage Length greater than zero creates a right-turn "pocket" on the approach side of the intersection. Setting Add Lanes greater than zero extends the right-turn lane on the departure side of the intersection.

#### **Slip Lanes for Roundabouts**

To code a right turn slip lane at a roundabout for HCM or SimTraffic analysis, set the Right Turn Channelized to Stop, Yield, or Free. Additional right turn lane(s) will be added to the roundabout, outside of the **Outside Radius**. The width of the slip lane is determined by the width of the incoming right turn lane group.

The input fields below have the following effect:

- $\checkmark$  Right Turn Channelized = Yield or Stop: Vehicles in slip lane will yield at end of slip lane if there is a merge.
- $\checkmark$  Right Turn Channelized = Free: Vehicles in slip lane will merge at end of slip lane if there is a merge.
- $\checkmark$  Right Turn Channelized = None: No slip lane
- $\checkmark$  Lanes and Sharing: Controls number of lanes in right turn slip lane, and number of lanes to enter main circle.
- $\checkmark$  Curb Radius (in the **SIGNING** settings): Has no effect; slip lane controlled by Outside Radius.
- $\checkmark$  Add Lanes: Slip lane will be add lane(s), provided enough lanes exist downstream.

With a small circle or with tight angles between links, the slip lanes will directly connect to the roundabout. With a larger circle or angle, the slip lanes will be additional lanes on the outside of the roundabout with an additional radius.

#### **Alternate Method**

It is also possible to create a slip lane by coding a multilane roundabout with a two-lane exit (see pag[e 10-13\)](#page-144-0). To get a direct slip lane it is necessary to code two lane exits at both the entry and the exit links. This method works best for creating a slip lane in all directions.

Combining a slip lane with a two-lane Exit may give a three-lane exit or other strange results. It is usually best to use one or the other.

### **Lane Utilization Factor**

The Lane Utilization Factor determines how the traffic volumes assigned to a lane group are distributed across each lane. A value of one (1) indicates equal distribution across all lanes. Values less than one lower the saturation flow rate because all lanes are not working at full capacity. The Lane Utilization Factor is selected from the values in [Table 8-2.](#page-112-0)

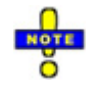

If there is an exclusive turning lane plus a shared turning lane, then all of the lanes will be placed in the through lane group to calculate this factor.

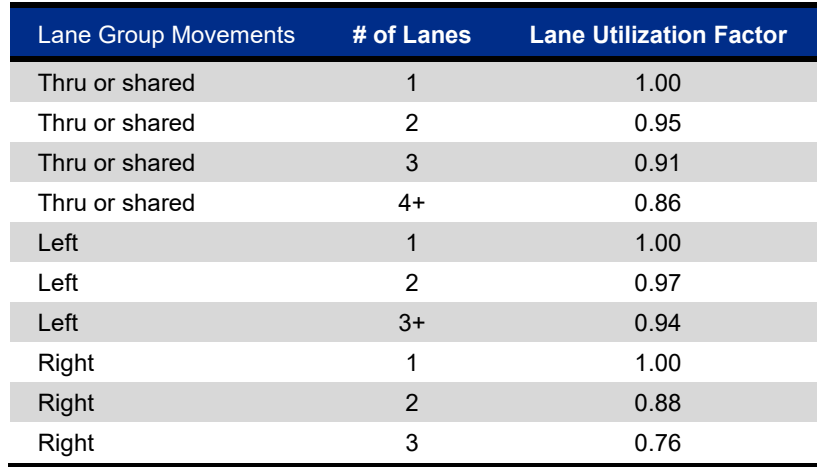

#### <span id="page-112-0"></span>**Table 8-2 Lane Utilization Factors**

This field can be overridden. If, for example, there is a busy shopping center entrance just after this intersection on the right side, most of the vehicles will be using the right lane and cause a lower lane utilization factor. If the actual per lane volumes are known, the lane utilization factor can be calculated as follows:

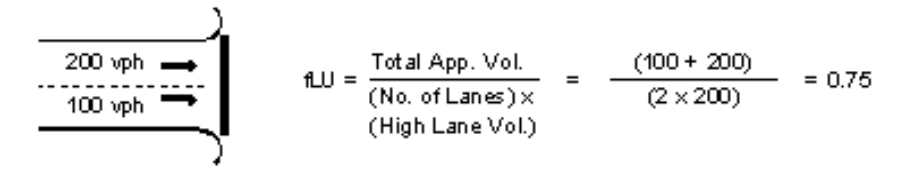

fLU = Lane Utilization Factor

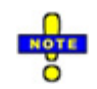

The  $f_{LU}$  is a macroscopic adjustment and will only affect the saturation flow rates. Changes to this value have no impact on the simulated results in SimTraffic. To account for unbalanced flow in SimTraffic, be sure to code in the geometric condition that is causing condition, such as a downstream lane taper.

## **Right Turn Factors**

The **Right Turn Factor** is used to reduce the Saturation Flow Rate based on the proportion of right-turns in the lane group and the type of lane servicing the right-turn. The default calculations from HCM 2000 can be overridden by the user.

Exclusive Lane:  $f_{RT} = 0.85$ Shared Lane:  $f_{RT} = 1.0 - (0.15) P_{RT}$ Single Lane:  $f_{RT} = 1.0 - (0.135) P_{RT}$  $P_{RT}$  = Proportion of right turn traffic in lane group

The permitted right turn factor is used during the through phase for this approach. The protected right-turn factor is used if an exclusive right-turn lane is provided and a Protected Phase is assigned from a concurrent left-turn (right-turn overlap signal).

## <span id="page-113-1"></span>**Left Turn Factors**

The **Left Turn Factors** are applied in the HCM 2000 Saturated Flow Rate calculation. The default values are calculated from the formulas below, but these may be overridden by the user. The Left Turn Factor for exclusive lanes is:

 $f_{LT} = 0.95$ 

The Left Turn Factor for shared lanes is:

 $f_{LT} = 1 / (1.0 + 0.05 P_{LT})$ :

 $P_{LT}$  = Proportion of left turn traffic in lane group

For permitted left turns, the calculations are quite involved. Synchro has a complete implementation of the 2000 HCM permitted left turn model. The permitted left turn factor is based on actuated green times, the same as the HCM 2000 calculation.

The calculation steps are as follows:

- $\checkmark$  Saturation Flows with maximum greens are used for the Ped Bike (see pag[e 8-9\)](#page-114-0) and Permitted Lefts
- $\checkmark$  Actuated green times calculated
- $\checkmark$  Saturation Flows are recalculated with actuated greens used for Ped Bike and Permitted Lefts factors

The permitted left turn factor is used for any permitted left turn phase, including the permitted portion of permitted plus protected left turn phasing. The protected left turn factor is used for protected and split phasing, and for the protected portion of permitted plus protected left turn phasing.

## <span id="page-113-0"></span>**Saturated Flow Rates**

The **Saturated Flow Rates** are the actual maximum flow rate for this lane group after adjusting for all of the interference factors. The Saturated Flow Rates represent the number of lanes multiplied by the Ideal Saturated Flow Rate and interference factors due to heavy vehicles, buses, parking maneuvers, lane widths, area type, grade, and turning movements.

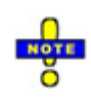

There is a permitted and a protected Saturated Flow Rate. For left and through lane groups the permitted Saturated Flow Rate is used when left turns are permitted and the protected Saturated Flow Rate is used when left turns are protected. For right turn lane groups, the permitted flow rate is used with permitted and free right turn phases. The protected flow rate is used with a protected signal indication that overlaps with a non-conflicting protected left-turn phase.

The Saturated Flow Rates are used in capacity and delay calculations, and for optimization calculations. The Saturated Flow Rates are not used for simulation modeling in SimTraffic.

These fields are calculated but can be overridden.

The saturation flow rate is based on:

 $S = So * N * Fw * Fn * Fhv * Fg * Fp * Fbb * Fa * Flu * Flt * Frt * FLpb * FRpb$ 

where:

S = saturation flow rate for the subject lane group, expressed as a total for all lanes in the lane group, veh/h'

So = base saturation flow rate per lane,  $pc/h/In$ ,

N = number of lanes in the lane group,

Fw = adjustment factor for the lane width,

Fhv = adjustment factor for heavy vehicles in the traffic stream,

Fg = adjustment factor for approach grade,

Fp = adjustment factor for the existence of a parking lane and parking activity adjacent to the lane group,

Fbb = adjustment factor for the blocking effect of local buses that stop within the intersection area,

Fa = adjustment factor for area type,

Flu = adjustment factor for lane utilization,

Flt = adjustment factor for left turns in the lane group,

Frt = adjustment factor for right turns in the lane group,

FLpb = pedestrian adjustment factor for left-turn movements, and

FRpb = pedestrian/bicycle adjustment factor for right-turn movements.

## <span id="page-114-0"></span>**Right Ped Bike Factor**

This factor is calculated based on the number of pedestrians and bicycles that are crossing the right turn movement. The factor takes into account the amount of green time for the pedestrians and the bicycles as well as the number of downstream receiving lanes. For a complete description of the FRpb calculation, see the HCM.

The Ped Bike factor used by Synchro has a slight variation from the HCM generated Ped Bike factor for permitted plus protected movements. Synchro does not adjust for the proportion of right turns using the protected phase (Prta), but calculates separate Saturated Flow Rates for permitted and protected movements. The Ped Bike factor shown on the **LANE** settings and on the Intersection reports is for permitted phases only and is only applied to the Permitted Saturation Flow rate.

The Ped Bike factor shown in the HCM Signals report is calculated based on the manual's methods and may vary for permitted plus protected movements. The HCM Ped Bike factor is applied to both permitted and protected saturation flow rates.

For through and left lane groups with right turn traffic, the Ped Bike factor will be applied to all phases. Synchro assumes right turns are always permitted not protected from a left or through lane group. Always code through phases as protected, except at unusually aligned intersections.

### **Left Ped Factor**

This factor is calculated based on the number of pedestrians and bicycles that are crossing the permitted left turn movements. The factor takes into account the amount of green time for the pedestrians and vehicles, the amount of oncoming traffic and the number of downstream receiving lanes. For a complete description of the FLpb calculation, see the HCM 2000, Chapter 16, Appendix D.

The Ped factor used by Synchro has a slight variation from the HCM generated Ped factor for permitted plus protected movements. Synchro does not adjust for the proportion of left turns using the protected phase (Plta), but calculates separate Saturated Flow Rates for permitted and protected movements. The Ped factor shown on the **LANE** settings and on the Intersection reports is for permitted phases only and is only applied to the Permitted Saturation Flow rate.

The Ped factor shown in the HCM Signals report is calculated based on the manual's methods, and may vary for permitted plus protected movements. The HCM Ped factor is applied to both permitted and protected saturation flow rates.

## **Right Turn on Red (RTOR)**

This field is used to specify whether **Right Turns on Red** (RTOR) are allowed. This field can also be used to allow Left Turns on Red from a one-way to a one-way.

Synchro fully models Right Turns on Red. Synchro automatically calculates a Saturated Flow Rate for RTOR and applies this flow rate to movements when they are red. See **Saturated Flow Rate (RTOR)**, page 8-11 for details on its calculation.

This field is also used when modeling in SimTraffic.

The following four options are provided to model right turns on red and free right turns.

- 1. For exclusive or shared right lanes, set Right Turns on Red to Yes in the **LANE** settings. Synchro will calculate a RTOR Saturated Flow Rate and apply this flow rate during all red times. Each vehicle must stop and wait for a gap, the maximum RTOR saturation flow rate is about 1091 vphpl.
- 2. For exclusive right lanes (not shared lanes), set the Turn Type to Free in the **TIMING** settings. Synchro will assume that right turns will move unimpeded at all times. Use Free Rights only when the turns move into their own acceleration lane and there are minimal pedestrians.
- 3. For exclusive right lanes (not shared lanes), set the Turn Type to Permited+Overlap in the **TIMING** settings. Synchro will assume right turns move with a green ball and receive an overlapping arrow during compatible left turn phases. Use Free Rights only when the signal has a right turn arrow. Overlapped right turns can be used together with Right Turn on Red.
- 4. Reduce the input volumes to account for Right Turns on Red. This is the method prescribed by the HCM for modeling RTOR. Reducing the input volumes will change the results of optimization and will transfer smaller volumes to the simulation models. This can be unreliable because the right turn on red volume is highly influenced by the mix of traffic and the timings used.

#### **Selecting a Right Turn Treatment**

Refer to **[Table 8-3](#page-115-0)** for direction on selecting a right turn treatment.

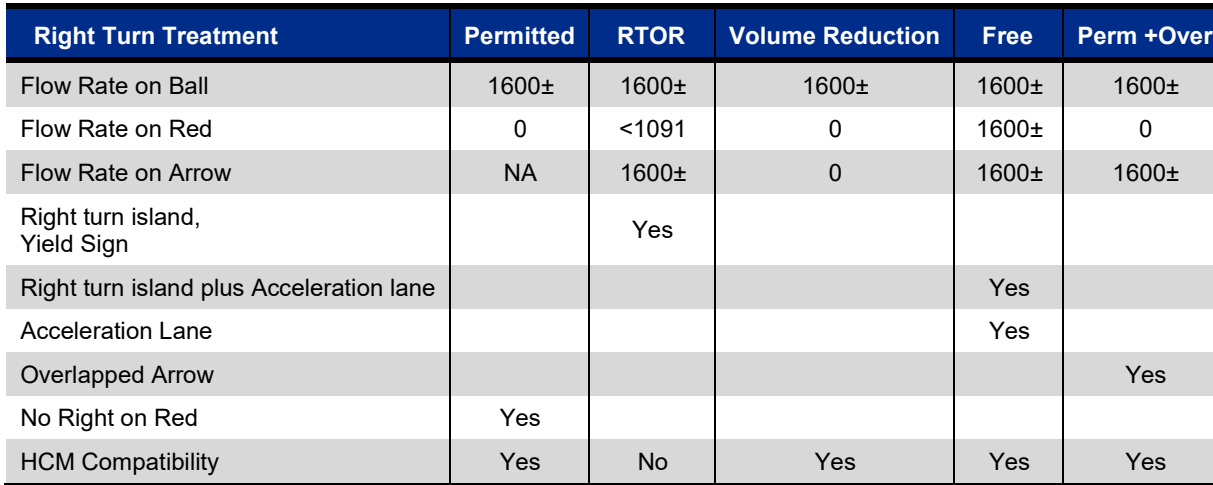

#### <span id="page-115-0"></span>**Table 8-3 Selecting a Right Turn Treatment**

#### **HCM Compatibility**

The HCM 6<sup>th</sup> Edition, HCM 2010, and HCM 2000 do not support Right Turn on Red Saturation Flow calculations. Synchro calculations with RTOR enabled will use an equivalent reduction in right turn volume for the HCM Signal Report (see pag[e 21-13\)](#page-372-0).

The RTOR calculations are based on an internally developed model based on the HCM gap acceptance formula for right turns. The RTOR saturation flow rates calculated by Synchro provide similar results to the HCM method of reducing right-turn volumes to account for right turns on red. This approach improves simulation results because traffic volumes are not deducted from the model.

## **Saturation Flow Rate (RTOR)**

Synchro automatically calculates **Saturation Flow rate for Right Turns on Red**. This Saturation Flow Rate is applied to a movement whenever the movement has a red signal. This calculation is also made for Left Turns on Red crossing one-way streets.

The calculation of the RTOR Saturation Flow Rate is quite complex and is based on the signal timing, the volumes of the subject approach, and the volumes of any merging approaches.

It is possible to override the RTOR Saturation Flow Rate to a measured value or hand calculated value. Overriding RTOR Saturation Flow is not recommended because overridden values will not be updated when the volumes or signal timings change. The RTOR Saturation Flow is very sensitive to changes in volumes and timings.

sRTOR = Minimum(sRTOR1, sRTOR2) = RTOR Saturation Flow Rate

sRTOR1 = saturation flow rate based on gaps in merging traffic

sRTOR2 = limit to saturation flow rate based on through traffic blocking access to stop bar

If the RTOR volume is measured in the field, it can be used to calculate the sRTOR for Synchro based on the following:

 $sRTOR = vRTOR * C/r$ r = red time, s C = Cycle Length vRTOR = Field Measured RTOR

For example, say 100 vph is the field measure RTOR volume, the movement red time is 80 seconds and the cycle is 120 seconds. Then,

 $s$ RTOR = 100  $*(120/80)$  = 150

#### **Gap Acceptance Calculation**

The Saturation Flow Rate is calculated for each timing interval while the subject movement is red. Separate interval calculations are provided to account for merging through, merging left turn and intervals with no conflicting movements.

 $(-vxi*3.3/3600)$  $(-vx*6.2 / 3600)$  $1 - e^{(-vxi)}$ *vx*  $sRTORi = \frac{vxi * e^{(-vx*)}}{1 - e^{(-vx)*3}}$  $=\frac{vxi * e^{(-vx * 6.2/3600)}}{1-e^{(-vx * 3.3/3600)}}$  = saturation flow rate for each timing interval

 $s$ RTORi = 1091, when  $vxi = 0$ 

Ri = length of timing interval i

 $C = cycle length$ 

vxi = vx \* sxi \* C /  $\sum$ (sxi\*Ri) = merging volume during timing interval i

sxi = saturation flow rate for movement x during interval i

 $sRTOR1 = \sum(sRTORi * Ri) / Sum(Ri)$ 

The combined RTOR Saturation Flow Rate 1 (sRTOR1) is a time weighted average of each sRTORi calculated for each red interval. The formula for sRTORi is taken from the HCM Unsignalized chapter and assumes a gap time of 6.2 s and a follow-up time of 3.3 seconds. The maximum flow rate with zero conflicting vehicles assumes one vehicle every 3.3 seconds or 1091 vph.

Conflicting pedestrian volumes are added into the merging vehicle volumes, vxi.

The conflicting volume rates (vxi) assume that conflicting flows will be divided proportionately among the conflicting flows green times and saturation flow rates. For example, the conflicting movement is a permitted plus protected left turn with the following values:

vL = left turn volume = 300 vph

 $R1$  = permitted green = 20 s

sL1 = permitted saturation flow = 900 vph

 $R2$  = protected green = 10 s

sL2 = protected saturation flow = 1800 vph

 $C = cycle length = 60 s$ 

 $vL1$  = permitted volume = 300 \* 900 \* 60 / (900 \* 20 + 1800 \* 10) = 450 vph

 $vL2$  = protected volume = 300  $*$  1800  $*$  60 / (900  $*$  20 + 1800  $*$  10) = 900 vph

The conflicting through movement has the following:

 $vT =$  through volume = 1000 vph  $R3$  = permitted green = 20 s  $vT3 = 1000 * 1000 * 60 / (1000 * 20) = 3000$  vph

The resulting saturated flow calculations are as follows:

vx1 = NA, this is a green interval for subject movement  $vx2 = vL2 = 900$  vph  $sRTORi2 = 900 * exp(-900 * 6.2 / 3600) / [1 - exp(-900 * 3.3 / 3600] = 340$  $vx3 = vT3 = 3000$  vph  $s$ RTORi3 = 3000 \* exp(-3000 \* 6.2/3600) / [1 - exp(-3000 \* 3.3/3600] = 18  $s$ RTOR1 = [340 \* 10 + 18 \* 20] / (10+20) = 126 vph

#### **Shared Lane Blocking Calculation**

The RTOR Saturation Flow Rate is limited because through traffic may block right traffic from reaching the stop bar. sRTOR2 is based on the average maximum number of right lane vehicles served before through traffic is blocked. This calculation is performed for both shared lanes and for exclusive right turn lanes in a storage bay.

 $sRTOR2 = vR/vTh * (storage +1) * 3600 / R = blocking limit to saturation flow rate$ 

vR = right turn volume

vTh = non-right volume in lane

storage = length of storage bay in vehicles (not multiplied by number of lanes)

R = length of entire red time

#### **Exclusive Right Lane No Storage**

For an exclusive right turn lane without storage restriction, the sRTOR2 calculation is not performed.

#### **Exclusive Right Lane with Storage**

storage = length / vehicle length

For an exclusive right turn lane with storage, storage is equal to the number of vehicle lengths of the storage bay. If the storage bay is 100 feet and it takes 5 through vehicles to block right turns, storage will be 5.

The non-right volume is equal to the non-right volume in the rightmost through lane.

 $vTh = vTot / (lanes * laneltFact) = non-right volume in lane$ 

vTot = total volume in through lane group

lanes = number of lanes in lane group

laneUtFact = lane utilization factor for through lane group

If the through lane group has volume of 1000 vph, 2 lanes, and laneUtFact = 0.95:

 $vTh = 1000 / (2 * 0.95) = 526.$ 

If  $vR = 200$  and  $R = 60$  s, the result sRTOR2 is

 $s$ RTOR2 = 200/526  $*(5+1) * 3600 / 60 = 137$  vph

#### **Shared Through-Right Lane**

In a shared lane, the storage is zero. If there is a flared right, or right turns can bypass 2 or 3 cars in parking lane, consider coding a right turn lane with storage of 25 to 75 feet to approximate actual conditions in the field.

 $vTh = (vTot) / (lanes * lanelltFact) - vR = non-right volume in lane$ 

 $vTh$  must be greater then  $(vTot -vR) * 0.2$ . This insures that at least some through traffic is in the right lane.

For example:

```
vTot = 1200vR = 400lanes = 2
lanelUFact = 0.95R = 60 svTh = 1200 / (2 * 0.95) - 400 = 231vTh \ge (1200 - 400) * 0.2 = 160, check OK
sRTOR2 = 400/231 * 1 * 3600 / 60 = 104 vph
```
sRTOR2 must be less or equal to vR, otherwise non-right traffic will be moving during red.

### **Link is Hidden**

The LANE SETTINGS screen has a **Link Is Hidden** checkbox for each link (street). If the checkbox is checked, the corresponding link is not visible.

Synchro requires a node to have 3 links before it is considered an intersection (allowing signal timing). This Link is Hidden option can be useful for location where you require the node to be an intersection, but the dummy link has no lanes or volumes. For example, a mid-block ped crossing or meter could use this option.

## **Hide Street Name in Node Title**

The LANE SETTINGS window has a **Hide Name in Node Title** checkbox for each link (street). If the checkbox is checked, the corresponding street name is not used in the node title. The street name will still be visible in the MAP VIEW unless you use the Link Menu command to hide/show the street name.

# **– Volume Settings**

From the **MAP** view, click on the desired intersection with the Right mouse button and select **VOLUME** Settings.

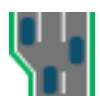

From anywhere in the program, press [F8] and select the desired intersection from the list. Then push the *Volume Settings* button or the [**F4**] key.

The **VOLUME** settings display a grid in which you can enter volume information. See [Chapter 6](#page-86-0) for details on navigating the data entry screens.

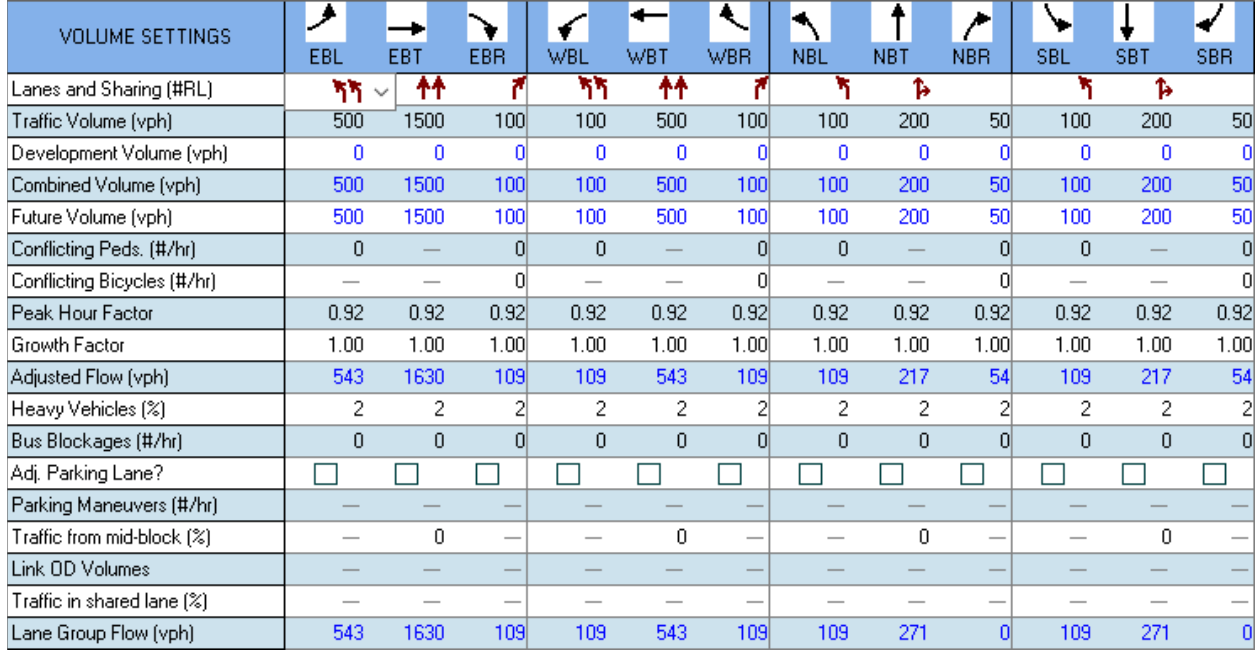

#### **Figure 9-1 VOLUME Settings**

Refer to page [8-1](#page-106-0) for details on the **Lanes and Sharing** setting.

## <span id="page-120-0"></span>**Traffic Volumes**

In the appropriate **Traffic Volume** cells, enter the traffic volumes for each movement in vehicles per hour.

Synchro models the hourly volumes provided for one design period. However, you may model multiple design periods using the UTDF Volume table.

If you have volume counts in TMC format, it is possible to import them automatically into the UTDF Volume table.

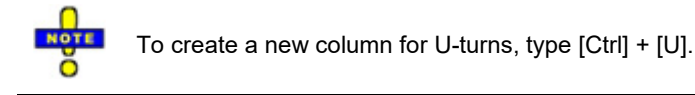

## **TIA Volumes**

The **Development Volume**, **Combined Volume**, and **Future Volume** are automatically calculated based on the values entered within the TIA module. These values cannot be overridden; edit the Trip Generation, Trip Distribution, and/or Trip Assignment entries to modify the TIA Volumes. See [Chapter 14](#page-180-0) for details on the TIA module.

The **Development Volume** is equal to the sum of all primary and pass-by trips generated by development(s) selected in TIA.

#### The **Combined Volume** is the sum of existing **Traffic Volume** and **Development Volume**.

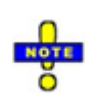

If included, pass-by trips are subtracted from the through movement adjacent to a driveway (see page [14-4](#page-183-0) for more information about selecting driveways). The same volume is then added to the turning movements entering and exiting the driveway node, so that these vehicles will continue on their original path after exiting the development. In many cases, the calculated **Development Volume** will be negative for the through movement at a node adjacent to a driveway to account for the pass-by trips.

With a negative **Development Volume**, it is possible for the calculated **Combined Volume** to be less than zero. The **Combined Volume** is set to 0 to prevent analysis with negative volume.

The **Future Volume** is equal to the **Combined Volume** with any select Future Scenarios applied using the equation below. See page [14-7](#page-186-0) for details on entering future scenarios.

 $FV = V(1 + r)^t$ 

where:

- FV = Future Volume
- V = Combined Volume

r = Growth Rate

t = number of years

## **Conflicting Pedestrians**

Enter the number of pedestrians, per hour, that conflict with permitted right turn movements. This number affects the Right Ped Bike Factor (see page [8-9\)](#page-114-0) and the Saturated Flow Rate (see page [8-8\)](#page-113-0) shown in the **LANE** settings for the permitted right turns. If right turns are protected from pedestrians due to an island, or if no pedestrians are allowed during this approach's through phase, then enter zero.

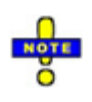

Do not confuse this field with the Pedestrians Calls setting in the **PHASING** settings. Conflicting Pedestrians are the number of pedestrians that right turning traffic must yield to. Pedestrian Calls are the number of pedestrians activating this phase. These two values will be the same if there is only one pedestrian per ped call.

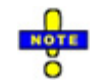

It is necessary to enter conflicting pedestrians for permitted left turns. These should be the number of pedestrians crossing the destination link.

Conflicting Pedestrians affect the Ped-Bike Factor in the **LANE** settings. Increasing the number of conflicting pedestrians and bicycles reduces the saturated flow rate of right turns and left turns conflicting with these movements.

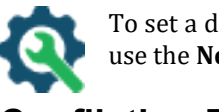

To set a default pedestrian value for newly created intersections, or to change all of the pedestrians, use the **Network Settings** command, located on the Options tab.

## **Conflicting Bicycles**

Enter the number of through bicycles that conflict with right turns. If bicycles cross the right turn traffic ahead of the intersection, enter 0. This input will affect the Right Ped-Bike factor in the **LANE** settings.

Conflicting Bicycles do not need to be entered for left turns. It is assumed that they will clear during the queue clearance time for vehicles.

### **Peak Hour Factor**

The traffic volumes are divided by the **Peak Hour Factor** (PHF) to determine the traffic flow rate during the busiest 15-minute period during the hour. For example:

Hourly Flow Rate: 1000 vph

Peak Hour Factor: 0.9

Adjusted Peak Flow Rate: 1000 / 0.9 = 1111 vph

The HCM 6<sup>th</sup> Edition Chapter 19 provides suggested default values, that may be used in the absence of field measurements of peak-hour factor (PHF). For intersections with a total entering volume ≥ 1,000 veh/h, 0.92 is a reasonable approximation for PHF. For conditions with a total entering volume < 1,000 veh/h, 0.90 is a reasonable estimate for PHF.

If the Analysis Period is set to a value of greater than 15 minutes, the PHF will be set to 1.0 and cannot be changed. The Analysis Period can be modified using the **Network-Settings** command, located in the Options tab.

The default PHF is 0.92 following the guidelines of the HCM 6<sup>th</sup> Edition. The user may change the default or reset existing Peak Hour Factors in the current data set in the **Network-Settings**. The range of PHF in Synchro is 0.25 to 1.00.

Note that 15-minute traffic volumes read from a UTDF Volume file automatically recalculate PHF for each volume period.

If traffic arrivals fit a Poisson distribution, probability suggests using the values in **[Table 9-1](#page-122-0)** for the PHF. This assumes the highest 15-minute period is the 87.5 percentile based on average 15-minute periods of the hour.

#### <span id="page-122-0"></span>**Table 9-1 Suggested Peak Hour Values**

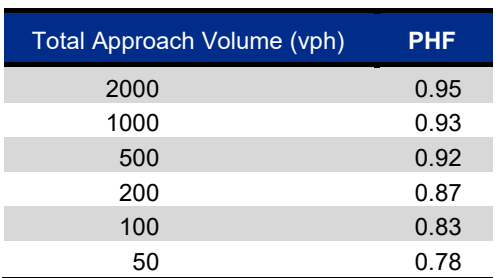

If the upstream intersection is at capacity for the entire peak hour, use a PHF of 1.0.

It is important to understand that the variance of traffic increases as the volume decreases. Therefore, lower traffic volumes create greater fluctuations in 15-minute volume levels which tends to increase PHF.

If a large factory or sports arena releases all of its vehicles at once, the traffic may have a large spike and a lower PHF should be used.

### **Growth Factor**

The **Growth Factor** can be used to adjust traffic volumes using a range from 0.5 to 3.0. The raw volume data is multiplied by the Growth Factor when calculating Adjusted Volumes and Lane Group Volumes.

To calculate a Growth Factor (GF) based on a growth rate over several years, use the following formula.

 $GF = (1+r)^{Y}$  $r =$  growth rate Y = number of years

For example, the growth factor for 3% growth over 10 years is:

 $GF = (1 + 0.03)^{10} = 1.34$ 

### **Heavy Vehicles**

Heavy Vehicles (%) under the **VOLUME** settings represents the percentage of trucks and buses for each traffic movement. Increasing this value decreases the Saturated Flow Rate shown in the **LANE** settings. The default for this field is 2%.

Heavy Vehicle percentages are modeled explicitly in SimTraffic.

To set a default for newly created intersections or change all of the Heavy Vehicle Factors, use the **Options**→**Network-Settings** command.

The Heavy Vehicle Factor is:

Fhv =  $100/[100 + %$  hv (Et-1)]

where:

Fhv = heavy vehicle adjustment factor

 $%$  hv =  $%$  heavy vehicles for lane group volume

 $Et = 2.0 pc/hv$ 

### **Bus Blockages**

Enter the number of buses per hour that stop and actually block traffic. Increasing this factor lowers the Saturated Flow Rate shown in the **LANE** settings. The default for this field is zero buses per hour. Enter **Bus Blockages** for each lane group that is affected by the blockage.

The bus blockages factor is calculated by:

 $Fbb = [N-(14.4Nb/3600)]/N$ 

where:

Fbb = bus blockage factor

N = number of lanes in lane group

Nb = number of buses stopping/h

## **Adjacent Parking Lane, Parking Maneuvers**

If there is on-street parking for this approach, check the box for **Adjacent Parking Lane** and the number of maneuvers per hour for **Parking Maneuvers**. Increasing the number of parking maneuvers lowers the Saturated Flow Rate shown in the **LANE** settings. The default for this field is "No" adjacent parking lane which does not reduce Saturated Flow Rate. Setting the field to "Yes" reduces Saturated Flow Rate even if the number of parking maneuvers per hour is coded to zero. Therefore, only code a "Yes" value if on-street parking actually impedes traffic flow. [Table 9-2](#page-124-0) illustrates examples on how to code parking movements.

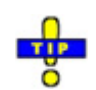

Each lane group has its own field for parking movements. The general rule is to code the number of movements that affect the lane group. In some cases, a parking movement affects more than one lane group.

#### <span id="page-124-0"></span>**Table 9-2 Parking Maneuver Coding Examples**

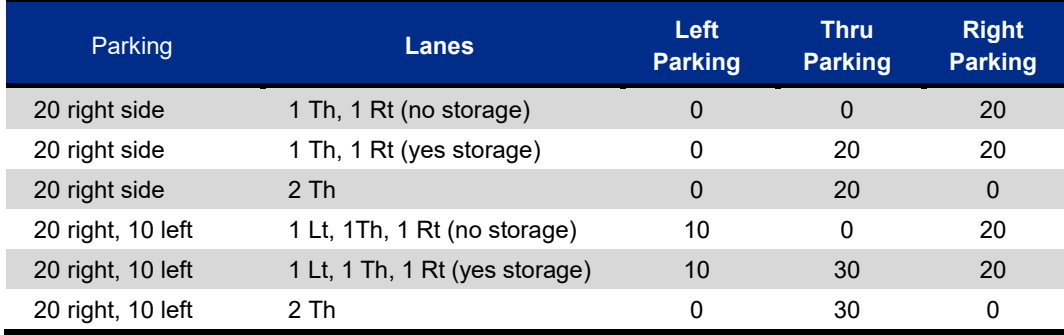

The parking factor is based on the following equation:

Fp= [N-0.1-(18Nm/3600)]/N

where:

Fp= parking factor

N= number of lanes in lane group

Nm= number of parking maneuvers/h

### **Traffic from Mid-block**

The **Traffic from mid-block** field identifies vehicles originating from mid-block sources between the current intersection and the last upstream intersection modeled in Synchro. A value of 50 indicates that 50% of the traffic is from mid-block sources. A value of zero indicates that 0% of the traffic is from driveways and 100% of the traffic came from the upstream signal. This information is used during optimization and when calculating delays. If volumes for a link originate primarily from mid-block sources, the reduction in delay from signal optimization will not be as great if the traffic originated from an upstream signal.

#### **Unbalanced Traffic Between Intersections**

Many times, the sum of traffic volumes entering a link at an upstream intersection does not equal the sum of traffic volumes at the downstream end of the link. This can occur when the volume data was collected at different times, or due to a mid-block traffic source or sink. Growth Factor and PHF values also affect the net volume balance between adjacent intersections.

To see the volume balance between intersections, click on the Volume Balancing button  $\mathbf{W}$  in the Node submenu on the Home tab.

The following procedure is used by SimTraffic to resolve any imbalances between the volumes specified in the LANE settings and the mid-block volumes specified in the VOLUME settings.

VU = sum of flows entering upstream. For an eastbound link, they would be EBT, NBR, plus SBL.

VD = sum of flows exiting downstream. For an eastbound link, they would be EBT, EBR, plus EBL.

MD = percentage of mid-block traffic entered in Volume settings

 $VM = max(VD * MD, VD - VU) = Mid-block traffic entering$ 

 $VX = max(0, VU - VD - VM) = Mid-block traffic exiting$ 

If upstream traffic is less than non-user-entered mid-block traffic, the traffic balance is assumed to come from mid-block sources and the mid-block entries are scaled upwards.

If upstream traffic exceeds downstream plus mid-block traffic, a mid-block sink is assumed. Any extra vehicles will be entering the sink.

Here is an example:

 $VU = 100$  $VD = 200$  $MD = 10\%$  $MD = max(200 * 0.1, 200 - 100) = 100$  $VX = 0$ 

In the above example, SimTraffic would assume mid-block source of 100 vehicles per hour.

## **Link Origin Destination (O-D) Volumes**

#### **Purpose**

Link Origin-Destination (O-D) Volumes allow detailed control over the origin and destination of two adjacent intersections. Link O-D Volumes can be used to reduce or eliminate certain turn combinations. The most common use is to specify the number of vehicles from an off ramp completing a U-turn at a freeway interchange.

The **Link Origin-Destination Volumes** settings display Movement Weighting Factors that control how volume is allocated between input and output volumes.

To activate the **Link Origin-Destination Volumes** settings, go to the **VOLUME** settings for a node that has an adjacent intersection and choose the appropriate button. For external links, the button will not be available.

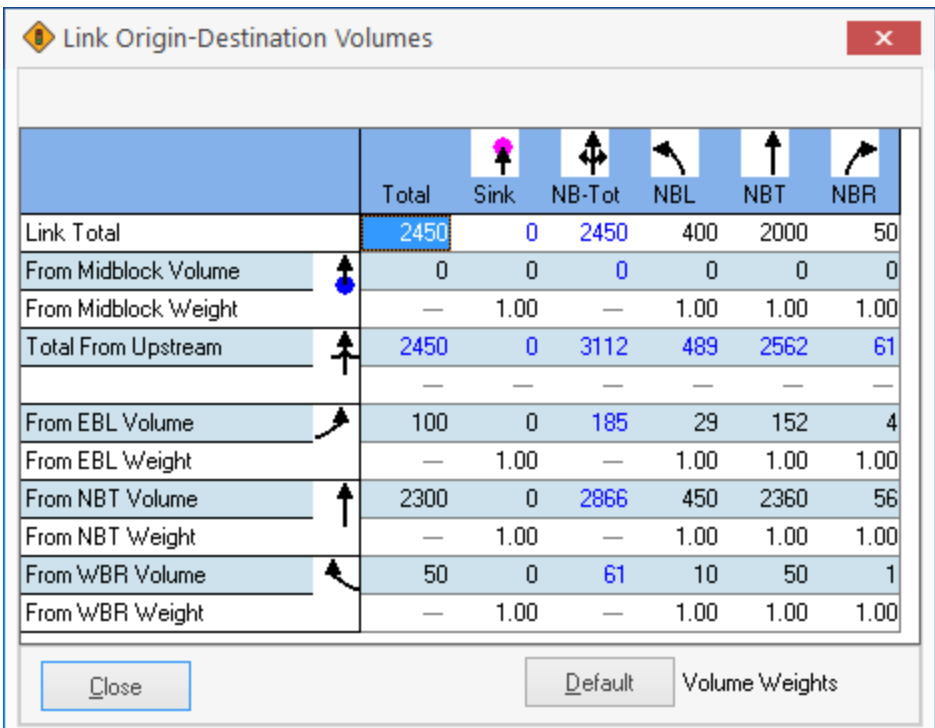

#### **Figure 9-2 Link Origin-Destination Volumes Settings**

Link OD Volume settings should be used in the following situations:

- $\checkmark$  Use on short links, less than 300 ft (90m) long.
- $\checkmark$  Multiple intersections controlled by a single controller (Group Control).
- $\checkmark$  Between intersections of a freeway interchange.
- $\checkmark$  In the median of a wide arterial.
- $\checkmark$  Between nodes of a "dog-legged" intersection. (Two closely spaced 'T' intersections.)
- $\checkmark$  The Link Volume Balancer is also helpful to make sure upstream and downstream volumes match and to make adjustments so that they do match.

Link OD Volume settings may be skipped in the following situations:

- $\checkmark$  External links.
- Links over 1000 feet (300m) long. Most links over 300 feet (90m) long.
- $\checkmark$  When origins and destinations have nearly equal "attractions".

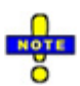

For the majority of links, Link O-D Volumes are not needed. In most cases, Link O-D Volumes make little difference to the timing plan optimization. Collecting Origin Destination traffic data is labor intensive and cannot be automated.

By default, Synchro assumes origin-destination volumes are proportional to the origin and destination volumes for each O-D pair multiplied together. This assumption matches actual traffic in most cases.

#### **To Activate**

Link O-D Volumes are available for both directions on links that connect two intersections. The EB Link O-D Volumes are available from the **VOLUME** settings. All approaches that connect to an intersection have a button available in the **Link O-D Volumes** row. To activate the **Link Origin-Destination Volumes** settings, click on this button or press the [space bar] if the *Link O-D Volumes* button is in focus.

The *Link O-D Volumes* buttons appear with a black caption when all Movement Weighting Factors are 1. If one or more Movement Weighting factors have been changed, then *Link O-D Volumes* button appears with a red caption.

#### **Layout**

There is one column for each destination turn on the link. There is also a column listing the sink volume, or the traffic that turns off the network on this link.

There are two rows for each origin turning movement at the upstream intersection. There are also two rows listing midblock traffic, or traffic entering the network on this link. The upper row lists the traffic volumes for the origin-destination pair; the lower row lists the Movement Weighting Factor for the origin destination pair; the volumes shown on these settings are adjusted for growth, but not PHF. Volumes shown on the map and volume balance will also show volumes adjusted for growth, but not PHF. This is done so that the volumes match what the user entered unless growth is used, which is not very common.

Cells in the top row can be used to set the actual volumes at the downstream intersection. Cells in the left column can be used to set the actual volumes at the upstream intersection.

The left cell in the From Mid-Block Volume row can be used to set the midblock traffic. This value changes the percent mid-block setting found in the **VOLUME** settings. It is not possible to set this value exactly; the resulting volume will be within 1% of the total link volume.

The sink traffic cannot be entered or overridden. It is calculated based on the upstream, downstream and midblock traffic volumes. Reading the sink and mid-block traffic volumes can be used to determine if input volumes are balanced between upstream and downstream intersections.

Entering the volume or the weighting factor can set traffic for individual origin-destination movements. The weighting factor is the value stored in the file, the movement volume is calculated. Movement volumes are adjusted to balance volumes between origins and destinations so it may not be possible to get the exact volume desired. It may take multiple entries with movement volumes or weighting factors to get the desired results.

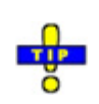

Differences in traffic volumes under 30 vph will have a negligible effect on optimization results. Do not be overly concerned with getting the exact numbers.

Approximations are usually good enough. It is normally sufficient to set weighting factors to 0.1 for movements to squelch and leave the other weighting factors at 1.

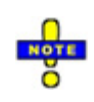

Do not be overly concerned about collecting origin-destination traffic data. In most cases, common sense about the area's traffic patterns and land use will yield a good guess at the origin-destination patterns. For example, traffic rarely exits a freeway and enters in the opposite direction. Similarly, traffic from a residential collector to a residential collector may be less common than traffic patterns in other areas.

Avoid setting weight factors to zero. It may appear no one makes two left turns in a row under normal circumstances. However, with a road closure, the majority of traffic might be turning around.

Do not set all the factors in a row (or a column) to zero. This will cause zero traffic from an origin (or to a destination) to be generated.

#### **Background**

Link O-D volumes provide control over vehicle paths through multiple intersections. An alternate method for specifying this type of data is to have a grid of origins and destinations for all entrances and exits of two or more intersections. An O-D matrix is like the Link Volume Balancer but contains all the entrances and exits for several intersections, rather than for a single link.

O-D matrices are good for controlling traffic through a cluster of 3 or more closely spaced nodes such as for a roundabout. O-D matrices are also good for specifying traffic demand without specifying the actual route for applications involving dynamic traffic assignment. O-D matrices are used extensively in large area planning models.

O-D matrices require the collection of a lot of traffic data. Vehicle paths must be observed through two or more intersections. This type of data is impossible to collect automatically with detectors or other devices.

Synchro uses the Link Volume weighting for individual links. The Weighting Factors allow O-D volumes to be calculated from intersection turning counts. This allows easier data collection and even data collection through automatic detectors. Turning movement data can be collected for many time periods and the O-D volumes are estimated based on the weighting factors.

#### **Link O-D Volume Calculations**

All volumes in this discussion are adjusted for growth and PHF. Traffic volume balancing is subject to the following rules:

 $Vu = \sum (Vi) = volume$  from upstream intersection

Vi = volume from upstream movement i

 $Vd = \sum (Vd)$  = volume to downstream intersection

Vj = volume to downstream movement j

Vm = max(Vd - Vu, Vd  $*$  %MB) = volume entering mid-block, can be calculated or set with %MB

%MB = percent of traffic entering mid-block, input in **VOLUME** settings

 $Vt = Vd + Vm =$  total link volume

 $Vx = Vt - Vd = \text{sink volume},$  always calculated

Wij = movement weight factor from origin i to destination j

Vij = volume from origin i to destination j

Vij = Wij \* Vi \* Vj / Vt = initial calculation, before adjustment to balance volumes

Mid-block Volume is a valid origin I. Sink Volume is a valid destination J.

Movement Volumes (Vij) are adjusted iteratively so that origin and destination volumes are balanced for each IJ movement. Due to volume balancing, Movement Volumes will not usually be proportionate to the Weight Factors.

Volume balancing also limits the range of deviation for each IJ movement from its normally weighted value.

By default, all Weight Factors (Wij) are 1 and traffic is allocated in proportion to origin and destination traffic for each movement.

## **Adjusted Flow**

The **Adjusted Flow** (vph) is the Future Volume modified by the Peak Hour Factor and Growth Factor. This field cannot be overridden.

## **Traffic in Shared Lane**

Traffic volumes assigned to exclusive and shared lane are proportioned to each lane as follows.

Vehicles are counted as passenger car equivalents (PCE) as follows

Throughs: 1 Rights: 1.18 Protected Lefts: 1.05 Permitted Lefts: 1 / [0.95 \* (900 – vOp)/900], (max 6.67) Permitted plus protected Lefts: 2/ [0.95 + 0.95 \* (900 – vOp)/900], (max 1.82) vOp = through volume opposed.

Traffic is assigned so that PCEs are balanced between lanes. The assignment of traffic to the shared lane is between 10% and 90% of the turning traffic.

This simplified left turn factor removes the interdependence of lane assignments from the permitted left turn factor (see page [8-8\)](#page-113-1) calculation. As a practical matter, the need for a permitted left-turn factor is somewhat nullified by this lane assignment procedure.

This value can be overridden to control lane assignment in Synchro. Changes to this setting will not impact the simulation.

## **Lane Group Flow**

The **Lane Group Flow** combines the Adjusted Flow and Traffic in Shared Lane (%) values to assign net volumes to each lane group.

If there are no turning lanes, the turning volume is assigned to the through lane group. The shared lanes are part of the through lane group and the exclusive lanes are part of those movements' lane groups.

If an approach has a shared turning lane *and* an exclusive turning, the Adjusted Flow value in the exclusive turn lane is reduced by the Traffic in Shared Lane (%) value for that lane. The through movement corresponding with the shared lane is increased by this same value. These are calculated fields and cannot be overridden by the user.

Synchro Studio 10 User Guide

This page intentionally left blank.

# **– Timing/Signing Settings**

## **Timing Settings**

From the **MAP** view, click on the desired intersection with the Right mouse button and select the **Timing Settings**.

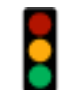

From anywhere in the program, press [**F8**] and select the desired intersection from the list. Then push the *Timing Setting* button or the [**F5**] key.

The **TIMING** settings are displayed with information about the timing and phasing. Se[e Chapter 6](#page-86-0) for details on navigating the data entry screens.

| NODE SETTINGS                 |                | <b>TIMING SETTINGS</b>    | EBL                      | ٠<br>EBT                 | ▼<br><b>EBR</b>          | ✓<br><b>WBL</b>          | ←<br><b>WBT</b>              | ↖<br>WBR       | $\mathcal{L}^*$<br><b>NBL</b> | ↑<br><b>NBT</b>          | ∕<br><b>NBR</b>                       | ╰<br><b>SBL</b>          | ÷<br><b>SBT</b>         | ✔<br><b>SBR</b>          | Иk<br>PED.               | HOLD                     |
|-------------------------------|----------------|---------------------------|--------------------------|--------------------------|--------------------------|--------------------------|------------------------------|----------------|-------------------------------|--------------------------|---------------------------------------|--------------------------|-------------------------|--------------------------|--------------------------|--------------------------|
| Node #                        | 3              | Lanes and Sharing (#RL)   | ħ٣                       | $\overline{1}$           | ۴                        | ٦٦                       | $+$                          | ۴              |                               | ъ                        |                                       |                          | Ъ                       |                          |                          |                          |
| Zone:                         |                | Traffic Volume (vph)      | 500                      | 1500                     | 100                      | 100                      | 500                          | 100            | 100                           | 200                      | 50                                    | 100                      | 200                     | 50                       |                          |                          |
| X East (ft):                  | 5000           | Future Volume (vph)       | 500                      | 1500                     | 100                      | 100                      | 500                          | 100            | 100                           | 200                      | 50                                    | 100                      | 200                     | 50                       |                          | $\overline{\phantom{a}}$ |
| Y North [ft]:                 | 5000           | Turn Type                 | Prot                     | $\overline{\phantom{m}}$ | Perm                     | Prot                     | $\overline{\phantom{m}}$     | Perm           | Prot                          | $\overline{\phantom{a}}$ | $\overline{\phantom{a}}$              | Prot                     |                         |                          |                          |                          |
| Z Elevation [ft]:             | $\Omega$       | <b>Protected Phases</b>   | 5                        | $\overline{2}$           |                          | $\mathbf{1}$             | 6                            |                | 3                             | 8                        | ÷                                     | $\overline{7}$           | 4                       | ÷                        |                          |                          |
| Description                   |                | <b>Permitted Phases</b>   |                          |                          | $\overline{c}$           |                          |                              | 6              |                               |                          | $\overline{\phantom{a}}$              |                          |                         |                          |                          |                          |
| Control Type                  | Actd-Coord     | Permitted Flashing Yellow | $\overline{\phantom{0}}$ | $\equiv$                 | $\overline{\phantom{0}}$ | $\overline{\phantom{0}}$ | $\overline{\phantom{a}}$     |                | $\overline{\phantom{0}}$      | -                        | $\overline{\phantom{a}}$              | $\overline{\phantom{a}}$ |                         |                          |                          | -                        |
| Cycle Length [s]:             | 100.0          | Detector Phases           | 5                        | $\overline{c}$           | $\overline{2}$           | $\mathbf{1}$             | 6                            | 6              | 3                             | 8                        | $\overline{\phantom{a}}$              | $\overline{7}$           | $\overline{4}$          |                          |                          |                          |
| Lock Timinas:                 | П              | Switch Phase              | $\mathbf{0}$             | $\mathbf{0}$             | $\mathbf{0}$             | $\mathbf{0}$             | $\mathbf{0}$                 | $\mathbf{0}$   | $\mathbf{0}$                  | $\mathbf{0}$             | $\overline{\phantom{0}}$              | $\mathbf{0}$             | $\mathbf{0}$            | $\overline{\phantom{a}}$ |                          | 1                        |
| <b>Optimize Cycle Length:</b> | Optimize       | Leading Detector (ft)     | 50                       | 300                      | 50                       | 50                       | 350                          | 50             | 50                            | 300                      | $\qquad \qquad$                       | 50                       | 300                     |                          |                          |                          |
| Optimize Splits:              | Optimize       | Trailing Detector [ft]    | $\mathbf 0$              | 144                      | $\overline{0}$           | $\Omega$                 | 144                          | n              | $\mathbf 0$                   | $\mathbf 0$              | $\overline{\phantom{a}}$              | 0                        | $\Omega$                | $\sim$                   |                          |                          |
| <b>Actuated Cyclefst:</b>     | 100.0          | Minimum Initial (s)       | 4.0                      | 4.0                      | 4.0                      | 4.0                      | 4.0                          | 4.0            | 4.0                           | 4.0                      | $\hspace{1.0cm} \rule{1.5cm}{0.15cm}$ | 4.0                      | 4.0                     |                          |                          |                          |
| Natural Cycle(s):             | 80.0           | Minimum Split [s]         | 10.0                     | 20.0                     | 20.0                     | 10.0                     | 20.0                         | 20.0           | 10.0                          | 20.0                     | $\overline{\phantom{a}}$              | 10.0                     | 20.0                    |                          |                          |                          |
| Max v/c Ratio:                | 0.93           | Total Split [s]           | 20.0                     | 50.0                     | 50.0                     | 10.0                     | 40.0                         | 40.0           | 15.0                          | 25.0                     | $\overline{\phantom{a}}$              | 15.0                     | 25.0                    | $\overline{\phantom{a}}$ |                          | $\overline{\phantom{a}}$ |
| Intersection Delay (s):       | 39.9           | Yellow Time [s]           | 3.5                      | 3.5                      | 3.5                      | 3.5                      | 3.5                          | 3.5            | 3.5                           | 3.5                      | $\overline{\phantom{a}}$              | 3.5                      | 3.5                     |                          |                          | $\overline{\phantom{a}}$ |
| Intersection LOS:             | D              | All-Red Time [s]          | 0.5                      | 0.5                      | 0.5                      | 0.5                      | 0.5                          | 0.5            | 0.5                           | 0.5                      | $\qquad \qquad$                       | 0.5                      | 0.5                     |                          |                          |                          |
| ICU:                          | 0.77           | Lost Time Adjust [s]      | 0.0                      | 0.0                      | 0.0                      | 0.0                      | 0.0                          | 0.0            | 0.0                           | 0.0                      | $\overline{\phantom{a}}$              | 0.0                      | 0.0                     | $\overline{\phantom{a}}$ |                          | $\overline{\phantom{a}}$ |
| ICU LOS:                      | D              | Lagging Phase?            | $\blacksquare$           | ☑                        | ☑                        | $\Box$                   | ☑                            | ☑              | $\overline{\mathbf{v}}$       | ☑                        | $\overline{\phantom{a}}$              | $\Box$                   | □                       |                          |                          | $\overline{\phantom{0}}$ |
| Offset [s]:                   | 0.0            | Allow Lead/Lag Optimize?  | ✓                        | $\overline{\mathbf{v}}$  | $\overline{\mathbf{v}}$  | $\overline{\mathbf{v}}$  | $\overline{\mathbf{v}}$      | ⊽              | $\checkmark$                  | ⊽                        | $\overline{\phantom{a}}$              | $\checkmark$             | $\overline{\mathbf{v}}$ | $\sim$                   |                          | $\overline{\phantom{a}}$ |
|                               |                |                           |                          |                          |                          |                          |                              |                |                               |                          |                                       |                          |                         |                          |                          |                          |
| Referenced to:                | Begin of Green | Recall Mode               | None                     | C-Max                    | C Max                    | None                     | C-Max                        | C-Max          | None                          | None                     | $\overline{\phantom{0}}$              | None                     | None                    | $\overline{\phantom{a}}$ |                          |                          |
| Reference Phase:              | 2+6 - EBT WBT  | Speed limit (mph)         | $\sim$                   | 45                       |                          | $\overline{\phantom{a}}$ | 45                           |                | $\overline{\phantom{m}}$      | 45                       | $\overline{\phantom{a}}$              | $\overline{\phantom{a}}$ | 45                      | $\overline{\phantom{a}}$ |                          | $\overline{\phantom{a}}$ |
| Master Intersection:          | П              | Actuated Effct. Green [s] | 18.4                     | 49.5                     | 49.5                     | 6.7                      | 37.9                         | 37.9           | 10.0                          | 17.8                     | $\overline{\phantom{a}}$              | 9.9                      | 17.7                    |                          |                          | $\overline{\phantom{a}}$ |
| Yield Point:                  | Single         | Actuated g/C Ratio        | 0.18                     | 0.50                     | 0.50                     | 0.07                     | 0.38                         | 0.38           | 0.10                          | 0.18                     | $\overline{\phantom{a}}$              | 0.10                     | 0.18                    |                          |                          | $\overline{\phantom{a}}$ |
| Mandatory Stop On Yellow:     | $\Box$         | Volume to Capacity Ratio  | 0.86                     | 0.93                     | 0.13                     | 0.47                     | 0.41                         | 0.15           | 0.62                          | 0.82                     | $\frac{1}{2}$                         | 0.62                     | 0.82                    |                          |                          | -                        |
|                               |                | Control Delay [s]         | 55.4                     | 35.9                     | 1.6                      | 52.2                     | 24.5                         | 0.6            | 58.5                          | 57.6                     | $\overline{\phantom{a}}$              | 58.9                     | 58.0                    | $\overline{\phantom{a}}$ | $\sim$                   | $\overline{\phantom{a}}$ |
|                               |                | Queue Delay [s]           | 0.0                      | 0.0                      | 0.0                      | 0.0                      | 0.0                          | 0.0            | 0.0                           | 0.0                      | $\overline{\phantom{a}}$              | 0.0                      | 0.0                     |                          |                          |                          |
|                               |                | Total Delay [s]           | 55.4                     | 35.9                     | 1.6                      | 52.2                     | 24.5                         | 0.6            | 58.5                          | 57.6                     | $\overline{\phantom{a}}$              | 58.9                     | 58.0                    |                          |                          |                          |
|                               |                | Level of Service          | F                        | D.                       | A                        | D.                       | c                            | A              | E                             | E                        | $\overline{\phantom{a}}$              | F                        | Ė.                      |                          |                          |                          |
|                               |                | Approach Delay [s]        |                          | 38.9                     | $\overline{\phantom{a}}$ |                          | 25.1                         |                | $\overline{\phantom{a}}$      | 57.8                     | $\overline{\phantom{0}}$              | ۰                        | 58.3                    | ۰                        |                          | $\overline{\phantom{a}}$ |
|                               |                | Approach LOS              |                          | D                        | ÷                        | $\overline{\phantom{0}}$ | c                            |                | $\overline{\phantom{0}}$      | E                        | L.                                    | $\overline{\phantom{0}}$ | E                       |                          |                          |                          |
|                               |                | Queue Length 50th (ft)    | 176                      | $^{\sim}531$             | n                        | 34                       | 135                          | n              | 67                            | 158                      | $\overline{\phantom{a}}$              | 67                       | 159                     | $\overline{\phantom{a}}$ | $\overline{\phantom{a}}$ | $\overline{\phantom{a}}$ |
|                               |                | Queue Length 95th [ft]    | #289                     | #710                     | 17                       | 63                       | 183                          | $\overline{2}$ | 123                           | #246                     | $\qquad \qquad$                       | 123                      | #246                    |                          |                          |                          |
|                               |                | Stops (vph)               | 425                      | 1229                     | 5                        | 94                       | 357                          | n              | 94                            | 224                      | $\overline{\phantom{a}}$              | 94                       | 224                     |                          |                          |                          |
|                               |                | Fuel Used (g/hr)          | 14                       | 36                       |                          | $\overline{3}$           | 10                           |                | $\overline{3}$                | $\overline{7}$           |                                       | 3                        | $\overline{7}$          |                          |                          |                          |
| 61<br>$\Rightarrow$ (R)       |                |                           |                          |                          |                          |                          | ÷<br>Ø4                      |                |                               |                          |                                       |                          | ۰                       | 03                       |                          |                          |
| 0 s<br>50 s                   |                |                           |                          |                          |                          |                          | '5 s                         |                |                               |                          |                                       |                          | 15 s                    |                          |                          |                          |
| テ<br>Ø5                       | ∸              | Ø6 (R)                    |                          |                          |                          |                          | $\mathcal{L}_{\mathcal{Q}7}$ |                |                               |                          | Ø8                                    |                          |                         |                          |                          |                          |

**Figure 10-1 TIMING Settings**

### **Layout**

The left side of the **TIMING** settings will display the **NODE** settings with alternate rows displayed in yellow. Here you can update data such as the node number, zone name, intersection coordinates, description notes and signal timing data. See [Chapter 7](#page-92-0) for full details on the **NODE** settings.

On the right side are blue shaded rows and columns. There is a column for every vehicle movement and every vehicle movement can have multiple phases. To enter multiple phases, see the topic on **Protected and Permitted Phases** on page [10-4.](#page-135-0) There is also a column for a pedestrian only phase and a Hold phase. To make

a pedestrian only phase, assign a phase number to this column. Details on the data entry items are found in subsequent sections of this chapter.

Near the bottom of the **TIMING** settings are a Splits and Phasing diagram. This is fully defined on page [10-9.](#page-140-0)

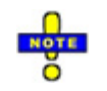

Refer to page [8-1](#page-106-0) for details on the **Lanes and Sharing** setting and to page [9-1](#page-120-0) for details on the **Traffic Volume** setting.

## <span id="page-133-0"></span>**Signing Settings**

The **TIMING** settings become the **SIGNING** settings by selecting unsignalized or roundabout from the **Control Type** (refer to page [7-4\)](#page-95-0). The toolbar button becomes a stop sign when an unsignalized intersection is active. [F5] opens the **SIGNING** settings or **TIMING** settings depending on the intersection.

## **Phase Templates**

Phase templates allow phase numbers to be set automatically.

|   | $\Phi$ Template $\sim$                             |
|---|----------------------------------------------------|
|   | <b><math>\Phi</math></b> Intersection to East-West |
| Φ | Intersection to North-South                        |
|   | <b>d</b> Edit Template Phases                      |

**Figure 10-2 Phase Template Submenu**

To set phases for an east-west or north-south arterial use the **Phase Template** submenu, located in the Signal Timing Section of the Home tab.

Phases 2 and 6 are normally used for the main street. Thus, a template is provided for each type of arterial.

To edit the phase templates select **Edit Template Phases**.

Enter phase numbers for each through and left movement. Local standards may have the phases mirrored from Synchro's defaults. Synchro's defaults are shown in Figure 10-3.

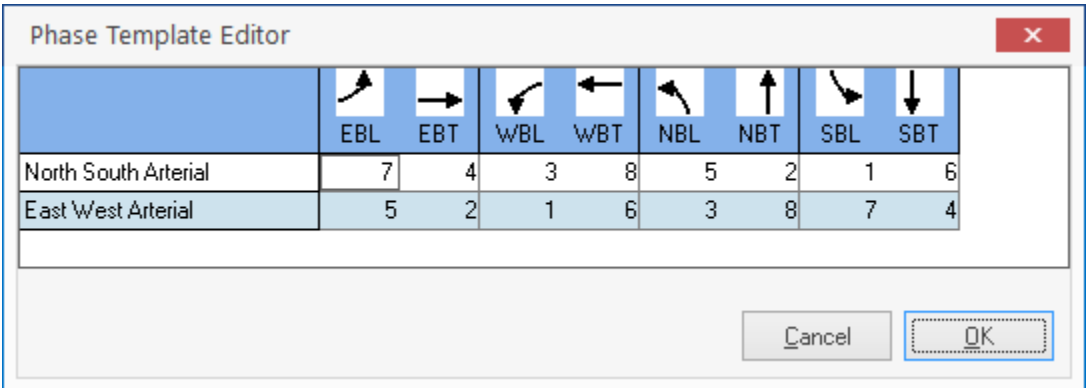

**Figure 10-3 Phase Template Editor**

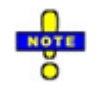

Phase Templates are for dual ring controllers and cannot be used to set up single ring timing or other advanced applications. To set up advanced applications use the Ring-and-Barrier-Designer (see page [11-2\)](#page-155-0).

Use default phase templates to set up phase numbers matching the agency's standard phasing scheme.

The Phase Template is a global setting for all intersections within this file.

## **Turn Type**

The **Turn Type** sets the level of turn protection and assigns default phase and detector numbers to the dedicated turn lane. These defaults can be changed at any time.

Before setting the turn types, set the phase numbers for the through movements using a phase template.

#### **Left Turn Type**

The types of left turn treatment are:

- 1. Permitted (Perm): Left turn movements are not protected and vehicles must yield to oncoming traffic and pedestrians in the crosswalk.
- 2. Protected (Prot): Left turn movements are protected by a dedicated signal and turning traffic can only move during the arrow indication of this signal.
- 3. Permitted + Protected (pm+pt): Left turn movements are protected during the protected (arrow) signal indication and permitted during the green ball indication. With permitted plus protected phasing, it is common to use four to five signal displays for the turn indications.
- 4. Split: Left and through traffic share a single protected phase. This type of phasing is commonly used if a lane is shared between left and through traffic. Split phasing insures that shared left-turn lanes are protected and offer a greater level of protection compared with permitted left-turns. If there is no through approach, such as at a T intersection, then the left turn treatment should always be split.
- 5. Dallas Permitted (D.Pm): A special type of phasing developed in the Dallas, Texas area. The left turn lane has its own signal head. The left signal head is louvered to make it invisible from adjacent lanes. The ball in the left lane displays the same phase displayed to oncoming through traffic. This configuration eliminates the lagging left turn trap problem.
- 6. Dallas Permitted plus Protected (D.P+P): A special type of phasing developed in the Dallas, Texas area. The left turn lane has its own signal head. The left signal head is louvered to make it invisible from adjacent lanes. The ball in the left lane displays the same phase displayed to oncoming through traffic. This configuration eliminates the lagging left turn trap problem. Use this option for a protected plus permitted Flashing Yellow Arrow (FYA).
- 7. NA: No phase selected. Left turns are prohibited.
- 8. Custom: A non-standard left turn phase combination is selected

#### **Right Turn Type**

If there is right turn traffic, there is an option for the right turn treatment. There are eight choices.

Right turn traffic from a through or shared lane will only move during phases for those movements. The right turn phasing only applies to exclusive right lanes.

- 1. Perm (perm): Permitted right turn movements are not protected and vehicles must yield to pedestrians in the crosswalk.
- 2. Protected (Prot): Right turn movements are protected by a dedicated signal that provides a rightturn arrow that does not conflict with pedestrian indications.
- 3. Overlap (Over): This turn type displays a right turn arrow with a protected left-turn movement on the intersecting street.

Overlap should not be used as a substitute for Right Turn on Red. See **Right Turn on Red** on page 8- 10 for guidance on which type to use.

- 4. Permitted + Overlap (pm+ov): This right turn overlap displays a right-turn arrow with a compatible left-turn and a permitted (green ball) indication with the through phase.
- 5. Protected + Overlap (pt+ov): This right-turn overlap displays a right-turn arrow with the compatible left-turn and the through movement associated with the right-turn.
- 6. Free: A free right turn movement yields to pedestrians and is not assigned a signal phase. The permitted phase is automatically set to Free by the Free turn type.

Free should not be used as a substitute for Right Turn on Red. See **Right Turn on Red** on page 8-10 for guidance on which type to use. Free should only be used if the movement has an acceleration lane downstream.

- 7. NA: A right turn type set to NA (Not Applicable) is prohibited. The volume for the right-turn movement must be coded to zero for this turn type.
- 8. Custom: Non-standard right turn phases are entered.

### <span id="page-135-0"></span>**Protected and Permitted Phases**

The **Phase** rows are used to assign one or more phases for each movement. During protected phases, traffic can move without conflict. During permitted phases, left turning traffic must yield to oncoming traffic and right turn traffic must yield to pedestrians. Conflicting phases have the phase number shown in red. Permitted left turns do not conflict with movements bound for the same link. Permitted through movements do not conflict with left turns bound for the same link.

If a movment is unsignalized, you can type "Free" in place of the protected phase. This movment will be given a constant green.

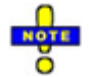

In many cases, the phase numbers can be set automatically by using the Phase Templates and the Turn Type controls.

Most signals in North America use dual ring controllers, which service a phase in each ring concurrently.

| TIMING SETTINGS         |                          |     |            |      |     |     |
|-------------------------|--------------------------|-----|------------|------|-----|-----|
|                         | <b>EBL</b>               | EBT | <b>EBR</b> | WBL  | WBT | WBR |
| Lanes and Sharing (#RL) |                          | ቶቶ  |            |      | M   |     |
| Traffic Volume (vph)    | 0                        | 400 | 43         | 100  | 200 |     |
| Future Volume (vph)     | 50                       | 400 | 43         | 100  | 200 | 300 |
| Turn Type               | _                        |     | Perml      | Prot |     |     |
| Protected Phases        | $\overline{\phantom{a}}$ | 2   |            |      | 21  | -   |
| Permitted Phases        | $\frac{1}{2}$            |     |            |      |     |     |

**Figure 10-4 Multiple Phasing (Overlaps)**

Multiple phasing is referred to as phase overlaps in controller terminology. Multiple phases can be entered by separating the phase numbers with a space. The Total Split for multiple phases is the sum of all the phases for the movement. In the above diagram, the WBT total split is the sum of the phase 1 split (10 s) and the phase 2 split (30 s) for a total of 40 seconds.

All phases phases included in the overlap are assigned as Detector Phases.

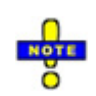

If a movement is served by two consecutive phases, the clearance intervals (Y+AR) between the phases are not shown and the signal stays green. Synchro automatically takes this into account when calculating effective green times, g/C ratios, and v/c ratios.

#### **Automatic Phase Creation and Removal**

A lane group is considered "phase-able" when it has 1 or more lanes. Through, Left, and U-turn lane groups are also "phase-able" when they have traffic volume or a shared lane. Right lane groups are only "phase-able" when they have 1 or more primary lanes.

| <b>Lane Group</b>    | U-Turn   | Left 2 | Left         | <b>Through</b> | <b>Right</b> | <b>Right 2</b> |
|----------------------|----------|--------|--------------|----------------|--------------|----------------|
| Volume               | $\times$ | X      | $\mathsf{X}$ | X              |              |                |
| <b>Primary Lanes</b> | X        | X      | X            | X              | X            | X              |
| <b>Shared Lanes</b>  | X        | X      | $\chi$       | X              |              |                |

**Table 10-1 What Makes a Lane Group "Phase-able"**

Phase-able lane groups must always have at least one phase or be coded Free. Non-phase-able lane groups are coded with zero phases and zero lane group volume. Therefore, all measures (MOE) for a non-phase-able lane group are not applicable.

When a lane group is made phase-able by adding volumes or lanes, a phase is automatically assigned to this lane group. Through lane groups are given a default-protected phase based on the phase templates. Synchro attempts to determine which phase template is in use and assigns a through phase from the appropriate template. Left and right lane groups are given a default permitted phase equal to the through lane group's protected or permitted phases. If the through lane group has no phases or does not exist, the turning lane group is given a permitted phase based on the phase template for through phases.

If a pedestrian or hold phase is added to a lane group by the user or the phase assigner, the phase is no longer a hold or pedestrian phase.

When a lane group is made non-phaseable by removing volumes and lanes, all phases are removed from the lane group. If these phases do not serve other movements, the phases are removed from the timing plan. Care should be used when importing volumes or lanes so as not to lose phase information.

## **Permitted Flashing Yellow**

Selecting **Permitted Flashing Yellow** is only used if a simulation within SimTraffic is conducted. The traffic signal display will flash yellow during the permitted phase of a prot+perm left turn.

The **Permitted Flashing Yellow** setting does not affect the analysis results.

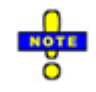

Flashing yellow arrows typically utilize the Dallas Permitted plus Protected (D.P+P) Turn Type.

### **Detector Phase**

Detectors in the subject lane group will call and/or extend the **Detector Phases**. The function of the detector is set in the **DETECTORS** settings in the **Detector Type** row (see pag[e12-4\)](#page-169-0).

Detectors call a protected phase by default or a permitted phase if a protected phase does not exist. Default detector phases are shown in blue font and may be overridden by the user (red font).

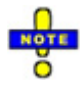

Avoid changing the Detector Phase and Switch Phase. To change the phase associated with the lane group, use the Protected Phases or Permitted Phases setting. If you override the Detector Phases, it will not be updated if the phase numbers change later.

If there is no detector for this lane group, code a value of '0' in the setting for Detector Phase and ensure that this is either the coordinated phase, is a pretimed signal, or 'maximum' is coded for the Recall Mode.

### **Switch Phase**

The **Switch Phase** is a secondary phase that extends the entered phase when it is green. This setting does not place a call and does not call the primary Detector Phase when the entered switch phase is green.

This setting can be used for the permitted phase of a permitted plus protected left turn. Do not use with a lagging left turn because the protected left will not get called while the permitted phase is green. The default for permitted plus protected is to have the Detector Phase equal to the Protected Phase and Switch Phase set to none.

### **Leading Detector**

This distance in feet (meter) is measured from the stop bar to the leading edge of the detector farthest from the stop bar. Enter this value for each lane group.

This information only needs to be entered if you are using the actuated signal analysis functions of Synchro. This information does not need to be entered for the main street approaches of semi-actuated and coordinated signals.

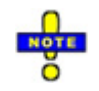

Do not set the Leading Detector to zero; the minimum value is 5 feet (1.5 m). If there is no detector for this lane group, code a value of 0 in the setting for Detector Phase and ensure that this is either the coordinated phase, is a pretimed signal, or 'maximum' is coded for the Recall Mode.

## **Trailing Detector**

This is the distance from the trailing edge of the trailing detector to the stop bar in feet (meters). Enter only extension detectors for each lane group. Do not count calling-only and type-3 detectors in this field. The detector information is used in conjunction with gap-out times and thus only extension detectors are used. A negative value can be entered if the trailing detector extends past the stop bar.

This information only needs to be entered if you are using the actuated signal analysis functions of Synchro. This information does not need to be entered for the main street approaches of semi-actuated and coordinated signals.

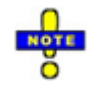

The Leading and Trailing Detector settings are automatically updated if you enter detector information in the **DETECTORS** settings.

## **Minimum Initial and Minimum Split**

The **Minimum Initial** and **Minimum Split** may be edited in either the Timing or Phasing Settings window. These parameters are discussed in the Phasing Settings chapter. See pag[e 11-6](#page-159-0) for details.

## **Total Split**

The **Total Split** time is the same as the Maximum Split time located in the Phasing Settings window. This value can be edited in either the Timing or Phasing Settings window. See page [11-7](#page-160-0) for details.

To adjust the Total Split time with the mouse, move the mouse to the right side of a yellow + all red band on the Splits and Phasing diagram shown at the bottom of the **TIMING** settings.

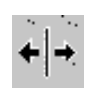

The cursor will change into the shape shown here. Hold down the left mouse button and drag the cursor right or left to adjust the split. When the button is released, all of the other colored bands that are affected will automatically adjust their splits, and any changed information will be shown on the numbers above.

Synchro will automatically extend a phase to ensure that the sum of the phases in each ring equals the cycle length. This extended split is shown in gray on the Splits and Phasing diagram.

### **Yellow and All-Red Time**

**Yellow Time** and **All-Red Time** may be edited in either the Timing or Phasing Settings window. These parameters are discussed in the Phasing Settings chapter. See pag[e 11-7](#page-160-1) for more information.

### **Lost Time Adjustment**

The **Lost Time Adjustment** is used, so that the clearance interval is automatically accounted for and simplifying the total lost time calculations.

Total lost time is calculated as startup lost time plus yellow plus all red, as shown below.

 $tL = Yi + L1 - e = Total Lost Time$ 

Yi = Yellow plus All-Red Time

 $L1$  = startup lost time = 2.5 seconds by default

e = Extension of effective green = 2.5 seconds by default

The Lost Time Adjustment is the startup lost time minus extension of effective green. The default for startup lost time and extension of effective green is 2.5 seconds, so the Lost Time Adjustment defaults to zero. The extension of the effective green is time vehicles continue to enter after yellow interval begins.

 $tLA = L1 - e =$  Lost Time Adjustment

 $tL = Yi + tLA$ 

## **Lagging Phase?**

The first two phases within a ring-barrier sequence are considered phase partners. The 3rd and 4th phases within a ring-barrier sequence if used, are also phase partners. Phase Lagging is used to swap the order of phase partners.

Eight phase dual ring operation provides phase partners 1-2 and 3-4 in ring 1 and phase partners 5-6 and 7-8 in ring 2.

If Phase Lagging is set to "on" for a phase, it will follow the phase that it normally proceeds. If Phase Lagging is set to "off" for an even phase, it will precede the odd phase that normally comes before the even phase.

Usually left turns are assigned odd phase numbers and through movements are assigned even phase numbers. If you wish to have a lagging left turn that follows a through movement, then set Lagging Phase to "on" for this phase. The oncoming through phase will have its Lagging Phase automatically set to "off."

Lagging can be used with left turns and their oncoming through approaches. It can also be used to reverse the order of sequential phases. Lead and lag phase partners must be in the same ring and barrier.

With non-standard rings and barriers, lag and lead may not be available.

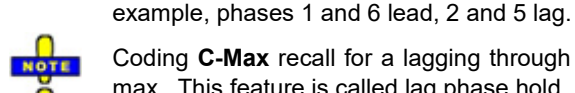

Coding **C-Max** recall for a lagging through movement also also forces the lagging left-turn to recall to max. This feature is called lag phase hold.

Lead-lag phasing on the main street occurs when one coordinated phase leads and the other lags. For

Coding **C-Min** recall for a lagging through movement allows the lagging through and left-turn movement to gap out. This allows for more flexible lead-lag phasing.

## **Allow Lead/Lag Optimize?**

One of the powerful features of Synchro is that it can optimize the order of phases. When optimizing offsets, Synchro will check all combinations of leading and lagging phasing so as to improve traffic flow. This is accomplished by looking at all combinations of the Lagging Phase setting discussed in the previous section.

If it is okay for the phase to be either leading or lagging, set this field to "on" by checking the box. If the phase must be lagging or must be leading, set this field to "off."

Some jurisdictions require all left turn phases to be leading. If this is the case, set this field to "off" for all left turn movements. This will keep the optimizer from changing these phases to lagging.

When using split or sequential phasing, set this field to "on." This will allow the optimizer to reverse the order of the phases to improve coordination. The exception to this rule is if the phase order is hardwired into your signal controller.

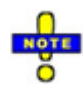

Some jurisdictions are hesitant to use lagging left turn phasing because cars can become "trapped" in the intersection. This phenomenon occurs when one approach allows permitted left turns and the oncoming approach has a lagging left turn signal.

Lagging left turns should not be used if oncoming traffic has any of the following types of left turn treatments:

- $\checkmark$  Permitted
- $\checkmark$  Leading Permitted + Protected

 $\checkmark$  Lagging Permitted + Protected with a different split for the left turn than the oncoming left turn.

However, lagging left turns can be used safely if oncoming traffic has any of the following types of left turn treatments:

- $\checkmark$  Protected leading
- $\checkmark$  Protected lagging (if the oncoming left split is less than or equal to this left's split)
- $\checkmark$  Prohibited (if, for example, this is a "T" intersection, or if a cross street is a one-way street such as freeway ramps.)
- $\checkmark$  Split Phasing
- $\checkmark$  Protected permitted left-turn signals developed by the City of Dallas with louvered green indications or Flashing Yellow Arrow (FYA)

#### **Sequential Phasing**

Assign cross street phases to phase 3 and 4 to allow lead/lag optimization with split phasing. Alternatively, open the **Ring-and-Barrier-Designer** (see page [11-2\)](#page-155-0) and change the phase sequence from 3-4-7-8 to 4-8. Lead/Lag optimization is performed on the first two phases in a ring-barrier sequence and on the last two phases in a ring-barrier sequence.

### **Recall Mode**

<span id="page-140-0"></span>The **Recall Mode** may be edited in either the Timing or Phasing Settings window. This parameter is discussed in the Phasing Settings chapter. See page [11-8](#page-161-0) for more information.

## **Splits and Phasing Diagram**

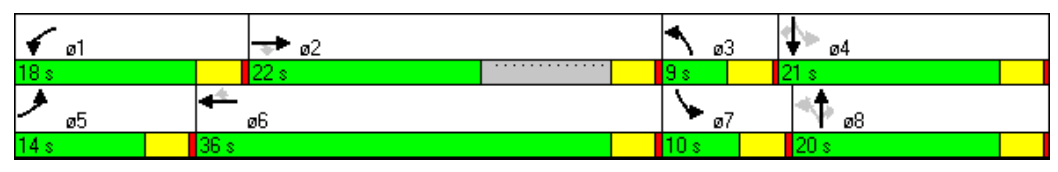

**Figure 10-5 Splits and Phasing Diagram Example**

The Splits and Phasing diagram is shown at the bottom of the **TIMING** settings. It is a graphical representation of the current splits and phasing and can be used to adjust the splits. To adjust the splits with the mouse, move the mouse to the right side of a yellow + all red band on the current Splits and Phasing diagram.

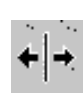

The cursor will change into the shape shown here. Hold down the left mouse button and move the mouse right or left to adjust the split. When the button is released, all of the other colored bands that are affected will automatically adjust their splits, and any changed information will be shown on the numbers above.

Permitted movements are shown in gray and protected movements are shown in black. On **Figure 10-5**, the southbound left (phase 7) is first protected and then permitted with phase 4.

Next to the movement diagram is a phase number identified with the phase symbol  $\phi$  and inside the green band is the split time in seconds. In **Figure 10-5**, the southbound left is ø7 and has a 10 s split.

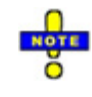

Remember that the split time includes the Yellow Time plus All-Red Time.

Splits for phases within a ring are not required to add up. Synchro will extend a phase to make the rings equal. This extended split is shown in gray on the Splits and Phasing diagram. In Figure 10-5, ø2 has 22 s entered on the Total Split row, however, it has extended an additional 10 s to make the rings equal.

 $\varnothing$ 5 +  $\varnothing$ 6 = 14 s + 36 s = 50 s

 $\varnothing$ 1 +  $\varnothing$ 2 +  $\varnothing$ 2 extension = 18 s + 22 s + 10 s = 50 s.

Changing one of the values for one phase on the Total Split row will not affect the other phase(s). This however may extend the cycle length. Dragging on the diagram can be used to change a split but preserve the cycle length.

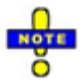

Holding down the [CTRL] key can be used to swap the phase order. When the [CTRL] key is held down and the mouse cursor is moved over a swappable phase, the cursor changes to indicate the phases can be swapped. Clicking the mouse changes the phase sequence. Locked timing plans cannot be changed. Phases can be manually swapped even if marked 'No' for Allow Lead Lag Optimize.

### **Group Control (Multiple Intersection Control)**

Synchro allows you to model multiple intersections with one controller (group control). This allows for the analysis of complex traffic situations such as a diamond freeway interchange or two closely spaced intersections. To set up a controller to operate with group control, see the **Cluster Editor** and the **Ring-and-Barrier-Designer**, page 11-4.

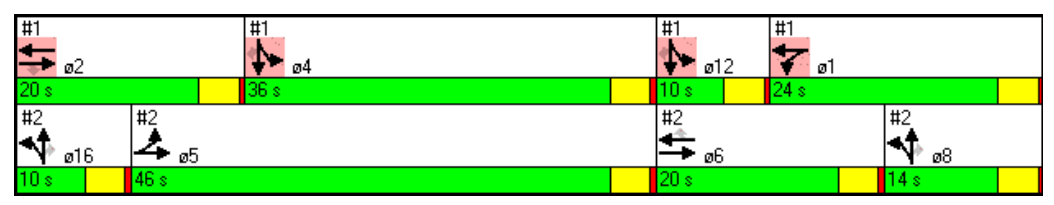

**Figure 10-6 Group Control Example**

On the Splits and Phasing diagram, each intersection has a color associated with it. In addition, the top number identifies the node number preceded by a # symbol. In Figure 10-6, the two intersections modeled are intersection #1 and intersection #2.

Clicking on the movement diagram within the Splits and Phasing diagram will jump to the intersection selected. For instance, if the **TIMING** settings for intersection #1 are active, holding the cursor over any of the movement diagrams for intersection #2 will change the cursor to a hand symbol. Clicking will now change the **TIMING** settings information to intersection #2.

## **Pedestrian and Hold Phases**

The far right columns allow an entry of pedestrian only or phase hold. Set the PED phase to any phase dedicated solely for pedestrians (often called an exclusive ped phase). This is a phase where all vehicle movements are red and pedestrians can walk anywhere in the intersection. Set the phase number to blank to remove the pedestrian phase.

## **Sign Control**

If Control Type (see page [7-4\)](#page-95-0) is set to Unsig, this intersection becomes unsignalized and the signing settings replace the signal settings.

There are three Sign Control settings in the third row of the signing settings window.

a) Free: Traffic goes through the intersection without stopping.

- b) Yield: Traffic has a yield sign and slows down, stopping only if necessary.
- c) Stop: All traffic stops, and waits until all conflicting traffic is clear.

Synchro will model unsignalized intersections based on the methods of the Highway Capacity Manual (HCM) 6th Edition (see [Chapter 15\)](#page-202-0), HCM 2010 [\(Chapter 16\)](#page-242-0), and HCM 2000 (page [10-2\)](#page-133-0). When modeling platoons going through unsignalized intersections, traffic on a free approach goes through. Traffic at stop and yield approaches are spread out over the entire cycle.

Use Free at a freeway onramp, even if a yield sign exists in the field. A yield sign will cause vehicles to stay and wait for a gap in the traffic.

## **Median Width and TWLTL Median**

This row appears in the **SIGNING** settings for unsignalized intersections. This field is the same as the **Median Width** in the **SIMULATION** settings (see page [13-3\)](#page-174-0). Changes to this setting will immediately update on the **MAP** view.

The Median Width will be used for two-stage gap acceptance calculations in HCM 2000. If the Median Width on the main street is larger than the average vehicle length (set in the Network Settings), then two-stage calculations will be performed. The median is assumed to be a raised median unless the two-way left turn lane (**TWLTL**) option is checked.

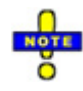

Refer to page [15-28](#page-229-0) for information on using two-stage gap acceptance with HCM  $6<sup>th</sup>$  Edition analysis and page [16-25](#page-266-0) for information on using two-stage gap acceptance with HCM 2010 analysis.

The number of vehicles that can be stored in the median is equal to the Median Width divided by the Vehicle Length. For a TWLTL median, 2 vehicles can be stored in the median. No partial vehicles are assumed.

If a file created in Synchro version 6 or older is loaded, the median for the main street is based on the setting for the side street of the older version.

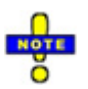

The Median Width field is used for HCM unsignalized analysis to perform unsignalized analysis with twostage gap acceptance. SimTraffic will increase the median width visually; however, SimTraffic is not able to model two-stage gap acceptance.

### **Right Turn Channelized**

This row appears in the **SIGNING** settings for unsignalized intersections.

This field is active for the rightmost movement. Enter Yield or Free if this movement has a triangular island and yields or merges with oncoming left turn traffic. One or more right turns must be selected.

For two-way unsignalized analysis, the channelized right turn traffic will not be considered in the conflicting volume for other movements, following the HCM guidance for unsignalized analysis.

For all-way stop intersections and roundabouts, the traffic in channelized right turns will not be considered in the analysis. Channelized right turns are not counted in the two lanes per leg per approach limit. This extension is not part of the HCM analysis. To be fully HCM compatible, do not code channelized right turns for all-way stops or roundabouts.

## **Critical Gap**

This row appears in the **SIGNING** settings for unsignalized intersections.

The **Critical Gap**, tC , is defined as the minimum length of time interval in the major street traffic stream that allows intersection entry for one minor street vehicle. The critical gap is defined in Chapter 17 of the HCM 2000. The value in Synchro is the value that is defined by equation 17-1 from the HCM 2000. This value is adjusted for heavy vehicles, grades, and geometry.

For two-stage gaps, this is the combined single stage tC. When using two-stage, each stage is 1 second less.

This value can be over-ridden.

## **Follow Up Time**

This row appears in the **SIGNING** settings for unsignalized intersections.

The **Follow Up Time** is the time span between the departure of one vehicle from the minor street and the departure of the next vehicle using the same major street gap, under a condition of continuous queuing on the minor street. The follow up time is defined in Chapter 17 of the HCM 2000. The value in Synchro is the value defined by equation 17-2 after adjusting for heavy vehicles.

This value can be over-ridden.

## **Roundabout Settings**

To select a roundabout, set the Control Type to Roundabout.

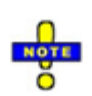

The values in the Signing Settings are based on the HCM 2000. The HCM 2000 provides limited modeling of roundabouts. The only measure of effectiveness is a range of volume to capacity ratios. Use the HCM 6<sup>th</sup> Edition or HCM 2010 buttons for full modeling of roundabouts.

#### **Roundabout Radius**

**Inside Radius** and **Outside Radius** control the size of the roundabout. 900 feet is the maximum. These settings appear in the **NODE** settings when the Control Type is set to Roundabout. The maximum radius value is 900 feet. The radius settings are only used by SimTraffic to construct the geometry of the roundabout.

#### **Roundabout Lanes**

**Roundabout Lanes** (#) also appear in the **NODE** settings. This value controls the number of interior lanes within the traffic circle (maximum of 3 lanes).

#### **Circle Speed**

**Circle Speed** also appears in the **NODE** settings and controls the speed of vehicles within the roundabout. This setting is only used by SimTraffic.
#### **Max Exit Lanes**

The Max Exit Lanes setting controls how many of the interior lanes exit the next downstream departure leg. This information is only used by SimTraffic. See the sub-topic on **Roundabout Analysis** on page [25-6\)](#page-431-0) for additional details.

If you have a roundabout with a slip ramp, see the topic **Slip Lanes for Roundabouts** (pag[e 8-6\)](#page-111-0).

### **Measures of Effectiveness**

### <span id="page-144-0"></span>**Actuated Effective Green**

This value represents the average green time observed while the signal is operating in actuated mode. This value may be less than maximum green time if the phase is skipped or gapped out. The effective green may be higher than maximum green during coordination depending on the Floating Force Off setting and Yield method selected. Effective green for left-turns is also dependent on whether the left-turn is protected, permitted, or both (pm+pt).

The actuated green time is an average of the five percentile green times, subject to the following rules. The actuated effective green time includes yellow plus all-red time with the total lost time subtracted. The calculation rules for the HCM (2000 or 2010) Report and Control Delay as shown in the **TIMING** settings are slightly different.

$$
g' = \sum \left[ \frac{gi + YAR}{Ci} \right] * \frac{\sum Ci}{25} - tL
$$
, (Percentile)

g' = Actuated Effective Green Time (s)

(use 0 instead of gi + YAR for skipped scenarios)

$$
g' = \sum \left[ \frac{gi}{Ci} \right] * \frac{\sum Ci}{25} + YAR - tL \text{ , (Webster)}
$$

(g' is zero if less than 0.1 second)

gi = Percentile Green Time

Ci = Percentile Cycle Length

YAR = Yellow + All-Red time (s)

 $tL = Total$  Lost Time  $(s)$ 

#### **Control Delay Notes:**

When calculating Ci, dwell time is subtracted from the cycle length for non-recall phases.

gi is equal to the minimum green time for skipped phases.

The sum of actuated splits may exceed the actuated cycle length. Skipped phases are given the minimum initial green time, but other phases will not have this time added to their cycle or deducted from their green time.

Dwelled time is added to the green time of recall phases but not added to the red time or cycle length of nonrecall phases.

#### **HCM Report Notes:**

The HCM (2000, 2010, or 6th Edition) Report calculation differs slightly from the Synchro calculation. The HCM  $(2000, 2010,$  or  $6<sup>th</sup>$  Edition) method requires all lost time from other phases to be included in the red time and cycle length. The percentile method discounts part of the lost time for other phases if they sometimes skip.

The green time for coordinated phases is calculated by subtracting actuated splits from non-coordinated splits. The main effect is that yellow time for skipped phases is still subtracted from the split of the coordinated phases.

The sum of HCM (2000, 2010, or 6th Edition) actuated phases will always equal the actuated cycle length.

#### **Actuated Green to Cycle Ratio**

This is the average actuated green time divided by the actuated cycle length. See **Actuated Effective Green Time** (page [10-13\)](#page-144-0) for notes on actuated green time calculation.

#### **Calculation**

$$
g/C = \frac{\sum (gi/Ci)}{5}
$$

g = Effective Green Time (split minus total lost time)

C = Cycle Length

gi = Percentile Green Time

Ci = Percentile Scenario Cycle Length

#### **HCM 2000 Report Calculation**

$$
g'/C = g' / C'
$$

g'/C = Actuated Effective Green to Cycle Ratio

 $C' = \sum (g' + YAR)$  = Actuated Cycle Length, equals sum of effective green times

g' = Actuated Effective Green Time (split less total lost time)

Ci = Percentile Scenario Cycle Length

For the HCM 2000calculation, C' will always be the sum of the effective splits (taking into account ring and barrier rules). With the Synchro calculation  $\Sigma(G)/5$  may be less than the sum of the actuated splits. This is because total lost time is not counted for skipped phases when evaluating other phases.

### **Volume to Capacity Ratio**

#### **Timing Settings**

The **Volume to Capacity Ratio** (v/c Ratio) uses actuated green times and cycle lengths. The v/c ratio indicates the amount of congestion for each lane group. Any  $v/c$  Ratio greater than or equal to 1 indicates that the approach is operating at above capacity. This number is calculated by the formula:

$$
X = \frac{v}{s * g/C}
$$

X = Volume to Capacity Ratio

v = Adjusted Lane Group Volume (see **VOLUME** settings on page 9-1)

- s = Saturated Flow Rate (see **LANE** settings on page 6-1)
- g = Effective Green Time (split minus total lost time)
- C = Cycle Length

If there are separate lane groups for right or left turn traffic, the v/c Ratios for these lane groups are also shown. There is a separate lane group for left traffic, if there are left turn lanes *and* the left turn type is *not* Split. There is a separate lane group for right traffic, if there are right turn lanes. Shared lanes are in the through lane group.

For permitted plus protected movements, each Saturated Flow Rate is multiplied by its respective actuated effective green time and added together.

#### **Defacto Turning Lanes**

A dl or dr in the v/c ratio field indicates a Defacto left or right turning lane. If there are two or more through lanes and a heavy turning movement, it is possible to have a defacto turning lane.

Synchro will flag a defacto turning lane if the turning movement using a single lane would have a  $v/c$  ratio greater than the group as a whole and its  $v/c$  ratio is 0.85 or more.

Defacto lanes should be taken seriously. It is possible that the  $v/c$  ratio for the entire group is acceptable, while the turning lane is not acceptable.

To correct a defacto turning lane, change the coding of a through lane into a turning lane. A defacto left or right turn lane usually indicates the need for an additional exclusive turning lane.

#### **Signing Settings**

For unsignalized intersections, the volume to capacity ratio is reported for each movement. Unlike signals, the v/c ratio is the maximum for the movement, not the lane group. See the **HCM 2000 Unsignalized report**(page [21-15\)](#page-374-0) for more details about the capacity and delays by lane.

For roundabouts, the high capacity  $v/c$  ratio is shown for the approach. This is the high capacity range of possible v/c ratios for the method. To see the low capacity ratios, see the **HCM 2000 Unsignalized report**.

### **Control Delay**

#### **Timing Settings**

See the discussion of **Delay Calculations** (pag[e 19-1\)](#page-316-0) for a complete description of the calculations.

Delays in Synchro are Signal Delay, also called **Control Delay**. These delays are equivalent to the Stopped Delay multiplied by a constant of 1.3.

In Synchro, control delays are used for analyzing the effects of coordination, actuation, and congestion. Control delay is the component of delay caused by the downstream control device and does not include Queue Delay.

#### **Signing Settings**

For unsignalized intersections, the delay is shown for the movement. Unlike signals, the delay is for the movement, not the lane group. A value of 9999 indicates no capacity is available. See the **HCM 2000 Unsignalized report** (page [21-15\)](#page-374-0) for more details about the capacity and delays by lane.

### **Queue Delay**

#### **Timing Settings**

**Queue Delay** is an analysis of the effects of queues and blocking on short links and short turning bays. This delay includes the analysis of spillback, starvation, and storage blocking. Additional details on queue delay and queue interactions can be found in the topic **Queue Interactions** (pag[e 19-12\)](#page-327-0).

#### **Signing Settings**

The unsignalized intersection delay is strictly based on the methods in Chapter 17 of the HCM 2000, which does not include a term for queue delay. Therefore, Queue Delay is not included in the **SIGNING** settings.

#### **Total Delay**

#### **Timing Settings**

**Total Delay** is the lane group Control Delay plus the Queue Delay. Additional details on total delay, queue delay and queue interactions can be found in the topic **Queue Interactions** (pag[e 19-12\)](#page-327-0).

#### **Signing Settings**

The unsignalized intersection delay is strictly based on the methods in Chapter 17 of the HCM 2000 which does not include a term for queue delay. Therefore, Total Delay is not included in the **SIGNING** settings, only Control Delay.

#### **Level of Service**

#### **Timing Settings**

The **Level of Service** (LOS) for the lane group is calculated by taking the signalized Intersection Delay and converting it to a letter, between A and F, based on the length of the delay. Refer to **[Table 7-1](#page-99-0)** on page 7-8.

The Level of Service is based on the Synchro Control Delay.

#### **Signing Settings**

This is based on the movement control delay for an unsignalized intersection. This is based o[n Table 7-2](#page-99-1) located on page 7-8.

### **Approach Delay**

#### **Timing Settings**

This is the delay for the entire approach. The **Approach Delay** is a volume weighted average of the Total Delays for each lane group.

#### **Signing Settings**

For unsignalized intersections, the delay is shown for the approach. Unlike signals, the delay is for the movement, not lane group. A value of 9999 indicates no capacity is available. See the **HCM 2000 Unsignalized report** for more details about the capacity and delays by lane.

For roundabouts, the HCM 2000 method does not define a delay, so none is shown. The HCM 2010 and HCM 6<sup>th</sup> Edition, however, include movement delay and average intersection delay for roundabouts.

The Approach Delay and LOS for main street approaches are not shown because they are not defined for main street approaches. The analyst needs to examine the left turn LOS and delay to rank the vehicles.

### **Approach Level of Service**

#### **Timing Settings**

This is the **Approach LOS** based on the Total Delay.

#### **Signing Settings**

Based on the approach Control Delay.

#### **Queue Lengths**

#### **Timing Settings**

The Queue Length rows show the 50th percentile and 95th percentile maximum queue lengths. The 50th percentile maximum queue is the maximum back of queue on a typical cycle and the 95th percentile queue is the maximum back of queue with 95th percentile traffic volumes (also see **Queue Length Calculation**, page [19-23\)](#page-338-0).

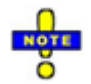

The queue length reported is the one for the lane with the highest queue (feet or meters) in the lane group. The total queue length is divided by the number of lanes and the lane utilization factor.

In many cases, the 95th percentile queue will not be experienced due to upstream metering. If the upstream intersection is at or near capacity, the 50<sup>th</sup> percentile queue represents the maximum queue experienced.

Similarly, if the upstream intersection has a  $v/c$  ratio over 0.8; the maximum queue is approximately equal to the 50th percentile queue divided by the upstream  $v/c$  ratio. For example, if the 50th percentile queue is 150ft, and the v/c ratio upstream is 0.90; the maximum possible queue would therefore be 150 / 0.90 = 167ft.

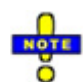

Due to upstream metering, the 95th queue may be less than the 50th queue. If the upstream intersection is operating with v/c>1, the metered arrival rate will be *less* than the volume for this intersection. Since metering is only performed with the 95th queue, this causes the 95th queue to be less than the 50th queue. This situation may indicate a coding problem. Be sure that the Midblock traffic is coded correctly and that the signal timing and volumes for both intersections are set correctly. This reduced 95th queue does represent a valid queue because vehicles will not be able to clear the upstream intersection to queue at this intersection.

The  $\sim$  and # footnotes indicate that the volume modeled exceeds capacity. The  $\sim$  footnote indicates that the approach is above capacity and the queue length could be much longer. The queue length is theoretically infinite and blocking problems may occur. The value shown for the 50th percentile queue is sufficient to hold one cycle of traffic. This will prevent capacity problems from being compounded by insufficient storage space.

The # footnote indicates that the volume for the 95th percentile cycle exceeds capacity. This traffic was simulated for two complete cycles of 95th percentile traffic to account for the effects of spillover between cycles. If the reported  $v/c$  <1 for this movement, the methods used represent a valid method for estimating the 95th percentile queue. In practice, 95th percentile queue shown will rarely be exceeded and the queues shown with the # footnote are acceptable for the design of storage bays.

When the Analysis Period is set to greater than or equal to 30 minutes, the PHF will be set to 1.0. See the Queue Length Calculation on pag[e 19-24.](#page-339-0)

The m footnote indicates that volume for the 95th percentile queue is metered by an upstream signal.

#### **Signing Settings**

For two-way stops, the 95<sup>th</sup> percentile queue is shown. The queue is the highest for any lane in the lane group.

A value of 9999 indicates no capacity is available. See the **HCM Unsignalized report** for more details about the capacity and delays by lane.

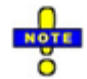

For roundabouts and all-way-stop-controlled intersections, the HCM 2000 methodology does not define a queue, so none is shown.

### **Warning Indicators**

The lower right cells (below the Splits and Phasing diagram) of the **TIMING** and **PHASING** settings indicate potential intersection coding errors or timing problems when red.

#### **Timing Settings**

Green indicates no errors.

Conflict indicates a phase or coincident phase(s) serve conflicting movements. Look at the Protected Phasing row for red phase numbers. No conflict checking is performed on permitted phases.

 $v/c > 1$  indicates that Volume exceeds capacity for one or more movements. It may also indicate volume was coded without lanes or green time. Look at the v/c row for values greater than 1 or for "No Cap" errors. For congested intersections, a  $v/c > 1$  error may be unavoidable.

Min Err indicates that one or more splits violate minimum timing requirements. Look at the Total Split row for values in red. Also, compare the Maximum Split in the **PHASING** settings to the Minimum split. A Min Err may also occur if timings are too short for pedestrian timings.

#### **Signing Settings**

Invalid Sign Control for Unsignalized Analysis: Oncoming approaches must both be free or both be signed. The intersection is limited to two free approaches.

Too Many Legs for Unsignalized Analysis: The unsignalized analysis is limited to four leg intersections. It is also possible to get this message if too many legs are on one side of the intersection.

Too Many Lanes for Unsignalized Analysis: HCM 2000 Two-way-stop control intersections are limited to four lanes per approach. All-way-stop-control intersections are limited to two lanes per leg; however, channelized right lanes do not count towards this total. HCM 6th Edition and HCM 2010 have different limitations. Refer to pages [15-21](#page-222-0) an[d 16-17](#page-258-0) for additional details.

#### **How to Code an Overlap**

An overlap signal indication services a movement during two or more phases of the signal cycle. The phases typically follow each other in sequence so the last phase serviced provides the clearance intervals for the overlap. A common application of the use of overlaps is at a diamond interchange using one controller for both ramps. Figure 10-7 shows the phase assignments for a typical diamond interchange with overlaps.

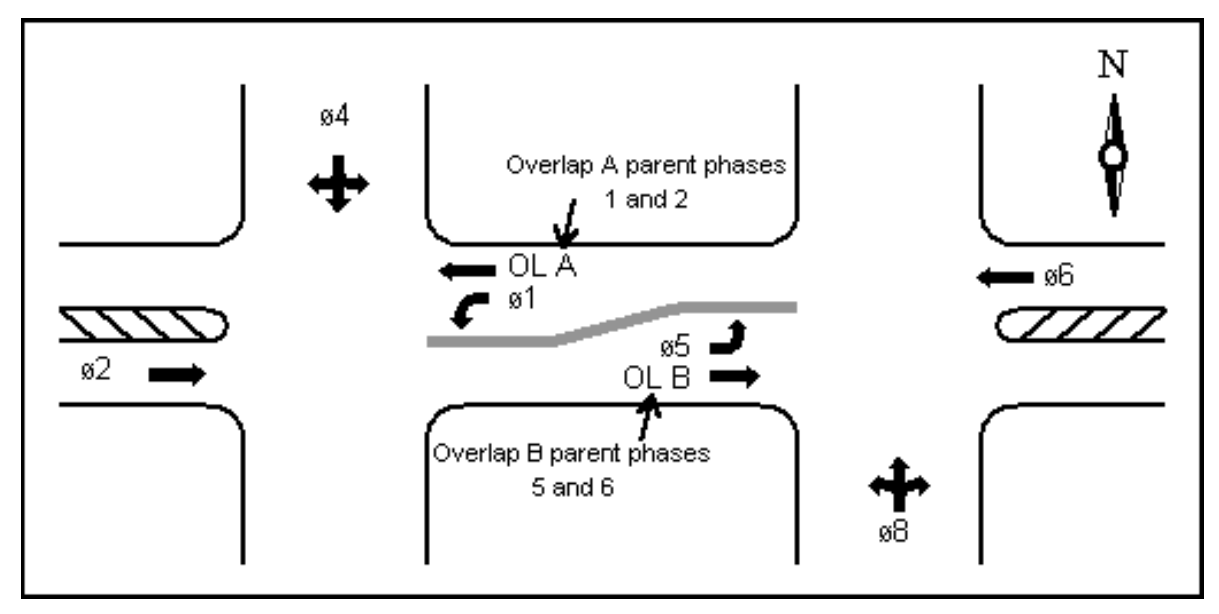

**Figure 10-7 Use of Overlaps at a Diamond Interchange**

In this illustration, overlap A operates with its parent phases 1 and 2 and overlap B operates with its parent phases 5 and 6.

To code this with Synchro, you do not need to define a new phase number for overlap A and B in the Ring-and-Barrier-Designer. To code this, simply enter 1 and 2, separated with a space, in the Protected Phases row for the WBT movement for the left side intersection. Next, enter a 5 and 6, separated with a space, in the Protected Phases row for the EBT movement for the right side intersection. See Figure 10-8.

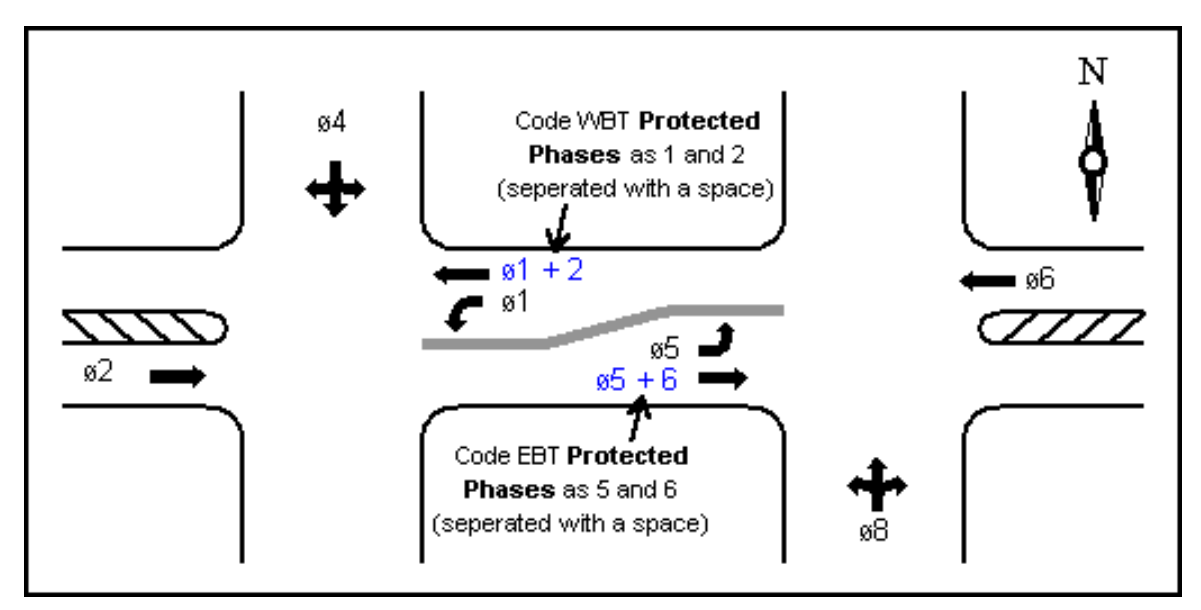

**Figure 10-8 Coding Overlaps in Synchro**

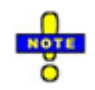

If a movement is served by two consecutive phases, the clearance intervals (Y+AR) between the phases are not shown and the signal stays green. Synchro automatically takes this into account when calculating effective green times, g/C ratios, and v/c ratios.

The listed phases will become the Detector Phases. The phase listed first will be used for split optimization.

Pay careful attention to Detector Phases. They are key to controlling split optimization, as well as skipping and gapping behavior with the actuated green times and in SimTraffic.

Normally the first phase in the sequence should be the first Detector Phase listed. With a leading left 1, phase 1 is entered first (1, 2), with a lagging left 1, phase 2 is entered first (2, 1).

### **Timing Settings Quick Start Guide**

There is a lot of information that can be entered into the **TIMING** settings that can be intimidating for new users. The purpose of this section is to give the basic steps that are required to quickly get your data entered into the **TIMING** settings. For a basic intersection, the steps would be as follows:

- 1. Enter your **LANE** and **VOLUME** settings data for your intersection (refer t[o Chapter 7](#page-92-0) an[d Chapter 9\)](#page-120-0).
- 2. Choose the appropriate **Phase Template** (refer to page [10-2\)](#page-133-0) to match your numbering convention. This step is necessary so Synchro can use the appropriate template when setting up Turn Types and phase numbers. To set phases for an east-west or north-south arterial as shown in Figure 10-9, select the appropriate **Phase Template**, using the submenu located in the Signal Timing Group of the Home tab.

This step is not necessary if you want to use the Synchro default template (North/South template) or if you are coding an unsignalized intersection.

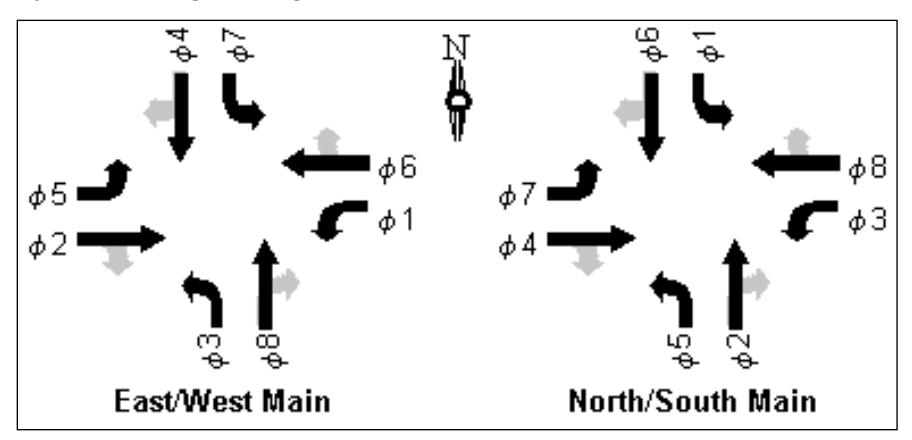

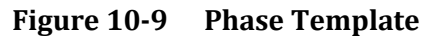

- 3. Choose your Control Type. For signalized intersections, this can be set to a pretimed, semi-actuated uncoordinated, actuated-uncoordinated or actuated-coordinated. For unsignalized intersections, this can be set to an unsignalized (stop or yield controlled) or roundabout intersection.
- 4. Select the appropriate Turn Type for your left and right turns. This is the step where you will define how your turning movements are phased (protected, permitted, free, etc.). If you have defined the phase template in step 3, Synchro will automatically assign phase numbers for your turn treatments based on the diagram shown in Figure 10-9.

If this is an unsignalized intersection, you would select the appropriate sign control (stop, free or yield).

- 5. Enter the appropriate Cycle Length. If you are not performing an existing conditions intersection analysis, you can determine the cycle length by performing an intersection cycle length optimization or a network cycle length optimization.
- 6. Enter the **PHASING** settings (see the next chapter).
- 7. Adjust the phase splits with the Splits and Phasing diagram using your mouse. Move your mouse cursor to the end of the phase split and it will change to the shape shown here (horizontal resize button). Hold down the left mouse button and move the mouse right or left to adjust the split.

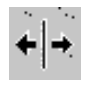

Page intentionally left blank.

# <span id="page-154-0"></span>**– Phasing Settings**

From the **MAP** view, click on the desired intersection with the Right mouse button and select Phasing Settings.

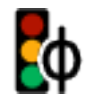

From anywhere in the program, press [**F8**] and select the desired intersection from the list. Then push the *Phasing Settings* button or the [**F6**] key.

The **PHASING** settings, **Figure 11-1**, are displayed with information about the phase settings. See [Chapter 6](#page-86-0) for details on navigating the data entry screens.

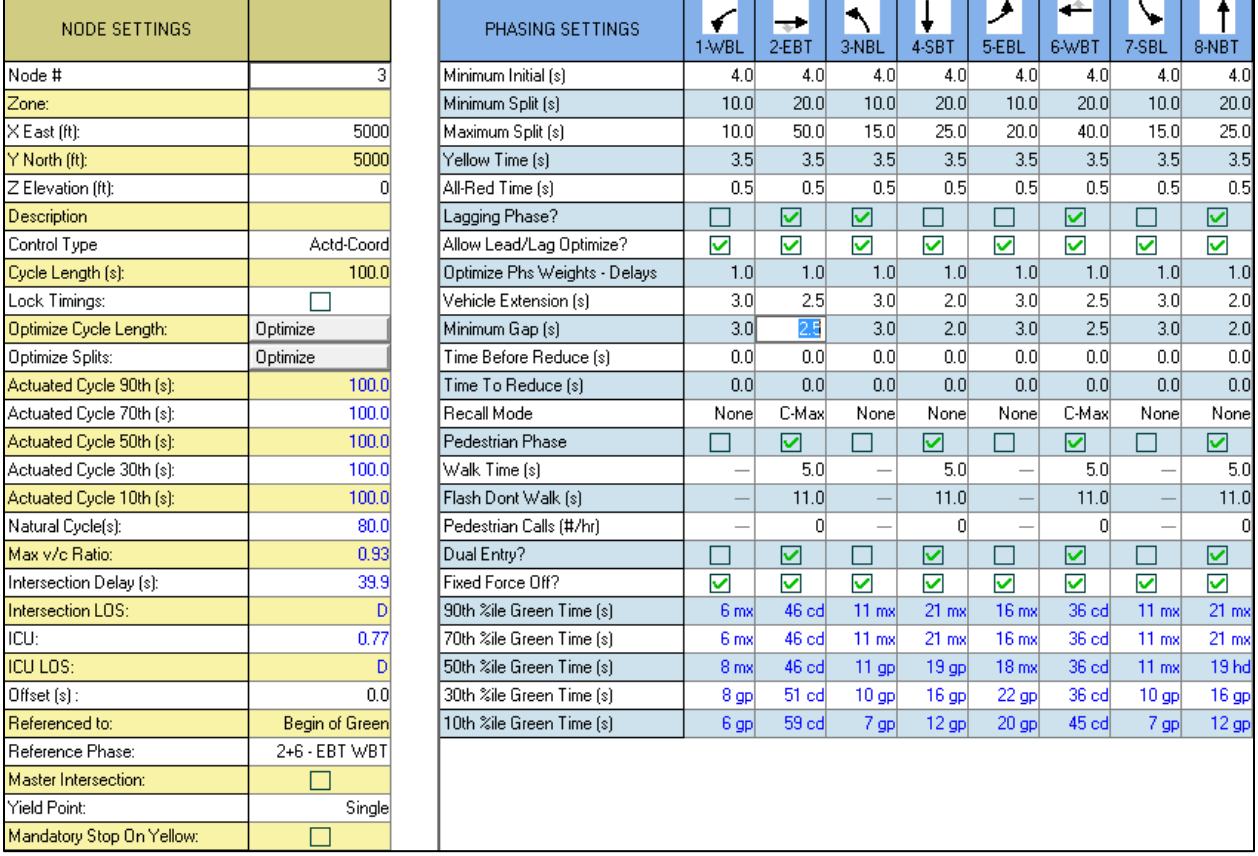

#### **Figure 11-1 PHASING Settings**

#### **Layout**

The left side of the **PHASING** settings will display the **NODE** settings. The rows will be displayed in yellow. Here you can update data such as the node number, zone name, intersection coordinates, description notes and signal timing data. See [Chapter 7](#page-92-0) for full details on the **NODE** settings.

On the right side are blue shaded rows and columns. There is a column for every phase that has been set in the **TIMING** settings. Details on the data entry items are found in subsequent sections of this chapter.

### **Percentile Scenarios**

The key to modeling actuated signals is to model traffic conditions using multiple traffic scenarios. Synchro uses the Percentile Delay Method for determining delays and green times.

There are five scenarios modeled, the 90th, 70th, 50th, 30th, and 10th percentiles. Traffic volumes for each approach are adjusted up or down to model these percentile scenarios. By adjusting the traffic volumes for different scenarios, the actuated signals can be modeled under a range of traffic conditions.

If traffic is observed for 100 cycles, the 90th percentile would be the 90th busiest, the 10th percentile would be the 10th busiest, and the 50th percentile would represent average traffic.

The percentile scenarios are likely to occur during the hour for which volume data is provided. These scenarios are not intended to represent traffic conditions for other times. To model the signals under other traffic conditions, reanalyze the signals with appropriate traffic volume counts.

### **Ring and Barrier Designer**

The **Ring and Barrier Designer** allows up to 32 phases to be entered in one of 64 fields. This allows for the modeling of complex phasing strategies. Phase numbers are entered into the appropriate barrier, ring and position (BRP) fields in the four rings and four barriers.

When to use the Ring and Barrier Designer:

- $\checkmark$  Group Control (Multiple intersections on one controller)
- $\checkmark$  5 or more legs
- $\checkmark$  Two intersections on one controller
- $\checkmark$  Single ring controller, more than 4 phases
- $\checkmark$  Diamond interchange
- $\checkmark$  More than 9 phases

Not needed for:

- $\checkmark$  Split phasing
- $\checkmark$  Lagging phases
- $\checkmark$  Standard 8 phase controller
- $\checkmark$  Single ring controller up to 4 phases
- $\checkmark$  8 phase controller + 9
- $\checkmark$  Many two intersection configurations

To activate, select the **Ring and Barrier** button from the Signal Timing group of the Home tab.

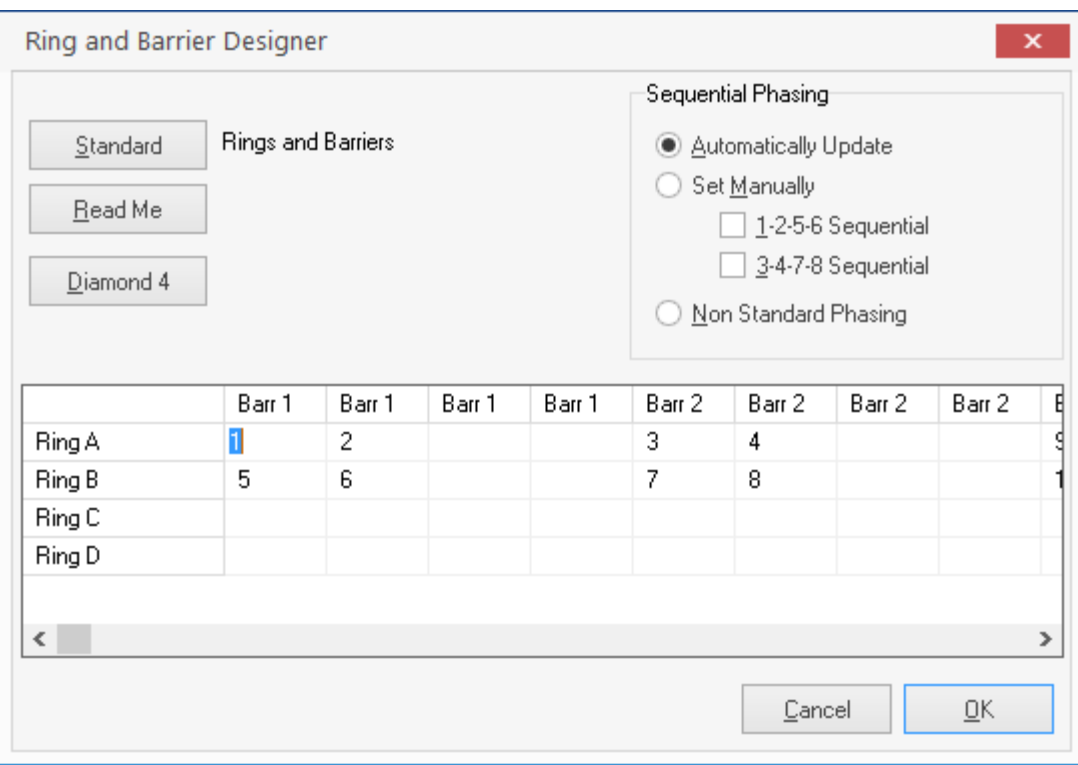

#### **Figure 11-2 Ring and Barrier Designer**

The [Diamond 4] button is used to set the phases for use with a Leading-Alternating diamond interchange.

**Figure 11-3** displays the default phase assignments within the Ring and Barrier Designer. The values in the table can be modified to meet your particular needs. To revert to the default phasing layout, select the [Standard] button.

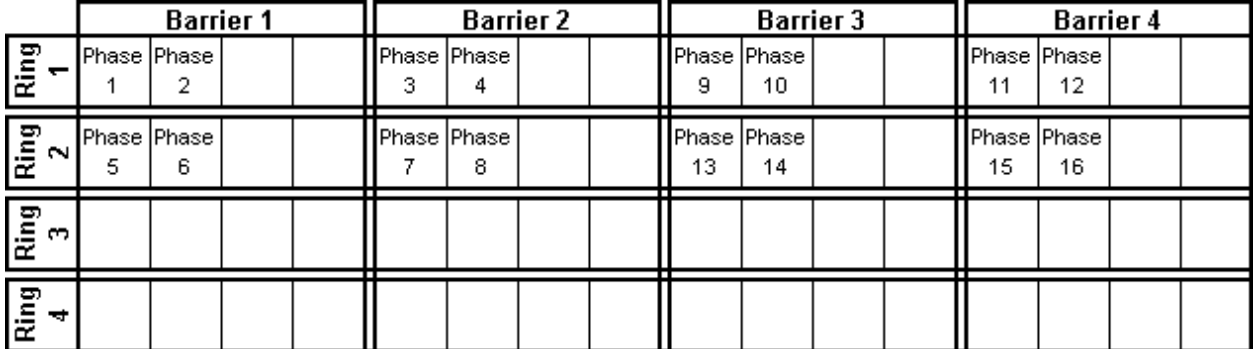

#### **Figure 11-3 Default Phase Assignments in Ring and Barrier Designer**

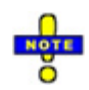

With group control, it is recommended that each intersection use phases in one ring only. All phases for a node should be in a single ring or possibly two. Normally each ring should contain phases from one node only (see the **Figure 11-4** below).

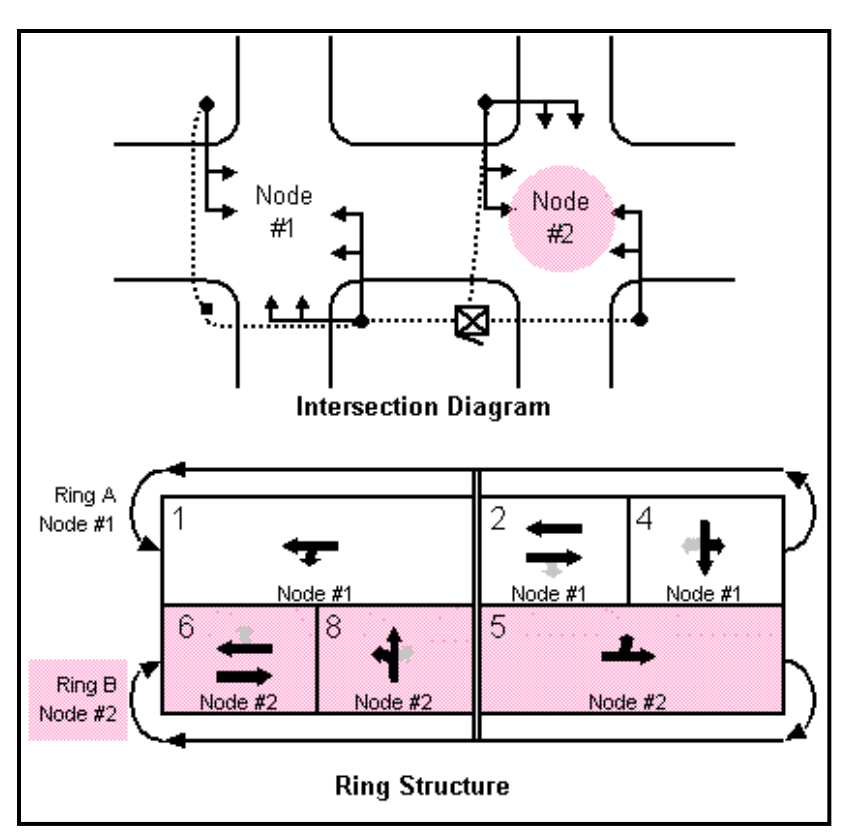

**Figure 11-4 Intersection Diagram with Ring Structure**

### **Cluster Editor**

The **Cluster Editor** allows multiple intersections to share one controller (Group Control). This is often used in conjunction with the Ring and Barrier Designer.

To activate, select the **Cluster Editor** button **for the Signal Timing group on the Home tab.** 

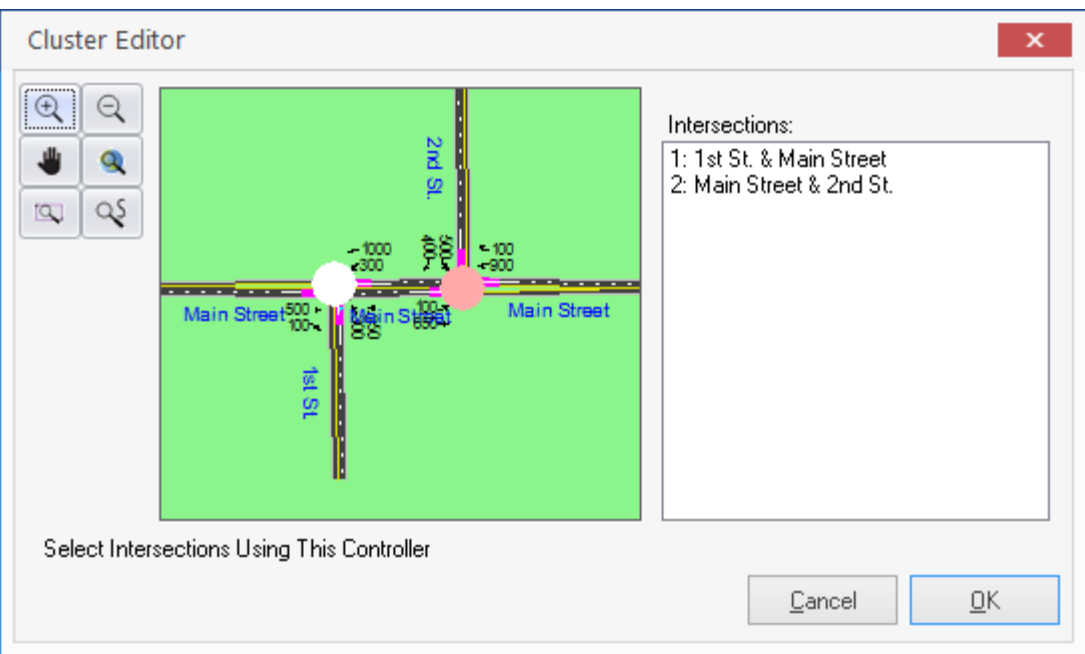

#### **Figure 11-5 Cluster Editor**

Click on an intersection in the Cluster Editor to add or remove intersections from the group (intersection shown on the right).

Each intersection has a color associated with it in the Splits and Phasing diagram. The color can be changed by right clicking on the map.

#### **Group Control**

Possible Applications

- $\checkmark$  Diamond Interchange
- $\checkmark$  Diamond Interchange with frontage road(s)
- $\checkmark$  Two or more closely spaced intersections
- $\checkmark$  Arterial with wide median modeled as two nodes

Use the Cluster Editor to assign group control.

Each intersection has a color associated with it in the Splits and Phasing diagrams.

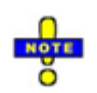

The controller number used for data exchange is the smallest node number in the cluster. In **Figure 11-5**, the node number 1 is used to identify the two intersection group for data exchange.

The controller number should match the hardware controller number used by Advanced Traffic Management Systems (ATMS).

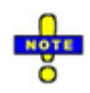

With group control, it is recommended that each intersection use phases in one ring only. All phases for a node should be in a single ring or possibly two. Normally each ring should contain phases from one node only (see **Figure 11-4**).

### **Minimum Initial**

The **Minimum Initial** is the shortest green time that is guaranteed if a phase is serviced. This is often referred to as Min Green in actuated controllers, and holds the initial green long enough to ensure that the phase can be extended by detection. The minimum value allowed in Synchro is 1 second and the maximum value is 840 seconds. The large range will allow for the modeling of unusual timing plans.

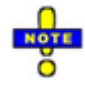

Synchro does not support added initial or maximum initial. Synchro assumes that the controller and etectors are set so that the signal will not gap-out before the queued vehicles are cleared.

Do not confuse this field with the Minimum Split setting. Minimum Initial is used in determining actuated behavior; Minimum Split is used to optimize splits.

### **Minimum Split**

The **Minimum Split** is the shortest amount of time allowed for a phase.

The Minimum Split must at least be long enough to accommodate the Minimum Initial interval plus the Yellow and All-Red Time. This will usually be 8 seconds or more. The minimum allowed in Synchro is 3 seconds and the maximum is 840 seconds. When Synchro automatically assigns splits, it will make sure all splits are greater than or equal to their Minimum Splits. (This assumes the cycle length is long enough to accommodate all splits. See the section on **[Optimize-Intersection Splits](#page-292-0)** on page [18-3](#page-292-0) for information about how splits are calculated.

If the Minimum Split is shown in red, it indicates an error. The Minimum Split must be greater than or equal to the Minimum Initial plus clearance time  $(Y + AR)$ . If this phase as a pedestrian phase, the Minumum Split should be greater than or equal to the sum of the Walk time, Flashing Don't Walk time, Yellow time, and the All-Red time. Minimum Splits that violate pedestrian timings can be entered. This will prevent the splits from being reset to the pedestrian timing requirements when optimizing splits or changing pedestrian times.

To set a default for newly created intersections or change all of the Minimum Splits, use the **Network Settings**, located in the Options tab.

Do not confuse this field with the Minimum Initial setting. Minimum Initial is used in determining actuated behavior; Minimum Split is used to optimize splits.

#### **Split Minimum Rules**

Here is a summary of the rules for Minimum and Maximum Splits. If any of the inequalities are false, a minimum error is generated.

 $MxS \geq MnS \geq Mi + Y + AR$ 

 $MxS \geq MnS \geq W + FDW + Y + AR$  (if the phase has a pedestrian phase)

where,

MxS = Maximum Split MnS = Minimum Split Y = Yellow AR = All-Red Mi = Minimum Initial  $W = W$ alk

FDW = Flashing Don't Walk

### **Maximum Split**

The **Maximum Split** is the current split time, given in seconds. It is the longest amount of split time for actuated movements.

It is the amount of green, yellow, and all-red time assigned for each phase. The splits for the intersection can be calculated automatically using the **Optimize Intersection Splits** command. The minimum value allowed is 3 seconds.

Refer to the Splits and Phasing Diagram at the bottom of the Timing Settings window for a graphical representation of the current split times.

The Maximum Split time can be adjusted visually using the Splits and Phasing Diagram in the Timing Settings window. For additional details, see the topic on **Total Split** in the **TIMING** settings, page 10-7.

Synchro will automatically adjust splits if the cycle length changes, if the phase changes, or if the intersection layout changes. The cycle length will be increased if an increase in Total Split causses the sum of the splits in any ring to exceed the cycle length. Adjusting the splits graphically on the Splits and Phasing Diagram preserves the cycle length.

#### **Maximum Cycle and Split Times**

In some instances, a long cycle can be useful to model dummy intersections that can stop traffic for an extended period of time. The **Cycle Length** and the **Maximum Split** may have values up to 3000 sec (50 min). The Cycle Length should not exceed 3000 seconds.

Two examples for using this would be a draw bridge and a rail crossing. At the location of the stop, create a dummy intersection (create a T-intersection). Keep in mind that this dummy link can be hidden (see page [8-](#page-118-0) [13\)](#page-118-0). Then you can enter a phase for the main street and a conflicting Hold phase.

### **Yellow Time**

**Yellow Time** is the amount of time for the yellow interval. Normally, this value should be set to between 3 and 5 seconds, depending on the approach speed, the cross-street width, and local standards. The minimum value allowed by Synchro is 2 seconds and the maximum is 10 seconds.

To set a default for newly created intersections or change all of the Yellow Times, use the **Network Settings**, located in the Options tab.

### **All-Red Time**

**All-Red Time** is the amount of time for the all red interval that follows the yellow interval. The all red time should be of sufficient duration to permit the intersection to clear before cross traffic is released.

To set a default for newly created intersections or change all of the All-Red Times, use the **Network Settings**, located in the Options tab.

The minimum value allowed is 0 seconds and the maximum is 120 seconds. A large range is used to allow the modeling of unusual timing plans, such as the example for Two Way Traffic Control.

### **Lagging Phase and Lead/Lag Optimize**

The Lagging Phase and Allow Lead/Lag Optimize settings may be edited in either the Timing or Phasing Settings window. These parameters are discussed in the Timing Settings chapter. See page 10-7 for additional details.

### **Vehicle Extension**

**Vehicle Extension** is also known as the maximum gap. When a vehicle crosses a detector, it will extend the green time by the **Vehicle Extension** time.

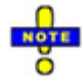

Vehicle Extension must be at least as long as the travel time from the trailing detector to the stop bar.

### **Minimum Gap**

This is the **Minimum Gap** time that the controller will use with volume-density operation. If volume-density operation is not used, set this value to the same as the Vehicle Extension.

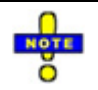

Minimum Gap should be at least as long as the travel time from the trailing detector to the stop bar.

### **Time Before Reduce**

When using volume-density operation, this is the amount of time before gap reduction begins.

### **Time To Reduce**

When using volume-density operation, this is the amount of time to reduce the gap from Vehicle Extension (also known as maximum gap) to Minimum Gap.

### **Recall Mode**

Each phase can have a recall of None, Minimum, Maximum, Coordinated (maximum or minimum), or Ped.

**No Recall**: The phase can be skipped.

**Minimum Recall**: The phase will always come on to its minimum, the phase cannot be skipped.

**Maximum Recall**: The phase will always show its maximum and has no detection. The phase cannot skip or gap out, nor can it be extended.

**Pedestrian Recall**: The phase will always show a walk phase. The phase cannot be skipped or gap out until the walk and do not walk intervals have passed.

**Coordinated Maximum (C-Max)**: Used with coordinated signals only. This option is available for phases selected as the reference phase in the Offset settings. Phase shows for its maximum time starting at its scheduled start time.

**Coordinated Minimum (C-Min)**: Used with coordinated signals only. This option is available for phases selected as the reference phase in the Offset settings. Phase shows for its minimum time starting at its scheduled start time. Coordinated movements must have detectors. No effect with By Phase yield points except with lead-lag phasing.

For Fully-Actuated signals, all phases will have No recall or Minimum recall.

For Semi-Actuated signals, the main street phases have Maximum recall. Side streets have No recall.

For Actuated-Coordinated signals, the recall for main street phases (usually ø2 and ø6) are set to Coordinated recall (maximum or minimum). The main street phases will receive all unused time from the side streets, have no detection and always have maximum green. Side street phases usually have No recall.

To change the coordinated phases set the Reference Phase (refer to page [7-10\)](#page-101-0). To change the signal to pretimed or non-coordinated, change the Control Type (refer to page [7-4\)](#page-95-0).

### **Pedestrian Phase**

Set this field to yes (check the box) if there is a pedestrian phase for this movement.

Setting **Pedestrian Phase** to no (unchecked box) will disable the pedestrian phase and the input fields for walk, do not walk, and pedestrian calls.

#### **Walk Time**

This is the amount of time for a pedestrian walk phase.

Pedestrian phases only time when the phase has pedestrian calls, or if the phase has a pedestrian recall.

This value can be ignored if the phase is in maximum recall and the split is long enough to accommodate pedestrians.

#### **Flashing Don't Walk Time**

This is the amount of time for a pedestrian **Flash Don't Walk** phase.

This value can be ignored if the phase is in maximum recall and the split is long enough to accommodate pedestrians.

When checking and optimizing splits, Synchro requires that the green time be greater or equal to the walk plus flashing don't walk times. The clearance time is NOT part of the flashing don't walk interval.

Some agencies may allow using the yellow interval as part of the pedestrian clearance time. If this is the case, subtract the yellow time from the required pedestrian clearance time for use with the Flash Don't Walk field. For example, the required pedestrian clearance time is 15 s and the yellow time is 4 s. If the yellow time can be used for pedestrian clearance, the required Flashing Don't Walk is then 11 s. This can give shorter side street phases and more efficient operation.

### **Pedestrian Calls**

This is the number of pedestrian push button calls for this phase. This value is only needed if this phase has a pedestrian push button.

Do not confuse this field with the Conflicting Pedestrians setting in the **VOLUME** settings. Conflicting Pedestrians is the number of pedestrians that right turning traffic must yield to. **Pedestrian Calls** are the number of pedestrians activating this phase. Normally the two values will be the same.

When counting pedestrians, people traveling in groups can be counted as a single pedestrian call. This value is used to determine how many cycles per hour will need to have a pedestrian phase.

Collecting data about the numbers of pedestrians can be quite time consuming. The following paragraphs give some guidance on when pedestrian numbers can be estimated.

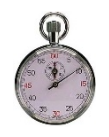

If you know there are 100 or more pedestrian calls per hour, the walk phase will almost always be called and exact pedestrian counts are not needed. Set the pedestrian calls setting to 100.

If there are between 1 and 15 pedestrians per hour, the walk phase may only be called for the 90th percentile. If you know there are some pedestrians, but less than 15 per hour, enter 5 in place of better data. If there are less than 10 pedestrians per day, set pedestrian calls to 0.

If the phase has pedestrian recall, this field can be ignored.

### **Dual Entry**

**Dual Entry** can be set to "On" or "Off" for the given phase.

Select "On" (check) to have this phase appear when a phase is showing in another ring and no calls or recalls are present within this ring and barrier.

Normally, even phases are set to "On" and odd phases are set to "Off." Recall has priority over dual entry. Below are examples for a typical eight-phase, dual ring controller.

Examples:

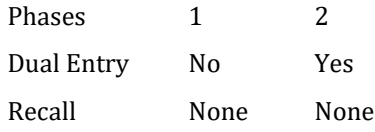

If there are no calls on phases 1 or 2, phase 2 will show when phases 5 or 6 are showing.

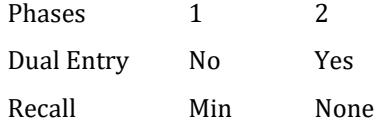

If there are no calls on phases 1 or 2, phase 1 will show when phases 5 or 6 are showing.

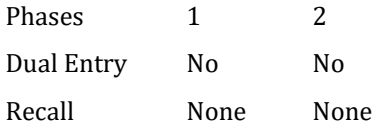

If there are no calls on phases 1 or 2, no phase from this ring will show when phases 5 or 6 are showing.

### **Fixed Force Off?**

The Fixed Force Off setting is used for Actuated-Coordinated signals only. When "On" (check the box), a non-coordinated phase can show more than its maximum time when it starts early.

In Figure 11-6, phase 4 can start early due to phase 3 being skipped. With **Fixed Force Off?** set to "On," phase 4 can use all of phase 3's unused time. Otherwise this time would revert to the coordinated phases (2 and 6).

Synchro Studio 10 User Guide

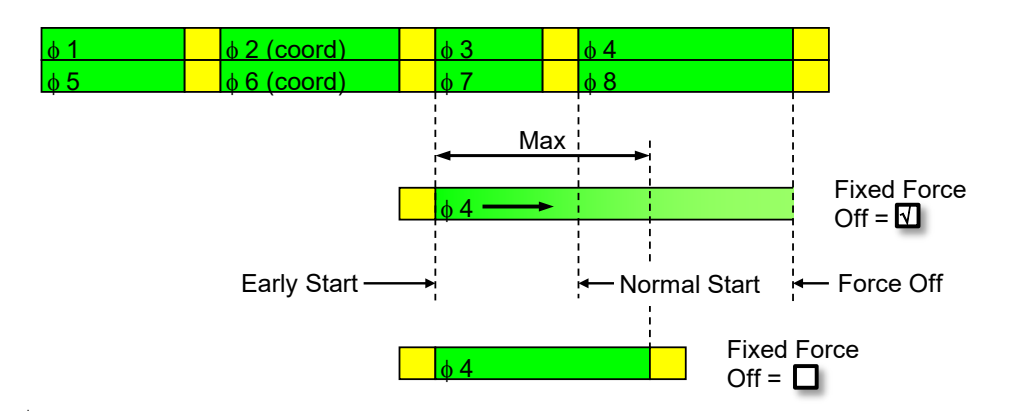

#### **Figure 11-6 Example of Fixed Force Off**

Set Fixed Force Off to "On" to give more time to side streets. Set Fixed Force Off to "Off" to give all extra time back to the main street.

The amount of time available for side street phases and their starts can also be manipulated by the Yield Point and using Actuation for the Coordinated phases.

### **Percentile Green Times**

There are five scenarios modeled. They are the 90th, 70th, 50th, 30th, and 10th percentiles. Traffic volumes for each approach are adjusted up or down to model these percentile scenarios. By adjusting the traffic for different scenarios, the actuated signals can be modeled under a range of traffic conditions.

If traffic is observed for 100 cycles, the 90th percentile would be the 90th busiest, the 10th percentile would be the 10th busiest, and the 50th percentile would represent average traffic.

For each percentile scenario and phase, a green time is given. The range of green times for each phase gives an indication of how often the phase will max-out, gap-out, or be skipped.

Next to each green time is a code indicating how the phase terminates, as defined in [Table 11-1.](#page-165-0)

#### <span id="page-165-0"></span>**Table 11-1 Phase Termination Codes**

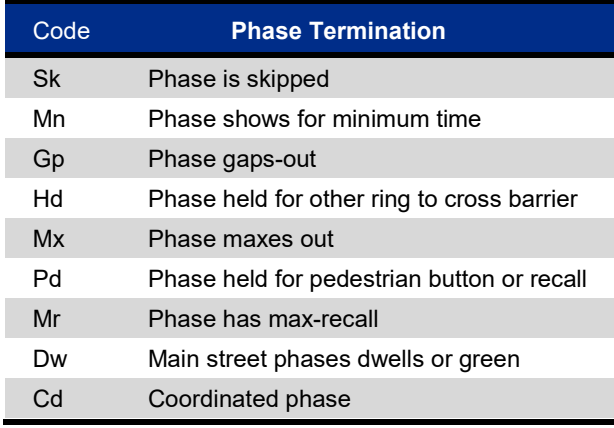

#### **Modeling Occasional Pedestrians with Actuated Signals**

A common problem with modeling actuated signals is how to deal with a phase with occasional pedestrians. For example, consider an actuated signal with medium side street volumes and about 10 pedestrians per hour. With normal traffic, a split of maybe 15 seconds is required, but the occasional pedestrian requires a split of 25 seconds. The predicted delay and capacity of the main street will be strongly influenced by which split is modeled for the side street. Should the signal be modeled with a split of 15 s, 25 s or something in between? The choice can change the predicted delay on the main street by 30% or more in many cases.

Synchro's solution to this problem is to model multiple percentile scenarios. With this example the 90th percentile scenario will use a 25 s split and the others will use 15 s splits. The resulting delay and actuated capacity in this case is a combination of 80% calculated without the pedestrian phase and 20% calculated with the pedestrian phase. If you are using the Percentile Delays of Synchro, no special treatment is required for modeling occasional pedestrians.

#### **Occasional Pedestrians with Other Models**

Modeling the occasional pedestrian is more of a challenge with the traditional traffic models. The HCM 2000 allows the user to enter actuated phase times. The manual does not state how to handle pedestrian actuations, but a reasonable interpretation would be to average greens with and without pedestrian times based on pedestrian frequency. The actuated green times calculated by Synchro for use with HCM Signals Report and HCM input files are an average of the five percentile green times. Some of these percentiles will include time for pedestrians and some will not, depending on the number of Pedestrian Calls.

Some engineers recommend using short phases in conjunction with coordination only in areas where there are less than 10 pedestrians per day.

# <span id="page-166-0"></span>**– Detector Settings**

From the **MAP** view, click on the desired intersection with the Right mouse button and select Detector Options.

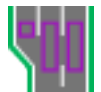

From anywhere in the program, press [**F8**] and select the desired intersection from the list. Then push the **DETECTOR** settings button or the [**F11**] key. Clicking on a detector within the **MAP** view also activates the Detector Settings.

The **DETECTOR** settings display a grid in which you can enter detector information. Se[e Chapter 6](#page-86-0) for details on navigating the data entry screens.

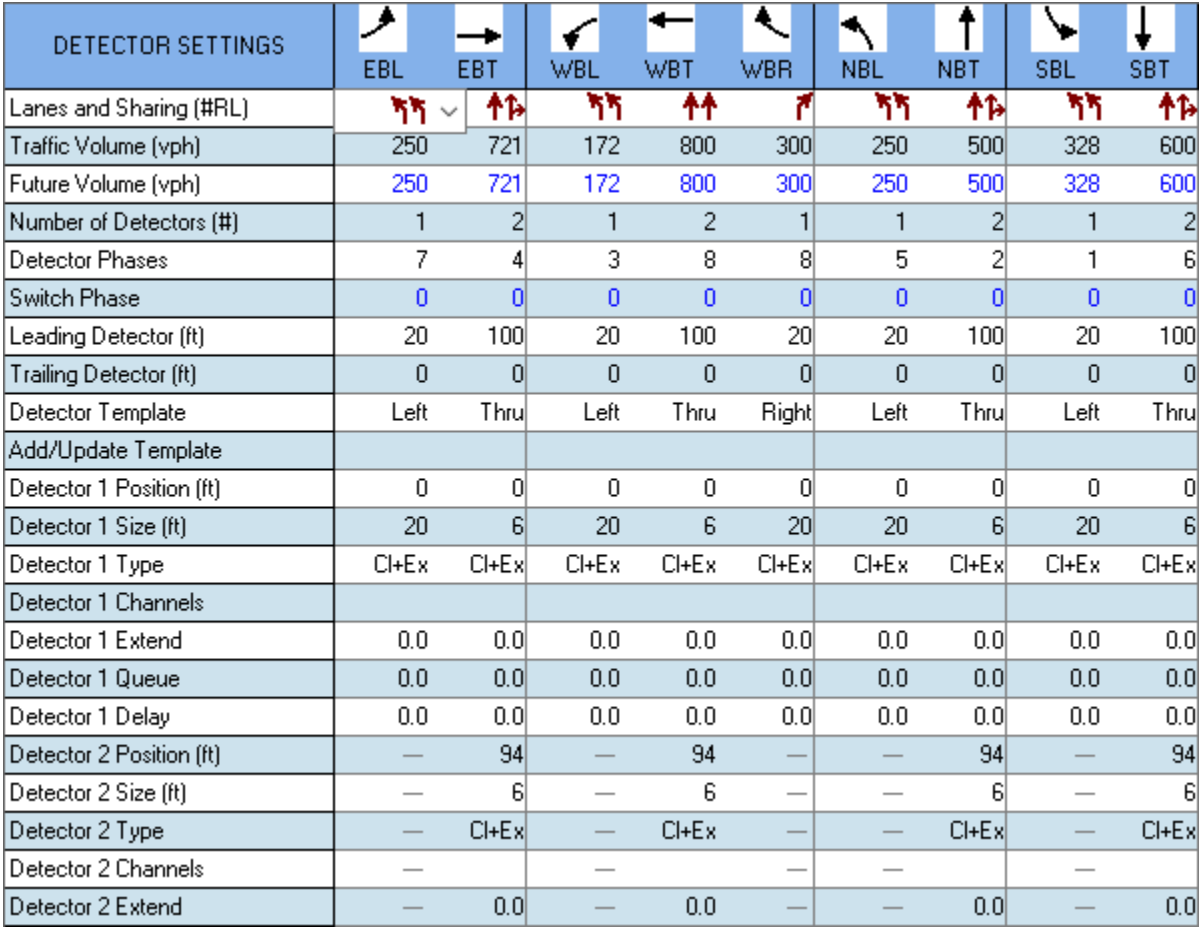

#### **Figure 12-1 DETECTOR Settings**

Refer to page [8-1](#page-106-0) for details on the **Lanes and Sharing** setting and to page [9-1](#page-120-1) for details on the **Traffic Volume** setting.

#### **Number of Detectors**

This is the number of longitudinal detector sets, not the number across the lanes. Detectors are numbered from the stop bar back, detector 1 is closest to the stop bar. You can enter up to 5 detectors.

### **Detector Phase**

The Detector Phase is primary phase for a detector. This is the same as the Detector Phase setting in the **TIMING** settings.

There is only one detector phase and one switch phase per lane group.

### **Switch Phase**

The **Switch Phase** is a secondary phase that extends the entered phase when it is green. This setting does not place a call and does not call the primary Detector Phase when the entered switch phase is green (per NTCIP specifications).

This setting can be used for the permitted phase of a permitted plus protected left turn. Do not use with a lagging left turn because the protected left will not get called while the permitted phase is green. The default for permitted plus protected is to have the Detector Phase equal to the Protected Phase and Switch Phase set to none.

### **Leading Detector, Trailing Detector**

**Leading** and **Trailing Detector** settings maintain backward compatibility with earlier versions of Synchro (6 and older). The Detector Template automatically updates the Leading/ Trailing Detector fields. For newly created files, there is no need to edit these values.

### **Detector Template**

**Detector Templates** allow the user to define the number, position, type and size of each detector, and then apply those properties to multiple approaches and multiple intersections. Default templates named **Left, Thru,**  and **Right** are used to setup detectors for new approaches. You can modify these templates, but you cannot remove them. It is recommended that you set up templates for all of the standard detector layouts your agency uses. Give them names such as "Thru 300" for through detectors located 300 feet in advance of the stop bar.

#### **Add Template**

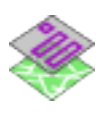

Activate the Detector Template Editor by selecting the **Detector Template** button on the Home tab, or by double clicking on the left column of the DETECTOR settings. The Detector Template Editor allows the user to define additional templates in separate columns. Data fields are identical with the DETECTOR settings.

The inputs on the Template are the same as those in the DETECTOR settings, except for the detector phase and detector channel.

Select the [New] button to create an empty template and specify the template name.

Select the [Copy] button to duplicate the active column. The copied column will be inserted to the right. Data can be edited and template renamed.

The [Delete] button will remove the active column. The default Left, Thru and Right columns cannot be removed.

Use the Update Lane Detectors to Template [This Template] button to update all lane groups with that detector template name.

Use the Update Lane Detectors to Template [All Templates] button to update all lane groups with any detector template name.

Detectors associated with a template are not automatically updated when the template is modified. Therefore, apply the Update Lane Detectors to Template button after modifying a template.

There is no cancel button. Use the undo command to roll back to the previous settings.

| Detector Template Editor |           |                |                |
|--------------------------|-----------|----------------|----------------|
|                          |           |                |                |
|                          | 1         | $\overline{2}$ | 3              |
| Detector Template Name   | Left      | Thru           | <b>Right</b>   |
| Number of Detectors [#]  | 1         | $\overline{c}$ |                |
| Leading Detector (ft)    | 20        | 100            | 20             |
| Trailing Detector (ft)   | o         | O              | $\overline{0}$ |
| Add/Update Template      |           |                |                |
| Detector 1 Position (ft) | 0         | 0              | $\overline{0}$ |
| Detector 1 Size (ft)     | 20        | 6              | 20             |
| Detector 1 Type          | $Cl + Ex$ | $CI + Ex$      | $Cl + Ex$      |
| Detector 1 Extend        | 0.0       | 0.0            | 0.0            |
| Detector 1 Queue         | 0.0       | 0.0            | 0.0            |
| Detector 1 Delay         | 0.0       | 0.0            | 0.0            |
| Detector 2 Position [ft] |           | 94             |                |
| Detector 2 Size (ft)     |           | 6              |                |
| Detector 2 Type          |           | $C[+Ex]$       |                |
| Detector 2 Extend        |           | 0.0            |                |
| Detector 3 Position [ft] |           |                |                |
| Detector 3 Size (ft)     |           |                |                |
| Detector 3 Type          |           |                |                |
| Detector 3 Extend        |           |                |                |
| Detector 4 Position (ft) |           |                |                |
| Detector 4 Size (ft)     |           |                |                |
| Detector 4 Type          |           |                |                |
| Detector 4 Extend        |           |                |                |
| Detector 5 Position (ft) |           |                |                |
| Detector 5 Size (ft)     |           |                |                |
| Detector 5 Type          |           |                |                |
| Detector 5 Extend        |           |                |                |

**Figure 12-2 Detector Template Settings**

#### **Detector** *n* **Position**

This is the distance from stop bar to the trailing edge (closet to stop bar) of detector *n*. This setting is for all lanes in the lane group.

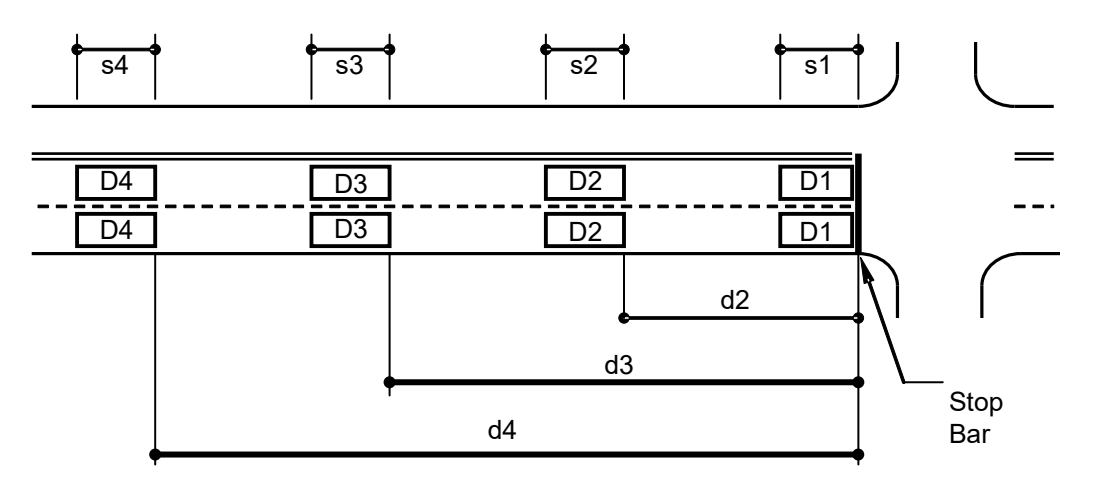

D = Detector

d = Distance

s = Size of Detector

Refer to the example in **Figure 12-3**. In this example, detector 1 (D1) has a position of zero feet, detector 2 (D2) has a position of d2, detector 3 (D3) has a position of d3, and detector 4 (D4) has a position of d4.

#### **Figure 12-3 Detector Position**

#### **Detector** *n* **Size**

This is the size of the detector in the traveled direction. The default for detectors made from Leading Distance is 6 ft (1.8m). This setting is for all lanes in the lane group. In this example, detector 1 (D1) has a size of s1, detector 2 (D2) has a size of s2, detector 3 (D3) has a size of s3 and detector 4 (D4) has a size of s4.

### **Detector** *n* **Type**

The options are Calling, Extend, Cl+Ex; Calling places a call when the phase is yellow or red. Extend places a call when the phase is green. Options for delay, queue, and extend detectors are set by using a non-zero time for these options.

All detectors modeled in Synchro are presence detectors, not passage (or pulse) detectors.

### **Detector** *n* **Channel**

Enter the detector number used by the controller. If there is a different detector channel for each lane, enter each value separated by columns. Traditionally the detector number is the same as the phase number, and one channel is used for all the detectors for a phase. Newer installations may have a separate detector input for each lane to allow volume counts. If the detector channels across three lanes (left to right) are 11, 12, and 13; enter "11,12,13".

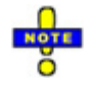

The Detector Channel is not currently used by Synchro or SimTraffic, but can be imported and exported in UTDF data access. In the future, there may be a conversion program to convert counts by detector number into counts by turning movement for use by Synchro.

### **Detector** *n* **Extend**

Detector Extend, or "carry over" is specified in tenths of a second. This value extends the call for the specified value after the call drops.

One application is to have 3 seconds extend time on advance detectors, and 0 extend time at the stop bar, in conjunction with a gap time of 0.5 seconds. This will allow the advance detectors to hold the phase green, while the stop bar detectors will not.

### **Detector 1 Queue**

Enter the Queue time here to have the stop bar detector act as a queue detector (the old name is "Type 3 detector"). A queue detector will extend the phase during the first *q* seconds, and then be silent. Queue detection is useful for extending the phase during the queue clearance time, then later allowing the advance detectors to extend the phase.

If the stop bar detector extends the phase for 3 seconds, this will create 3 seconds of green after the last vehicle enters the intersection. This vehicle will be well beyond the intersection during the clearance interval. This will create extra delay for the opposing movements.

### **Detector 1 Delay**

Enter the Delay time here to have the stop bar detector act as a Delay detector. A delay detector will not place a call on red or yellow, until the vehicle has been there for at least *d* seconds. A delay detector will extend normally on green. Delay detectors are useful for right turn lanes with right turn on red allowed. If a vehicle is able to turn on red within, for example, 10 seconds, it is not necessary to bring up this phase.

This page intentionally left blank.

# <span id="page-172-0"></span>**– Simulation Settings**

From the **MAP** view, click on the desired intersection with the Right mouse button and select Simulation Options.

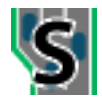

From anywhere in the program, press [**F8**] and select the desired intersection from the list. Then push the **SIMULATION OPTIONS** settings button or the [**F10**] key.

The **SIMULATION OPTIONS** setting displays a grid in which you can enter SimTraffic simulation specific information. Se[e Chapter 6](#page-86-0) for details on navigating the data entry screens.

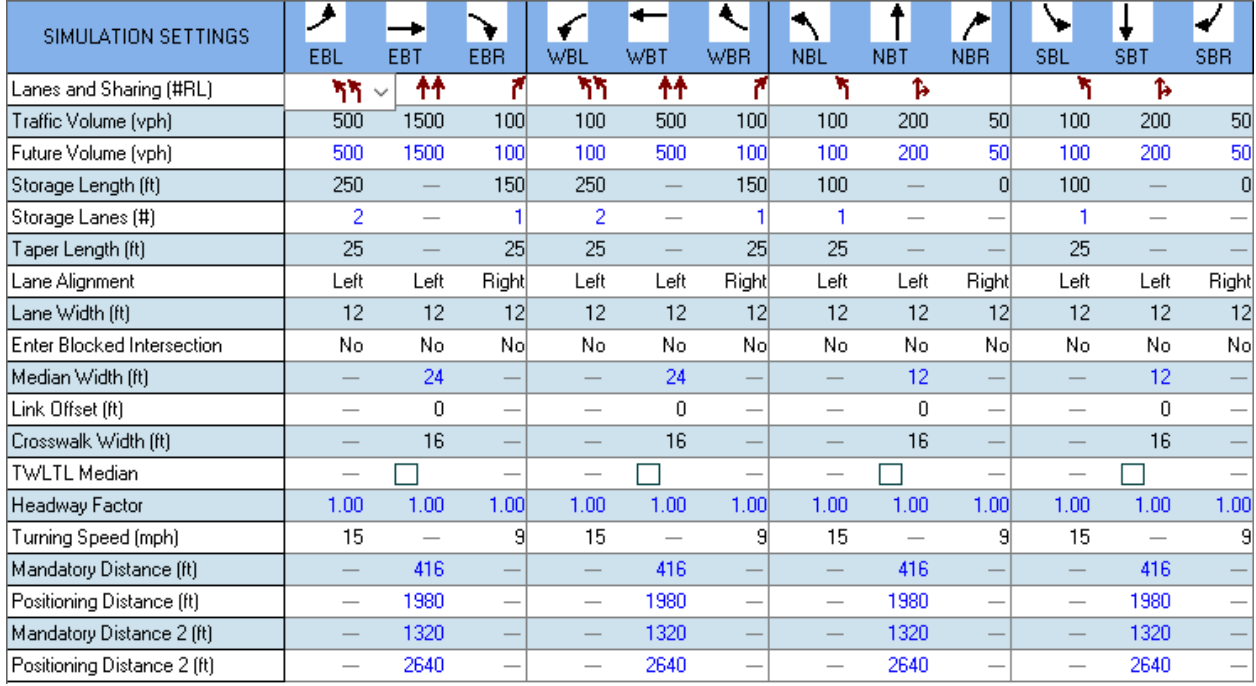

#### **Figure 13-1 SIMULATION Settings**

Refer to page [8-1](#page-106-0) for details on the **Lanes and Sharing** setting and to page [9-1](#page-120-1) for details on the **Traffic Volume** setting.

The **Lanes and Sharing** and **Traffic Volume** settings are the only two rows that apply to Synchro. All other rows are only used by SimTraffic. If a simulation is not going to be performed, these settings do not need to be entered.

### **Storage Length**

**NOTE** O

The **Storage Length** is the length of a turning bay in feet (meters) and is the same value found in the **LANE** settings. If an intersection has a left turn storage bay of 150 feet (45 meters), enter "150" ("45") in this box. If the left or right turn extends back to the previous intersection, enter "0". For additional information, see the topic in the **LANE** settings, pag[e 8-4.](#page-109-0)

### **Storage Lanes**

Code the number of lanes in the right or left storage bay. This value only appears when the Storage Length is greater than 0. By default, the number of **Storage Lanes** is equal to the number of turning lanes. This is the same value found in the **LANE** settings. For additional details, refer to page [8-5.](#page-110-0)

## **Taper length**

The **Taper Length** affects the visual **MAP** view drawing. In SimTraffic, the Taper Length impacts when vehicles can start entering the storage. The default is 25 ft (7.5 m).

### **Lane Alignment**

When adding a lane, lanes are added on the right or left. The setting will allow the user to specify how lanes align through an intersection. **[Figure 13-2](#page-173-0)** illustrates the options. The choices are as follows:

- A. Left
- B. Right
- C. L-NA (left, no add)
- D. R-NA (right, no add)

The default is Right for right turns, Left for left turns and through, and Right-NA for U-turns.

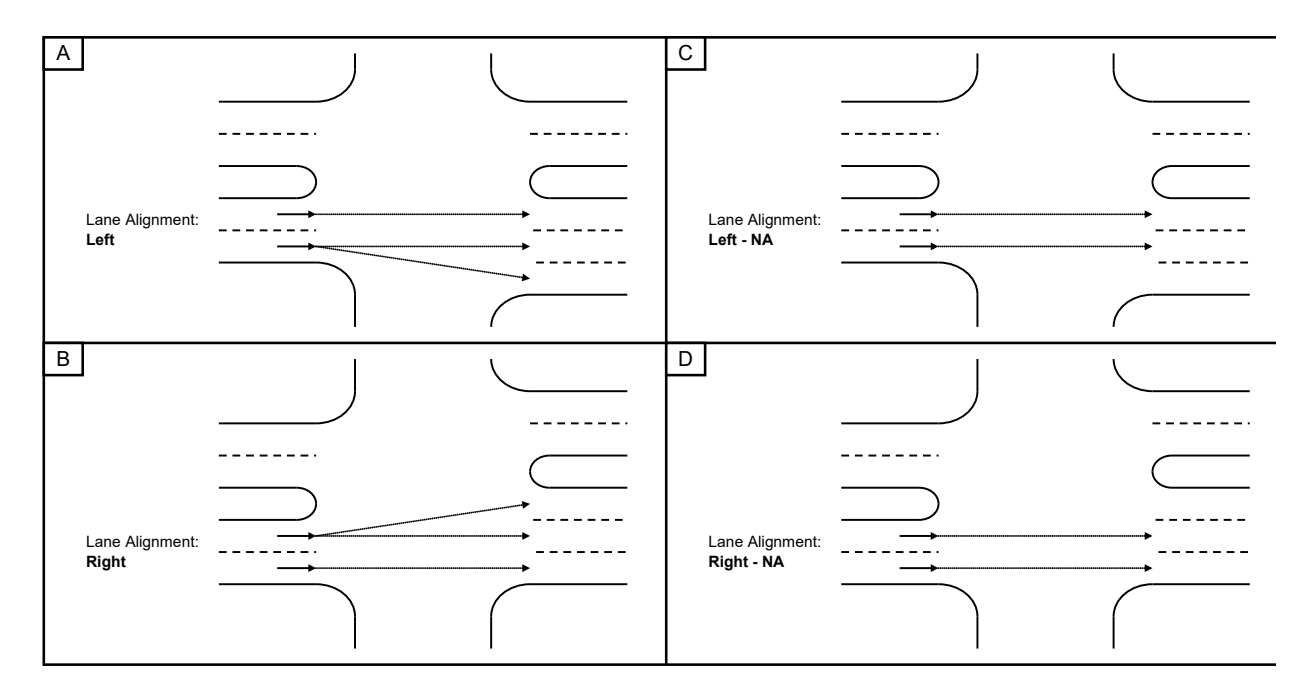

#### <span id="page-173-0"></span>**Figure 13-2 Lane Alignment Options**

Consider the examples in **[Figure 13-3](#page-174-0)**. Part A shows an example where the EBT and NER are green at the same time. There are four upstream lanes (two EBT and two NER) flowing into four downstream lanes. In order to prevent a conflict, the EBT is forced to use the left lanes downstream by setting the Lane Alignment to L-NA. The NER is forced into the downstream right lanes by setting the Lane Alignment to R-NA.

Part B of **[Figure 13-3](#page-174-0)** shows a T intersection with continuous flow in the eastbound direction. In this case, the EBT and SBL are allowed to operate without conflict. To do this, set the EBT Lane Alignment to R-NA and the SBL to L-NA.

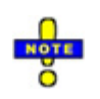

Some adjustment in median width and/or link offset may be necessary to align the approach lanes with the departure lanes. You can turn on the Intersection Paths in **Map Settings** to graphically show the path of the vehicles crossing the intersection and verify lane alignment.

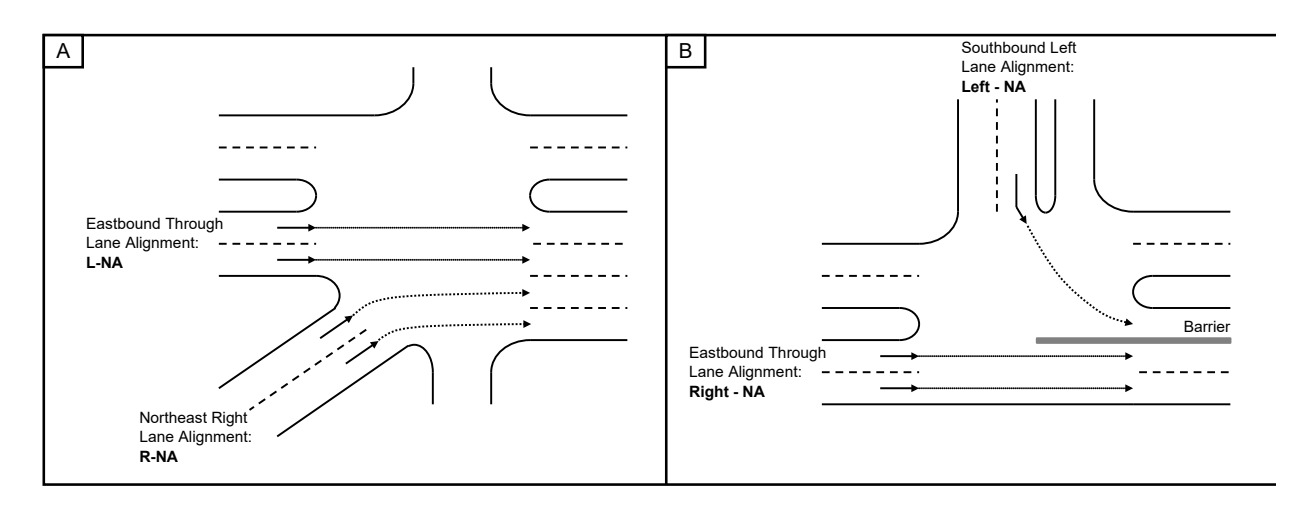

<span id="page-174-0"></span>**Figure 13-3 Lane Alignment Examples**

### **Lane Width**

**Lane Width** is the width of a single lane in feet (meters). The default is 12 feet (3.7 meters). Also see the topic on **Lane Widths** on page [8-4.](#page-109-1)

### **Enter Blocked Intersection**

The **Enter Blocked Intersection** setting controls simulation modeling gridlock avoidance. The four options for modeling blocked intersections are "Yes", "No", "1" and "2". The default value is "No", for intersections and "Yes", for bends and ramp junctions. We suggest that you set Enter Blocked Intersection to "No", for high speed approaches and movements.

A vehicle will slow for an intersection, if there are 4 other vehicles ahead of it, but behind the stop bar.

A side street of an unsignalized intersection can be set to 1 or 2. This will allow 1 or 2 vehicles to enter a blocked intersection from the side. This can help the capacity of driveways.

### **Median Width**

The **Median Width** is used to set the width of the median. Left turn lanes are considered to be positioned in the median even if they are not defined as storage lanes.

This setting can be overridden. The default is calculated as follows:

Formula for a link:

1) sum of (width of left turn lanes + width of left storage lanes for reverse departing link)

- 2) reduced by minimum of (left storage, left storage for reverse departing link)
- 3) widen to match wider median on through approach

Median Width must be set for each direction independently.

**[Figure 13-4](#page-175-0)** illustrates some examples of median width. In A and C, the median width has been set automatically. Parts B and D show a manual over-ride of the Median Width setting.

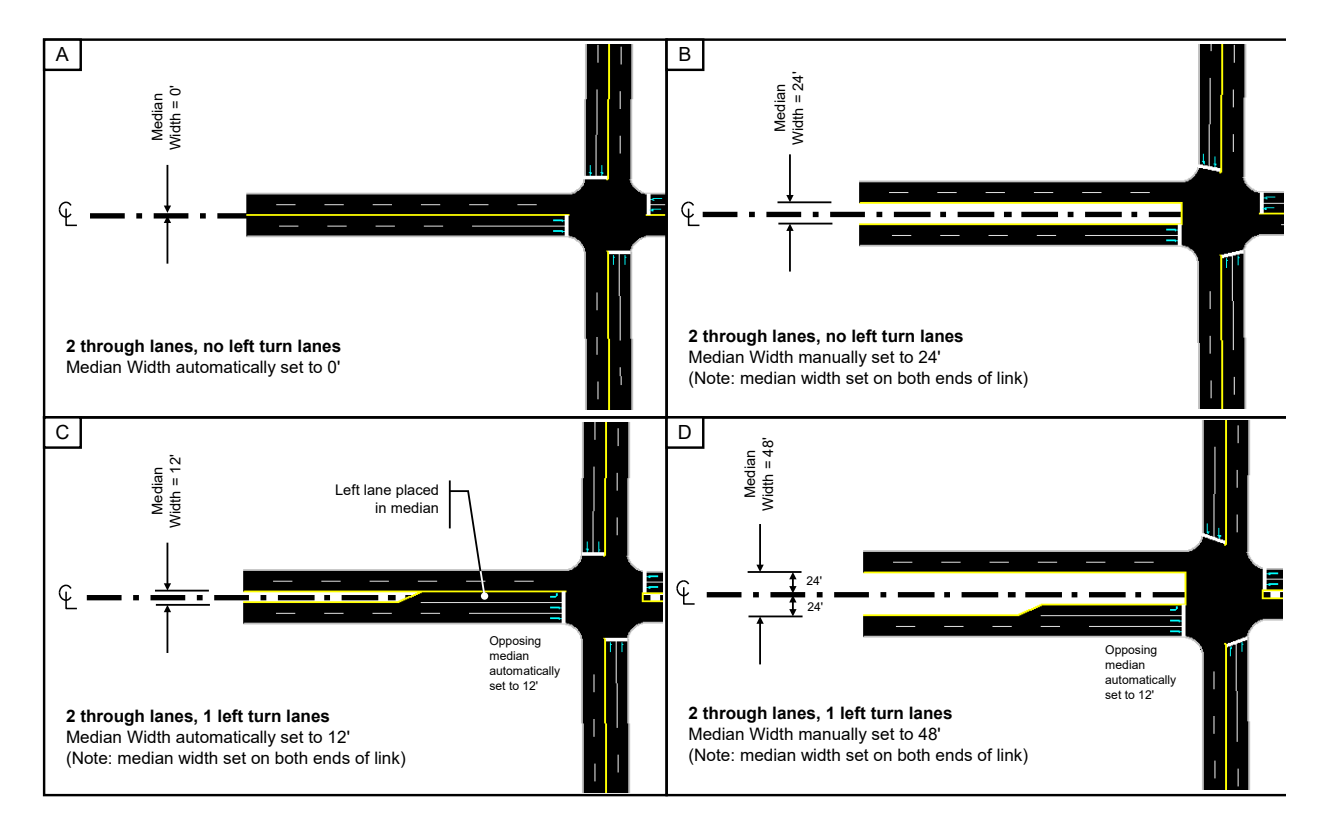

<span id="page-175-0"></span>**Figure 13-4 Median Width Examples**

### **Link Offset**

The **Link Offset** setting is used to offset the roadway alignment to the right or left of the centerline. This can be used to create a dog-leg intersection, if there are no internal stop bars (see [Figure 13-5](#page-176-0) **A**).

For an onramp or other acute intersection, use a positive link offset value for onramp, and a negative link offset value for an offramp (see [Figure 13-5](#page-176-0) **B**). In the figure below, w is the width of the mainline lanes used as the link offset for each ramp.

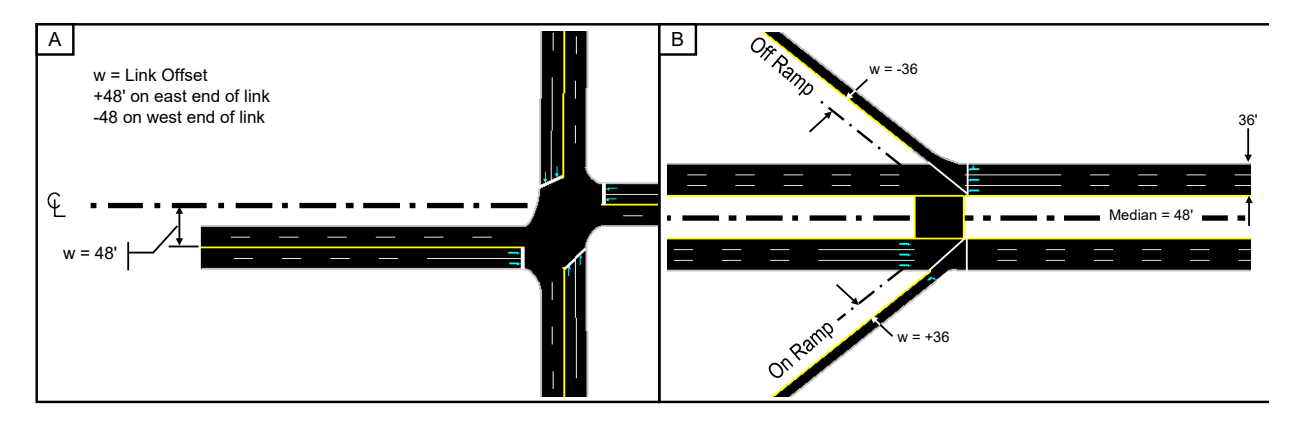

<span id="page-176-0"></span>**Figure 13-5 Link Offset Examples**

### **Crosswalk Width**

The **Crosswalk Width** is used to control the width of the crosswalk and the location of the stop bar. **[Figure](#page-176-1)  [13-6](#page-176-1)** illustrates the crosswalk in SimTraffic. The stop bar is located on the upstream end of the crosswalk.

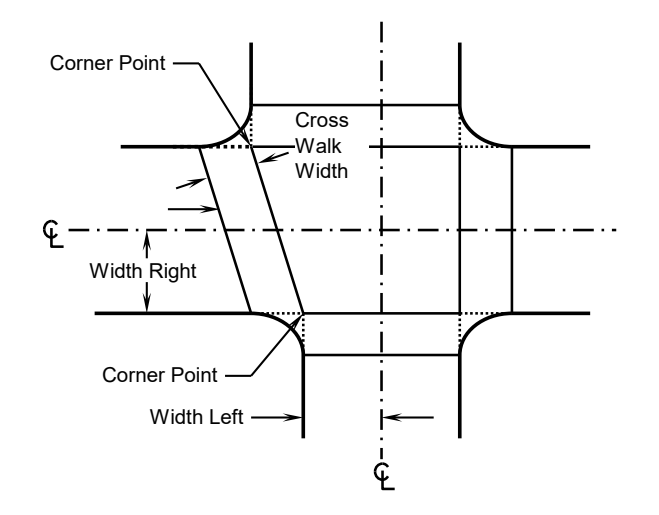

<span id="page-176-1"></span>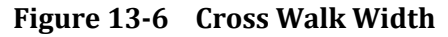

#### **Notes about driveways:**

Avoid placing too many driveways along your link. Some driveways with short storage and taper lengths can be used. To reduce space of driveway intersections, set crosswalk width on the main street to 4ft. and draw the driveways at 90 degree angles.

Vehicles will not initiate or complete lane changes within an intersection. Too many driveways reduce opportunities for lane changes.

### **TWLTL Median**

The TWLTL Median is visual only. Vehicles will not use the TWLTL.

The two-way left turn lane **(TWLTL) Median** setting draws a TWLTL in the median. The median will be colored with the pavement color and dashed yellow lines will be added. Storage taper lengths still apply. Setting the TWLTL "on" (check) will also set the TWLTL for the reverse link.

The TWLTL Median setting on one end of a link sets the TWLTL Median on the reverse end of the link.

### **Headway Factor**

SimTraffic applies the **Headway Factor** to model Saturated Flow Rates for individual lane groups. Headway Factor is not used in any of the capacity calculations in Synchro.

The Headway Factor is based on the Ideal Saturation Flow, lane width factor, the grade factor, the parking factor, the bus stops factor, and the area factor. The headway factor is magnified by 30% because at cruise speeds, about 30% of the time per vehicle is taken by vehicle passage and 70% by the headways.

$$
HWF = \frac{1.3*1900}{fw*fg*fp*fb*fa*Ideal} - 0.3 = \text{Headway Factor}
$$

The Headway Factor is calculated but can be overridden.

### **Turning Speed**

This is the **Turning Speed** for vehicles in miles/hour (km/h) while inside the intersection.

Synchro does not use this information. It is only used when modeling in SimTraffic.

The **NETWORK** settings have a network wide turning speed option.

For large intersections or intersections with large turning radii, increase the Turning Speeds. This will give improved capacity in SimTraffic.

The Turning Speed should be adjusted if you are using SimTraffic to model a freeway section.

Turning speed is adjusted by driver speed factor.

### **Lane Change Distances**

The **Lane Change Distances** are used for calibration of SimTraffic lane changing logic. Editing these values will not affect Synchro.

There are four parameters as shown below.

- $\checkmark$  Mandatory Distance is the distance back from the stop bar where a lane change must commence.
- $\checkmark$  Positioning Distance is the distance back from the Mandatory point where a vehicle first attempts to change lanes.
- $\checkmark$  Mandatory 2 Lane Distance is added to Mandatory Distance if a second lane change is required during the simulation.
- Positioning 2 Lane Distance is added to both Mandatory 2 Lane Distance and Mandatory Distance to determine the beginning of the positioning zone for the first of two lane changes.

All distances are measured from the stop bar. See the discussion on **Lane Choice and Lane Changes** on page 28-5.

Synchro Studio 10 User Guide

This page intentionally left blank.
# <span id="page-180-0"></span>Chapter 14 **-Traffic Impact Analysis (TIA)**

This chapter focuses on the Traffic Impact Analysis (TIA) capabilities in Synchro. The TIA module allows users to manually input the number of expected trips or import them from a previously created TripGen file. The new trips can then be automatically distributed and routed through the Synchro roadway network. Each of the various menus items and screen were developed to minimize the number of input steps required by the user to complete a traffic impact analysis. The following are just a few of the key features of TIA;

- Users can directly input entering/exiting vehicle trip information or import new vehicle trips directly from a previously generated TripGen 10 file
- Create and analyze multiple developments within the same Synchro file
- Automatically distribute and assign vehicle trips to study intersections
- Select which development volumes to analyze within Synchro
- Account for pass-by trips by intersection
- Create reports summarizing the distribution of trips to each development driveway as well as all of the impacted intersections.

The following sections provide an overview of various **TIA** menus and steps required to code and analyze the effect of new vehicle trips generated by a proposed development.

# **Traditional TIA Process**

#### **Trip Generation**

The first step in completing a TIA is typically calculating the number of vehicle trips traveling to/from the proposed development during a one hour period. The TIA module allows users to manually input the number of vehicle trips or these values can be imported via Trafficware's **TripGen 10** software.

# **Trip Distribution**

The second step involves selecting a series of origins/destinations (external nodes) from Synchro's roadway network. The user first selects *origins* (external nodes) within the roadway network where trips are expected to travel to/from the development. The user then selects *driveways* (external nodes) that provide direct access to the proposed development. The possible routes that vehicles could take to/from the development by either the *Quickest (time)* or *Shortest (distance)* are then calculated.

#### **Trip Assignment**

This is the last and final step within Synchro's TIA module. The number of vehicle trips are calculated and used or Synchro analysis and optimization once saving and exiting TIA. Volumes computed using the TIA module will also be used in SimTraffic.

Synchro will show these volumes for the selected developments within the Volume Settings Screen.

# **Overview of Menu Selections and Calculations**

Each of the new menus within Synchro's **TIA** module is highlighted within this section.

# **Starting TIA**

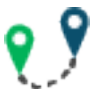

The **TIA** icon is located in the Lanes and Volumes group on the Home tab. Upon pressing the **TIA** icon, a new window will open with the **TIA** interface.

# **TIA Main Menu**

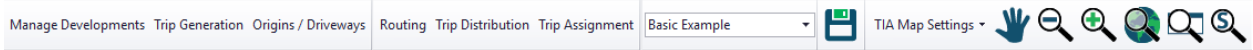

Once within the **TIA** module, the tool bar displayed above will be available for use. This tool bar includes all of the necessary functions required to successfully code a proposed development's traffic characteristics.

Prior to exiting **TIA**, press the icon to save the data that has been entered within the various **TIA** screens and return to the main Synchro interface.

#### **Developments Menu**

The first step within **TIA** is to create a development. This is accomplished by pressing the **Manage Developments** button. Once selected, an input screen will appear. This screen includes a variety of development characteristics that can be input for descriptive purposes. This screen allows users to create new development(s). Users should first select *New* to create a development. The first entry line, *Development Name*, must be entered for each development that will be included within the current Synchro file. Once a development name has been entered, the additional properties can be entered if desired. Press **Done** to close this window when finished entering the various development properties.

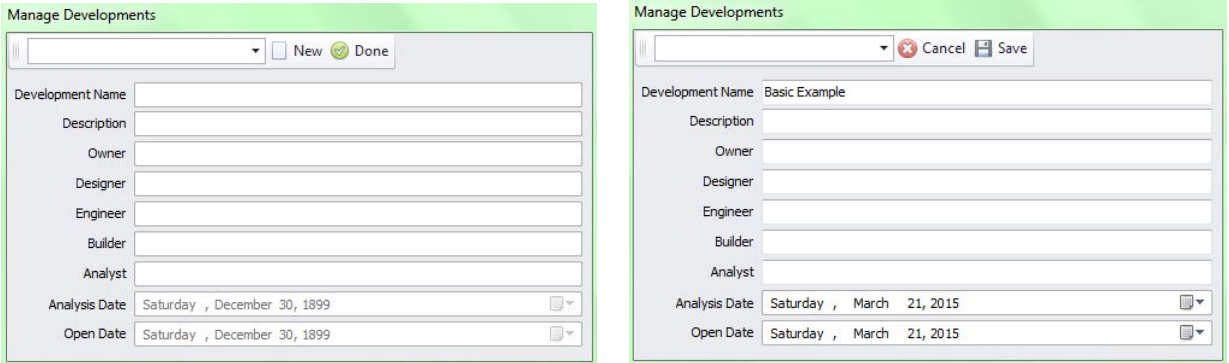

**Figure 14-1 TIA Manage Developments**

#### **Trip Generation Menu**

Upon selecting this Menu item, the screen shown below will be displayed. Users have the option of manually entering the number of *Entering* and *Exiting* trips or importing the trip generation data from a previously created **TripGen 10** file. A description of each key parameter required for the *Use Manual Entries* option is highlighted below. It should be noted that the *Total* column will automatically populate based on the values entered within the *Entering* and *Exiting* columns. Once the appropriate data has been entered, press **OK**.

- *Driveway Volume* The Total number of trips (across all driveways) *Entering* and *Exiting* the proposed development should be entered within this row.
- *Pass-By Volume* Total number of pass-by trips based on the proposed land uses within the development. Pass-By trips are defined as trips to/from a land use by vehicles already traveling along

the adjacent roadway network. These trips are often accounted for separately at a developments' driveway because they can be treated as a "credit" for already being on the roadway. For example, if a new gas station was proposed on a lot that you drive by every day and once constructed, you decide to stop in one morning. You would be considered a pass-by trip since you were already on the roadway and would not be considered a new trip (vehicle) to be added to the roadway. Refer to the latest edition of ITE's Trip Generation Manual for additional information.

• *Adjusted Volume* – This value represents the *net* number of new trips to be distributed throughout the Synchro network as coded by the user. The values in this row are automatically calculated and filled in by Synchro.

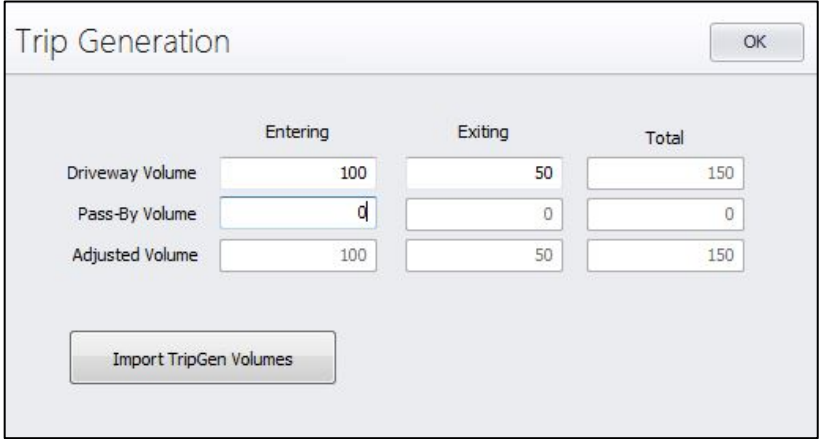

# **Figure 14-2 TIA Trip Generation**

Users also have the option of importing an existing **TripGen 10** file directly from within Synchro's **TIA** module. Simply select the *Use TripGen Data* option and navigate to the appropriate input file. A description of each key parameter is highlighted below. Once the appropriate data has been selected, be sure to press **OK**.

- *Alternative* Each *Alternative* coded within the **TripGen 10** will be available for selection from the drop-down menu.
- *Phase* Each *Phase* coded within the **TripGen 10** will be available for selection from the drop-down menu.
- *Time Frame* Each *Time Frame* coded within the **TripGen 10** will be available for selection from the drop-down menu.

| Alternative                      |                     | Phase                         |                                  | <b>Time Frame</b>                               |                |                |  |  |  |  |  |  |
|----------------------------------|---------------------|-------------------------------|----------------------------------|-------------------------------------------------|----------------|----------------|--|--|--|--|--|--|
| Alternative 1<br>All Phases<br>۰ |                     |                               | $\overline{\phantom{a}}$         | Weekday AM Peak Hour of Adjacent Street Traffic |                |                |  |  |  |  |  |  |
|                                  | Development Summary |                               |                                  |                                                 |                |                |  |  |  |  |  |  |
| <b>ITE</b>                       | Land Use            | Size                          | Units                            | Enter                                           | Exit           | Total          |  |  |  |  |  |  |
| 934                              | <b>FASTFOODDT 1</b> | 5<br>Gross Floor Area 1000 SF |                                  | 116                                             | 111            | 227            |  |  |  |  |  |  |
|                                  |                     |                               |                                  |                                                 |                |                |  |  |  |  |  |  |
|                                  |                     | Unadjusted Volume             |                                  | 116                                             | 111            | 227            |  |  |  |  |  |  |
|                                  |                     |                               | <b>Internal Capture Trips</b>    | $\mathbf{0}$                                    | $\overline{0}$ | $\overline{0}$ |  |  |  |  |  |  |
| $\leftarrow$                     |                     | Pass-By Trips                 |                                  | $\mathbf{0}$                                    | $\Omega$       | $\mathbf{0}$   |  |  |  |  |  |  |
|                                  |                     |                               | Volume Added To Adjacent Streets | 116                                             | 111            | 227            |  |  |  |  |  |  |

**Figure 14-3 TIA Import Trip Generation**

Users should review the data listed within the *Development Summary* to confirm their selections.

# **Origins/Driveways Menu**

The Origins/Driveways menu includes two of the most critical functions within the TIA module. These menu items allow the user to identify the origins and destinations of each development included within a development. Upon selecting this menu item, a screen identifying the *Origins* and *Driveways* of the current development will be displayed. An *Origin* is defined as an external node where the primary trips for the selected development will originate. *Driveways* are identified as external nodes that allow trips to access the current development being analyzed.

Exiting primary trips for the selected development will travel from a *Driveway* to an *Origin*.

Users should simply click on the appropriate external node(s) as an *Origin* or *Driveway* based on the development being analyzed. Each node will be highlighted with the color designated within the *TIA Map Settings* screen. The screen shot below displays the *Origins*in Yellow. Once the *Origins* have been selected, users should click the *Driveway*s radio button and select external nodes for each *Driveway*. Nodes coded as *Origins*  may not be coded as *Driveways*.

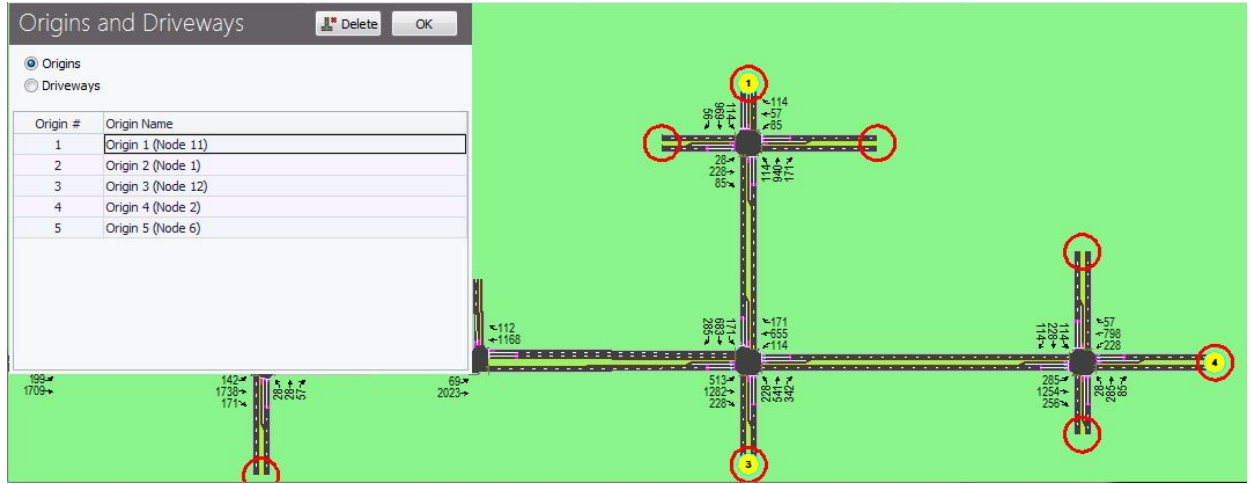

**Figure 14-4 TIA Origins and Driveways**

# **Routing Menu**

Once *Origins* and *Driveways* have been coded, selection of the *Routing* menu item will direct Synchro to calculate paths (routes) between the Origins and Driveways based on the current roadway network within Synchro. The *Quickest (time)* method for calculating the inbound and outbound routes will be used by Default. This method uses the calculated travel time along each link along with the movement delay associated with the relevant movements along each route. The *Shortest (distance)* can be selected if preferred. This method calculates the inbound and outbound routes based upon the distances along each link on the route. Each route or path can be displayed within the roadway network by selecting a row within the table.

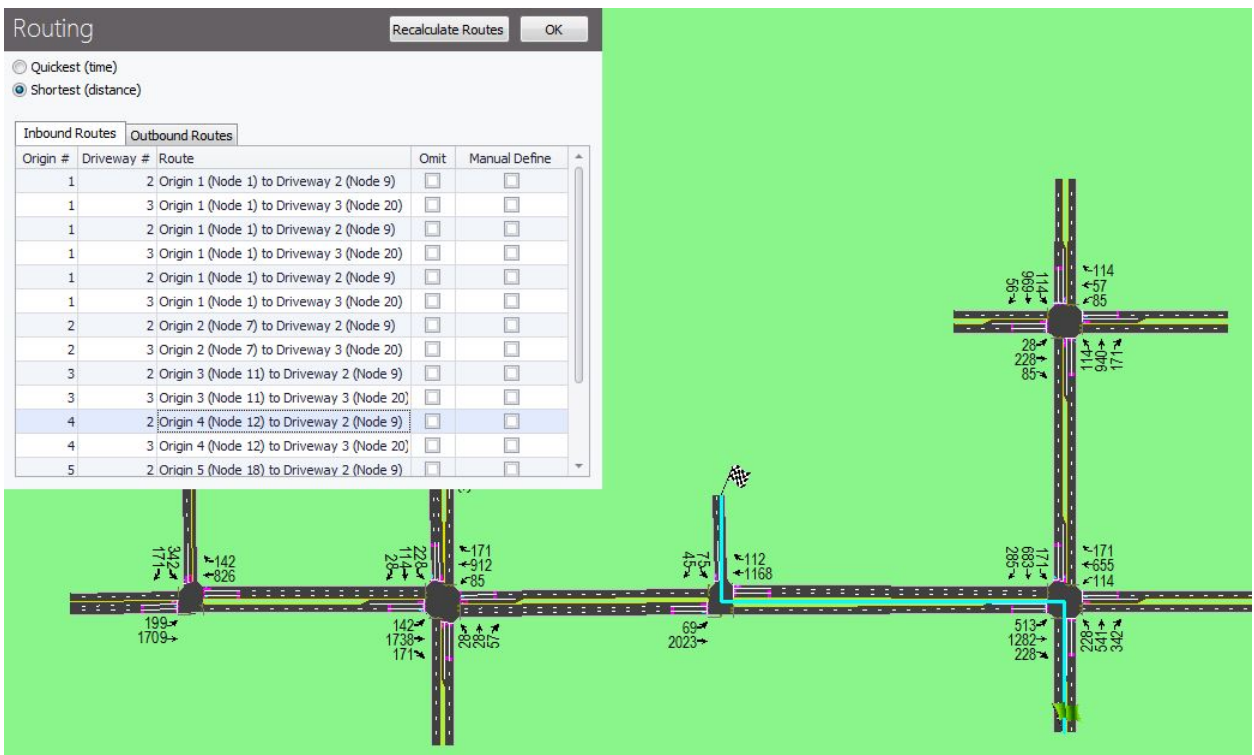

**Figure 14-5 TIA Routing**

If changes to the route are necessary, select *Manual Define.* A dialogue screen will appear. Users should now select the appropriate nodes that belong to the route being coded.

To assign zero (0) volume to a route, check *Omit*.

| Routing               |                     |                                             | <b>Recalculate Routes</b> | OK                   | Select highlighted intersections to | Close      |
|-----------------------|---------------------|---------------------------------------------|---------------------------|----------------------|-------------------------------------|------------|
| Quickest (time)       |                     |                                             |                           |                      | 11:                                 |            |
|                       | Shortest (distance) |                                             |                           |                      |                                     |            |
| <b>Inbound Routes</b> |                     | Outbound Routes                             |                           |                      | Back                                | Save Route |
| Origin #              |                     | Driveway # Route                            | Omit                      | Manual Define        |                                     |            |
|                       |                     | 1 Origin 1 (Node 11) to Driveway 1 (Node 9) | o                         | $\blacktriangledown$ |                                     |            |
|                       |                     | 1 Origin 2 (Node 1) to Driveway 1 (Node 9)  | □                         |                      |                                     |            |
| 3                     |                     | 1 Origin 3 (Node 12) to Driveway 1 (Node 9) | □                         |                      |                                     |            |
| 4                     |                     | 1 Origin 4 (Node 2) to Driveway 1 (Node 9)  | □                         |                      |                                     |            |
|                       |                     | 1 Origin 5 (Node 6) to Driveway 1 (Node 9)  | π                         |                      |                                     |            |

**Figure 14-6 TIA Manual Define a Route**

The *Recalculate Routes* button should be used when changes to the study intersections could have affected the calculation of a route. This function updates both the Routing and Trip Distribution, using the current data in Synchro. Routes may be affected by changes to volume, signal timing, or adding/deleting nodes.

# **Trip Distribution Menu**

The Trip Distribution menu includes a summary of the percentage of inbound and outbound trips along each route for the current development. Each route includes value for *Percentage In* and *Percentage Out*. By default, these percentages are computed based on the entering values at each of the *Origins* that were selected previously. Users have the option to adjust these values as needed. Refer to *Example One* (located at the end of this chapter) for more details. The *In %* and *Out %* columns must each total 100%.

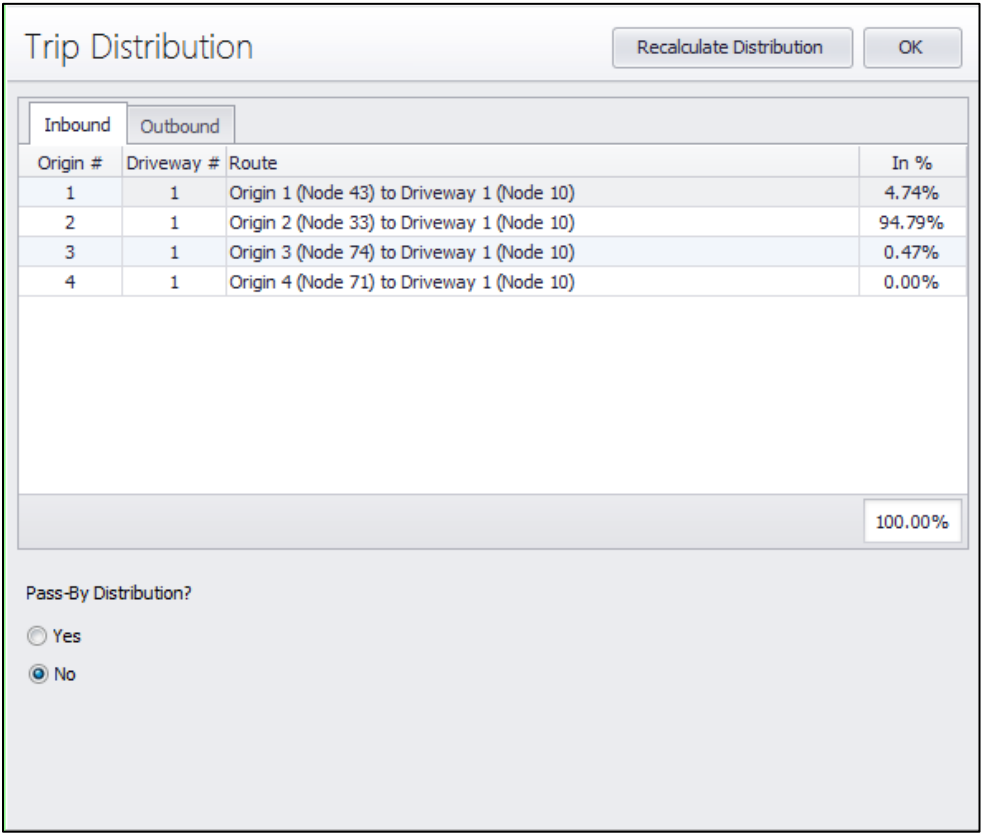

**Figure 14-7 TIA Trip Distribution**

Users have the option to include Pass-By trips as part of the analysis by selecting *Yes* for the *Pass-By Distribution?* menu option. The default percentages can be adjusted by the user if necessary. The volume of pass-by trips is entered within the **Trip Generation** Screen. Refer to ITE's *Trip Generation Handbook* for more information about when to use pass-by trips.

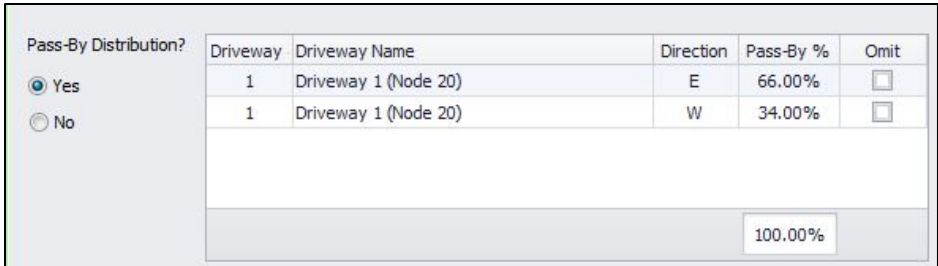

**Figure 14-8 TIA Pass-by Trip Distribution**

The *Recalculate Distribution* button should be used when changes to either the base volumes or site generated volumes may impact the distribution of trips, but no changes to the geometry have been made. This function updates the Trip Distribution, but Routing remains the same.

# **Trip Assignment Menu**

This menu is the final step within **TIA**. Upon selecting *Trip Assignment,* a new screen is displayed with three key display areas. The top section of the screen includes a list of Routes and the number of *Trips In* and *Trips Out* of each driveway. These values are equal to the total number of trips entered within the *Trip Generation* screen multiplied by the percentages entered in the *Trip Distribution* screen. Revisions to the number of trips can not be made within this screen. Users must go back to the **Distribution** menu to adjust percentages or to the **Trip Generation** menu to adjust the total number of trips in or out of the selected development.

The center section of this screen displays the *Pass-By* volumes in each direction, for each driveway.

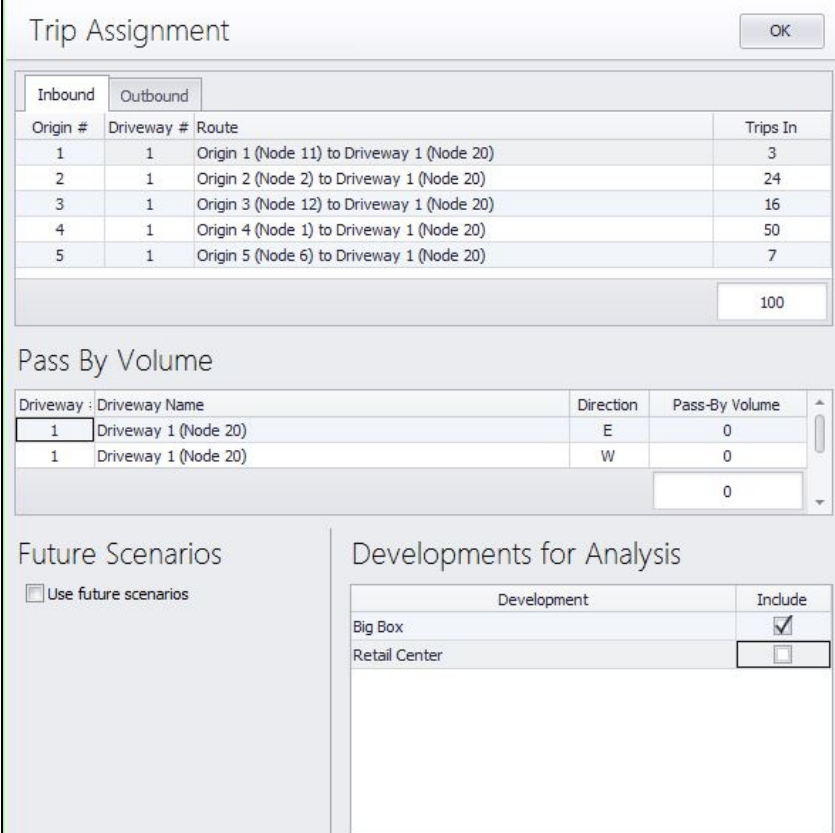

**Figure 14-9 TIA Trip Assignment**

The list displayed in the lower right (*Developments for Analysis*) allows the user to select which development(s) to include within the Synchro analysis. Users should place a checkmark in the selection box displayed in the *Include* column to "send" the assigned intersection volumes to the *Development Volume (vph)* row of the **Volume Settings** screen. The volume sent is the sum of each assigned intersection turning movement volumes for all developments that were selected.

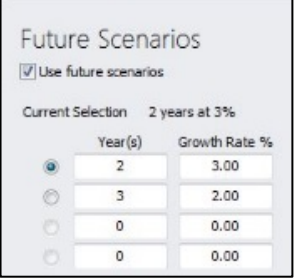

The **Future Scenarios** section allows the user to increase the intersection traffic volumes by including up to four growth rates for a specified number of years. The input growth rates are applied to the *Combined Volume (vph)* to calculate the values listed within the *Future Volume (vph)* row displayed in the **Volume Settings** screen. The *Future Volume (vph)* values are used in all Synchro calculations.

# **TIA Map Settings**

This menu item allows users to customize the color of key parameters displayed within the TIA Map window. Click or move the mouse over one of first four menu items for a color palette to appear. Select the color of your choice from the drop-down menu. A brief description of each menu item is highlight below.

- *Origin Color* Display color for each *Origin* Node.
- *Driveway Color* Display color for each *Driveway* Node.
- *Route Color* Display color for the selected path (route) between an *Origin* and *Driveway*.
- *Highlight Color* Display color used to highlight nodes that may be selected when creating *Origins, Driveways,* and *Routes*.
- *Show Node Numbers –* If checked, the node numbers associated with the *Origins* and *Driveways* will be displayed within the **TIA** Map Screen. If unchecked, the *Origin #* will be displayed in the middle of the node.

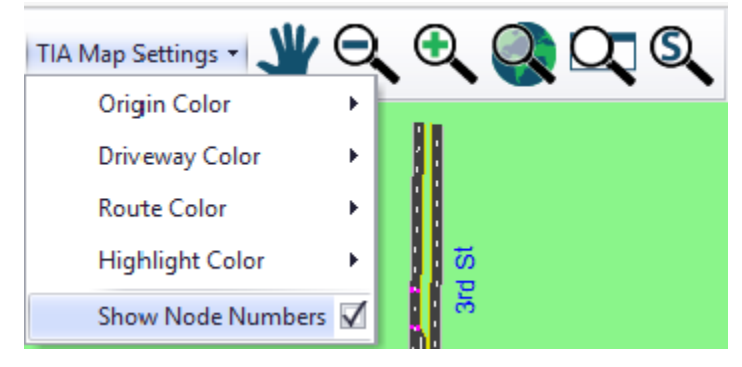

# **Applying TIA Volumes to Synchro Analysis**

The newly assigned volumes from the **TIA** Module will be displayed in the *Development Volume (vph)* row of the **Volume Settings** screen for each intersection that was included within a route calculated in the **TIA** module.

The *Combined Volume (vph)* is the sum of the values included in the *Traffic Volume (vph)* and *Development Volume (vph)* rows.

Finally, the values in the *Future Volume (vph)* rows are the Combined Volume (vph) with the Growth Rate applied over the specified number of years from the Trip Assignment menu. The analysis within Synchro and SimTraffic is based on the volumes listed within the *Future Volume (vph)* row.

| <b>VOLUME SETTINGS</b>   |     |     |     |     |     |     |            |                 |            |            |      |     |
|--------------------------|-----|-----|-----|-----|-----|-----|------------|-----------------|------------|------------|------|-----|
|                          | EBL | EBT | EBR | WBL | WBT | WBR | <b>NBL</b> | NB <sub>1</sub> | <b>NBR</b> | <b>SBL</b> | SB1  | SBR |
| Lanes and Sharing (#RL)  |     |     |     |     | 41  |     |            | 作               |            |            | 作作   |     |
| Traffic Volume (vph)     | 100 | 10  | 50  | 50  | 100 | 50  | 100        | 2300            | 150        | 150        | 1000 | 50  |
| Development Volume (vph) |     |     |     | 280 |     |     |            |                 | 95         |            |      | ۵I  |
| Combined Volume (vph)    | 100 | 10  | 50  | 330 | 107 | 50  | 100        | 2300            | 245        | 150        | 1000 | 50  |
| Future Volume (vph)      | 100 | 10  | 50  | 330 | 107 | 50  | 100        | 2300            | 245        | 150        | 1000 | 50  |

**Figure 14-10 Volume Settings with TIA results**

# **Reports**

Users have two reports to summarize a **TIA** analysis. The reports are located within Synchro's **Create Report**  menu.

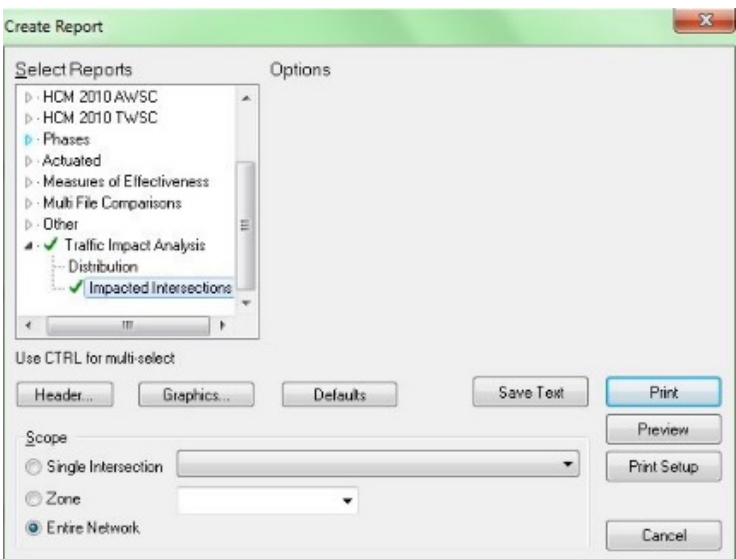

#### **Distribution**

This report summarizes the percentage and volume number of development generated trips to/from each driveway

|             | TIA Driveway Distribution Report                          |                |              |                |          |
|-------------|-----------------------------------------------------------|----------------|--------------|----------------|----------|
| Driveway: 1 | <b>Development: Basic Example</b><br>Driveway 1 (Node 10) |                |              |                |          |
| Origin #    | Route                                                     | To             |              | From           |          |
|             |                                                           | Distribution % | <b>Trips</b> | Distribution % | Trips    |
| 1           | Driveway 1 (Node 10) to Origin 1 (Node 43)                | 4.74           | 5.           | 6.67           | 3        |
| 2           | Driveway 1 (Node 10) to Origin 2 (Node 33)                | 94.79          | 95           | 80.00          | 40       |
| 3           | Driveway 1 (Node 10) to Origin 3 (Node 74)                | 0.47           | $\mathbf{0}$ | 13.33          | 7        |
| 4           | Driveway 1 (Node 10) to Origin 4 (Node 71)                | 0.00           | 0            | 0.00           | $\bf{0}$ |

**Figure 14-11 TIA Trip Distribution Report**

#### **Impacted Intersections**

This report includes summary of each intersection affected by a development within the current Synchro file. The figure below depicts an example of this report.

|      | TIA Impacted Intersection Report |  |
|------|----------------------------------|--|
| Node | Description                      |  |
| 3    | 3rd St & Main Street             |  |
| 4    | 4th St & Main Street             |  |
|      | 3rd St & 1st Ave                 |  |
| 9    | 1st Ave & 1st Ave                |  |

**Figure 14-12 TIA Impacted Intersection Report**

# **Integrity Check**

When data is changed in Synchro after adding a Development to the TIA module, the Routing and/or Trip Distribution calculated may no longer be valid. This can happen if volumes are changed, a movement is added or deleted along the route, or a node is created or deleted.

On any of these events, a "TIA is out of sync" message is displayed at the bottom of the Map View. To resolve this error, first lauch the TIA module. A message is displayed containing details about the error(s).

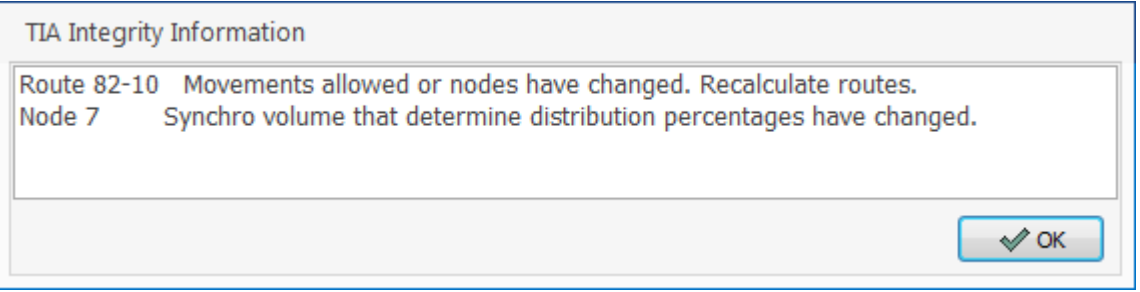

#### **Figure 14-13 TIA Integrity Check**

If movements or nodes included in one or more route(s) have changed, it is recommended that you *Recalculate Routes* to ensure that all routes are consist of current and valid movements.

If volumes have changed for one or more movements, you may choose to *Recalculate Routes* or *Recalculate Distribution*. Recalculating the distribution will maintain the current routes, but recalculate the distribution percentages based on the current volumes.

# **Step-By-Step Examples**

This section includes two step-by-step examples highlighting each of the various menu items and capabilities of the new TIA module included within Synchro. Users are encouraged to code the proposed driveway(s) that provide(s) access to the development prior to using the TIA module. In addition, intersections along the roadway network should be coded with the appropriate number of access driveways to be included within the **TIA** analysis.

# **Basic Example – Manually Entering Trips**

This example highlights the steps required for one proposed development with only one driveway and zero pass-by trips.

1. **Select TIA Icon**: Upon selecting the **TIA** Icon, a new screen within Synchro will be displayed. This screen includes all of the necessary menus and data input screens to successfully analyze the effects of a proposed development located within the Synchro network.

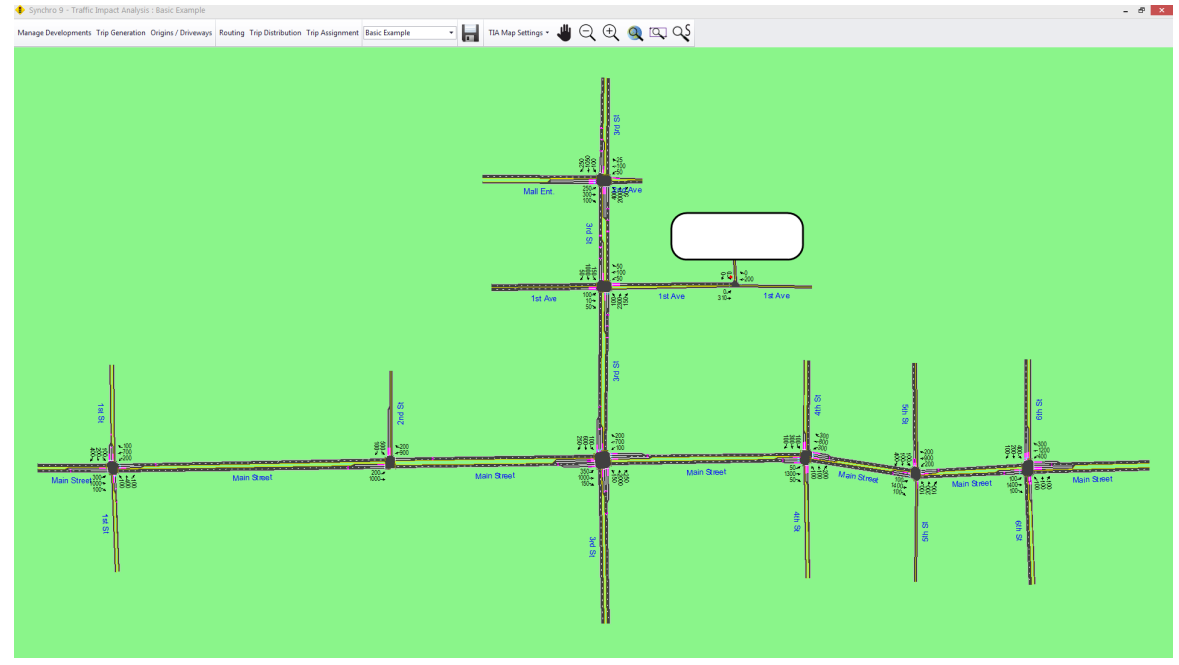

2. **Select Developments from Main Menu**: Once selected, the screen below will be displayed. Select **New** to create a development within the **TIA** module.

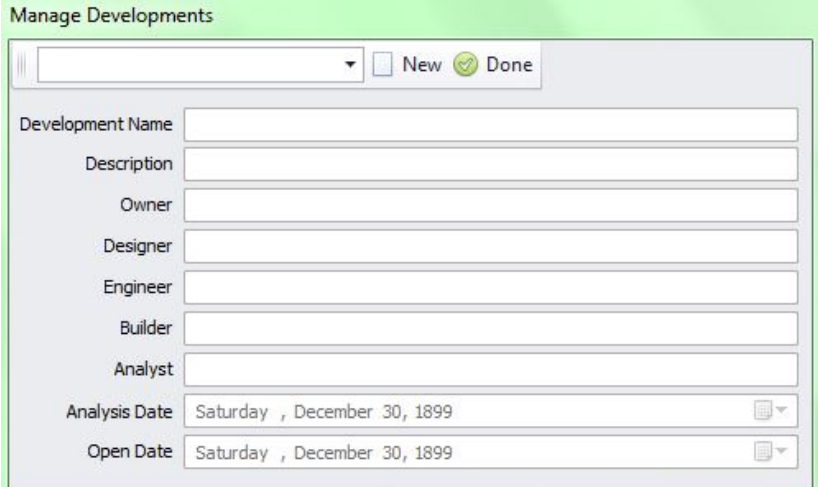

3. **Enter Development Information:** Begin entering the development characteristics as deemed necessary. The **Development Name** is the only input element that must be entered. The other data elements are optional, but should be coded for descriptive purposes. Be sure to press **Save** once you have enetered the the appropriate fields. The second screen listed below will then be displayed. If desired, you can always come back to this menu by selecting **Developments** and pressing **Edit**.

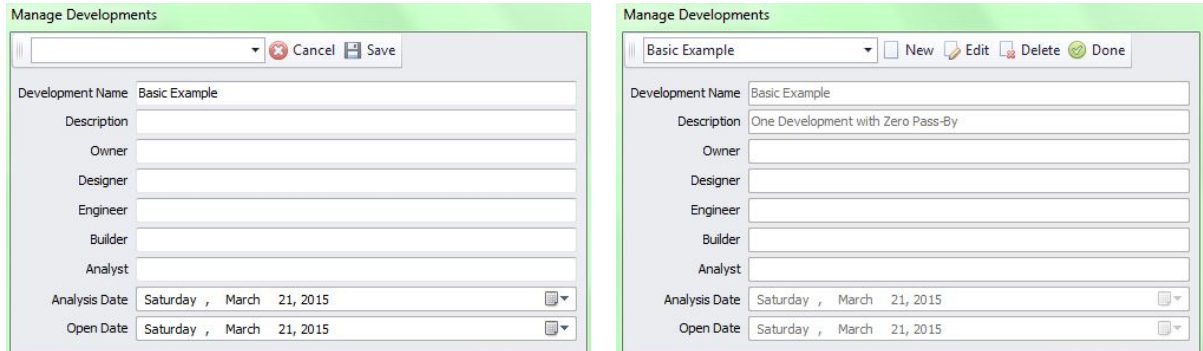

4. **Enter Trip Generation Characteristics:** Since the development in this example only has one land use, the entering and exiting trips can be manually input within the Trip Generation screen. Select the **Trip Generation** menu item and code 100 trips for the *Entering Driveway Volume* and 50 for the *Exiting Driveway Volume*. The **Trip Generation** screen should look like the figure below.

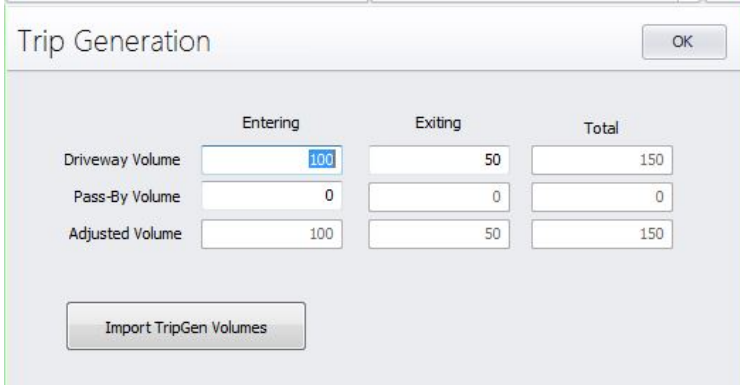

- 5. **Enter Origins/Driveways:** For purposes of this example, only four *Origins* and one *Driveway* will be coded. The nodes are designated as follows:
	- *Origins* 33, 43, 71,74
	- *Driveways* 10

The following sub sections describe each of the key menu selections included within the **Distribution Menu**. Upon selecting the **Distribution Origins/Driveways** menu item, follow these steps:

a) Be sure that *Origins* is selected and begin clicking the nodes listed above as *Origins*. The node numbers should be highlighted by a Yellow circle upon selection.

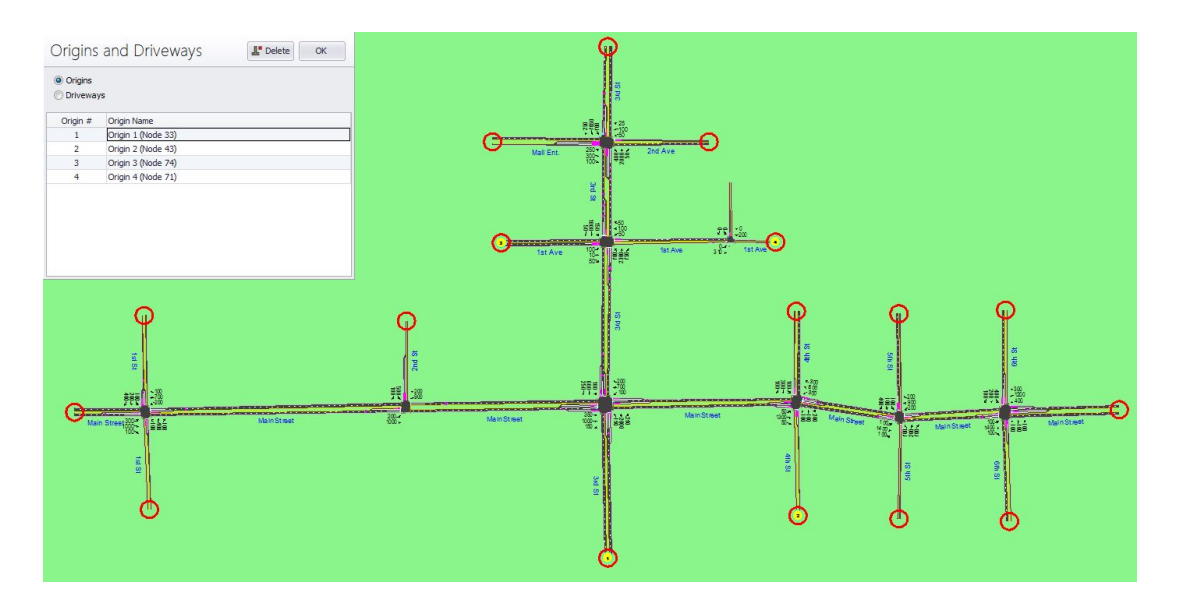

b) Now choose *Driveways* and select the node designated as the driveway noted above. The node number should be highlighted by a Red circle upon selection.

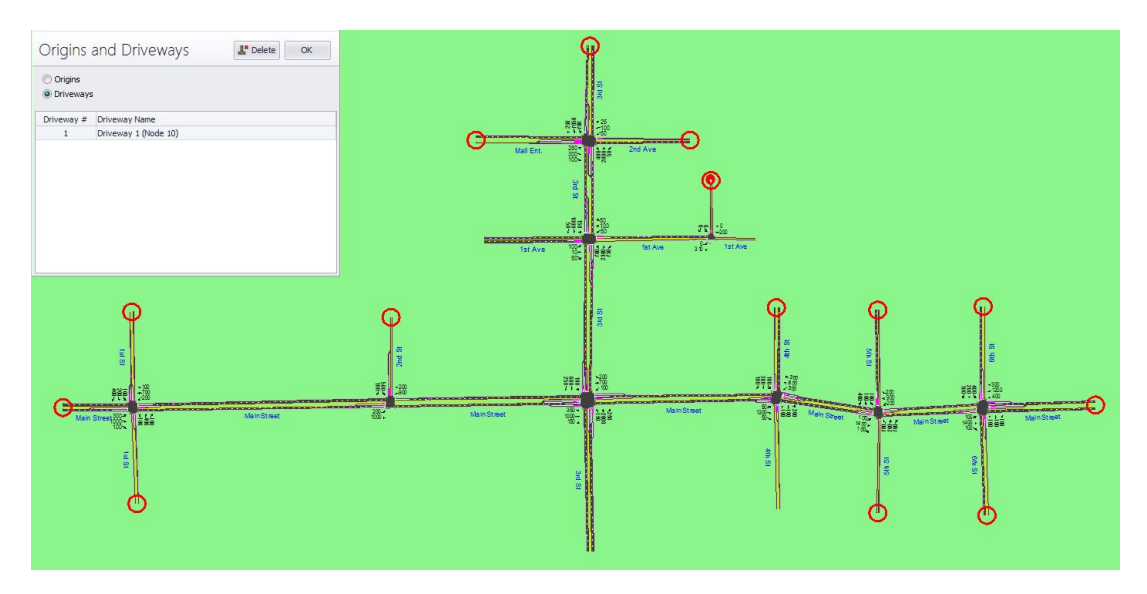

**6. Review Routing Characteristics:** Review the routes by pressing the **Routing** button. Be sure to review both the *Inbound* and *Outbound* routes. For purposes of this example, the *Shortest (distance)* option will be used. If a route is selected in the **Routing** screen, the route will be highlighted within the **TIA** Map screen. If it is necessary to adjust a route, select *Manul Define* and select the nodes along the desired route.

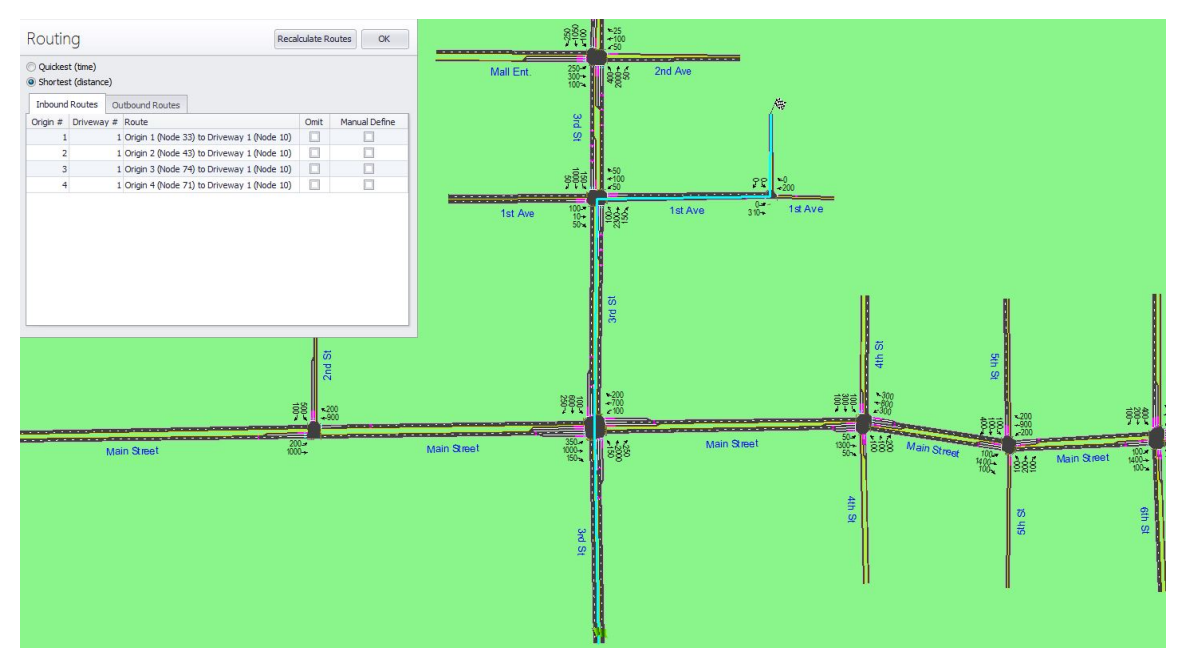

7. **Review Trip Distribution Characteristics:** Review the calculated distribution percentages by pressing the **Trip Distribution** button. Once again, be sure to review both the *Inbound* and *Outbound*  percentanges. For purposes of this example, *No* should be selected for the *Pass-By Distribution?* option. The following highlights the calculation of the percentages:

a) The default percentages for the four routes are automatically calculated based on the existing volumes along the various inbound and outbound routes. Since the development's driveway is new, the existing traffic volumes into and out of the driveway are zero, thus affecting the calculated values for *%in* and *%out*.

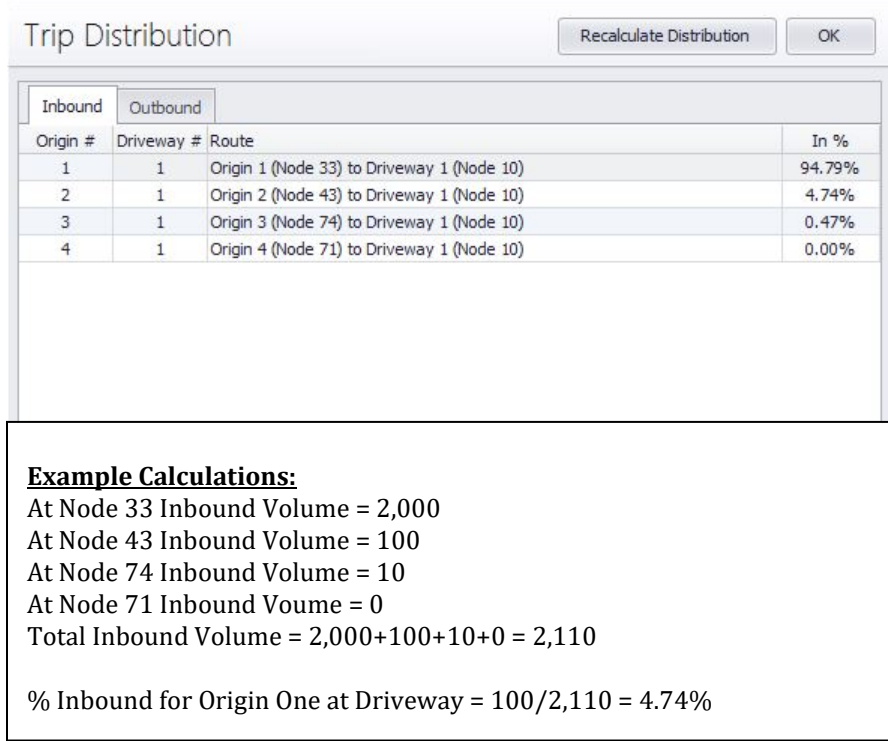

8. **Review Trip Assignment Characteristics:** Review the calculated *Trips In* and *Trips Out* by pressing the **Trip Assignment** button. These are the trips that will be added to each of the intersections' turning movements along the calculated routes. For purposes of this example, a future growth rate will not be entered.

The last step is to place a checkmark within the *Include* column of the **Developments for Analysis** section of the **Trip Assignment** screen. Completing this step will now "*send*" the assigned trips to the **Volume Settings** screen within Synchro. The assigned volumes will be displayed within the *Development Volume (vph)* row.

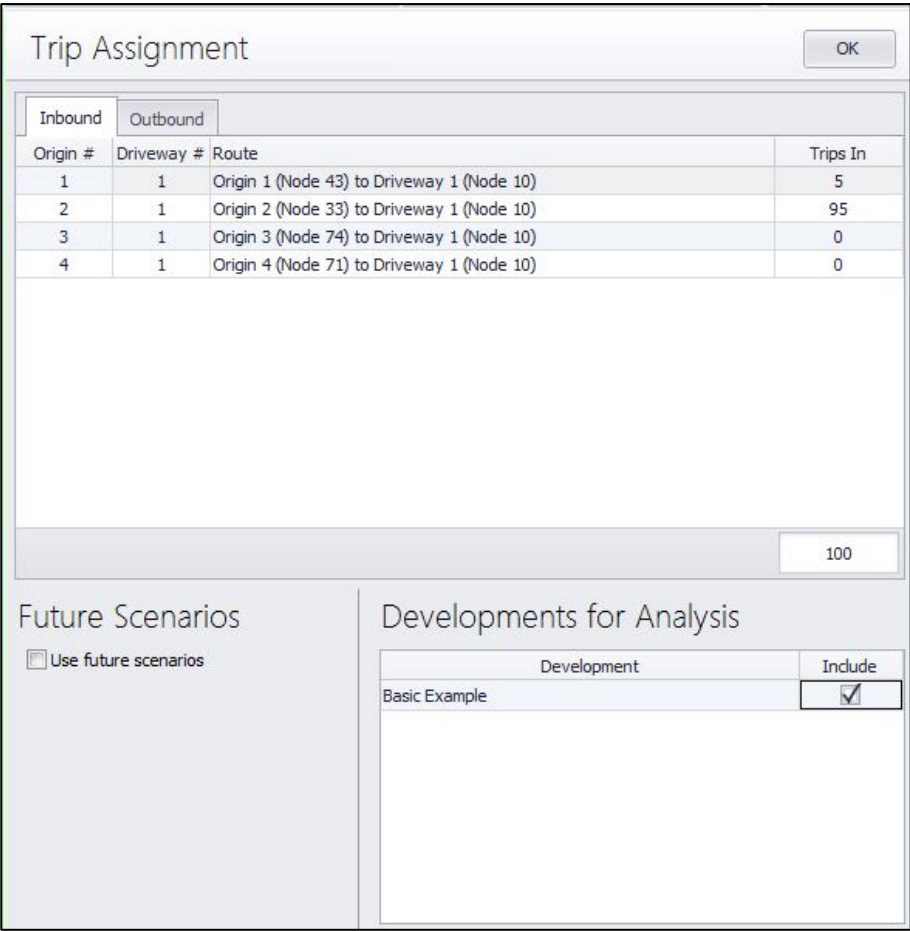

9. **Review Volume Setting Screen for each Intersection Included in a Route:** Select the **Save** icon. You should now be sent back to the main **Map** screen. Review each of the intersections to confirm that the appropriate values are displayed within the *Development Volume (vph)* row. The figure below is the **Volume Settings** screen for Node 3.

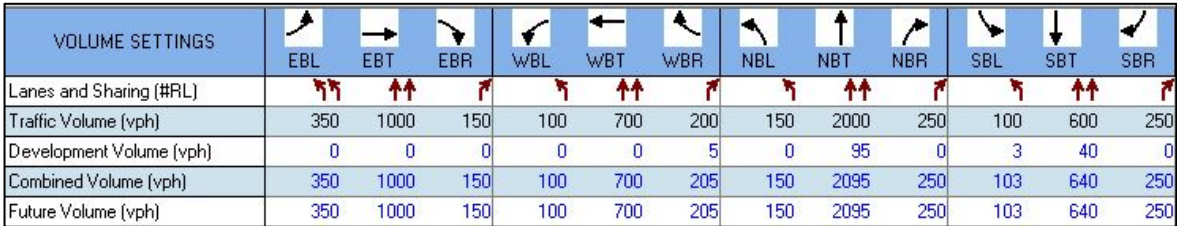

The Combined Volume (vph) row includes the addition of the *Traffic Volume (vph)* and *Development Volume (vph)* rows. The *Future Volume (vph)* row displays the final volumes that will be used within the Synchro analysis adjusted for Future Growth, if a value was entered.

# **Multiple Development Example – Use of TripGen, Pass-Bys, & Future Growth**

This example highlights the steps required to add another development to the Synchro File used in the first example described above.

1. **Select TIA Icon**: Upon selecting the **TIA** Icon, a new screen within Synchro will be displayed. This screen includes all of the necessary menus and data input screens to successfully analyze the effects of a proposed development located within the Synchro network.

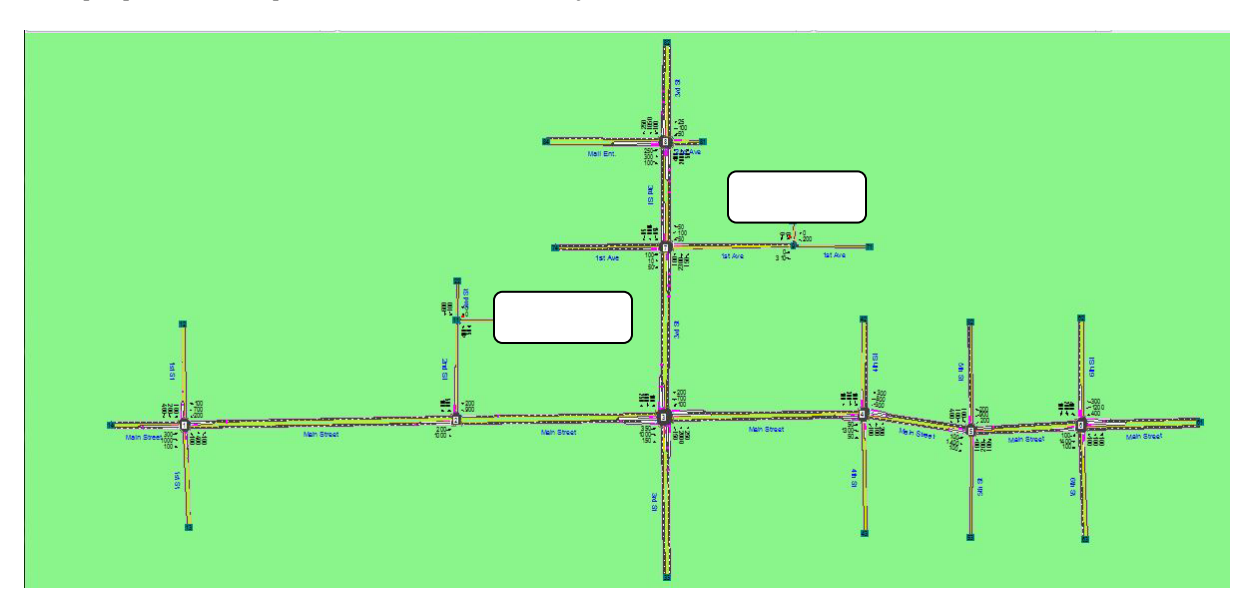

2. **Select Developments from Main Menu**: Once selected, the screen below will be displayed. Note the development name from Example One is displayed. Select **New** to create a development within the **TIA** module.

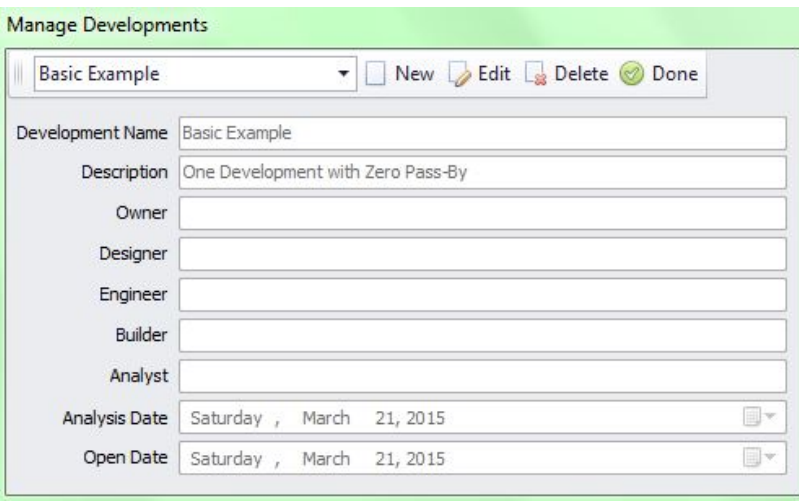

3. **Enter Development Information:** Begin entering the development characteristics as deemed necessary. The **Development Name** is the only input element that must be entered. The other data elements are optional, but should be coded for descriptive purposes. Press **Save** once you have enetered the the appropriate fields. The screen listed below will then be displayed. If desired, you can always come back to this menu by selecting **Developments** and pressing **Edit**.

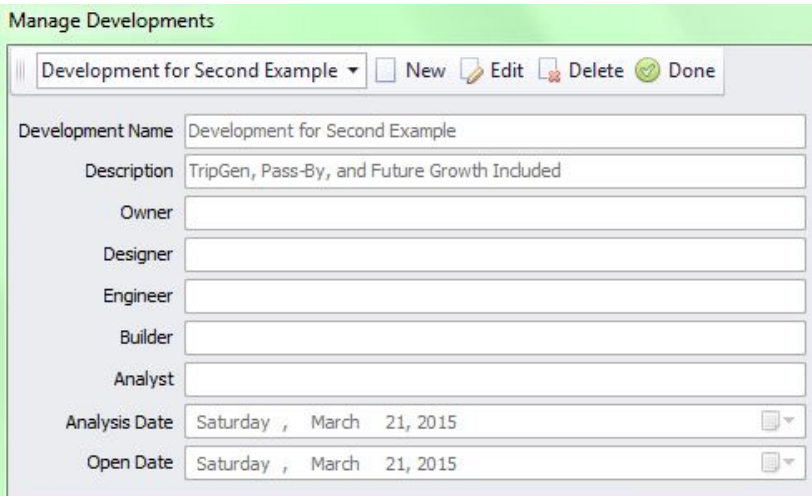

4. **Enter Trip Generation Characteristics:** The trip generation characteristics in this example will be obtained from a previously created **TripGen 10** file. Begin by pressing the **Importing TripGen Volumes** button. Once the **TripGen 10** screen appears, select the appropriate *Alternative*, *Phase* and *Time Frame* desired analysis purposes. For purposes of this example, the *Weekday PM Peak Hour of Adjacent Street Traffic* should be selected. The **TripGen 10** screen should look like the figure below.

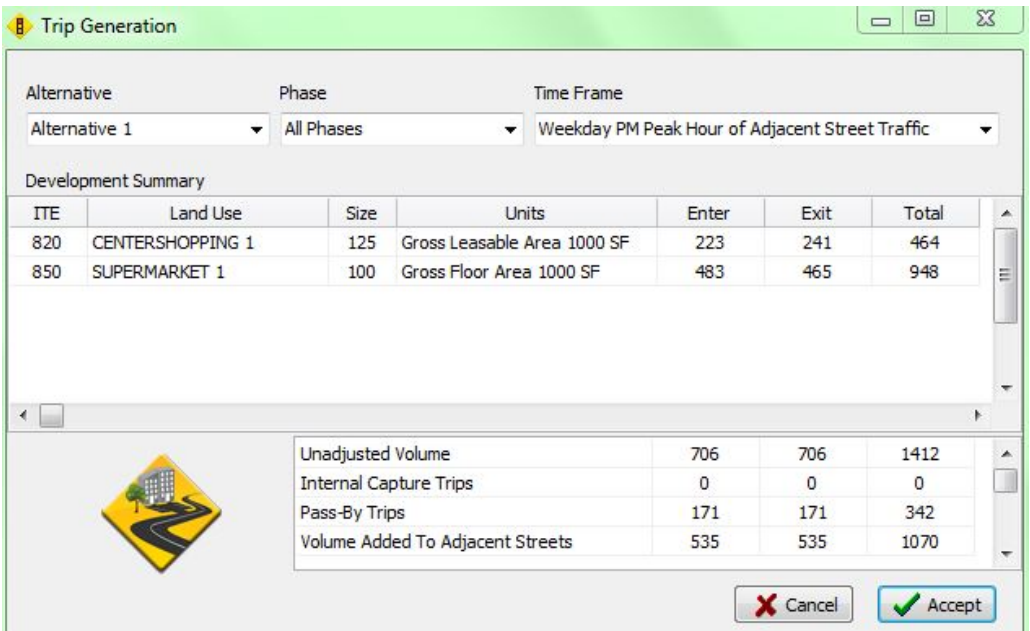

- 5. **Enter Trip Distribution Characteristics:** The following sub sections describe each of the three key menu selections included within the **Distribution Menu**. Upon selecting the **Distribution Origins/Driveways** menu item, follow these steps:
	- a) Be sure that *Origins* is selected and begin clicking the nodes with the *Yellow* highlight as displayed in the Figure below.

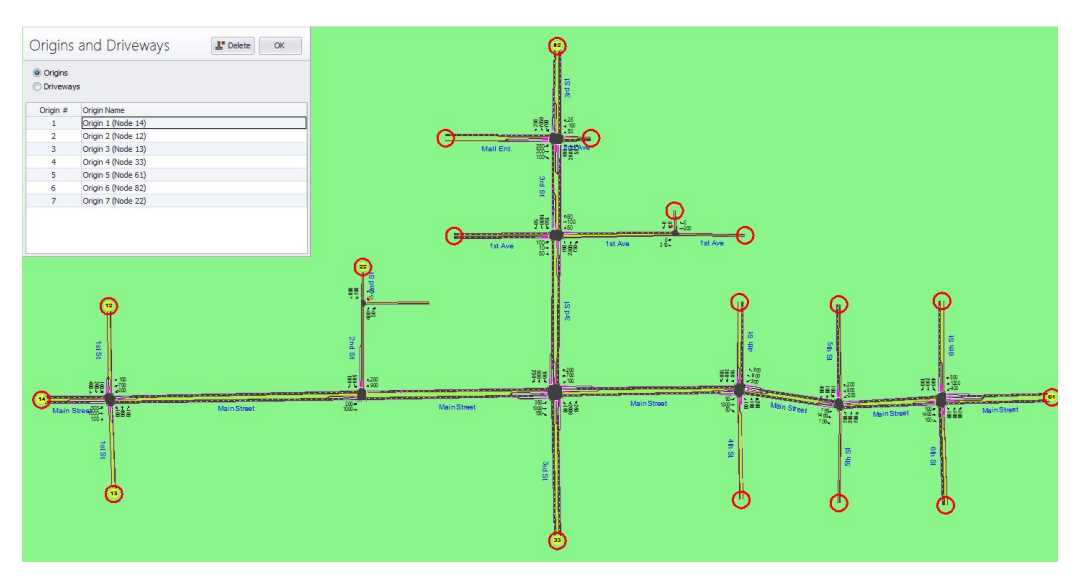

b) Now choose *Driveways* and select the node with the Red highlight as displayed in the Figure below.

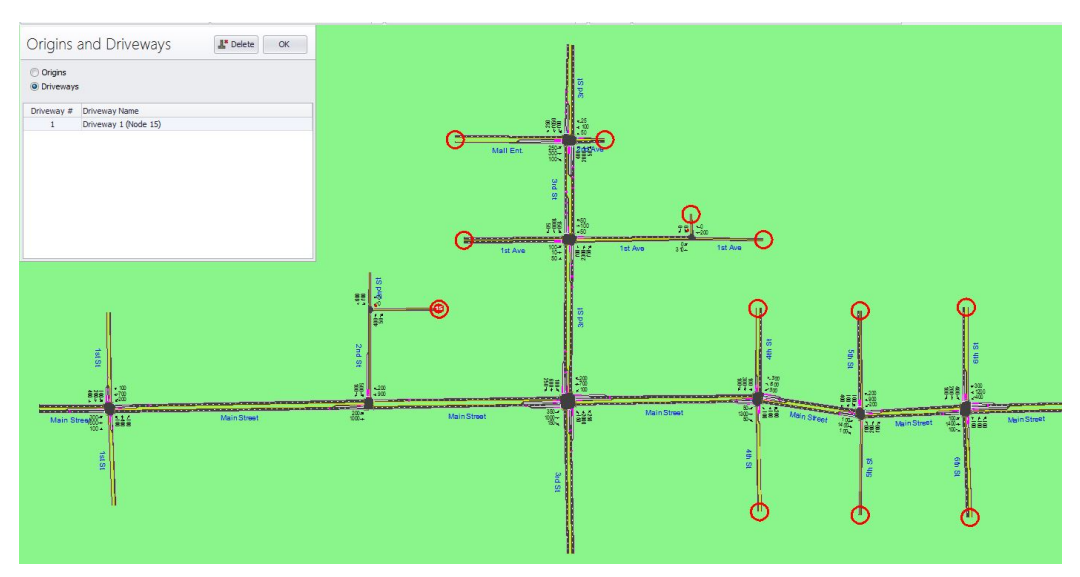

6. **Review Routing Characteristics:** Review the routes by pressing the **Routing** button. Be sure to review both the *inbound* and *outbound* routes. For purposes of this example, the *Shortest (distance)* option will be used. If it is necessary to adjust a route, select *Manul Define* and make the necessary adjustments your desire. Be sure to select *Recalculate Routes* to confirm the adjustments were accepted.

- 7. **Review Trip Distribution Characteristics:** Review the calculated distribution percentages by pressing the **Trip Distribution** button. Once again, be sure to review both the *Inbound* and *Outbound*  percentanges. For purposes of this example, the following step should be completed:
	- a) Select **Yes** (*Pass-By Distrubtion?)* to include Pass-By Trips within the analysis. An estimation of the *Pass-Bys Percentages* will then be displayed. The percentages can be adjusted if necessary.

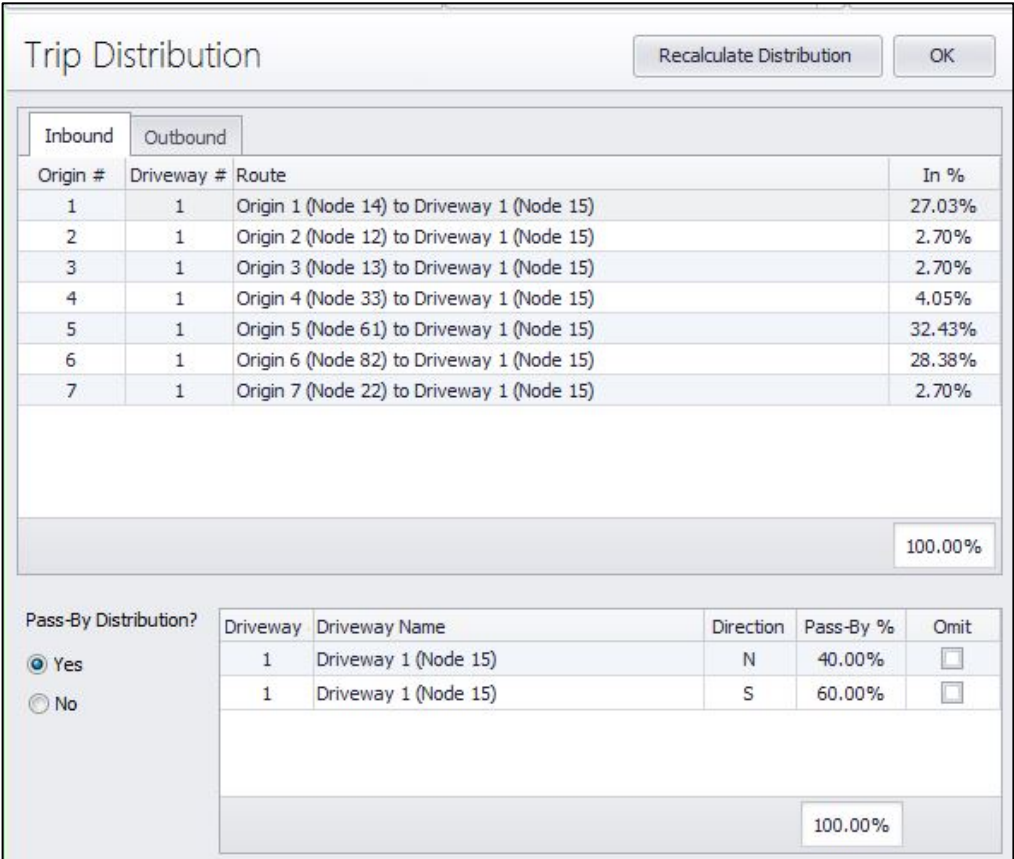

8. **Review Trip Assignment Characteristics:** Review the calculated *Trips In* and *Trips Out* by pressing the **Trip Assignment** button. These are the trips that will be added to each of the intersection turning movements along the calculated routes. For purposes of this example, a two percent (2%) future growth rate will be applied.

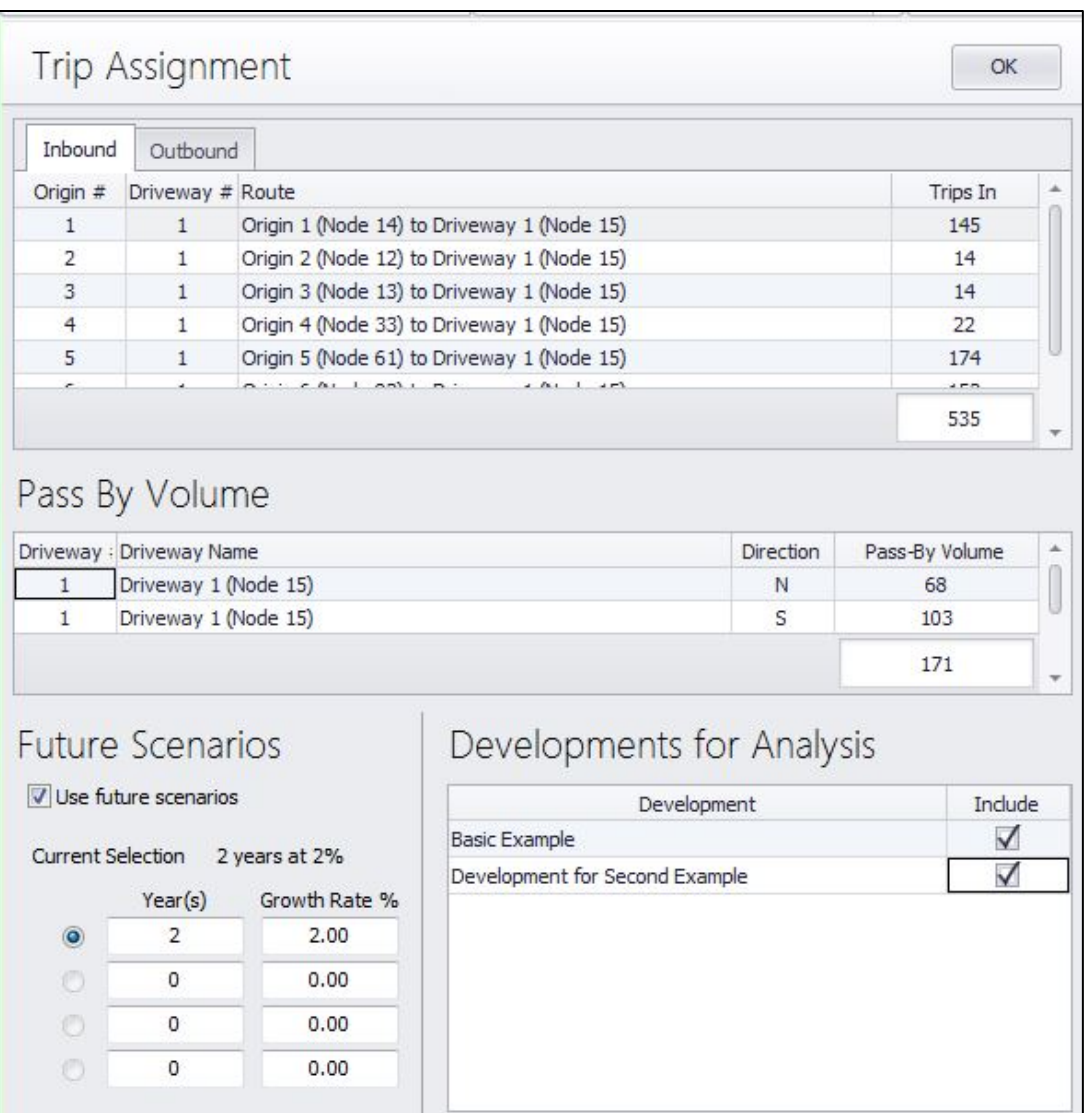

The last step is to place checkmarks for both developments listed within the *Include* column of the **Developments for Analysis** of the **Trip Assignment** screen. Completing this step will now "*send*" the assigned trips to the **Volume Settings** screen within Synchro. The assigned volumes will be displayed within the *Development Volume (vph)* row.

9. **Review Volume Setting Screen for each Intersection Include Within a Route:** Select the **Save** icon within **TIA**. You should now be sent back to the **Map** screen within Synchro. Review each of the intersections to confirm that the appropriate values are displayed within the *Development Volume (vph)* row. The figure below is the **Volume** screen for Node 3.

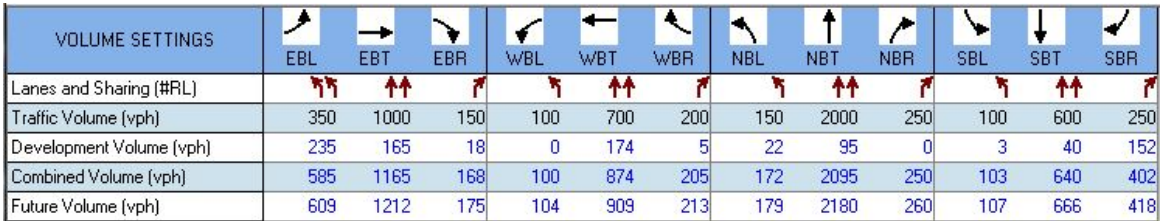

# <span id="page-202-0"></span>**Chapter 15 - HCM 6<sup>th</sup> Edition Settings**

This chapter highlights the various HCM  $6<sup>th</sup>$  Edition methods that are included within Synchro. The HCM is authored by the Transportation Research Board, which is a division of the National Academy of Sciences, a nonprofit organization based in Washington DC. The HCM 6th Edition was released in October of 2016.

The HCM 6th Edition is divided into four volumes. Volume 1 includes concepts, volume 2 focuses on uninterrupted flow, volume 3 on interrupted flow and volume 4 is an electronic only applications guide. In addition, the HCM 6th Edition includes computational engines that contain computer code based on the analysis procedures within the manual. The computational engines are maintained by the TRB Committee on Highway Capacity and Quality of Service (AHB40). TRB periodically releases updates to the computational engines, based modifications or corrections to the methodology. The code from the signalized intersection chapters are incorporated within Synchro and updated as new computational engines are released.

Currently Synchro includes the analysis methods from the following chapters:

- $\checkmark$  Chapter 18 and Chapter 30 include signalized intersections within a coordinated network.
- $\checkmark$  Chapters 19 and Chapter 31 include isolated signalized intersections.
- $\checkmark$  Chapter 20 and Chapter 32 include two-way stop controlled intersections (TWSC).
- $\checkmark$  Chapter 21 and Chapter 32 include all-way stop controlled intersections (AWSC).
- $\checkmark$  Chapter 22 and Chapter 33 include roundabouts.

Users can download a White Paper focused on the HCM 6th Edition and Synchro at [http://www.trafficware.com/synchro-help.html/.](http://www.trafficware.com/synchro-help.html/) This document is updated based on each new Synchro release.

# **HCM 6th Edition Settings**

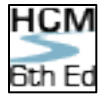

From the **MAP** view, click on the desired intersection and select the **HCM 6th Edition Settings** button on the Home tab.

If the intersection is compatible with the HCM  $6<sup>th</sup>$  Edition methodology, the appropriate HCM  $6<sup>th</sup>$  Edition form will be displayed. The form includes all of the necessary inputs and outputs required to mimic the various HCM 6th Edition methodologies. Some of the methods also include procedures for analyzing Pedestrian and Bicycle Modes. Additional tabs within the HCM 6<sup>th</sup> Edition forms are available for the methods included within Synchro. If the intersection selected is not HCM  $6<sup>th</sup>$  Edition compliant, a warning or error message will be displayed.

# **Signalized Intersection - Automobile Mode**

After selecting the **HCM 6th Edition** settings button, the **Auto Mode** tab will be selected by default.

|                        | Auto Mode |     | Pedestrian Mode |     |            |  |
|------------------------|-----------|-----|-----------------|-----|------------|--|
|                        |           |     |                 |     |            |  |
| <b>HCM6th Settings</b> |           | EB. | EB1             | EBR | <b>WBI</b> |  |

**Figure 15-1 HCM 6th Edition Auto Mode Tab**

| $\begin{array}{c c c c c c} \hline \multicolumn{3}{c }{\multicolumn{3}{c }{\multicolumn{3}{c }{\mid}} & \multicolumn{3}{c }{\multicolumn{3}{c }{\multicolumn{3}{c }{\mid}} \multicolumn{3}{c }{\multicolumn{3}{c }{\mid}} \multicolumn{3}{c }{\multicolumn{3}{c }{\mid}} \multicolumn{3}{c }{\multicolumn{3}{c }{\mid}} \multicolumn{3}{c }{\multicolumn{3}{c }{\mid}} \multicolumn{3}{c }{\multicolumn{3}{c }{\mid}} \multicolumn{3}{c }{\multicolumn{3}{c$<br>B> Synchro 9 - C:\Program Files (x86)\Trafficware\Version9\Sample Files\Fixed Cycle Coordination.syn<br>File Edit Transfer Options Optimize Help |                          |                                      |                          |                          |                          |                          |                          |                      |                                    | $\Sigma$                 |                          |                          |                   |                          |                          |                                         |
|----------------------------------------------------------------------------------------------------|--------------------------|--------------------------------------|--------------------------|--------------------------|--------------------------|--------------------------|--------------------------|----------------------|------------------------------------|--------------------------|--------------------------|--------------------------|-------------------|--------------------------|--------------------------|-----------------------------------------|
|                                                                                                    |                          |                                      |                          |                          |                          |                          |                          |                      |                                    |                          |                          |                          |                   |                          |                          |                                         |
|                                                                                                    |                          |                                      |                          |                          |                          |                          |                          |                      |                                    |                          |                          |                          |                   |                          |                          |                                         |
| <b>B B</b> $\gg$ <b>S</b> $\frac{\text{TA}}{\text{A}}$ $\frac{\text{HCM}}{\text{2010}}$ $\sum_{\text{PORTS}}$<br>吉罗<br>$\mathbf{R}$<br>4th St & Main Street<br>4                                                                                                    |                          |                                      |                          |                          |                          |                          |                          |                      |                                    |                          |                          |                          |                   |                          |                          |                                         |
| <u>× M</u> O→←↑↓<br>Auto Mode<br>Pedestrian Mode<br>Bicycle Mode                                                                                                    |                          |                                      |                          |                          |                          |                          |                          |                      |                                    |                          |                          |                          |                   |                          |                          |                                         |
| HCM 2010 INTERSECTION                                                                                                    |                          | HCM 2010 SETTINGS                    | ۶<br>EBL                 | EBT                      | ╲<br><b>EBR</b>          | ✔<br><b>WBL</b>          | <b>WBT</b>               | ↖<br><b>WBR</b>      | $\blacktriangleleft$<br><b>NBL</b> | Ť<br><b>NBT</b>          | م<br><b>NBR</b>          | ╰<br><b>SBL</b>          | t<br><b>SBT</b>   | SBR                      | 再<br><b>PED</b>          | $\overline{\phantom{a}}$<br><b>HOLD</b> |
| Node #                                                                                                    | 4                        | Lanes and Sharing (#RL)              | ٦                        | ₩                        | r                        | ٩                        | 44                       |                      | ۳                                  | ъ                        |                          | ۳                        | Ъ                 |                          |                          |                                         |
| Description                                                                                                    |                          | Traffic Volume (vph)                 | 50                       | 1300                     | 50                       | 300                      | 800                      | 300                  | 100                                | 100                      | 200                      | 100                      | 300               | 100                      |                          | ÷                                       |
| Control Type                                                                                                    | Actd-Coord               | Future Volume (vph)                  | 50                       | 1300                     | 50                       | 300                      | 800                      | 300                  | 100                                | 100                      | 200                      | 100                      | 300               | 100                      | $\overline{\phantom{a}}$ | L.                                      |
| Cycle Length [s]                                                                                                    | 120.0                    | Lagging Phase?                       | П                        | $\Box$                   | П                        | ☑                        | ☑                        | ☑                    | ☑                                  | 罓                        |                          | $\overline{\mathbf{v}}$  | ☑                 | i,                       |                          | $\overline{\phantom{0}}$                |
| Lock Timings                                                                                                    | П                        | Tum Type                             | Prot                     | $\overline{\phantom{a}}$ | Perm                     | Prot                     | $\overline{\phantom{a}}$ | Perm                 | Perm                               |                          | $\sim$                   | Perm                     |                   | $\overline{\phantom{a}}$ | ÷                        | $\overline{\phantom{a}}$                |
| <b>HCM Equilibrium Cycle(s)</b>                                                                                                    | 120.0                    | <b>Protected Phases</b>              | 5                        | $\overline{2}$           |                          | $\overline{1}$           | 6                        |                      |                                    | 8                        | L.                       |                          | $\overline{4}$    | L,                       |                          |                                         |
| HCM Control Delay(s)                                                                                                    | 19.1                     | Permitted Phases                     |                          |                          | $\overline{2}$           |                          |                          | 6                    | 8                                  |                          | $\overline{\phantom{a}}$ | $\overline{4}$           |                   | $\overline{\phantom{a}}$ | $\overline{\phantom{a}}$ | $\sim$                                  |
| <b>HCM</b> Intersection LOS                                                                                                    | B                        | Passage Time [s]                     | 3.0                      | 3.0                      | 3.0                      | 3.0                      | 3.0                      | 3.0                  | 3.0                                | 3.0                      | $\sim$                   | 3.0                      | 3.0               | $\overline{\phantom{0}}$ |                          | ۳                                       |
| Analysis Time Period [h]                                                                                                    | 0.25                     | Minimum Green [s]                    | 4.0                      | 4.0                      | 4.0                      | 4.0                      | 4.0                      | 4.0                  | 4.0                                | 4.0                      | $\overline{a}$           | 4.0                      | 4.0               | $\overline{\phantom{0}}$ | $\overline{\phantom{0}}$ | $\overline{\phantom{a}}$                |
| Saturation Flow Rate (pc/h/ln)                                                                                                    | $\overline{\phantom{a}}$ | Maximum Split [s]                    | 11.0                     | 53.0                     | 53.0                     | 27.0                     | 69.0                     | 69.0                 | 40.0                               | 40.0                     | ÷.                       | 40.0                     | 40.0              | $\overline{\phantom{0}}$ | L.                       | $\overline{\phantom{a}}$                |
| Use Saturation Flow Rate                                                                                                    | П                        | Yellow Time [s]                      | 3.5                      | 3.5                      | 3.5                      | 3.5                      | 3.5                      | 3.5                  | 3.5                                | 3.5                      | $\overline{\phantom{a}}$ | 3.5                      | 3.5               | $\overline{\phantom{0}}$ | ÷                        | ÷                                       |
| Sneakers Per Cycle (veh)                                                                                                    | 2.0                      | All-Red Time (s)                     | 0.5                      | 0.5                      | 0.5                      | 0.5                      | 0.5                      | 0.5                  | 0.5                                | 0.5                      | $\sim$                   | 0.5                      | 0.5               | $\overline{\phantom{0}}$ | i.                       | $\overline{\phantom{0}}$                |
| Number of Calc.Iterations                                                                                                    | 35                       | Maximum Green (s)                    | 7.0                      | 49.0                     | 49.0                     | 23.0                     | 65.0                     | 65.0                 | 36.0                               | 36.0                     | $\overline{\phantom{a}}$ | 36.0                     | 36.0              | $\overline{\phantom{0}}$ |                          | $\overline{\phantom{a}}$                |
| Stored Passenger Car Length (ft)                                                                                                    | 25                       | Walk Time [s]                        | $\frac{1}{2}$            | 5.0                      | 5.0                      | $\overline{\phantom{a}}$ | 5.0                      | 5.0                  | 5.0                                | 5.0                      | $\sim$                   | 5.0                      | 5.0               | $\overline{\phantom{a}}$ | L.                       | ÷                                       |
| Stored Heavy Vehicle Length [ft]                                                                                                    | 45                       | Flash Dont Walk [s]                  | -                        | 11.0                     | 11.0                     |                          | 11.0                     | 11.0                 | 11.0                               | 11.0                     | $\overline{\phantom{a}}$ | 11.0                     | 11.0              | $\overline{\phantom{0}}$ | $\overline{\phantom{a}}$ | $\overline{\phantom{a}}$                |
| Probability Peds, Pushing Button                                                                                                    | 0.51                     | Walk+ ped. clear [s]                 | $\overline{\phantom{a}}$ | 16.0                     | 16.0                     | $\sim$                   | 16.0                     | 16.0                 | 16.0                               | 16.0                     | $\overline{\phantom{a}}$ | 16.0                     | 16.0              | $\overline{\phantom{0}}$ | L,                       | $\overline{\phantom{0}}$                |
| Deceleration Rate (ft/s/s)                                                                                                    | 4.00                     | Recall Mode                          | None                     | C-Max                    | C-Max                    | None                     | C-Max                    | C-Max                | None                               | None                     | $\overline{\phantom{a}}$ | None                     | None              | i.                       |                          | $\overline{\phantom{a}}$                |
| Acceleration Rate [ft/s/s]                                                                                                    | 3.50                     | Dual Entry?                          | П                        | $\blacktriangledown$     | ☑                        | П                        | ☑                        | $\blacktriangledown$ | ☑                                  | ☑                        | $\sim$                   | $\blacktriangledown$     | ☑                 | $\overline{\phantom{a}}$ | ٠                        | $\sim$                                  |
| Distance Between Stored Cars (ft)                                                                                                    | 8.00                     | Adjusted Flow Rate (veh/h)           | 50                       | 1300                     | 50                       | 300                      | 800                      | 300                  | 100                                | 100                      | 200                      | 100                      | 300               | 100                      |                          |                                         |
| Queue Length Percentile                                                                                                    | 50                       | Adjusted No of Lanes                 | $\mathbf{1}$             | $\overline{2}$           | $\vert$ 1                | $\overline{1}$           | $\overline{2}$           |                      | $\blacksquare$                     | $\mathbf{1}$             | $\overline{0}$           | $\mathbf{1}$             | $\mathbf{1}$      | $\mathbf{0}$             | ÷                        | $\overline{\phantom{a}}$                |
| Left-Turn Equivalency Factor                                                                                                    | 1.05                     | Right Turn on Red Volume (vph)       | ÷                        |                          | $\overline{0}$           |                          | ÷                        | $\theta$             |                                    |                          | $\overline{0}$           |                          |                   | 0                        |                          | $\overline{\phantom{a}}$                |
| Right-Turn Equivalency Factor                                                                                                    | 1.18                     | Ideal Satd. Flow (vphpl)             | 1900                     | 1900                     | 1900                     | 1900                     | 1900                     | 1900                 | 1900                               | 1900                     | 1900                     | 1900                     | 1900              | 1900                     | L.                       | $\overline{\phantom{a}}$                |
| Heavy Veh Equivalency Factor                                                                                                    | 2.00                     | Percent Heavy Vehicles [%]           | $\overline{c}$           | $\overline{c}$           | $\overline{2}$           | $\overline{c}$           | $\overline{c}$           | $\overline{2}$       | $\overline{2}$                     | $\overline{c}$           | $\sim$                   | $\overline{2}$           | $\overline{2}$    | ÷                        |                          | ۰                                       |
| Critical Gap for Perm. Left Turn [s]                                                                                                    | 4.5                      | Lane Utilization Adi.Factor          | $\sim$                   | 0.95                     | $\sim$                   | $\sim$                   | 0.95                     | ٠                    | $\overline{\phantom{a}}$           | $\sim$                   | $\sim$                   | $\sim$                   | -                 | $\overline{\phantom{a}}$ | ۰                        | $\overline{\phantom{a}}$                |
| Follow-up Time Perm Excl Left[s]                                                                                                    | 2.5                      | Peak Hour Factor                     | 1.00                     | 1.00                     | 1.00                     | 1.00                     | 1.00                     | 1.00                 | 1.00                               | 1.00                     | 1.00                     | 1.00                     | 1.00              | 1.00                     | $\overline{\phantom{0}}$ | $\overline{\phantom{0}}$                |
| Follow-up Time Perm Shrd Left[s]                                                                                                    | 4.5                      | Growth Factor                        | 1.00                     | 1.00                     | 1.00                     | 1.00                     | 1.00                     | 1.00                 | 1.00                               | 1.00                     | 1.00                     | 1.00                     | 1.00              | 1.00                     | ÷                        | Ľ.                                      |
| Stop Threshold Speed (mph)                                                                                                    | 5.0                      | Lost Time Adjust [s]                 | $-1.0$                   | $-1.0$                   | $-1.0$                   | $-1.0$                   | $-1.0$                   | $-1.0$               | $-1.0$                             | $-1.0$                   |                          | $-1.0$                   | $-1.0$            |                          |                          |                                         |
| Critical Merge Gap (s)                                                                                                    | 3.7                      | Startup Lost Time [s]                | 2.0                      | 2.0                      | 2.0                      | 2.0                      | 2.0                      | 2.0                  | 2.0                                | 2.0                      | $\overline{\phantom{a}}$ | 2.0                      | 2.0               | $\overline{\phantom{a}}$ | $\overline{\phantom{a}}$ | $\overline{\phantom{a}}$                |
|                                                                                                    |                          | Extension of Effect.Green Time (s)   | 3.0                      | 3.0                      | 3.0                      | 3.0                      | 3.0                      | 3.0                  | 3.0                                | 3.0                      | $\overline{\phantom{a}}$ | 3.0                      | 3.0               | $\overline{\phantom{a}}$ | ÷                        | $\overline{\phantom{a}}$                |
|                                                                                                    |                          | <b>HCM Platoon Ratio</b>             | $\overline{2}$           | $\overline{2}$           | $\overline{2}$           | $\overline{2}$           | $\overline{2}$           | $\overline{2}$       | $\mathbf{1}$                       | $\mathbf{1}$             | $\mathbf{1}$             | $\mathbf{1}$             | $\mathbf{1}$      | $\mathbf{1}$             | L.                       | $\overline{\phantom{a}}$                |
|                                                                                                    |                          | <b>HCM Upstream Filtering Factor</b> | 0.33                     | 0.33                     | 0.33                     | 0.74                     | 0.74                     | 0.74                 | 1.00                               | 1.00                     | 1.00                     | 1.00                     | 1.00              | 1.00                     | $\overline{a}$           | -                                       |
|                                                                                                    |                          | Pedestrian volume (p/h)              | $\equiv$                 | ÷                        | $\overline{0}$           | $\sim$                   | $\sim$                   | $\overline{0}$       | ÷                                  | $\overline{\phantom{a}}$ | $\vert$                  | ÷                        | ÷                 | n                        | ÷                        | ۳                                       |
|                                                                                                    |                          | Bicycle volume (bicycles/h)          | $\overline{\phantom{a}}$ | $\overline{\phantom{a}}$ | $\Omega$                 | $\sim$                   | $\overline{\phantom{a}}$ | ۵l                   | $\sim$                             | $\overline{\phantom{a}}$ | $\overline{0}$           | $\overline{\phantom{a}}$ | $\qquad \qquad -$ | o                        | ÷                        | $\overline{\phantom{a}}$                |
|                                                                                                    |                          | Opposing right-turn lane influence   | Yes                      | ÷                        | $\overline{\phantom{a}}$ | Yes                      | $\overline{\phantom{a}}$ |                      | Yes                                | $\overline{\phantom{a}}$ |                          | Yes                      | ÷                 | ÷                        |                          | $\overline{\phantom{0}}$                |
|                                                                                                    |                          | Initial Queue (veh)                  | $\theta$                 | $\overline{0}$           | $\overline{0}$           | 0                        | $\mathbf 0$              | o                    | $\Omega$                           | 0                        |                          | 0                        | 0                 | -                        | $\overline{\phantom{a}}$ | $\overline{\phantom{a}}$                |
|                                                                                                    |                          | Speed limit (mph)                    | $\overline{\phantom{0}}$ | 40                       | ۰                        | $\qquad \qquad -$        | 40                       | ÷                    | $\overline{\phantom{a}}$           | 25                       | $\overline{\phantom{a}}$ | $\overline{\phantom{a}}$ | 25                | L,                       | $\overline{\phantom{a}}$ | $\hspace{1.0cm} \rule{1.5cm}{0.15cm}$   |
|                                                                                                    |                          | Lane Width [ft]                      | 12                       | 12                       | 12                       | 12                       | 12                       | 12                   | 12                                 | 12                       | 12                       | 12                       | 12                | 12                       |                          |                                         |
| $\Rightarrow$ 62 (R)                                                                                                    |                          |                                      |                          | $\sqrt{01}$              |                          |                          |                          |                      | $\overline{\bullet}$ 64            |                          |                          |                          |                   |                          |                          |                                         |
|                                                                                                    |                          |                                      |                          |                          |                          |                          |                          |                      | 0 s                                |                          |                          |                          |                   |                          |                          |                                         |
| ÷<br>$\bar{\bm{\lambda}}_{\text{eff}}$<br>06(R)                                                                                                    |                          |                                      |                          |                          |                          |                          |                          |                      | $\frac{1}{\sqrt{2}}$ gs            |                          |                          |                          |                   |                          |                          |                                         |
| 11 s                                                                                                    |                          |                                      |                          |                          |                          |                          |                          |                      |                                    |                          |                          |                          |                   |                          |                          |                                         |
| 4th St & Main Street (14587 10074)                                                                                                    |                          |                                      |                          |                          |                          |                          |                          |                      |                                    |                          |                          |                          |                   |                          | v/c ok                   | <b>Mins ok</b>                          |

**Figure 15-2 HCM 6th Editoin Auto Mode Full Screen**

# **HCM 6th Edition Intersection Pane**

These settings apply to the selected intersection. TRB refers to these parameters as calibration parameters, beginning with *Sneakers Per Cycle* and moving towards the bottom of the pane, that can be used adjusted to match field conditions.

# **Node #**

All intersections and external nodes are assigned a unique node number used to identify the node in reports and data exported to UTDF.

# **Description**

The **Description** cell is a convenient location to type notes about the intersection. The information will appear at the bottom of the Intersection Reports (see the chapter on **Reports and Printing** on pag[e 21-1\)](#page-360-0).

# **Control Type**

This field indicates what type of controller is being used. Changing the Control Type will also cause the Controller Type to change within the Timing Settings window.

# **Cycle Length**

The **Cycle Length** is the total time required to service all competing traffic movements at a signalized intersection. Changing the Cycle Length will also cause the Cycle Length to change within the Timing Settings window.

# **Lock Timings**

The **Lock Timings** field is used to prevent the timing from changing. To preserve the timing for one or more intersections, click the check box in this field for each of the intersections. Adjustments to this parameter will also be applied within the Timing Settings window.

# **HCM Equilibrium Cycle (s)**

This is the calculated Cycle (s) Length based on the methods described within the HCM 6<sup>th</sup> Edition. For uncoordinated intersections, it may be less than the programmed Cycle Length.

# **HCM Control Delay (s)**

This is the calculated intersection control delay (s) based on the methods described within the HCM 6<sup>th</sup> Edition.

#### **HCM Intersection LOS**

This is the Level of Service at the selected intersection based on the HCM 6<sup>th</sup> Edition thresholds.

# **Analysis Time Period (h)**

This is the duration of time for one single application of the HCM  $6<sup>th</sup>$  Edition methodology. Traffic conditions are considered steady during this time. Synchro does not support a multiple time period analysis.

#### **Saturation Flow Rate (pc/h/ln)**

The entered value for this parameter will be used for all lanes of the selected intersection. Users should place a checkmark within the **Use Saturation Flow Rate** box to use the entered Saturation Flow Rate for the entire intersection.

#### **Use Saturation Flow Rate**

Click to add a checkmark. This will direct Synchro to use the **Saturation Flow Rate** entered in the cell located directly above this parameter instead of the Saturation Flow Rate entered in the Lane Settings window. Note that the individual **Ideal Satd. Flow Rates** cells within the HCM 6<sup>th</sup> Settings pane (located to the right) will be replaced with a dash.

#### **Sneakers Per Cycle (veh)**

**Sneakers Per Cycle (veh)** represent the number of vehicles that are served during the clearance intervals (Yellow +All-Red).

# **Number of Calc. Iterations**

The HCM 6th Edition methodology calculates the phase durations for actuated signals based on a series of iterative calculations. The "solution" is based on the difference between two successive iterations. The maximum number of iterations is 100.

# **Stored Passenger Car Length (ft)**

The average length of a vehicle measured from front bumper of first vehicle to front bumper of second vehicle.

# **Stored Heavy Vehicle Length (ft)**

The average length of a heavy vehicle measured from front bumper of the heavy vehicle to front bumper of second vehicle.

#### **Probability Peds. Pushing Button**

This value represents the Probability of a Pedestrian Pushing the Button during the Don't Walk interval.

#### **Deceleration Rate (ft/s/s)**

Average **Deceleration Rate** as a results of a red signal indication.

#### **Acceleration Rate (ft/s/s)**

Average **Acceleration Rate** as a result of a green signal indication.

#### **Distance Between Stored Cars (ft)**

Average distance to the nearest point of detection for two queued vehicles. This distance is subtraced from the **Stored Vehicle Length** to estimate the average detected vehicle length.

#### **Queue Length Percentile**

Percentile queue length to be included in the HCM 6<sup>th</sup> Edtion reports. The default is 50, which represent the average queue length. Other accepted percentiles include 85<sup>th</sup>, 90<sup>th</sup>, or 95<sup>th</sup>.

#### **Left-Turn Equivalency Factor**

Equivalent number of through vehicles for each protected left-turn vehicle, given an exclusive lane and no conflicting movement.

#### **Right-Turn Equivalency Factor**

Equivalent number of through vehicles for each protected right-turn vehicle, given an exclusive lane and no conflicting movement.

#### **Heavy Vehicle Equivalency Factor**

Equivalent number of passenger vehicles for each heavy vehicle, given an exclusive lane and no conflicting movement.

# **Critical Headway for Perm. Left Turn (s)**

Critical headway for permitted left-turn at signalized intersection.

# **Follow-Up Time for Perm. L Turn (s)**

Follow-up time for permitted left turn from an exclusive lane at signalized intersection.

# **Stop Threshold Speed (mph)**

The speed defining a stopped vehicle. A stop occurs when a vehicle first drops below this threshold.

#### **Critical Merge Headway (s)**

The critical headway required for a through driver desiring to merge into an adjacent lane.

# **HCM 6th Edition Settings Pane**

The HCM 6th Edition Settings pane includes three expandable sections: Signal Timing Details, Adjusted Flow Rate, and Ideal Saturated Flow. The most commonly used parameters are viewable with all sections collapsed, with additional details about the intersection available by expanding one or more of these section(s).

#### **Traffic Volume and Future Volume**

For additional details, see the topic o[n TIA Volumes](#page-121-0)

The **Development Volume**, **Combined Volume**, and **Future Volume** [are automatically calculated based on](#page-121-0)  [the values entered within the TIA module. These values cannot be overridden; edit the Trip Generation, Trip](#page-121-0)  [Distribution, and/or Trip Assignment entries to modify the TIA Volumes. See Chapter 14 for details on the TIA](#page-121-0)  module.

The **Development Volume** [is equal to the sum of all primary and pass-by trips generated by development\(s\)](#page-121-0)  selected in TIA.

#### The **Combined Volume** is the sum of existing **Traffic Volume** and **[Development Volume](#page-121-0)**.

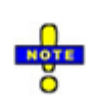

[If included, pass-by trips are subtracted from the through movement adjacent to a driveway \(see page](#page-121-0)  14-4 [for more information about selecting driveways\). The same volume is then added to the turning](#page-121-0)  [movements entering and exiting the driveway node, so that these vehicles will continue on their original](#page-121-0)  [path after exiting the development. In many cases, the calculated](#page-121-0) **Development Volume** will be negative [for the through movement at a node adjacent to a driveway to account for the pass-by trips.](#page-121-0)

With a negative **Development Volume**[, it is possible for the calculated](#page-121-0) **Combined Volume** to be less than zero. The **Combined Volume** [is set to 0 to prevent analysis with negative volume.](#page-121-0) 

The **Future Volume** is equal to the **Combined Volume** [with any select Future Scenarios applied using the](#page-121-0)  equation below. See page 14-7 [for details on entering future scenarios.](#page-121-0)

 $FV = V(1 + r)^t$ 

[where:](#page-121-0)

[FV = Future Volume](#page-121-0)

 $V =$  [Combined](#page-121-0) Volume

- [r = Growth Rate](#page-121-0)
- [t = number of years](#page-121-0)

[Conflicting Pedestrians](#page-121-0)

# **Turn Type**

The **Turn Type** sets the level of turn protection and assigns default phase and detector numbers to the dedicated turn lane. These defaults can be changed at any time.

Before setting the turn types, set the phase numbers for the through movements using a phase template.

For additional details, see the topic on **Turn Type** in the **TIMING** settings, page [10-3.](#page-134-0) 

#### **Protected Phases**

For additional details, see the topic on **Protected and Permitted Phases** in the **TIMING** settings, pag[e 10-4.](#page-135-0)

#### **Permitted Phases**

For additional details, see the topic on **Protected and Permitted Phases** in the **TIMING** settings, pag[e 10-4.](#page-135-0)

#### **Lagging Phase?**

The first two phases within a ring-barrier sequence are considered phase partners. The  $3<sup>rd</sup>$  and  $4<sup>th</sup>$  phases within a ring-barrier sequence, if used, are also phase partners. **Phase Lagging** is used to swap the order of phase partners. Normally phase partners are 1 and 2, 3 and 4, 5 and 6, 7 and 8.

For additional details, see the topic on **Lagging Phase** in the **TIMING** settings, page 10-7.

#### **Opposing Right-Turn Lane Influence**

This factor is used to adjust the capacity of left turning vehicles due to right turning vehicles from the opposing approach. Select **Yes** or **No** from the drop-down menu based on field observations. This setting applies to permissive left-turns or the permitted portion of a protected-permitted left-turn.

# **Signal Timing Details**

This section may be expanded to view additional signal timing parameters. In most cases, this information is entered using the Timing Settings and Phasing Settings windows.

#### **Passage Time (s)**

**Passage Time** is the maximum amount of time one vehicle actuation can extend the green interval while green is displayed. It is input for each actuated signal phase. It is also referred to as vehicle interval, extension interval, extension, or unit extension.

For additional details, see the topic on **Vehicle Extension** in the **PHASING** settings, page [11-8.](#page-161-0)

#### **Minimum Green (s)**

The **Minimum Green** setting represents the least amount of time a green signal indication is displayed when a signal phase is activated. Minimum Green is equivalent to the Minimum Initial time.

For additional details, see the topic on **Minimum Initial** in the **PHASING** settings, page [11-6.](#page-159-0)

# **Maximum Split (s)**

The **Maximum Split** is the current split time, given in seconds. It is the longest amount of split time for actuated movements.

For additional details, see the topic on **Maximum Split** in the **PHASING** settings, pag[e 11-7.](#page-160-0)

# **Maximum Green (s)**

The **Maximum Green** is a calculated value. This is equal to the **Maximum Split** minus the **Yellow Time** and **All-Red Time**. To change this value, change the **Maximum Split** value.

# **Yellow Time (s)**

**Yellow Time** is the amount of time for the yellow interval. Normally, this value should be set to between 3 and 5 seconds, depending on the approach speed, the cross-street width, and local standards. The minimum value allowed by Synchro is 2 seconds and the maximum is 10 seconds.

For additional details, see the topic on **Yellow Time** in the **PHASING** settings, pag[e 11-7.](#page-160-1)

# **All-Red Time (s)**

**All-Red Time** is the amount of time for the all red interval that follows the yellow interval. The **All-Red Time** should be of sufficient duration to permit the intersection to clear before cross traffic is released.

For additional details, see the topic on **All-Red Time** in the **PHASING** settings, page [11-7.](#page-160-2)

# **Lost Time Adjust (s)**

For additional details, see the topic on **[Lost Time Adjustment](#page-138-0)** in the **TIMING** settings, page [10-7.](#page-138-0)

# **Start-up Lost Time (s)**

Time lost at the start of green as queued drivers react to the green indication and increase their speed such that constant saturation headway is achieved by the higher queue positions.

#### **Extension of Effect. Green Time (s)**

The extension of the effective green is time vehicles continue to enter after yellow interval begins.

#### **Walk Time (s)**

This is the amount of time for a pedestrian walk interval.

For additional details, see the topic on **Walk Time** in the **PHASING** settings, page [11-9.](#page-162-0)

#### **Flash Don't Walk (s)**

This is the amount of time for a pedestrian flashing don't walk interval, sometimes referred to as a pedestrian clearance interval.

For additional details, see the topic o[n Flashing Don't Walk Time](#page-162-1) in the **PHASING** settings, page [11-9.](#page-162-1)

# **Walk + Ped Clearance (s)**

The **Walk + Ped Clearance** is a calculated value and is the sum of the **Walk Time** and the **Flash Don't Walk** time.

#### **Recall Mode**

Each phase can have a recall of None, Minimum, Maximum, or Pedestrian. The HCM 6th Edition Settings do not currently have an option for coordinated recall. C-Min will be evaluated as a Minimum recall, and C-Max will be evaluated as a Maximum recall.

For additional details, see the topic on **Recall Mode** in the **PHASING** settings, page [11-8.](#page-161-1)

# **Adjusted Flow Rate (veh/h)**

The traffic volume adjusted for peak hour factor and growth factor.

#### **Peak Hour Factor**

The traffic volumes are divided by the **Peak Hour Factor** (PHF) to determine the traffic flow rate during the busiest 15-minute period during the hour.

For additional details, see the topic on **[Peak Hour Factor](#page-122-0)** in the **VOLUME** settings, pag[e 9-3.](#page-122-0)

#### **Growth Factor**

The Growth Factor can be used to adjust all volumes by a set amount. This is commonly used to convert current traffic counts into future projections. See the topic on Growth Factor (page [9-4\)](#page-123-0) for more information.

#### **Adjusted No. of Lanes**

Number of lanes for HCM 6<sup>th</sup> Edition computations.

Refer to the Appendix of the **Working White Paper on the Implementation of the Highway Capacity Manual 6th Edition in Synchro** for addition details.

#### **Pedestrian Volume (p/h)**

This is the number of pedestrian conflicting with the right turn movement.

For additional details, see the topic o[n Conflicting Pedestrians](#page-121-1) in the **– Volume** [Settings,](#page-120-0) pag[e 9-2.](#page-121-1)

#### **Bicycle Volume (bicycles/h)**

This is the number of bicycles conflicting with the right turn movement.

For additional details, see the topic o[n Conflicting Bicycles](#page-122-1)in the **VOLUME** settings, pag[e 9-3.](#page-122-1)

#### **Ideal Saturation Flow Rate**

Enter the **Ideal Saturated Flow Rate** for a single lane in this field. The HCM recommends using 1,900 vehicles per hour per lane for urban areas with a population greater than 250,000. This is the default.

If the **Use Saturation Flow Rate** box is checked, the single value entered in the Intersection panel will be used for all movements at the intersection.

# **Right Turn on Red Volume**

The HCM 6<sup>th</sup> Edition includes a RTOR reduction input. Synchro computes the saturation flow increase for RTOR and therefore can calculate a RTOR volume reduction. The RTOR reduction is calculated as follows:

 $v$ RTOR = minimum (sRTOR, $v$ ) \*  $r/C$  = RTOR reduction to volume

sRTOR = RTOR saturation flow as calculated by Synchro

r = effective red time

- v = adjusted lane group volume (before RTOR reduction)
- $C = cycle length$

For additional details, see the topic o[n Right Turn on Red \(RTOR\)](#page-115-0) in the **LANES** settings, page [8-10.](#page-115-0)

# **Percent Heavy Vehicles (%)**

A heavy vehicle is defined as any vehicle with more than four tires touching the pavement. Local buses that stop within the intersection area are not included in the count of heavy vehicles.

For additional details, see the HCM 6th Edition and the topic on **[Heavy Vehicles](#page-123-1)** in the **VOLUME** settings, page [9-4.](#page-123-1)

# **Lane Utilization Adjustment Factor**

The lane utilization adjustment factor accounts for the unequal distribution of traffic among the lanes in those movement groups with more than one exclusive lane.

For additional details, see the HCM 6th Edition and the topic on **[Lane Utilization Factor](#page-111-0)** in the **LANES** settings, pag[e 8-6.](#page-111-0)

# **Lane Width (ft)**

The average lane width represents the average width of the lanes represented in a movement group. The minimum average lane width is 8 ft. Standard lane widths are 12 ft.

For additional details, see the topic on **[Lane Width](#page-109-0)** in the **LANES** settings, page [8-4.](#page-109-0)

#### **Parking Present?**

Check this box if there is on-street parking on the intersection approach.

For additional details, see the HCM 6th Edition and the topic on **[Adjacent Parking Lane, Parking Maneuvers](#page-124-0)** in the **VOLUME** settings, page [9-5.](#page-124-0)

#### **Parking Maneuvers (#/hr)**

For additional details, see the HCM 6th Edition and the topic on **[Adjacent Parking Lane, Parking Maneuvers](#page-124-0)** in the **VOLUME** settings, page [9-5.](#page-124-0)

#### **Bus Stopping Rate (#/hr)**

Enter the number of local busses that stop at the intersection during the analysis period.

For additional details, see the HCM 6th Edition and the topic on **[Bus Blockages](#page-123-2)** in the **VOLUME** settings, page [9-4.](#page-123-2)

# **Work Zone on Approch?**

Check this box if there is a work zone in or adjacent to the travel lanes of the intersection approach.

For additional detatils, see the topic on Work Zone Presence Adjustment Factor in Chapter 31 of the HCM 6th Edition.

#### **Total Approach Width**

This field is available for approaches with a work zone present. Enter the total width of all left-turn, through, and right-turn lanes open.

#### **Lanes Open During Work Zone**

Enter the number of left-turn and through lanes open on the approach in the work zone. If the number of lanes in the work zone varies, then the smallest number of lanes open to motorists should be used.

#### **HCM Platoon Ratio**

The **HCM Platoon Ratio** describes the quality of progression associated with arrivals to a phase. For left-turn movements with permitted phasing, the platoon ratio describes arrivals during the Protected Phase. For right turn movements with a protected operation concurrent with the complementary left, the platoon ratio describes arrivals during the permitted right-turn operation.

Platoon Ratio is designated using a number from 0 to 2.0. The conditions associated with various ratios are described below:

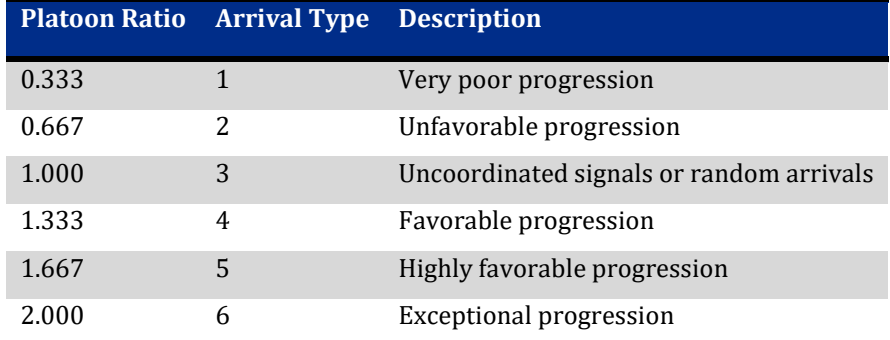

#### **Figure 15-3 Platoon Ratio Thresholds**

Synchro calculates a **Platoon Ratio** for approaches of a coordinated intersection based on the user input **Reference Phase**. For a **Platoon Ratio** to be calculated, the following are required:

- Upstream signalized coordinated intersection within 0.60 mile.
- Upstream intersection and study intersection must have equal, double, or half cycle lengths.
- Reference Phase of upstream intersection points towards study intersection.

Refer to the HCM 6th Edition for additional details.

#### **HCM Upstream Filtering Factor**

The upstream filtering adjustment factor accounts for the effect of an upstream signal on vehicle arrivals to the subject movement group. Specifically, this factor reflects the way an upstream signal changes the variance in the number of arrivals per cycle. The variance decreases with increasing volume‐to‐capacity ratio, which can reduce cycle failure frequency and resulting delay.

The filtering adjustment factor varies from 0.09 to 1.0. A value of 1.0 is appropriate for an isolated intersection (i.e., one that is 0.6 mi or more from the nearest upstream signalized intersection). A value of less than 1.0 is appropriate for non-isolated intersections.

Refer to the HCM 6th Edition for full details.

#### **Initial Queue (veh)**

The initial queue represents the queue present at the start of the subject analysis period for the subject movement group. This queue is created when oversaturation is sustained for an extended time. The initial queue can be estimated by monitoring queue count continuously during each of the three consecutive cycles that occur just before the start of the analysis period. The smallest count observed during each cycle is recorded. The initial queue estimate equals the average of the three counts. The initial queue estimate should not include vehicles in the queue due to random, cycle‐by‐cycle fluctuations.

#### **Include Unsignalized Delay?**

The delay for unsignalized movments may be included in an HCM 6<sup>th</sup> Edition analysis. If this box is checked the volume for any channelized right-turn movement(s) with Free, Yield, or Stop controlled will be included in the calculation of approach delay and intersection delay.

# **Unsignalized Movement Delay**

Enter the delay for unsignalized movements (Free, Yield, or Stop-controlled right-turns) to be included in the calculation of approach delay and intersection delay.

The delay must be estimated by means external to the HCM 6<sup>th</sup> Edition methodology. This may include direct field measurement or simulation in SimTraffic.

Refer to the HCM 6th Edition for additional details.

#### **Right Turn Channelized**

The type of channelization for the right-turn is displayed in the HCM 6<sup>th</sup> Edition window. The choices are None, Yield, Free, Stop and Signal. This field may be edited using the Lane Settings window (see pag[e 8-5\)](#page-110-0)

# **HCM 6th Edition Capacity (veh/h)**

This is the capacity of the lane group based on the HCM 6<sup>th</sup> Edtion methods. For additional details, see the HCM 6th Edition.

#### **HCM Volume/Capacity**

This is the volume-to-capacity ratio based on the HCM  $6<sup>th</sup>$  Edition methods. For additional details, see the HCM 6th Editoin.

#### **HCM Lane Group Delay (s/veh)**

This is the average control delay for all vehicles in the subject lane group based on the HCM 6th Edition methods. This is the sum of the Uniform Delay (*d1*), the Incremental Delay (*d2*), and the Initial Queue Delay (*d3*).

For additional details, see the HCM 6<sup>th</sup> Edition.

# **HCM Lane Group LOS**

This is the lane group LOS based on the HCM 6<sup>th</sup> Edition thresholds. For additional details, see the HCM 6<sup>th</sup> Edition.

# **HCM Approach Delay (s/veh)**

This is the average approach control delay per vehicle based on the HCM 6th Edition methods. If **Include Unsignalized Delay** is checked, the **Approach Delay** is computed to include the volume and delay for the unsignalized right-turn on the subject approach.

For additional details, see the HCM 6<sup>th</sup> Edition.

# **HCM Approach LOS**

This is the approach LOS based on the HCM  $6<sup>th</sup>$  Edition thresholds. For additional details, see the HCM  $6<sup>th</sup>$ Edition.

# **Signalized Intersection - Pedestrian Mode**

After selecting the *HCM 6th Edition Settings* button, choose the **Pedestrian Mode** tab to use the HCM 6th Edition Pedestrian Mode.

|                          | Auto Mode |    | Pedestrian Mode |           | Bicycle Mode |  |  |
|--------------------------|-----------|----|-----------------|-----------|--------------|--|--|
| <b>HCM 6th CROSSWALK</b> |           | EB | WB              | <b>NB</b> | SB           |  |  |

**Figure 15-4 HCM 2010 Pedestrian Signalized Intersection Mode Tab**

| <b>B</b> Synchro 9 - C:\Synchro 9\Fixed Cycle Coordination.syn                                                                                                    |            |                                   |                 |                         |                 |                | <b>REGISTER</b><br>$\mathbf{x}$ |  |  |
|----------------------------------------------------------------------------------------------------|------------|-----------------------------------|-----------------|-------------------------|-----------------|----------------|---------------------------------|--|--|
| File Edit Transfer Options Optimize Help                                                                                                    |            |                                   |                 |                         |                 |                |                                 |  |  |
|                                                                                                    | <b>E</b>   | 0:0:0/0:0:0                       |                 |                         |                 |                |                                 |  |  |
| HCM <b>EXPORTS</b> PORTS 2010<br>E<br>常日<br>Main Street & 4th St                                                                                                    |            |                                   |                 |                         |                 |                |                                 |  |  |
| $\begin{array}{c} \bullet \end{array} \begin{array}{ c c c } \hline \star \end{array} \begin{array}{ c c c } \hline \star \end{array} \begin{array}{ c c c } \hline \star \end{array}$<br>E<br>$\boldsymbol{\times}$<br>Pedestrian mode<br>Auto Mode<br>Bicycle Mode |            |                                   |                 |                         |                 |                |                                 |  |  |
| HCM 2010 PEDESTRIANS                                                                                                    |            | HCM 2010 CROSSWALK                | EB              | WB.                     | <b>NB</b>       | <b>SB</b>      |                                 |  |  |
| Node #                                                                                                    |            | Crosswalk Length [ft]             | 72.0            | 72.1                    | 36.4            | 48.8           |                                 |  |  |
| Control Type                                                                                                    | Actd-Coord | Crosswalk Width [ft]              | 12.0            | 12.0                    | 12.0            | 12.0           |                                 |  |  |
| Cycle Length (s):                                                                                                    | 100.0      | Total Number of Lanes Crossed     | 6               | 6                       | 3               |                |                                 |  |  |
| Analysis Time Period [h]:                                                                                                    | 0.25       | Number of Right-Turn Islands      | $\mathbf{0}$    | $\overline{\mathsf{n}}$ | $\overline{0}$  | $\overline{0}$ |                                 |  |  |
| Percentage of Elderly Peds [%]                                                                                                    | 0          | Type of Control                   | None            | None                    | None            | None           |                                 |  |  |
| Percentage of Upgrade Slope [%]                                                                                                    | o          | Corresponding Signal Phase        | $\frac{4}{3}$   | $\lvert \rvert$         | $\overline{c}$  | 6 <sup>1</sup> |                                 |  |  |
| Average Ped Walk Speed [fps]                                                                                                    | 4.0        | Effective Walk Time [s]           | 0.0             | 0.0                     | 0.0             | 0.0            |                                 |  |  |
|                                                                                                    |            | Right Corner Size A (ft)          | 9.0             | 9.0                     | 9.0             | 9.0            |                                 |  |  |
|                                                                                                    |            | Right Corner Size B (ft)          | 9.0             | 9.0                     | 9.0             | 9.0            |                                 |  |  |
|                                                                                                    |            | Right Corner Curb Radius [ft]     | 0.0             | 0.0                     | 0.0             | 0.0            |                                 |  |  |
|                                                                                                    |            | Right Corner Total Area (sq.ft)   | 81.00           | 81.00                   | 81.00           | 81.00          |                                 |  |  |
|                                                                                                    |            | Ped. Left-Right Flow Rate (p/h)   | $\vert 0 \vert$ | $\mathbf{0}$            | $\mathbf{0}$    | 0              |                                 |  |  |
|                                                                                                    |            | Ped. Right-Left Flow Rate (p/h)   | o               | $\bf{0}$                | 0               | $\mathbf{0}$   |                                 |  |  |
|                                                                                                    |            | Ped. R. Sidewalk Flow Rate (p/h)  | $\vert 0 \vert$ | $\mathbf{0}$            | $\mathbf{0}$    | $\overline{0}$ |                                 |  |  |
|                                                                                                    |            | Veh. Perm. L. Flow in Ped Ph (v/h | o               | $\mathbf{0}$            | $\mathbf{0}$    | $\overline{0}$ |                                 |  |  |
|                                                                                                    |            | Veh, Perm, R. Flow in Ped Ph (v/H | $\mathbf{0}$    | $\mathbf{0}$            | $\vert 0 \vert$ | $\mathbf{0}$   |                                 |  |  |
|                                                                                                    |            | Veh. RTOR Flow (v/h)              | $\overline{0}$  | $\overline{0}$          | $\mathbf{0}$    | $\overline{0}$ |                                 |  |  |
|                                                                                                    |            | 85th percentile speed (mph)       | 40              | 40                      | 30 <sup>1</sup> | 25             |                                 |  |  |
|                                                                                                    |            | Right Corner Area per Ped (sq.ft) | 0.0             | 0.0                     | 0.0             | 0.0            |                                 |  |  |
|                                                                                                    |            | Right Corner Quality of Service   |                 |                         |                 |                |                                 |  |  |
|                                                                                                    |            | Ped. Circulation Area [sq.ft]     | 0.0             | 0.0                     | 0.0             | 0.0            |                                 |  |  |
|                                                                                                    |            | Crosswalk Circulation Code        |                 |                         |                 |                |                                 |  |  |
|                                                                                                    |            | Pedestrian Delay (s/p)            | 50.0            | 50.0                    | 50.0            | 50.0           |                                 |  |  |
|                                                                                                    |            | Pedestrian Compliance Code        | Poor            | Poor                    | Poor            | Poor           |                                 |  |  |
|                                                                                                    |            | Pedestrian Crosswalk Score        | 2.99            | 3.12                    | 2.30            | 2.34           |                                 |  |  |
|                                                                                                    |            | Pedestrian Crosswalk LDS          | c               | d                       | B               | B              |                                 |  |  |
|                                                                                                    |            |                                   |                 |                         |                 |                |                                 |  |  |
| Main Street & 4th St (14587 10074)                                                                                                    |            |                                   |                 |                         |                 |                |                                 |  |  |
|                                                                                                    |            |                                   |                 |                         |                 |                |                                 |  |  |

**Figure 15-5 HCM 6th Edition Signalized Intersection Pedestrian Mode Screen**

# **HCM 6th Edition Pedestrians Pane**

# **Node #**

All intersections and external nodes are assigned a unique node number used to identify the node in reports and data exported to UTDF.

# **Control Type**

This field indicates what type of controller is being used. Changing the Control Type will also cause the Controller Type to change within the Timing Settings window.

# **Cycle Length (s)**

The **Cycle Length** is the total time required to service all competing traffic movements at a signalized or unsignalized intersection. Changing the Cycle Length will also cause the Cycle Length to change within the Timing Settings window.

# **Analysis Time Period (h)**

This is the duration of time for one single application of the HCM  $6<sup>th</sup>$  Edition methodology. Traffic conditions are considered steady during this time. Synchro does not support a multiple time period analysis.

# **Percentage of Elderly Peds (%)**

Average percentage of elderly pedestrians at the study intersection. Values greater than 20% will result in a decreased average walking speed.

For additional details, see the HCM 6<sup>th</sup> Edition.

# **Percentage of Upgrade Slope (%)**

Enter the average slope upgrade along the study intersection crosswalks. Values greater than 10% will result in a decreased average walking speed.

For additional details, see the HCM 6<sup>th</sup> Edition.

#### **Average Ped Walk Speed (fps)**

The Average Pedestrian Walking Speed is calculated based on the Perdentage of Elderly Peds and the Percentage of Upgrade Slope. This value may be overridden based on field observations.

# **HCM 6th Edition Crosswalk Pane**

Refer to the following figure for assistance in entering crosswalk data.

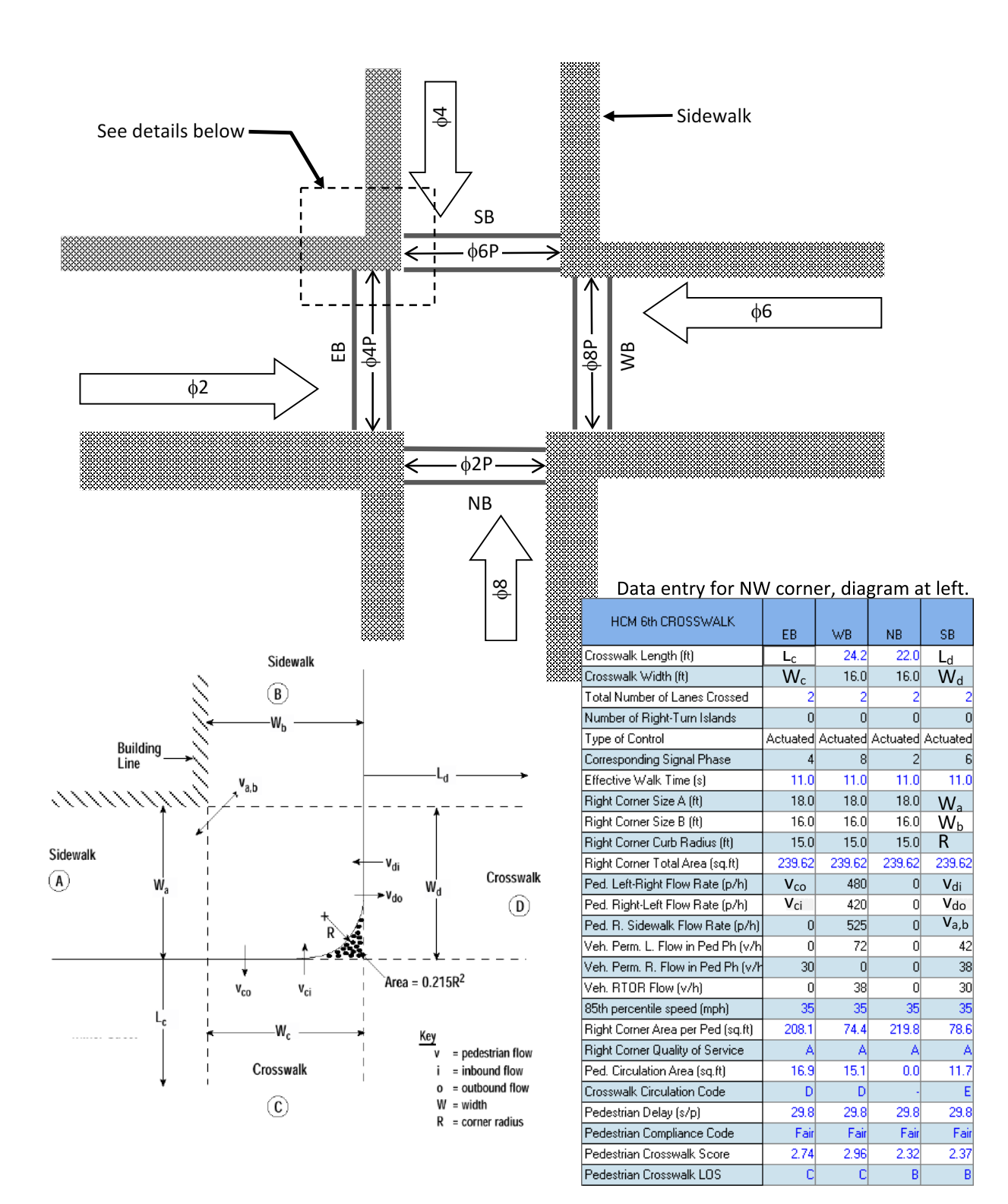

**Figure 15-6 HCM 6th Edition Crosswalk Data**
# **Crosswalk Length (ft)**

The crosswalk length (i.e.,  $L_c$  and  $L_d$ ) is measured from outside edge to outside edge of road pavement (or curb to curb, if present) along the marked pedestrian travel path.

#### **Crosswalk Width (ft)**

The crosswalk width (i.e.,  $W_c$  and  $W_d$ ) represents an effective width. Unless there is a known width constraint, the crosswalk's effective width should be the same as its physical width. A width constraint may be found when vehicles are observed to encroach regularly into the crosswalk area or when an obstruction in the median (e.g., a signal pole or reduced‐width cut in the median curb) narrows the walking space.

#### **Total Number of Lanes Crossed**

This is the total number of vehicular lanes crossed by a pedestrian on the subject approach. The value is automatically populated by Synchro based on the intersection geometry.

#### **Number of Right Turn Islands**

This is the number of right-turn islands present on the subject approach.

### **Type of Control**

This is the type of pedestrian control on the approach. The options are none, actuated, pre-timed, actuated plus rest in walk, or no signal.

#### **Corresponding Signal Phase**

This is the signal phase associated with the pedestrian movement on the subject crosswalk. Se[e Figure 15-6](#page-215-0) for an example.

#### **Effective Walk Time (s)**

Research indicates that, at intersections with pedestrian signal heads, pedestrians typically continue to enter the intersection during the first few seconds of the pedestrian clearance interval. This behavior effectively increases the walk time available to pedestrians. A conservative estimate of this additional walk time is 4.0 s. A nonzero value for this additional time implies that some pedestrians are initiating their crossing during the flashing DON'T WALK indication. Refer to the HCM 6<sup>th</sup> Edtion for details.

#### **Right Corner Size A (ft)**

The width of sidewalk A (Wa). Refer to [Figure 15-6.](#page-215-0)

#### **Right Corner Size B (ft)**

The width of sidewalk B  $(W_b)$ . Refer to [Figure 15-6.](#page-215-0)

#### **Right Corner Curb Radius (ft)**

The corner radius of the corner curb in feet (R). Refer to [Figure 15-6.](#page-215-0)

#### **Right Corner Total Area (ft2)**

The Total Area of the right corner, based on W<sub>a</sub>, W<sub>b</sub>, and R.

# **Ped. Left-Right Flow Rate (p/h)**

This is the flow rate of pedestrians crossing from left to right when viewing the crosswalk from the subject approach. Refer t[o Figure 15-6.](#page-215-0)

### **Ped Right-Left Flow Rate (p/h)**

This is the flow rate of pedestrians from right to left when viewing the crosswalk from the subject approach. Refer to [Figure 15-6.](#page-215-0)

#### **Ped Right Sidewalk Flow Rate (p/h)**

This is the flow rate of pedestrians on the right sidewalk when viewing the crosswalk from the subject approach. Refer t[o Figure 15-6.](#page-215-0)

#### **Veh. Perm. Left Flow Rate (v/h)**

This is the permitted left-turn flow rate, in units of vehicles per hour. This number is NOT the total hourly leftturn flow rate, it's only the flow rate of the permitted turns.

#### **Veh. Right-turn Flow Rate (v/h)**

This is the permitted right-turn flow rate, in units of vehicles per hour. This number is assumed to be the TOTAL permitted right-turn flow rate, including RTOR's.

#### **Veh. RTOR Flow (v/h)**

This is the right-turn-on-red flow rate, in units of vehicles per hour. This is for the right-turning movement that could otherwise turn permissively into the crosswalk during the pedestrian phase.

#### **85th percentile speed (mph)**

This is the 85<sup>th</sup> percentile speed at a mid-segment location along the street approaching the intesection, in units of miles per hour.

#### **Right Corner Area per Ped (sq. ft.)**

This is the pedestrian circulation area for the right corner of the subject crosswalk. The table below can be used to evaluate this data.

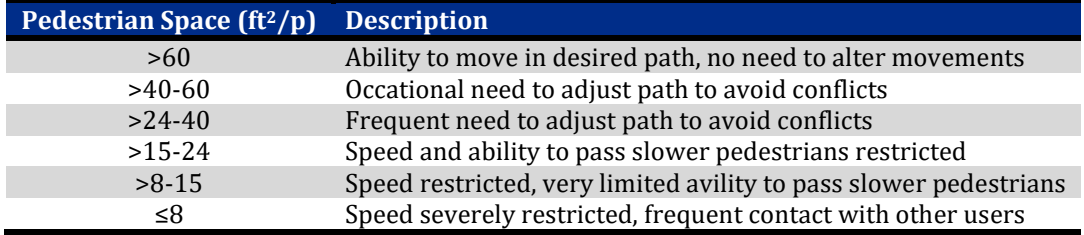

#### <span id="page-217-0"></span>**Figure 15-7 Qualitative Description of Pedestrian Space**

#### **Crosswalk Circulation Area (sq. ft.)**

The Pedestrian Circulation Area is the subject crosswalk circulation area per pedestrian. [Figure 15-7](#page-217-0) can be used to evaluate this data.

# **Pedestrian Delay (s/p)**

The Pedestrian Delay calculated based on the HCM 6<sup>th</sup> Edition methodology. Refer to the HCM for additional information.

### **Pedestrian Compliance Code**

The pedestrian compliance code is based on the HCM 6<sup>th</sup> Edition methodology as shown in the table below.

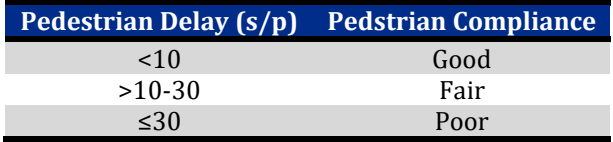

#### **Figure 15-8 Pedestrian Compliance at Signalized Intersections**

#### **Pedestrian Crosswalk Score**

The pedestrian LOS score for the intersection *I<sub>p,int</sub>* is calculated by using Equation 19-71 through Equation 19-76 of the HCM 6<sup>th</sup> Edition. Refer to the HCM for additional information.

### **Pedestrian Crosswalk LOS**

Pedestrian delay represents the average time a pedestrian waits for a legal opportunity to cross an intersection leg. The LOS score is an indication of the typical pedestrian's perception of the overall crossing experience.

# **Signalized Intersection - Bicycle Mode**

After selecting the *HCM 6th Edition Settings* button, choose the **Bicycle Mode** tab to use the HCM 6th Edition Bicycle Mode.

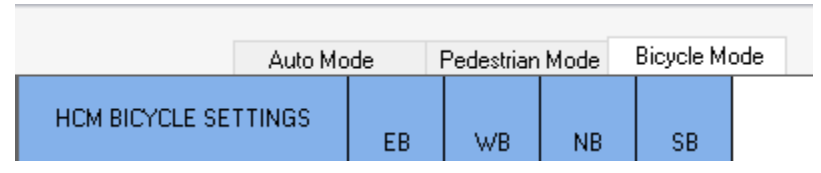

#### **Figure 15-9 HCM 6th Edition Signalized Intersection Bicycle Mode Tab**

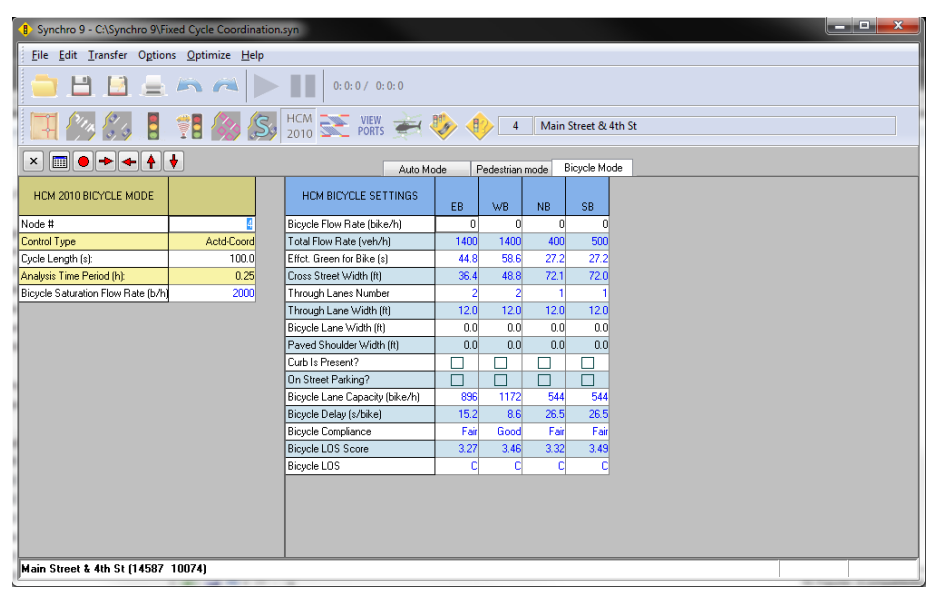

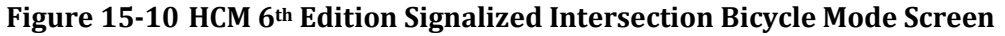

# **HCM 6th Edition Bicycle Mode**

# **Node #**

All intersections and external nodes are assigned a unique node number used to identify the node in reports and data exported to UTDF.

# **Control Type**

This field indicates what type of controller is being used. Changing the Control Type will also cause the Controller Type to change within the Timing Settings window.

# **Cycle Length (s)**

The Cycle Length is the total time required to service all competing traffic movements at a signalized or unsignalized intersection. Changing the Cycle Length will also cause the Cycle Length to change within the Timing Settings window.

# **Analysis Time Period (h)**

This is the duration of time for one single application of the HCM 6th Edition methodology. Traffic conditions are considered steady during this time. Synchro does not support a multiple time period analysis.

#### **Bicycle Saturation Flow Rate (b/h)**

The maximum bicycle rate of flow as measured at the stop line during the green indication. The default value of 2,000 bicycles/h assumes that right-turning drivers yield the right-of-way to through bicyclists. Refer to the HCM 6th Edition for additional information.

# **HCM 6th Edition Bicycle Settings**

#### **Bicycle Flow Rate (bicycles/hour)**

The bicycle volume on the subject approach.

#### **Total Flow Rate (bicycles/hour)**

This is the sum of the Adjusted Lane Group flow rates for all movements on the subject approach.

### **Effect. Green for Bike (s)**

It is assumed that bicycles share the same phase as the through movement on the subject approach. Therefore, the effective green time for bicycles is the actuated effective green time from the Timing Settings.

#### **Cross Street Width (ft)**

The street width represents the width of the cross street as measured along the outside through vehicle lane on the subject approach between the extended curb line limits of the cross street. Refer to the HCM 6th Edition for details.

#### **Through Lanes Number**

This is the number of through lanes for the given approach. Both shared and exclusive lanes are counted.

#### **Through Lanes Width (ft)**

This is the Lane Width for the outside through lane, not including a gutter or shoulder. The value is automatically read from the Lane Settings window.

#### **Bicycle Lane Width (ft)**

This is the bicycle lane adjacent to the outside lane, if used.

#### **Striped Parking Lane Width (ft)**

This is the width of the on-street striped parking lane, if used.

#### **On Street Parking Occupied?**

Check this box if any vehicles are parked along the right-side curb line within 250 ft upstream or downstream of the intersection. Refer to the HCM 6<sup>th</sup> Edition for details.

# **Paved Shoulder Width (ft)**

This is the paved outside shoulder width adjacent to the bicycle lane or outer vehicular lane. Shoulder width is measured to the curb face when a curb is present.

### **Curb is Present?**

Check box if curb is present, leave unchecked if no curb is present. Refer to the HCM 6<sup>th</sup> Edition for details.

### **Bicycle Lane Capacity (bicycles/hour)**

This is a calculated capacity for bicycles based on the HCM  $6<sup>th</sup>$  Edition methodology. Refer to the HCM  $6<sup>th</sup>$  Edition for details.

### **Bicycle Delay (s)**

This is the calculated bicycle delay based on the HCM 6<sup>th</sup> Edition methodology. Refer to the HCM 6<sup>th</sup> Edition for details.

#### **Bicycle Compliance**

The bicycle compliance code is based on the HCM 6<sup>th</sup> Edition methodology as shown in the table below.

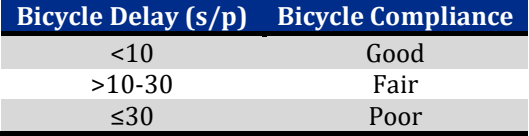

#### **Figure 15-11 Bicycle Compliance at Signalized Intersections**

#### **Bicycle LOS Score**

The bicycle LOS score for the intersection *Ib,int* is calculated by using Equation 19‐79 through Equation 19-82 of the HCM 6th Edition. Refer to the HCM for additional information.

#### **Bicycle LOS**

The LOS score is an indication of the typical bicyclist's perception of the overall crossing experience. Refer to the HCM 6<sup>th</sup> Edition for details.

# **HCM 6th Edition Unsignalized Intersections**

To analyze an unsignalized intersection, first select the TIMING Settings button and set the Control Type to Unsig.

The screen will switch to the SIGNING Settings icon . The basic setup for a stop-controlled intersection should be completed in this window; the results displayed in that window are based on the methodologies of the 2000 HCM. To use the HCM 6<sup>th</sup> Edition Unsignalized intersection methodologies, choose the HCM 6<sup>th</sup> Edition settings button.

# **AWSC – HCM 6th Edition Intersection Screen**

After selecting the **HCM 6th Edition** settings button, the Automobile Mode Method will be displayed.

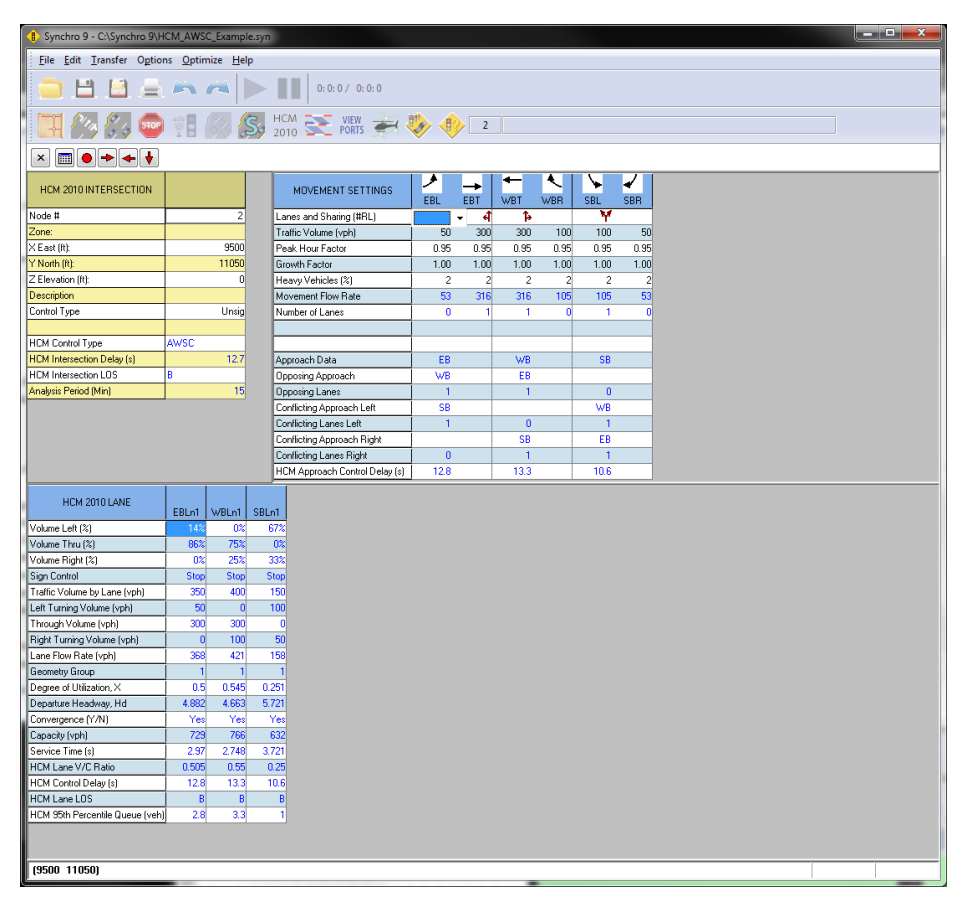

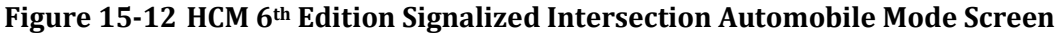

# **HCM Control Type**

This should be AWSC, thus indicating All-Way Stop Control methodologies are being applied.

# **HCM Intersection Delay (s)**

This is the overall intersection control delay per vehicle. For additional details, see the HCM 6<sup>th</sup> Edition.

# **HCM Intersection LOS**

The LOS for the intersection is determined using the HCM LOS table and the computed or measured values of control delay.

# **Analysis Period (hr)**

This is the length of analysis period in hours. Typically, set at 15 minutes or 0.25 hours.

# **AWSC - Movement Settings screen**

#### **Lanes and Sharing (#RL)**

This is a pictorial representation of the lane geometry along each approach.

#### **Traffic Volume and Future Volume**

For additional details, see the topic o[n TIA Volumes](#page-121-0)

The **Development Volume**, **Combined Volume**, and **Future Volume** [are automatically calculated based on](#page-121-0)  [the values entered within the TIA module. These values cannot be overridden; edit the Trip Generation, Trip](#page-121-0)  [Distribution, and/or Trip Assignment entries to modify the TIA Volumes. See Chapter 14 for details on the TIA](#page-121-0)  module.

The **Development Volume** [is equal to the sum of all primary and pass-by trips generated by development\(s\)](#page-121-0)  [selected in TIA.](#page-121-0) 

#### The **Combined Volume** is the sum of existing **Traffic Volume** and **[Development Volume](#page-121-0)**.

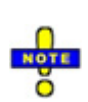

[If included, pass-by trips are subtracted from the through movement adjacent to a driveway \(see page](#page-121-0)  14-4 [for more information about selecting driveways\). The same volume is then added to the turning](#page-121-0)  [movements entering and exiting the driveway node, so that these vehicles will](#page-121-0) continue on their original [path after exiting the development. In many cases, the calculated](#page-121-0) **Development Volume** will be negative [for the through movement at a node adjacent to a driveway to account for the pass-by trips.](#page-121-0)

With a negative **Development Volume**[, it is possible for the calculated](#page-121-0) **Combined Volume** to be less than zero. The **Combined Volume** [is set to 0 to prevent analysis with negative volume.](#page-121-0) 

The **Future Volume** is equal to the **Combined Volume** [with any select Future Scenarios applied using the](#page-121-0)  equation below. See page 14-7 [for details on entering future scenarios.](#page-121-0)

 $FV = V(1 + r)^t$ 

[where:](#page-121-0)

[FV = Future Volume](#page-121-0)

 $V =$  [Combined](#page-121-0) Volume

- [r = Growth Rate](#page-121-0)
- [t = number of years](#page-121-0)

# **[Conflicting Pedestrians](#page-121-0) Peak Hour Factor**

The traffic volumes are divided by the **Peak Hour Factor** (PHF) to determine the traffic flow rate during the busiest 15-minute period during the hour.

For additional details, see the topic on **[Peak Hour Factor](#page-122-0)** in the **VOLUME** settings, pag[e 9-3.](#page-122-0)

### **Adjusted Flow Rate (veh/h)**

The traffic volume adjusted for peak hour factor and growth factor.

#### **Growth Factor**

The Growth Factor can be used to adjust all volumes by a set amount. This is commonly used to convert current traffic counts into future projections. See the topic on Growth Factor (page [9-4\)](#page-123-0) for more information.

#### **Heavy Vehicles (%)**

A heavy vehicle is defined as any vehicle with more than four tires touching the pavement. Local buses that stop within the intersection area are not included in the count of heavy vehicles. For additional details, see the **VOLUME SETTINGS**, pag[e 3-7.](#page-58-0) 

#### **Number of Lanes**

This is the number of lanes (in numerical form) along each approach of the intersection.

### **Approach Data**

The approach leg is reiterated by Synchro for use in determining the opposing and conflicting lanes required by the HCM 6<sup>th</sup> Edition.

#### **Opposing Approach**

The **Opposing Approach** is defined by the HCM 6<sup>th</sup> Edition as the "opposite" approach leg from the subject approach being analyzed. See the HCM 6<sup>th</sup> Edition for additional details.

#### **Opposing Lanes**

This value is number of lanes along the **Opposing Approach**.

#### **Conflicting Approach Left**

The **Conflicting Approach Left** is defined by the HCM 6<sup>th</sup> Edition as the approach on the left that "conflicts" with the subject approach being analyzed. See the HCM  $6<sup>th</sup>$  Edition for additional details.

#### **Conflicting Lanes Left**

This value is number of lanes along the **Conflicting Approach Left**.

#### **Conflicting Approach Right**

The **Conflicting Approach Right** is defined by the HCM 6<sup>th</sup> Edition as the approach on the right that "conflicts" with the subject approach being analyzed.

# **Conflicting Lanes Right**

This value is number of lanes along the **Conflicting Approach Right**.

# **HCM Approach Control Delay (s)**

This is the average control delay per vehicle on each approach to the intersection. For additional details, see the HCM 6<sup>th</sup> Edition.

# **AWSC – HCM 6th Edition Lane Screen**

# **Volume Left (%), Volume Through (%), Volume Right (%)**

These values represent the movement volume as a percentage of the total volume on the subject approach.

# **Sign Control**

For an All-Way Stop Control intersection, the word Stop should be displayed in all columns.

# **Traffic Volume by Lane (vph)**

These values represent the total volume of vehicles assigned to the subject lane.

# **Left Turning Volume (vph)**

These values represent the number of left-turning vehicles in the subject lane.

# **Through Volume (vph)**

These values represent the number of through vehicles in the subject lane.

# **Right Turning Volume (vph)**

These values represent the number of right-turning vehicles in the subject lane.

# **Lane Flow Rate (vph)**

The total volume within each lane is adjusted by the peak hour factor.

# **Geometry Group**

Based on the intersection configuration and the number of lanes, each approach is assigned a value based on Exhibit 21-11 of the HCM 6<sup>th</sup> Edition. This value is then used to determine the base saturation headways and headway adjustment factors[. Figure 15-13](#page-226-0) depicts the conversion of the geometry group listed within the HCM 6th Edition.

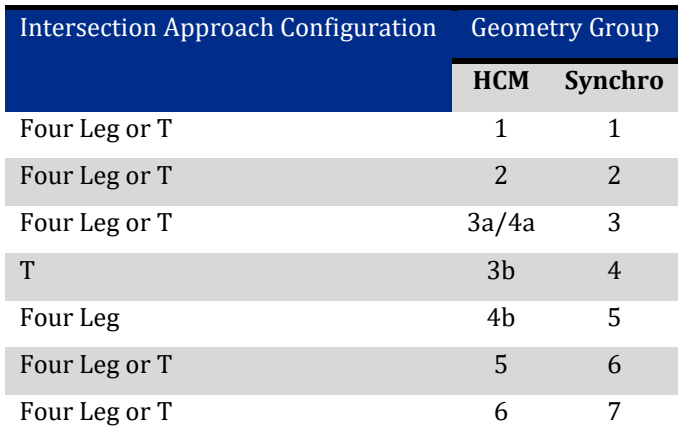

### <span id="page-226-0"></span>**Figure 15-13 Geometry Group Conversion**

### **Degree of Utilization, X**

This value represents the probability of finding at least one vehicle on the subject approach. See the HCM 6<sup>th</sup> Edition for additional details.

### **Departure Headway, Hd**

This value represents the average time between departures of successive vehicles on a given approach.

# **Convergence (Y/N)**

A value of **Yes** indicates that the calculated value of departure headway is within 0.1 second of the initial assumed value of departure headway.

# **Capacity (vph)**

The maximum flow rate calculated for each lane based on a degree of utilization = 1.0. See the HCM 6<sup>th</sup> Edition for additional details.

# **Service Time (s)**

These values represent the average time spent by a vehicle in the first position (at the stop bar) waiting to depart. See the HCM 6th Edition for additional details.

# **HCM Lane V/C Ratio**

This is the volume/capacity ratio for the lane group.

#### **HCM Control Delay (s)**

This is the average control delay per vehicle for the subject lane. For additional details, see the HCM 6<sup>th</sup> Edition.

# **HCM Lane LOS**

The LOS for each lane is determined using the HCM LOS table and the computed values of control delay.

# **HCM 95th Percentile Queue (veh)**

The 95th Percentile Queue is based on Equation 21-33 of the HCM 6th Edition.

# **TWSC Intersection - Automobile Mode**

After selecting the **HCM 6th Edition** settings button, the **Automobile Mode** tab will be selected by default.

|                                                                                                  |               | Auto Mode                      | Pedestrian Mode |                                           |                          |                          |                                           |                          |                                |                                           |                                |                          |                          |                                                                                                 |                               |
|--------------------------------------------------------------------------------------------------|---------------|--------------------------------|-----------------|-------------------------------------------|--------------------------|--------------------------|-------------------------------------------|--------------------------|--------------------------------|-------------------------------------------|--------------------------------|--------------------------|--------------------------|-------------------------------------------------------------------------------------------------|-------------------------------|
| MOVEMENT SETTINGS<br>EBT<br><b>EBL</b><br>EBR<br>Figure 15-14 HCM 6th Edition TWSC Auto Mode Tab |               |                                |                 |                                           |                          |                          |                                           |                          |                                |                                           |                                |                          |                          |                                                                                                 |                               |
|                                                                                                  |               |                                |                 |                                           |                          |                          |                                           |                          |                                |                                           |                                |                          |                          |                                                                                                 |                               |
| B> Synchro 9 - C:\Program Files (x86)\Trafficware\Version9\Sample Files\HCM_TWSC_Example.syn     |               |                                |                 |                                           |                          |                          |                                           |                          |                                |                                           |                                |                          |                          | $\begin{array}{c c c c c} \hline \textbf{c} & \textbf{e} & \textbf{e} & \textbf{e} \end{array}$ |                               |
| File Edit Transfer Options Optimize Help                                                         |               |                                |                 |                                           |                          |                          |                                           |                          |                                |                                           |                                |                          |                          |                                                                                                 |                               |
|                                                                                                  |               |                                |                 |                                           |                          |                          |                                           |                          |                                |                                           |                                |                          |                          |                                                                                                 |                               |
| PORTS PORTS<br>S.<br>4<br>3                                                                      |               |                                |                 |                                           |                          |                          |                                           |                          |                                |                                           |                                |                          |                          |                                                                                                 |                               |
| ●→▲↑↓<br>×<br>E                                                                                  |               |                                |                 | Auto Mode                                 | Pedestrian Mode          |                          |                                           |                          |                                |                                           |                                |                          |                          |                                                                                                 |                               |
|                                                                                                  |               |                                |                 |                                           | ٠                        | ╲                        | ✓                                         | ٠                        |                                |                                           | $\pmb{\uparrow}$               | ۶                        | ኈ                        | t                                                                                               | ۷                             |
| HCM 2010 INTERSECTION                                                                            |               | MOVEMENT SETTINGS              |                 | <b>EBL</b>                                | EBT                      | EBR.                     | <b>WBL</b>                                | WBT.                     | <b>WBR</b>                     | <b>NBL</b>                                | <b>NBT</b>                     | <b>NBR</b>               | <b>SBL</b>               | <b>SBT</b>                                                                                      | SBR                           |
| Node #                                                                                           | 3             | Lanes and Sharing (#RL)        |                 | শ শ                                       | 作                        |                          | ۳                                         | 作                        |                                |                                           | 4                              |                          |                          | 4                                                                                               |                               |
| Zone:                                                                                            |               | Traffic Volume (vph)           |                 | 30                                        | 230                      | 46                       | 61                                        | 276                      | 92                             | 40                                        | 121                            | 51                       | 10                       | 101                                                                                             | 26                            |
| X East (ft):                                                                                     | 9418          | Future Volume (vph)            |                 | 30                                        | 230                      | 46                       | 61                                        | 276                      | 92                             | 40                                        | 121                            | 51                       | 10                       | 101                                                                                             | 26                            |
| Y North [ft]:                                                                                    | 11420         | Conflicting Peds. (#/hr)       |                 | $\mathbf{0}$                              | $\overline{\phantom{a}}$ | $\mathbf{0}$             | $\mathbf{0}$                              | $\sim$                   | $\mathbf{0}$                   | $\mathbf{0}$                              | $\sim$                         | $\mathbf{0}$             | $\overline{0}$           | $\sim$                                                                                          | $\overline{0}$                |
| Z Elevation (ft):                                                                                | 0             | Sign Control                   |                 | Free                                      | Free<br>L.               | Free<br>L.               | Free                                      | Free<br>÷                | Free                           | Stop<br>L                                 | Stop                           | Stop                     | Stop                     | Stop                                                                                            | Stop                          |
| <b>Description</b><br>Control Type                                                               | Unsig         | Storage Length (ft)            |                 | 100                                       |                          |                          | 100                                       |                          |                                |                                           |                                |                          | $\sim$                   | $\overline{c}$                                                                                  |                               |
|                                                                                                  |               | Vehicles in median storage (#) |                 | $\overline{\phantom{a}}$<br>$\frac{1}{2}$ | $\overline{\phantom{a}}$ | ÷<br>$\frac{1}{2}$       | $\overline{\phantom{0}}$<br>$\frac{1}{2}$ | $\overline{\phantom{a}}$ | $\overline{\phantom{a}}$<br>i. | $\overline{\phantom{0}}$<br>$\frac{1}{2}$ | $\overline{c}$<br>$\mathbf{0}$ | $\sim$<br>÷              | $\frac{1}{2}$            |                                                                                                 | ÷<br>$\overline{\phantom{a}}$ |
| <b>HCM Control Type</b>                                                                          | <b>TWSC</b>   | Grade [%]<br>Peak Hour Factor  |                 |                                           | $\mathbf{0}$<br>0.92     | 0.92                     | 0.92                                      | $\overline{0}$<br>0.92   | 0.92                           | 0.92                                      | 0.92                           | 0.92                     | 0.92                     | $\mathbf{0}$<br>0.92                                                                            | 0.92                          |
| <b>HCM Intersection Delay [s]</b>                                                                | 6.6           | Growth Factor                  |                 | 0.92<br>1.00                              | 1.00                     | 1.00                     | 1.00                                      | 1.00                     | 1.00                           | 1.00                                      | 1.00                           | 1.00                     | 1.00                     | 1.00                                                                                            | 1.00                          |
| HCM Intersection LOS                                                                             |               | Adjusted Flow (vph)            |                 | 33                                        | 250                      | 50                       | 66                                        | 300                      | 100                            | 43                                        | 132                            | 55                       | 11                       | 110                                                                                             | 28                            |
| Analysis Period (Hr)                                                                             | 0.25          | Heavy Vehicles [%]             |                 | 10                                        | 10                       | 10                       | 10                                        | 10                       | 10                             | 10                                        | 10                             | 10                       | 10                       | 10                                                                                              | 10                            |
| Ped Walking Speed (ft/s)                                                                         | 3.5           | Right Turn Channelized         |                 | $\overline{\phantom{0}}$                  | $\overline{\phantom{a}}$ | None                     | $\overline{\phantom{0}}$                  | $\overline{\phantom{0}}$ | None                           | $\overline{\phantom{0}}$                  | $\overline{\phantom{a}}$       | Stop                     | $\overline{\phantom{a}}$ | $\overline{\phantom{0}}$                                                                        | Stop                          |
| Include Upstream Signal?                                                                         | No            | Curb Radius [ft]               |                 |                                           |                          | $\overline{\phantom{a}}$ | $\overline{\phantom{0}}$                  |                          | ٠                              | ÷                                         | $\overline{\phantom{a}}$       | 40                       | $\overline{\phantom{a}}$ | ÷                                                                                               | 40                            |
|                                                                                                  |               |                                |                 |                                           |                          |                          |                                           |                          |                                |                                           |                                |                          |                          |                                                                                                 |                               |
|                                                                                                  |               | Approach Data                  |                 |                                           | EB.                      | $\overline{\phantom{a}}$ | $\qquad \qquad -$                         | WB                       | $\overline{\phantom{a}}$       | $\qquad \qquad -$                         | <b>NB</b>                      | $\overline{\phantom{a}}$ | $\overline{\phantom{a}}$ | <b>SB</b>                                                                                       | ۰                             |
|                                                                                                  |               | Major/Minor                    |                 |                                           | Major 1                  | i,                       |                                           | Major 2                  | $\overline{\phantom{a}}$       | ÷                                         | Minor 1                        |                          | $\overline{\phantom{a}}$ | Minor 2                                                                                         |                               |
|                                                                                                  |               | Conflicting Flow Rate - All    |                 | 400                                       | $\bf{0}$                 | - 0                      | 300                                       | $\mathbf{0}$             | $\overline{0}$                 | 678                                       | 873                            | 150                      | 739                      | 848                                                                                             | 200                           |
|                                                                                                  |               | Critical Headway               |                 | 4.3                                       |                          |                          | 4.3                                       | $\overline{\phantom{a}}$ | $\overline{\phantom{a}}$       | 7.7                                       | 6.7                            | 7.1                      | 7.7                      | 6.7                                                                                             | 7.1                           |
|                                                                                                  |               | Critical Headway Stage 1       |                 | $\overline{\phantom{0}}$                  |                          | $\frac{1}{2}$            | $\equiv$                                  |                          | $\frac{1}{2}$                  | 6.7                                       | 5.7                            | $\frac{1}{2}$            | 6.7                      | 5.7                                                                                             | $\overline{\phantom{0}}$      |
|                                                                                                  |               | Critical Headway Stage 2       |                 |                                           | $\overline{\phantom{a}}$ | $\overline{\phantom{a}}$ | ÷                                         | $\overline{\phantom{a}}$ | $\overline{\phantom{a}}$       | 6.7                                       | 5.7                            | ÷                        | 6.7                      | 5.7                                                                                             | $\sim$                        |
|                                                                                                  |               | Follow-up Headway              |                 | 2.3                                       | $\overline{\phantom{a}}$ | $\overline{\phantom{a}}$ | 2.3                                       | $\overline{\phantom{0}}$ | $\frac{1}{2}$                  | 3.6                                       | 4.1                            | 3.4                      | 3.6                      | 4.1                                                                                             | 3.4                           |
|                                                                                                  |               | Potential Capacity-1 Maneuver  |                 | 1100                                      |                          | ÷                        | 1202                                      | $\overline{\phantom{m}}$ | ۰                              | 323                                       | 273                            | 845                      | 291                      | 283                                                                                             | 783                           |
|                                                                                                  |               | Time blocked by platoon(%)     |                 | $\frac{1}{2}$                             | ÷                        | ÷                        | $\frac{1}{2}$                             |                          | L.                             | $\overline{\phantom{0}}$                  | $\sim$                         |                          | $\frac{1}{2}$            | ÷                                                                                               | L.                            |
|                                                                                                  |               | Movement Capacity-1 Maneuver   |                 | 1100                                      | $\overline{\phantom{a}}$ | $\sim$                   | 1202                                      | $\overline{\phantom{a}}$ | $\overline{\phantom{a}}$       | 231                                       | 250                            | 845                      | 189                      | 259                                                                                             | 783                           |
|                                                                                                  |               | Movement Capacity-2 Maneuver   |                 | ÷                                         |                          | i.                       | $\overline{\phantom{0}}$                  |                          | $\overline{\phantom{a}}$       | 369                                       | 390                            | J.                       | 351                      | 404                                                                                             | ÷                             |
|                                                                                                  |               |                                |                 |                                           |                          |                          |                                           |                          |                                |                                           |                                |                          |                          |                                                                                                 |                               |
|                                                                                                  |               | HCM Approach Control Delay [s] |                 |                                           | 0.8                      | i,                       | $\qquad \qquad -$                         | 1.2                      | $\overline{\phantom{a}}$       | $\overline{\phantom{0}}$                  | 19.5                           |                          | $\overline{\phantom{a}}$ | 16.3                                                                                            |                               |
|                                                                                                  |               | <b>HCM Approach LOS</b>        |                 |                                           |                          |                          |                                           |                          |                                |                                           | c                              |                          |                          | c                                                                                               |                               |
| HCM 2010 LANE                                                                                    | NBLn1<br>EBL  | <b>WBL</b><br>EBT<br>EBR       | WBT             | <b>WBR</b>                                | SBLn1                    |                          |                                           |                          |                                |                                           |                                |                          |                          |                                                                                                 |                               |
| Capacity (vph)                                                                                   | 1100<br>475   | 1202                           |                 |                                           | 466                      |                          |                                           |                          |                                |                                           |                                |                          |                          |                                                                                                 |                               |
| HCM Lane V/C Ratio                                                                               | 0.485<br>0.03 | 0.055                          |                 |                                           | 0.32                     |                          |                                           |                          |                                |                                           |                                |                          |                          |                                                                                                 |                               |
| HCM Control Delay [s]                                                                            | 19.5<br>8.373 | 8.17                           |                 |                                           | 16.3                     |                          |                                           |                          |                                |                                           |                                |                          |                          |                                                                                                 |                               |
| HCM Lane LOS                                                                                     | c<br>A        | A                              |                 |                                           | c                        |                          |                                           |                          |                                |                                           |                                |                          |                          |                                                                                                 |                               |
| HCM 95th Percentile Queue (veh)                                                                  | 2.6<br>0.1    | 0.2                            |                 |                                           | 1.4                      |                          |                                           |                          |                                |                                           |                                |                          |                          |                                                                                                 |                               |
| (9418 11420)                                                                                     |               |                                |                 |                                           |                          |                          |                                           |                          |                                |                                           |                                |                          |                          |                                                                                                 |                               |

**Figure 15-15 HCM 6th Edition TWSC Auto Mode Screen**

# **TWSC Intersection - HCM 6th Edition Intersection Pane**

#### **Node #**

All intersections and external nodes are assigned a unique node number used to identify the node in reports and data exported to UTDF.

### **Control Type**

Unsig will be displayed for an unsignalized intersection.

# **HCM Control Type**

This should read TWSC, thus indicating Two-Way Stop Control methodologies are being applied.

### **HCM Intersection Delay (s)**

This is the overall intersection control delay per vehicle. It should be noted that the major street through traffic is not accounted for in this calculation becuase its delay is assumed to be negligible. For additional details, see the HCM 6th Edition.

#### **HCM Intersection LOS**

The LOS for the intersection is not calculated because traffic along the major street is considered free-flowing and thus experiences negligible delay. For additional details, see the HCM  $6<sup>th</sup>$  Edition.

# **Analysis Period (hr)**

This is the length of analysis period in hours. Typically, set at 15 minutes or 0.25 hours.

# **Ped Walking Speed (ft/s)**

This is the walking speed of pedestrians used in the two-way stop calculations.

#### **Include upstream Signal?**

Select **No** if you do not wish to have the calculations adjusted due to the presence of an upstream signal. Select **Yes** if you wish to have the calculations adjusted due to the presence of an upstream signal. The calculations are adjusted based on the platooning of traffic from the signalized intersection.

The effect of upstream signals may be included for coordinated intersections located within 0.60 mile from the subject TWSC intersection.

If the next upstream intersection is another TWSC, Synchro will search further upstream for a signalized intersection. However, a bend node will cause Synchro to stop searching for a signalized intersection in that direction. If there are signalized intersections both upstream and downstream of the subject TWSC intersection, but you'd only like to include one of them in the analysis, add a bend node between the subject intersection and the signalized intersection that you would NOT like to consider.

# **TWSC - Movement Settings Pane**

#### **Lanes and Sharing (#RL)**

This is a pictorial representation of the lane geometry along each approach.

# **Traffic Volume and Future Volume**

For additional details, see the topic o[n TIA Volumes](#page-121-0)

The **Development Volume**, **Combined Volume**, and **Future Volume** [are automatically calculated based on](#page-121-0)  the [values entered within the TIA module. These values cannot be overridden; edit the Trip Generation, Trip](#page-121-0)  [Distribution, and/or Trip Assignment entries to modify the TIA Volumes. See Chapter 14 for details on the TIA](#page-121-0)  module.

The **Development Volume** [is equal to the sum of all primary and pass-by trips generated by development\(s\)](#page-121-0)  selected in TIA.

The **Combined Volume** is the sum of existing **Traffic Volume** and **[Development Volume](#page-121-0)**.

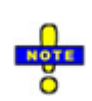

[If included, pass-by trips are subtracted from the through movement adjacent to a driveway \(see page](#page-121-0)  14-4 [for more information about selecting driveways\). The same volume is then added to the turning](#page-121-0)  [movements entering and exiting the driveway node, so that these vehicles will continue on their original](#page-121-0)  [path after exiting the development. In many cases, the calculated](#page-121-0) **Development Volume** will be negative [for the through movement at a node adjacent to a driveway to account for the pass-by trips.](#page-121-0)

With a negative **Development Volume**[, it is possible for the calculated](#page-121-0) **Combined Volume** to be less than zero. The **Combined Volume** [is set to 0 to prevent analysis with negative volume.](#page-121-0) 

The **Future Volume** is equal to the **Combined Volume** [with any select Future Scenarios applied using the](#page-121-0)  equation below. See page 14-7 [for details on entering future scenarios.](#page-121-0)

 $FV = V(1 + r)^t$ 

[where:](#page-121-0)

[FV = Future Volume](#page-121-0)

 $V =$  [Combined](#page-121-0) Volume

[r = Growth Rate](#page-121-0)

[t = number of years](#page-121-0)

#### **[Conflicting PedestriansC](#page-121-0)onflicting Pedestrians (#/hr)**

Conflicting Pedestrians represents the number of pedestrians conflicting with either left or right turning vehicles.

#### **Sign Control**

In the Two-Way Stop Control module, the word *Stop* should be coded for the minor street. Free should be coded for the major street.

# **Storage Length (ft)**

This is the length of a turning bay. See Storage Length (pag[e 3-6\)](#page-57-0) for additional information.

#### **Vehicles in Median Storage (#)**

If a median exists and left-turning vehicles from the minor street use the median to perform the left turn in two stages, enter the maximum number of left-turning vehicles (1) or (2) that can be stored within the median.

# **Grade (%)**

The percentage **Grade** is the slope of the roadway approaching the intersection (negative grades are downhill). See Grade, page [3-6](#page-57-0) for additional details.

#### **Peak Hour Factor**

The traffic volumes are divided by the **Peak Hour Factor** (PHF) to determine the traffic flow rate during the busiest 15-minute period during the hour. For additional details, see the HCM 6th Edition and **VOLUME** SETTINGS, pag[e 3-6](#page-57-1) .

#### **Growth Factor**

The Growth Factor can be used to analyze future volumes based on a value entered. See Growth Factor (page [3-7\)](#page-58-1) for additional details

#### **Adjusted Flow**

The traffic volume adjusted for peak hour factor and growth factor.

#### **Heavy Vehicles (%)**

A heavy vehicle is defined as any vehicle with more than four tires touching the pavement. Local buses that stop within the intersection area are not included in the count of heavy vehicles. For additional details, see **VOLUME** SETTINGS, pag[e 3-7.](#page-58-0)

#### **Movement Flow Rate**

The traffic volume adjusted for peak hour factor and growth factor.

#### **Right Turn Channelized**

Select the appropriate **Right Turn Channelized** geometry, if one exists. If this data was entered within the Lane Settings window, the appropriate values will be displayed.

#### **Curb Radius (ft)**

If a Right Turn Channelized island exists, enter the appropriate curb radius.

# **Approach Data**

The approach leg is reiterated by Synchro for use in determining the opposing and conflicting lanes required by the HCM 6<sup>th</sup> Edition.

#### **Major/Minor**

Each approach is assigned a label based on its sign control.

#### **Conflicting Flow Rate - All**

The total conflicting flow rate for completing the assigned movement in either one or two maneuvers. See the HCM 6th Edition for additional details.

# **Critical Headway**

This value is the critical headway for completing the designated movement using only one maneuver. See the HCM 6th Edition for additional details.

### **Critical Headway Stage 1**

This value is the critical headway for Stage 1 of a two-stage maneuver. See the HCM 6th Edition for additional details.

### **Critical Headway Stage 2**

This value is the critical headway for Stage 2 of a two-stage maneuver. See the HCM 6<sup>th</sup> Edition for additional details.

#### **Follow-up Headway**

This value is the time between the departure of one vehicle from the minor street and the departure of the next vehicle using the same major-street headway, under a condition of continuous queuing on the minor street. Based on the number of lanes, a Base Follow-Up Headway from Exhibit 20-12 of the HCM 6th Edition is then assigned to the applicable movements.

The HCM 6<sup>th</sup> Edition assumes that both major-street approaches have the same number of lanes. Synchro allows the user to analyze approaches with multiple lane configurations by converting the total number of lanes on the roadway to the number of lanes per approach. [Table 16-4](#page-267-0) depicts the conversion of the total number of lanes along the major roadway compared to the number of through lanes along the major roadway. See the HCM 6th Edition for additional details.

### **Table 15-1 Total Number of Lanes vs. Number of Through Lanes along Major Roadway**

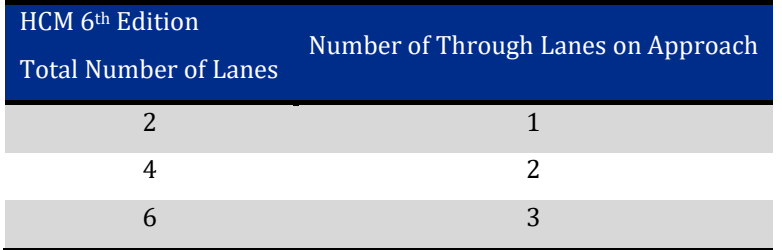

#### **Potential Capacity – 1 Maneuver**

The **Potential Capacity** is calculated based on the HCM 6th Edition Equation 20-32. See the HCM 6th Edition for additional details.

#### **Time Blocked by platoon (%)**

The **Time Blocked by platoon (%)** is calculated if there is an upstream or downstream signalized intersection within 0.60 miles of the study TWSC intersection and **Include Upstream Signal?** is set to *Yes*. This value is determined based the reference phase and offset of the signalized intersection(s). See the HCM 6th Edition for additional details.

#### **Movement Capacity – 1 Maneuver**

This value is the capacity of a crossing vehicle completing the designated movement using only one maneuver. This value is calculated even for movements that allow a two-stage maneuver. Adjustment factors are applied to account for the impeding effects of higher-ranked movements. See the HCM 6<sup>th</sup> Edition for additional details.

### **Movement Capacity – 2 Maneuvers**

This value is the capacity of a crossing vehicle completing the designated movement using two maneuvers. If **Vehicles in Median Storage** is set to 0, not permitting a two-stage maneuver for the subject movement the **Movement Capacity – 1 Maneuver** is displayed again. Adjustment factors are applied to account for the impeding effects of higher-ranked movements. See the HCM 6<sup>th</sup> Edition for additional details.

### **HCM Approach Control Delay (s)**

This is the average control delay per vehicle for the approach. For additional details, see the HCM  $6<sup>th</sup>$  Edition.

#### **HCM Approach LOS**

The LOS for the approach is determined using the HCM LOS table and the computed values of control delay.

### **TWSC - Lane Settings Pane**

#### **Capacity (vph)**

The maximum flow rate calculated for each lane. See the HCM  $6<sup>th</sup>$  Edition for additional details.

#### **HCM Lane V/C Ratio**

This is the volume/capacity ratio for the subject lane.

#### **HCM Control Delay (s)**

This is the control delay per vehicle for each of the minor street lanes and major street left-turns at the intersection. For additional details, see the HCM 6<sup>th</sup> Edition.

#### **HCM Lane LOS**

The LOS for each lane is determined using the HCM LOS table and the computed values of control delay.

#### **HCM 95th Percentile Queue (veh)**

The 95th Percentile Queue is based on Equation 20-68 of the HCM 6th Edition.

#### **TWSC Intersection - Pedestrian Mode**

After selecting the *HCM 6th Edition Settings* button, choose the **Pedestrian Mode** tab to use the HCM 6th Edition Pedestrian Mode.

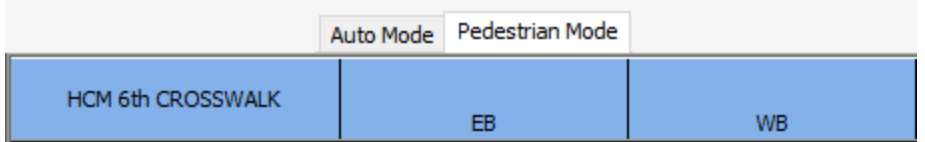

**Figure 15-16 HCM 6th Edition TWSC Pedestrian Mode Tab**

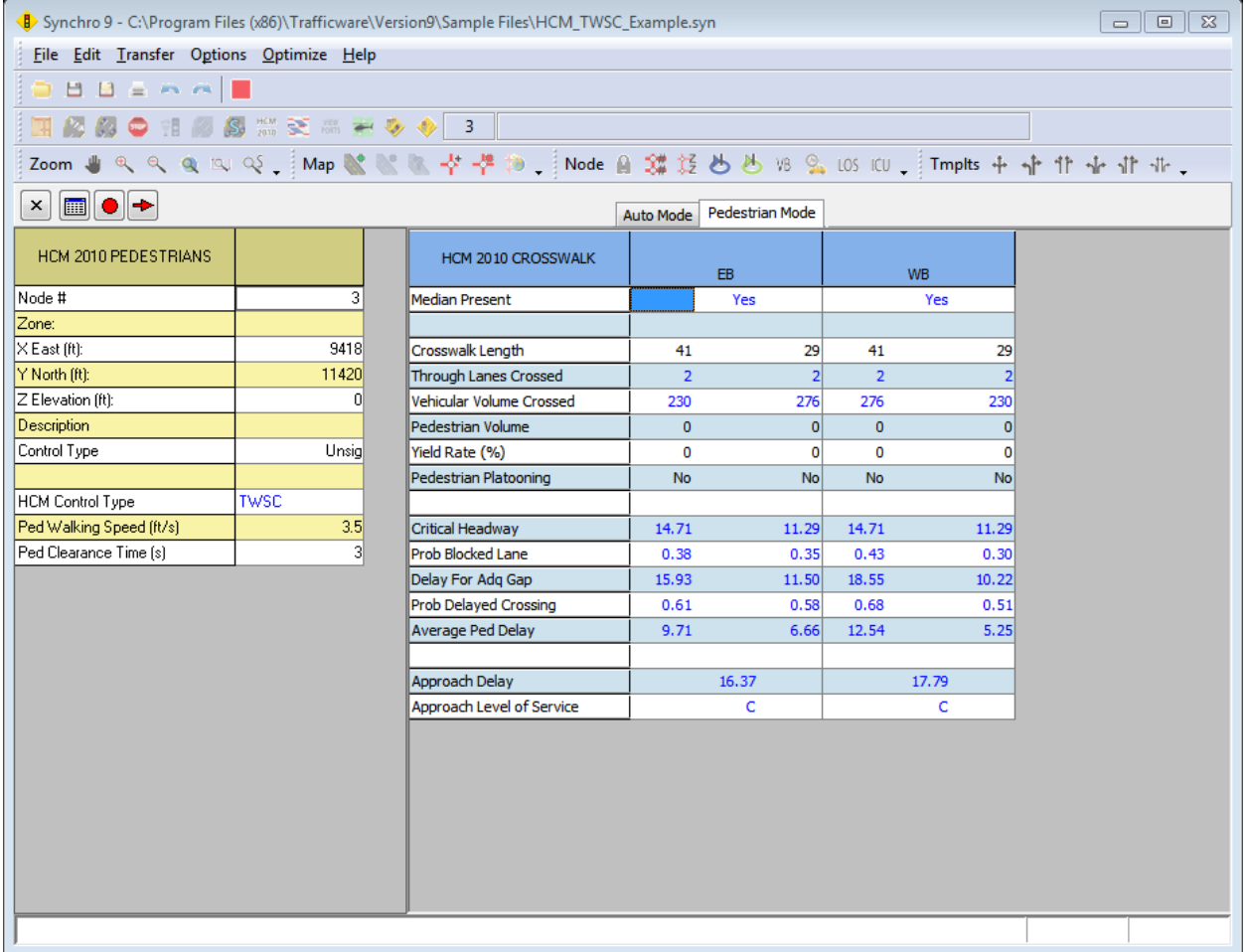

# <span id="page-233-0"></span>**Figure 15-17 HCM 6th Edition TWSC Pedestrian Mode Full Screen**

# **HCM 6th Edition Intersection Pedestrian Inputs**

# **Pedestrian Walking Speed**

Enter the average pedestrian walking speed at the study intersection.

### **Pedestrian Clearance Time**

This value represents the pedestrian start-up time and end clearance time.

# **Crosswalk Settings**

#### **Median Present?:**

**Yes** or **No** will automatically be selected based on the **Median Width** coded in the **Simulation Setttings** screen. **No** indicates that pedestrians cross the entire length of the roadway at once. **Yes** indicates that pedestrians cross a portion of the roadway, wait in the median, and then cross the remaining portion of the roadway. If **Yes** is displayed, two colums will be displayed for the crosswalk, as seen in [Figure 15-17.](#page-233-0)

# **Crosswalk Information**

### **Crosswalk Length**

The length of crosswalk is measured from outside edge to outside edge of road pavement (or curb to curb, if present) along the marked pedestrian travel path. This value is calculated automatically, but can be overridden as needed.

### **Through Lanes Crossed**

The total number of through lanes crossed by the pedestrian will be displayed.

# **Vehicular Volume Crossed**

The total number of through vehicles that the pedestrian is in conflict with will be displayed.

#### **Pedestrian Volume**

Enter the number of pedestrians crossing the roadway within each crosswalk.

#### **Yield Rate**

This value represents the average rate that motorist will yield to pedestrians waiting to cross the roadway. [Table 15-2](#page-234-0) includes the average yield rates based on research data collected at intersections with different crossing treatments. The use of local data is recommended if available. For additional information see Chapter 20 of the HCM 6<sup>th</sup> Edition.

<span id="page-234-0"></span>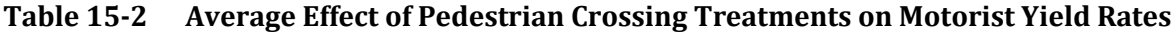

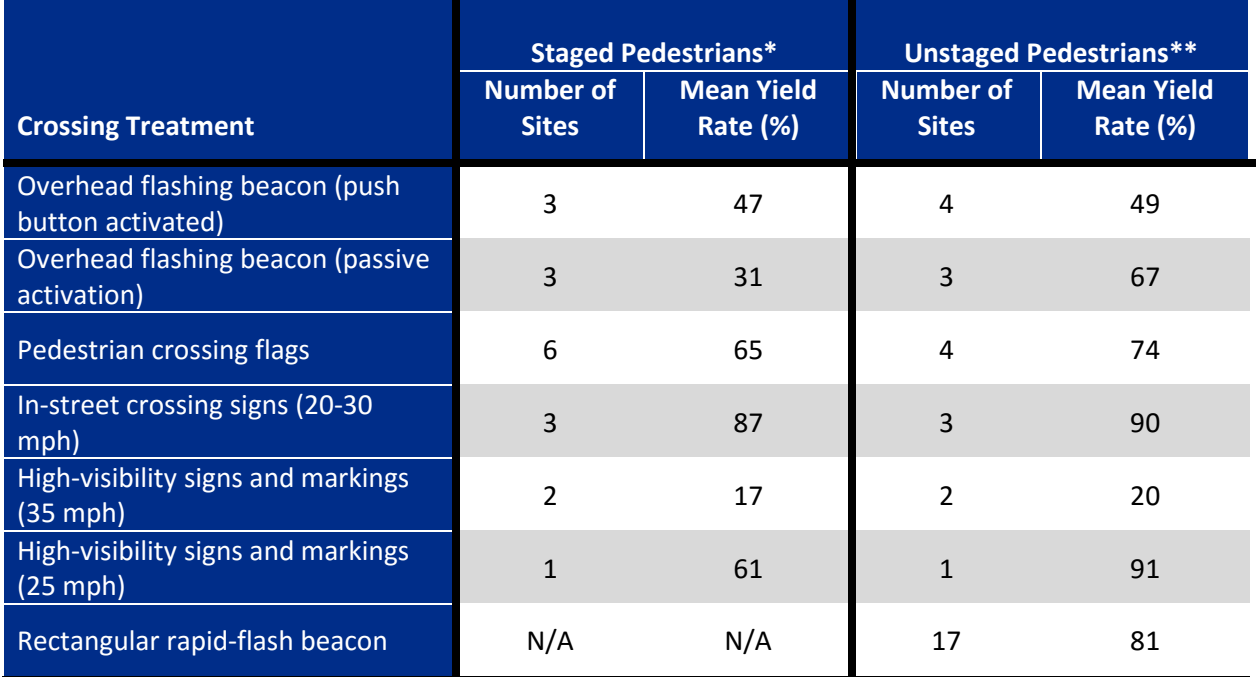

*\*Staged data was collected with pedestrians trained by the research team to maintain consistent positioning, stance, and aggressiveness in crossing attempts.*

*\*\*Unstaged data was collected through video recordings of the general population.*

# **Pedestrian Platooning**

Users should select **Yes** or **No** from the drop-down menu to indicate whether Pedestrian Platooning exists at the intersection. Pedestrian platooning is defined as groups of pedestrians crossing the roadway as a group.

Refer to the HCM 6<sup>th</sup> Edition for additional details.

#### **Critical Headway**

The **Critical Headway** is defined as the time in seconds below which a pedestrian will not attempt to begin crossing the roadway. The calculated value is dependent on whether pedestrian platooning exists at the intersection.

Refer to the HCM 6th Edition for additional details.

#### **Probability of a Blocked Lane**

The probability that a lane is blocked by a vehicle is calculated based on the Critical Headway, Vehicular Volume Crossed, and number of through lanes crossed.

Refer to the HCM 6th Edition for additional details.

#### **Delay for Adequate Gap**

The average delay that a pedestrian or group of pedestrians will experience waiting for an adequate gap is calculated based on the assumption that no motor vehicles yield to the pedestrian.

Refer to the HCM 6th Edition for additional details.

#### **Probability of a Delayed Crossing**

The probability that a pedestrian or group of pedestrians will be delayed is calculated based on the probability of a blocked lane and the number of through lanes crossed.

Refer to the HCM 6th Edition for additional details.

#### **Probability of a Delayed Crossing**

The probability that motorists yield to pedestrians waiting to cross the roadway is calculated based on the **Yield Rate (%)** and number of lanes crossed.

Refer to the HCM 6th Edition for additional details.

#### **Average Pedestrian Delay**

This is the calculated average pedestrian delay based on the HCM 6<sup>th</sup> Edition methods for each individual crosswalk. Refer to the HCM 6th Edition for details.

#### **Approach Delay(s) & Level of Service**

The total delay and level of service for the entire crosswalk is displayed. If a median is present along an approach, the approach delay is equal to the sum of both crosswalk segments.

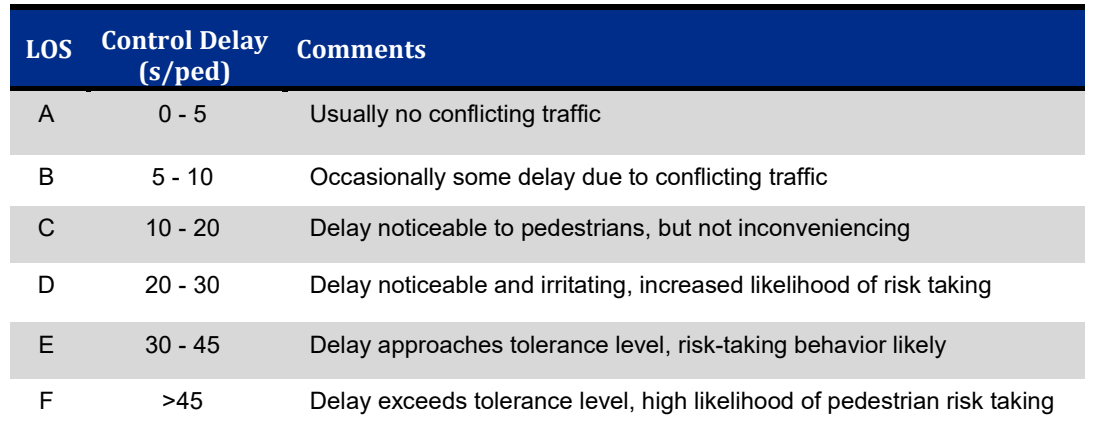

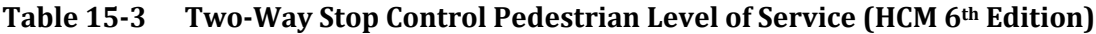

# **Result/Report Notations**

# **TWSC and AWSC**

The following notations are used in the HCM 6<sup>th</sup> Edition window and reports:

- **\$** Delay more than 300 seconds.
- **\*** All conflicting volume is present in crossing platoon. No conflicting volume in random arrival phase.
- **!** Computation is not supported by HCM 6th Edition Methodology.
- **-** Not applicable.

# **HCM 6th Edition Roundabouts**

To analyze a roundabout, first select the TIMING settings button and set the **Control Type** to Roundabout. The screen will become the SIGNING Settings. Some settings are entered in this window. The results displayed are the older, HCM2000 Roundabout methodology. To see the HCM 6<sup>th</sup> Edition Roundabout methodology, choose the **HCM 6th Edition** settings button.

| B> Synchro 9 - C:\Program Files (x86)\Trafficware\Version9\Sample Files\Dual Lane Roundabout.syn<br>$\Box$<br>$\Sigma$<br>$\qquad \qquad \Box$<br>File Edit Transfer Options Optimize Help                                           |                 |                                                 |                          |                |                          |                          |                          |                          |                          |                          |       |                          |                |                          |
|----------------------------------------------------------------------------------------------------|-----------------|-------------------------------------------------|--------------------------|----------------|--------------------------|--------------------------|--------------------------|--------------------------|--------------------------|--------------------------|-------|--------------------------|----------------|--------------------------|
|                                                                                                    |                 |                                                 |                          |                |                          |                          |                          |                          |                          |                          |       |                          |                |                          |
| <b>ASSESSED OF A SUBJECT OF A POINT OF A SUBJECT OF A POINT OF A SUBJECT OF A POINT OF A SUBJECT OF A POINT OF A SUBJECT OF A POINT OF A SUBJECT OF A POINT OF A SUBJECT OF A POINT OF A SUBJECT OF A POINT OF A SUBJECT OF A PO</b> |                 |                                                 |                          |                |                          |                          |                          |                          |                          |                          |       |                          |                |                          |
| $\boldsymbol{\times}$                                                                                                    |                 |                                                 |                          |                |                          |                          |                          |                          |                          |                          |       |                          |                |                          |
| HCM 2010 ROUNDABOUT                                                                                                    |                 | HCM 2010 ROUNDABOUT                             |                          | EB.            |                          |                          | WB.                      |                          |                          | NB.                      |       |                          | <b>SB</b>      |                          |
| Node #                                                                                                    | 3               | Entry Lanes                                     |                          | $\overline{2}$ |                          |                          | $\overline{2}$           |                          |                          | $\blacksquare$           |       |                          | $\overline{2}$ |                          |
| Zone:                                                                                                    |                 | Conflicting Circle Lanes                        |                          | $\mathbf{1}$   |                          |                          | $\mathbf{1}$             |                          |                          | $\overline{2}$           |       |                          | $\overline{2}$ |                          |
| $\times$ East (ft):                                                                                                    | 1000            | Exit Lanes                                      |                          | $\overline{2}$ |                          |                          | $\overline{2}$           |                          |                          | $\blacksquare$           |       |                          | $\mathbf{1}$   |                          |
| Y North [ft]:                                                                                                    | 1000            | Adjusted Approach Flow (vph)                    |                          | 768            |                          |                          | 779                      |                          |                          | 242                      |       |                          | 737            |                          |
| Z Elevation (ft):                                                                                                    | o               | Demand Flow Rate (pc/h)                         |                          | 806            |                          |                          | 818                      |                          |                          | 247                      |       |                          | 751            |                          |
| Description                                                                                                    |                 | Vehicles Circulating (pc/h)                     |                          | 764            |                          |                          | 372                      |                          |                          | 976                      |       |                          | 772            |                          |
| Max v/c Ratio:                                                                                                    | 0.81            | Vehicles Exiting (pc/h)                         |                          | 759            |                          |                          | 851                      |                          |                          | 594                      |       |                          | 418            |                          |
| Intersection Delay [s]:                                                                                                    | 19.7            | Follow-Up Headway [s]                           |                          | 3.186          |                          |                          | 3.186                    |                          |                          | 3.186                    |       |                          | 3.186          |                          |
| Intersection LOS:                                                                                                    | C               | Ped Vol. Crossing Leg (#/hr)                    |                          | $\mathbf{0}$   |                          |                          | $\Omega$                 |                          |                          | o                        |       |                          | $\mathbf{0}$   |                          |
| <b>ICU:</b>                                                                                                    | 0.86            | Ped Capacity Adjustment                         |                          | 1.000          |                          |                          | 1.000                    |                          |                          | 1.000                    |       |                          | 1,000          |                          |
| ICU LOS:                                                                                                    | E               | Approach Delay [sec/veh]                        |                          | 31.5           |                          |                          | 12.9                     |                          |                          | 13.4                     |       |                          | 16.7           |                          |
| Inside Radius [ft]:                                                                                                    | 28              | Approach LOS                                    |                          | D              |                          |                          | B                        |                          |                          | $\overline{B}$           |       |                          | C.             |                          |
| Outside Radius (ft):                                                                                                    | 52              | Lane                                            | Left                     | Right          |                          | Left                     | Right                    |                          | Left                     | $\overline{\phantom{0}}$ |       | Left                     | Right          |                          |
| Roundabout Lanes [#]:                                                                                                    | $\overline{2}$  | Critical Headway [s]                            | 5.193                    | 5.193          | ۳                        | 5.193                    | 5.193                    |                          | 4.113                    | $\qquad \qquad -$        |       | 4.293                    | 4.113          |                          |
| Circle Speed (mph):                                                                                                    | 18 <sup>l</sup> | Designated moves                                | <b>LT</b>                | <b>TR</b>      | $\overline{\phantom{0}}$ | LT.                      | <b>TR</b>                | $\overline{\phantom{a}}$ | <b>LTR</b>               | $\overline{\phantom{0}}$ | ÷     | LT.                      | B.             | $\overline{\phantom{a}}$ |
| <b>Inside Color:</b>                                                                                                    |                 | Assumed Moves                                   | LT.                      | <b>TR</b>      | $\overline{\phantom{0}}$ | L                        | <b>TR</b>                |                          | LTR                      | $\overline{\phantom{m}}$ |       | LT                       | B.             | $\overline{\phantom{m}}$ |
| Transparent Circle:                                                                                                    | $\Box$          | Right Turn Channelized                          | $\overline{\phantom{a}}$ | $\sim$         | -                        | $\sim$                   | $\overline{\phantom{a}}$ | $\sim$                   | $\overline{\phantom{a}}$ | $\overline{\phantom{a}}$ | -     | $\overline{\phantom{a}}$ |                | $\sim$                   |
|                                                                                                    |                 | Lane Utilization                                | 0.470                    | 0.530          |                          | 0.540                    | 0.460                    |                          | 1.000                    |                          |       | 0.429                    | 0.571          |                          |
|                                                                                                    |                 | Entry Flow Rate (pc/h)                          | 379                      | 427            | ۰                        | 442                      | 376                      | $\overline{\phantom{a}}$ | 247                      | $\overline{\phantom{0}}$ | ÷     | 322                      | 429            | $\overline{\phantom{a}}$ |
|                                                                                                    |                 | Capacity, Entry Lane (pc/h)                     | 526                      | 526            | $\overline{\phantom{a}}$ | 779                      | 779                      | $\overline{\phantom{a}}$ | 571                      | $\qquad \qquad$          |       | 633                      | 658            | $\overline{\phantom{a}}$ |
|                                                                                                    |                 | Entry HV Adjustment Factor                      | 0.952                    | 0.953          | $\overline{\phantom{0}}$ | 0.952                    | 0.952                    |                          | 0.979                    | $\overline{\phantom{0}}$ |       | 0.981                    | 0.981          | $\overline{\phantom{m}}$ |
|                                                                                                    |                 | Flow Rate, Entry (vph)<br>Capacity, Entry (vph) | 361                      | 407            | $\overline{\phantom{0}}$ | 421                      | 358                      | $\overline{\phantom{0}}$ | 242                      | $\qquad \qquad -$        |       | 316                      | 421            | $\overline{\phantom{m}}$ |
|                                                                                                    | 501             | 502                                             |                          | 742            | 741                      | $\overline{\phantom{0}}$ | 558                      |                          |                          | 621                      | 646   | $\overline{\phantom{a}}$ |                |                          |
|                                                                                                    | 0.720           | 0.811                                           | ÷                        | 0.567          | 0.483                    |                          | 0.433                    |                          |                          | 0.508                    | 0.652 |                          |                |                          |
|                                                                                                    | 27.1            | 35.3                                            | $\overline{\phantom{0}}$ | 13.9           | 11.7                     |                          | 13.4                     | $\overline{\phantom{0}}$ |                          | 14.2                     | 18.6  | $\overline{\phantom{a}}$ |                |                          |
|                                                                                                    | D               | E                                               | $\overline{\phantom{0}}$ | B              | B                        |                          | B                        |                          |                          | B                        | С     |                          |                |                          |
|                                                                                                    |                 | 95th-Percentile Queue (veh)                     | 6                        | 8              | $\overline{\phantom{0}}$ | $\overline{4}$           | з                        |                          | $\overline{2}$           |                          |       | 3                        | 5              | $\overline{\phantom{a}}$ |
| (1000 1000)                                                                                                    |                 |                                                 |                          |                |                          |                          |                          |                          |                          |                          |       |                          |                |                          |

**Figure 15-18 HCM 6th Edition Roundabout Mode Full Screen**

# **Entry Lanes**

This is the number of lanes entering the given approach. These values are based on the data input within the **Lane Settings** window.

# **Conflicting Circle Lanes**

This is the number of internal circular lanes conflicting with the subject approach. The number of circulating lanes may vary throughout the roundabout. The user can adjust these values if required.

The HCM 6<sup>th</sup> Edition limits the circulatory lanes to two.

# **Exit Lanes**

This is the number of lanes exiting on the given approach.

# **Adjusted Approach Flow (vph)**

This is the total adjusted flow on the approach, in vehicle per hour.

# **Demand Flow Rate (pc/h)**

This is the equivalent adjusted flow converted to passenger car equivalent. See the HCM 6<sup>th</sup> Edition for additional details.

# **Vehicles Circulating (pc/h)**

The circulating flow opposing a given entry is defined as the flow conflicting with the entry flow (i.e., the flow passing in front of the splitter island next to the subject entry). All flows are in passenger car equivalents. See the HCM 6th Edition for additional details.

# **Vehicles Exiting (pc/h)**

The exiting flow rate for a given leg is used primarily in the calculation of conflicting flow for right-turn bypass lanes. If a bypass lane is present on the immediate upstream entry, the right-turning flow using the bypass lane is deducted from the exiting flow. All flows are in passenger car equivalents. See the HCM  $6<sup>th</sup>$  Edition for additional details.

# **Ped Vol. Crossing Leg (#/h)**

The number of pedestrians crossing the leg. This value is used to determine the pedestrian impedance factor.

# **Ped Capacity Adjustment**

Pedestrian impedence factor, calculated based on Chapter 22, Step 6 of the HCM 6<sup>th</sup> Edition.

Pedestrian traffic can reduce the vehicular capacity of a roundabout entry if sufficient pedestrians are present and they assert the right‐of‐way typically granted pedestrians in most jurisdictions. Under high vehicular conflicting flows, pedestrians typically pass between queued vehicles on entry and thus have negligible additional impact to vehicular entry capacity. However, under low vehicular conflicting flows, pedestrians can function effectively as additional conflicting vehicles and thus reduce the vehicular capacity of the entry. The effect of pedestrians is more pronounced with increased pedestrian volume.

# **Approach Delay (s/veh)**

This is the average control delay for the subject approach in vehicles per second.

# **Approach LOS**

This is the average approach LOS, based on [Table 15-4.](#page-239-0)

# <span id="page-239-0"></span>**Table 15-4 Roundabout Level of Service (HCM 6th Edition)**

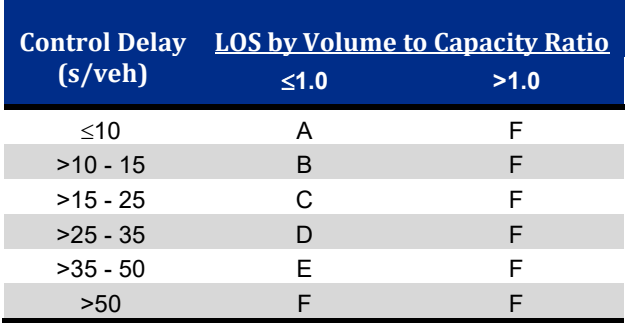

# **Lane**

For multi-lane (two lane roundabouts), this will display the left and right lanes.

# **Follow-Up Headway (s)**

Field measures of follow-up headway can be used to calibrate the capacity model. Refer to the HCM 6th Edition for additional details.

When the conflicting flow rate approaches zero, the maximum entry flow is given by 3,600 s/h divided by the follow‐up headway, which is analogous to the saturation flow rate for a movement receiving a green indication at a signalized intersection.

# **Critical Headway (s)**

Field measures of follow-up and critical headway can be used to calibrate the capacity model. Refer to the HCM 6th Edition for additional details.

# **Designated and Assumed Moves**

The Designated Moves are based on the input Lanes and Sharing, in the Lane Settings window. For cases in which a movement may use more than one lane, a check should first be made to determine what the assumed lane configuration may be. For approaches in which a movement may use more than one lane, the assumed m moves may differ from the designated lane assignment based on the specific turning movement patterns being analyzed. See the HCM 6<sup>th</sup> Edition for additional details.

# **Right Turn Channelized**

In Synchro, this is the **[Right Turn Channelized](#page-110-0)** setting represents right-turn bypass lanes. Valid entries for a roundabout are None, Free, or Yield. If Stop is selected in the Lane Settings window, it will be treated as yielding bypass lane.

# **Lane Utilization**

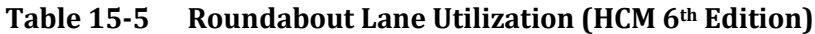

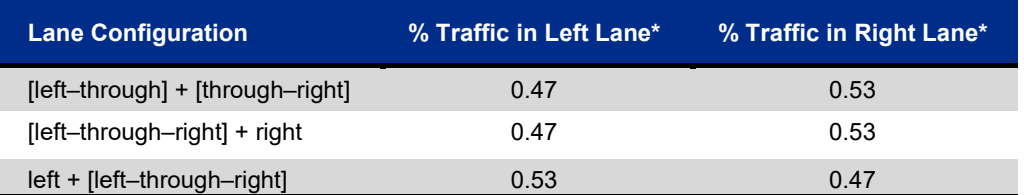

\*These values are generally consistent with observed values for through movements at signalized intersections. These values should be applied with care, particularly under conditions estimated to be near capacity.

# **Entry Flow Rate (pc/h)**

This is the per lane entry flow rate in passenger cars per hour.

# **Capacity, Entry Lane (pc/h)**

This is the per lane entry capacity in passenger cars per hour, as computed using the HCM  $6<sup>th</sup>$  Edition methodology.

# **Entry HV Adjustment Factor**

The flow rate for each movement may be adjusted to account for vehicle stream characteristics using factors shown below and Equation 22-15 of the HCM 6<sup>th</sup> Edition.

### **Table 15-6 Entry HV Adjustment Factor (HCM 6th Edition)**

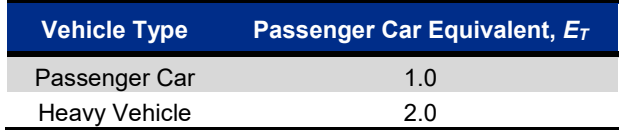

# **Flow Rate, Entry (vph)**

This is the entry flow rate, converted back to vehicles per hour.

# **Capacity, Entry (vph)**

This is the lane capacity, converted back to vehicles per hour.

# **Volume to Capacity Ratio**

For a given lane, the volume-to-capacity ratio *x* is calculated by dividing the lane's calculated capacity into its demand flow rate.

# **Control Delay (s/veh)**

The average control delay for the subject lane is based on the following formula:

$$
d = \frac{3600}{c} + 900T \left[ x - 1 + \sqrt{(x - 1)^2 + \frac{\left(\frac{3600}{c}\right)x}{450T}} \right] + 5 \times min[x, 1]
$$

x = volume-to-capacity ratio of the subject lane

- $c =$  capacity of the subject lane (veh/h)
- $T =$ time period (h) = 0.25

# **Level of Service**

The LOS for each lane on each approach is determined usin[g Table 15-4](#page-239-0) and the computed control delay.

# **95th Percentile Queue (veh)**

The 95<sup>th</sup> Percentile Queue is based on the following equation from the HCM 6<sup>th</sup> Edition:

$$
Q_{95} = 900T \left[ x - 1 + \sqrt{(1 - x)^2 + \frac{\left(\frac{3600}{c}\right) x}{150T}} \right] \left(\frac{c}{3600}\right)
$$

# <span id="page-242-0"></span>**- HCM 2010 Settings**

This chapter highlights the various HCM 2010 methods that are included within Synchro. The HCM is authored by the Transportation Research Board, which is a division of the National Academy of Sciences, a nonprofit organization based in Washington DC. The HCM 2010 was released in January of 2011.

The HCM 2010 is divided into four volumes. Volume 1 includes concepts, volume 2 focuses on uninterrupted flow, volume 3 on interrupted flow and volume 4 is an electronic only applications guide. In addition, the 2010 HCM includes computational engines that contain computer code based on the analysis procedures within the manual. The computational engines are maintained by the TRB Committee on Highway Capacity and Quality of Service (AHB40). Each year, TRB releases updates to the computational engineers. The code from the signalized intersection chapters are incorporated within Synchro and updated as new computational engines are released.

Currently Synchro includes the analysis methods from the following chapters:

- $\checkmark$  Chapter 17 and Chapter 30 include signalized intersections within a coordinated network.
- $\checkmark$  Chapters 18 and Chapter 31 include isolated signalized intersections.
- $\checkmark$  Chapter 19 and Chapter 32 include two-way stop controlled intersections (TWSC).
- $\checkmark$  Chapter 20 and Chapter 32 include all-way stop controlled intersections (AWSC).
- $\checkmark$  Chapter 21 and Chapter 33 include roundabouts.

Users can download a White Paper focused on the HCM 2010 and Synchro at <http://www.trafficware.com/resources> Reference Documents tab. This document is updated based on each new Synchro release.

# **HCM 2010 Settings**

From the **MAP** view, click on the desired intersection and select the **HCM 2010 Settings**  $\begin{bmatrix} \text{HEM} \\ \text{2010} \end{bmatrix}$  button within the Command toolbar.

If the intersection is compatible with the HCM 2010 methodology, the appropriate HCM 2010 form will be displayed. The form includes all of the necessary inputs and outputs required to mimic the various HCM 2010 methodologies. A few of the methods also include procedures for analyzing Pedestrian and Bicycle Modes. Additional tabs within the HCM 2010 forms are also available for the methods included within Synchro. If the intersection select is not HCM 2010 compliant, a warning or error message will be displayed.

# **Signalized Intersection - Automobile Mode**

After selecting the **HCM 2010** settings button, choose the **Auto Mode** tab to enter the HCM 2010 Automobile Mode Method.

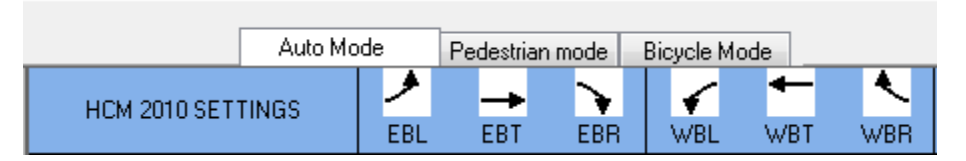

**Figure 16-1 HCM 2010 Auto Mode Tab**

| $\begin{array}{c c c c c c} \hline \multicolumn{3}{c }{\multicolumn{3}{c }{$<br>B> Synchro 9 - C:\Program Files (x86)\Trafficware\Version9\Sample Files\Fixed Cycle Coordination.syn |                          |                                      |                          |                          |                |                          |                          |                      |                             | $\mathbb{Z}^2$           |                          |                          |                          |                          |                          |                                         |
|----------------------------------------------------------------------------------------------------|--------------------------|--------------------------------------|--------------------------|--------------------------|----------------|--------------------------|--------------------------|----------------------|-----------------------------|--------------------------|--------------------------|--------------------------|--------------------------|--------------------------|--------------------------|-----------------------------------------|
| File Edit Transfer Options Optimize Help                                                                                                    |                          |                                      |                          |                          |                |                          |                          |                      |                             |                          |                          |                          |                          |                          |                          |                                         |
|                                                                                                    |                          |                                      |                          |                          |                |                          |                          |                      |                             |                          |                          |                          |                          |                          |                          |                                         |
| HCM<br>2010<br><b>BI</b> & S, HA<br>3£<br><b>VIEW</b><br>PORTS<br>胜<br>å<br>$\mathbf{R}$<br>$\frac{1}{2}$<br>4<br>4th St & Main Street                                                                                                    |                          |                                      |                          |                          |                |                          |                          |                      |                             |                          |                          |                          |                          |                          |                          |                                         |
| घाо→दश<br>Auto Mode<br>Bicycle Mode<br>Pedestrian Mode                                                                                                    |                          |                                      |                          |                          |                |                          |                          |                      |                             |                          |                          |                          |                          |                          |                          |                                         |
| HCM 2010 INTERSECTION                                                                                                    |                          | HCM 2010 SETTINGS                    | ▸<br>EBL                 | EBT                      | ╲<br>EBR       | ✔<br>WBL                 | ۰<br><b>WBT</b>          | ₹<br><b>WBR</b>      | N<br><b>NBL</b>             | Ť<br><b>NBT</b>          | ୵<br><b>NBR</b>          | ╰<br><b>SBL</b>          | ŧ<br><b>SBT</b>          | <b>SBR</b>               | ÞА<br>PED                | $\overline{\phantom{a}}$<br><b>HOLD</b> |
| Node #                                                                                                    | $\boldsymbol{4}$         | Lanes and Sharing (#RL)              | ٦                        | ₩                        | r              | ٦                        | ↟↟                       |                      | ۳                           | ъ                        |                          | ۳                        | Ъ                        |                          |                          |                                         |
| Description                                                                                                    |                          | Traffic Volume (vph)                 | 50                       | 1300                     | 50             | 300                      | 800                      | 300                  | 100                         | 100                      | 200                      | 100                      | 300                      | 100                      |                          | ÷                                       |
| Control Type                                                                                                    | Actd-Coord               | Future Volume (vph)                  | 50                       | 1300                     | 50             | 300                      | 800                      | 300                  | 100                         | 100                      | 200                      | 100                      | 300                      | 100                      | $\overline{\phantom{a}}$ | ÷                                       |
| Cycle Length (s)                                                                                                    | 120.0                    | Lagging Phase?                       | □                        | $\Box$                   | $\Box$         | ☑                        | ☑                        | ☑                    | ☑                           | ☑                        |                          | $\overline{\mathbf{v}}$  | $\overline{\mathbf{v}}$  |                          |                          |                                         |
| Lock Timings                                                                                                    | П                        | Turn Type                            | Prot                     |                          | Perm           | Prot                     | $\overline{\phantom{a}}$ | Perm                 | Perm                        |                          | $\sim$                   | Perm                     |                          | $\overline{\phantom{a}}$ | ÷                        | $\overline{\phantom{a}}$                |
| <b>HCM Equilibrium Cycle(s)</b>                                                                                                    | 120.0                    | <b>Protected Phases</b>              | 5                        | $\overline{2}$           |                | $\overline{1}$           | $\overline{6}$           |                      |                             | $\overline{8}$           |                          |                          | $\overline{4}$           | $\overline{\phantom{0}}$ |                          |                                         |
| HCM Control Delay(s)                                                                                                    | 19.1                     | Permitted Phases                     |                          |                          | $\overline{2}$ |                          |                          | 6                    | 8                           |                          | $\sim$                   | 4                        |                          |                          | ÷,                       | ÷                                       |
| <b>HCM Intersection LOS</b>                                                                                                    | B                        | Passage Time [s]                     | 3.0                      | 3.0                      | 3.0            | 3.0                      | 3.0                      | 3.0                  | 3.0                         | 3.0                      | $\overline{\phantom{a}}$ | 3.0                      | 3.0                      | i.                       |                          | ÷                                       |
| Analysis Time Period [h]                                                                                                    | 0.25                     | Minimum Green [s]                    | 4.0                      | 4.0                      | 4.0            | 4.0                      | 4.0                      | 4.0                  | 4.0                         | 4.0                      | $\overline{\phantom{a}}$ | 4.0                      | 4.0                      | $\overline{\phantom{0}}$ | $\overline{\phantom{a}}$ | $\overline{\phantom{a}}$                |
| Saturation Flow Rate (pc/h/ln)                                                                                                    | $\overline{\phantom{a}}$ | Maximum Split [s]                    | 11.0                     | 53.0                     | 53.0           | 27.0                     | 69.0                     | 69.0                 | 40.0                        | 40.0                     | ÷.                       | 40.0                     | 40.0                     | $\overline{\phantom{0}}$ | L,                       | $\overline{\phantom{a}}$                |
| Use Saturation Flow Rate                                                                                                    | П                        | Yellow Time [s]                      | 3.5                      | 3.5                      | 3.5            | 3.5                      | 3.5                      | 3.5                  | 3.5                         | 3.5                      | $\overline{\phantom{a}}$ | 3.5                      | 3.5                      | $\overline{\phantom{a}}$ | ÷,                       | ÷,                                      |
| Sneakers Per Cycle (veh)                                                                                                    | 2.0                      | All-Red Time (s)                     | 0.5                      | 0.5                      | 0.5            | 0.5                      | 0.5                      | 0.5                  | 0.5                         | 0.5                      | $\overline{\phantom{a}}$ | 0.5                      | 0.5                      | $\overline{\phantom{0}}$ | i.                       | $\overline{\phantom{0}}$                |
| Number of Calc.Iterations                                                                                                    | 35                       | Maximum Green (s)                    | 7.0                      | 49.0                     | 49.0           | 23.0                     | 65.0                     | 65.0                 | 36.0                        | 36.0                     | $\overline{\phantom{a}}$ | 36.0                     | 36.0                     | $\overline{\phantom{a}}$ |                          | $\overline{\phantom{a}}$                |
| Stored Passenger Car Length (ft)                                                                                                    | 25                       | Walk Time [s]                        | $\frac{1}{2}$            | 5.0                      | 5.0            | $\overline{\phantom{a}}$ | 5.0                      | 5.0                  | 5.0                         | 5.0                      | ÷                        | 5.0                      | 5.0                      | $\overline{\phantom{a}}$ | ÷                        | $\overline{\phantom{a}}$                |
| Stored Heavy Vehicle Length [ft]                                                                                                    | 45                       | Flash Dont Walk [s]                  | $\overline{\phantom{a}}$ | 11.0                     | 11.0           |                          | 11.0                     | 11.0                 | 11.0                        | 11.0                     | $\overline{\phantom{a}}$ | 11.0                     | 11.0                     | $\overline{\phantom{0}}$ |                          | $\overline{\phantom{a}}$                |
| Probability Peds, Pushing Button                                                                                                    | 0.51                     | Walk+ ped. clear [s]                 | $\equiv$                 | 16.0                     | 16.0           | $\overline{\phantom{a}}$ | 16.0                     | 16.0                 | 16.0                        | 16.0                     | $\overline{\phantom{a}}$ | 16.0                     | 16.0                     | $\overline{\phantom{0}}$ |                          | $\overline{\phantom{0}}$                |
| Deceleration Rate (ft/s/s)                                                                                                    | 4.00                     | Recall Mode                          | None                     | C-Max                    | C-Max          | None                     | C-Max                    | C-Max                | None                        | None                     | $\overline{\phantom{a}}$ | None                     | None                     | $\overline{\phantom{0}}$ |                          | $\overline{\phantom{a}}$                |
| Acceleration Rate [ft/s/s]                                                                                                    | 3.50                     | Dual Entry?                          | ⊓                        | $\blacktriangledown$     | ☑              | П                        | ☑                        | $\blacktriangledown$ | ☑                           | ☑                        | $\sim$                   | $\blacktriangledown$     | ☑                        | $\overline{\phantom{a}}$ | ÷,                       | $\overline{\phantom{a}}$                |
| Distance Between Stored Cars (ft)                                                                                                    | 8.00                     | Adjusted Flow Rate (veh/h)           | 50                       | 1300                     | 50             | 300                      | 800                      | 300                  | 100                         | 100                      | 200                      | 100                      | 300                      | 100                      |                          | ÷                                       |
| Queue Length Percentile                                                                                                    | 50                       | Adjusted No of Lanes                 | $\mathbf{1}$             | $\overline{2}$           | $\vert$ 1      | $\overline{1}$           | $\overline{2}$           |                      | $\blacksquare$              | $\mathbf{1}$             | $\overline{0}$           | $\mathbf{1}$             | $\mathbf{1}$             | $\mathbf{0}$             | ÷                        | $\overline{\phantom{a}}$                |
| Left-Turn Equivalency Factor                                                                                                    | 1.05                     | Right Turn on Red Volume (vph)       | ÷                        |                          | 0              |                          | ÷                        | n                    |                             |                          | $\overline{0}$           |                          |                          | n                        |                          | $\overline{\phantom{a}}$                |
| Right-Turn Equivalency Factor                                                                                                    | 1.18                     | Ideal Satd. Flow (vphpl)             | 1900                     | 1900                     | 1900           | 1900                     | 1900                     | 1900                 | 1900                        | 1900                     | 1900                     | 1900                     | 1900                     | 1900                     | L.                       | L.                                      |
| Heavy Veh Equivalency Factor                                                                                                    | 2.00                     | Percent Heavy Vehicles [%]           | $\overline{c}$           | $\overline{c}$           | $\overline{2}$ | $\overline{c}$           | $\overline{c}$           | $\overline{2}$       | $\overline{2}$              | $\overline{c}$           |                          | $\overline{2}$           | $\overline{2}$           | L,                       |                          | ۰                                       |
| Critical Gap for Perm. Left Turn [s]                                                                                                    | 4.5                      | Lane Utilization Adj.Factor          | $\sim$                   | 0.95                     | $\sim$         | $\sim$                   | 0.95                     | ۰                    | $\overline{\phantom{a}}$    | $\sim$                   | $\sim$                   | $\overline{\phantom{a}}$ | <b>College</b>           | $\overline{\phantom{a}}$ | ۰                        | $\overline{\phantom{a}}$                |
| Follow-up Time Perm Excl Left[s]                                                                                                    | 2.5                      | Peak Hour Factor                     | 1.00                     | 1.00                     | 1.00           | 1.00                     | 1.00                     | 1.00                 | 1.00                        | 1.00                     | 1.00                     | 1.00                     | 1.00                     | 1.00                     | $\overline{\phantom{0}}$ | $\overline{\phantom{0}}$                |
| Follow-up Time Perm Shrd Left(s)                                                                                                    | 4.5                      | Growth Factor                        | 1.00                     | 1.00                     | 1.00           | 1.00                     | 1.00                     | 1.00                 | 1.00                        | 1.00                     | 1.00                     | 1.00                     | 1.00                     | 1.00                     | $\overline{\phantom{0}}$ | L,                                      |
| Stop Threshold Speed (mph)                                                                                                    | 5.0                      | Lost Time Adjust [s]                 | $-1.0$                   | $-1.0$                   | $-1.0$         | $-1.0$                   | $-1.0$                   | $-1.0$               | $-1.0$                      | $-1.0$                   |                          | $-1.0$                   | $-1.0$                   |                          | $\overline{\phantom{a}}$ | $\overline{\phantom{a}}$                |
| Critical Merge Gap [s]                                                                                                    | 3.7                      | Startup Lost Time [s]                | 2.0                      | 2.0                      | 2.0            | 2.0                      | 2.0                      | 2.0                  | 2.0                         | 2.0                      | $\sim$                   | 2.0                      | 2.0                      | $\overline{\phantom{0}}$ | $\overline{\phantom{a}}$ | $\overline{\phantom{a}}$                |
|                                                                                                    |                          | Extension of Effect Green Time [s]   | 3.0                      | 3.0                      | 3.0            | 3.0                      | 3.0                      | 3.0                  | 3.0                         | 3.0                      | $\overline{\phantom{a}}$ | 3.0                      | 3.0                      | $\sim$                   | $\overline{\phantom{a}}$ | $\overline{\phantom{0}}$                |
|                                                                                                    |                          | <b>HCM Platoon Ratio</b>             | $\overline{2}$           | $\overline{2}$           | $\overline{2}$ | $\overline{2}$           | $\overline{2}$           | $\overline{2}$       | $\mathbf{1}$                | $\mathbf{1}$             | $\mathbf{1}$             | $\mathbf{1}$             | $\mathbf{1}$             | $\mathbf{1}$             |                          | ÷                                       |
|                                                                                                    |                          | <b>HCM Upstream Filtering Factor</b> | 0.33                     | 0.33                     | 0.33           | 0.74                     | 0.74                     | 0.74                 | 1.00                        | 1.00                     | 1.00                     | 1.00                     | 1.00                     | 1.00                     |                          | $\overline{\phantom{a}}$                |
|                                                                                                    |                          | Pedestrian volume (p/h)              | $\overline{\phantom{0}}$ | $\overline{\phantom{a}}$ | $\overline{0}$ | ÷,                       | ÷                        | $\overline{0}$       | ÷                           | $\overline{\phantom{a}}$ | $\theta$                 | ÷                        | ÷                        | n                        |                          | $\overline{\phantom{a}}$                |
|                                                                                                    |                          | Bicycle volume (bicycles/h)          | $\sim$                   | $\overline{\phantom{a}}$ | $\overline{0}$ | $\overline{\phantom{a}}$ | $\overline{\phantom{a}}$ | o                    | $\overline{\phantom{a}}$    | $\overline{\phantom{a}}$ | $\overline{0}$           | $\overline{\phantom{a}}$ | $\overline{\phantom{a}}$ | $\overline{0}$           | ÷,                       | $\overline{\phantom{a}}$                |
|                                                                                                    |                          | Opposing right-turn lane influence   | Yes                      |                          |                | Yes                      |                          |                      | Yes                         |                          |                          | Yes                      |                          |                          |                          |                                         |
|                                                                                                    |                          | Initial Queue (veh)                  | $\theta$                 | $\mathbf{0}$             | -nl            | 0                        | $\mathbf 0$              | o                    | $\mathbf 0$                 | 0                        | $\overline{\phantom{a}}$ | $\mathbf 0$              | 0                        | $\overline{\phantom{0}}$ | $\overline{\phantom{a}}$ | $\overline{\phantom{a}}$                |
|                                                                                                    |                          | Speed limit (mph)                    | $\overline{\phantom{0}}$ | 40                       | ۰              | $\qquad \qquad -$        | 40                       |                      | $\overline{\phantom{0}}$    | 25                       |                          | -                        | 25                       | $\overline{\phantom{0}}$ | i.                       | ۰                                       |
|                                                                                                    |                          | ane Width [ft]                       | 12                       | 12                       | 12             | 12                       | 12                       | 12                   | 12                          | 12                       | 12                       | 12                       | 12                       | 12                       |                          | ÷                                       |
|                                                                                                    |                          |                                      |                          |                          |                |                          |                          |                      |                             |                          |                          |                          |                          |                          |                          |                                         |
| $\sqrt{\phi^2/2}$ (R)                                                                                                    |                          |                                      |                          | $\mathcal{L}_{01}$       |                |                          |                          |                      | $\bullet$ 04<br>Юs          |                          |                          |                          |                          |                          |                          |                                         |
| ←                                                                                                    |                          |                                      |                          |                          |                |                          |                          |                      |                             |                          |                          |                          |                          |                          |                          |                                         |
| 65<br>06(R)                                                                                                    |                          |                                      |                          |                          |                |                          |                          |                      | $\mathbf{A}_{\mathbf{e}^3}$ |                          |                          |                          |                          |                          |                          |                                         |
| 69s<br>11 s                                                                                                    |                          |                                      |                          |                          |                |                          |                          |                      | 40 s                        |                          |                          |                          |                          |                          |                          |                                         |
| 4th St & Main Street (14587 10074)                                                                                                    |                          |                                      |                          |                          |                |                          |                          |                      |                             |                          |                          |                          |                          |                          | v/c ok                   | <b>Mins ok</b>                          |

**Figure 16-2 HCM 2010 Auto Mode Full Screen**

# **HCM 2010 Intersection Pane**

These settings apply to the selected intersection. TRB refers to these parameters, beginning with *Sneakers Per Cycle* and moving towards the bottom of the pane, as calibration parameters that can be used adjusted to match field conditions.

# **Node #**

All intersections and external nodes are assigned a unique node number used to identify the node in reports and data exported to UTDF.

# **Description**

The **Description** cell is a convenient location to type notes about the intersection. The information will appear at the bottom of the Intersection Reports (see the chapter on **Reports and Printing** on pag[e 21-1\)](#page-360-0).

# **Control Type**

This field indicates what type of controller is being used. Changing the Control Type will also cause the Controller Type to change within the Timing Settings window.

### **Cycle Length**

The **Cycle Length** is the total time required to service all competing traffic movements at a signalized or unsignalized intersection. Changing the Cycle Length will also cause the Cycle Length to change within the Timing Settings window.

### **Lock Timings**

The **Lock Timings** field is used to prevent the timing from changing. To preserve the timing for one or more intersections, click the check box in this field for each of the intersections. Adjustments to this parameter will also be applied within the Timing Settings window.

### **HCM Equilibrium Cycle (s)**

This is the calculated Cycle (s) Length based on the methods described within the HCM 2010.

### **HCM Control Delay (s)**

This is the calculated control delay (s) based on the methods described within the HCM 2010.

#### **HCM Intersection LOS**

This is the Level of Service at the selected intersection based on the HCM 2010 thresholds.

#### **Analysis Time Period (h)**

This is the duration of time for one single application of the HCM 2010 methodology. Traffic conditions are considered steady during this time.

#### **Saturation Flow Rate (pc/h/ln)**

The entered value for this parameter will be used for all lanes of the selected intersection. Users should place a checkmark within the **Use Saturation Flow Rate** box to use the entered Saturation Flow Rate for the entire intersection.

#### **Use Saturation Flow Rate**

Click to add a checkmark. This will direct Synchro to use the **Saturation Flow Rate** entered in the cell located directly above this parameter. Note that the individual **Ideal Satd. Flow Rates** cells within the HCM 2010 Settings pane (located to the right) will be replaced with a dash.

#### **Sneakers Per Cycle (veh)**

**Sneakers Per Cycle (veh)** represent the number of vehicles that are served during the clearance intervals  $(Y+AR)$ .

#### **Number of Calc. Iterations**

The HCM 2010 methodology analyzes actuated signals based on a series of iterative calculations. The "solution" is based on the difference between two successive iterations. Max value is 100.

# **Stored Passenger Car Length (ft)**

The average length of a vehicle measured from front bumper of first vehicle to front bumper of second vehicle.

# **Stored Heavy Vehicle Length (ft)**

The average length of a heavy vehicle measured from front bumper of the heavy vehicle to front bumper of second vehicle.

# **Probability Peds. Pushing Button**

This value represents the Probability of a Pedestrian Pushing the Button during the Don't Walk interval.

# **Deceleration Rate (ft/s/s)**

Average **Deceleration Rate** based on a red signal indication.

### **Acceleration Rate (ft/s/s)**

Average **Acceleration Rate** based on a green signal indication.

### **Distance Between Stored Cars (ft)**

Average distance to the nearest point of detection for two queued vehicles.

#### **Queue Length Percentile**

The length of queue that will not be exceeded should be entered in the **Queue Length Percentile** cell. The default is 50.

# **Left-Turn Equivalency Factor**

Equivalent number of through vehicles for each left turn vehicle, given an exclusive lane and no conflicting movement.

# **Right-Turn Equivalency Factor**

Equivalent number of through vehicles for each right turn vehicle, given an exclusive lane and no conflicting movement.

#### **Heavy Vehicle Equivalency Factor**

Equivalent number of passenger vehicles for each heavy vehicle, given an exclusive lane and no conflicting movement.

#### **Critical Gap for Perm. Left Turn (s)**

Critical gap for permitted left turn at signalized intersection.

# **Follow-Up Time for Perm. L Turn (s)**

Follow-up time for permitted left turn from an exclusive lane at signalized intersection.

# **Stop Threshold Speed (mph)**

The speed (when a vehicle first drops below) at which a vehicle will stop.

# **Critical Merge Gap (s)**

The Critical Gap required for a through driver desiring to merge into an adjacent lane.

# **HCM 2010 Settings Pane**

#### **Lagging Phase?**

The first two phases within a ring-barrier sequence are considered phase partners. The  $3<sup>rd</sup>$  and  $4<sup>th</sup>$  phases within a ring-barrier sequence, if used, are also phase partners. **Phase Lagging** is used to swap the order of phase partners. Normally phase partners are 1 and 2, 3 and 4, 5 and 6, 7 and 8.

For additional details, see the topic on **Lagging Phase** in the **TIMING** settings, page 10-7.

### **Turn Type**

The **Turn Type** sets the level of turn protection and assigns default phase and detector numbers to the dedicated turn lane. These defaults can be changed at any time.

Before setting the turn types, set the phase numbers for the through movements using a phase template.

For additional details, see the topic on **Turn Type** in the **TIMING** settings, page [10-3.](#page-134-0) 

#### **Protected Phases**

For additional details, see the topic on **Protected and Permitted Phases** in the **TIMING** settings, pag[e 10-4.](#page-135-0)

#### **Permitted Phases**

For additional details, see the topic on **Protected and Permitted Phases** in the **TIMING** settings, pag[e 10-4.](#page-135-0)

# **Passage Time (s)**

**Passage Time** is the maximum amount of time one vehicle actuation can extend the green interval while green is displayed. It is input for each actuated signal phase. It is also referred to as vehicle interval, extension interval, extension, or unit extension.

For additional details, see the topic on **Vehicle Extension** in the **PHASING** settings, page [11-8.](#page-161-0)

#### **Minimum Green (s)**

The **Minimum Green** setting represents the least amount of time a green signal indication is displayed when a signal phase is activated.

For additional details, see the topic on **Minimum Initial** in the **PHASING** settings, page [11-6.](#page-159-0)

#### **Maximum Split (s)**

The **Maximum Split** is the current split time, given in seconds. It is the longest amount of split time for actuated movements.

For additional details, see the topic on **Maximum Split** in the **PHASING** settings, pag[e 11-7.](#page-160-0)

# **Yellow Time (s)**

**Yellow Time** is the amount of time for the yellow interval. Normally, this value should be set to between 3 and 5 seconds, depending on the approach speed, the cross-street width, and local standards. The minimum value allowed by Synchro is 2 seconds and the maximum is 10 seconds.

For additional details, see the topic on **Yellow Time** in the **PHASING** settings, pag[e 11-7.](#page-160-1)

# **All-Red Time (s)**

**All-Red Time** is the amount of time for the all red interval that follows the yellow interval. The all red time should be of sufficient duration to permit the intersection to clear before cross traffic is released.

For additional details, see the topic on **All-Red Time** in the **PHASING** settings, page [11-7.](#page-160-2)

### **Maximum Green (s)**

The **Maximum Green** is a calculated value. This is equal to the **Maximum Split** minus the Yellow Time and All-Red Time. To change this value, change the Maximum Green setting.

### **Walk Time (s)**

This is the amount of time for a pedestrian walk phase.

For additional details, see the topic on **Walk Time** in the **PHASING** settings, page [11-9.](#page-162-0)

#### **Flash Don't Walk (s)**

This is the amount of time for a pedestrian **Flash Don't Walk** phase.

For additional details, see the topic o[n Flashing Don't Walk Time](#page-162-1) in the **PHASING** settings, page [11-9.](#page-162-1)

#### **Walk + Ped Clearance (s)**

The **Walk + Ped Clearance** is a calculated value and is the sum of the **Walk Time** and the **Flash Don't Walk** time.

#### **Recall Mode**

Each phase can have a recall of None, Minimum, Maximum, or Ped. The 2010 HCM Settings do no currently have an option for coordinated recall.

For additional details, see the topic on **Recall Mode** in the **PHASING** settings, page [11-8.](#page-161-1)

#### **Dual Entry?**

Dual entry mode is used in dual‐ring operation to specify whether a phase is to be activated (green) even though it has not received a call for service. Two entry modes are possible: dual entry and single entry. This mode is input for each actuated signal phase.

For additional details, see the topic on **Dual Entry** in the **PHASING** settings, page [11-10.](#page-163-0)

# **Adjusted Flow Rate (veh/h)**

The flow rate adjusted for peak hour factor and growth rate.

# **Adjusted No. of Lanes**

Number of lanes for HCM 2010 computations.

# **Right Turn on Red Volume**

The HCM 2010 includes a RTOR reduction input. Synchro computes the saturation flow increase for RTOR and therefore can calculate a RTOR volume reduction. The RTOR reduction is calculated as follows:

 $vRTOR = minimum (sRTOR, v) * r/C = RTOR reduction to volume$ 

sRTOR = RTOR saturation flow as calculated by Synchro

- r = effective red time
- v = adjusted lane group volume (before RTOR reduction)
- $C = cycle length$

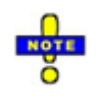

The vRTOR value cannot be over-ridden. However, the sRTOR can be changed in the **LANE** settings. The sRTOR can be calculated with observed vRTOR using the formula sRTOR = vRTOR  $*$  C/r.

For additional details, see the topic o[n Right Turn on Red \(RTOR\)](#page-115-0) in the **LANES** settings, page [8-10.](#page-115-0)

### **Percent Heavy Vehicles (%)**

A heavy vehicle is defined as any vehicle with more than four tires touching the pavement. Local buses that stop within the intersection area are not included in the count of heavy vehicles.

For additional details, see the HCM 2010 and the topic on **[Heavy Vehicles](#page-123-1)** in the **VOLUME** settings, page [9-4.](#page-123-1)

#### **Lane Utilization Adjustment Factor**

The lane utilization adjustment factor accounts for the unequal distribution of traffic among the lanes in those movement groups with more than one exclusive lane.

For additional details, see the HCM 2010 and the topic on **[Lane Utilization Factor](#page-111-0)** in the **LANES** settings, page [8-6.](#page-111-0)

### **Peak Hour Factor**

The traffic volumes are divided by the **Peak Hour Factor** (PHF) to determine the traffic flow rate during the busiest 15-minute period during the hour.

For additional details, see the HCM 2010 and the topic on **[Peak Hour Factor](#page-122-0)** in the **VOLUME** settings, page [9-](#page-122-0) [3.](#page-122-0)

#### **Lost Time Adjust (s)**

For additional details, see the topic on **[Lost Time Adjustment](#page-138-0)** in the **TIMING** settings, page [10-7.](#page-138-0)

#### **Start-up Lost Time (s)**

Time lost at the start of green as queued drivers react to the green indication and increase their speed such that constant saturation headway is achieved by the higher queue positions.

# **Extension of Effect. Green Time (s)**

The extension of the effective green is time vehicles continue to enter after yellow interval begins.

# **HCM Platoon Ratio**

The **HCM Platoon Ratio** describes the quality of progression associated with arrivals to a phase. For left-turn movements with permitted phasing, the platoon ratio describes arrivals during the Protected Phase. For right turn movements with a protected operation concurrent with the complementary left, the platoon ratio describes arrivals during the permitted right-turn operation.

Platoon Ratio is designated using a number from 0 to 2.0. The conditions associated with various ratios are described below:

| <b>Platoon Ratio</b> | <b>Arrival Type Description</b> |                                          |
|----------------------|---------------------------------|------------------------------------------|
| 0.333                | 1                               | Very poor progression                    |
| 0.667                | 2                               | Unfavorable progression                  |
| 1.000                | 3                               | Uncoordinated signals or random arrivals |
| 1.333                | 4                               | Favorable progression                    |
| 1.667                | 5                               | Highly favorable progression             |
| 2.000                | 6                               | <b>Exceptional progression</b>           |

**Table 16-1 Platoon Ratio (HCM 2010)**

Refer to the 2010 HCM for additional details.

# **HCM Upstream Filtering Factor**

The upstream filtering adjustment factor I accounts for the effect of an upstream signal on vehicle arrivals to the subject movement group. Specifically, this factor reflects the way an upstream signal changes the variance in the number of arrivals per cycle. The variance decreases with increasing volume‐to‐capacity ratio, which can reduce cycle failure frequency and resulting delay.

The filtering adjustment factor varies from 0.09 to 1.0. A value of 1.0 is appropriate for an isolated intersection (i.e., one that is 0.6 mi or more from the nearest upstream signalized intersection). A value of less than 1.0 is appropriate for non-isolated intersections.

Refer to the HCM 2010 for full details.

# **Pedestrian Volume (p/h)**

This is the number of pedestrian conflicting with the right turn movement.

For additional details, see the topic o[n TIA Volumes](#page-121-0)

[The Development Volume, Combined Volume, and Future Volume](#page-121-0) are automatically calculated based on the [values entered within the TIA module. These values cannot be overridden; edit the Trip Generation, Trip](#page-121-0)  [Distribution, and/or Trip Assignment entries to modify the TIA Volumes. See Chapter 14 for details on the TIA](#page-121-0)  module.

The **Development Volume** [is equal to the sum of all primary and pass-by trips generated by development\(s\)](#page-121-0)  selected in TIA.

#### The **Combined Volume** is the sum of existing **Traffic Volume** and **[Development Volume](#page-121-0)**.

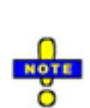

[If included, pass-by trips are subtracted from the through movement adjacent to a driveway \(see page](#page-121-0)  14-4 [for more information about selecting driveways\). The same volume is then added to the turning](#page-121-0)  [movements entering and exiting the driveway node, so that these vehicles will continue on their original](#page-121-0)  [path after exiting the development. In many cases, the calculated](#page-121-0) **Development Volume** will be negative [for the through movement at a node adjacent to a driveway to account for the pass-by trips.](#page-121-0)

With a negative **Development Volume**[, it is possible for the calculated](#page-121-0) **Combined Volume** to be less than zero. The **Combined Volume** [is set to 0 to prevent analysis with negative](#page-121-0) volume.

The **Future Volume** is equal to the **Combined Volume** [with any select Future Scenarios applied using the](#page-121-0)  equation below. See page 14-7 [for details on entering future scenarios.](#page-121-0)

$$
FV = V(1+r)^t
$$

[where:](#page-121-0)

[FV = Future Volume](#page-121-0)

[V = Combined Volume](#page-121-0)

[r = Growth Rate](#page-121-0)

 $t =$  number of years

[Conflicting Pedestrians](#page-121-0)in the **VOLUME** settings, page [9-2.](#page-121-0)

# **Bicycle Volume (bicycles/h)**

This is the number of bicycles conflicting with the right turn movement.

For additional details, see the topic o[n Conflicting Bicycles](#page-122-1)in the **VOLUME** settings, pag[e 9-3.](#page-122-1)

# **Opposing Right-Turn Lane Influence**

This factor is used to adjust the capacity of left turning vehicles due to right turning vehicles from the opposing approach. Select **Yes** or **No** from the drop-down menu based on field observations.

# **Initial Queue (veh)**

The initial queue represents the queue present at the start of the subject analysis period for the subject movement group. This queue is created when oversaturation is sustained for an extended time. The initial queue can be estimated by monitoring queue count continuously during each of the three consecutive cycles that occur just before the start of the analysis period. The smallest count observed during each cycle is recorded. The initial queue estimate equals the average of the three counts. The initial queue estimate should not include vehicles in the queue due to random, cycle‐by‐cycle fluctuations.

# **Speed Limit (mph)**

Average running speed is used in the methodology to evaluate lane group performance. It is correlated with speed limit when speed limit reflects the environmental and geometric factors that influence driver speed choice.

For additional details, see the HCM 2010 and the topic on **[Link Speed](#page-108-0)** in the **LANES** settings, page [8-3.](#page-108-0)

# **Lane Width (ft)**

The average lane width represents the average width of the lanes represented in a movement group. The minimum average lane width is 8 ft. Standard lane widths are 12 ft.

For additional details, see the HCM 2010 and the topic on **[Lane Width](#page-109-0)** in the **LANES** settings, pag[e 8-4.](#page-109-0)

#### **Receiving Lanes**

The number of receiving lanes represents the count of lanes departing the intersection. This number should be separately determined for each left-turn and right-turn movement. Experience indicates that proper turning cannot be executed at some intersections because a receiving lane is frequently blocked by double‐parked vehicles. For this reason, the number of receiving lanes should be determined from field observation when possible.

In Synchro, this value is determined based on the downstream lanes.

### **Turn Bay or Segment Length (ft)**

For additional details, see the HCM 2010 and the topic on **[Storage Length](#page-109-1)** in the **LANES** settings, pag[e 8-4.](#page-109-1)

#### **Parking Present?**

For additional details, see the HCM 2010 and the topic on **[Adjacent Parking Lane, Parking Maneuvers](#page-124-0)** in the **VOLUME** settings, pag[e 9-5.](#page-124-0)

#### **Parking Maneuvers (#/hr)**

For additional details, see the HCM 2010 and the topic on **[Adjacent Parking Lane, Parking Maneuvers](#page-124-0)** in the **VOLUME** settings, pag[e 9-5.](#page-124-0)

#### **Bus Stopping Rate (#/hr)**

For additional details, see the HCM 2010 and the topic on **[Bus Blockages](#page-123-2)** in the **VOLUME** settings, pag[e 9-4.](#page-123-2)

#### **Stop Line Detector Length (ft)**

The stop-line detector length represents the length of the detection zone used to extend the green indication. This detection zone is typically located near the stop line and may have a length of 40 ft or more. However, it can be located some distance upstream of the stop line and may be as short as 6 ft. The latter configuration typically requires a long minimum green or use of the controller's variable initial setting.

For additional details, see the HCM 2010.

#### **HCM 2010 Capacity (veh/h)**

This is the capacity of the lane group based on the HCM 2010 methods. For additional details, see the HCM 2010.

#### **HCM 2010 Volume/Capacity**

This is the volume to capacity ratio based on the HCM 2010 methods. For additional details, see the HCM 2010.

#### **HCM 2010 Lane Group Delay (s/veh)**

This is the delay the lane group based on the HCM 2010 methods. For additional details, see the HCM 2010.
## **HCM 2010 Lane Group LOS**

This is the lane group LOS based on the HCM 2010 methods. For additional details, see the HCM 2010.

#### **HCM Approach Delay (s/veh)**

This is the approach control delay per vehicle based on the HCM 2010 methods. For additional details, see the HCM 2010.

#### **HCM Approach LOS**

This is the approach LOS based on the HCM 2010 methods. For additional details, see the HCM 2010.

# **Signalized Intersection - Pedestrian Mode**

After selecting the *HCM 2010 Settings* button, choose the **Pedestrian Mode** tab to enter the HCM 2010 Pedestrian Mode Methods.

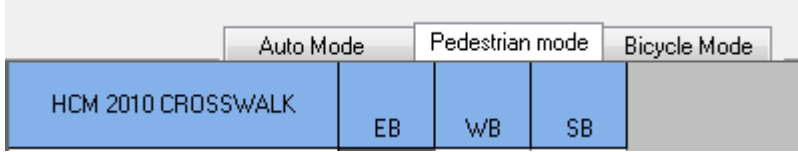

**Figure 16-3 HCM 2010 Pedestrian Signalized Intersection Mode Tab**

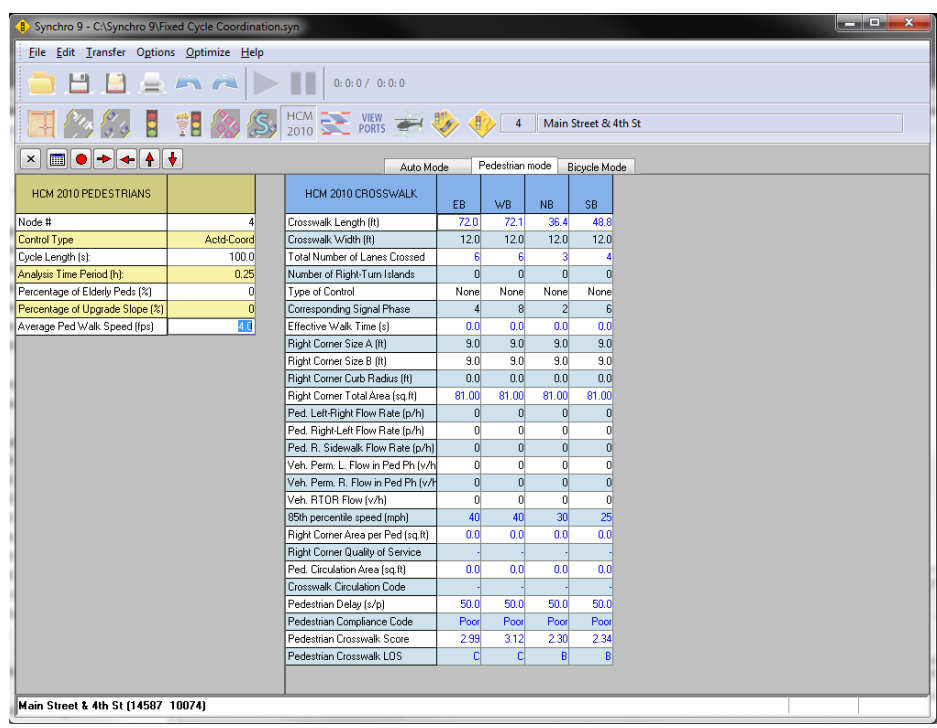

**Figure 16-4 HCM 2010 Signalized Intersection Pedestrian Mode Screen**

# **HCM 2010 Pedestrians Pane**

## **Node #**

All intersections and external nodes are assigned a unique node number used to identify the node in reports and data exported to UTDF.

# **Control Type**

This field indicates what type of controller is being used. Changing the Control Type will also cause the Controller Type to change within the Timing Settings window.

# **Cycle Length (s)**

The **Cycle Length** is the total time required to service all competing traffic movements at a signalized or unsignalized intersection. Changing the Cycle Length will also cause the Cycle Length to change within the Timing Settings window.

# **Analysis Time Period (h)**

The duration of time for one single application of the HCM 2010 methodology. Traffic conditions are considered steady during this time.

## **Percentage of Elderly Peds (%)**

Average Percentage of Elderly Peds (%) at the study intersection.

## **Percentage of Upgrade Slope (%)**

Average Percentage of Upgrade Slope along the study intersection crosswalks.

#### **Average Ped Walk Speed (fps)**

Average Pedestrian Walk Speed at the study intersection.

# **HCM 2010 Crosswalk Pane**

# **Crosswalk Length (ft)**

The crosswalk length (i.e., *Lc* and *Ld*) is measured from outside edge to outside edge of road pavement (or curb to curb, if present) along the marked pedestrian travel path.

#### **Crosswalk Width (ft)**

The crosswalk width (i.e., *Wc* and *Wd*) represents an effective width. Unless there is a known width constraint, the crosswalk's effective width should be the same as its physical width. A width constraint may be found when vehicles are observed to encroach regularly into the crosswalk area or when an obstruction in the median (e.g., a signal pole or reduced-width cut in the median curb) narrows the walking space.

# **Total Number of Lanes Crossed**

The street width represents the width of the cross street as measured along the outside through vehicle lane on the subject approach between the extended curb line limits of the cross street. It is measured for each intersection approach.

# **Number of Right Turn Islands**

This is the number of right turn islands present on the approach.

# **Type of Control**

This is the type of control on the approach. The options are none, actuated, pre-timed, actuated plus rest in walk, or no signal.

# **Corresponding Signal Phase**

This is the signal phase associated with the pedestrian movement.

## **Effective Walk Time (s)**

Research indicates that, at intersections with pedestrian signal heads, pedestrians typically continue to enter the intersection during the first few seconds of the pedestrian clear interval. This behavior effectively increases the effective walk time available to pedestrians. A conservative estimate of this additional walk time is 4.0 s. A nonzero value for this additional time implies that some pedestrians are initiating their crossing during the flashing DON'T WALK indication. Refer to the HCM 2010 for details.

# **Right Corner Size A (ft)**

The width of sidewalk A. Refer to **[Figure 16-5](#page-255-0)**.

## **Right Corner Size B (ft)**

The width of sidewalk B. Refer to **[Figure 16-5](#page-255-0)**.

# **Right Corner Curb Radius (ft)**

The corner radius of the corner curb in feet. Refer t[o Figure 16-5.](#page-255-0)

# **Right Corner Total Area (ft2 )**

The Total Area of the right corner.

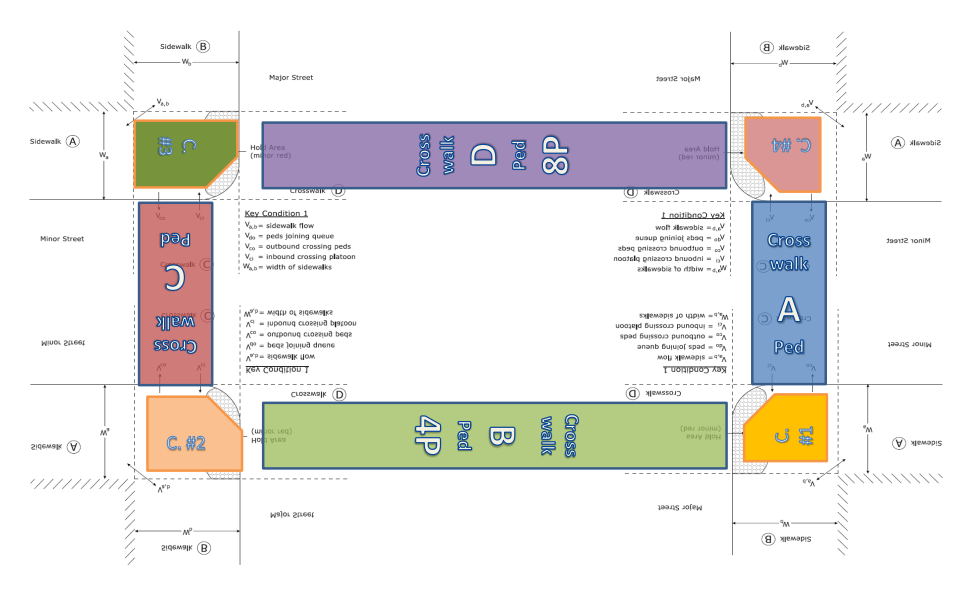

# <span id="page-255-0"></span>**Figure 16-5 HCM 2010 Pedestrian Mode Crossing Diagram**

# **Ped. Left-Right Flow Rate (p/h)**

This is the flow rate of pedestrians from left to right.

# **Ped Right-Left Flow Rate (p/h)**

This is the flow rate of pedestrians from right to left.

## **Ped Right Sidewalk Flow Rate (p/h)**

This is the flow rate of pedestrians on the right sidewalk.

#### **Veh. Perm. L. Flow in Walk (v/h)**

This is the permitted left-turn demand flow rate, in units of vehicles per hour. This number is NOT the total hourly left-turn flow rate, it's only the flow rate of the permitted turns.

#### **Veh. Perm. R Flow in Walk (v/h)**

This is the permitted right-turn demand flow rate, in units of vehicles per hour. This number is assumed to be the TOTAL permitted right-turn flow rate, including RTOR's.

#### **Veh. RTOR Flow in Walk (v/h)**

This is the right-turn on red flow rate, in units of vehicles per hour. This would be the RTOR within the rightturning flow rate that could otherwise turn permissively into the crosswalk while the crosswalk is being used by pedestrians.

#### **85th percentile speed (mph)**

This is the 85<sup>th</sup> percentile speed at a mid-segment location on the major/minor street, in units of miles per hour.

# **Right Corner Area per Ped (ft2)**

This is the right corner area per pedestrian in square feet per pedestrian.

#### **Right Corner Quality of Service**

The pedestrian level of service for the subject crosswalk based on the score in HCM 2010 Exhibit 18-5 (from the HCM 2010).

#### **Ped. Circulation Area (ft2)**

The Pedestrian Circulation Area is the subject crosswalk circulation area per pedestrian, in units of square-feet per pedestrian or ft2/p

#### **Crosswalk Circulation Code**

Circulation Code using the qualitative descriptions of Exhibit 18-24 (from the HCM 2010), the corner circulation area is provided a description of service.

#### **Ped. Delay (s/p)**

The Pedestrian Delay calculated based on the HCM 2010 methods. Refer to the HCM for additional information.

# **Pedestrian Compliance Code**

The pedestrian compliance code based on the HCM 2010 methods. Refer to the HCM for additional information.

#### **Pedestrian Crosswalk Score**

The pedestrian LOS score for the intersection *Ip,int* is calculated by using Equation 18‐72 through Equation 18-7 of the HCM 2010. Refer to the HCM for additional information.

#### **Pedestrian Crosswalk LOS**

Pedestrian delay represents the average time a pedestrian waits for a legal opportunity to cross an intersection leg. The LOS score is an indication of the typical pedestrian's perception of the overall crossing experience.

# **Signalized Intersection - Bicycle Mode**

After selecting the *HCM 2010 Settings* button, choose the **Bicycle Mode** tab to enter the HCM 2010 Bicycle Mode Methods.

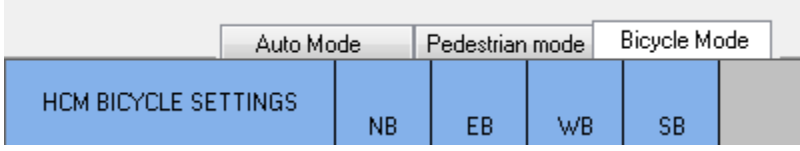

#### **Figure 16-6 HCM 2010 Signalized Intersection Bicycle Mode Tab**

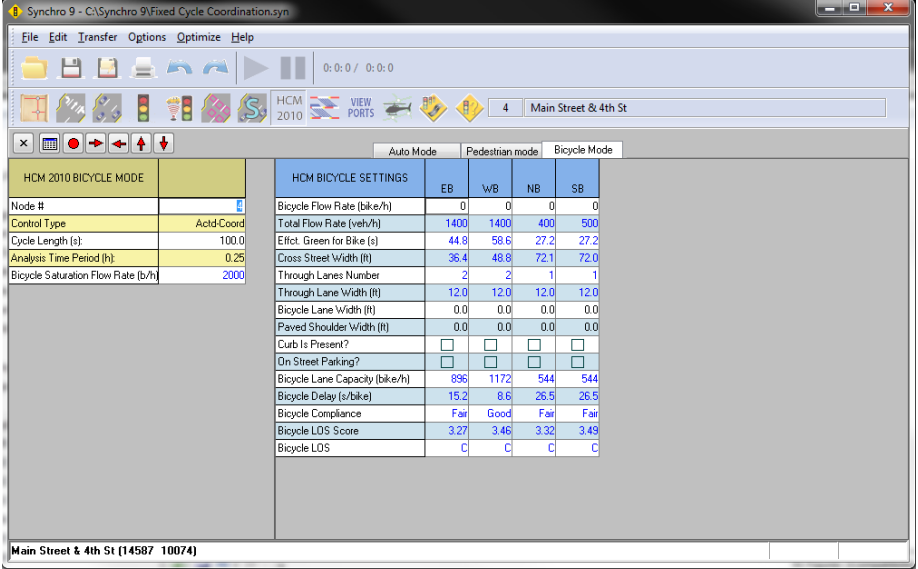

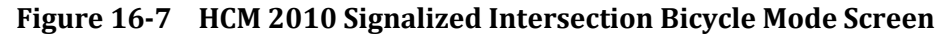

#### **HCM 2010 Bicycle Mode**

#### **Node #**

All intersections and external nodes are assigned a unique node number used to identify the node in reports and data exported to UTDF.

# **Control Type**

This field indicates what type of controller is being used. Changing the Control Type will also cause the Controller Type to change within the Timing Settings window.

# **Cycle Length (s)**

The Cycle Length is the total time required to service all competing traffic movements at a signalized or unsignalized intersection. Changing the Cycle Length will also cause the Cycle Length to change within the Timing Settings window.

# **Analysis Time Period (h)**

The duration of time for one single application of the HCM 2010 methodology. Traffic conditions are considered steady during this time.

## **Bicycle Saturation Flow Rate (b/h)**

The maximum bicycle rate of flow as measured at the stop line during the green indication.

# **HCM 2010 Bicycle Settings**

## **Bicycle Flow Rate (bicycles/hour)**

The bicycle flow rate is based on the count of bicycles whose travel path is crossed by vehicles turning right from the subject approach during the analysis period. Refer to the HCM 2010 for details.

#### **Total Flow Rate (bicycles/hour)**

This is the sum of the Adjusted Lane Group flow rates for the given movement. Refer to the HCM 2010 for details.

#### **Effect. Green for Bike (s)**

This is the actuated effective green time from the Timing Settings.

#### **Cross Street Width (ft)**

The street width represents the width of the cross street as measured along the outside through vehicle lane on the subject approach between the extended curb line limits of the cross street. Refer to the HCM 2010 for details.

#### **Through Lanes Number**

This is the number of through lanes for the given approach. Refer to the HCM 2010 for details.

#### **Through Lanes Width (ft)**

This is the Lane Width for the through lanes. Refer to the HCM 2010 for details.

#### **Bicycle Lane Width (ft)**

This is the bicycle lane adjacent to the outside lane. Refer to the HCM 2010 for details.

# **Paved Shoulder Width (ft)**

This is the paved outside shoulder width adjacent to the bicycle lane. Refer to the HCM 2010 for details.

## **Curb is Present?**

Check box if curb is present, leave unchecked if no curb is present. Refer to the HCM 2010 for details.

## **On Street Parking?**

Check box if parking is present, leave unchecked if no parking is present. Refer to the HCM 2010 for details.

## **Bicycle Lane Capacity (bicycles/hour)**

This is a calculated value based on the HCM 2010 methods. Refer to the HCM 2010 for details.

# **Bicycle Delay (s)**

This is the calculated bicycle delay based on the HCM 2010 methods. Refer to the HCM 2010 for details.

#### **Bicycle Compliance**

Refer to the HCM 2010 for details.

#### **Bicycle LOS Score**

Refer to the HCM 2010 for details.

# **Bicycle LOS**

Refer to the HCM 2010 for details.

# **HCM 2010 Unsignalized Intersections**

To activate the unsignalized intersection methods, first select the TIMING Settings button and set the Control Type to Unsig. The screen will revert to the SIGNING Settings icon (Stop Sign). Most of the basic inputs are entered in this window. The results displayed in this window are based on the methodologies of the 2000 HCM. To use the HCM 2010 Unsignalized intersection methodologies, choose the HCM 2010 settings button.

Select the appropriate Sign Control (Stop or Free) based on the analysis desired. For All-Way Stop Controlled (AWSC) intersections, each approach (maximum of four) should be coded using the Stop option. For Two-Way Stop Controlled (TWSC) intersections, the minor street should be coded using the Stop option, while the main street should be coded as Free. A maximum of four approaches also applies to TWSC intersections. The effects from adjacent signalized intersections are accounted for within Synchro 9.0, if specified by the user. [Table 16-2](#page-258-0) includes LOS thresholds for unsignalized intersections.

#### <span id="page-258-0"></span>**Table 16-2 Unsignalized Intersection Level of Service (HCM 2010)**

Synchro Studio 10 User Guide

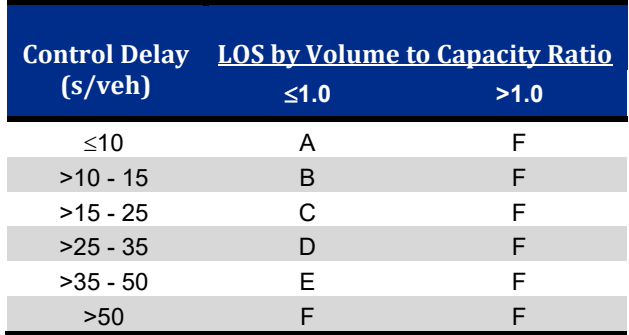

# **AWSC – HCM 2010 Intersection Screen**

After selecting the **HCM 2010** settings button, the Automobile Mode Method will be displayed.

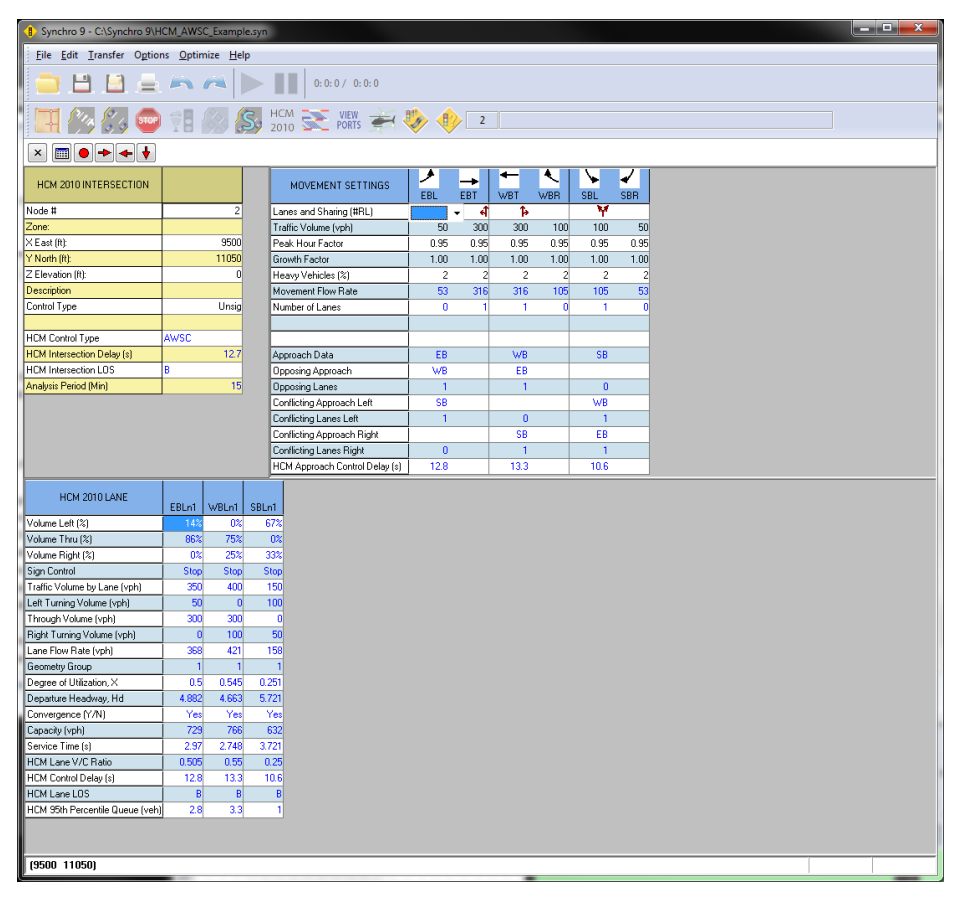

# **Figure 16-8 HCM 2010 Signalized Intersection Automobile Mode Screen**

# **HCM Control Type**

This should be AWSC, thus indicating All-Way Stop Control methodologies are being applied.

# **HCM Intersection Delay (s)**

This is the overall intersection control delay per vehicle. For additional details, see the HCM 2010.

# **HCM Intersection LOS**

The LOS for the intersection is determined using the HCM LOS table and the computed or measured values of control delay.

# **Analysis Period (hr)**

This is the length of analysis period in hours. Typically, set at 15 minutes or 0.25 hours.

# **AWSC - Movement Settings screen**

#### **Lanes and Sharing (#RL)**

This is a pictorial representation of the lane geometry along each approach.

## **Traffic Volume (vph)**

Traffic Volume represents the number of vehicles for each movement in vehicles per hour.

#### **Peak Hour Factor**

The traffic volumes are divided by the Peak Hour Factor (PHF) to determine the traffic flow rate during the busiest 15-minute period during the hour. For additional details, see the HCM 2010 and **VOLUME SETTINGS**, pag[e 3-6.](#page-57-0) 

#### **Heavy Vehicles (%)**

A heavy vehicle is defined as any vehicle with more than four tires touching the pavement. Local buses that stop within the intersection area are not included in the count of heavy vehicles. For additional details, see the HCM 2010 and **VOLUME SETTINGS**, page [3-7.](#page-58-0) 

#### **Movement Flow Rate**

The traffic volume adjusted for peak hour factor and growth factor.

#### **Number of Lanes**

This is the number of lanes (in numerical form) along each approach of the intersection.

# **Approach Data**

The approach leg is reiterated by Synchro for use in determining the opposing and conflicting lanes required by the HCM 2010. See the HCM 2010 for additional details.

#### **Opposing Approach**

The **Opposing Approach** is defined by the HCM 2010 as the "opposite" approach leg from the subject approach being analyzed. See the HCM 2010 for additional details.

#### **Opposing Lanes**

This value is number of lanes along the **Opposing Approach**. See the HCM 2010 for additional details.

# **Conflicting Approach Left**

The **Conflicting Approach Left** is defined by the HCM 2010 as the approach on the left that "conflicts" with the subject approach being analyzed. See the 2010 HCM for additional details.

## **Conflicting Lanes Left**

This value is number of lanes along the **Conflicting Approach Left**. See the HCM 2010 for additional details.

#### **Conflicting Approach Right**

The **Conflicting Approach Right** is defined by the HCM 2010 as the approach on the right that "conflicts" with the subject approach being analyzed. See the HCM 2010 for additional details.

## **Conflicting Lanes Right**

This value is number of lanes along the Conflicting Approach Right. See the HCM 2010 for additional details.

## **HCM Approach Control Delay (s)**

This is the control delay per vehicle along each approach to the intersection. For additional details, see the HCM 2010.

# **AWSC – HCM 2010 Lane Screen**

## **Volume Left (%), Volume Through (%), Volume Right (%)**

These values represent the corresponding volume movement being analyzed within each lane. See the HCM 2010 for additional details.

#### **Sign Control**

Since this is the All-Way Stop Control module, the word Stop should show up in all columns.

#### **Traffic Volume by Lane (vph)**

These values represent the total volume of vehicles being analyzed within each lane.

#### **Left Turning Volume (vph)**

Based on the left turning movement percentages within each lane and the corresponding *Traffic Volume by Lane*, these values represent the number of left turning vehicles being analyzed within each lane.

#### **Through Volume (vph)**

Based on the through movement percentages within each lane and the corresponding *Traffic Volume by Lane*, these values represent the number of through vehicles being analyzed within each lane.

#### **Right Turning Volume (vph)**

Based on the right turning movement percentages within each lane and the corresponding *Traffic Volume by Lane*, these values represent the number of right turning vehicles being analyzed within each lane.

#### **Lane Flow Rate (vph)**

The total volume within each lane is adjusted by the peak hour factor. See the HCM 2010 for additional details.

# **Geometry Group**

Based on the intersection configuration and the number of lanes along each approach, each approach is assigned a value based on Exhibit 20-10 of the HCM 2010. This value is then used to determine the base saturation headways and headway adjustment factors. [Table 16-3](#page-262-0) depicts the conversion of the geometry group listed within the HCM 2010. See the HCM 2010 for additional details.

#### <span id="page-262-0"></span>**Table 16-3 Geometry Group Conversion**

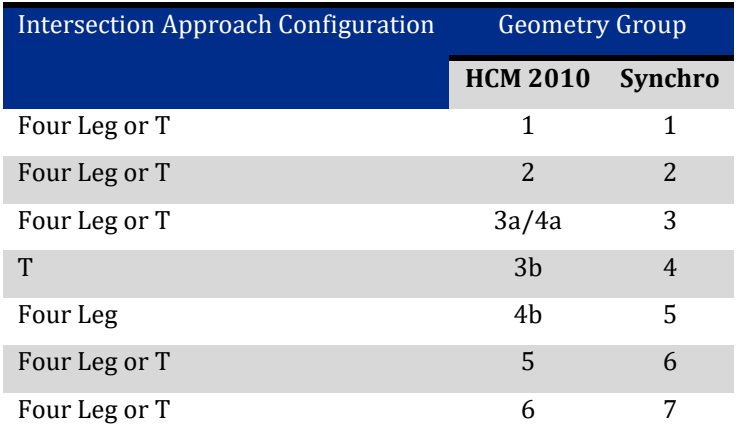

# **Degree of Utilization, X**

This value represents the probability of finding at least one vehicle on that approach. See the HCM 2010 for additional details.

#### **Departure Headway, Hd**

This value represents the average time between departures of successive vehicles on a given approach.

# **Convergence (Y/N)**

A value of **Y** indicates that the calculated value of departure headway is within 0.1 second of the initial assumed value of departure headway.

# **Capacity (vph)**

The maximum flow rate calculated for each lane based on a degree of utilization = 1.0. See the HCM 2010 for additional details.

# **Service Time (s)**

These values represent the average time spent by a vehicle in the first position (at the stop bar) waiting to depart. See the HCM 2010 for additional details.

#### **HCM Lane V/C Ratio**

This is the volume/capacity ratio for the lane group.

#### **HCM Control Delay (s)**

This is the control delay per vehicle for each lane at the intersection. For additional details, see the HCM 2010.

# **HCM Lane LOS**

The LOS for each lane is determined using the HCM LOS table and the computed or measured values of control delay.

# **HCM 95th Percentile Queue (veh)**

The 95th Percentile Queue is based on Equation 20-33 of the HCM 2010.

# **TWSC Intersection - Automobile Mode**

After selecting the **HCM 2010** settings button, choose the **Auto Mode** tab to enter the HCM 2010 Automobile Mode Methods.

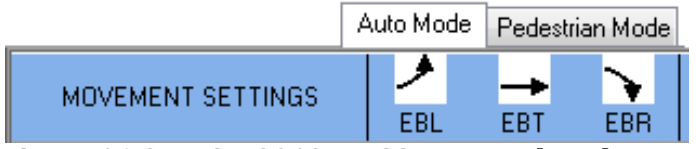

**Figure 16-9 HCM 2010 TWSC Auto Mode Tab**

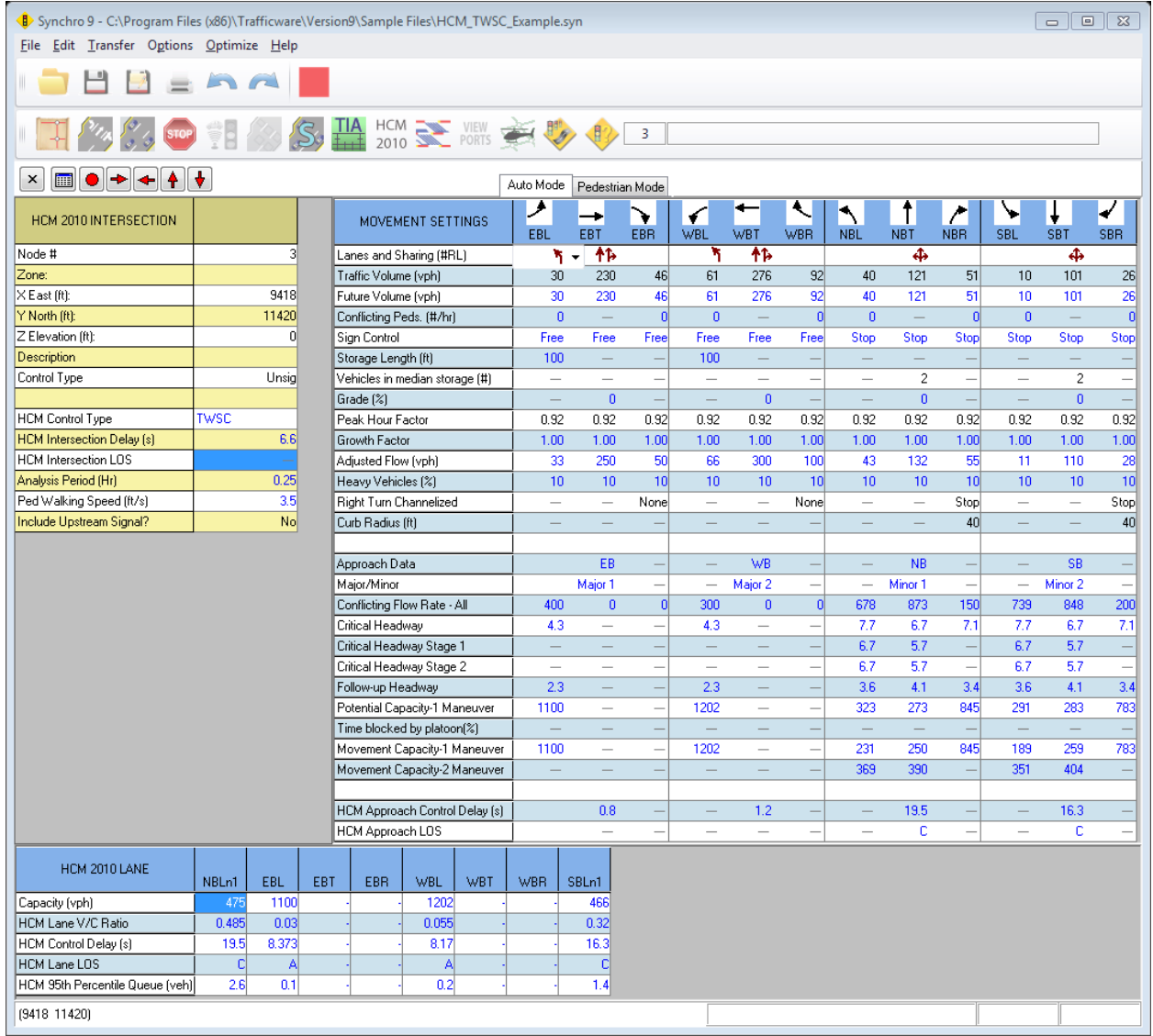

#### **Figure 16-10 HCM 2010 TWSC Auto Mode Screen**

# **TWSC Intersection - HCM 2010 Intersection Pane**

#### **Node #**

All intersections and external nodes are assigned a unique node number used to identify the node in reports and data exported to UTDF.

#### **Control Type**

Unsig will be displayed since the analysis is for an unsignalized intersection.

# **HCM Control Type**

This should be TWSC, thus indicating Two-Way Stop Control methodologies are being applied.

# **HCM Intersection Delay (s)**

This is the overall intersection control delay per vehicle. It should be noted that the major street through traffic is not accounted for in this calculation since its delay is assumed to be zero. For additional details, see the HCM 2010.

## **HCM Intersection LOS**

The LOS for the intersection is not calculated since traffic along the major street is considered free-flowing and thus experiences zero delay.

## **Analysis Period (hr)**

This is the length of analysis period in hours. Typically, set at 15 minutes or 0.25 hours.

## **Ped Walking Speed (ft/s)**

This is the walking speed of pedestrians used in the two-way stop calculations.

#### **Include upstream Signal?**

Select **No** if you do not wish to have the calculations adjusted due to the presence of an upstream signal. Select **Yes** if you wish to have the calculations adjusted due to the presence of an upstream signal. The calculations are adjusted based on the platooning of traffic from the signalized intersection.

If the next upstream intersection is another TWSC, Synchro will search further upstream for a signalized intersection. However, a bend node will cause Synchro to stop searching for a signalized intersection in that direction. If there are signalized intersections both upstream and downstream of the subject TWSC intersection, but you'd only like to include one of them in the analysis, add a bend node between the subject intersection and the signalized intersection that you would NOT like to consider.

# **TWSC - Movement Settings Pane**

#### **Lanes and Sharing (#RL)**

This is a pictorial representation of the lane geometry along each approach.

#### **Traffic Volume (vph)**

Traffic Volume represents the number of vehicles for each movement in vehicles per hour. For additional details, see the HCM 2010 and **VOLUME** settings, pag[e 3-6.](#page-57-1)

#### **Conflicting Pedestrians (#/hr)**

Conflicting Pedestrians represents the number of pedestrians conflicting with either left or right turning vehicles.

#### **Sign Control**

Since this is the Two-Way Stop Control module, the word *Stop* should be coded for the minor street. Free should be coded for the major street, free-flowing movement.

# **Storage Length (ft)**

This is the length of a turning bay. See Storage Length (pag[e 3-6\)](#page-57-2) for additional information.

# **Vehicles in Median Storage (#)**

If a median exists and left turns from the side street use the median to perform the left turn in two stages, enter the number of left turning vehicles (1) or (2) that can be stored within the median.

# **Grade (%)**

The percentage **Grade** is the slope of the roadway approaching the intersection (negative grades are downhill). The default percentage Grade for each approach is zero percent. See Grade, page [3-6](#page-57-2) for additional details.

## **Peak Hour Factor**

The traffic volumes are divided by the **Peak Hour Factor** (PHF) to determine the traffic flow rate during the busiest 15-minute period during the hour. For additional details, see the HCM 2010 and **VOLUME** SETTINGS, pag[e 3-6.](#page-57-0)

#### **Growth Factor**

The Growth Factor can be used to analyze future volumes based on a value entered.

#### **Heavy Vehicles (%)**

A heavy vehicle is defined as any vehicle with more than four tires touching the pavement. Local buses that stop within the intersection area are not included in the count of heavy vehicles. For additional details, see the HCM 2010 and **VOLUME** SETTINGS, page [3-7.](#page-58-0)

#### **Movement Flow Rate**

The traffic volume adjusted for peak hour factor and growth factor.

#### **Right Turn Channelized**

Select the appropriate **Right Turn Channelized** geometry, if one exists. If this data was entered within the Lane Settings window, the appropriate values will be displayed. See pag[e 8-5](#page-110-0) for additional details.

#### **Curb Radius (ft)**

If a Right Turn Channelized island exists, enter the appropriate curb radius. See pag[e 8-5](#page-110-1) for additional details.

# **Approach Data**

This is the approach direction of the intersection.

#### **Major/Minor**

Each approach is assigned a label based on whether it is considered the major roadway or minor roadway.

#### **Conflicting Flow Rate - All**

The total conflicting flow rate based on crossing the major street in either one or two maneuvers. See the HCM 2010 for additional details.

#### **Critical Headway**

This value is the critical headway of a crossing vehicle completing the designated movement using only one maneuver. See the HCM 2010 for additional details.

# **Critical Headway Stage 1**

This value is the critical headway for Stage 1 of a crossing vehicle completing the designated movement using only two maneuvers. See the HCM 2010 for additional details.

# **Critical Headway Stage 2**

This value is the critical headway for Stage 2 of a crossing vehicle completing the designated movement using only two maneuvers. See the HCM 2010 for additional details.

#### **Follow-up Headway**

This value is the time between the departure of one vehicle from the minor street and the departure of the next vehicle using the same major-street headway, under a condition of continuous queuing on the minor street. The HCM 2010 methodology assumes that both approaches along a particular roadway have the same number of lanes. Based on the number of lanes, a Base Follow-Up Headway from Exhibit 19-11 of the HCM 2010 is then assigned to five of the key movements associated with a Two-Way Stop Controlled intersection. Synchro 9.0 allows the user to analyze approaches with multiple lane configurations. [Table 16-4](#page-267-0) depicts the conversion of the total number of lanes along the major roadway compared to the number of through lanes along the major roadway. See the HCM 2010 for additional details.

<span id="page-267-0"></span>**Table 16-4 Total Number of Lanes vs. Number of Through Lanes along Major Roadway**

| <b>HCM 2010</b><br><b>Total Number of Lanes</b> | Number of Through Lanes Along Approach |
|-------------------------------------------------|----------------------------------------|
|                                                 |                                        |
|                                                 |                                        |
|                                                 |                                        |

#### **Potential Capacity – 1 Maneuver**

The **Potential Capacity** is calculated based on the HCM 2010 Equation 19-32. See the HCM 2010 for additional details.

#### **Time Blocked by platoon (%)**

The **Time Blocked by platoon (%)** is calculated if there is an upstream or downstream signalized intersection within 0.60 miles of the study TWSC intersection. This value is determined based the reference phase and offset of the signalized intersection(s). See the HCM 2010 for additional details.

#### **Movement Capacity – 1 Maneuver**

This value is the capacity of a crossing vehicle completing the designated movement using only one maneuver. Several capacity adjustment factors that account for the impeding effects of higher-ranked movements are considered in this calculation. See the 2010 HCM for additional details.

#### **Movement Capacity – 2 Maneuvers**

This value is the capacity of a crossing vehicle completing the designated movement using two maneuvers. Several capacity adjustment factors that account for the impeding effects of higher-ranked movements are considered in this calculation. See the HCM 2010 for additional details.

# **HCM Approach Control Delay (s)**

This is the control delay per vehicle for the approach. For additional details, see the HCM 2010.

## **HCM Approach LOS**

The LOS for the approach is determined using the HCM LOS table and the computed or measured values of control delay.

# **TWSC - Lane Settings Pane**

#### **Capacity (vph)**

The maximum flow rate calculated for each lane based on a degree of utilization = 1.0. See the HCM 2010 for additional details.

# **HCM Lane V/C Ratio**

This is the volume/capacity ratio for the lane group.

#### **HCM Control Delay (s)**

This is the control delay per vehicle for each of the minor street lanes at the intersection. For additional details, see the HCM 2010.

#### **HCM Lane LOS**

The LOS for each lane is determined using the HCM LOS table and the computed or measured values of control delay.

#### **HCM 95th Percentile Queue (veh)**

The 95th Percentile Queue is based on Equation 19-68 of the HCM 2010.

#### **TWSC Intersection - Pedestrian Mode**

After selecting the *HCM 2010 Settings* button, choose the **Pedestrian Mode** tab to enter the HCM 2010 Pedestrian Mode Methods.

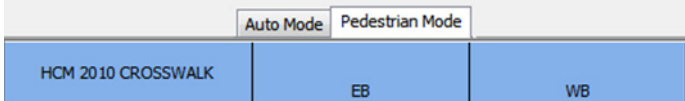

#### **Figure 16-11 HCM 2010 TWSC Pedestrian Mode Tab**

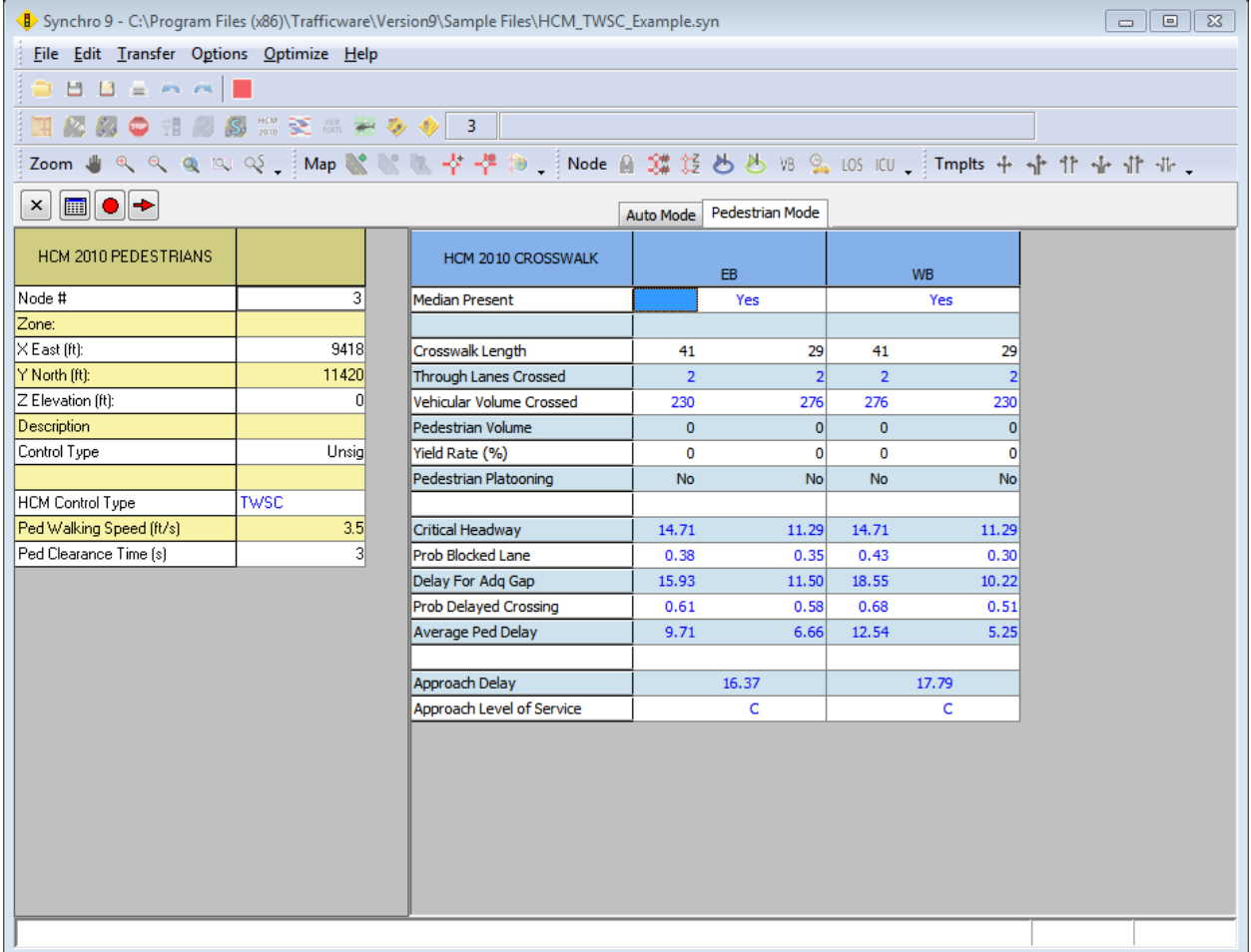

# **Figure 16-12 HCM 2010 TWSC Pedestrian Mode Full Screen**

# **HCM 2010 Intersection**

General intersection data as described within the Auto Mode.

#### **Pedestrian Inputs**

These two parameters are applied globally to the study intersection.

#### **Walk Speed**

This is the average pedestrian walking speed at the study intersection.

#### **Clearance Time**

This value represents the pedestrian start-up time and end clearance time.

# **Approach Information**

# **Approach Direction**

The approach direction of the crosswalk(s) will be displayed.

## **Median Present?:**

**Yes** or **No** will automatically be selected based on the **Median Width** coded within the **Simulation Setttings** screen. **No** indicates that pedestrians cross the entire length of the roadway at once. **Yes** indicates that pedestrians cross a portion of the roadway, wait in the median, and then cross the remaindering portion of the roadway. If **Yes** is displayed, a second crosswalk dialogue box will be displayed within, as shown below.

# **Total Delay (s) & Level of Service**

The total delay and level of service for the entire crosswalk is displayed. If a median is present along an approach, the total delay will be equal to the sum of both crosswalk segments.

# **Crosswalk Information**

#### **Length of Crosswalk**

The length of crosswalk is measured from outside edge to outside edge of road pavement (or curb to curb, if present) along the marked pedestrian travel path.

#### **Lanes Crossed**

The total number of through lanes crossed by the pedestrian will be displayed.

#### **Veh Vol Crossed**

The total number of through vehicles that the pedestrian is in conflict with will be displayed.

#### **Yield Rate**

This value represents the average rate that motorist will yield to pedestrians waiting to cross the roadway. [Table 16-5i](#page-271-0)ncludes the average yield rates based on research data collected at intersections with different crossing treatments. The use of local data should be used if available. For additional information see Chapter 19 of the HCM 2010.

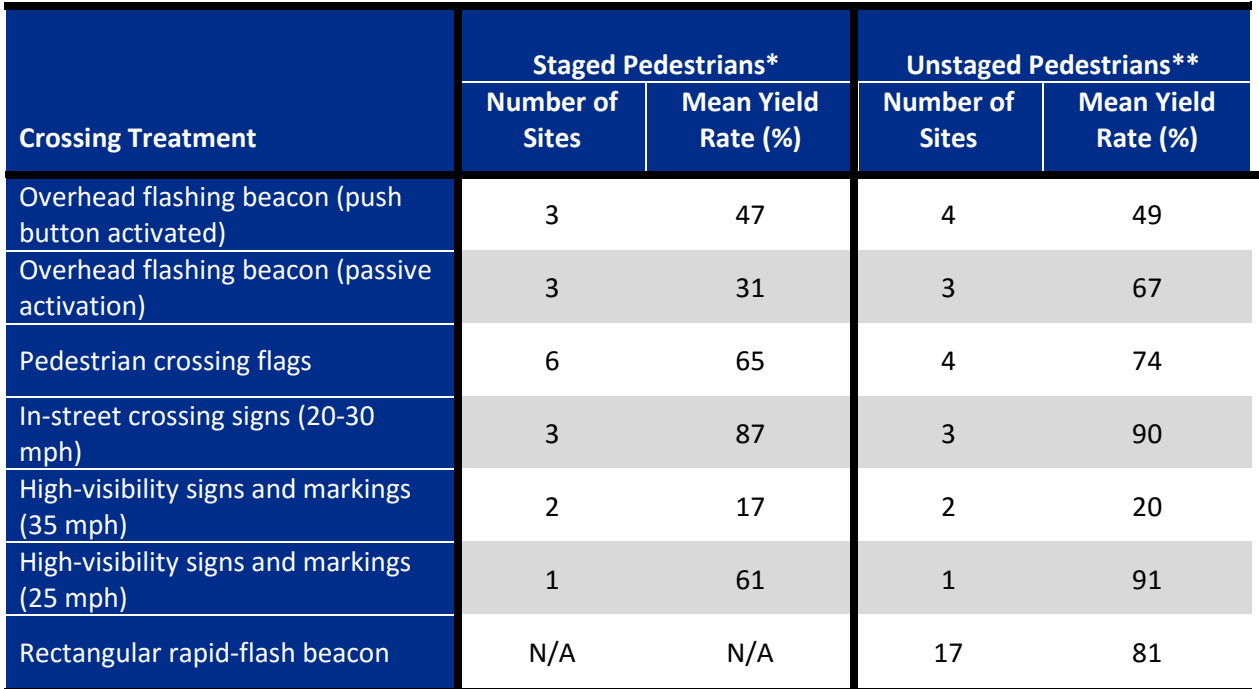

<span id="page-271-0"></span>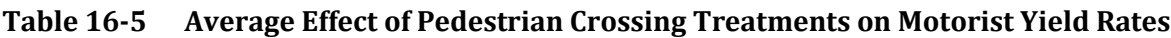

*\*Staged data was collected with pedestrians trained by the research team to maintain consistent positioning, stance, and aggressiveness in crossing attempts.*

*\*\*Unstaged data was collected through video recordings of the general population.*

# **Ped Vol Crossing**

**Ped Vol Crossing** represents the number of pedestrians crossing the roadway within each crosswalk.

# **Pedestrian Platooning?**

Users should select **Yes** or **No** from the drop-down menu to indicate whether Pedestrian Platooning exists at the intersection. Pedestrian platooning is defined as groups of pedestrians crossing the roadway as a group.

#### **Critical Headway**

The **Critical Headway** is defined as the time in seconds below which a pedestrian will not attempt to begin crossing the roadway. The calculated value depends on whether pedestrian platooning exists at the intersection.

# **Prob Blocked Lane**

The probability that a lane is blocked by a vehicle is calculated based on user input.

# **Prob Delayed X-ing**

The probability that a pedestrian or group of pedestrians will be delayed is calculated based on user input.

# **Delay for Adq Gap**

The average delay that a pedestrian or group of pedestrians will experience waiting for an adequate gap is calculated based on user input.

# **Prob Motorists Yielding**

The probability that a motorist will yield to pedestrians waiting to cross the roadway is calculated based on user input.

# **Avg Ped Delay**

This is the calculated average pedestrian delay based on the HCM 2010 methods for each individual crosswalk. Refer to the HCM 2010 for details.

#### **Level of Service**

This is the Level of Service based on the HCM 2010 methods for each crosswalk segment.

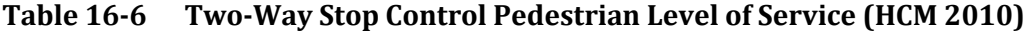

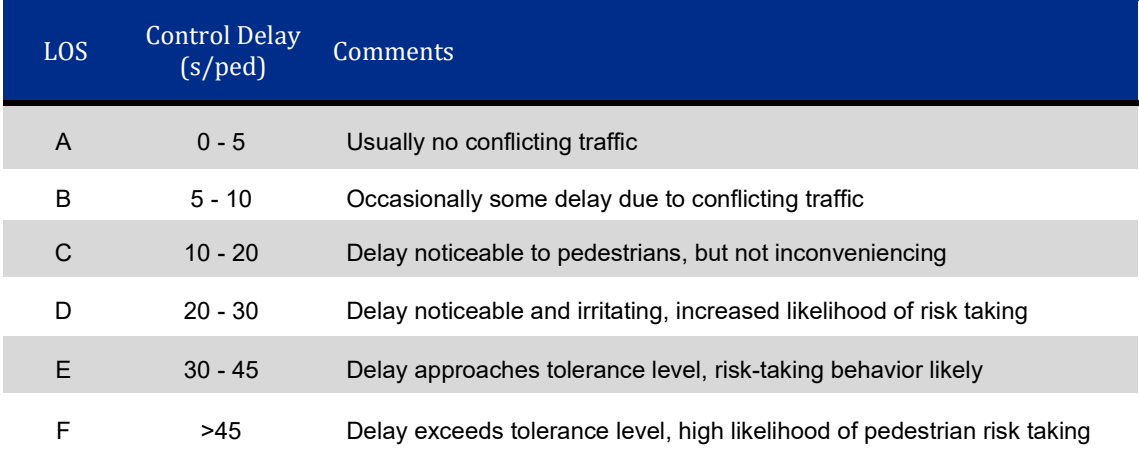

# **New Result/Report Notations**

# **TWSC and AWSC**

The following notations have been added to the HCM 2010 window pane. These notations will also be displayed if a report is created.

- **\$** Delay more than 300 seconds.
- **\*** All conflicting volume is present in crossing platoon. No conflicting volume in random arrival phase.
- **!** Computation is not supported by HCM 2010 Methodology.
- **-** Not applicable.

# **HCM 2010 Roundabout Mode**

To activate the roundabout methods, first select the TIMING settings button and set the **Control Type** to Roundabout. The screen will become the SIGNING Settings. Most of the settings are entered in this window. The results displayed are the older, 2000 HCM Roundabout methods. To see the HCM 2010 Roundabout methods, choose the **HCM 2010** settings button.

| D> Synchro 9 - C:\Program Files (x86)\Trafficware\Version9\Sample Files\Dual Lane Roundabout.syn<br>$\Box$<br>$\Sigma$<br>$\Box$                                                                                                    |                 |                              |                          |                          |                          |                          |                          |                          |                          |                          |                          |                          |                |   |
|----------------------------------------------------------------------------------------------------|-----------------|------------------------------|--------------------------|--------------------------|--------------------------|--------------------------|--------------------------|--------------------------|--------------------------|--------------------------|--------------------------|--------------------------|----------------|---|
| File Edit Transfer Options Optimize Help                                                                                                    |                 |                              |                          |                          |                          |                          |                          |                          |                          |                          |                          |                          |                |   |
|                                                                                                    |                 |                              |                          |                          |                          |                          |                          |                          |                          |                          |                          |                          |                |   |
| SO THE SET ZONG SOFTEN SET ON BY 13                                                                                                    |                 |                              |                          |                          |                          |                          |                          |                          |                          |                          |                          |                          |                |   |
| $\begin{array}{ c c c c c }\hline \textbf{m} & \textbf{0} & \textbf{0$<br>$\times$ |                 |                              |                          |                          |                          |                          |                          |                          |                          |                          |                          |                          |                |   |
| HCM 2010 ROUNDABOUT                                                                                                    |                 | HCM 2010 ROUNDABOUT          |                          | EB.                      |                          |                          | WB                       |                          |                          | <b>NB</b>                |                          |                          | <b>SB</b>      |   |
| Node #                                                                                                    | 3               | Entry Lanes                  |                          | $\overline{c}$           |                          |                          | $\overline{2}$           |                          |                          | $\mathbf{1}$             |                          |                          | $\overline{2}$ |   |
| Zone:                                                                                                    |                 | Conflicting Circle Lanes     |                          | $\mathbf{1}$             |                          |                          | $\mathbf{1}$             |                          |                          | $\overline{2}$           |                          |                          | $\overline{c}$ |   |
| $\times$ E ast (ft):                                                                                                    | 1000            | Exit Lanes                   |                          | $\overline{2}$           |                          |                          | $\overline{2}$           |                          |                          | $\blacksquare$           |                          |                          | $\blacksquare$ |   |
| Y North [ft]:                                                                                                    | 1000            | Adjusted Approach Flow (vph) |                          | 768                      |                          |                          | 779                      |                          |                          | 242                      |                          |                          | 737            |   |
| Z Elevation (ft):                                                                                                    | o               | Demand Flow Rate (pc/h)      |                          | 806                      |                          |                          | 818                      |                          |                          | 247                      |                          |                          | 751            |   |
| Description                                                                                                    |                 | Vehicles Circulating (pc/h)  |                          | 764                      |                          |                          | 372                      |                          |                          | 976                      |                          |                          | 772            |   |
| Max v/c Ratio:                                                                                                    | 0.81            | Vehicles Exiting (pc/h)      |                          | 759                      |                          |                          | 851                      |                          |                          | 594                      |                          |                          | 418            |   |
| Intersection Delay [s]:                                                                                                    | 19.7            | Follow-Up Headway [s]        |                          | 3.186                    |                          |                          | 3.186                    |                          |                          | 3.186                    |                          |                          | 3.186          |   |
| Intersection LOS:                                                                                                    | C               | Ped Vol. Crossing Leg (#/hr) |                          | n                        |                          |                          | n                        |                          |                          | n                        |                          |                          | n              |   |
| <b>ICU:</b>                                                                                                    | 0.86            | Ped Capacity Adjustment      |                          | 1.000                    |                          |                          | 1.000                    |                          |                          | 1.000                    |                          |                          | 1,000          |   |
| ICU LOS:                                                                                                    | E               | Approach Delay (sec/veh)     |                          | 31.5                     |                          |                          | 12.9                     |                          |                          | 13.4                     |                          |                          | 16.7           |   |
| Inside Radius [ft]:                                                                                                    | 28 <sup>l</sup> | Approach LOS                 |                          | D                        |                          |                          | B                        |                          |                          | B                        |                          |                          | C.             |   |
| Outside Radius (ft):                                                                                                    | 52              | Lane                         | Left                     | Right                    | $\overline{\phantom{a}}$ | Left                     | Right                    | $\overline{\phantom{a}}$ | Left                     |                          |                          | Left                     | Right          |   |
| Roundabout Lanes [#]:                                                                                                    | $\overline{2}$  | Critical Headway [s]         | 5.193                    | 5.193                    | $\overline{\phantom{a}}$ | 5.193                    | 5.193                    | $\overline{\phantom{a}}$ | 4.113                    |                          |                          | 4.293                    | 4.113          |   |
| Circle Speed (mph):                                                                                                    | 18 <sup>l</sup> | Designated moves             | LT                       | TR.                      | $\overline{\phantom{a}}$ | <b>LT</b>                | <b>TR</b>                | $\overline{\phantom{a}}$ | <b>LTR</b>               | $\overline{\phantom{0}}$ | $\sim$                   | LT                       | B.             |   |
| <b>Inside Color:</b>                                                                                                    |                 | Assumed Moves                | LT                       | T <sub>R</sub>           | $\overline{\phantom{a}}$ | L                        | TR.                      | $\overline{\phantom{0}}$ | LT <sub>R</sub>          | $\overline{\phantom{m}}$ |                          | LT.                      | B.             |   |
| Transparent Circle:                                                                                                    | П               | Right Turn Channelized       | $\overline{\phantom{a}}$ | $\overline{\phantom{0}}$ | $\sim$                   | $\overline{\phantom{a}}$ | $\overline{\phantom{a}}$ | $\overline{\phantom{a}}$ | $\overline{\phantom{0}}$ | $\overline{\phantom{a}}$ |                          | $\overline{\phantom{m}}$ |                |   |
|                                                                                                    |                 | Lane Utilization             | 0.470                    | 0.530                    | $\overline{\phantom{a}}$ | 0.540                    | 0.460                    |                          | 1.000                    | $\overline{\phantom{a}}$ |                          | 0.429                    | 0.571          |   |
|                                                                                                    |                 | Entry Flow Rate (pc/h)       | 379                      | 427                      | $\overline{\phantom{a}}$ | 442                      | 376                      | ۰                        | 247                      |                          |                          | 322                      | 429            |   |
|                                                                                                    |                 | Capacity, Entry Lane (pc/h)  | 526                      | 526                      | $\frac{1}{2}$            | 779                      | 779                      | $\overline{\phantom{a}}$ | 571                      | $\qquad \qquad -$        |                          | 633                      | 658            |   |
|                                                                                                    |                 | Entry HV Adjustment Factor   | 0.952                    | 0.953                    | $\overline{\phantom{a}}$ | 0.952                    | 0.952                    | $\overline{\phantom{0}}$ | 0.979                    | $\equiv$                 | $\overline{\phantom{a}}$ | 0.981                    | 0.981          | - |
|                                                                                                    |                 | Flow Rate, Entry (vph)       | 361                      | 407                      | $\overline{\phantom{a}}$ | 421                      | 358                      | $\overline{\phantom{a}}$ | 242                      | $\overline{\phantom{m}}$ |                          | 316                      | 421            |   |
| Capacity, Entry (vph)                                                                                                    |                 | 501                          | 502                      | $\overline{\phantom{0}}$ | 742                      | 741                      | $\overline{\phantom{0}}$ | 558                      | $\overline{\phantom{a}}$ |                          | 621                      | 646                      |                |   |
| Volume to Capacity Ratio                                                                                                    |                 | 0.720                        | 0.811                    | $\sim$                   | 0.567                    | 0.483                    | ÷                        | 0.433                    | -                        |                          | 0.508                    | 0.652                    |                |   |
| Control Delay (sec/veh)                                                                                                    |                 | 27.1                         | 35.3                     | $\overline{\phantom{a}}$ | 13.9                     | 11.7                     | $\overline{\phantom{a}}$ | 13.4                     |                          |                          | 14.2                     | 18.6                     |                |   |
|                                                                                                    |                 | Level of Service             | D                        | E.                       | $\sim$                   | B                        | B                        |                          | B                        | $\overline{\phantom{0}}$ |                          | B                        | C              |   |
|                                                                                                    |                 | 95th-Percentile Queue (veh)  | 6                        | 8                        | $\overline{\phantom{0}}$ | $\overline{4}$           | 3                        | $\overline{\phantom{a}}$ | $\overline{2}$           |                          |                          | 3                        | 5              |   |
| (1000 1000)                                                                                                    |                 |                              |                          |                          |                          |                          |                          |                          |                          |                          |                          |                          |                |   |

**Figure 16-13 HCM 2010 Roundabout Mode Full Screen**

# **Entry Lanes**

This is the number of lanes entering the given approach. These values are based on the data input within the **Lane Settings** window.

# **Conflicting Circle Lanes**

This is the internal conflicting circular lanes to the approach. The user can adjust these values if required. HCM 2010 limits the circulatory lanes to two.

# **Exit Lanes**

This is the number of lanes exiting on the given approach.

# **Adjusted Approach Flow (vph)**

This is the total adjusted flow on the approach, in vehicle per hour.

# **Demand Flow Rate (pc/h)**

This is the equivalent adjusted flow converted to passenger car equivalent. See the HCM 2010 for additional details.

# **Vehicles Circulating (pc/h)**

The circulating flow opposing a given entry is defined as the flow conflicting with the entry flow (i.e., the flow passing in front of the splitter island next to the subject entry). All flows are in passenger car equivalents. See the HCM 2010 for additional details.

# **Vehicles Exiting (pc/h)**

The exiting flow rate for a given leg is used primarily in the calculation of conflicting flow for right-turn bypass lanes. If a bypass lane is present on the immediate upstream entry, the right-turning flow using the bypass lane is deducted from the exiting flow. All flows are in passenger car equivalents. See the HCM 2010 for additional details.

# **Follow-Up Headway (s)**

When the conflicting flow rate approaches zero, the maximum entry flow is given by 3,600 s/h divided by the follow‐up headway, which is analogous to the saturation flow rate for a movement receiving a green indication at a signalized intersection. At high levels of entering and conflicting flow, limited priority (where circulating traffic adjusts its headways to allow entering vehicles to enter), priority reversal (where entering traffic forces circulating traffic to yield), and other behaviors may occur. In these cases, more complex analytical models or regression models, such as those incorporated into some of the alternative tools discussed later in this chapter, may give more realistic results.

# **Ped Vol. Crossing Leg (#/h)**

The number of pedestrians crossing the leg and is used to determine the pedestrian impedance factor.

# **Ped Capacity Adjustment**

Pedestrian traffic can reduce the vehicular capacity of a roundabout entry if sufficient pedestrians are present and they assert the right‐of‐way typically granted pedestrians in most jurisdictions. Under high vehicular conflicting flows, pedestrians typically pass between queued vehicles on entry and thus have negligible additional impact to vehicular entry capacity. However, under low vehicular conflicting flows, pedestrians can function effectively as additional conflicting vehicles and thus reduce the vehicular capacity of the entry. The effect of pedestrians is more pronounced with increased pedestrian volume.

# **Approach Delay (s/veh)**

This is the roundabout approach delay in vehicles per second.

# **Approach LOS**

This is the roundabout approach LOS.

# **Table 16-7 Roundabout Intersection Level of Service (HCM 2010)**

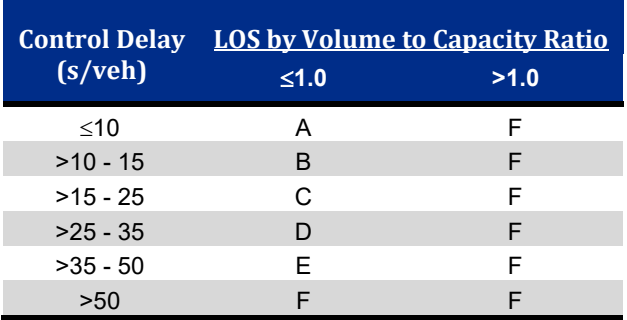

## **Lane**

For multi-lane (two lane roundabouts), this will show the left and right lanes. There are multiple lane geometries that may exist for the group.

# **Critical Headway (s)**

This is the Critical Headway for the given Lane. It uses the default values from the HCM 2010 and can be changed to calibrate the model.

# **Designated and Assumed Moves**

The Designated Moves are based on the input Lanes and Sharing. For cases in which a movement may use more than one lane, a check should first be made to determine what the assumed lane configuration may be. This may differ from the designated lane assignment based on the specific turning movement patterns being analyzed. See the HCM 2010 for additional details.

# **Right Turn Channelized**

In Synchro, this is the **[Right Turn Channelized](#page-110-0)** setting, see page [8-5.](#page-110-0) It can be None, Free, Yield or Stop. If Stop is selected, the movement will be treated as Yield control.

# **Lane Utilization**

#### **Table 16-8 Roundabout Lane Utilization (HCM 2010)**

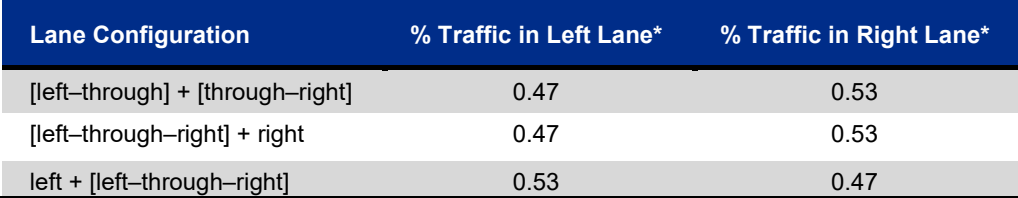

*\*These values are generally consistent with observed values for through movements at signalized intersections. These values should be applied with care, particularly under conditions estimated to be near capacity.*

# **Entry Flow Rate (pc/h)**

This is the per lane entry flow rate in passenger cars per hour.

# **Capacity, Entry Lane (pc/h)**

This is the per lane entry capacity as determined with the HCM 2010 methods in passenger cars per hour.

# **Entry HV Adjustment Factor**

The flow rate for each movement may be adjusted to account for vehicle stream characteristics using factors shown below.

**Table 16-9 Entry HV Adjustment Factor (HCM 2010)**

| <b>Vehicle Type</b> | Passenger Car Equivalent, E <sub>T</sub> |
|---------------------|------------------------------------------|
| Passenger Car       | 1.0                                      |
| Heavy Vehicle       | 2 በ                                      |

# **Flow Rate, Entry (vph)**

This is the entry flow rate, converted back to vehicles per hour.

# **Capacity, Entry (vph)**

This is the lane capacity, converted back to vehicles per hour.

# **Volume to Capacity Ratio**

For a given lane, the volume‐to‐capacity ratio *x* is calculated by dividing the lane's calculated capacity into its demand flow rate.

# **Control Delay (s/veh)**

The roundabout control delay is based on the following formula:

$$
d = \frac{3600}{c} + 900T \left[ x - 1 + \sqrt{(x - 1)^2 + \frac{\left(\frac{3600}{c}\right)x}{450T}} \right] + 5 \times min[x, 1]
$$

# **Level of Service**

The LOS for each lane on each approach is determined using the HCM LOS table and the computed or measured values of control delay.

Synchro Studio 10 User Guide

# **95th Percentile Queue (veh)**

The 95th Percentile Queue is based on the following equation from the HCM:

$$
Q_{95} = 900T \left[ x - 1 + \sqrt{(1 - x)^2 + \frac{\left(\frac{3600}{c}\right)x}{150T}} \right] \left(\frac{c}{3600}\right)
$$

# <span id="page-278-0"></span>**– Time-Space Diagram**

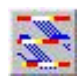

The **Time-Space Diagram** can be used to graphically see how traffic flows between intersections. To view a Time-Space Diagram (TSD), first click on the desired intersection or the desired link to select it, then press the *Time-Space Diagram* button or the [**F7**] key.

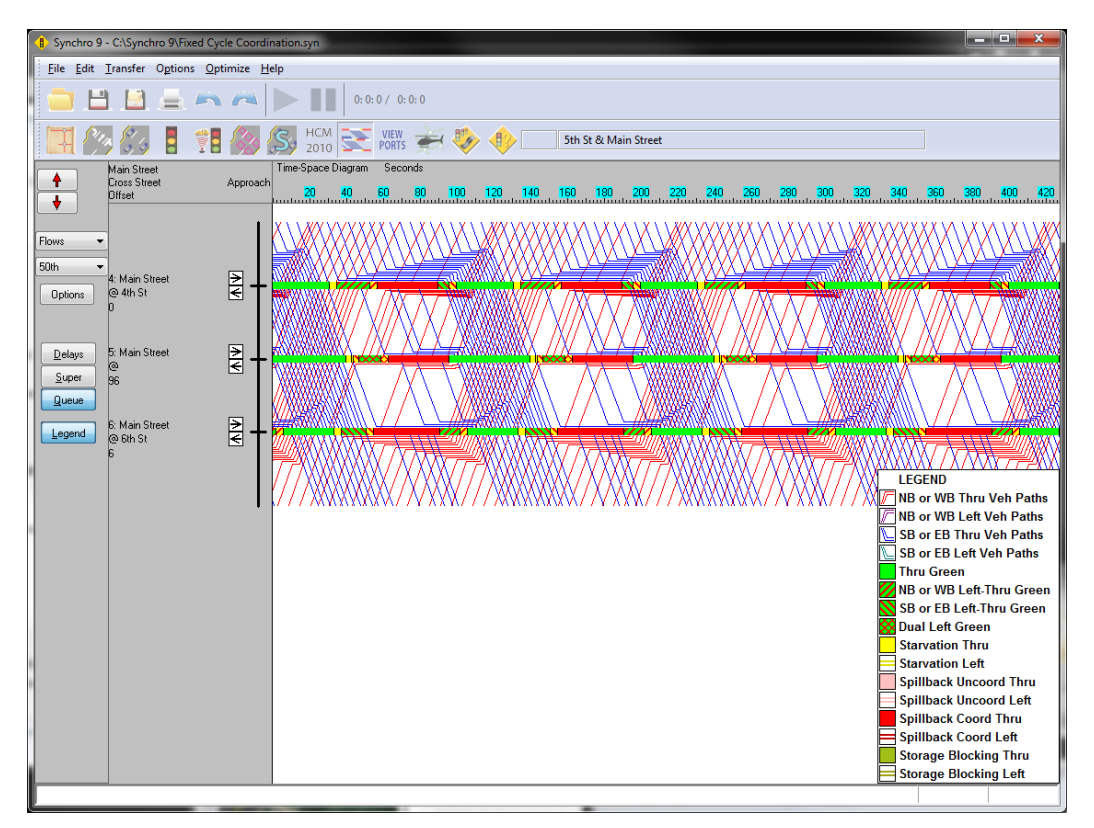

# **Figure 17-1 Time-Space Diagram**

**Arterial view**: Invoking a time-space diagram with a link selected will bring up a time-space diagram showing that link's arterial TSD from one end to the other.

**Intersection view**: Invoking a time-space diagram with an intersection selected will bring up a time-space diagram showing all of the links connecting to that intersection and one intersection in each direction.

**Named Arterial view**: Invoking a time-space diagram with a named arterial from the SELECT INTERSECTION window (press the **Select Intersection** button or the [**F8**] key) will bring up a time-space diagram showing a named arterial. The Named Arterial view can show part of an arterial based on its name, zone, or route #. The Named Arterial view can also show an arterial that turns corners. See the section on [Interacting with the Time-Space Diagram](#page-284-0) on pag[e 17-7](#page-284-0) for details on creating a route number.

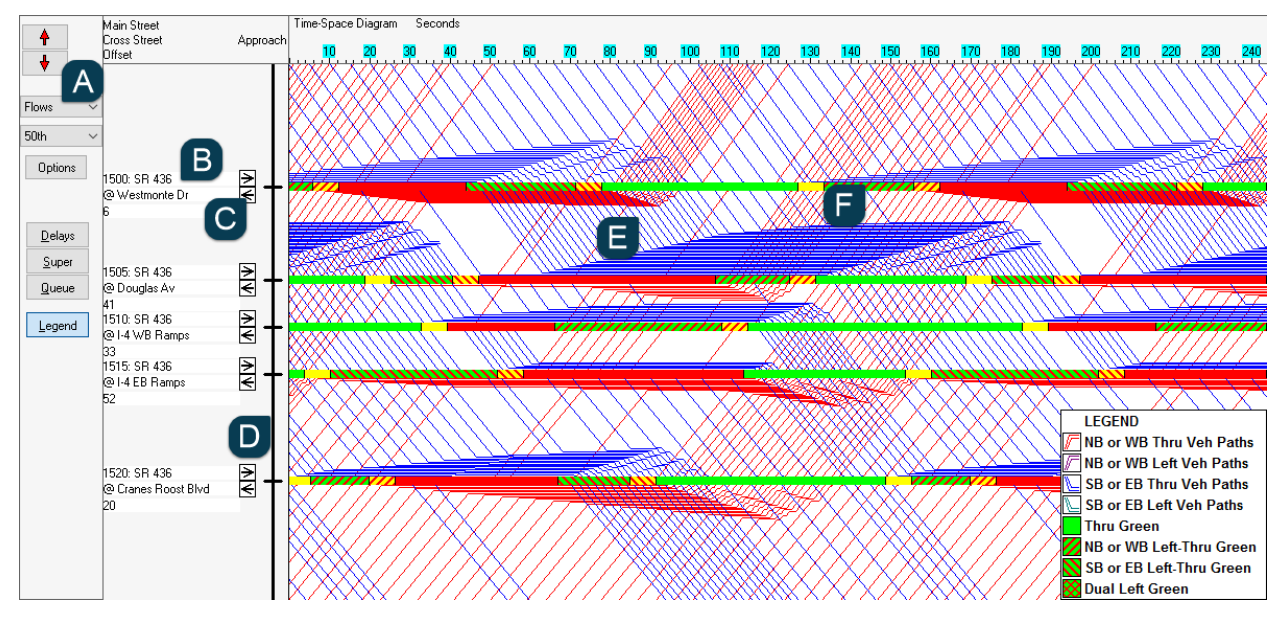

# **Parts of a Time-Space Diagram**

<span id="page-279-0"></span>**Figure 17-2 Parts of a Time-Space Diagram**

Synchro's time-space diagrams display time along the horizontal axis and distance along the vertical axis.

The following information summarizes each part of the time-space diagram in **Figure 17-2**.

- *Toolbar* These buttons change the views of the **Time-Space Diagram**. They are explained in detail below.
- *Street Names and Offsets* These are the street names of the intersection shown. The top name is the name of the street with the time-space diagram being shown. The bottom name is the name of the cross street. Underneath the street names is the intersection offset. The offset is referenced to the reference phase even if it is not one of the approaches in the diagram.
- *Direction Icon* These icons indicate the direction of the street in question. The top icon shows the direction of traffic moving downward in the diagram, usually Southbound or Westbound. The bottom icon shows the direction of traffic moving in the upward direction in the diagram, usually Northbound or Eastbound. These directions also match the direction of the average delays showed in delays options and the colored timing bands (F).
- *Street and Intersection Diagram* The vertical line represents the street with the time-space diagrams. The horizontal lines are crossing streets. These lines identify which links connect two intersections and which are external links. These lines also show where the diagrams stop, when two or more streets are shown in **Intersection View**. Clicking on or near a vertical line will display an Arterial View centered on that link. Clicking on or near a horizontal line will display an Intersection View for that intersection.

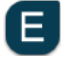

*Traffic flow lines or Traffic Density Diagram*- The diagonal and horizontal lines show traffic flow. (See the Traffic Flow Diagram in this topic for a complete description.)

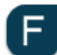

*Timing Bands-* The red, green, and yellow bands indicate the phase of the signal for each part of the cycle. The different colors and hatching are as follows:

- **Green** represents a green phase for through traffic in both the upwards and downwards direction.
- **Red** represents a red phase for both directions through and left movements.
- **Teal** represents an unsignalized intersection or a bend.
- **Downward Hatching** (\\\\) represents a green phase for downward through and left traffic. Left turns, if any, are protected.
- **Upward Hatching** (////) represents a green phase for upward through and left traffic. Left turns, if any, are protected.
- **Cross Hatching** (XXXX) represents a green phase for left turns in both directions. Through traffic has a red phase.
- **Solid Yellow** or **Hatched Yellow** represents a yellow phase for one or more phases in the movement.

The green bands for an actuated signal may start or end early. The times shown are actuated times and this represents the phases gapping out early. Select [**Max**] to show maximum green times.

A scale on the top of the timing bands shows the time scale. The scale can be changed with the **Options** → **Time-Space Diagram** command. Refer to the icons in (C) to see which direction the cycle bands represent.

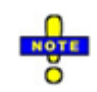

If your time-space diagrams only show 2 or 3 intersections, it may be because you are displaying an intersection view. See the Switching Views section below for information about arterial views.

# **Time-Space Diagram Features**

#### **Scrolling**

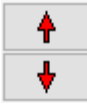

To scroll or move the time space diagram vertically, use the arrow buttons, the arrow keys, or by clicking and dragging on the diagram (away from the timing bands).

#### **Show Bands**

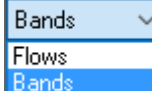

The show bands (bandwidth option) shows arterial bandwidths. Bandwidth is the part of the cycle that allows the vehicles to go through all intersections without stopping (in theory). Synchro shows both arterial bands and link bands.

Arterial bands are green bands that carry a vehicle along the entire corridor without stopping. Link bands are green bands that carry a vehicle between two intersections without stopping.

The following default colors are used in bandwidth displays.

- $\checkmark$  NB and WB Arterial Through Bands Red
- $\checkmark$  SB and EB Arterial Through Bands Blue
- $\checkmark$  NB and WB Link Bands and NB and WB Left Turn Bands Purple
- $\checkmark$  SB and EB Link Bands, and SB and EB Left Turn Bands Teal

#### **Legend**

The default colors can be changed with the time-space options. Clicking the [Legend] button will display a legend of the colors.

#### **Vehicle Flow Option**

This diagram also shows the speed and position of the vehicles. Each line represents one or more vehicles (see the table below). The slope of the line is proportional to the vehicles' speed. Horizontal lines represent stopped cars. The best timing plans are the ones with the fewest and shortest horizontal lines.

The triangles of horizontal lines represent stopped vehicles queued at a red light. The width of the triangle is the longest waiting time. The height of the triangle represents the maximum queue. A tall, skinny triangle represents a long queue making a short stop. A short, wide trapezoid represents a few vehicles making a long stop.

The following default colors are used in flow displays.

- $\checkmark$  NB and WB Through Traffic Red
- $\checkmark$  SB and EB Through Traffic Blue
- $\checkmark$  NB and WB Through Traffic and NB and WB Left Traffic Purple
- $\checkmark$  SB and EB Through Traffic and SB and EB Left Traffic Teal

Normally each line represents one vehicle. On high volume lane groups, a line could represent two or more vehicles. [Table 17-1](#page-281-0) indicates how many vehicles each line represents.

#### <span id="page-281-0"></span>**Table 17-1 Time-Space Vehicles per Line**

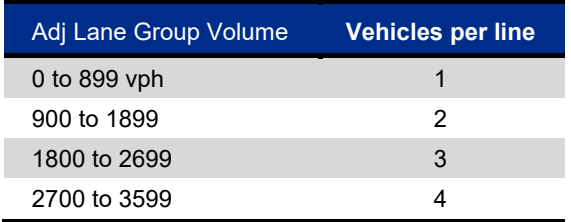

# **Percentile Options**

Traffic flow is not constant but varies, even over the course of an hour. Synchro models traffic flow, actuated green times, and traffic flows with five different traffic scenarios. These scenarios represent 90th, 70th, 50th, 30th, and 10th percentile cycles for the hour for which volume data is given. If you looked at 100 cycles, the 90th percentile would have 90 cycles with less volume (10 with the same or more). The 50th percentile represents average traffic conditions.

The time-space diagrams allow you to see traffic flow for these scenarios. To see the varied flow options, select the appropriate drop-down from the toolbar on the left.

#### **Maximum Option**

With Maximum, green bands show maximum green times, even for actuated signals.

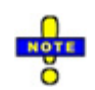

**Max** can only be used with the **Bandwidth** option. This is because Synchro calculates departures internally using actuated green times. Synchro does not calculate departure patterns for actuated signals with maximum green settings. The **Flow** option can only be used with the Percentile scenarios.

# **90th, 70th, 50th, 30th, and 10th Percentile views**

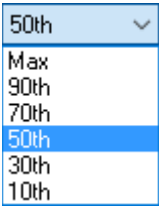

With one of these options selected, the green bands show the actuated green times and actuated start times.

Traffic flows represent the flows from the percentile scenario.

The 90th percentile scenario will have heavier traffic; the 10th percentile traffic will have lighter traffic.

Bandwidths in percentile scenarios are based on actuated green times. This feature can actually allow greater bandwidths around intersections that have light side-street traffic.

# **Early Return to Green**

Viewing actuated signals in percentile view can highlight several potential problems with coordination. If some phases are skipped or gap out, the main street green will start earlier than predicted with pre-timed coordination. These vehicles will arrive at the next intersection early and may have to stop a second time.

When coordinating side streets or left turn phases, it is possible for the signal to skip or gap-out before the platoon arrives. This view can highlight these problems. This is especially a problem with leading left turns.

When showing a Percentile flow, splits cannot be adjusted. Maximum splits must be shown in order to adjust splits.

# **Show Delays**

To show the **Total Delay** for each movement, and the intersections overall, push in the *Delays* button. Showing delays gives you feedback about how well a timing plan works. Turning off the delays makes more space available for the diagrams, and speeds up diagram generation.

Push [**Delays**] a second time to turn delay display off.

Total Delays - These values are the estimated total delay for all traffic moving in the given direction. Total delay includes control delay and queue delay. The first three columns are the total delay for traffic in the left, through, and right turn lane groups. The fourth column is the total delay for the intersection, including traffic in all directions.

# **Show Super Saturated**

Push the *Super* button to show lane groups operating above capacity. They are shown with their queues filled at the beginning of green. When this option is off, the time-space diagram assumes that all queues are cleared at the end of green. If you want to hand create a timing plan for super saturated conditions, turn on this option. If you want a timing plan that works for unsaturated conditions, turn off this option. This option only affects lane groups whose volume-to-capacity ratio is greater than 1.0 and who have compatible cycle lengths.

If the intersections have incompatible cycle lengths, the diagram does not repeat and a queue builds with each successive cycle.

# **Show Queue Interaction Problems**

Push the *Queue* button to show queue interaction problems. Queue interaction problems will be shown as colored rectangles in the time-space diagram at the stop bar. The color coding is as follows:

- $\checkmark$  Red indicates blocking delay. A red rectangle at a stop bar indicates that the upstream intersection queues are spilling back and blocking.
- $\checkmark$  Yellow indicates starvation delay. Starvation delay is congestion caused by a short upstream link in conjunction with poor/no coordination .
- $\checkmark$  Brown shows storage delay.

Blocking for left turns is shown with two strips as red or brown. If the cycles are uncoordinated, blocking time is shown as pink across the entire width. More details can be found in the topic on **Queue Interactions** page [19-12.](#page-327-0) 

# **Show Legend**

Select the *Legend* button to display a color-coded legend. The legend shows the color for the flow lines and the through and left timing bands. If the [Queue] button is selected, the legend will include queue interaction colorcoding.

# **Time-Space Diagram Options**

Select the [**Options**] button to:

- $\checkmark$  Change the scale of the diagrams
- $\checkmark$  Change the flow line colors
- $\checkmark$  Turn on or off some of the flow directions or flows to left turns

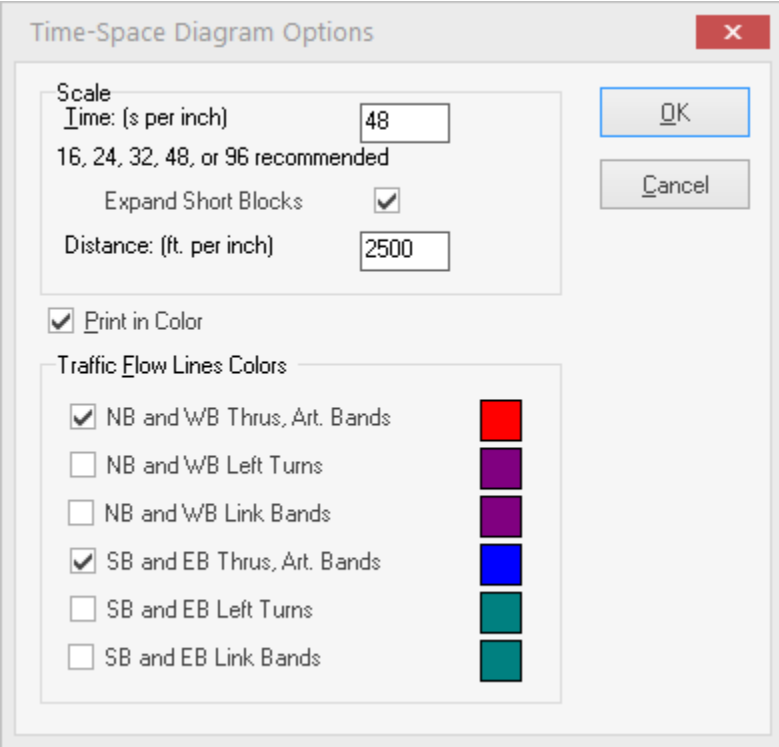

# **Figure 17-3 Time-Space Diagram Options**

Normally time-space diagrams print the green portion of the timing bands as white. This makes the diagrams clearer on a black and white printer.

To print the timing bands as red and green on a color printer, check the following setting:

- a) Choose [**FilePrint Window**].
- b) Check the box, Color Printer.

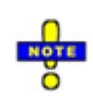

The Time Space diagrams have an option "Expand Short Blocks". This allows space for text or users can keep them small. The option is on the Time Space diagram options settings and the Print Settings options.

# **Time and Distance Scale**

For the time scale, enter a number between 16 and 96. The higher the number, the smaller each cycle is. Since there are 96 dots per inch on the screen, it is recommended that the time scale be an even divisor of 96. Good numbers for the time scale are 16, 24, 32, 48, and 96. For the distance scale, enter a number between 100 and 3,000 feet per inch (30 to 1,000 meters per inch). As the scale increases, the distance between intersections decreases.

# **Enabling Flow Lines and Changing Colors**

Viewing traffic flows for four movements simultaneously can be a bit overwhelming. There are options to limit the movements shown simultaneously.

For each movement, the color can be changed by clicking the color box to the right of the text.

The flow lines can be added/removed by checking/unchecking the appropriate box.

# <span id="page-284-0"></span>**Interacting with the Time-Space Diagram**

#### **Switching views**

To switch to a different **Intersection View** you can do any of the following,

- $\checkmark$  Click on the Street and Intersection Diagram (D in Figure 17-1), on a horizontal line.
- $\checkmark$  Go to the **Map** view (press [F2]), click on a different intersection, then return to the **Time-Space Diagram** (press [F7]).
- $\checkmark$  Press [F8] to get the intersection list and select an intersection.

To switch to a different **Basic Arterial View,** you can do one of the following:

- $\checkmark$  Click on the Street and Intersection Diagram, (D in **Figure 17-1**) on a vertical line (do not click near any horizontal line).
- $\checkmark$  Go to the **Map** view (press [F2]), click on a different link, then return to the **Time-Space Diagram** (press [F7]).

The Basic Arterial view shows an entire corridor of through streets regardless of name or zone. When in basic arterial mode, the Intersection Name panel in the upper tool bar is blank.

To switch to a **Named Arterial view**, select the Helicopter button or press [F8] to activate the **Select Intersection** settings.

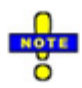

1) Select an arterial by name or number.

2) To select part of an arterial by zone, choose the By Zone option.

The Named Arterial view can show an arterial with bends or for a specific zone. When in named mode, the arterial name appears in the Intersection Name panel on the upper toolbar.

To set up a route with multiple street names or that turns corners, enter a route number as part of the street name with a # sign. For example, a street name of "Ashby Ave, SR #13" can be referred to as route #13.

To make an arterial bend from North to East for example, make sure that '#13' is in the north and east links and NOT in the south or west links.

To display an arterial that splits into a one way pair, include the route numbers "5th Street #101N" and "4th Street #101S" in the name of the one way sections. Include both route numbers in the name of the two way section separated by a space such as "Broadway #101N #101S".

# **Adjusting Splits and Offsets**

 $\mathcal{F}$  To change an offset for any phase, click and drag on the timing bands away from any phase boundaries (F in [Figure 17-2\)](#page-279-0). The cursor will change into a hand shape before and during offset adjustment.

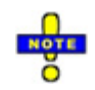

Offsets cannot be changed for actuated and semi-actuated signals because they are not coordinated and thus do not use offsets.

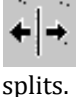

To change a split for a phase, click and drag on the timing bands at a phase boundary. The cursor will change into a splitter shape before and during split adjustment. This feature changes the maximum

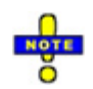

Splits can only be changed when in MAX mode. When in a percentile mode, the splits shown are actuated splits; this feature only works with maximum splits.

When adjusting splits and offsets, you should attempt to make the right end of traffic flow lines hit the timing bands in the green section, or to the left of the green section. This represents traffic arriving at the intersection when the signal is green or just before the signal turns green.

When manually adjusting the timing, be sure to look at the average delay values. When you reduce the delay for one direction, you may be increasing it for another direction. Make sure you consider the delay for all movements. It is probably easier to let Synchro determine the best timing plans for you.

## **Swap Phases**

Holding down the [**Ctrl**] key can be used to swap the phase order. When the [**Ctrl**] key is held down and the mouse cursor is moved over a swappable phase, the cursor changes to indicate that the phases can be swapped. Clicking the mouse changes the phase sequence. If the cursor is over two phases, the phase with the closest center point is chosen. Locked timing plans cannot be changed. Phases can be manually swapped even if marked 'No' for **Lead/Lag Optimize**.

#### **Printing the time space diagram**

The **Time-Space Diagram** can be printed using the **File**→**Print Window** command.

The red and green bands will print as gray and white with a black and white printer. The color option can be changed with the Color Printer checkbox.

# **Notes on Timing Bands**

#### **Actuated Splits**

When a percentile option is shown, the displayed green times are actuated green times. The green times may be more or less than the inputted Maximum Green times. It is possible that some bands show 100% red or 100% green; this indicates that a phase has been skipped. Phase skips are common with volumes less than 100 vph, and for the 10th and 30th scenarios.

It is also quite possible for the main street green to start early. This is caused when side street phases gap-out or skip. This behavior is called "early return to green", and the Time-Space Diagram shows this when a percentile option is selected.

Splits cannot be adjusted when a percentile option is shown. This is because the timings shown are the calculated actuated splits and not the maximum input splits. To edit splits in the Time-Space diagram, choose the [Max] option.

# **Maximum Splits**

When the [Max] option is selected, flow lines cannot be displayed. The vehicle flows are calculated using an iterative process based on coordination and actuated green times. It would make no sense to show vehicle flows with maximum green times because the flows do not exist without actuated green times.

#### **Uncoordinated Intersections**

Uncoordinated Intersections do not have an Offset or a fixed cycle length. With uncoordinated intersections, the first phase always starts at time 0, and offsets cannot be adjusted.

# **Relating the Time-Space Display to Delays and Queues**

## **Delays**

The width of the horizontal lines in the Flow diagrams represents the signal delay incurred by each vehicle. The sum of the line widths divided by the vehicles per cycle is equal to the uniform delay for the percentile scenario shown.

The control delay shown with the Delay option is same stopped delay shown in the **TIMING window** and in the Intersection reports. The Percentile delays are volume weighted average of the five percentile scenario delays with the incremental delay added.

To convert from the delays represented by the flow lines to Percentile Delays the following steps are applied:

- a) Uniform Delay for each percentile scenario is the sum of horizontal widths divided by vehicles per cycle.
- b) Take Volume weighted average of five scenarios
- c) Add Incremental delay for congestion

One might ask why the delay option does not show the delay associated with the percentile shown. The percentile scenario is an unstable event that does not exist for more than one cycle. In real life, traffic will vary between the maximum and minimum scenario volumes each cycle. One cycle could be 90<sup>th</sup> percentile traffic followed by a 30th, a 50th, a 10th, and a 78th. To show delays for a single scenario has no meaning because the scenarios all exist together in a 15 or 60 minute analysis period.

A follow-up question might be why the time space diagram does not show a mix of percentile scenarios. This type of display would be too difficult to present in a clear and informative method.

# **Queues**

Each horizontal line represents one (or more) vehicles in queue. The height of the queue stack is equivalent to the length of the queue. The height with the 50th Percentile Flows is roughly equivalent to the **50th Percentile Maximum Queue**. Each vehicle takes up the space of the average vehicle length, which is 25ft (7.5m) by default. With 2 or more lanes, the space per vehicle is divided by the number of lanes. A delay of 6 seconds or less represents a vehicle slowing but not stopping. The maximum queue will thus be at the top vehicle with a delay of 6 s or more.

The **95th Percentile Maximum Queue** is normally 10 to 20 percent longer than the height of the 90th Percentile Flows' Queue Stack. A delay of 6 seconds or less represents a vehicle slowing but not stopping. The maximum queue will thus be at the top vehicle with a delay of 6 s or more.
In a coordinated system, it is possible to change the queue length and delay by changing the offsets. Remember that the widths of the horizontal lines represent delay and the height of the queue stack represents the maximum queue.

This page left blank intentionally.

# <span id="page-290-0"></span>**– Signal Optimization Routine**

## **Introduction**

The signal optimization routine in Synchro allows users the ability to favor specific phases during the optimization routine. This is accomplished by applying weighting factors (by phase) at individual intersections or throughout the entire network.

The application of weighting factors > 1.0 will generally tend to increase the amount of green time allocated to the phase(s) for which the weighting factor was applied. For example, applying weighting factors to the coordinated phases along an arterial should increase the green along the arterial, thus leading to an increase in the green band along the arterial. This chapter will define how to perform a basic signal optimization as well as an advanced signal optimization using Synchro.

## **Overview of Optimizations**

Synchro contains a number of optimization functions. It is important to understand what each function does and use the optimizations in the correct order.

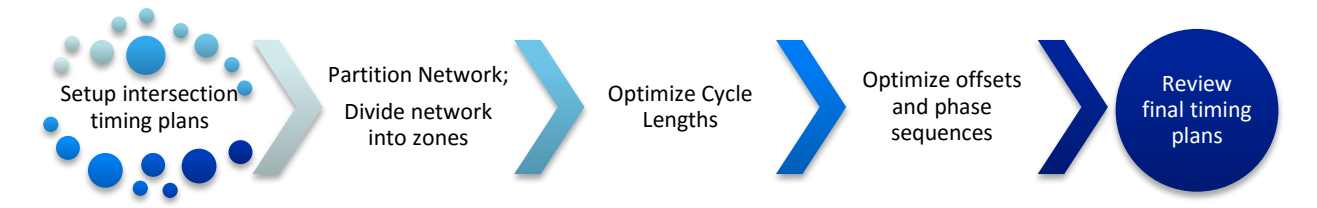

## **Figure 18-1 Optimization Steps**

### **Step 1: Set Up Intersection Timing Plans**

The first step is to develop timing plans for each individual intersection. This step includes:

- $\checkmark$  Enter lane data (refer to [Chapter 8\)](#page-106-0)
- $\checkmark$  Enter volume data (refer to [Chapter 9\)](#page-120-0)
- $\checkmark$  Set up phase numbers for each movement along with phase parameters (refer to [Chapter 10](#page-132-0) and [Chapter 11\)](#page-154-0)
- $\checkmark$  Optimize cycle lengths and splits
- $\checkmark$  Check capacity
- $\checkmark$  Check for coding errors (see the topic on Coding Error Messages on pag[e 23-1\)](#page-408-0)

### **Step 2: Partition Network**

The next step is to divide the network into subsystems. This step is optional.

The Partition Network command will divide the network into multiple zones. This function assigns a zone name to each intersection. Each zone can be optimized as a separate system in the cycle length optimization.

### **Step 3: Optimize Network Cycle Length**

The next step is to determine a system cycle length. It is possible to create multiple zones and assign a different cycle length to each zone.

The **Network Cycle Length** command will develop a timing plan for each cycle length based on the range selected by the user. Synchro will highlight the cycle length with the lowest Performance Index (PI).

Synchro allows users to apply weighting factors to specific phases during the optimization routine and save the MOE results at various times throughout the development of the optimal signal timing plan for further review.

### **Step 4: Optimize Offsets, Lead/lag Phasing**

After determining a system cycle length (or several cycle lengths), the last step is to optimize offsets. Select **Offsets** from the Network section of the Optimize ribbon tab.

If you have set **Allow Lead/Lag Optimize?** to "yes", this step will also optimize phase orders.

SimTraffic can be used afterwards to simulate the timing plans.

[Table 18-1](#page-291-0) shows the six types of optimizations and which parameters they optimize.

<span id="page-291-0"></span>**Table 18-1 Optimization Commands**

| <b>Optimization</b><br><b>Type</b> | <b>Scope</b>            | <b>Values Optimized</b>                           | <b>Values Needed for Input</b>                                 |
|------------------------------------|-------------------------|---------------------------------------------------|----------------------------------------------------------------|
| Intersection Cycle<br>Length       | Current<br>Intersection | Cycle Length, Splits                              | Volumes, Lanes, Fixed Timings                                  |
| Intersection Splits                | Current<br>Intersection | Splits                                            | Volumes, Lanes, Left Turn Type,<br>Cycle Length, Fixed Timings |
| <b>Partition Network</b>           | <b>Network</b>          | Zone                                              | Volumes, Lanes, Fixed Timings                                  |
| Network Cycle<br>Lengths           | Network or<br>Zone      | Cycle Lengths, Splits,<br>Offsets, Lead/Lag Order | Volumes, Lanes, Fixed Timings                                  |
| Intersection<br><b>Offsets</b>     | Current<br>Intersection | Offsets, Lead/Lag Order                           | Volumes, Lanes, Fixed Timings,<br>Cycle Lengths, Splits        |
| <b>Network Offsets</b>             | Network or<br>Zone      | Offsets, Lead/Lag Order                           | Volumes, Lanes, Fixed Timings,<br>Cycle Lengths, Splits        |

## **Tips to Improve Optimizations**

Be sure to set the *Maximum Cycle Length* using the **Options**→**Network-Settings** command. Congested intersections will be set to the Maximum Cycle Length in many situations.

If there are permitted left turn movements with a  $v/c$  of greater than 1, consider making a protected left turn phase or prohibiting left turns at this intersection.

If you find that there are blocking problems between closely spaced intersections, consider using alternative phase orders, such as lagging lefts, lead-lag phasing, or split phasing. If you set the **Allow Lead/Lag Optimize?** field in the **PHASING** settings to "Yes" then Synchro will try both leading and lagging for that phase. Synchro measures queue interaction delay, which will be accounted for during the optimization process (see the section on Queue Interactions, page [19-12\)](#page-327-0).

When optimizing Offsets, optimizing the lead-lag phasing slows down the optimization process. If you want a faster optimization, turn off Allow Lead/Lag Optimize.

## **Optimize-Intersection Splits**

The **Optimize Intersection Splits** command will automatically set the splits for all the phases. Time is divided based on each lane group's traffic volume divided by its adjusted Saturated Flow Rate. The Split Optimizer will respect **Minimum Split** settings for each phase whenever possible.

## **Optimizing Splits by Percentile**

When optimizing splits, Synchro first attempts to provide enough green time to serve the 90th percentile lane group flow. If there is not enough cycle time to meet this objective, Synchro attempts to serve the 70th percentile traffic and then the 50th percentile traffic. Any extra time is given to the main street phases.

By attempting to serve the 90th percentile, Synchro gives splits that will clear the queue 90% of all cycles. Because low volume approaches have more variability in traffic than high volume approaches, this method will tend to give lower v/c ratios for low lane group flow approaches. Consider the following examples

Phase #1, Lane Group Flow = 120 vph, Cycle Length = 60, capacity is 1800 vph

50th percentile Lane Group Flow per cycle is 2.

90th percentile Lane Group Flow per cycle is 3.8.

Green time assigned is 8 seconds

v/c is 0.44

Phase #2, Lane Group Flow = 1000 vph, Cycle Length = 60, capacity is 1800 vph

50th percentile Lane Group Flow per cycle is 17.

90th percentile Lane Group Flow per cycle is 22.

Green time assigned is 44 seconds

v/c is 0.74

In practice, percentile optimization gives short phases a few extra seconds to process an occasional extra vehicle. Longer phases also get extra time, but their extra time is less as a proportion of the total time.

If the volume exceeds capacity, Synchro will attempt to balance v/c ratios for each phase, while still respecting all minimums.

### **Other Rules**

If **two or more lane groups** move concurrently, the maximum volume to saturation flow rate is used to set the split. For example, if there is a right turn lane and a through lane, the one with the highest volume to saturation flow rate is used.

If two rings are used, the maximum sum of ratios is used for this barrier. For example, the time requirement for NBT + SBL is compared to the time requirement for NBL + SBT. The maximum is used for these phase pairs.

All phases are assigned a split greater than or equal to their Minimum Split. The Optimize Splits algorithm calculates splits repeatedly to ensure all minimums are met. If the minimums exceed the cycle length, then all splits are reduced proportionately and there is a Min Error at the bottom of the **TIMING** settings. To use a split less than the ped timings, set the Minimum Split less than Walk + FDW + Yellow + All Red.

If there are **permitted left turns**, the entire process above is done repeatedly; the first time using protected left turn factors. Permitted left turn factors are then calculated based on these splits. Next, splits are recalculated using the permitted left turn factors. Finally, the left turn factors are recalculated using the new splits.

If a lane group is served by two or more phases, its volume will be divided among the phases that serve it. However, the lane group's volume will only be used to request time for the first Detector Phase. Make sure that the first Detector Phase is set correctly for each movement.

If there is a **shared turning lane plus an exclusive turning lane**, the calculations are repeated even further. The traffic is assigned among the various lane groups based on volume-to-capacity ratios. Lane group assignment affects permitted left turn factors and volume-to-saturation flow ratios. These, in turn, change the optimum splits, which means that the traffic may need to be reassigned further.

At low volume intersections, there may be extra time available even after accommodating the 90th percentile traffic. In these cases, extra time is divided evenly among phases at all intersections.

### **Notes on Permitted Left Turn Factors**

On pass 1, the permitted left turn factor used is an estimate independent of a timing plan. This is the same estimate used for calculating the percent traffic in a shared lane.

```
f_{\text{lt}} Est = (900 - volOp)/900 * 0.95; (minimum of 0.15),
```

```
volOp = opposing volume
```
On subsequent passes  $f_{lt}$  is based on the previous passes timings. Pretimed maximum timings are used for the calculation of  $F_k$  in split optimization. After split optimization, the final calculated  $F_k$  is based on actuated green times.

For version 7/8, split optimization does consider RTOR saturation flow during red times. In previous version, RTOR saturation flow was not considered.

## **Optimize Intersection Cycle Length**

The Natural Cycle length is the lowest acceptable cycle length for an intersection operating independently. The natural cycle length appears on the **TIMING** settings.

The **Optimize Intersection Cycle Length** command will set the intersection to the Natural Cycle Length.

The Natural Cycle Length will be one of three possibilities.

- a) Shortest Cycle Length that clears the critical percentile traffic.
- b) Cycle Length with the lowest Performance Index, provided lowest PI cycle length is shorter than cycle length found in (1). This option is used to give reasonable cycles for intersections over capacity.
- c) If no cycle is able to clear the critical percentile traffic, but a shorter cycle is able to give satisfactory v/c ratios, the shorter cycle length will be used. This is a special case to handle near capacity intersections with permitted left turns.

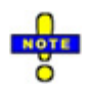

In some cases, a longer cycle length will give lower delays or other performance benefits. The Cycle Length Optimization attempts to determine the shortest cycle length with acceptable performance.

Synchro starts with a short cycle length and optimizes the splits for that cycle length. If the splits for each phase are not able to clear the critical percentile traffic, Synchro will try a higher cycle length until the critical percentile traffic is cleared. For cycle lengths above 90, the v/c ratios simply need to be less than 1. If no

acceptable cycle length is found, the cycle length is set to the cycle length with the lowest PI. To set the Maximum Cycle Length, use the **Options**→**Network Settings** command. [Table 18-2](#page-294-0) shows the acceptable Critical Percentile Traffic for each range of cycle lengths.

<span id="page-294-0"></span>**Table 18-2 Acceptable Critical Percentile Traffic for Cycle Length**

| <b>Cycle Length</b> | <b>Critical Percentile Traffic</b> |
|---------------------|------------------------------------|
| $40 - 60$           | 90th                               |
| 61 - 90             | 70th                               |
| $91+$               | 50th ( $v/c \ge 1$ )               |

## **Over-Capacity Cycle Length Optimization**

With one or more movements at or over capacity, the standard optimization procedure is to try successively longer and longer cycle lengths. Longer cycle lengths add additional capacity because a lower proportion of the cycle is used by yellow and total lost time.

When cycle lengths exceed 120 seconds, however, further increases to cycle length start to have less impact on intersection capacity, while incremental delay continues to increase. In one example, changing the cycle length from 150 seconds to 160 seconds increases the capacity for the intersection by 80 vehicles per hour, but adds 3 seconds of delay to all 5000 vehicles using the intersection. At some point, the cost of the extra delay does not outweigh the extra capacity due to increasing the cycle length.

The cycle length optimization will choose the cycle length with the lowest performance index. The PI is calculated as follows.

- $PI = [(D * 1) + (St * 10)] / 3600$ 
	- PI = Performance Index
	- $D = Total Delay(s)$
	- St = Vehicle Stops

The Percentile Signal Delay adds 450 seconds of delay for each unserved vehicle. This causes the cycle length to stop increasing when adding capacity for one vehicle will increase delay to other vehicles by 450s (7.5 minutes). In general, shorter cycle lengths have a shorter uniform delay, and will be favored when comparing delays of various cycle lengths. The Signal Delay calculation helps to favor longer cycle lengths in congested situations.

In previous versions of Synchro, over capacity intersections were always set to the Network Maximum cycle length. In many cases, these intersections can have a significantly shorter cycle length with much less delay and only a slight drop in capacity.

Shorter cycle lengths may also have other operational benefits. Queue lengths are generally shorter and storage bays can operate more efficiently.

## **Special Case for Permitted Left Turns**

In some cases with permitted left turns, it is possible that capacity decreases as cycle length increases. In some cases, a short cycle length will give acceptable capacity while longer cycle lengths fail. In this case, Synchro may recommend a short cycle length that does not meet the percentile criteria.

## **Why Optimize for Critical Percentile Traffic?**

By optimizing to accommodate percentile flows, Synchro will not recommend short cycle lengths unless there is extra capacity to accommodate traffic fluctuations. In previous versions of Synchro, the cycle length optimization only attempted to find acceptable v/c ratios. In some cases, Synchro recommended cycle lengths that were considered too short. At a low volume approach, the traffic can be quite variable and a low v/c ratio is needed. If 2 vehicles per cycle are expected, it is quite likely to have 4 vehicles in some cycles. To accommodate these extra vehicles, 8 seconds of green is needed rather than 4 and a v/c ratio of 0.50. By looking at percentile flows, Synchro can be more confident that all vehicles will be handled on busy cycles when short cycle lengths are used.

## **Partition Network**

This allows a network with multiple systems and cycle lengths, allowing timing plans to be tailored to local conditions. On the Optimize tab choose **Partition Network** to divide a network into multiple systems. Each intersection is assigned a zone. Existing Zone assignments will be changed. This command does not actually change timings, but it sets up the network to have multiple cycle lengths when Optimizing Network Cycle Lengths.

Reasons to use multiple systems:

- $\checkmark$  Large distances separate various parts of the network.
- $\checkmark$  Various parts of the network have different traffic characteristics. For example, the CBD may contain two phase signals with short cycle lengths, while the suburban areas may contain eight phase signals with long cycle lengths.
- $\checkmark$  It is possible to use shorter cycle lengths in some areas and longer cycle lengths in the more congested areas.

Reasons to use all one system:

- $\checkmark$  Controller hardware will not support multiple systems.
- $\checkmark$  All intersections are close together (less than 500ft apart).

Even if all of the intersections are in the same zone, the Cycle Length Optimization may still recommend individual intersections to be operated independently. This means that candidates for independent operation can be included in the same zone.

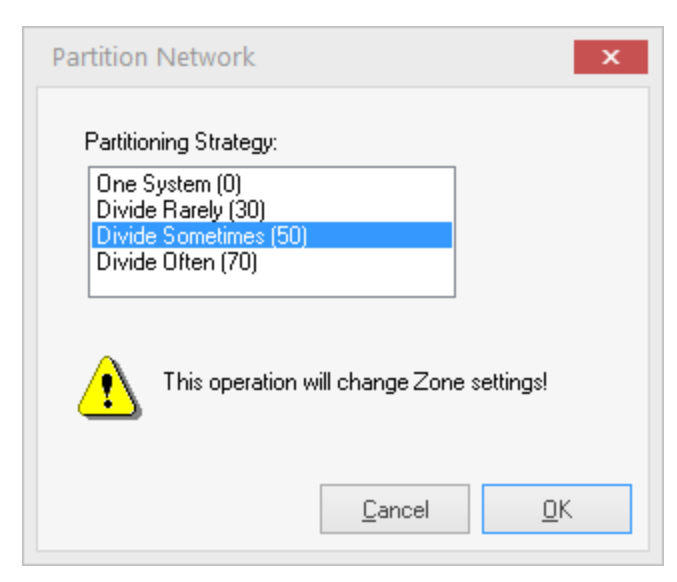

**Figure 18-2 Partition Network Settings**

The partition network optimization calculates Coordinatability Factors (CFs) for each pair of adjacent intersections. Any intersections with a CF above the threshold value are put into the same zone. See the description of the CF calculation later in this section (pag[e 18-22\)](#page-311-0).

The CF value will range between 0 and 100. When choosing a Partitioning strategy, the number in parenthesis is the threshold CF. If *One System* is selected all connected intersections will be placed in the same zone.

After partitioning the network, the zones can be observed on the map by pressing the *Show Intersection Zones* button. You may wish to change the zone recommendations based on personal experience with the network or to match the current network partitioning.

Even though there are multiple zones, the intersections can still be in the same system by assigning them the same cycle length.

## **Performance Index**

The best cycle length is found by calculating a performance index. Previous versions of Synchro included a queuing penalty component within the PI. This is now directly accounted for with the Total Delay, which includes Queue Delay.

The PI is calculated as follows.

- $PI = [D * 1 + St * 10] / 3600$
- PI = Performance Index
- $D = Total Delay(s)$
- St = Vehicle Stops (vph)

The Total Delay above includes the Control Delay plus the Queue Delay. When multiple zones are optimized, the MOEs assume that intersections in adjacent zones are not coordinated.

Using a longer analysis period tends to favor longer cycle lengths in the network cycle length optimization. Unserved vehicles will be delayed on average for 1/2 of the analysis period. (Individual vehicles are not delayed this long, but is the cumulative effect of added delays). With a longer analysis period, serving as many vehicles as possible tends to dominate more than reducing uniform delays by having shorter cycle lengths.

Congestion lasting for 1 hour or longer tends to favor longer cycle lengths than spot congestion for 15 minutes. Changing to a longer analysis period may cause the cycle length optimization to recommend longer cycle lengths.

## **Faster Optimizations**

It can take several minutes to evaluate each cycle length depending on the number of intersections and the speed of your computer. To get the best solutions quickly, a two-step optimization is recommended.

Pass 1: Evaluate a wide range of cycle lengths with a large increment (e.g., 60 to 150 at increment 15). Use quick offset optimization and manual optimization.

**Pass 2**: From the first pass, it will become clear which range of cycle lengths work best. At this point, focus the optimization on this range of cycle lengths (e.g., 80 to 100 at increment 5). Use Medium or Extensive offset optimization.

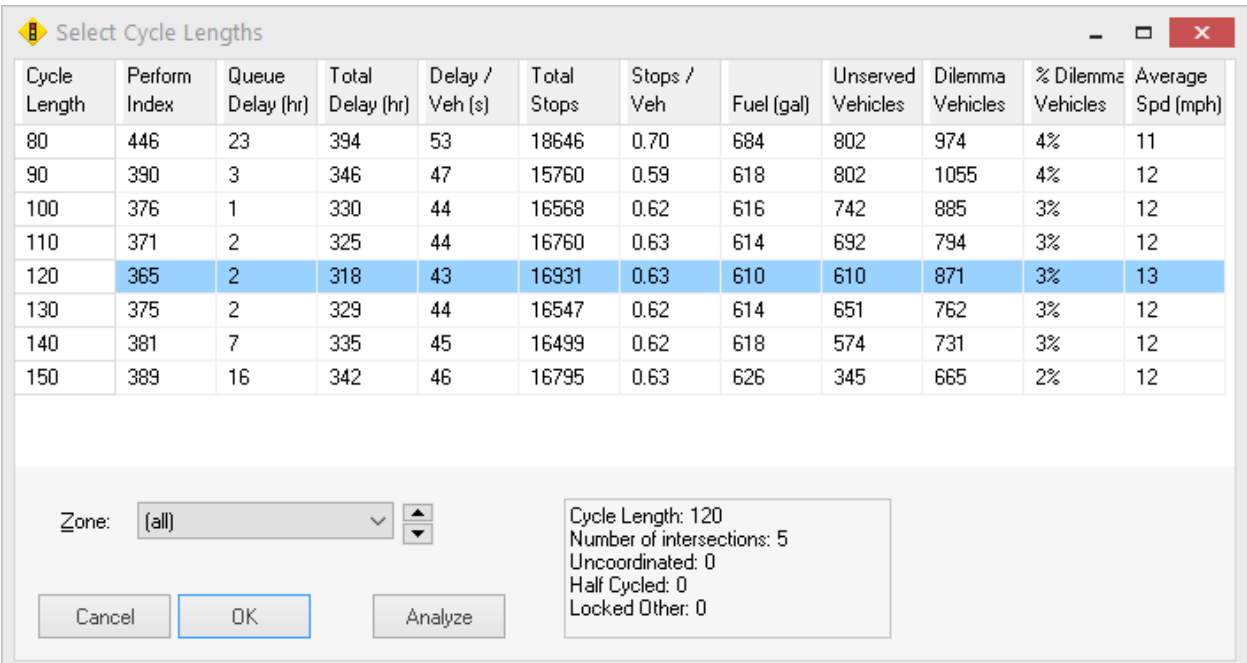

## **Manually Selecting a Cycle**

### **Figure 18-3 Select Cycle Lengths Summary Table**

After performing a manual cycle length optimization, the **Select Cycle Lengths** Summary Table will appear. Each cycle has MOEs listed for Performance Index, Queue Delay, Total Delay, Delay/Vehicle, Total Stops, Stops/Vehicle, Fuel Consumption, Unserved Vehicles, Dilemma Vehicles, Percent Dilemma Vehicles, Speed, and Average Speed.

These MOEs can be used to choose the optimal cycle length.

One cycle length can be used for the entire network or each zone can have its own cycle length.

The box in the lower right displays the number of intersections in the zone. For the selected zone and cycle length, the number of half, double and uncoordinated intersections is also listed.

The performance indexes shown for zones in the **Select Cycle Lengths** settings are for the zone independent of neighboring zones and without coordination across zones. The performance indexes in the **Select Cycle Lengths** settings are for the entire network and do consider coordination across zones. The network PI for a cycle may be less or more than the sum of the zone PIs.

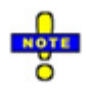

The **Select Cycle Lengths** settings cannot be used to determine the benefits of coordination across zones. The zone MOEs in the **Select Cycle Lengths** settings assume no coordination with neighboring zones. Improved solutions may exist which provide coordination across zones. The automatic method and the initially recommended manual solution do consider coordination across zones.

## **Locked Intersections**

Using the cycle length optimization with locked intersections presents a number of problems. If the locked intersection is pre-timed or actuated-coordinated, its timings will not change for cycle lengths other than its original. There will thus be no coordination from locked intersections. Caution should be exercised in using cycle length optimization with locked intersections. If the intersection's original cycle length is chosen, it will keep the same timing and neighboring intersections will be optimized with it.

If the locked intersection is actuated-uncoordinated, it will remain uncoordinated with the same timings. No attempt will be made to optimize the timings.

### **Isolated Intersections**

With some options, isolated and uncoordinated intersections are set to their natural cycle length for all evaluated cycle lengths. To view the performance of a single intersection at each cycle length, do one of the following:

- $\checkmark$  Assign the intersection to its own zone.
- $\checkmark$  Select "Never" for Allow Uncoordinated.

### **Multiple Zones**

Network Cycle Length Optimization calculates a separate set of MOEs for each cycle length in each zone.

Initially each zone is assigned a cycle length with the best set of MOEs for that zone.

Next, each set of adjacent zones is evaluated for a combined cycle length. If the zones have lower MOEs due to inter-zone coordination, both zones are assigned the cycle length with the lowest combined PI.

The automatic cycle length optimization attempts to combine zones at the same cycle length for inter-zone coordination. This feature allows the user to set up many zones without fear of losing coordination across zones, but will still allow for multiple cycle lengths when appropriate.

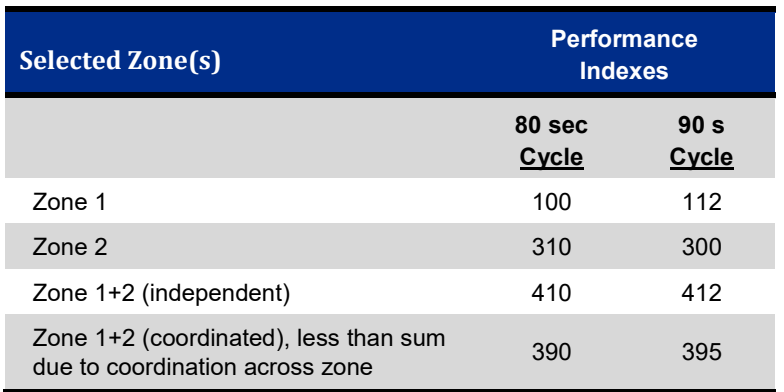

#### **Example:**

Best Independent Solution: Zone  $1 \text{\textcircled{a}} 80 \text{ s} + \text{Zone } 2 \text{\textcircled{a}} 90 \text{ s} = 400$ 

Best Coordinated Solution: Zone  $1 +$ Zone  $2 \omega 80$  s = 390

The performance indexes can be calculated assuming random and coordinated arrivals across zones. In the above example, the best solution for independent zones uses different cycle lengths. However, when the benefits of coordination across zones are considered, the best solution is to use one cycle length.

## **Master Intersection**

In Synchro, there is one or zero master intersections for each cycle length. Half cycled intersections share the master. When changing offsets, it is possible to combine two masters into the same cycle length and only one intersection will remain a master.

A common misconception is that there is one master per zone. This is not true. There is one master per cycle length. Two zones with one cycle length can have only one master, even if they are not physically connected.

**Optimize Network Cycle Lengths\***

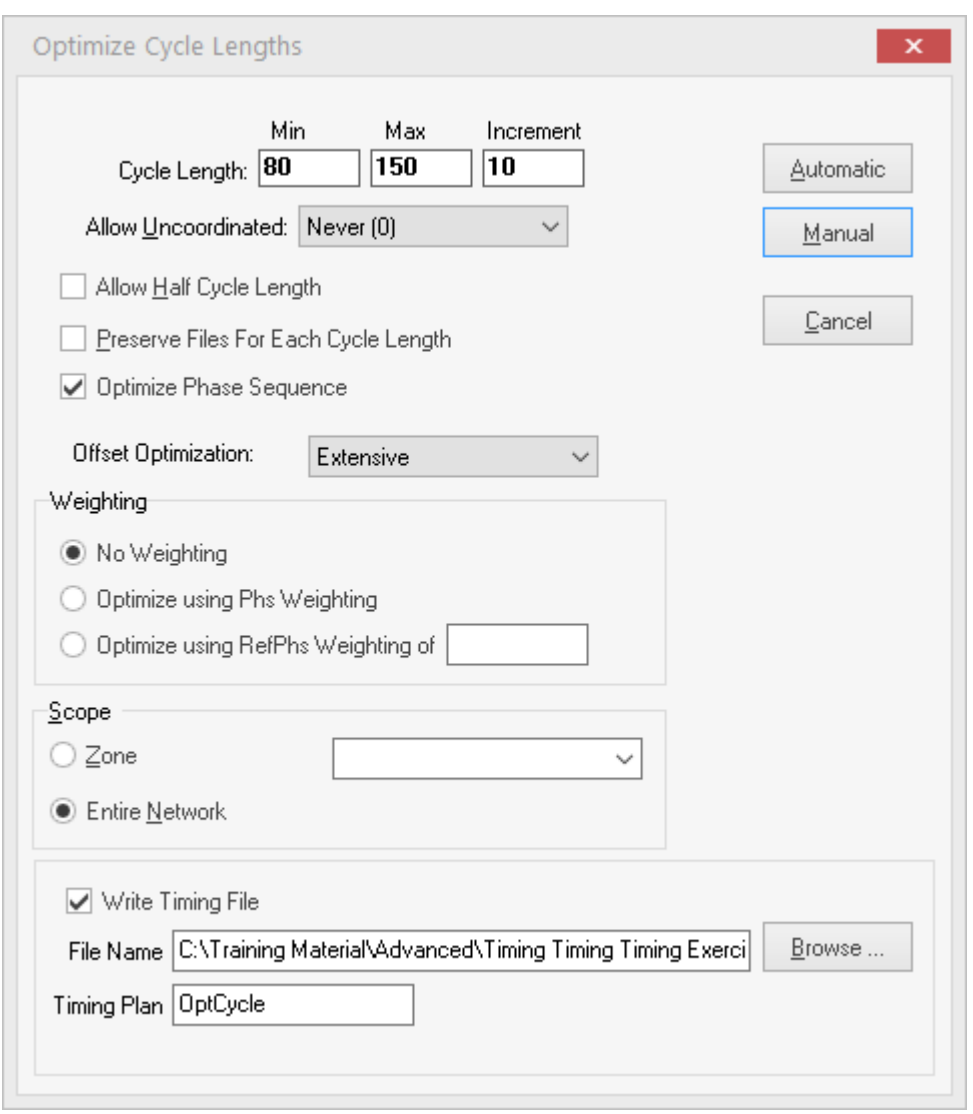

### <span id="page-300-0"></span>**Figure 18-4 Optimize Cycle Length Settings**

The top portion of [Figure 18-4](#page-300-0) has not changed from that of Version 7 or 8. Within Synchro 9 and 10, however, the ability to add Weighting Factors during the optimization routine has been added. Synchro 9 and 10 also allows detailed MOE and timing data to be saved for additional analysis. This added feature allows users to select timing plans that best meet their goals and objectives.

## **Basic Optimization - Network Cycle Lengths\***

To perform a basic signal optimization, choose the **Optimize Network Cycle Lengths** command to optimize cycle lengths for the zone or network identified within the Scope setting.

1. **Minimum**, **Maximum**, and **Increment Cycle Length**: Enter the minimum and maximum cycle lengths to evaluate. The optimizer will evaluate every cycle length between the minimum and maximum at increment intervals. If the values are set to 60, 100, and 10; the optimizer will evaluate cycle lengths of 60, 70, 80, 90, and 100 seconds.

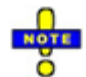

If Allow Half Cycles is selected, only even numbered cycle lengths will be evaluated. If min, max, and incr are set to 80, 120, and 5, and half cycles are allowed, the optimizer will evaluate 80, 86, 90, 96, 100, 106, 110, 116, and 120.

- 2. **Allow Uncoordinated**: This option may recommend that some intersections be left uncoordinated. The number in parentheses is the threshold Coordinatability Factor (CF). Intersections will be made independent and uncoordinated when either one of the following apply:
	- a) CF with all neighbors is less than threshold CF and space required for one cycle of traffic is less than 80% of the storage space.
	- b) The sum of Minimum Splits exceeds the Evaluation Cycle, the intersection will be set to uncoordinated.
- 3. **Allow Half Cycle Length:** This option will test some intersections at half cycle length. This option can give snappier operation and less delay at less congested intersections. Half Cycle Intersections will be given a cycle length of 1/2 the evaluated cycle. Intersections will be half cycled when they meet both of the following criteria:
	- c) Natural Cycle ≤ Evaluation Cycle / 2
	- d) Space required for one cycle of traffic is less than 120% of the link storage space.
- 4. **Preserve Files:** With this option a file is saved for each cycle length. These files can be loaded afterwards for evaluation or used for a multi-file comparison report. The files are given the name "filename-050.syn" where filename is the name of the file and 50 is the cycle length evaluated.
- 5. **Optimize Phase Sequence:** If this box is checked, leading and lagging left turn combinations will be tested. However, lead/lag combinations will not be checked if the **Allow Lead/Lag Optimize?** setting in the Phasing window is unchecked (see page **Error! Bookmark not defined.**).
- 6. **Offset Optimization:** Choose Quick to evaluate many cycle lengths quickly. Choose Medium or Extensive to analyze several cycle lengths in detail.

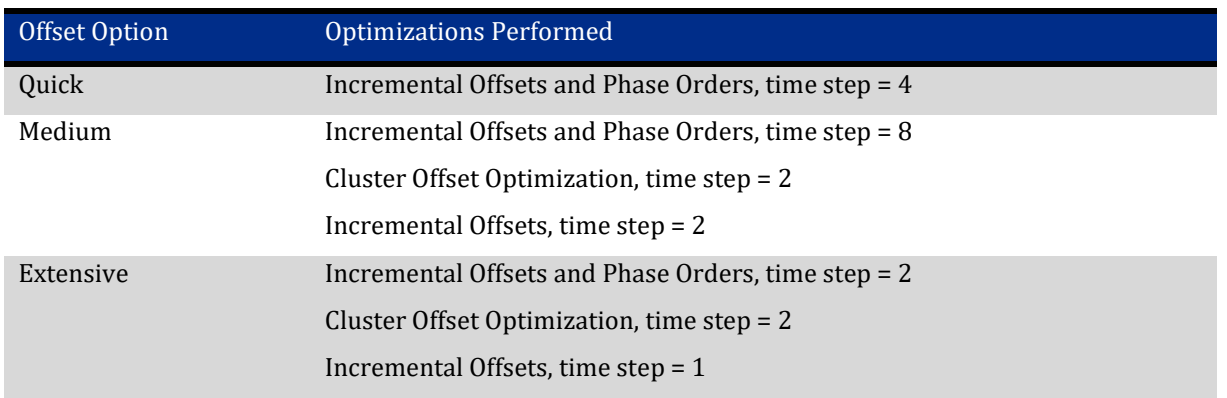

### **Table 18-3 Offset Optimization Options**

- 7. **Weighting:** Choose No Weighting. See the next section for conducting an advanced optimization.
- 8. **Write Timing File**: Click the box to display a checkmark in the box. This will enable Synchro to create a csv file (file name as indicated) that includes the basic signal timing data for each intersection within the selected range. This file can then be viewed once Step 10 has been completed.
- 9. **Automatic**: The automatic option will automatically select the best cycle length based on the cycle with the lowest Performance Index (PI). It is possible to have each zone assigned a different cycle length.

|                 | Select Cycle Lengths |                     |                     |                   |                |                                                                                                    |            |                      |                     |                               | $\mathbf{x}$<br>$\Box$ |
|-----------------|----------------------|---------------------|---------------------|-------------------|----------------|----------------------------------------------------------------------------------------------------|------------|----------------------|---------------------|-------------------------------|------------------------|
| Cycle<br>Length | Perform<br>Index     | Queue<br>Delay (hr) | Total<br>Delay (hr) | Delay /<br>Veh[s] | Total<br>Stops | Stops /<br>Veh                                                                                           | Fuel (gal) | Unserved<br>Vehicles | Dilemma<br>Vehicles | % Dilemma Average<br>Vehicles | Spd (mph)              |
| 80              | 446                  | 23                  | 394                 | 53                | 18646          | 0.70                                                                                                    | 684        | 802                  | 974                 | 4%                            | 11                     |
| 90              | 390                  | 3                   | 346                 | 47                | 15760          | 0.59                                                                                                    | 618        | 802                  | 1055                | 4%                            | 12                     |
| 100             | 376                  | 1                   | 330                 | 44                | 16568          | 0.62                                                                                                    | 616<br>742 |                      | 885                 | 3%                            | 12                     |
| 110             | 371                  | 2                   | 325                 | 44                | 16760          | 0.63                                                                                                    | 614        | 692                  | 794                 | 3%                            | 12                     |
| 120             | 365                  | 2                   | 318                 | 43                | 16931          | 0.63                                                                                                    | 610        | 610                  | 871                 | 3%                            | 13                     |
| 130             | 375                  | 2                   | 329                 | 44                | 16547          | 0.62                                                                                                    | 614        | 651                  | 762                 | 3%                            | 12                     |
| 140             | 381                  | 7                   | 335                 | 45                | 16499          | 0.62                                                                                                    | 618        | 574<br>731           |                     | 3%                            | 12                     |
| 150             | 389                  | 16                  | 342                 | 46                | 16795          | 0.63                                                                                                    | 626        | 345                  | 665                 | 2%                            | 12                     |
|                 |                      |                     |                     |                   |                |                                                                                                    |            |                      |                     |                               |                        |
| Zone:<br>Cancel | [all]                | 0K                  | ≑<br>$\checkmark$   | Analyze           |                | Cycle Length: 120<br>Number of intersections: 5<br>Uncoordinated: 0<br>Half Cycled: 0<br>Locked Other: 0 |            |                      |                     |                               |                        |

**Figure 18-5 Select Cycle Lengths Summary Table**

10. **Manual**: Selecting the manual option will create a summary table of cycle lengths and MOEs. The user can choose the best cycle length required to meet the goals of their network. Each zone can be assigned its own cycle length or all zones can be assigned a single cycle length. A new button (*Analyze*) has been added for users that wish to review a detailed summary of the optimization MOEs. Refer to the next section for additional details regarding this new feature.

## **Advanced Optimization - Network Cycle Lengths\***

To perform an advanced signal optimization, choose the **Optimize Network Cycle Lengths** command to optimize cycle lengths for the zone or network identified within the **Scope** setting. Refer to the previous section and selectthe appropriate settings for Steps 1-6. Once completed, refer to Step 7 below to complete the required coding to perform an advanced optimization.

- 7. **Weighting:** There are two choices for applying weighting factors when performing an advanced optimization:
	- a) **Optimize using Phs Weighting:** Choosing this option will direct Synchro to use the values entered within the **Optimize Phs Weights - Delays** cells located within the *Phasing Settings* screen. This option is used when there is a variety of weighting to be applied to individual phases.

|                               | J.               |       |                  |                 |                  |       |                 |                 |
|-------------------------------|------------------|-------|------------------|-----------------|------------------|-------|-----------------|-----------------|
| PHASING SETTINGS              |                  |       |                  |                 | Æ                |       |                 |                 |
|                               | 1-EBL            | 2-WBT | 3-SBL            | 4-NBT           | 5-WBL            | 6-EBT | 7-NBL           | 8-SBT           |
| Minimum Initial [s]           | 5.0              | 15.0  | 5.0              | 5.0             | 5.0              | 15.0  | 5.0             | 5.0             |
| Minimum Split [s]             | 14.0             | 42.0  | 14.0             | 14.0            | 14.0             | 42.0  | 14.0            | 14.0            |
| Maximum Split (s)             | 15.0             | 42.0  | 14.0             | 14.0            | 14.0             | 43.0  | 14.0            | 14.0            |
| Yellow Time [s]               | 4.5              | 4.5   | 4.5              | 4.5             | 4.5              | 4.5   | 4.5             | 4.5             |
| All-Red Time [s]              | 2.0              | 2.0   | 2.0              | 2.0             | 2.0              | 2.0   | 2.0             | 2.0             |
| Lagging Phase?                |                  | ☑     |                  | ☑               | ☑                |       |                 | ⊽               |
| Allow Lead/Lag Optimize?      | ▽                | ☑     |                  |                 | ▽                | ▽     |                 |                 |
| Optimize Phs Weights - Delays | 1.0              | 1.0   | 1.0 <sub>l</sub> | 1.0             | 1.0 <sub>l</sub> | 1.0   | 1.0             | 1.0             |
| Vehicle Extension [s]         | 3.0              | 4.0   | 3.0              | 3.0             | 3.0              | 4.0   | 3.0             | 3.0             |
| Minimum Gap [s]               | 3.0 <sub>l</sub> | 4.0   | 3.0 <sub>l</sub> | 3.0             | 3.0 <sub>l</sub> | 4.0   | 3.0             | 3.0             |
| Time Before Reduce [s]        | 0.0              | 0.0   | 0.0              | 0.0             | 0.0              | 0.0   | 0.0             | 0.0             |
| Time To Reduce (s)            | 0.0              | 0.0   | 0.0              | 0.0             | 0.0              | 0.0   | 0.0             | 0.0             |
| Recall Mode                   | None             | C-Max | None             | None            | Nonel            | Maxi  | None            | None            |
| Pedestrian Phase              |                  | ☑     |                  | ☑               |                  | ☑     |                 | ☑               |
| Walk Time [s]                 |                  | 6.0   |                  | 7.0             |                  | 6.0   |                 | 8.0             |
| Flash Dont Walk [s]           |                  | 20.0  |                  | 40.0            |                  | 17.0  |                 | 44.0            |
| Pedestrian Calls (#/hr)       |                  | 2     |                  | 4               |                  | 4     |                 | 11              |
| Dual Entry?                   |                  | ⊽     |                  | ⊻               |                  | ⊽     |                 | ⊽               |
| Fixed Force Off?              |                  |       |                  |                 |                  |       |                 |                 |
| 90th %ile Green Time [s]      | 9 <sub>mx</sub>  | 36 cd | 8 <sub>mx</sub>  | 8 pd            | 8 <sub>mx</sub>  | 37 cd | 8 mx            | 8 pd            |
| 70th %ile Green Time [s]      | 9 mx             | 36 ed | 8 mx             | 8 mx            | 8 <sub>mx</sub>  | 37 cd | 8 mx            | 8 mx            |
| 50th %ile Green Time [s]      | 9 mx             | 36 cd | 8 mx             | 8 <sub>hd</sub> | 8 mx             | 37 cd | 8 mx            | 8 <sub>mx</sub> |
| 30th %ile Green Time [s]      | 9 mx             | 36 cd | 0 <sub>sk</sub>  | 21 hd           | 8 <sub>mx</sub>  | 37 cd | 8 mx            | $7$ gp          |
| 10th %ile Green Time (s)      | 9 mx             | 64 cd | 0 <sub>sk</sub>  | 0 <sub>sk</sub> | 8 mx             | 65 cd | 0 <sub>sk</sub> | $0 \,$ sk $ $   |

**Figure 18-6 Optimize Phase Weighting Option in Phasing Settings** 

b) **Optimize using RefPhs Weighting of:** Choosing this option will direct Synchro to apply the entered weighting value to the Reference Phase(s) that are coded within the **Timing Settings** screen.

The weighting range is from 0.1 to 5. A value of 1 indicates no weighting and therefore would be the same as performing a basic optimization.

8. **Write Timing File**: Click the box to display a checkmark in the box. This will enable Synchro to create a csv file (user can enter filename) that includes the basic signal timing data of each intersection within the scope identified. The Timing Plan name will be used as a label within the csv file along with an extension indicating the cycle length being optimized. For example, if the timing plan is entered as AMPeakRefWt2 (representing the AM peak period with a weighting factor of 2 applied to the reference phases) and the cycle length range was 100 seconds to 150 seconds, the summary csv file would include labels AMPeakRefWt2-100. This allows users to easily compare delay results from various timing plans within one summary file.

The csv file also includes a few additional fields for identification of the various optimization scenarios that were conducted.

- a) Notes labels automatically inserted during the optimization process.
- b) RunDate & RunTime- Date and time of optimization.
- c) Weighting This field provides the weight of each phase in sequential order. If there is only one value in the weight field, then the weighting factor was applied only to the reference phase(s).

| <b>X</b>   | $\overline{n}$ .<br>$\mathbb{R}$ $\mathbb{R}$ |              |                |                |                |                |                |                |    | Timing Fixed Cycle Coordination - Microsoft Excel |           |                |    |            |            |                     |                |                | $-0$          | $\mathbf{x}$ |
|------------|-----------------------------------------------|--------------|----------------|----------------|----------------|----------------|----------------|----------------|----|---------------------------------------------------|-----------|----------------|----|------------|------------|---------------------|----------------|----------------|---------------|--------------|
|            | File<br>Home                                  | Insert       | Page Layout    | Formulas       | Data           | Review         | View           |                |    |                                                   |           |                |    |            |            |                     |                |                |               |              |
|            | <b>B25</b>                                    | $-$ ( $=$    | $f_x$          |                |                |                |                |                |    |                                                   |           |                |    |            |            |                     |                |                |               |              |
|            | $\Delta$                                      | B.           | C.             | D              | Ε              |                | G              | н              |    |                                                   | K         |                | M  | N          | $\circ$    | P                   | Q              | $\mathbb{R}$   | s             |              |
|            | <b>Timing Plans</b>                           |              |                |                |                |                |                |                |    |                                                   |           |                |    |            |            |                     |                |                |               |              |
|            | PLANID                                        | <b>INTID</b> | S <sub>1</sub> | S <sub>2</sub> | S <sub>3</sub> | S <sub>4</sub> | S <sub>5</sub> | S <sub>6</sub> | S7 | S <sub>8</sub>                                    | <b>CI</b> | OFF            | LD | <b>REF</b> | <b>CLR</b> | <b>NOTE</b>         | <b>RUNDATE</b> | <b>RUNTIME</b> | <b>WEIGHT</b> |              |
|            | OPTCYCLE-100                                  |              | 4              | 22<br>45       |                | 33             | 10             | 57             |    | 33                                                | 100       | 90             | 26 | 26         |            | <b>From Opt</b>     | 1/14/2014      | 4:56:03 PM     |               |              |
|            | OPTCYCLE-100                                  |              | 5              | 16<br>51       |                | 33             | 19             | 48             |    | 33                                                | 100       | 97             | 26 | 26         |            | <b>From Opt</b>     | 1/14/2014      | 4:56:03 PM     |               |              |
|            | OPTCYCLE-100                                  |              | 6              | 50<br>14       |                | 13             | 15             | 49             |    | 23                                                | 100       | 5              | 25 | 6          |            | <b>From Opt</b>     | 1/14/2014      | 4:56:03 PM     |               |              |
| -6         | OPTCYCLE-110                                  |              | 4              | 48<br>25       |                | 37             | 11             | 62             |    | 37                                                | 110       | 103            | 26 | 26         |            | From Opt            | 1/14/2014      | 4:56:03 PM     |               |              |
|            | OPTCYCLE-110                                  |              | 5              | 17<br>56       |                | 37             | 20             | 53             |    | 37                                                | 110       | 108            | 26 | 26         |            | <b>From Opt</b>     | 1/14/2014      | 4:56:03 PM     |               |              |
| 8          | <b>OPTCYCLE-110</b>                           |              | 6              | 14<br>57       |                | 14             | 17             | 54             |    | 25                                                | 110       | 8              | 25 | 6          |            | <b>From Opt</b>     | 1/14/2014      | 4:56:03 PM     |               |              |
| l 9        | OPTCYCLE-120                                  |              | 4              | 27<br>53       |                | 40             | 11             | 69             |    | 40                                                | 120       | 115            | 26 | 26         |            | <b>From Opt</b>     | 1/14/2014      | 4:56:03 PM     |               |              |
|            | 10 OPTCYCLE-120                               |              | 5              | 20<br>58       |                | 42             | 21             | 57             |    | 42                                                | 120       | $\overline{2}$ | 26 | 26         |            | <b>From Opt</b>     | 1/14/2014      | 4:56:03 PM     |               |              |
|            | 11 OPTCYCLE-120                               |              | 6              | 15<br>63       |                | 15             | 18             | 60             |    | 27                                                | 120       | 12             | 25 | 6          |            | <b>From Opt</b>     | 1/14/2014      | 4:56:03 PM     |               |              |
|            | 12 OPTCYCLE-130                               |              | $\overline{4}$ | 29<br>58       |                | 43             | 12             | 75             |    | 43                                                | 130       | 113            | 26 | 26         |            | <b>From Opt</b>     | 1/14/2014      | 4:56:03 PM     |               |              |
|            | 13 OPTCYCLE-130                               |              | 5              | 63<br>21       |                | 46             | 23             | 61             |    | 46                                                | 130       | 120            | 26 | 26         |            | <b>From Opt</b>     | 1/14/2014      | 4:56:03 PM     |               |              |
|            | 14 OPTCYCLE-130                               |              | 6              | 17<br>67       |                | 17             | 19             | 65             |    | 29                                                | 130       | $\mathbf{0}$   | 25 | 6          |            | <b>From Opt</b>     | 1/14/2014      | 4:56:03 PM     |               |              |
|            | 15 OPTCYCLE-140                               |              | 4              | 62<br>31       |                | 47             | 12             | 81             |    | 47                                                | 140       | 125            | 26 | 26         |            | <b>From Opt</b>     | 1/14/2014      | 4:56:03 PM     |               |              |
|            | 16 OPTCYCLE-140                               |              | 5              | 68<br>23       |                | 49             | 25             | 66             |    | 49                                                | 140       | 130            | 26 | 26         |            | <b>From Opt</b>     | 1/14/2014      | 4:56:03 PM     |               |              |
|            | 17 OPTCYCLE-140                               |              | 6              | 72<br>18       |                | 19             | 20             | 70             |    | 31                                                | 140       | $\mathbf 0$    | 25 | 6          |            | <b>From Opt</b>     | 1/14/2014      | 4:56:03 PM     |               |              |
|            | 18 TIMING                                     |              | 4              | 22<br>45       |                | 33             | 10             | 57             |    | 33                                                | 100       | $\mathbf{0}$   | 25 | 26         |            | <b>From Synchro</b> | 1/14/2014      | 5:13:04 PM     |               |              |
|            | 19 TIMING                                     |              | 5              | 16<br>51       |                | 33             | 19             | 48             |    | 33                                                | 100       | 96             | 26 | 26         |            | <b>From Synchro</b> | 1/14/2014      | 5:13:04 PM     |               |              |
|            | 20 TIMING                                     |              | 6              | 14<br>50       |                | 13             | 15             | 49             |    | 23                                                | 100       | 6              | 25 | 6          |            | <b>From Synchro</b> | 1/14/2014      | 5:13:04 PM     |               |              |
| $\vert$ 21 |                                               |              |                |                |                |                |                |                |    |                                                   |           |                |    |            |            |                     |                |                |               |              |

**Figure 18-7 Timing Summary Table**

- 9. **Automatic**: The automatic option will automatically select the best cycle length based on the cycle with the lowest Performance Index (PI). This option is not recommended when performing an advanced optimization.
- 10. **Manual**: The manual option will create a summary table of cycle lengths and MOEs. The user can choose the best cycle length required to meet their needs. Each zone can be assigned its own cycle length or all zones can be assigned a single cycle length. The new *Analyze* button allows users to view a detailed MOE summary.
- 11. **Analyze**: Upon selecting the *Analyze* button Synchro creates a detailed summary table that includes a variety of MOEs categorized by cycle length, node, approach, lane group and zone. Users can review the various MOEs to determine which set of signal timing parameters best meet their overall goals.

The table provides users the ability to review MOE's at the individual lane group for each of the cycle lengths that were analyzed. The MOE categories can also be filtered based on user preference. This allows users to quickly focus on a critical intersection and/or approach to compare MOE's across a range of cycle lengths.

Users can select from three different types of summary tables:

- a. *Detail* Results summarized for each signalized intersection (node) by approach and lane group.
- b. *Sum By Cycle* Results summarized for each cycle length for the total network. These results match those within the *Select Cycle Lengths* table displayed when Manual is selected choice for optimizing the network.
- c. *Sum By Cycle/Node* Delay results for each cycle length are summarized by node.

| MOE Summary        |                             | MOE File C: \Program Files (x86)\Trafficware\Version9\Sample Files\MOE Fixed Cycle Coordination.csv |                   |                        |                              |                                                             |     |                 |       |               |            |          |                | <b>Browse</b>                                                       | $-0-x$<br>Save |
|--------------------|-----------------------------|----------------------------------------------------------------------------------------------------|-------------------|------------------------|------------------------------|-------------------------------------------------------------|-----|-----------------|-------|---------------|------------|----------|----------------|---------------------------------------------------------------------|----------------|
|                    |                             |                                                                                                    |                   |                        | <b>Grand Total</b>           |                                                             |     |                 |       |               |            |          |                |                                                                     |                |
| Cycle              | $\boxed{\blacksquare}$ Node | $\Box$ Approach                                                                                     | $\Box$ Lane Group | $\boxed{\bullet}$ Zone | $\boxed{\blacksquare}$ Index | Queue Delay (hr) Total Delay (hr) Delay Per Veh Total Stops |     |                 |       | Stops Per Veh | Fuel (gal) |          |                | Unserved Vehicles Dilemma Vehicles Pct Dilemma Vehicles Avg Spd  CO |                |
| ■ 80               |                             |                                                                                                    |                   |                        | 431                          |                                                             | 375 | 40 <sub>1</sub> | 20180 | 0.61          | 694        | 971      | 1177           |                                                                     | 11             |
| E 90               |                             |                                                                                                    |                   |                        | 385                          |                                                             | 329 | 36              | 20154 | 0.60          | 655        | 621      | 965            |                                                                     | 13             |
| $\Box$ 100         | $\boxplus$ 1                |                                                                                                    |                   |                        | 40                           |                                                             | 33  |                 | 2512  | 0.08          | 71         |          | 177            |                                                                     |                |
|                    | $\boxplus$ 2                |                                                                                                    |                   |                        | 22                           |                                                             | 15  |                 | 2244  | 0.07          | 59         |          | 221            |                                                                     |                |
|                    | $\boxplus$ 3                |                                                                                                    |                   |                        | 116                          |                                                             | 104 | 11              | 4506  | 0.14          | 174        | 287      | 156            |                                                                     |                |
|                    | 94                          |                                                                                                    |                   |                        | 28                           |                                                             | 23  |                 | 1678  | 0.05          | 55         | $\Omega$ | 52             |                                                                     |                |
|                    | $\blacksquare$              |                                                                                                    |                   |                        | 28                           |                                                             | 23  |                 | 1635  | 0.05          | 49         | $\Omega$ | 76             |                                                                     |                |
|                    | ⊞6                          |                                                                                                    |                   |                        | 50                           |                                                             | 42  |                 | 2830  | 0.08          | 80         |          | 145            |                                                                     |                |
|                    | $\Box$                      | <b>EB</b>                                                                                           |                   |                        |                              |                                                             |     |                 | 110   | 0.00          |            |          | $\mathbf{0}$   |                                                                     |                |
|                    |                             | <b>E</b> NB                                                                                         |                   |                        | 37                           | 20 <sup>1</sup>                                             | 36  |                 | 668   | 0.02          | 54         | 66       | 35             |                                                                     |                |
|                    |                             | $\boxminus$ SB                                                                                      | Θı                | A                      |                              |                                                             |     |                 | 130   | 0.00          |            | $\Omega$ | $\mathbf{0}$   |                                                                     |                |
|                    |                             |                                                                                                    | $\Box$ TR         | A                      |                              |                                                             |     |                 | 123   | 0.00          |            |          | 50             |                                                                     |                |
|                    |                             | <b>SB Total</b>                                                                                     |                   |                        |                              |                                                             |     |                 | 253   | 0.01          | 12         |          | 50             |                                                                     |                |
|                    |                             | E WB                                                                                                |                   |                        |                              |                                                             |     |                 | 142   | 0.00          |            |          | $\overline{0}$ |                                                                     |                |
|                    | 7 Total                     |                                                                                                    |                   |                        | 47                           | 20 <sup>1</sup>                                             | 44  |                 | 1173  | 0.04          | 74         | 66       | 85             |                                                                     |                |
|                    | <b>E8</b>                   |                                                                                                    |                   |                        | 63                           |                                                             | 54  |                 | 3546  | 0.11          | 101        | 74       | 131            |                                                                     |                |
| 100 Total          |                             |                                                                                                    |                   |                        | 394                          | 24                                                          | 338 | 36              | 20124 | 0.60          | 663        | 427      | 1043           |                                                                     | 12             |
| $\boxplus$ 110     |                             |                                                                                                    |                   |                        | 386                          | 30 <sup>°</sup>                                             | 328 | 35              | 20606 | 0.62          | 660        | 253      | 884            |                                                                     | 13             |
| $\mathbf{E}_{120}$ |                             |                                                                                                    |                   |                        | 409                          | 26                                                          | 348 | 38              | 22104 | 0.66          | 694        | 213      | 1054           |                                                                     | 12             |

**Figure 18-8 Detailed Summary Table**

[Figure 18-9](#page-305-0) depicts a summary table that has been filtered by Node and then by Approach. In this example, the critical EB Left delay reduced from 111.9 seconds to 61.2 seconds when the cycle changed from 110 seconds to 130 seconds respectively.

|      |                             |                 |                  |            | <b>Grand Total</b> |                 |    |       |      |                 |    |                |                                                                                                    |    |       |       |       |                                                  |       |
|------|-----------------------------|-----------------|------------------|------------|--------------------|-----------------|----|-------|------|-----------------|----|----------------|----------------------------------------------------------------------------------------------------|----|-------|-------|-------|--------------------------------------------------|-------|
| Zone | $\boxed{\blacksquare}$ Node | Approach Doycle |                  | Lane Group |                    |                 |    |       |      |                 |    |                | Index Queue Dela Total Dela Delay Per  Total Stops Stops Per  Fuel (g Unserved Ve Diemma Ve Pct Diemma  Avg Spd ( CO (g/hr) |    |       |       |       | NOX (g/hr) VOC (g/hr) Total Delay (s) LG Tot Vol |       |
|      | $B_1$                       |                 |                  |            | 434                | 341             | 35 | 33637 | 0.96 | 850             |    | 1695           |                                                                                                    | 15 | 59435 | 11565 | 13773 | 4026.50                                          | 48100 |
|      | E <sub>2</sub>              |                 |                  |            | 300                | 238             | 24 | 22591 | 0.64 | 800             |    | 796            |                                                                                                    | 21 | 55890 | 10880 | 12952 | 1654.00                                          | 40300 |
|      | $\Box$ 3                    | <b>BEB</b>      | $\boxminus$ 110  |            | 12                 | 11              |    | 316   | 0.01 | 14              | 38 | $\mathbf{r}$   | $\mathbf{r}$                                                                                                    |    | 1008  | 196   | 234   | 111.90                                           | 350   |
|      |                             |                 |                  |            | $\Omega$           |                 |    | 46    | 0.00 |                 |    |                |                                                                                                    |    | 142   | 28    | 33    | 4.70                                             | 150   |
|      |                             |                 |                  |            | 12                 |                 |    | 957   | 0.03 | 26              |    | 39             |                                                                                                    |    | 1817  | 354   | 421   | 34.60                                            | 1000  |
|      |                             |                 | 110 Total        |            | 24                 | 21              |    | 1319  | 0.04 | 42              | 38 | 39             | $\Omega$                                                                                                    |    | 2967  | 578   | 688   | 151.20                                           | 1500  |
|      |                             |                 | $\boxplus$ 114   |            | 22                 | 19              |    | 1078  | 0.03 | 39              | 49 | 132            |                                                                                                    |    | 2719  | 530   | 630   | 154.50                                           | 1500  |
|      |                             |                 | $\boxplus$ 118   |            | 23                 | 20              |    | 1043  | 0.03 | 39              | 59 | 119            |                                                                                                    |    | 2723  | 529   | 630   | 167.20                                           | 1500  |
|      |                             |                 | $\boxplus$ 122   |            | 17                 |                 |    | 1111  | 0.03 | 36              | 12 | 117            |                                                                                                    |    | 2486  | 484   | 576   | 106.40                                           | 1500  |
|      |                             |                 | $\boxplus$ 126   |            | 17                 | 14              |    | 1101  | 0.03 | 36              | 23 | 93             |                                                                                                    |    | 2483  | 483   | 575   | 114.30                                           | 1500  |
|      |                             |                 | $\equiv$ 130     |            |                    |                 |    | 299   | 0.01 | 11              |    | $\overline{0}$ | $\overline{0}$                                                                                                    |    | 744   | 145   | 172   | 61.20                                            | 350   |
|      |                             |                 |                  |            | n.                 |                 |    | 20    | 0.00 |                 |    |                |                                                                                                    |    | 117   | 23    | 27    | 1.70                                             | 150   |
|      |                             |                 |                  |            |                    |                 |    | 771   | 0.02 | 20 <sup>1</sup> |    | 90             |                                                                                                    |    | 1430  | 278   | 331   | 16.40                                            | 1000  |
|      |                             |                 | 130 Total        |            | 14                 | 11              |    | 1090  | 0.03 | 33 <sup>°</sup> |    | 90             | ö                                                                                                    |    | 2291  | 446   | 530   | 79.30                                            | 1500  |
|      |                             |                 | $\boxplus$ 134   |            | 14                 | $\overline{11}$ |    | 1057  | 0.03 | 33              |    | 34             |                                                                                                    |    | 2298  | 447   | 533   | 85.60                                            | 1500  |
|      |                             |                 | ⊞ 138            |            | 14                 | 12              |    | 1034  | 0.03 | 34              |    | 65             |                                                                                                    |    | 2305  | 448   | 534   | 92.80                                            | 1500  |
|      |                             |                 | $B_{142}$        |            | 16                 | 13              |    | 1049  | 0.03 | 34              | 12 | 65             |                                                                                                    |    | 2372  | 461   | 550   | 102.30                                           | 1500  |
|      |                             |                 | $\boxplus$ 146   |            | 13                 | 10              |    | 1010  | 0.03 | 32              |    | 54             |                                                                                                    |    | 2194  | 427   | 508   | 75.30                                            | 1500  |
|      |                             |                 | $\boxplus$ 150   |            | 14                 | 11              |    | 1065  | 0.03 | 33 <sup>°</sup> |    | 85             |                                                                                                    |    | 2279  | 443   | 529   | 83.00                                            | 1500  |
|      |                             |                 | $B_{154}$        |            | 14                 | 12              |    | 1017  | 0.03 | 33 <sup>1</sup> |    | 70             |                                                                                                    |    | 2285  | 444   | 530   | 91.20                                            | 1500  |
|      |                             |                 | H <sub>158</sub> |            | 13 <sup>1</sup>    | 10 <sup>1</sup> |    | 1076  | 0.03 | 32 <sub>1</sub> |    | 74             |                                                                                                    |    | 2243  | 436   | 520   | 72.50                                            | 1500  |

<span id="page-305-0"></span>**Figure 18-9 Detailed Summary Table**

Users also have the option of exporting the data to a csv file for additional analysis. The summary tables will include rsults for the entire Synchro network. The following table includes a list of the data exported to the csv file:

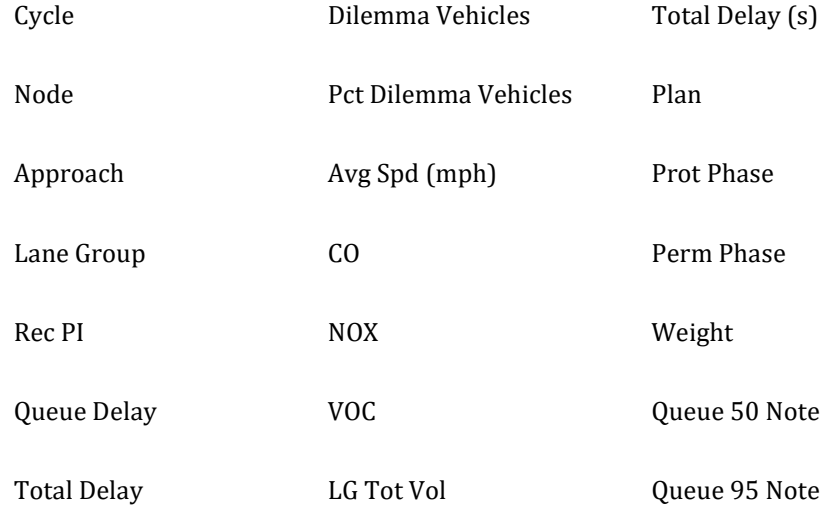

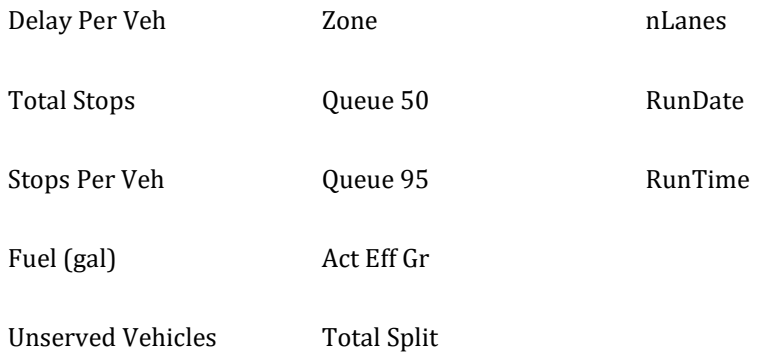

- 12. **Review Timing File:** This file includes all of the key signal timing data (splits and offsets) calculated for each cycle length during the optimization process.
- 13. **Repeat Steps 11-15, as necessary**: Steps 11-15 can be repeated as often as desired. As the process is repeated, be sure to enter a new Timing Plan name within *Optimize Cycle Lengths* dialogue box. The timing file listed will then be appended with the new results from each round of optimization. A warning message will be displayed alerting the user that the previous file name was not changed and whether it should be deleted. Select *No* to append the file with the new optimization data.
- 14. **Fine-Tuning Signal Timing Parameters**: Once the MOEs are considered acceptable, the user has the opportunity to manually adjust splits or offsets at the intersection level, if required. If changes are made at the intersection level, the revised MOEs can be appended to the timing and/or MOE data file created in Step 16. Choose **Transfer**→**Append** and confirm the file names listed in the screen displayed. Be sure to change the Timing Plan ID so any existing data is not overwritten.

The Synchro 10 Examples pdf located where Version 10 is installed includes a step-by-step example detailing the use of this feature.

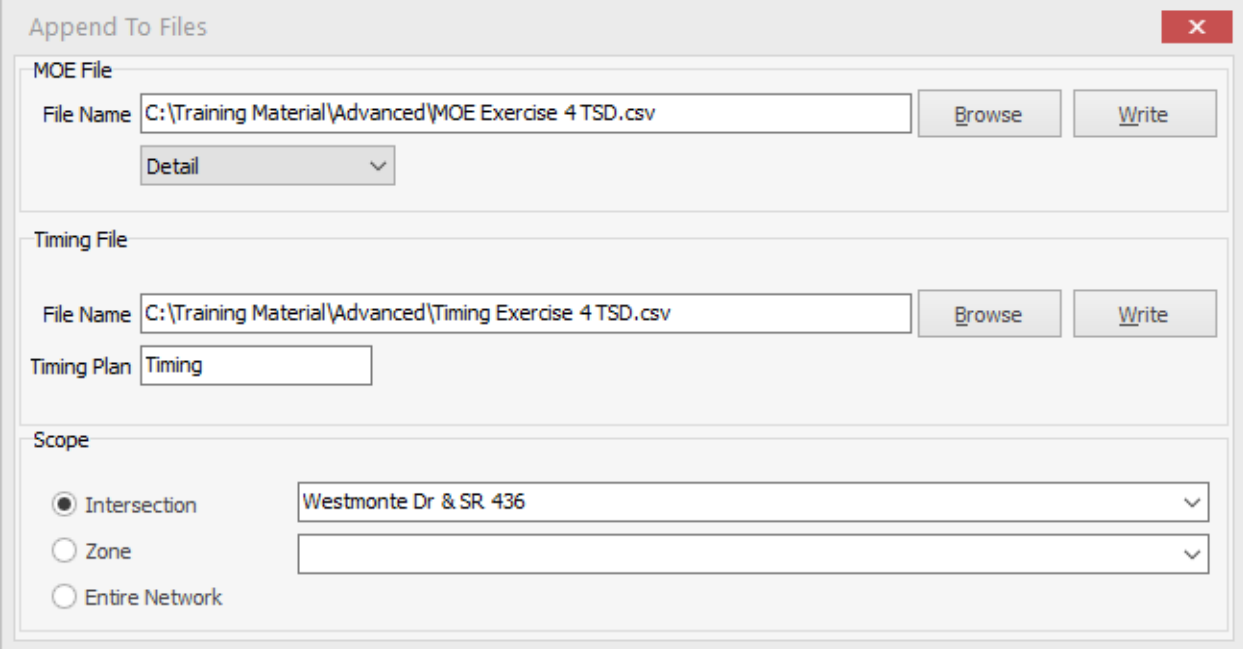

**Figure 18-10 Append to Files Screen**

## **Optimize Intersection Offsets**

To change a single intersection's timing plan so that it works best with its neighbors, click on an intersection and then choose the **Optimize Intersection Offsets** command. This command tests all possible offsets and lead-lag combinations. This command chooses the timing plan for this intersection that minimizes delays on links between this intersection and its immediate neighbors.

Network Minimum delay score is a relative measure of delay, so that you can see how the optimization is progressing. These scores are not convertible into an actual delay measure and will vary by cycle length. However, after performing an intersection offset, users can append the MOE table to determine actual intersection delays to compare results without adjustments to the offsets.

The scoring used for offset optimization uses the 50th and 90th percentile scenarios only, with the 50th percentile being double weighted.

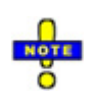

This command only changes the selected intersection. It does not make any changes to surrounding intersections. There may be better timing plans available by changing the timings of surrounding intersections, but **Optimize Intersection Offsets** and Phasing will not find them. To find the best timing plans overall, use the **Optimize Network Offsets** command discussed in the next section.

For each offset and lead-lag combination Synchro will re-evaluate the departure patterns at this and surrounding intersections and recalculate delays. Synchro will also recalculate skipping and gap-out behavior at actuated-coordinated intersections.

When optimizing offsets, Synchro will look at offsets every 16 seconds around the cycle. Synchro will take those with the lowest delay score and look at offsets nearby every 4 seconds. Synchro will then take those with the lowest delays and look at offsets nearly every 1 second.

## **Optimize Network Offsets\***

The final step in network optimization is to optimize offsets. This step should be performed after the cycle length has been determined.

Choose the **Optimize Network Offsets** command.

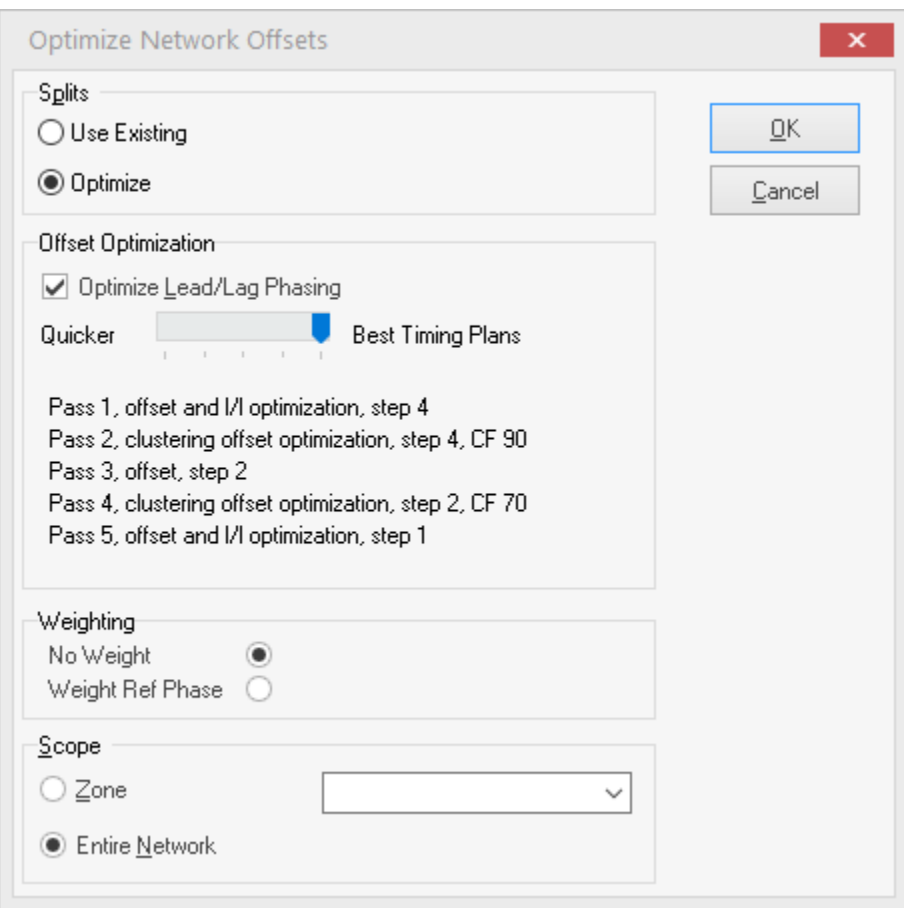

**Figure 18-11 Optimize Network Offsets Settings**

The offset optimization function is used to evaluate the delays by varying the offset for every 8 seconds around the cycle. The optimizer then varies the offset by step size increments (1 or 4 seconds) around the 8 second choices with the lowest delays or close to the lowest delays. This finds the offset with the lowest delays, even if there are multiple "valleys" with low delay. The cluster optimization will vary groups of intersections so that local clusters can be synchronized with other local clusters rather than with just each other.

A new option, Weighting the Reference Phases, during the offset optimization routine has been added. Selecting this option will focus the Offset optimization routine on minimizing delay for the reference phases. In many cases, an improved bandwidth in one or both directions (based on the reference phases) will occur. Users can append the MOE table to determine actual intersection delays to compare results without adjustments to the offsets.

#### **Scope**

Choose **Zone** and enter a zone to perform optimizations on a group of intersections. To select multiple zones, separate the zones with a comma.

Choose **Entire Network** to optimize the entire network.

### **Optimizations**

**Optimize Splits** will perform a Split Optimization for all intersections in the current scope. Cycle lengths and offsets are not affected. Perform this step if volumes or geometry has changed since the cycle length was last changed.

**Offset Optimization Speed** controls how many optimization passes are performed and the step size of each pass.

The **Step Size** controls how many offsets are looked at with incremental offset optimization. Using a value of 1 will check offsets in 1 second intervals. Using a value of 2 will check offsets in 2 second intervals and will take less time. It is recommended that offsets be optimized with a step size of 4 first and followed with a step size of 1.

[**OK**] starts the optimization process. All of the checked optimizations will be performed in order.

To fine-tune a network after minor changes, only use the incremental offset options.

Do not select **Optimize Splits** if splits have been set manually. These values will be optimized and any custom splits will be lost.

**Allow Lead/Lag Optimize?** is enabled for some passes. This feature will try reversing phase orders to improve coordination. This optimization is only performed for phases with **Allow Lead/Lag Optimize?** set to **Yes**.

### **Cluster vs. Individual Optimization**

During passes 1, 3, and 5, Synchro performs **individual** intersection offset optimization. With individual optimization, each intersection's offset is set to a representative sample of every possible value between 0 and the cycle length -1. With each offset value traffic flow bands, actuated green times, and delays are recalculated. The offset resulting in the lowest delays is selected. The delays for the subject intersection and its neighbors are considered. In some cases, the timing of the subject intersection can affect delays at an intersection two or more links away.

During passes 2 and 4, Synchro performs **cluster** optimization. With cluster optimization, Synchro finds groups of intersections that are connected and treats them as a single group. Synchro will adjust the offsets of the entire group together.

Consider an arterial of 4 intersections. With cluster optimization, the left two intersections will have their offsets adjusted together while the right two intersections are held constant. Whenever a group of two or more intersections is connected to the remainder of the network via a single link, they will be treated as a **dangling** cluster. **Dangling** cluster optimization works well with linear arterial(s).

Another type of cluster is a CF cluster. If two or more intersections have Coordinatability Factors between them of 90 (or 70) or more, they are considered a cluster and have their offsets optimized together. CF Cluster optimization helps with situations when two or more intersections that are very close have a lot of traffic between them. Without CF cluster optimization, these intersections would tend to be optimized for the benefit of each other only and not for the surrounding intersections.

### **Platoon Dispersion**

Some traffic models such as TRANSYT-7F implement platoon dispersion. With platoon dispersion, it is assumed that some vehicles will go faster or slower than the defined speed and platoons spread out over greater distances. One result of platoon dispersion is that coordination has less beneficial impact on longer links.

Synchro does not implement platoon dispersion. Synchro offers two other features that reduce the weightings of far-apart intersections.

Entering mid-block traffic can be used to "soften" the platoons and provide an effect similar to platoon dispersion.

Synchro calculates a Coordinatability Factor that takes the travel time between intersections into account. In many cases Synchro's optimization routine will recommend not coordinating intersections when the travel time between the intersections exceeds 30 seconds. Therefore, in places where platoon dispersion is expected to reduce the benefits of coordination, Synchro may recommend no coordination at all.

To reduce the weighting of coordination on longer links, enter mid-block traffic (see pag[e 9-5\)](#page-124-0). Also consider not coordinating intersections that are more than 30 s apart.

### **Check Phase Orders**

In many cases, using alternate phase orders, such as lead-lag phasing, can significantly reduce delays, stops, and queues. Many parts of North America only use leading left turns and never consider alternate phase orders. When performing Network Offset Optimization and Automatic Network Cycle Length Optimization, Synchro performs a check to see if using alternate phase orders can reduce delays. The Check Phase Orders optimization does not change phase orders in the final timing plan, it merely recommends changes that could reduce delays.

A phase pair is the 1st and 2nd phases or the 3rd and 4th phases of a ring-barrier sequence. During Lead/Lag optimization, the optimizer will test timing plans by reversing the order of the phase pairs. During improvement optimization, the optimizer will test all combinations of phase reversals, including those marked "Fixed" for Allow Lead/Lag optimization. This may result in some suggestions that the engineer had not previously considered.

When an improvement is found that reduces delay by at least 1800 vehicle seconds per hour, the improvement is listed, like this example:

```
Consider changing the phase order at Node 3: E Pine ST & Freeman RD
Node #3 Phase:1 WBL, Change to a lagging phase.
Node #3 Phase:5 EBL, Change to a leading phase.
Total Delay is reduced by 10295 vehicle seconds per hour!
Node #3 Intersection delay is reduced by 8395 veh-s/hr!
Node #3 NBR Delay is reduced from 28.2 to 20.3 seconds per vehicle!
Node #3 WBT Delay is reduced from 9.7 to 4.0 seconds per vehicle!
Node #15 EBL Delay is reduced from 28.1 to 25.7 seconds per vehicle!
To optimize phase orders:
Check the "Optimize Lead/Lag Phasing" option AND
Set "Allow Lead/Lag Optimize" to YES in the Phasing settings.
Performing a complete Lead/Lag optimize may find even greater timing improvements.
Combining these suggestions may reduce total delay more or less than
the sum of the improvements.
WARNING, Permitted left turns should not be used with lagging left turns. 
All delays listed above are uniform delays only. The incremental 
portion of delay is not affected by offset optimization.
```
In this example, changing some of the phase orders at node #3 would reduce network delay by over 10,000 seconds per hour. This reduction may occur at node #3 and its neighboring intersections. Intersection delay reductions are listed that exceed 1800 veh-s/hr and individual movement reductions are listed that exceed 900 veh-s/hr or 50%.

To implement one or more of these suggestions, go to the **Phasing** settings and change the Lead/Lag field of the recommended phases. When using lagging left turns, the oncoming left turn treatment should be changed from Permitted-plus-Protected to Protected (see topic on Left Turn Trapping, pag[e 10-8\)](#page-139-0).

Check Phase Orders cannot be disabled. The ratio of time saved by motorists to the time spent analyzing these alternatives can exceed 10,000 to 1. Check Phase Orders is not performed if at least 66% of phase pairs have Allow-Lead/Lag-Optimize set to "Yes". Check Phase Orders is not performed on any intersection that has Allow-Lead/Lag-Optimize set to "Yes" for all phase pairs and the preceding optimization allowed for Lead/Lag optimize.

## <span id="page-311-0"></span>**Coordinatability Factor**

The Coordinatability Factor (CF) is a measure of the desirability of coordinating the intersections. Several criteria are used in an attempt to determine whether coordination is warranted. These criteria are used to determine a CF on a scale from 0 to 100 or more. Any score above 80 indicates that the intersections must be coordinated to avoid blocking problems; any score below 20 indicates the intersections are too far apart, or coordination is otherwise not desirable.

The CF is used with the Partition Network optimization. Intersections with CF values above the threshold CF are placed in the same zone or signal system.

The CF is also used with cycle length optimization when uncoordinated intersections are allowed. Intersections with CF values below the threshold CF are allowed to be independent and uncoordinated.

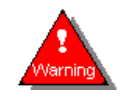

The calculation of Coordinatability Factors is highly empirical. The application of these factors should be used with caution. They are primarily meant to call attention to the different criteria that make coordination desirable or undesirable.

The following criteria are used to determine the Coordinatability factor and are discussed here.

 $CF = Max(CF1, CF2) + Ap + Av + Ac$ 

Where:

CF = Coordinatability Factor

CF1 = Initial Coordinatability Factor from Travel Time

CF2 = Initial Coordinatability Factor from Volume per Distance

Ap = Platoon Adjustment

Av = Volume Adjustment

Ac = Cycle Length Adjustment

**Travel Time Between Intersections**: This is the single most important element. The travel time affects the CF in the following ways. For links greater than 80 seconds apart, (5,300 ft. at 45 mph or 3,500 ft. at 30 mph), the intersections are assigned an initial CF of 0 because they are too far apart. For links less than 4 seconds apart, the intersections are assigned an initial CF of 100. These intersections are so close together, they could cause blocking problems. For links between 4 and 80 seconds, the initial CF is assigned using the formula:

 $CF1 = 100 - (time - 4) * 100 / 76.$ 

Many agencies use the distance between intersections as the sole criteria for determining coordinatability. Using travel time instead of distance takes into account the speed of the links. High-speed expressways require coordination over longer distances than low-speed city streets.

**Average Traffic Per Cycle Exceeds Link Distance:** This criteria is similar to the previous criteria in that it uses the distance between intersections. This test also considers the traffic volume on the link and the cycle length of the intersection to see if the average traffic per cycle length will exceed the storage space between the intersections. If the average volume per cycle for either direction between the two intersections exceeds the available storage space, there is a potential blocking problem. Synchro assumes there is a blocking problem when AverageTraffic > 0.80 x StorageSpace.

 $vc = v * C / 3600 = volume per cycle$ 

StorageSpace = n \* LinkDist / VL

Where:

v = volume in lane group C = Cycle Length of destination intersection (s) n = lanes in through lane group LinkDist = link distance minus 150 feet (45 m) for the space in intersection and extra space. VL = average vehicle length, entered in **NETWORK** settings

Similar checks are also made for the right and left turn lane groups as well. CF2 is the maximum factor of the internal lane groups.

CF2 = 100 \* AverageTraffic / StorageSpace

**Platooning of Traffic During the Cycle:** This criteria looks at how much of the traffic arriving is compressed into the busiest 30% and 60% part of the cycle. If vehicle arrivals are spread out over the entire cycle, due to traffic coming from the side streets or from mid-block, coordinating this link will have less effect on reducing delays overall. If there is a short red time upstream, the traffic will be spread out over most of the cycle and coordination will have less effect. A pulse factor of 45 indicates that vehicles arrive uniformly across the cycle, coordination will provide no benefit. A pulse factor of 100 indicates that all of the traffic arrives in the busiest 30% of the cycle and coordination is a good idea.

PulseFactor =  $(v30 + v60) / (2 * vc) * 100%$ 

Where:

PulseFactor = proportion of upstream traffic in busiest part of cycle

v30 = volume of traffic arriving during the busiest 30% of the cycle

v60 = volume of traffic arriving during the busiest 60% of the cycle

vc = volume per cycle

The adjustment to the CF for platoons is calculated by the following formula:

 $Ap = Platoon$  Adjustment =  $10 - (100 - PulseFactor) * 30 / 55$ 

A Pulse Factor of 45 reduces the CF by 20 points. A Pulse Factor of 100 increases the CF by 10 points. For a twoway link, the maximum Pulse Factor for the two directions is used.

**Main Street Volume:** This criteria looks at the volume of the main streets. The assumption is that high volume arterials are more suitable for coordination than low volume streets. The arterial volume is the total hourly volume on the link in both directions including turning movements. The Volume Adjustment, Av is adjusted according to the following formula.

Av =  $(v2 - 700) / 50$ , when  $v2 < 1200$ Av =  $(v2 - 200) / 100$ , when  $v2 < 2200$ Av = 20, when  $v2 \ge 2200$ Where: Av = Volume Adjustment

 $v2 =$  sum of two way volume on link (vph)

The following summarizes how volumes affect Av.

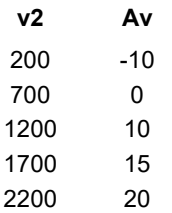

**Incompatible Cycle Lengths:** This criteria looks at the natural cycle lengths of the adjacent intersections, or groups of intersections, to see if they are compatible. The Natural Cycle Length is the cycle length the intersections would have if they were operating as independent intersections, and it is the shortest cycle length that gives an acceptable level of service. If the two intersections have close to the same cycle length, they can be coordinated together without increasing delays to uncoordinated movements. Conversely, if one intersection only needs a short cycle length and the other needs a longer cycle length, both intersections would have to operate at the longer cycle length. This increases delays at the intersection with the shorter natural cycle length. The following test attempts to calculate, empirically, how much delay is increased when the intersection(s) with the shorter cycle length is increased to the longer cycle length:

Ac = Cycle Length Adjustment = - (Σ IncreaseInCycle) / 2

Where:

 $-30 \leq Ac \leq 0$ 

IncreaseInCycle = amount to increase cycle length for coordination

If the shorter cycle of the two adjacent intersections can be half cycled, then IncreaseInCycle = LongerCycle  $/2$ - ShorterCycle. For example, Intersection 1 has a natural cycle length 100 and intersection 2 has a natural cycle length of 40. Intersection 2 can be half cycled so its cycle length is increased from 40 to 50 and IncreaseInCycle is 10.

If one or both intersections are operating actuated or semi-actuated with a floating cycle length, the increase in cycle length is the difference between the longer natural cycle length and the average actuated cycle length without dwell time. If both intersections are actuated, the IncreaseInCycle for both intersections is used. For example, intersection 1 has a natural cycle of 70 seconds and an actuated cycle without dwell of 46 seconds. Intersection 2 has a natural cycle of 100 and actuated cycle without dwell of 78. To coordinate these intersections, intersection 1 increases from 46 to 100 and intersection 2 increases from 78 to 100. The IncreaseInCycle is thus (100-46) + (100-78) or 76.

This factor will avoid coordination when it significantly increases the cycle length of intersections. This factor also avoids coordinating actuated signals when they can shorten their cycle with skipped and gapped-out phases.

## **Summary of Coordinatability Factor**

To see CFs select the *Show Natural Coordinatability Factors* button or the *Show Current Coordinatability Factors* button. The CF for each link will appear on the map. To see a detailed listing of the factors of the CF select the **Create Report** command and include a report for Coordinatability Factors, or double-click on any link while the CFs are displayed.

### **Current versus Natural Coordinatability Factor**

The Current Coordinatability Factor uses the current cycle length and timings to calculate the CF. The Natural Coordinatability Factor uses the intersection's natural cycle lengths. The Natural CF is used to initially determine which intersections should be coordinated. The Current CF is used to analyze the current timing plan and justify whether or not to coordinate additional intersections.

To answer the question, 'why were these two intersections coordinated together?', look at their natural CF. To answer the question, 'why are these two intersections not coordinated together?', look at their current CF.

This page left blank intentionally.

# <span id="page-316-0"></span>**– Percentile Delay Method**

## **Introduction**

This chapter provides in-depth details regarding the underlying calculations found within Synchro. Comparisons with the HCM methodologies are also highlighted throughout the chapter.

## **Delay Calculations**

Synchro's core delay calculation is called The Percentile Delay Method. The percentile delay calculation looks at five levels of traffic arrivals so that actuated signals can be evaluated under varying traffic loads. This allows the percentile delay method to capture and rationally model the non-linear behavior of actuated signals.

The Percentile Delay calculations in Synchro are also interval based. Vehicle arrivals from adjacent intersections are evaluated in intervals to determine the influence of coordination.

The calculations for The Percentile Delay Method can be quite complex, including multiple intervals to be evaluated with detailed information about arrival patterns from adjacent signals. The HCM 2000 Delay equation (Webster's Formula), can be calculated by hand, while the HCM 6<sup>th</sup> Edition and HCM 2010 cannot.

### **Choosing a Delay Formula**

Synchro allows you to choose which delay method is used, the Synchro control delay or an HCM delay evaluation. The delay shown in the **TIMING** settings is the Synchro control delay.

Use the HCM 6<sup>th</sup> Edition/2010/2000 Signals Report When:

 $\checkmark$  Compatibility with Highway Capacity Manual is desired

Use Synchro Delay When:

- $\checkmark$  Evaluating actuated signal parameters
- $\checkmark$  Optimizing offsets
- $\checkmark$  Detailed modeling of coordination is needed
- $\checkmark$  Detailed modeling of actuated signals is needed

The following sections explain the differences in calculations between the HCM 2000 and the percentile delay methods in detail.

### **Webster's Formula (HCM 2000 Signals Report)**

Webster's formula as it appears in the Transportation Research Board's, HCM 2000 is defined as:

$$
D = D_1 * PF + D_2 + D_3 = \text{Webster's Delay (s)}
$$

$$
D_1 = 0.5 * C * \frac{[1 - (g/C)]^2}{[1 - (g/C) * min(X,1)]} = \text{Uniform Delay}
$$

PF = Progression Factor to account for coordination or controller type

$$
D_2 = 900 * T * \left[ (x-1) + \sqrt{(x-1)^2 + \frac{8 * k * I * X}{c * T}} \right] = \text{Incremental Delay}
$$

 $D_3$  = Residual Demand Delay, caused by existing queue at beginning of analysis, not used in Synchro

 $C = Cycle Length(s)$ 

T = duration of analysis in hours, default 0.25 (see Network Settings)

g = Effective green time (s)

 $X =$  Volume to Capacity Ratio  $(v/c)$ 

c = Capacity (vph)

k = incremental delay factor, dependent on controller settings (0.5 for pre-timed or near saturation)

I = upstream filtering factor (1.0 for isolated intersections)

Webster's Formula is used when compatibility with the HCM is required. Webster's Formula and the HCM methods are a nationally recognized standard for measuring intersection performance. The formula provides a uniform set of rules for all design reports and planning studies. For these types of applications, Webster's formula should still be used.

The Progression Factor (PF) is used by the HCM 2000 to account for the effects of coordination. Synchro has already explicitly calculated the delay with coordination effects, so Synchro actually can determine the true PF by the following formula:

PF = DelayCoord / DelayUnCoord

PF = Progression Factor

DelayCoord = uniform delay calculated by Synchro with coordination

DelayUnCoord = uniform delay calculated by Synchro assuming random arrivals

The Uniform Delay shown in the Delays Report assumes random arrivals, to get the total delay, multiply the Uniform Delay by the PF and add the Incremental Delay.

## **Analysis Period**

The analysis period, T, in Synchro can be modified. To change this, go to the **Network Settings**, Volume Settings tab.

The typical (and default) analysis period is 15 minutes ( $T = 0.25$  hours). As the v/c ratios begin to increase to about 0.90, the control delay is significantly affected by the length of the analysis period. When the flows for each 15-minute interval remains relatively constant, consideration should be taken to increase the analysis period. If v/c exceeds 1.0 during the analysis period, then the length of the analysis period should be extended to cover the period of oversaturation in the same fashion, as long as the average flow during that period is relatively constant.

If the Analysis Period is changed to 30 minutes or greater, the PHF is automatically set to 1.0 and is not editable. The PHF is only used in conjunction with a 15-minute analysis. The delay equations (both Percentile and HCM) have provisions to accommodate traffic fluctuations that would occur for the peak 15-minute period during a 60-minute analysis.

### **How Analysis Period Affects Delay**

The length of the analysis period will affect the control delay. Adjusted volumes and v/c ratios will be lower due to not using a PHF adjust. Uniform delays will be lower at 60 minutes due to lower volumes. Incremental delays will be lower at 60 minutes due to lower volumes, but higher due to longer analysis period. Movements under and near capacity may see a reduction in delay. Movements over capacity will likely see a big increase in delay. This reflects over capacity movements having standing queues for 60 minutes rather than 15 minutes.

Use a 15-minute period when:

- $\checkmark$  Most of the intersections in the study area are operating at less than capacity.
- $\checkmark$  If the agency has a goal of LOS D or better for all intersections.
- $\checkmark$  The study area has a short term spike in traffic, such as a shift change at a major employer.
- $\checkmark$  Traffic counts are available in 15 minute intervals

Use a 60-minute analysis period when:

- $\checkmark$  Most of the intersections in the study area are operating near or over capacity for 30 minutes to 2 hours.
- $\checkmark$  The agency is forced to accept intersections over capacity and is looking at incremental improvements.
- $\checkmark$  Traffic counts are not available in 15 minute intervals.

Use a 120-minute analysis period when:

- $\checkmark$  Most of the intersections in the study area are over capacity for 2 hours or longer.
- $\checkmark$  The agency is forced to accept intersections over capacity and is looking at incremental improvements.

## **The Percentile Delay Method**

#### **Basic Delay Calculation**

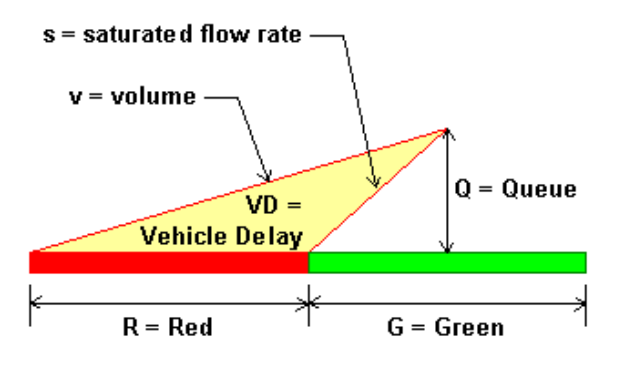

<span id="page-318-0"></span>**Figure 19-1 Vehicles Queued at Red light**

The average delay for a lane group at a pretimed signal is represented by the area in the triangle i[n Figure 19-1.](#page-318-0)  The width of the triangle's base is equal to the effective red time of the phase. The slope of the left side is the arrival rate of vehicles in vehicles per second. The slope of the right side is the departure rate or Saturated Flow Rate in vehicles per second. The height of the triangle is the maximum queue in vehicles. The maximum queue can thus be found with the following formula.

$$
Q = \frac{v}{(1 - v/s)^* 3600} * R
$$
 = Maximum Back of Queue (vehicles)  
v = Volume (vph)  
s = Saturday Flow rate (vph)  
R = Red Time (s)

The vehicle delay per cycle is the area of the triangle; the delay per vehicle is the area of the triangle divided by the vehicles served per cycle.

$$
VD = \frac{v}{(1 - v/s)^* 3600} * \frac{R^2}{2}
$$
 = Vehicle Delay  

$$
Dp = \frac{VD}{C^* 3600}
$$
 = Uniform Delay per vehicle, for scenario p (s)  
C = Cycle Length (s)

Thus, this gives...

$$
Dp = \frac{0.5}{(1 - v/s)^*} R * \frac{R}{C}
$$

Given that...

$$
X = \frac{v}{s * g/C}
$$
  
R/C = 1 - G/C  

$$
Dp = 0.5 * C * \frac{[1 - (g/C)]^2}{[1 - X * g/C]}
$$

This formula is identical to the definition for Webster's formula for  $D_1$ . The primary differences between the Percentile and Webster calculations lie in the determination of green time, and the handling of nearly- and oversaturated conditions.

#### **Percentile Scenarios**

Over the course on an hour or 15-minute period, traffic will not arrive at an intersection uniformly. Some cycles will have more traffic and some cycles will have less. A Poisson distribution can be used to predict how traffic arrives.

To account for variations in traffic, Synchro models traffic flow under five percentile scenarios, the  $90<sup>th</sup>$ ,  $70<sup>th</sup>$ ,  $50<sup>th</sup>$ , 30<sup>th</sup>, and  $10<sup>th</sup>$  percentile scenarios. If 100 cycles are observed, the 90<sup>th</sup> percentile cycle will be the 90<sup>th</sup> busiest cycle. Each of these scenarios will represent 20% of the cycles actually occurring.

The traffic volumes for each scenario are adjusted up or down according to the following formulas.

The expected number of vehicles,  $\lambda$ , is the hourly flow rate divided by the number of cycles per hour.

$$
\lambda = v^* \frac{C}{3600}
$$
  
v = Volume (vph)  
C = Cycle Length (s)

The variance, or standard deviation, in traffic is the square root of the expected number of vehicles for a Poisson arrival.

 $\rho$  = Sqrt( $\lambda$ ) = standard deviation in expected arrivals per cycle

The expected number of vehicles for a given percentile can be calculated using a Poisson distribution. A Normal Distribution can be used if the expected number of vehicles is greater than 6. This gives the formula:

$$
vP = (\lambda + z\rho)^* \frac{3600}{C}
$$
 = volume for percentile P

 $C = Cycle Length(s)$ 

z is the number of standard deviations needed to reach a percentile from the mean. It can be determined the table below.

**Table 19-1 Standard Deviations for Percentile Scenarios**

| <b>Percentile</b> | z       |
|-------------------|---------|
| 10                | $-1.28$ |
| 30                | $-0.52$ |
| 50                | 0       |
| 70                | 0.52    |
| 90                | 1.28    |

The simplified formula to determine adjusted volumes is thus:

$$
vP = v + \left[ z * \sqrt{v * C / 3600} \right] * \frac{3600}{C}
$$

with  $vP \geq 0$ 

Using five scenarios instead of one has several advantages. Even though an approach is below capacity, it may be above capacity for the 90th percentile traffic. By modeling the 90th percentile traffic, it is possible to better model nearly saturated intersections.

Using multiple scenarios allows actuated signals to be modeled under multiple loadings. The complex operation of actuated signals will vary under the five scenarios and give a range of expected green times over the course of an hour.

For example, a phase serving a low volume movement may skip 40% of the time. With percentile modeling this phase is skipped in two of five scenarios. The alternative used by HCM is to assume a split or green time of 60% of the non-skipped time. Similar non-linear behavior occurs with pedestrian activated phases.

To get basic delays for pretimed, unsaturated signals with uniform arrivals, the formulas are:

$$
D_1 = \frac{VD10 + VD30 + VD50 + VD70 + VD90}{(v10 + v30 + v50 + v70 + v90)^* C / 3600}
$$

 $D_1$  = average percentile delay

VD10 = 10th percentile Vehicle-Delay per hour

$$
VD10 = 0.5 * \frac{v10}{(1 - v10/s)} * \frac{R^2}{C} * 3600
$$

v10 = 10th percentile volume rate (vph), volume rate is adjusted using methods described earlier

Vehicle-Delay values and Arrival rates for other percentiles are calculated similarly.

If volume exceeds capacity for a percentile scenario, the capacity, rather than the volume is used in the uniform delay calculation. For congested percentile conditions the following apply:

$$
VD10 = 0.5 * s / 3600 * \frac{R^2}{C}
$$
 = uniform delays calculation for congested links

## **Actuated Signal Considerations**

To estimate the delay for actuated signals, it is necessary to determine how skipping and gapping behavior will change their timings. These actuated timings are then used with the Percentile Delay formulas. This section describes how actuated signals are modeled.

The key to determining actuated behavior is to predict if each phase will be skipped and when each phase will gap out. Once these behaviors are determined, the green and red times from the actuated signals can be used to model delays.

### **Determining Skip Probability**

To determine the probability of a phase being skipped it is necessary to determine the expected number of vehicles that arrive during red. Synchro assumes the phase will be skipped if there is a greater than 50% chance that zero vehicles arrive during the red time. If the expected number of vehicles is less than 0.69, there is a 50% chance that zero vehicles arrived.

The red time can be a tricky number to determine. The red time occurs at the beginning of the unusable yellow time or about 2 to 3 seconds into the yellow time. The red time extends to the end of the permissive period for this phase. The permissive period ends at the yield point of the previous phase. If there are advanced detectors, this will allow more vehicles to be detected and extend the detection time for avoiding a gap.

 $R' = R + L2 + Tlead - Ymain = Red time for calculating skips(s)$ 

 $R =$  Actual Red Time  $(s)$ 

L2 = Clearance Lost Time  $(s)$  = 1 to 2 s.

Tlead = Travel time from first advanced detector to stop bar. (s)

Ymain = Yellow time for main street. Only subtract if main street has not yielded to another phase. (s)

When determining the probability of a skip, traffic from all lane groups calling the phases are added and pedestrian calls are added as well.

Any phases with recall will not be skipped.

If this signal is not in coordination, the actual cycle length may be less than the maximum cycle length and the skipping and gapping calculations must be done iteratively with shorter cycle lengths.

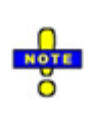

If this signal is in coordination, the arrival flow will reflect the departures from the upstream intersection. It is possible for a phase to be skipped if the platoon arrives after the permissive period, this occurs most often with leading left turn phases. In this case, Synchro will calculate delays by modeling two cycles. In the first cycle, the phase is skipped. In the second cycle, all vehicles are served. Synchro will not skip phases if the v/c ratio is 0.9 or greater.

Synchro assumes that any phase with traffic of at least 1 vph will not be skipped during the 90th percentile cycle. This insures that every phase gets at least some green time.

#### **Determining Queue Clear Time**

The queue clearance time is equal to the startup lost time plus the service time for any vehicles that arrived during red plus vehicles arriving during the clearance time. Synchro has the startup lost time set for 2.5 seconds. The service time is 3600 divided by the Saturated Flow Rate and the number of lanes.

$$
Tq = L1 + \frac{v}{s - v} * (L2 + R + L1) = \text{queue clearance time (s)}
$$
  
\nL1 = 2.5 s = startup lost time (s)  
\nv = arrival rate (vph)  
\ns = Saturday Flow Rate (vph)  
\nR = Actual Red Time (s)

L2 = Clearance Lost Time (s)

If the signal is in coordination, the arrival rate will not be constant.

If this phase serves two or more lane groups, the lane group with the highest Volume to Saturation ratio is used.

If the lane group for this phase is also served by another phase such as a permitted + protected left turn phase or a right turn phase with an overlap, the vehicles arriving on red will be reduced by the vehicles served by the other phase.

Synchro does not actually model stop bar detectors or initial intervals. Synchro assumes that the detectors and initial interval settings are set up in such a way that the phase will not gap out before the queue is cleared.

An "overflow queue" calculation is used to prevent gap-out at lower percentiles for movements near or over capacity. The unserved vehicles from the 90th percentile cycle are assumed to be in the initial queue for the lower percentile cycles. The overflow queues are assigned as follows:

 $ul = (vl - cl)*C/3600 =$  unserved vehicles for percentile I.

vI = percentile volume for percentile I

cI = capacity for percentile I, based on maximum green times

 $o70 = u90/4 = 70$ th percentile initial overflow queue (vehicles / cycle)

 $0.50 = u90/4 + u70/3 = 50$ th percentile initial overflow queue (vehicles /cycle)

 $030 = u90/4 + u70/3 + u50/2 = 30$ th percentile initial overflow queue

 $o10 = u90/4 + u70/3 + u50/2 + u30 = 10$ th percentile initial overflow queue

 $C = cycle$  length, using maximum green times

The overflow queue calculations are based on maximum green times.

#### **Determining Time to Gap-Out**

The time-to-gap-out is the time from when the queue clears until there is a 50% chance of gap out.

The effective gap time, GapEff, is the time required between two vehicles for the signal to gap out. A single vehicle can extend the phase from the time it hits the first detector until the time it leaves the last extension detector plus the gap time. GapEff is thus equal to the controller's actual gap time plus the travel time between the first and last extension detectors. Only extension detectors are counted when determining the effective gap time.

 $GapEff = Gap + Tlead - Trail = Effective gap time(s)$ 

Gap = Vehicle Extension time. (s)

Tlead = Travel time from leading detector to stop bar. (s)

Ttrail = Travel time from trailing extension detector to stop bar. (s)

The probability of an immediate gap-out is the probability of 0 vehicles in the first GapEff seconds. If the expected vehicles are less than 0.69 in this time, there is more than 50% chance of an immediate gap-out.

The probability of a gap-out in any subsequent second is the probability of no vehicles in the new second and the probability of no vehicles in the trailing GapEff -1 seconds. The expected number of vehicles in the trailing time is arrivals + 1 since we know there was at least one vehicle in the trailing GapEff seconds.

## **Coordination**

One of the best ways to reduce delays at signalized intersections is through coordination. When a signal is in coordination its arrival flows from adjacent intersections will vary over the course of a cycle. Under perfect coordination all traffic arrives on green, there are no stops or delays.

Synchro models coordination by varying the arrival rate at intersections based on the departures at upstream intersections. This causes the arrival rate to vary across the cycle.

#### **Determining Arrival Patterns**

Synchro takes all traffic from upstream intersections moving toward the subject intersection, both through and turning traffic. If the upstream green interval is not saturated, the traffic flow leaving the upstream intersection will vary across the green band.

Normally traffic from the upstream intersection will be heavy during the upstream intersection's queue clearance period and then the flow will decrease to the upstream intersection's arrival rate. If a platoon arrives at the middle or end of the upstream intersection's green time, the platoon will carry through to this intersection.

For a graphical representation of how vehicles leave the upstream intersection, look at the flows in the timespace diagram (page [17-4\)](#page-281-0).

If the upstream intersection is actuated-uncoordinated or if it has an incompatible cycle length, the traffic is assumed to arrive uniformly. A compatible cycle length is the same cycle length, double the cycle length, or half the cycle length.
If the upstream intersection has half the cycle length, traffic will be modeled over two of its cycles. If the upstream intersection has double the cycle length, this intersection will be modeled with two cycles.

Actuated-coordinated intersections always see traffic arriving uniformly.

If the upstream intersection is unsignalized or a bend node, Synchro will look beyond the unsignalized intersection for a signalized intersection. Any vehicles arriving at a free approach to an unsignalized intersection are assumed to depart immediately.

Vehicles arriving at a stop or yield approach to an unsignalized intersection are assumed to depart uniformly across the cycle. If mid-block traffic is coded, this traffic is represented as arriving uniformly.

Traffic volumes from upstream traffic are adjusted up or down to match the required traffic at the subject intersection. Traffic adjusted downward can be used as an automatic traffic sink. Traffic flows from upstream intersections will be adjusted upward by as much as 30%. Any additional traffic is assumed to arrive uniformly.

The vehicle flows from upstream are time adjusted based on the travel time between the intersections. Synchro has no option for platoon dispersion.

It is possible that the departures of a distant intersection can affect the arrival pattern at this intersection. For this reason, departure patterns are recalculated iteratively and this causes Synchro to take a while to recalculate.

## **Modeling Over Capacity and Cycle Failures**

### **Saturated Links**

At links near or above capacity, the delay will have two parts:

```
D = D_1 + D_2 = total percentile delay
```
 $D_1$  = Uniform delay, weighted average of percentile scenarios (sec)

 $D_2$  = Incremental Delay (sec)

As volume approaches capacity, some or all vehicles will not be accommodated on the first cycle. Both the Synchro Delay and HCM Signals Report include an incremental delay term  $(D_2)$  to account for delays from vehicles waiting for extra cycles. The  $D_2$  in both models accounts for delays due to near saturation and over saturation.

Incremental delay is now calculated using the HCM formula. Earlier versions of Synchro performed a 100 cycle simulation to determine the incremental delay. Trafficware conducted research that showed the HCM formula gives essentially the same results for a wide range of  $v/c$  ratios, cycle lengths, and green times, provided the same definition of delay is used. Synchro 6 switched to using the HCM formula to give consistency with the other method, and to facilitate fast  $D_2$  calculations to model queue interactions during optimization.

$$
D_2 = 900 * T * \left[ (x-1) + \sqrt{(x-1)^2 + \frac{8 * k * I * X}{c * T}} \right] = \text{Incremental Delay}
$$

Synchro allows for analysis periods other than 15 minutes.  $D_2$  will be higher when using longer analysis periods. However, with a 60-minute analysis period, there is no adjustment for PHF, this will normally reduce the adjusted volume. The resulting delay could be higher in some cases and lower in others than using a 15-minute analysis period.

## **Upstream Metering**

The I term is determined by Exhibit 15-9 in the HCM 2000. If this is an isolated intersection or there is no upstream intersection, I = 1.0 for random arrivals. Exhibit 15-9 of the HCM 2000 is as follows:

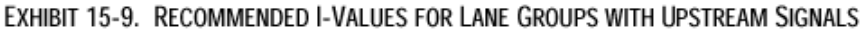

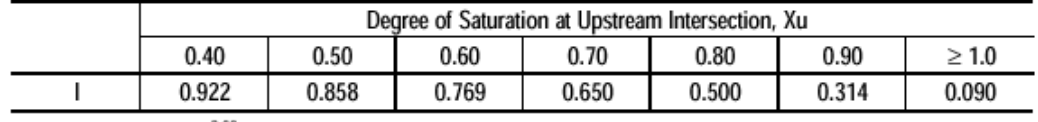

Note:  $1 = 1.0 - 0.91 X_0^{2.68}$  and  $X_0 \le 1.0$ 

## **Percentile Delay Summary**

The basic premise of the Percentile Delay Method is that traffic arrivals will vary according to a Poisson distribution. The Percentile Delay Method calculates the vehicle delays for five different scenarios and takes a volume weighted average of the scenarios. The five scenarios are the 10th, 30th, 50th, 70th, and 90th percentiles. It is assumed that each of these scenarios will be representative of 20% of the possible cycles. For each scenario, traffic for each movement is adjusted to that percentile.

If the signal is actuated or semi-actuated, the skipping and gap-out behavior for these traffic conditions are used to determine the green times for each scenario. If the signal is in coordination, an arrivals flow pattern is calculated to account for the effects of coordination. Delays are calculated using the adjusted volumes and calculated green times.

Estimating actuated operation or coordination arrivals may require that the calculations be performed iteratively.  $D_2$  is calculated to account for signals near or above saturation.

## **Percentile Delay and Webster's Formula Compared**

In most situations, the delays calculated by the Synchro Percentile and HCM methodologies are similar and will be within a few seconds of each other. Key differences are highlighted in the table below.

| <b>Limitation</b>                                                                       | <b>Synchro's Percentile</b><br><b>Delay Method</b>                                                                                                    | HCM 6 <sup>th</sup> Edition & 2010                                             | <b>HCM 2000</b>                                                            |
|-----------------------------------------------------------------------------------------|----------------------------------------------------------------------------------------------------|--------------------------------------------------------------------------------|----------------------------------------------------------------------------|
| <b>Turn Pocket Overflow</b>                                                             | All analysis methods in Synchro have this limitation. If vehicles are spilling out<br>of a turn pocket or through vehicles are blocking a turn pocket, the delay that<br>would occur in the field is not included in the models' delay output. |                                                                                |                                                                            |
| Spillback and<br><b>Starvation Delay</b><br>(caused by closely<br>spaced intersections) | Synchro includes a<br>method to model this<br>delay when<br>intersections are close<br>to each other.                                                                                                    | The HCM methods do not include any delay for queue<br>spillback or starvation. |                                                                            |
| <b>Acutated Green Time</b><br><b>Calculations</b>                                       | Synchro determines<br>actuated green times                                                                                                    | The HCM 6 <sup>th</sup> Edition and<br>2010 include<br>computational engines   | The HCM 2000 does not<br>calculate the actuated<br>green time. In Synchro, |

**Table 19-2 Limitations of Methodologies in Synchro**

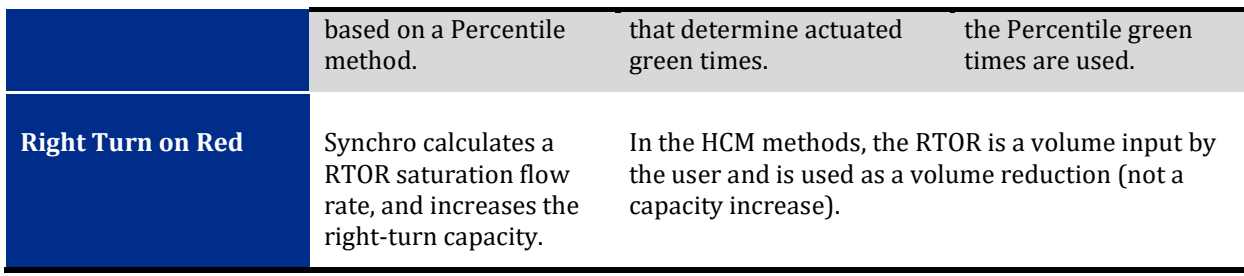

### **Actuated Signals**

Webster's formula calculates delay using a single set of green times. These green times are an average of the actual green times encountered by the signal operating in actuated mode. The percentile method uses five sets of green times, by using five levels of traffic. Delays are calculated using each scenario and a weighted average is taken.

In most cases, the difference between using one and five scenarios will be less than a few seconds. The biggest differences occur with the non-linear behavior associated with pedestrian phases and skipped phases. If an intersection has pedestrian actuated phases with 1 to 50 pedestrians per hour or skipped phases and traffic under 100 vph; the delay to other phases will be calculated more accurately using the Percentile method.

### **Coordination**

Webster's formula calculates the effects of coordination by using a Progression Factor (PF). The PF is calculated by estimating the percentage of vehicles arriving on green. The formula does not discriminate between vehicles arriving at the beginning or end of red so the entire process is an approximation.

The Percentile Method calculates the effects of coordination by looking at actual arrivals from adjacent intersections. The queue length and delays are calculated by integrating the expected arrival rate across the cycle length. The delays calculated this way explicitly account for coordination and give the detail necessary for offset optimization.

## **Delay Calculations for Approaches with Left Turn Phasing, but no Left Turn Lane**

Delay calculations for approaches with left turn phasing, but no left turn lane are completed as follows. Traffic is assumed to flow freely (both left and through) during the protected left turn phase. During the through phase, traffic is somewhat or fully constrained. For **Permitted+Protected** operation, the flow rate during the permitted part of the cycle is reduced by the left turn factor calculated using the methods shown in the 2000 Highway Capacity Manual. For **Protected** operation, it is assumed that the left lane will be blocked by a left turning vehicle. The capacity is thus reduced by one lane, or the capacity is zero for a one lane approach.

## **Synchro Delay Method**

The Synchro delay calculations are designed for operations and signal timing optimization. Synchro's method is called The Percentile Delay Method. The Percentile Delay Method is designed to model coordination and actuated signals in detail.

Delay based methods including Synchro's are inherently less accurate than capacity based methods. However, Synchro's delay method does explicitly account for actuation and coordination thereby reducing those sources of inaccuracy.

The calculations are too complicated to be performed by hand or described completely on paper. The Synchro results are therefore not reproducible by other software or by hand methods.

For optimizing signal timing for coordination, Synchro's delay method is the best choice because it is explicitly calculating the affects or coordination. Similarly, for analyzing actuated signal parameters, Synchro's delay method is also the best choice.

### **Queue Interactions**

Synchro 6 introduced a new series of traffic analysis called Queue Interactions. Queue Interactions looks at how queues can reduce capacity through spillback, starvation, and storage blocking between lane groups.

## **Spillback**

Spillback is caused when a queue from a downstream intersection uses up all the space on a link and prevents vehicles from entering the upstream intersection on green. (Se[e Figure 19-2\)](#page-327-0)

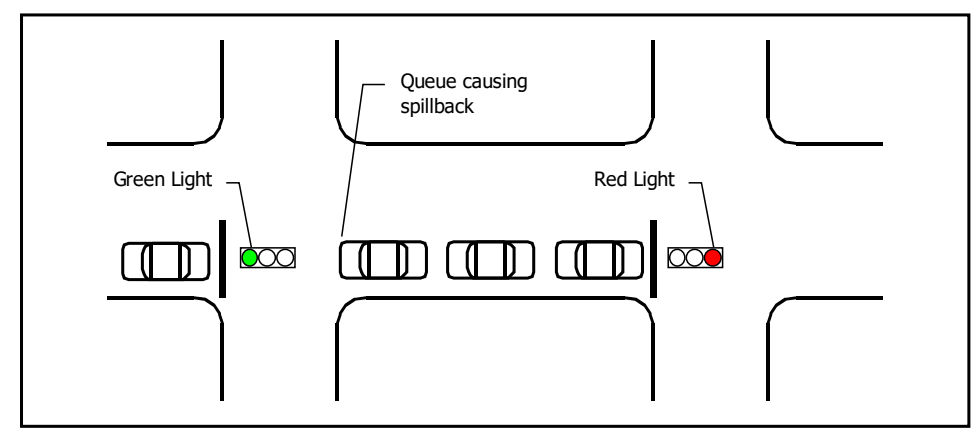

<span id="page-327-0"></span>**Figure 19-2 Spillback**

## **Starvation**

Starvation occurs when a downstream signal is green, but the signal cannot service at full capacity efficiency because the upstream signals is red, se[e Figure 19-3.](#page-327-1)

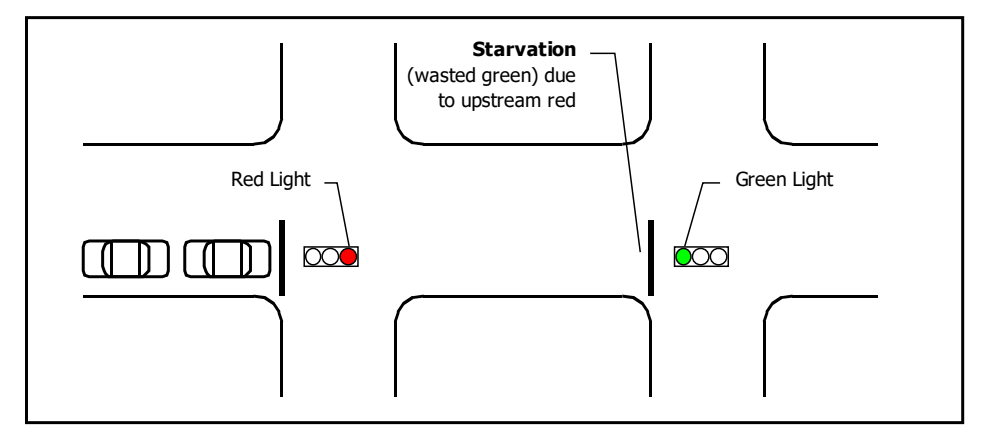

<span id="page-327-1"></span>**Figure 19-3 Starvation**

## **Queue Interactions**

Queue Interactions have the potential to not just increase delay, but also reduce capacity, even on movements that normally are under capacity. With movements at or above capacity, queue interactions become even more critical because they have the potential to reduce capacity even further.

Historically Synchro has modeled how good coordination can reduce delay. With Queue Interaction modeling, Synchro is modeling how bad coordination or no coordination can exponentially increase delays and reduce capacity.

Queue Interactions look at queues on short links and short turning bays. Less storage space than one full cycle of traffic causes higher delays along with a reduction in capacity. It is not just a bad problem, it is a terrible problem. In addition to the problems previously noted, it is also a safety problem. Vehicles holding at a green light can get rear-ended. Vehicles stuck within an intersection can get into a right-angle collision.

Spillback and starvation are tightly interrelated. It is possible to initially have one and not the other depending on which intersection is more capacity constrained. The reduction in capacity due to starvation will eventually lead to spillback upstream. Spillback and starvation are caused by no coordination or bad coordination in conjunction with short block spacing.

To reduce spillback and starvation; all major movements for a direction need to be green at the same time. Using shorter cycle lengths and/or longer block distances can also reduce queue interaction problems.

## **Changes to Synchro 6 and later**

The Queue Interaction calculations are used throughout Synchro 6 and later, including the following areas.

A new queue delay term is introduced. All displays and reports that show a percentile delay now have an additional term called Queue Delay. This delay measures the additional delay incurred by the capacity reduction of queues on short links.

Queue delay is part of the objective function used for optimizations. Optimized timing plans will now take into account the effects of queue interactions. This will tend to favor timing plans that hold all movements green simultaneously on short links and shorter cycle lengths.

The Time-Space Diagrams can now show times where queue interactions occur. Starvation, spillback, and storage blocking times are shown at the stop bar with colored rectangles.

The Coding Error Check feature now looks for queue interaction problems. Any significant problems are reported in detail as a warning.

The Queue report now contains detailed information about the three types of queue interactions. The Queuing penalty is removed.

## **Calculations**

The queue interactions calculations generally have 3 steps:

- 1. Determine if the volume per cycle to distance ratio is critical.
- 2. Determine the capacity reduction, due to the amount of time per cycle that the movement is starved or blocked.
- 3. Determine the additional delay incurred by this capacity reduction.

### **Compare Volume to Distance**

The first step is to determine if the ratio of volume per cycle to distance is critical. Queue Interactions only cause a reduction in capacity when the storage space is less than one cycles worth of traffic.

If a movement is over capacity, it will cause spillback at any distance; but system capacity will not be reduced because there is enough storage space to accommodate an entire cycle of traffic.

A link is subject to spillback and starvation whenever:

Min(capDist, volDist) > Dist capDist =  $L * [2 + C * c / (n * 3600)] =$  distance per lane used by one cycle of capacity

volDist =  $L * [2 + v90 * C / (n * 3600)]$  = distance per lane used by one cycle of 90th percentile volume

Dist = Internal Link Distance

- c = lane group capacity
- n = number of lanes

v90 = 90th percentile volume

 $C = cycle length$ 

L = average vehicle length

The addition of 2 vehicles is to accommodate a possible truck.

A storage bay is subject to storage blocking whenever:

Min(capDist, volDist) > Store

Store = Storage Bay Distance

This test must be true for both the blocking and the blocked movement. Both movements need to have a queue extending past the storage bay opening for an interaction to occur.

These tests do not actually determine if queue interactions are occurring, only if they have the potential to occur.

### **Determine Capacity Reduction**

The next step is to determine the time that the movement is blocked or starved. For storage blocking and spillback, the capacity during this time will be zero. For starvation, the capacity during this time will be reduced to the upstream saturation flow rate active at the time.

#### **Starvation Capacity Reduction**

The time-space diagram in **[Figure 19-4](#page-330-0)** illustrates a case of starvation.

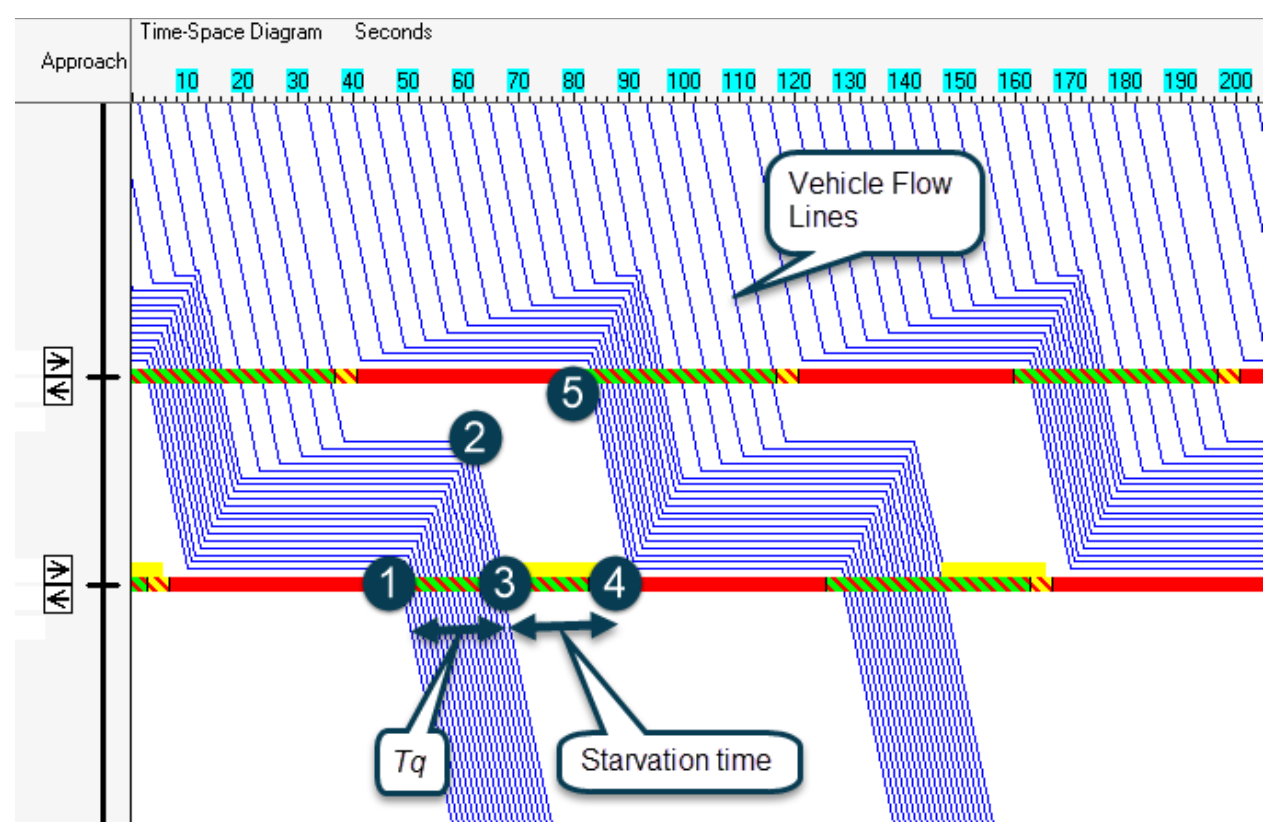

<span id="page-330-0"></span>**Figure 19-4 Starvation in Time Space view**

Note that at the beginning of green vehicles begin to clear the queue at point (1), the queue is drained at time (2) and the last queued vehicle clears the stop bar at time (3). From time (3) to time (4), the only vehicles that can be serviced are those that enter the intersection from times (2) to time (5). The storage space cannot be used after time (3).

If the upstream signal is red between times (2) and (5), only vehicles using the intersection will be vehicles turning from side streets upstream or entering mid-block. The capacity of the downstream intersection is limited by the Saturated Flow Rate of allowed movements upstream during this time.

For starvation analysis, the green time is divided into two portions. The beginning of green for queue clearance time *Tq* is able to clear vehicles stored on the link. After *Tq*, the capacity is limited to the upstream Saturated Flow Rates of traffic given a green during that time.

- Tq = queue clearance time =  $D/L/[s/(n*3600)]$ 
	- D = link distance
	- $L =$  average vehicle length
	- s = Saturated Flow Rate
	- n = number of lanes

Refer to [Figure 19-5](#page-331-0) for an example.

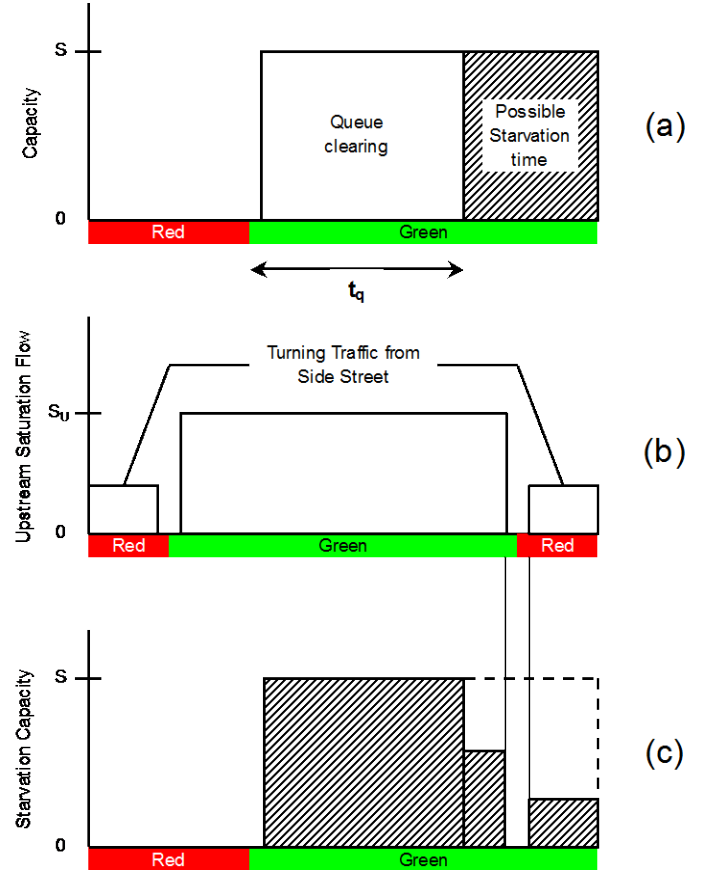

<span id="page-331-0"></span>**Figure 19-5 Starvation Capacity Reduction**

[Figure 19-5\(](#page-331-0)a) shows the basic capacity for the downstream intersection versus time for one cycle. [Figure](#page-331-0)  [19-5\(](#page-331-0)b) shows the upstream Saturated Flow Rates for vehicles bound to the downstream intersection. The Saturated Flow Rates are adjusted to account for the proportion of vehicles in that stream bound for this movement. Note that there is a big flow for the upstream through movement, and smaller flow on red for vehicles turning from side streets upstream. [Figure 19-5\(](#page-331-0)b) is time adjusted to account for the travel time between intersections.

[Figure 19-5\(](#page-331-0)c) shows the combination of the two flow profiles. The shaded area is the reduced starvation capacity. The difference between [Figure 19-5\(](#page-331-0)a) and Figure 19-5(c) is the reduction in capacity due to starvation.

In the case where the upstream intersection has a different cycle length, the average volume is used for the capacity during the Starvation time.

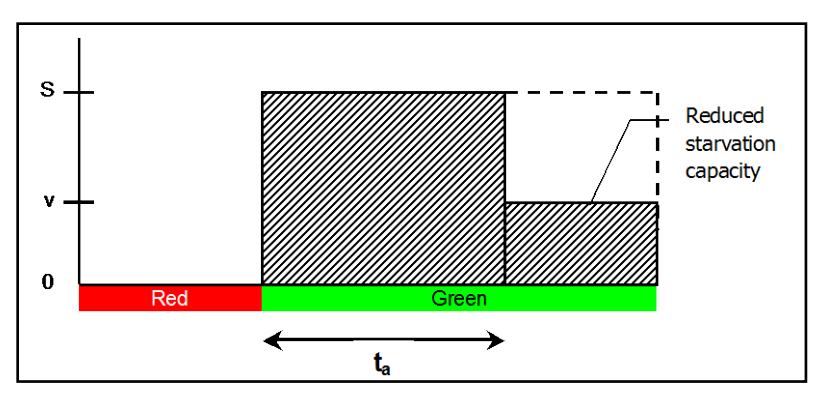

**Figure 19-6 Reduced Starvation Capacity**

Note that at some cycles, the starvation time will be fully utilized and other cycles will be starved.

The link clearance time for a 300 ft link with saturation flow rate of 2000 vphpl is:

tQ =  $300$ ft /  $25$ ft /  $(2000/3600)$  =  $21.6$  s

If the two intersections operate at different cycle lengths, starvation may occur on some cycles but not others. Over time the flow rate serviced after time *Tq* will be equal to the volume. During some cycles, it will be greater and some cycles it will be less.

The capacity at the downstream intersection is reduced depending on the number of vehicles that can be serviced after *Tq*.

If starvation is a potential problem, it is essential to use good signal coordination and/or shorter cycle lengths.

#### **Spillback Capacity Reduction**

For spillback analysis, the upstream capacity will be zero whenever the queue extends to the upstream link.

Refer to [Figure 19-7.](#page-333-0) The first step is to simulate the traffic flow of the downstream movement. This will determine the queue time upstream. In [Figure 19-7](#page-333-0) this is from time (2) to (4). The capacity of the upstream movement(s) are reduced to zero during this time.

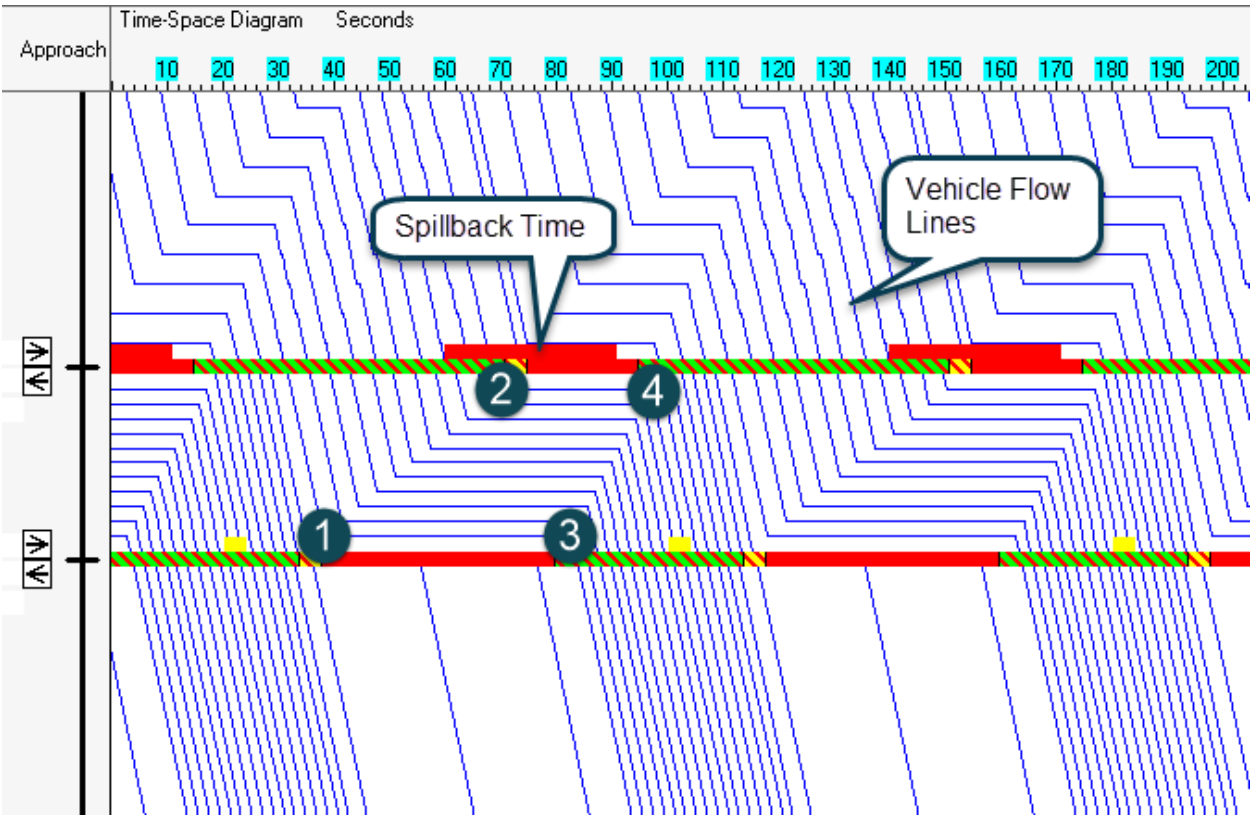

<span id="page-333-0"></span>**Figure 19-7 Spillback in Time Space view**

Note that side street movements may also have their capacity reduced during the spillback time. If a side street lane group has two lanes of Thru and Thru-Right, its capacity will be reduced by  $\frac{1}{2}$  during the time the right movement is blocked.

In the case where the two intersections have different or variable cycle lengths, the calculations are performed multiple times. The upstream intersection's departure and capacity profiles are rotated at 5 second increments over their entire cycle. At each 5 second increment, the profiles are truncated or extended to match the downstream cycle length and the spillback analysis is performed. The capacity reduction is averaged for all the 5 second offset rotations. This allows all offset combinations to be evaluated and considered. It is likely the spillback affects will vary greatly among offset rotations. It is necessary to test all offset rotations in order to determine whether there are damaging spillbacks with incompatible cycle lengths.

For half cycling or double cycling, offset rotation is not used; the analysis is performed using a double cycle.

For queue delay calculations, the capacity reduction is calculated using both 50th percentile traffic and 90th percentile traffic with the 50th percentile traffic counting for 2/3 of the total.

 $crSB = (crSB50 * 2 + crSB90)/3 =$  capacity reduction due to spillback crSB50 = capacity reduction due to spillback using 50th percentile traffic crSB90 = capacity reduction due to spillback using 90th percentile traffic

### **Storage Blocking Capacity Reduction**

Storage blocking combines a spillback and a starvation analysis. The first step is to determine the time that the entrance to the storage bay is blocked by the blocking movement.

Refer to [Figure 19-8.](#page-334-0) In this example through traffic is simulated for a cycle to determine the queue time at the top of the storage bay. I[n Figure 19-8](#page-334-0) this is from time (1) to (2).

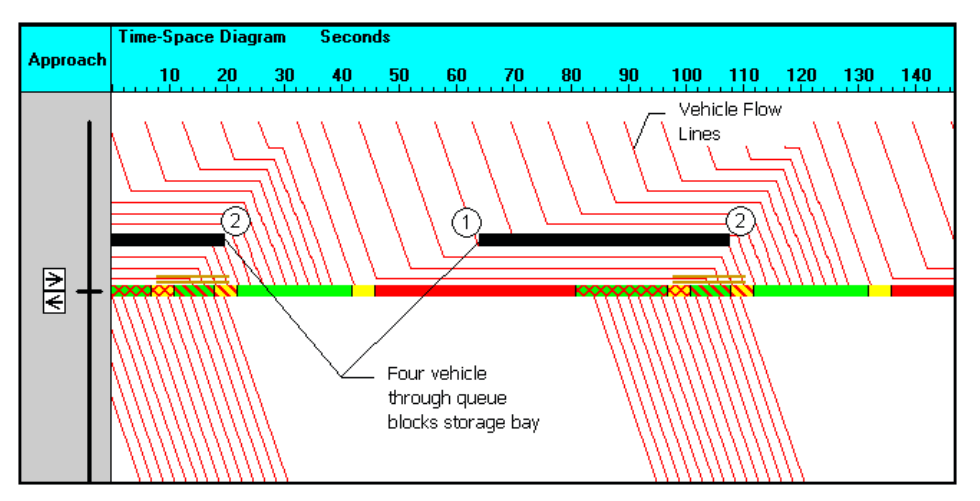

<span id="page-334-0"></span>**Figure 19-8 Storage Blocking in Time Space view (Through Traffic)**

Refer to [Figure 19-9.](#page-334-1) This shows left traffic on the same link.

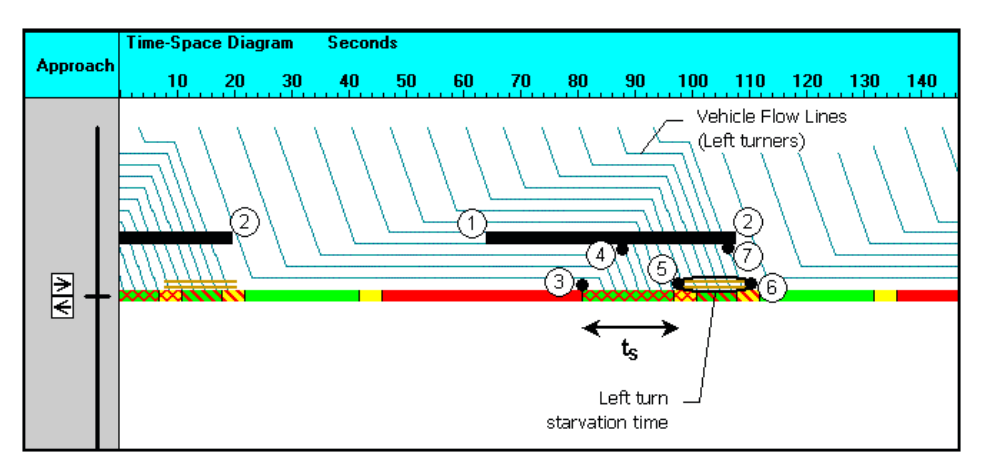

<span id="page-334-1"></span>**Figure 19-9 Storage Blocking in Time Space view (Left Turn Traffic)**

Next the storage clearance time is determined:

- $tS = St/L/[s/(n*3600)] =$  storage clearance time
	- St = storage distance
	- L = average vehicle length
	- s = Saturated Flow Rate
	- n = number of lanes

The time from (3) to (5) is the storage clearance time. From time (5) to (6), the capacity will be zero if the storage entrance is blocked.

**[Figure 19-10](#page-335-0)**(a) shows the basic capacity for the blocked movement versus time for one cycle. **[Figure 19-10](#page-335-0)**(b) shows the time the entrance to the storage bay is blocked. **[Figure 19-10](#page-335-0)**(b) is time adjusted to account for travel time.

**[Figure 19-10](#page-335-0)(c)** shows the combination of the two flow profiles. The capacity is reduced after  $t_s$  whenever the storage bay is blocked. The shaded area is the reduced storage blocking capacity. The difference between **[Figure 19-10](#page-335-0)**(a) and **[Figure 19-10](#page-335-0)**(c) is the reduction in capacity due to storage blocking.

Storage blocking is not considered with queue delay. Initial versions of Synchro 6 included this feature, but it was found that this behavior is too complex to model macroscopically.

**Some examples**: For a two lane through movement, through vehicles can move around queued left vehicles in the right lane. In many cases the capacity was not reduced as much as predicted. Blocking through traffic prevented left traffic from entering and queuing, and vice versa. The best way to model the interactions of queued traffic with storage bays is with simulation.

The storage blocking is still shown on the time space diagrams, but the queue delay is not affected.

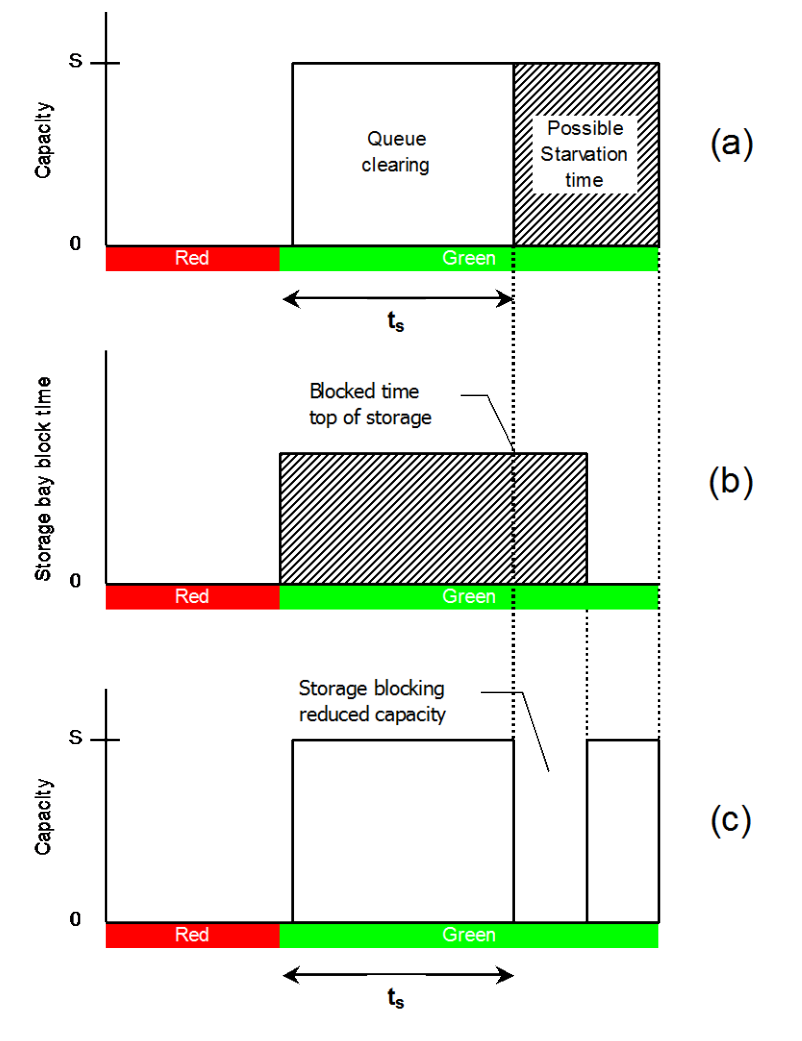

<span id="page-335-0"></span>**Figure 19-10 Storage Blocking Capacity Reduction**

### **Determine Queue Delay**

Queue delay is the additional delay associated with the capacity reduction of queue interactions. It is calculated using the incremental delay formula with and without the capacity reduction.

The purpose is to penalize queue interactions that increase  $v/c$  above 1, but not penalize queue interactions that keep  $v/c < 1$ . This delay also penalizes interactions in proportion to the amount they increase delay by reducing capacity on the critical links.

$$
D_2 = 900 * T * \left[ (x-1) + \sqrt{(x-1)^2 + \frac{8 * k * I * X}{c * T}} \right] = \text{Incremental Delay}
$$

T = duration of analysis period (hours)

 $X = v/c =$  volume to capacity ratio

 $c =$  capacity

k = incremental delay factor, 0.50 is used here because these movements are at capacity

I = upstream filtering, 0.3 is used here, because these movements are metered

 $qd = queue delay = d2' - d2$ 

 $d2'$  = incremental delay using  $c$  –  $cr$  instead of  $c$ 

 $cr =$  capacity reduction due to queue interactions =  $max(crSB, crS)$ 

crSB = capacity reduction due to spillback

crS = capacity reduction due to starvation.

Here are some examples of how capacity reduction affects queue delay:

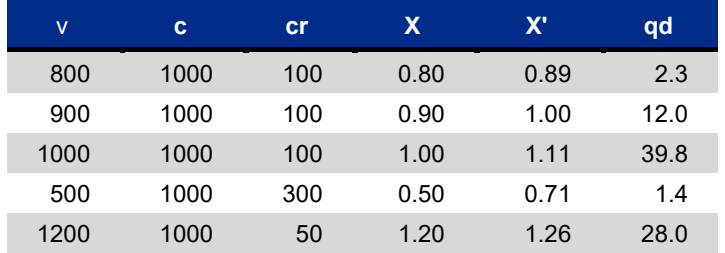

Note that qd is much larger when  $v/c$  is pushed over 1. In the 4th example, a 30% reduction in capacity has minimal affect because excess capacity is available. In the last example, a 5% reduction in capacity has a large affect because the movement is already over capacity.

The Uniform Delay is not part of the Queue Delay calculation. Synchro already calculates the effect of coordination (good or bad) on Uniform Delay.

### **Implications**

Queue Interactions can have very negative impacts on traffic flow. In addition to increasing delays, they also can reduce available capacity and even create safety problems. The calculation of queue interactions is very complex and prior to Synchro 6 was only available through microscopic simulation.

The queue delay quantifies the impact of queue interactions. Queue delay is used during optimizations to find offsets, phase sequences and cycle lengths with minimal impact from queue interactions. Queue Interactions can be seen visually on the time space diagram, and listed in the Coding Error Check.

The best way to minimize queue interactions is to use good coordination. With short links, all movements for a given direction need to be green at the same time. Using shorter cycle lengths can also reduce the impacts.

If Storage Blocking is a problem, there are several options available. The simplest is to use lead-lag or split phasing. Using longer storage bays, shorter cycle lengths, or better coordination can also help reduce Storage blocking.

Sometimes bandwidth style timing plans can have bad queue interactions, especially on the link where timing plans alternate. [Figure 19-11](#page-337-0) shows a bandwidth timing plan for a two-way arterial. [Figure 19-12](#page-338-0) shows the flow lines for the same timing plan.

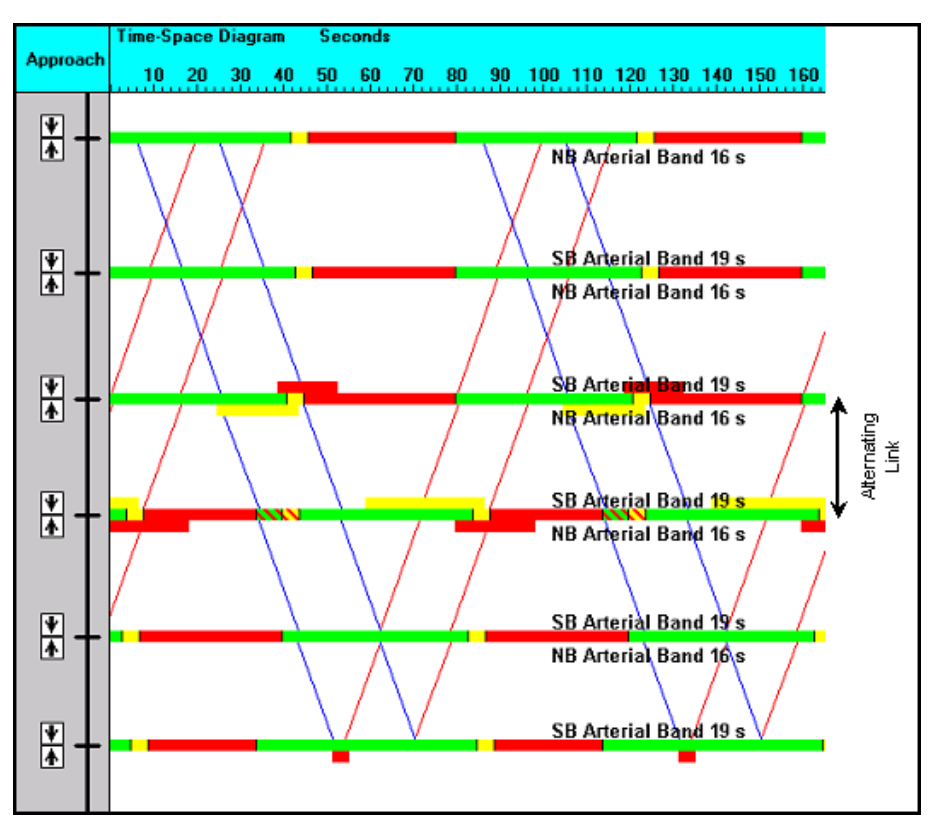

<span id="page-337-0"></span>**Figure 19-11 Two-Way Bandwidth**

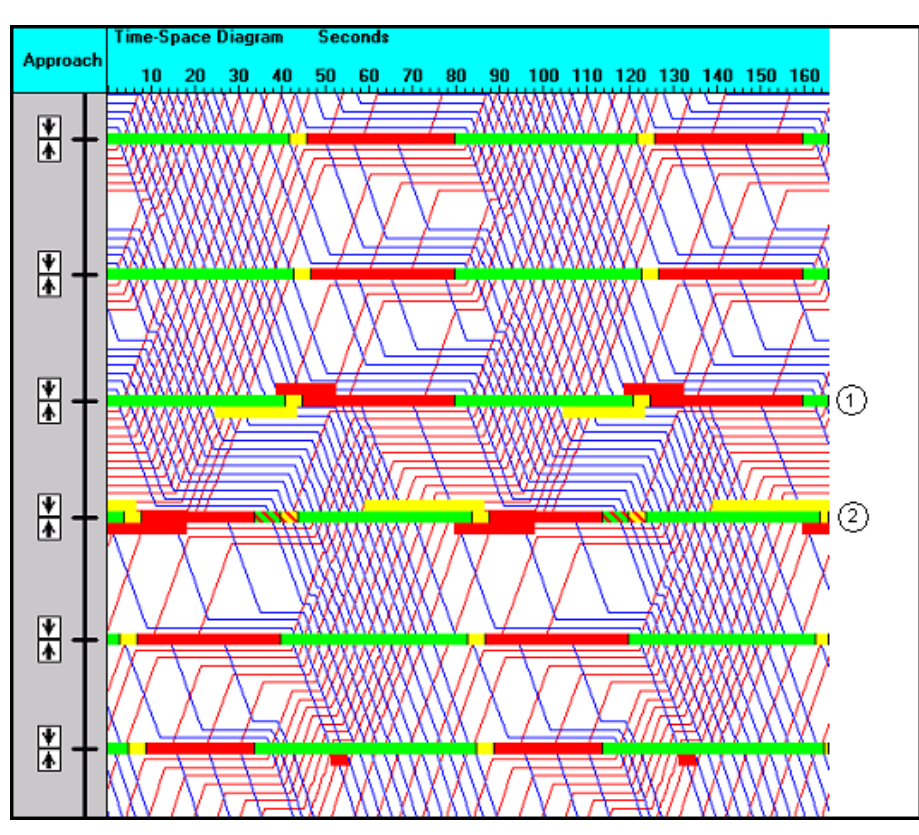

<span id="page-338-0"></span>**Figure 19-12 Flow Line Diagram**

Note that on the link between (1) and (2), all traffic is stopped nearly for the entire red period. Note that these queues are causing spillback SB at  $(1)$  and NB at  $(2)$ . The short block spacing is also causing starvation SB at  $(2)$ and NB at(1). The conclusion is to watch out for queue interactions (and excessive delays) when the timing plans alternate on a bandwidth style timing plan.

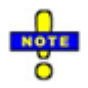

It is of vital importance to coordinate closely spaced intersections, especially when there is not enough space on the link to store a full cycle of traffic.

Uncoordinated intersections can cause spillback and starvation. Even when the signals are controlled by different agencies; it is imperative to use coordination to keep the intersections operating safely and at full capacity.

## **Queue Length Calculation**

This section explains how queue lengths are calculated.

The queue reports show the 50th percentile and 95th percentile queue. This queue represents maximum back distance where vehicles stop during a cycle.

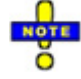

The queue lengths shown are the queue for each lane. The total queue length is divided by the number of lanes and the lane utilization factor.

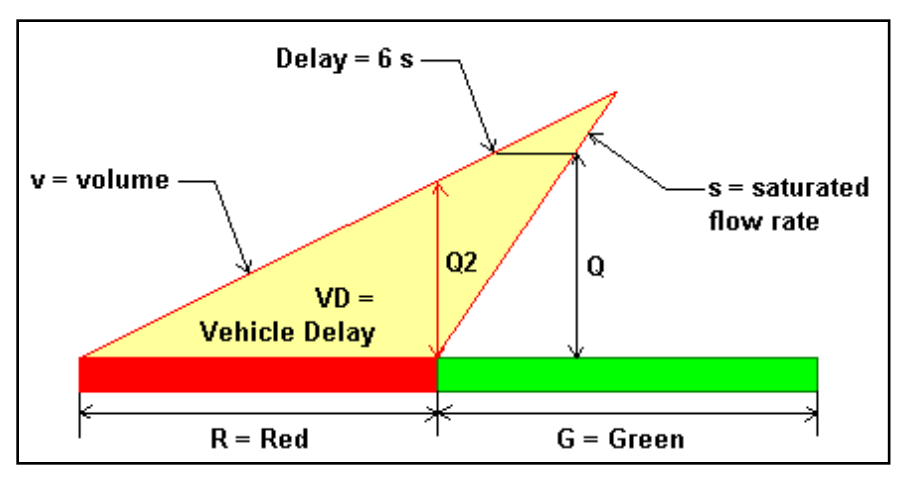

**Figure 19-13 Arrival Departure Graph**

Consider the arrival departure diagram in Figure 19-13. The base of the triangle is the effective red time, R.

The slope of the left side is the arrival rate in vehicles per hour, v. In a coordinated system, the arrival rate may vary across the cycle.

The slope of the right side is the Saturated Flow Rate in vehicles per hour, s.

The height of the triangle is the maximum back of queue in vehicles, Q. Vehicles delayed a short time will only slow but not stop. For this reason, Synchro does not consider vehicles delayed by less than 6 seconds to be part of the queue. The Queue is actually the height to the point where the triangle is 6 seconds wide.

The value Q2 is the number of vehicles arriving on red. After the signal turns green, additional vehicles may queue up in back while the front of the queue dissipates. Other queuing methods such as the ITE and SIGNAL 94 queuing methods are based on the lower Q2 value.

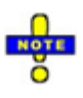

Synchro's delay, capacity, and LOS outputs now take into account delays and reduced capacity from queuing and blocking problems. Details on this can be found in the topic Queue Interactions. In addition, you could use microscopic simulation, such as SimTraffic, to determine the affects of queuing on traffic flow.

### **Calculation of Queues**

Based on Figure 19-13, the formula for the queue is.

$$
Q = \frac{v}{3600} * (R-6) * \left[1 + \frac{1}{s/v-1}\right] * \frac{L}{n * fLU} = \text{Queue Length (ft)}
$$

 $R = Red$  time  $(s)$ 

- s = Saturation Flow Rate (vph)
- v = Arrival Rate (vph)
- $L =$  Length of vehicles including space between  $ft$ )
- n = Number of Lanes
- fLU = Lane Utilization Factor

If the volume to capacity ratio  $(v/c)$  exceeds 1, the queue length is theoretically infinite. Synchro calculates the queue length as the maximum queue after two cycles. This will equal

 $Q' = (v * (C - 6) + (v - s * g/C) * C / 3600 =$  Queue Length for Saturated Links (ft)

#### **95th Percentile Queue**

The 95th percentile queue is calculated by increasing the arrival rate to account for fluctuations in traffic. The volume is unadjusted by the Peak Hour Factor because the 95th volume adjustment accounts for traffic fluctuations.

$$
v95 = v * PHFx * \left[ 1 + 1.64 * \frac{\sqrt{vc}}{vc} \right]
$$
 = 95th Percentile Arrival Rate (vph)

 $vc = Vehicles per cycle = v * C / 3600$ 

PHFx = minimum of PHF or 0.9

If the Analysis Period is set to 30 minutes or greater, PHFx is set to 1.0. NOTE

The 95th percentile queue will be calculated using v95 rather than v.

In many cases, the 95th percentile queue will not be experienced due to upstream metering. If the upstream intersection is at or near capacity, the  $50<sup>th</sup>$  percentile queue represents the maximum queue experienced.

Similarly, if the upstream intersection has a  $v/c$  ratio over 0.8; the maximum queue is approximately equal to the 50th percentile queue divided by the upstream  $v/c$  ratio. For example, if the 50th percentile queue is 150ft, and the v/c ratio upstream is 0.90; the maximum possible queue would therefore be 150 / 0.90 = 167ft.

### **Queue Length Sample Calculation**

Here is a complete step-by-step calculation of queue lengths. Note that the formulas presented here are simplifications of the flow rate integration used internally by Synchro. These formulas will not work with platooned arrivals or with complex phasing such as permitted plus protected left turns.

#### **Input Data**

Ō

Adjusted Volume (v): 351 vph Saturated Flow Rate (s): 1770 vph Lanes (n): 1 Cycle Length (C): 90 s Effective Green Time (G): 23 s Average Vehicle Length (L) : 25 ft Peak Hour Factor : 0.9 Lane Utilization Factor (Fu): 1.0

#### **Solution**

Part 1, 50th Percentile Queue

50th percentile queue is average traffic, so no volume adjustment is needed.

### First check v/c ratio:

v/c = v / (s \* g/C) = 351 / (1770 \* 23/90) = 0.78 v/c ratio is less than 1, proceed with normal method. Q = v / 3600 \* (R - 6) \* (1 + 1 / (s/v-1) ) \* L / (n \* Fu) = = 351 vph / (3600 s/hr) \* (90s - 23s - 6s) \* (1 + 1 / (1770 vph /351 vph - 1) ) \* 25 ft / (1 \* 1.0) = 185 ft

Part 2, 95th Percentile Queue

First convert volume to 95th percentile volume

 $VC = Vehicles$  per cycle =  $v * C / 3600$  $VC = 351 * 90 / 3600 = 8.8$  $v95 = v * PHFx * (1 + 1.64 * SquareRoot( VC) / VC) = 351 * 0.9 * (1 + 1.64 * SquareRoot(8.8) / 8.8) =$ 491 vph

Next check v/c ratio:

 $v/c = v / (s * g/C) = 491 / (1770 * 23/90) = 1.08$ 

95th percentile v/c ratio exceeds 1, use alternate queue method.

Queue is unserved vehicles from first cycle, plus all arrivals on second cycle.

 $Q = [ (v95 - s * g/C) * C / 3600 + v95 * C / 3600 ] * L / n$ 

- $=$  [(491 vph 1770 vph  $*$  23 s / 90 s )  $*$  90 s / (3600 s/hr) + 491 vph  $*$  90 s / (3600 s/hr)]  $*$  25 ft / 1
- = [1.0 veh + 12.2 veh] \* 25 ft / 1
- $= 331$  ft

## **Upstream Metering**

The arrival volume for the 95th queue, but not the 50th queue, is adjusted to account for metering at the upstream intersection.

If the upstream intersection has volume equal to capacity,  $v/c=1$ , the 95th queue will equal the 50th queue. If the upstream intersection has  $v/c=0.95$ , the volume for the 95th queue will be limited to 105% of the 50th percentile traffic and the 95th queue will only be about 5% longer than the 50th queue. The above cases assume no mid-block sources of traffic.

Upstream metering is not performed if the upstream intersection has a incompatible cycle length, or if either intersection is actuated with different controllers. Upstream metering is not performed at stop controlled unsignalized intersections, but is performed for signals beyond if traffic flows freely through the unsignalized intersection.

Upstream metering is used to determine the rate only. The arrival profile is calculated without metering and may be overly weighted towards metered movements. Metering is not used in the calculation of arrival profiles and uniform delay calculations.

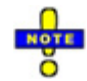

Synchro's delay, capacity, and LOS outputs take into account delays and reduced capacity from queuing and due to upstream metering. The 95th queue may be less than the 50th Percentile queue. If the upstream intersection is operating with v/c>1, the metered arrival rate will be **less** than the volume for this intersection. Since metering is only performed with the 95th queue, this causes the 95th queue to be less than the 50th queue. This situation may indicate a coding problem. Be sure that the Midblock traffic is coded correctly and that the signal timing and volumes for both intersections are set correctly. This reduced 95th queue does represent a valid queue because vehicles will not be able to clear the upstream intersection to queue at this intersection.

### **Example Calculation**

```
Adjusted Volume: 1000 vph
PHFx = 0.90
C = 90sVolume from Midblock: 100 vph or 10%
Volume from upstream through: 700 vph or 70%
Upstream Through v/c: 0.95
Volume from upstream left: 200 vph or 20%
Upstream Left v/c: 0.8
VC = Vehicles per cycle = v * C / 3600VC = 1000 * 90 / 3600 = 25v95 unmetered = v * PHFx * ( 1 + 1.64 * SquareRoot( VC ) / VC ) = 1000 * 0.9 * (1 + 1.64 * SquareRoot(25) / 25 
)
    = 1195 vph
v95 metered = v * sum(1/(vi/ci), v95/v)= 1000 * [0.1 * 1195/1000 + 0.70 * min(1/0.95, 1195/1000) + 0.2 * min(1/0.80, 1195/1000)]
```
= 1095 vph

In this example traffic from upstream through is not able to increase by more than 5% due to the high v/c ratio. Traffic from midblock and from upstream left is able to fluctuate. The resulting metered v95 is less than the unmetered v95 but is more than the 5% increase allowed from upstream through.

## **Stop Calculations**

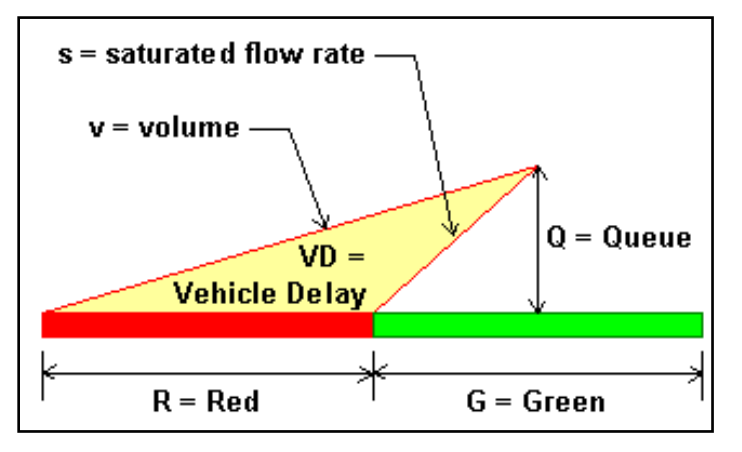

**Figure 19-14 Arrival Departure Graph**

Stops are calculated similarly to the calculation of delays. Consider the arrival departure graph above. The total number of vehicles being delayed is equal to the number of vehicles queued or Q in the diagram above. However, vehicles being delayed for less than 10 seconds do not make a full stop. Synchro calculates the number of stopped vehicles by counting the number of delayed vehicles for each delay time and adjusting these vehicles by the following table.

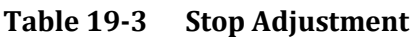

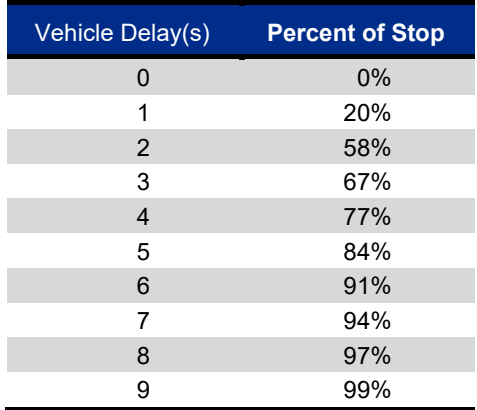

This table is taken from the TRANSYT 7-F User's Manual and is the same adjustment made for partial stops used by TRANSYT.

These stops are calculated for each percentile scenario and averaged for cycle failures and over capacity vehicles. The stop calculations model 100 cycles similar to the delay calculations, to calculate stops for congestion.

## **Fuel and Emissions Calculation**

Fuel Consumption is calculated using the following formulas:

```
F = Total Travel * k1 + TotalDelay * k2 + Stops * k3k1 = .075283 - .0015892 * Speed + .000015066 * Speed ^ 2
   k2 = .7329
```
 $k3 = .0000061411 * speed * 2$  $F = fuel$  consumed in gallons Speed = cruise speed in mph. TotalTravel = vehicle miles traveled TotalDelay = total signal delay in hours Stops = total stops in vehicles per hour

For metric users, the values are converted.

These are the same as the default formulas for fuel consumption used by TRANSYT 7-F.

It may be useful to create this report with a before and after scenario to access the amount of improvement gained by adding coordination.

## **Emissions Calculations**

The emissions calculations are based only on fuel consumption. The somewhat simplified calculation multiplies fuel consumption by the following factors to determine emission rates.

 $CO = F * 69.9 g/gal = Carbon Monoxide Emissions(g)$  $NOx = F * 13.6$  g/gal = Nitrogen Oxides Emissions (g) VOC =  $F * 16.2 g / gal = Volatile Oxygen Compounds Emissions (g)$ F = Fuel Consumption (gal)

These simplified rates are based on an unpublished letter to the Federal Highway Administration from Oak Ridge National Labs.

## **Unserved Vehicles Calculation**

The Unserved Vehicles calculation is simply the volume minus the capacity. The capacity is the Saturated Flow Rates multiplied by the effective green time. For an actuated signal, the capacity will be based on an average of the actuated green times from the five percentile scenarios.

- $u = v c =$  Unserved Vehicles per hour
- v = Adjusted Lane Group Volume
- c = Actuated Capacity

The unserved vehicles are shown in the MOE reports and the Optimize Cycle Length table to quickly show where and by how much capacity is exceeded.

When optimizing, it is desirable to minimize and keep at zero the number of Unserved Vehicles. In some cases, it may be acceptable to accept some unserved vehicles. Many times a long cycle length exceeding 100 seconds will be recommended to accommodate an extra 10% capacity. Long cycle lengths can have negative operation aspects including long queues, inefficient use of turning lanes, and blocking. Lower cycle lengths may be better because the reduced queues will generally increase capacity and provide smoother operation.

If alternate routes exist, some unserved vehicles are acceptable because drivers will select alternate routes when faced with congestion.

## **Dilemma Zone Vehicles and Safety**

## **Discussion**

Traditionally traffic engineers have used MOEs such as delays, stops, and bandwidth when timing signals in order to move vehicles as efficiently as possible. However, today many engineers are being called on to implement traffic calming and improve safety. The traditional MOEs do not provide a measure of safety, so new MOEs are needed. The Dilemma Zone MOE is a new measurement that considers safety.

The **Dilemma Zone Vehicles** measures the number of vehicles arriving while the signal is turning yellow. Vehicles in the Dilemma Zone are more likely to have accidents because they must either:

- $\checkmark$  Stop quickly and risk being hit from behind.
- $\checkmark$  Continue through the intersection after the signal turns red and risk a pedestrian or right angle accident.
- $\checkmark$  Regular users of a coordinated system are likely to know that the signal will change and thus exceed the speed limit to avoid the upcoming yellow signal. Sometimes speeders will ignore pedestrian rightof-way and exhibit other dangerous behaviors in order to keep up with the coordination platoon.

It is therefore desired to have timing plans with minimal numbers of vehicles in the dilemma zone. A timing plan that delays the platoon by 5 or 10 seconds will be safer than a timing plan that "cuts off" the last 5 or 10 seconds of the platoon.

The original design goal of Synchro was to encourage the use of lead-lag phasing to improve coordination. Many engineers are hesitant to use lead-lag phasing because they perceive it to be a safety problem due to driver confusion and false starts. It is hoped that the Dilemma Vehicles MOE can show that lead-lag phasing is actually safer in many cases because fewer vehicles are in the Dilemma Zone. Vehicles in the Dilemma Zone are a much bigger safety issue because they are moving at full speed while false starts are starting from a stop.

Many times, agencies have money available for safety improvements but not for signal coordination. The Dilemma Zone MOE can be used to show that coordination is a safety improvement and qualify signal timing for additional sources of funding.

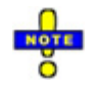

Only lane groups with a speed ≥ 35mi/h (≥ 55 km/hr) are counted as dilemma vehicles. Turning groups with turning speed less than 35 (55) are not counted as dilemma.

## **Calculation**

The dilemma zone is a summation of the vehicles expected in the dilemma zone. The zone starts at

DS = RS - L2 - 2 = Dilemma Start Time

 $DE = RS - L2 + 3 = Dilemma$  End Time

RS = Red start time (end of yellow)

L2 = Clearance Lost Time (Total Lost time less 2.5 s)

As an example:

 $Y+AR =$ Clearance Time = 4 s

 $tL = Total$  Lost time = 4 s  $L2 = tL - 2.5 = 1.5 s$ 

 $DS = RS - 1.5 - 2 = RS - 3.5$ 

 $DE = RE - 1.5 + 3 = RS + 1.5$ 

In this example the dilemma time starts 3.5 seconds before the end of red or 0.5 seconds after the start of yellow; and the dilemma time ends 1.5 seconds after the beginning of red.

For an uncoordinated phase, the Dilemma Vehicles will equal to:

- $dv = 5 * v / C = Dilemma$  Vehicles for uncoordinated movements
- v = Adjusted volume
- C = Cycle Length

For actuated signals, the dilemma zone vehicles may be reduced for phases that gap-out. If the gap times and detectors locations are set up so that gap-out occurs when no vehicles are expected to be in the dilemma zone.

If the phase gaps out for a given percentile scenario, the arrival profile will remove vehicles in the "gap-out shadow".

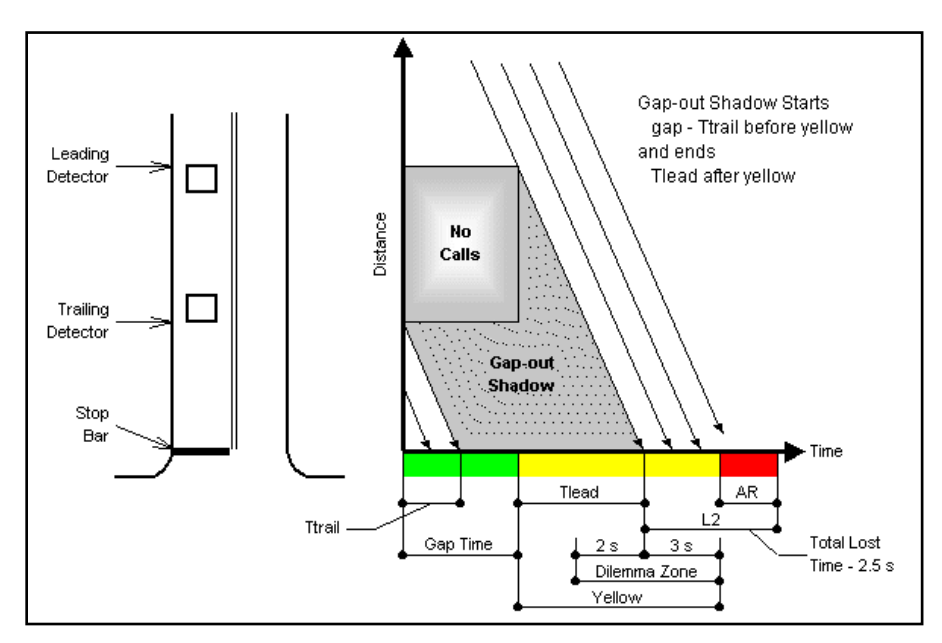

**Figure 19-15 Dilemma Zone Gap-out Shadow**

To reduce vehicles in the dilemma zone, use a long distance from the leading detector. Using a gap time longer than the time between detectors will not remove vehicles from the dilemma zone. Using a long gap time, without leading detectors will not remove vehicles from the dilemma zone, because the signal will not detect late arriving vehicles until after the signal turns yellow. If the phase has max recall, or maxes out; there will be no dilemma reduction for the gap-out shadow.

Synchro does not consider Dilemma Vehicles when optimizing offsets. There is a loose relationship between delay and Dilemma Vehicles, so Synchro optimized timing plans should be safer than bandwidth style timing plans in most cases.

## **Intersection Capacity (ICU) Calculations**

The Intersection Capacity Utilization (ICU) method is a simple yet powerful tool for measuring an intersection's capacity. The ICU can be calculated using a single page worksheet, that is both easy to generate and easy to review. The ICU is the perfect tool for planning applications such as roadway design and traffic impact studies. The method sums the amount of time required to serve all movements at saturation for a given cycle length and divides by that reference cycle length. This method is similar to taking a sum of critical volume to saturation flow ratios (v/s), yet allows minimum timings to be considered. The ICU can tell how much reserve capacity is available or how much the intersection is overcapacity. The ICU does not predict delay, but it can be used to predict how often an intersection will experience congestion.

The ICU is timing plan independent, yet has rules to ensure that minimum timing constraints are taken into account. This removes the choice of timing plan from the capacity results. The ICU can also be used on unsignalized intersections to determine the capacity utilization if the intersection were to be signalized.

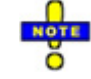

Additional Details can be found in the *Intersection Capacity Utilization 2003* book. A copy of this can be found in Adobe PDF format in your Trafficware installation directory.

ICU 2003 includes new procedures for analyzing Diamond Interchanges and Single Point Urban Interchanges. The Diamond method includes procedures recognizing the special timing needs of a diamond interchange to prevent spillback.

### **Level of Service**

The ICU is the sum of time required to serve all movements at saturation given a reference cycle length, divided by the reference cycle length.

ICU = sum (max (tMin,  $v/si$ ) \* CL + tLi) / CL = Intersection Capacity Utilization

CL = Reference Cycle Length

tLi = Lost time for critical movement i

v/si = volume to saturation flow rate, critical movement i

tMin = minimum green time, critical movement i

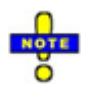

The ICU Level of Service should not be confused with delay-based levels of service such as the HCM. Both are providing information about the performance of an intersection while measuring a different objective function. The ICU LOS reports on the amount of reserve capacity or capacity deficit. The delay based LOS reports on the average delay experienced by motorists.

The ICU 2003 uses one-hour volume counts with no adjustment for Peak Hour Factor. Older versions of the ICU used one-hour volume counts with a peak hour adjustment factor (with a default of 0.90). The scale has been adjusted to reflect this change while still providing the same LOS.

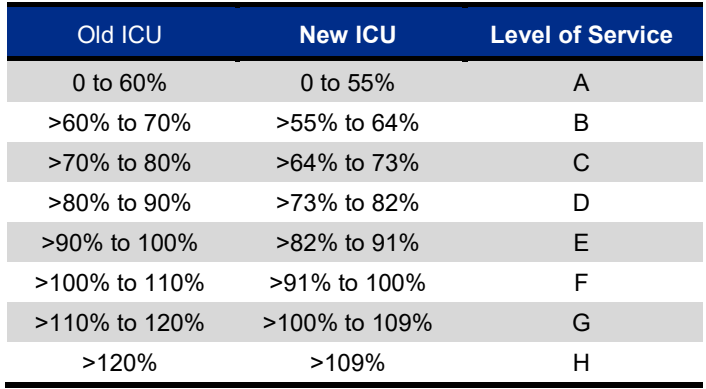

#### **Table 19-4 ICU Level of Service**

A brief description of the conditions expected for each ICU level of service follows:

**LOS A**, ICU  $\leq$  0.55: The intersection has no congestion. A cycle length of 80 seconds or less will move traffic efficiently. All traffic should be served on the first cycle. Traffic fluctuations, accidents, and lane closures can be handled with minimal congestion. This intersection can accommodate up to 40% more traffic on all movements.

**LOS B**,  $0.55 \leq C \leq 0.64$ : The intersection has very little congestion. Almost all traffic will be served on the first cycle. A cycle length of 90 seconds or less will move traffic efficiently. Traffic fluctuations, accidents, and lane closures can be handled with minimal congestion. This intersection can accommodate up to 30% more traffic on all movements

**LOS C**, 0.64 < ICU  $\leq$  0.73: The intersection has no major congestion. Most traffic should be served on the first cycle. A cycle length of 100 seconds or less will move traffic efficiently. Traffic fluctuations, accidents, and lane closures may cause some congestion. This intersection can accommodate up to 20% more traffic on all movements.

**LOS D**,  $0.73 <$  ICU  $\leq 0.82$ : The intersection normally has no congestion. The majority of traffic should be served on the first cycle. A cycle length of 110 seconds or less will move traffic efficiently. Traffic fluctuations, accidents, and lane closures can cause significant congestion. Sub optimal signal timings cause congestion. This intersection can accommodate up to 10% more traffic on all movements.

**LOS E**,  $0.82 <$  ICU  $\leq 0.91$ : The intersection is right on the verge of congested conditions. Many vehicles are not served on the first cycle. A cycle length of 120 seconds is required to move all traffic. Minor traffic fluctuations, accidents, and lane closures can cause significant congestion. Sub optimal signal timings can cause significant congestion. This intersection has less than 10% reserve capacity available.

**LOS F**,  $0.91 < ICU \le 1.00$ : The intersection is over capacity and likely experiences congestion periods of 15 to 60 minutes per day. Residual queues at the end of green are common. A cycle length over 120 seconds is required to move all traffic. Minor traffic fluctuations, accidents, and lane closures can cause increased congestion. Sub optimal signal timings can cause increased congestion.

**LOS G**, 1.00 < ICU ≤ 1.09: The intersection is 10% to 20% over capacity and likely experiences congestion periods of 60 to 120 minutes per day. Long queues are common. A cycle length over 120 seconds is required to move all traffic. Motorists may be choosing alternate routes, if they exist, or making fewer trips during the peak hour. Signal timings can be used to "ration" capacity to the priority movements.

**LOS H**, 1.09 < ICU: The intersection is 20% over capacity and could experience congestion periods of over 120 minutes per day. Long queues are common. A cycle length over 120 seconds is required to move all traffic. Motorists may be choosing alternate routes, if they exist, or make fewer trips during the peak hour. Signal timings can be used to "ration" capacity to the priority movements.

The length of the congested period is heavily dependent on the source of traffic and the availability of alternate routes. If traffic is generated by a single factory shift change, the congested period may be shorter. However, a shopping mall could generate congested traffic for several hours. If alternate routes exist, motorists may know to avoid the congested intersections during the peak hour and this reduces congestion.

If intersections have LOS E to LOS G, queues between intersections can lead to blocking problems. Signal timing plans should be analyzed with microscopic simulation to ensure that spillback is not causing additional problems.

### **ICU LOS and HCM Level of Service**

The ICU 2003 is designed to be compatible with the HCM. The default Saturated Flow Rates and volume adjustments are the same as those recommended by the HCM. The two methods are closely interrelated. If the intersection has an ICU LOS of E or better, a timing plan exists that will give LOS E or better with the HCM. With an ICU of F, the intersection will be over capacity for the peak 15 minutes. It may possible to get an acceptable HCM LOS when the intersection is over capacity by using a timing plan favoring the highest volume movements.

## **Overview of Calculations**

The primary calculation for ICU 2003 is to calculate an Adjusted Reference Time for each movement. The Reference Time is the amount of time required for each movement at 100% capacity. The reference time is volume times Reference Cycle Length divided by Saturated Flow Rate.

 $tRef = vC/s * CL = reference time$ 

vC = adjusted volume combined for lane group

s = saturation flow rate for lane group

CL = reference cycle length

The Reference Time must be greater than the Minimum Green time and is added to the Lost Time to give the Adjusted Reference Time. The ICU is the sum of the critical Adjusted Reference Times divided by the Reference Cycle Length. The Reference Cycle Length is a fixed input value; the default is 120 seconds.

 $tAdj = max(tRef, tMin) + tL = adjusted reference time$ 

tMin = minimum green time

tL = lost time

There are further adjustments to account for pedestrian time and pedestrian interference.

The reference times for the critical movements are added together to get the combined time required.

Additional Details can be found in the *Intersection Capacity Utilization 2003* book. A copy of this can be found in Adobe PDF format in your Trafficware installation directory.

### **Permitted Lefts and Shared Lanes**

The modeling of permitted left turns, particularly for shared lanes is problematic in the ICU methodology. This is especially a problem for single lane approaches.

The ICU method requires a movement to be protected to determine its timing requirements based of the v/s ratio (volume to saturated flow ratio). If there is no left turn lane, protected phasing cannot be used. The two options available are to use Split phasing or to assume a de-facto left turn lane. For modest left turn volumes, neither of these solutions is satisfactory because a large proportion of the time there will be no left turn vehicles and the lanes will function as though they were normal through lanes.

Permitted left turns will be able to go under three conditions:

- 1. A gap in oncoming traffic due to low oncoming traffic volumes
- 2. Sneakers at the end of green
- 3. A gap in oncoming traffic caused by a left turn from a single lane approach.

Trafficware conducted research using simulation to determine the average amount of green time a left turner spends at the stop bar. The simulations were performed for a complete range of left turn proportions for the subject approach and a complete range of left turn proportions for the oncoming approach. If the oncoming approach has multiple lanes, then the behavior is assumed to be equivalent to zero oncoming left turns.

### **Comparison of ICU and HCM Delay Based Methods**

Currently the most popular method for analyzing capacity is the HCM. The HCM method is based on estimating delay for the intersection.

The ICU 2003 is designed to be compatible with the HCM and can be used in conjunction with the HCM and other methods. The default Saturated Flow Rates and volume adjustments are the same as those recommended by the HCM. In most circumstances, the volume to Saturated Flow Rates in ICU 2003 ( $v/s$ ), will be the same as those in the HCM. When an agency requires an acceptable HCM Level of Service, an acceptable ICU Level of Service will insure that the HCM Level of Service is met.

An acceptable ICU Level of Service guarantees that a timing plan exists that will meet all of the following:

- $\checkmark$  Acceptable HCM level of service
- $\checkmark$  All minimum timing requirements are met
- $\checkmark$  All movements have acceptable v/c ratios
- $\checkmark$  All movement volumes can have their volume increased by the reciprocal of the ICU and be at or below saturation.

With an acceptable HCM level of service, the following is guaranteed:

- $\checkmark$  Average delays are less than the amount for that Level of Service
- $\checkmark$  The majority of traffic has acceptable v/c ratios or short red time

The ICU is inherently more precise because the delay equation is unstable near capacity. The calculation of delay requires an estimate for the effects of coordination, which adds greatly to the resulting uncertainty.

One consequence of the high range of uncertainties is that it makes the method easy to manipulate. In some cases, it is possible to get a 20% reduction in delay or two Levels of Service by increasing capacity 5% and reducing volume 5%.

If a real estate developer is attempting to get project approval with a minimum of mitigation measures, it is not too difficult to adjust the input factors, platoon factors, and so forth to get a significant reduction in delay. Some communities have regulations requiring developers to maintain a certain LOS. There is unfairness to this method of regulation because all developers up to the critical LOS pay nothing and the first developer to go over is saddled with high mitigation costs. A more equitable approach is to assess all developers equally based on the number of trips generated. Because of this unfairness, there is a huge incentive to manipulate the numbers to get the desired LOS.

## **Diamond Interchanges**

The ICU 2003 includes a special procedure for evaluating diamond interchanges. This method considers the special timing requirements for a diamond interchange due to the limited storage space and susceptibility for spillback. Refer to the *Intersection Capacity Utilization 2003* book for a complete description of the ICU for Diamond Interchanges.

## **Single Point Urban Interchanges**

The ICU 2003 includes a special procedure for evaluating Single Point Urban Interchanges. This method considers the special timing requirements for an Urban Interchange including the long clearance times necessary due to the long turning paths. Refer to the ICU 2003 book for a complete description of the ICU for Urban Interchanges.

## **Stopped Delay vs. Signal Delay**

Previous versions of Synchro and the HCM used stopped delay. Stopped delay includes the time vehicles are stopped while signal delay also includes the time lost due to slowing.

The delay used by Synchro (version 4 and later) and the HCM (2000 edition and later) is Signal Delay. TRANSYT 7F also uses signal delay. When looking at delays calculated by Synchro Version 3.2 and the HCM 1994, you may need to multiply those delays by 1.3 to be equivalent to the Signal Delays currently used in Synchro.

## **Comparison of Analysis Methods**

Synchro offers three independent methods to analyze signalized intersections: Synchro Percentile Delays, HCM Signalized Method, and Intersection Capacity Utilization (ICU). The table below summarizes some of the features of each method.

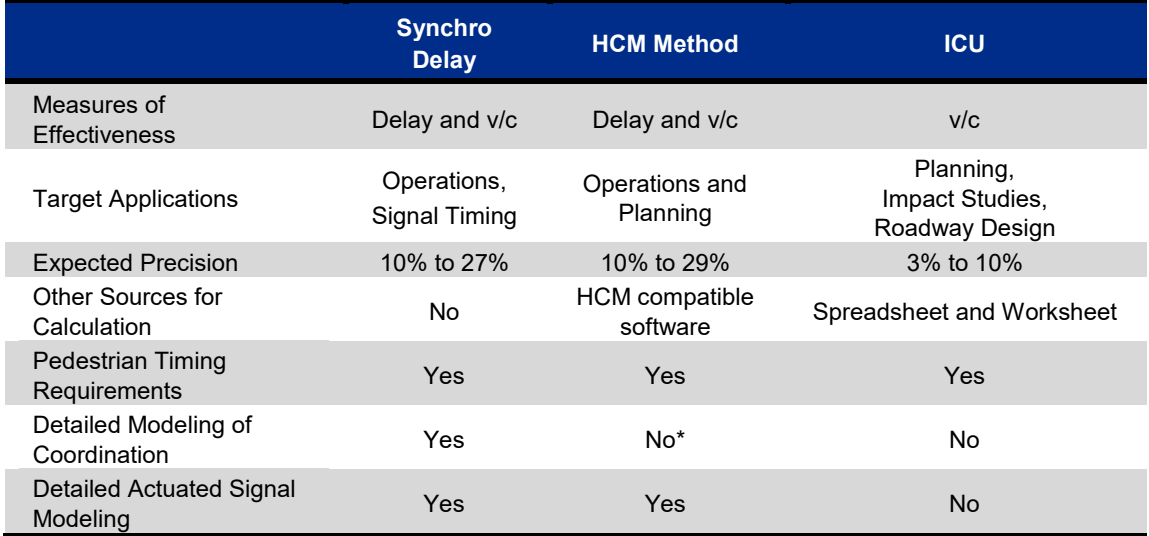

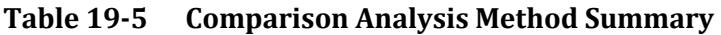

*\* The HCM Delay calculation within Synchro explicitly models coordination and actuated signal timings.*

For a complete discussion about accuracy, see the topic **Precision in Traffic Analysis** on pag[e 19-37.](#page-352-0)

## **Choosing an Analysis Method**

**[Table 19-6](#page-351-0)** helps to choose the appropriate analysis method for your project needs.

### <span id="page-351-0"></span>**Table 19-6 Data Requirement by Analysis Method**

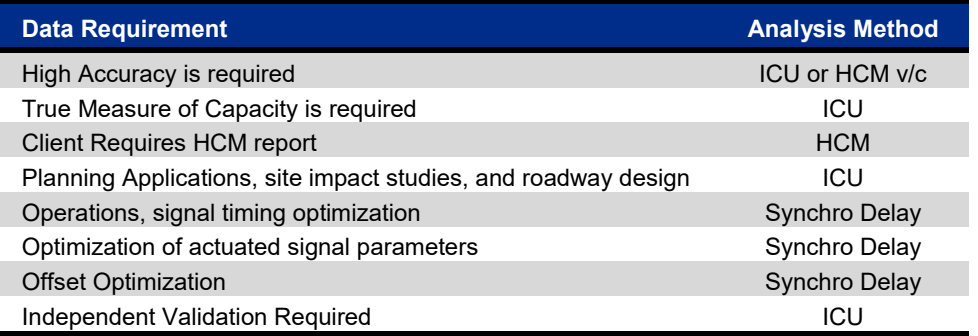

## **Intersection Capacity Utilization**

The ICU method is designed to be used for planning applications; its primary benefits are higher accuracy, ease of use, and reproducibility. The theory of ICU is to add up the times required for a phase to serve each movement at 100% saturation with a cycle length of 120 seconds. The sum of critical phases is divided by the reference cycle length of 120 seconds. The result is similar to adding the critical volume to saturation  $(v/s)$  ratios, but the sum of required phase times takes into account lost times and minimum timing requirements.

The ICU method is completely documented with step-by-step instructions. The method is also available as a Microsoft® Excel spreadsheet and a single page worksheet that can be calculated by hand. Because the method is less complex and well-defined, it is possible for results to be reproduced by an independent analyst.

The ICU method is designed for high accuracy. Volume capacity ratios are inherently more accurate than delay calculations. The ICU assumes that all left turns are protected so there is no uncertainty from permitted left turn factors. Coordination is not considered so there are no inaccuracies introduced by coordination.

The ICU is designed to be a true measure of capacity. Unlike the HCM v/c calculation, conflicting movements are not allowed to use the intersection at the same time so that capacity is not double counted.

## <span id="page-352-0"></span>**Precision in Traffic Analysis**

This section contains a short discussion about accuracy and precision. The uncertainties of the inputs are analyzed along with their effects on the resulting values. A simplified method is presented to show how uncertainties in input values propagate to uncertainties in results.

**Table 19-7** below lists the primary inputs for an ICU calculation, and an intersection delay calculation along with typical uncertainties.

The general volume to capacity ratios can be calculated with more accuracy than delay. The following illustrates how inaccuracies can compound in an ICU or delay analysis; the numbers in parenthesis are the typical level of certainty.

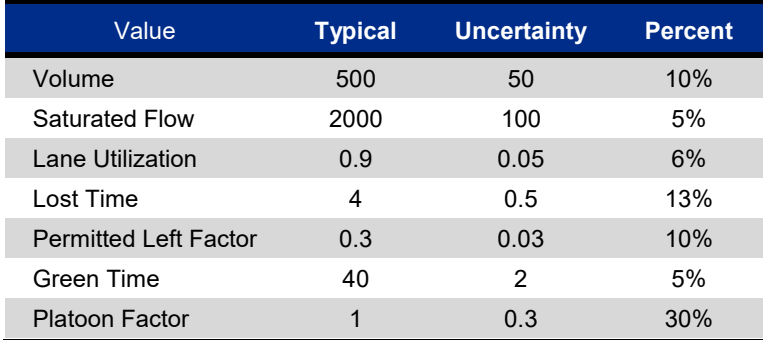

### **Table 19-7 Compounding Inaccuracies in Analysis**

The Table below shows how these certainties combine to affect the overall uncertainty in the resulting ICU. The ICU affect was calculated using a spreadsheet. The relevant input variable was increased 1% and the resulting ICU for a typical intersection was compared to the baseline ICU. A value of 0.88 indicates that a 1% increase in volume increases the ICU by 0.88%. Each input value's percent uncertainty is multiplied by the affect factor and squared. The root of the sum of the squares is the combined uncertainty for all input uncertainties. For this example, the ICU has an uncertainty of 10.6%.

If the ICU had been calculated without permitted left turns, the resulting ICU uncertainty would be 9%. Most ICU calculations do not use permitted left turns.

### **Table 19-8 Uncertainties Effect on ICU**

#### Synchro Studio 10 User Guide

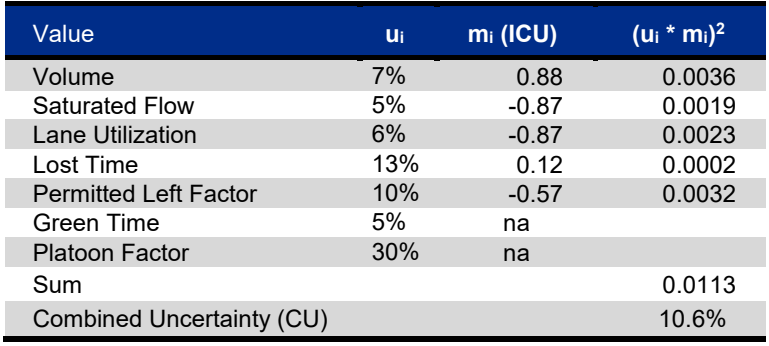

Table 19-9 examines the same uncertainties effect on delay. Two cases are considered, the first has a v/c of 0.75 and the second has a  $v/c$  of 1.0. Note that uncertainty to volume and capacity has a multiplying effect of over 3 at capacity, but only about 1 at lower v/c ratios.

If the intersection is assumed to be uncoordinated and uses protected lefts, the platoon factor and permitted left turn factor contributions are removed and the resulting uncertainties are **13%** and **41%** for the 0.75 and 1.0 cases.

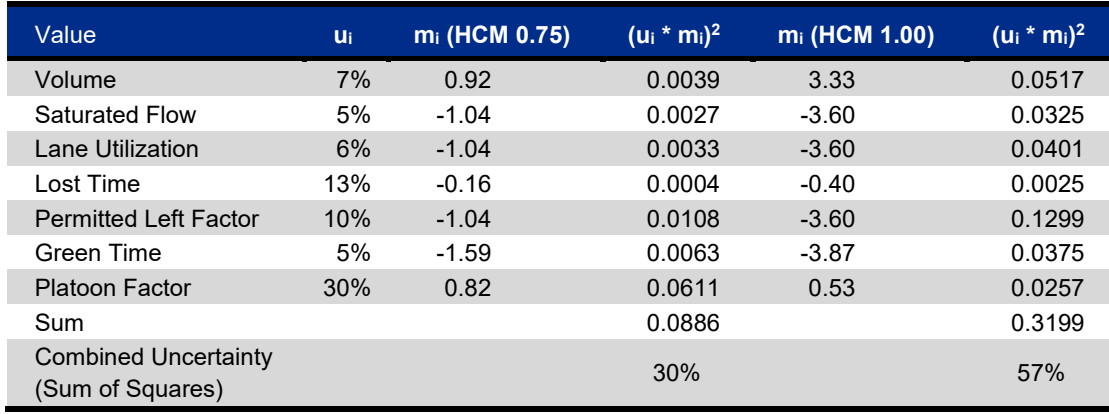

### **Table 19-9 Uncertainties Effect on Delay**

The following table summarizes the amount of uncertainty that can be expected from ICU and HCM methods for various scenarios. The uncertainty for ICU is relatively low and constant for all options. The uncertainty for HCM is acceptably low when v/c is under capacity, left turns are protected, and the approach in uncoordinated. The HCM and delay based calculations become very uncertain when v/c approaches 1 because small changes to input values have a 3x effect on the resulting delay. The HCM relies on estimates of platoon factor to account for the effects of coordination. This adds greatly to the effects of uncertainty in the HCM delay values.

### **Table 19-10 Uncertainties Summary**

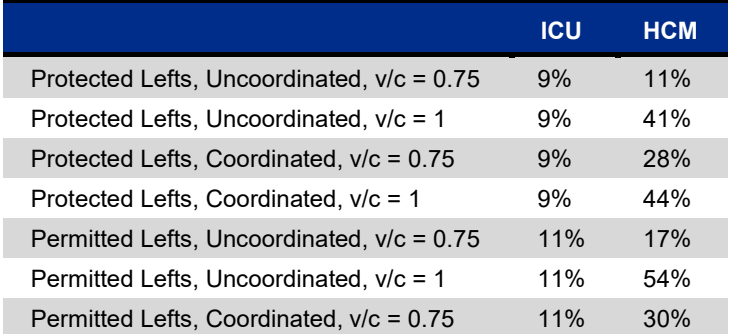

Permitted Lefts, Coordinated,  $v/c = 1$  11% 57%

Figure 19-16 illustrates how delay is related to volume. Note that delay increases significantly once capacity is reached. This steepness of the graph illustrates how small changes to volume or capacity can make a huge difference in delay. The v/c ratio increases linearly and also provides information about when the delay slope will start to increase.

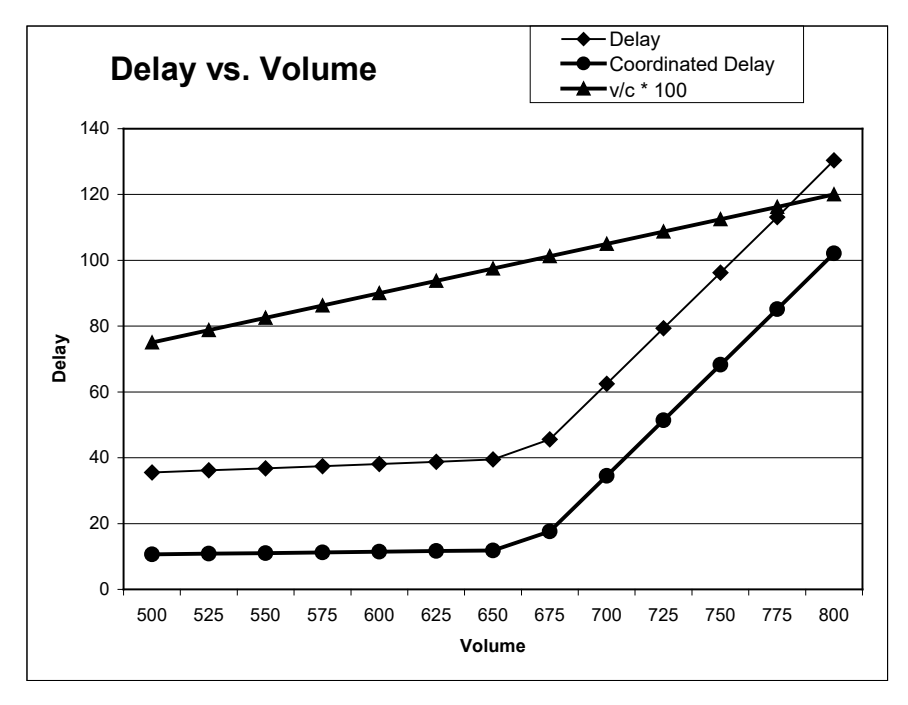

### **Figure 19-16 Delay vs. Volume**

Traffic volumes fluctuate as discussed in Chapter 4 of the ICU 2003 book. Volume will change by day of week, hour of the day, by time of year, and even within the peak hour. Volume will also change due to special events, accidents, and bad weather.

Some days can experience 10% or higher volumes in the peak hour than the design volumes. The delay for these days can be 30% higher and the LOS 2 levels worse. The ICU for these days will only be 10% higher and 1 level worse. The ICU does a better job of predicting reserve capacity.

# <span id="page-356-0"></span>**– File and Project Management**

## **File and Project Management Overview**

Synchro has a variety of tools for file and project management. This includes the ability to merge two files into one larger file as well as save parts of larger files to create a stand-alone Synchro file. This chapter also highlights the Scenario Manager and the ability to transfer data to/from Synchro.

Synchro Studio is designed to run on your local machine. It is best to store your project folder locally, especially when using SimTraffic or 3D Viewer.

## **Save As\***

Use the **File** → **Save As** command to save a file with a new name or to save a Synchro 10 file to a version 7/8 or comma separated (CSV) format. The CSV format can be used with Synchro's UTDF format (see page [22-1\)](#page-389-0). After saving a file with a new name, the Scenario Manager dialog will appear.

The Synchro 10 file format is compatible with Synchro 9.1, and files may be opened directly. The **Save As** feature must be used to create files compatible with previous versions of Synchro.

## **Merge Files**

Use the **Transfer** → **Merge** command to combine or merge two files (both commands get to the same place).

The Merge command can combine some data, such as volumes, from one file with other data, such as lane geometry and timings, from another file.

File Merge works with data files in the CSV format (Combined, Lanes, Phasings). File Merge will not add links or nodes, nor change geometry.

To Merge files, perform the following:

- a) Open the file to be overwritten. If some intersections exist in both files, start with the file that will be overwritten.
- b) Select the **Transfer**→**Merge** button.
- c) Locate and select the filename of the second file to merge.
- d) Select [**Open**].
- e) The **MERGE OPTIONS** settings will appear (Synchro file only). Select options and press [**OK**].

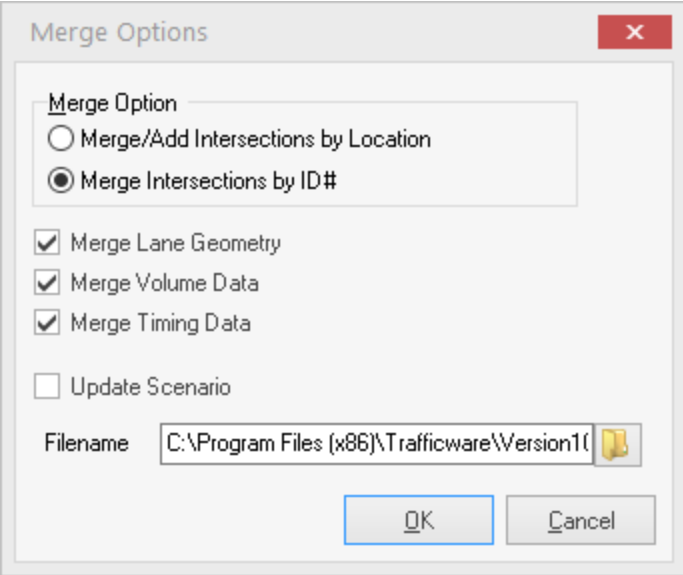

### **Figure 20-1 Merge Options Settings**

The **Merge Options** settings control how to combine data from intersections that exist in both files.

Merge Options only appears for Synchro files. Data files are always merge by ID. To merge selective data from a data file, edit the data file in Excel or Word and remove the sections you don't want to merge,

Selecting **Merge/Add Intersections by Location** will cause intersections from the merged file to be merged if they are at the same location as intersections in the overlaid file. Other intersections in the merged file will be added to the merged file. Select this option when both files have the same coordinate system and when combining different intersections.

Selecting **Merge Intersections by ID#** will cause intersections from the merged file to be merged when their node numbers match a node number in the overlaid file. Intersections in the merged file without matching ID numbers will be ignored. Select this option to combine data from files with different coordinate systems or when transferring partial intersection data between two files.

Select **Merge Lane Geometry**, **Merge Volume Data**, and **Merge Timing Data** to control how intersections are merged. When the box is checked, the data is taken from the merged file; otherwise, the data in the overlaid file is preserved. Lane Geometry includes all the data in the **LANE** settings. Volume Data include all the data in the **VOLUME** settings. Timing data includes all the data in the **TIMING** and **PHASING** settings.

The **Update Scenario** option can be used to combine the **Scenario Manager** information between the two files. The Date and Time information will be taken from the merged file if the Merge Volume option is selected. The Alternative will be taken from the merged file if the Merge Lane Geometry option is selected. The Timing Plan ID will be taken from the merged file if the Merge Timing option is selected.

## **Merge a Small File into a Bigger File**

Open the large file first. **Select File**→**Merge** and choose the smaller file. Check all of the merge options on, and merge by ID.

The data from the smaller file will be merged into the larger file. Only the data from matching IDs will be merged in. Non-matching IDs will be ignored.

## **Merge Two Files from Separate Areas**

Open one file first. Use the *Transform Map* button if necessary to adjust coordinates. Select **Transfer**→**Merge File**, and choose the other file. Check all of the merge options on, and merge by location. This must be performed with two Synchro files, not CSV data files.

The two files will now be merged into one file. Links between the two separate areas may need to be created to connect to them.

## **Change Coordinates of a File**

This option allows you to correct the coordinates of a file to a file with correct coordinates.

Open the file with correct coordinates first. Select **Transfer**→**Merge File** and choose the Synchro or data file with incorrect coordinates. Check all of the merge options on, and merge by ID. Use the **File**→**Save As** to save the file with a new name.

## **Save Part of a File**

The **Transfer**→**Save Part** command can be used to split a file into sections or to save a part of a file into a separate file.

To use this command:

- a) Select one or more intersections to include. See Selecting Multiple intersections, page [7-2,](#page-93-0) for more information.
- b) Select the **Transfer**→**Save Part** command. Enter a filename for the new section. If you choose an existing filename, its data will be overwritten.

### **Team Management**

The **Transfer**→**Save Part** command can be useful for allowing multiple people to work on the same file. Parts of a large network can be saved as separate files (see Save Part of File above). Each team person can work on each piece of the network. The pieces can be combined later using the **Transfer**→**Merge File** command.

## **File Extensions**

The following are the file extensions used by Synchro and SimTraffic:

**Filename.SYN** Synchro data, version 7/8/9.0/9.1/10 **Filename.SIM** SimTraffic configuration data versions 7/8/9/10 **Filename.HST** SimTraffic history file, all versions **Filename.S3D** SimTraffic history files for 3D graphics, all versions

Versions 10 and 9.1 will save to a Version 9.0 or Version 8 format (syn). Synchro 10 can create a comma delimited (csv) file format for use with Versions 7. If you open an older version Synchro file with version 7/8/9/10 and simulate, the old HST file will be overwritten. The S3D file can be viewed with **3D Viewer**. Refer to [Chapter 29](#page-502-0) for details on operation.

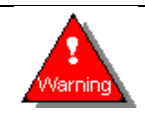

Saving to a previous version of Synchro may loose some functionality that was not available in the prior version.

The following are historical file extensions used by previous versions of Synchro and SimTraffic:

- **Filename.SY7** Synchro data, version 6
- **Filename.ST7** SimTraffic configuration data, version 6
- **Filename.SY6** Synchro data, versions 4 and 5
- **Filename.ST6** SimTraffic configuration data, versions 4 and 5
# <span id="page-360-0"></span>**– Reports and Printing**

# **Printing Views**

To print the current Synchro view, type [Ctrl] + [P]. This will print the currently active **Map** view, or the **Time-Space Diagram** to the default printer. When you select the **File**→**Print-Window** command from the **Volume**, **Lane**, **Timing**, **Signing, Phasing, Detectors** or **Simulation** settings window, a report is created containing information for those settings.

Printing the **Map** and **Time-Space Diagram** (**File**→**Print-Window** command) has an options settings dialog. The user can set up headers and footers and select the font. The scale is also adjustable and there are a number of options including fixed scale or print to fit.

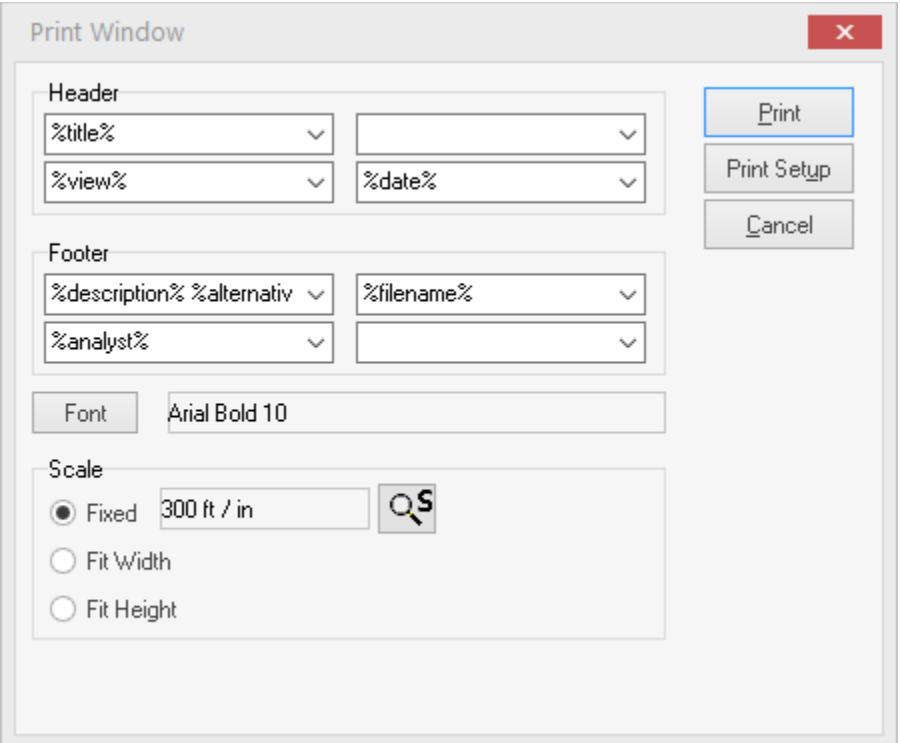

#### **Figure 21-1 Print Window Settings**

When printing the **MAP View** with fixed scale, it will use the scale specified by Zoom-Scale. The printout will be centered on the center point of the current **MAP View**. To print the entire Map View centered on one page, first use the Zoom All button.

To change the current printer, select **Print Setup**.

# **Select Reports Dialog**

When choosing the **File**→**Create-Report** command, the **Select Reports** dialog appears (Figure 21-2). This window can also be access from the Reports tab. From here, you can select the reports to include and the options for each report.

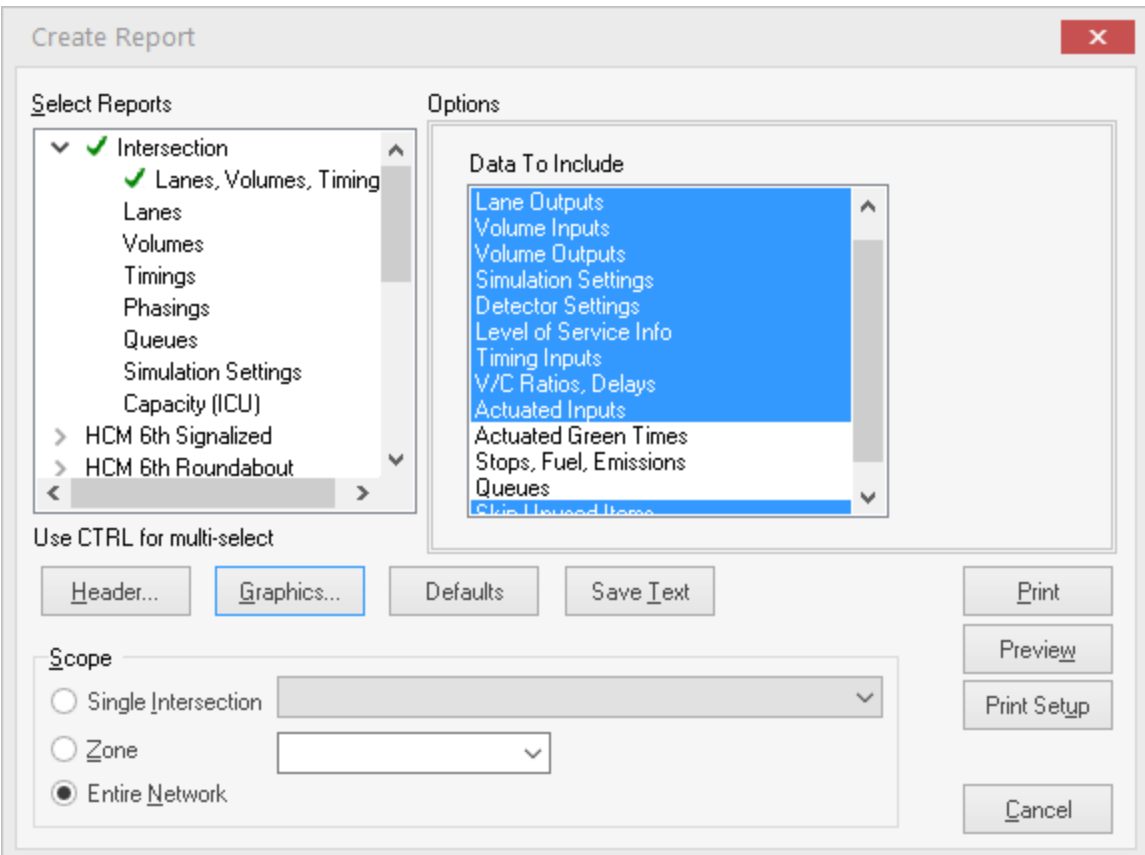

**Figure 21-2 Select Reports Dialog**

# **Viewing and Printing Reports**

After selecting the desired report options, select [**Preview**] to view the report, or [**Print**] to print the report.

### **Viewing Reports**

Select [Preview] from the Create Report settings to view reports. To change pages, use the buttons [|<], [<<], [>>], and [>|]. You can also change pages using the [Page Up], [Page Down], mouse scroll wheel, [Home], and [End] keys. To move around the current page, click on it and drag with the mouse. You can also move the page with the arrow keys. To return to the **Select Reports** settings, use the [Back] button.

#### **Zoom in the Report Preview**

A Zoom control is located at the top of the Report Preview window to view the report in a larger or smaller scale.

### **Printing Reports**

To print the report, select the [Print] button from the Create Report or **Report Preview** settings. To change the printer, select or the [Print Setup] button.

#### **Intersection Report Options**

When an Intersection Report is selected in the left panel, its options are included in the right panel. It is possible to select any or all options for each report. In some cases, the same data appears in more than one option; the report generator will only include this data once in a logical order.

Intersection reports have an option to skip unused rows. With this feature, rows for items such as pedestrians, busses, growth factor, will not be included if they contain default or blank data. This can be used to shorten the report if desired.

Lane Inputs, Lane Outputs, Volume Outputs, Simulation Settings, Detector Settings, Timing Inputs, Actuated Inputs and Actuated Green Times mirror the data contained in the input settings.

The reports with the **Lane Inputs** option will include link speed and distance, plus travel time.

**Level of Service Info** contains a summary of information needed in a capacity analysis report for the control delay calculation. **v/c Ratios** contain the output information in the **Timing** settings for each delay type.

The delay measures include the **Control Delay**, the **Queue Delay** and the **Total Delay**. The Control Delay is uniform delay plus the impacts of coordination and incremental delays. Queue Delays are the additional delay caused by reduction in capacity due to spillback and starvation. Total Delay is the combination of the Control Delay and the Queue Delay.

**Stops**, **Fuel**, **Emissions** contain these **MOEs** in the report. The **Queues** option includes information about maximum queue lengths and blocking times in the reports.

Most of the information contained in Intersection Reports mirrors the data shown on input screens. Some notes about special cases are listed below.

The **Stops**, **Fuel Consumption**, and **Emissions** are calculated based on the methods shown in the topic on **Fuel and Emissions Calculation** (see page [19-28\)](#page-343-0).

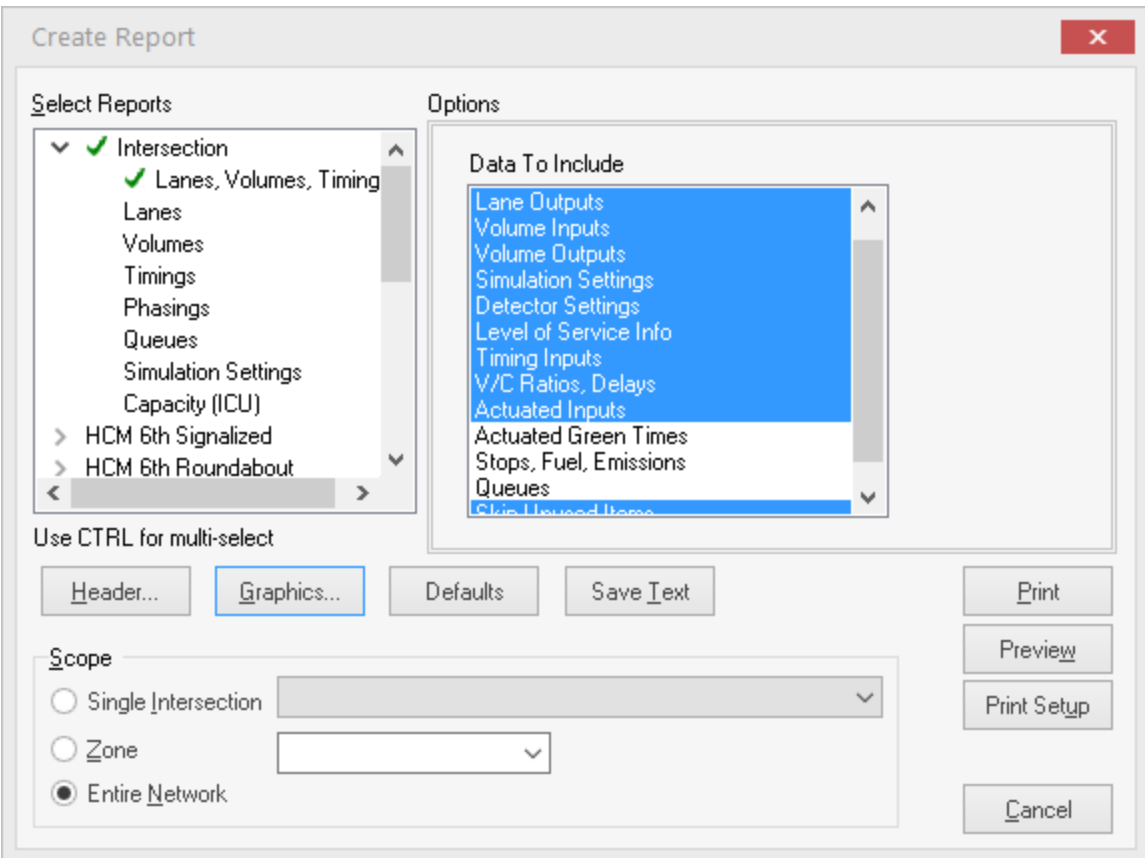

#### **Figure 21-3 Intersection Reports**

There are seven (7) **Intersection Reports** that summarize the analysis of an intersection based on the percentile delay method. These reports provide information about individual intersections.

The **HCM 6th Signalized**, **HCM 6th Roundabouts**, **HCM 6th AWSC**, and **HCM 6th TWSC Reports** include options by mode of travel and are based on the HCM 6th Edition.

The **HCM 2010 Signalized**, **HCM 2010 Roundabouts**, **HCM 2010 AWSC**, and **HCM 2010 TWSC Reports** include options by mode of travel and are based on the HCM 2010.

The **HCM 2000** category includes reports for both Signalized and Unsignalized Intersections. These reports include the methodology of the HCM 2000.

The **Phases: Timings Report** contains all of the timing information sorted by phase number. This report is useful for programming controllers.

The **Actuated Green Bars Report** shows the range of actuated green times for each phase in an actuated signal. The **Actuated Greens** and **Starts Report** also shows the start times and is useful for actuated-coordinated signals. The **Actuated Details Report** shows the green times as well as the time to clear the queue and the time to gap out. The **Details** report is useful for examining actuated signal behavior in detail.

The **Measures of Effectiveness Reports** show the performance of intersections, arterials and the entire zone or network. These reports can be customized with the panel on the right.

The **Multi File Comparisons Report** lists Measures of Effectiveness (MOEs) from multiple files side by side so that various alternatives can be compared. To use these reports, it is necessary to have multiple versions of the same network stored as different files.

**Arterial Level of Service** is an arterial travel time report. This report is very similar to the HCM 2000 Chapter 15 reports for Arterials.

The **Permitted Left Turn Factors Report** contains detailed information about the calculation of Flt. This report is used for capacity analysis.

The **Coordinatability Factors Report** displays information about the calculation of CFs for each pair of adjacent intersections. The CF is a measure of the need to coordinate a pair of adjacent intersections.

The **Time Tracker Report** provides a summary of a Synchro File's User and various command-related statistics.

The **Traffic Impact Analysis: Distribution** report summarizes the number of new trips to/from each driveway coded within the TIA module**.** The **Traffic Impact Analysis: Impacted Intersections** report lists all intersections where the volumes have been impacted by one or more development(s) within the TIA module.

### **Header and Footer Options**

In the **Select Reports** Window, press the [**Header**] button to set the header, footer, report, and page numbering options.

The report header and footer can have two lines each with information on the right and left sides. The eight input boxes control which information appears in each line and each side. The header and footer include macros to display dynamic information, these macros are as follows.

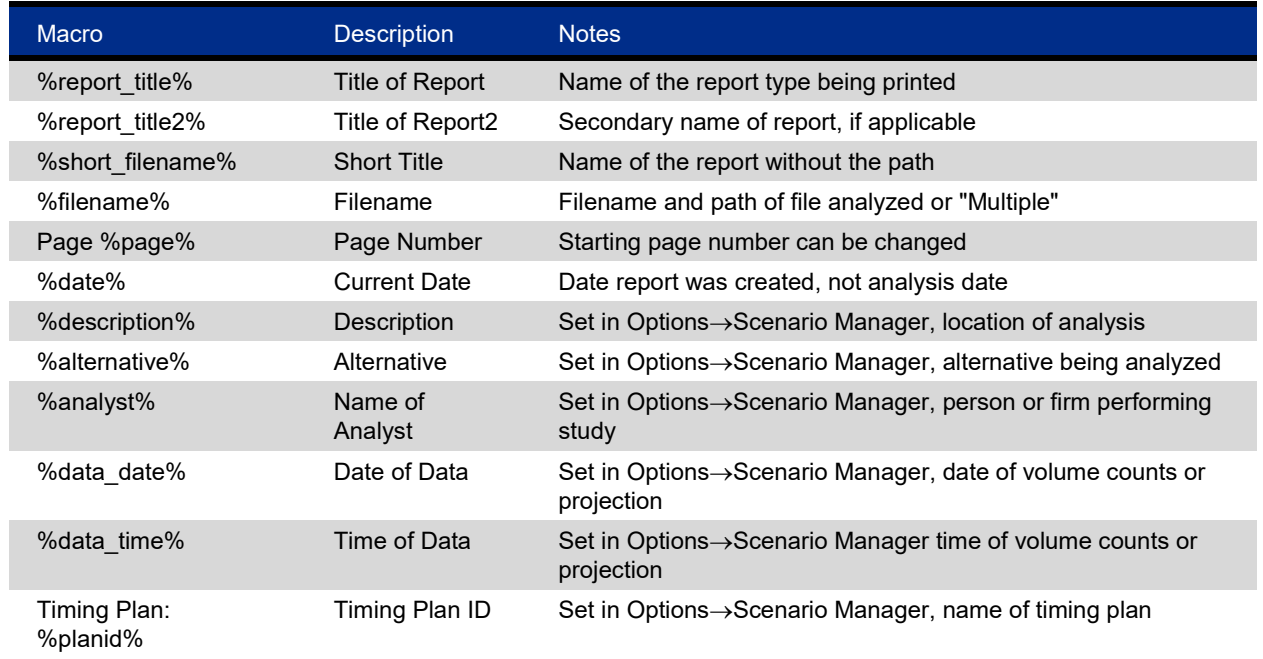

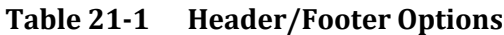

Part of the program key code prints under the footer. The key code identifies the name to which Synchro is registered. The key code will not appear if the analyst is shown and the registered name appears within the analyst field of the **Scenario Manager**.

### **Graphic Options**

Press the [**Graphics**] button to set the line colors, fonts and picture options. **Shade Rows**, **Horizontal Lines**, **Section Color**, and **Back Color** control the look of the printed report.

The **Font** buttons allow for editing of the fonts used in the reports. The default font is Arial Narrow 10 for data and Arial 12 for titles. The narrow font of the data is better for separation of the twelve data columns.

Set **Pictures to Color** for color pictures, **B/W** for pictures to print on a black and white printer, or **None** to exclude the picture from the report.

### **Defaults**

Press the [**Defaults**] button to change the settings back to the user defaults. Refer to page [3-10](#page-61-0) for additional details.

#### **Scope**

At the bottom of the **Select Reports** window, the **Scope** determines which intersections are included in the report.

Choose **Single Intersection** and select an intersection to create reports for a single intersection.

Choose **Zone** and enter a zone to create reports for a group of intersections. To select multiple zones, separate the zones with a comma (i.e., "A, B, C" to print reports for zone A, B and C).

Choose **Entire Network** to report the entire network.

#### **Footnotes**

There are number of footnotes possible on intersection reports. Below are the definitions of the possible footnotes:

- **User Entered Value**: Indicates that the calculated value was changed with a user entered value. This applies to adjusted volumes, lane utilization factors, Saturated Flow Rates, turning factors, and delay factors.
- ~ **Volume exceeds capacity, queue is theoretically infinite**: This is used with Intersection Queue Reports, see pag[e 21-7.](#page-366-0)
- # **95th percentile volume exceeds capacity**: This is used with Intersection Queue Reports, see page [21-7.](#page-366-0)
- m **Upstream metering is in effect**: This is used with Intersection Queue Reports, see page [21-7.](#page-366-0)
- dl **Defacto Left Lane**: Indicates the shared left lane has congestion exceeding the level of other through lanes. Synchro does not model this situation correctly. Convert a shared-through lane into an exclusive left lane to model correctly.
- dr **Defacto Right Lane**: Indicates the shared right lane has congestion exceeding the level of other through lanes. Synchro does not model this situation correctly. Convert a shared-through lane into an exclusive right lane to model correctly.
- ! **Phase conflict between lane groups**: Indicates that two or more conflicting movements may have concurrent phases.
- @ **Some critical lane groups may be at other intersections sharing controller**: Used in volume to capacity report. Not all lane groups are listed in this report. The controller at this intersection serves other intersection and some of the critical lane groups may be at the other intersection.

### <span id="page-366-0"></span>**Intersection Queue Report**

The **Intersection Queue Report** contains information about Maximum Queue Lengths and Blocking Information (also see, **Queue Length Calculation**, page [19-23\)](#page-338-0). In addition, the Queue report contains information on the Control Delay, Queue Delay, v/c ratio, capacity reductions and more.

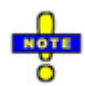

The queue length shown for a lane group is the queue for each lane. The total queue length is divided by the number of lanes and the lane utilization factor. For instance, if the lane group has 2 lanes, do not divide the queue reported by Synchro by 2 since this has already been done by Synchro.

#### The **Lane Group Flow** is the adjusted lane group flow.

The Queue report shows the 50th Percentile and 95th Percentile Maximum Queue lengths. The 50th percentile maximum queue is the maximum back of queue on a typical cycle. The 95th percentile queue is the maximum back of queue with 95th percentile traffic volumes. Synchro's queues may be longer than those in other queue methods, because Synchro's queues include traffic that arrives during the queue clearance stage. Vehicles delayed for less than 6 seconds are not counted because these vehicles slow but do not stop.

The 95th percentile queue accounts for upstream metering. The 95th percentile volume is unadjusted for peak hour factor.

The  $\sim$  and # footnote indicate that the volume modeled exceeds capacity.

The  $\sim$  footnote indicates that the approach is above capacity for the 50th percentile traffic and the queue length could be much longer. The queue length is theoretically infinite and blocking problems may occur. See the topic on Queue Length Calculations for more information (page [19-23\)](#page-338-0).

The # footnote indicates that the volume for the 95th percentile cycle exceeds capacity. This traffic was simulated for two complete cycles of 95th percentile traffic to account for the effects of spillover between cycles. If the reported  $v/c < 1$  for this movement, the methods used represent a valid method for estimating the 95th percentile queue. In practice, 95th percentile queue shown will rarely be exceeded and the queues shown with the # footnote are acceptable for the design of storage bays.

The m footnote indicates that volume for the 95th percentile queue is metered by an upstream signal.

Due to upstream metering, the 95th queue may be less than the 50th queue. If the upstream intersection is operating with v/c > 1, the metered arrival rate will be **less** than the volume for this intersection. Since metering is only performed with the 95th queue, this causes the 95th queue to be less than the 50th queue. This situation may indicate a coding problem. Be sure that the Midblock traffic is coded correctly and that the signal timing and volumes for both intersections are set correctly. This reduced 95th queue does represent a valid queue because vehicles will not be able to clear the upstream intersection to queue at this intersection.

When designing the size of storage bays, it is normally sufficient to store a single cycle of queues. The idea being that through and left traffic will move at different times during the cycle and enough storage should be provided so the two movements do not block each other from using their green time effectively.

The **Link Length** is the link distance minus 80ft (24m) to account for the space inside the intersections. The link distance is entered center-point to center-point.

The Queue report lists "Internal Link Dist" to distinguish from Total Link Distance.

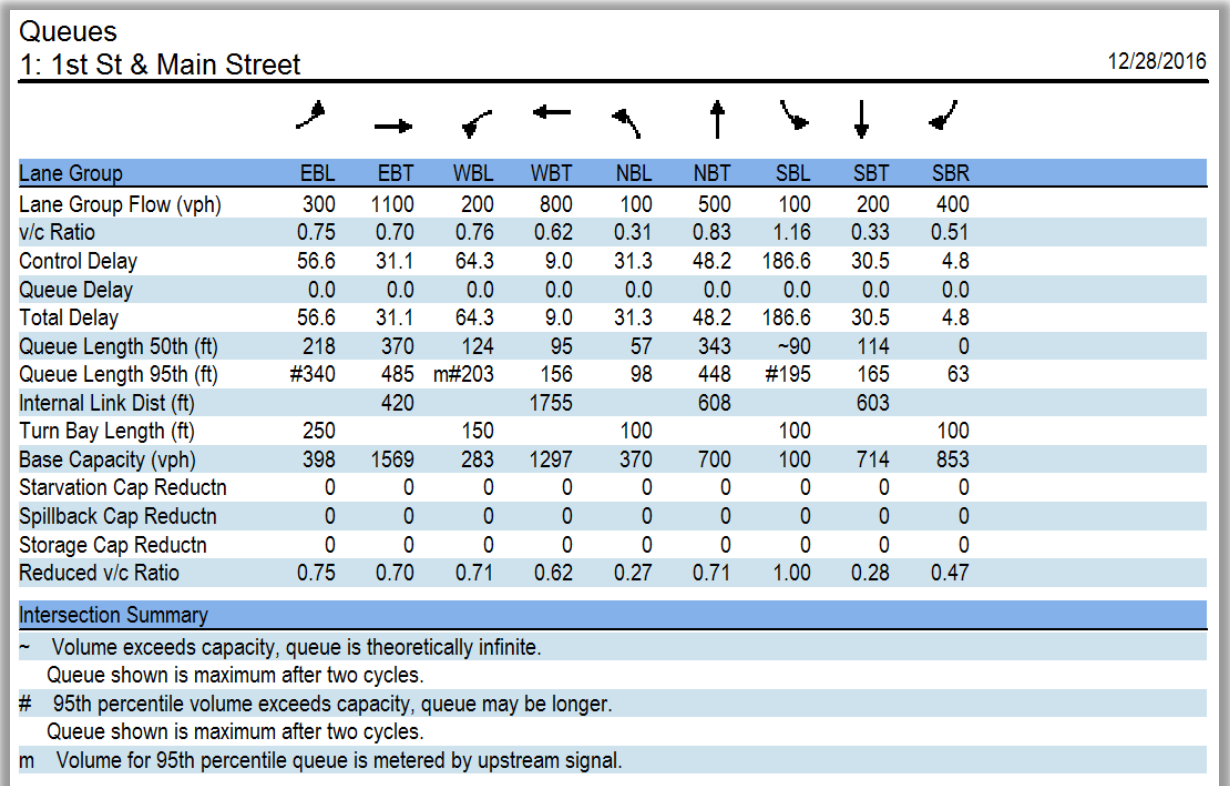

#### **Figure 21-4 Queues**

#### **Queue Report Additional Measures of Effectiveness**

The **v/c Ratio** is the volume to capacity ratio for the lane group.

The **Control Delay** is the delay caused by the downstream traffic control device for the lane group.

**Queue Delay** is an analysis of the effects of queues and blocking on short links and short turning bays.

**Total Delay** is the combination of the Control Delay and the Queue Delay.

**Base Capacity** is the capacity of the lane group if unimpeded. Capacity is the lane group saturation flow multiplied by the lane group green to cycle ratio.

The **Starvation Capacity Reduction** is the reduction to the base capacity due to starvation. Starvation is congestion caused by a short upstream link in conjunction with poor/no coordination.

**Spillback Capacity Reduction** is a reduction to the base capacity caused by a short downstream link becoming filled up.

**Storage Capacity Reduction** is a reduction to the base capacity caused when turn pockets cannot accommodate queue lengths.

**Reduced v/c Ratio** is the modified volume to capacity ratio with the adjustments to the base capacity.

# **Intersection Capacity (ICU) Report**

The Intersection Capacity Utilization report provides a straightforward method to calculate an intersection's level of service. The method simply takes a sum of the critical movement's volume to saturation flow rates.

#### **Line by Line Explanation**

This section contains line by line description of the ICU report. Lines not described are self-explanatory.

For a complete reference on the calculations, see the topic on **Intersection Capacity (ICU) Calculations**, page [19-36.](#page-351-0) 

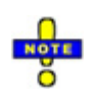

Additional Details can be found in the *Intersection Capacity Utilization 2003* book. A copy of this book can be obtained from Trafficware.

**Pedestrian Timing Required**: This is the Walk plus Don't Walk Time from the primary phase associated with this direction. If no pedestrian timing is provided and pedestrians are present, this value is 16 seconds.

**Ideal Flow**: This is the Ideal Saturated Flow and 1900 vphpl by default. If the intersection has Area Type of CBD, the Ideal Flow is multiplied by 0.90.

Lost Time: This is the Total Lost time for the movement. By default, it is 4 seconds.

**Reference Cycle Length**: This is set to 120 seconds.

**Adjusted Volume**: Volume adjusted for peak hour factor.

**Volume Combined**: This is the volume assigned to lane groups.

**Volume Separate Left**: The volume assigned to lane groups, assuming no shared left-through lane. A shared lane is considered exclusive left or exclusive through for each lane group's analysis.

**Lane Utilization Factor**: This factor adjusts the Saturated Flow Rate when there are 2 or more lanes. This adjustment accounts for the unequal use of lanes.

**Turning Factor Adjustment:** This factor adjusts for the number of right or left turners in the lane group.

**Saturated Flow Rate Combined**: This is the adjusted Saturated Flow Rate adjusting for turning factors, number of lanes, and lane utilization.

**Saturated Flow Rate Separate**: This is used with a shared left-through lane. This value will be used for some capacity checks in the permitted and split options.

**Minimum Green Time**: This is the minimum time a signal can show green. This is the Minimum Initial value for the phase or 4 seconds for unsignalized intersections.

**Pedestrian Interference Time**: This is the estimated time per cycle that right turn traffic will be blocked by pedestrians.

**Pedestrian Frequency** (freq): This is the probability of a pedestrian activating the pedestrian timings on any cycle. If there are no pedestrians it is 0. If there are no push buttons and there are pedestrians, it is 1.

#### **Protected Option**

**Protected Option Allowed**: The protected option is allowed only when both opposing directions do not have a shared left-through lane. Otherwise, the intersection is only analyzed with split or permitted phasing. In some cases, a shared left-through lane can be recoded as a left only lane to give better performance with the protected option.

**Reference Time**: This is the time required to serve the adjusted volume at 100% saturation. It is equal to the Adjusted Volume divided by the Saturation Flow Rate Combined multiplied by the Reference Cycle Length and added to the Pedestrian Interference time.

**Adjusted Reference Time**: This is the reference time adjusted for minimums, pedestrians, and lost time.

#### **Permitted Option**

This option calculates the ICU using a permitted left turn option. Traditionally the ICU method did not allow for permitted left turns because it is taking a sum of conflicting movements. However using the protected option requires a dedicated left lane. Many intersections in urban areas have shared left-through lanes that are analyzed too harshly with the protected or split options.

The ICU 2003 contains two options for treating permitted left turns. Option "A" assumes that there are relatively few left turners. These left turners will be accommodated as sneakers at the end of a green or when there is a left turn on an oncoming single lane approach. Option "A" should only be used when the left turn volume is less than 60 vph or the oncoming approach is single lane with some left turn traffic.

Option "B" assumes that the oncoming traffic is relatively light and that oncoming traffic will only block the left turns for the first 8 seconds of green. Option "B" is only available when the oncoming traffic is less than 120 vph.

If the volume exceeds the requirements for both Options "A" and "B", it is considered that the intersection would operate as efficiently using protected or split phasing. It may be necessary to reclassify a left-through lane as a left only lane for the analysis.

**Permitted Option Allowed**: The permitted option is allowed for opposing approaches, when either left traffic is less than 60 vph or the oncoming through traffic is less than 120 vph. This condition must be met for both sets of conflicting movements for the opposing approaches for permitted analysis to be allowed.

**Adjusted Saturation A**: This is the saturation flow rate of the through and shared lanes adjusted for blocking by left turn traffic.

**Reference Time A**: This is the reference time for the through movement, when the shared lane is blocked by less than 60 vph of left traffic. If vL is greater than 60, enter "NA".

**Adjusted Saturation B**: This is the Saturated Flow Rate of the through lanes without the shared lane.

**Reference Time B**: This is the reference time assuming the lanes will be blocked for 8 seconds by oncoming through traffic. If oncoming through traffic is greater than 120 vph, the B option is not allowed.

**Reference Time**: The minimum of Reference Time A and Reference Time B is allowed.

**Adjusted Reference Time**: This is the reference time adjusted for minimums, pedestrians, and lost time.

**Split Option:** The split option is always allowed, in some cases the split option is the only option allowed. The split option analyzes the lanes combined and also checks the left and through traffic independently.

**Reference Time Combined**: This value is for the combined lanes and volumes. This is the time required to serve the adjusted volume at 100% saturation. It is equal to the Adjusted Volume divided by the Saturation Flow Rate Combined multiplied by the Reference Cycle Length and added to the Pedestrian Interference time.

**Reference Time By Movement**: This Reference Time calculates lefts and throughs and rights separately. This adds an additional check against uneven lane distribution.

**Reference Time**: The maximum of Reference Time Combined and the Reference Times by Movement.

**Adjusted Reference Time**: This is the reference time adjusted for minimums, pedestrians, and lost time.

#### **Summary**

This section summarizes and combines the required times for left and through traffic by approach pairs. The best solution is found for each approach pair and combined.

**Protected Option**: Maximum of the Sums of the opposing Adjusted Reference times.

**Permitted Option**: Maximum of the Permitted Adjusted Reference Times is allowed.

**Split Option**: Sum of the opposing Adjusted Reference times.

**Minimum**: For each approach pair, take the minimum combined adjusted reference time.

**Combined**: The sum for all approaches.

#### **Right Turns**

Right turns from exclusive lanes are calculated by a separate calculation. This accounts for free rights, overlapping right turn phases, and right turns on red.

**Adjusted Reference Time**: The Adjusted Reference Times for right turns. For approaches with 0 exclusive right lanes, this value will be 0.

**Cross Through Adjusted Reference Time**: The minimum Adjusted Reference Times for the cross through movement.

**Oncoming Adjusted Left Reference Time**: The minimum Adjusted Reference Times for the cross left movement. This does not include the permitted time for oncoming left. The split reference time for left movements should be the same as for through movements.

**Combined**: The sum of the above lines. If this movement is a free right, it is simply the right turn's Adjusted Reference time. For intersections with 5 or more legs, the cross through times and oncoming left times may include multiple movements. There may be additional time added if there are "interlocking" right times that are both critical.

#### **Final Calculations**

**Intersection Capacity Utilization**: The maximum of the Combined times for through and right turn sections, divided by the Reference Cycle Length. This is the Intersection Capacity Utilization. It is similar to, but not exactly the same as the intersection volume to capacity ratio. A value less than 100% indicates that the intersection has extra capacity. A value greater than 100% indicates the intersection is over capacity.

**Level of Service**: A letter A to H based on the table and the Intersection Capacity Utilization. Note that the ICU 2003 includes additional levels past F to further differentiate congested operation.

# **HCM 2000 Signals Report**

This report provides a full implementation of the HCM 2000 Signalized Operations method. This report will match other HCM 2000 (Chapter 16) implementations except for the items listed below.

#### **Report Items Line by Line**

Unless noted here, the report line items are self-explanatory or match the same fields found on the Synchro input settings.

**Total Lost Time**: This is the sum of the Startup lost time and the Clearance lost time. Do not confuse this value with the Startup Lost time. Refer to pag[e 10-7](#page-138-0) for details on the Lost Time adjustment.

**Frpb, Flpb**: Bike and Ped factors, these may vary slightly from the bike and ped factors shown in other Synchro reports because these are calculated based on actuated green times for HCM compatibility. These factors are applied to both the permitted and protected phases. The bike/pedestrian factors in other Synchro reports are calculated based on maximum green times for calculation efficiency and only apply to the permitted phases.

**Flt Permitted**: The permitted left turn factor may vary slightly from the left turn factor shown in other Synchro reports because these are calculated based on actuated green times for HCM compatibility. The permitted left turn factors in other Synchro reports are calculated based on maximum green times for calculation efficiency.

**RTOR Reduction**: The HCM Signal Report includes a RTOR reduction calculation. The Lane Group Flow is now equal to the Adjusted Lane Group flow minus the RTOR reduction. The RTOR reduction is calculated as follows:

 $vRTOR = minimum (sRTOR, v) * r/C = RTOR reduction to volume$ 

- sRTOR = RTOR saturation flow as calculated by Synchro
- r = effective red time
- v = adjusted lane group volume (before RTOR reduction)
- $C = cycle length$

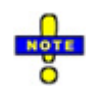

The vRTOR value cannot be over-ridden. However, the sRTOR can be changed in the **LANE** settings. The sRTOR can be calculated with observed vRTOR using the formula sRTOR = vRTOR  $*$  C/r.

**Actuated Green**: The green times used for the HCM signals report are actuated green times which may be less than the maximum green times for actuated signals. When comparing to other HCM compatible software, be sure to compare the same green times.

**v/s Ratios**: The volume to Saturated Flow Rate ratios for permitted and protected movements. A "c" indicates that this is a critical movement. The HCM volume to capacity ratio is based on a sum of the critical v/s ratios.

**Progression Factor**: The progression factor is calculated by dividing Synchro's control delay with coordination by the control delay without coordination. This may vary from the progression factor used in other HCM implementations.

The HCM Signals Reports will skip unused or default rows. With this feature, rows for items such as pedestrians, buses, growth factor, will not be included if they contain default data.

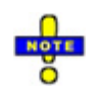

Multiple options can be selected when printing reports. For example, the HCM Signal Report can be printed with the Queue report. In the **SELECT REPORT** settings, choose the HCM Signal Report, hold the [Ctrl] key and select Int: Queues.

#### **Discussion**

In some cases, Synchro will give results different than the HCM and the HCS. Some of these deviations are necessary to accommodate modeling of coordination and actuation. Other differences can be attributed to varying input methods and rounding errors. The following section outlines the known deviations of Synchro from the HCM and recommended workarounds.

The following table lists the reasons why the Synchro HCM report may deviate from the HCM and HCS reports. Synchro Version 5 and later have eliminated many of the differences found in earlier versions of Synchro by using the HCM delay formulas instead of time-slice analysis. The remaining differences are mostly due to limitations in the other software and Synchro's explicit calculation of coordination.

#### **Table 21-2 Synchro HCM vs. HCM & HCS Differences**

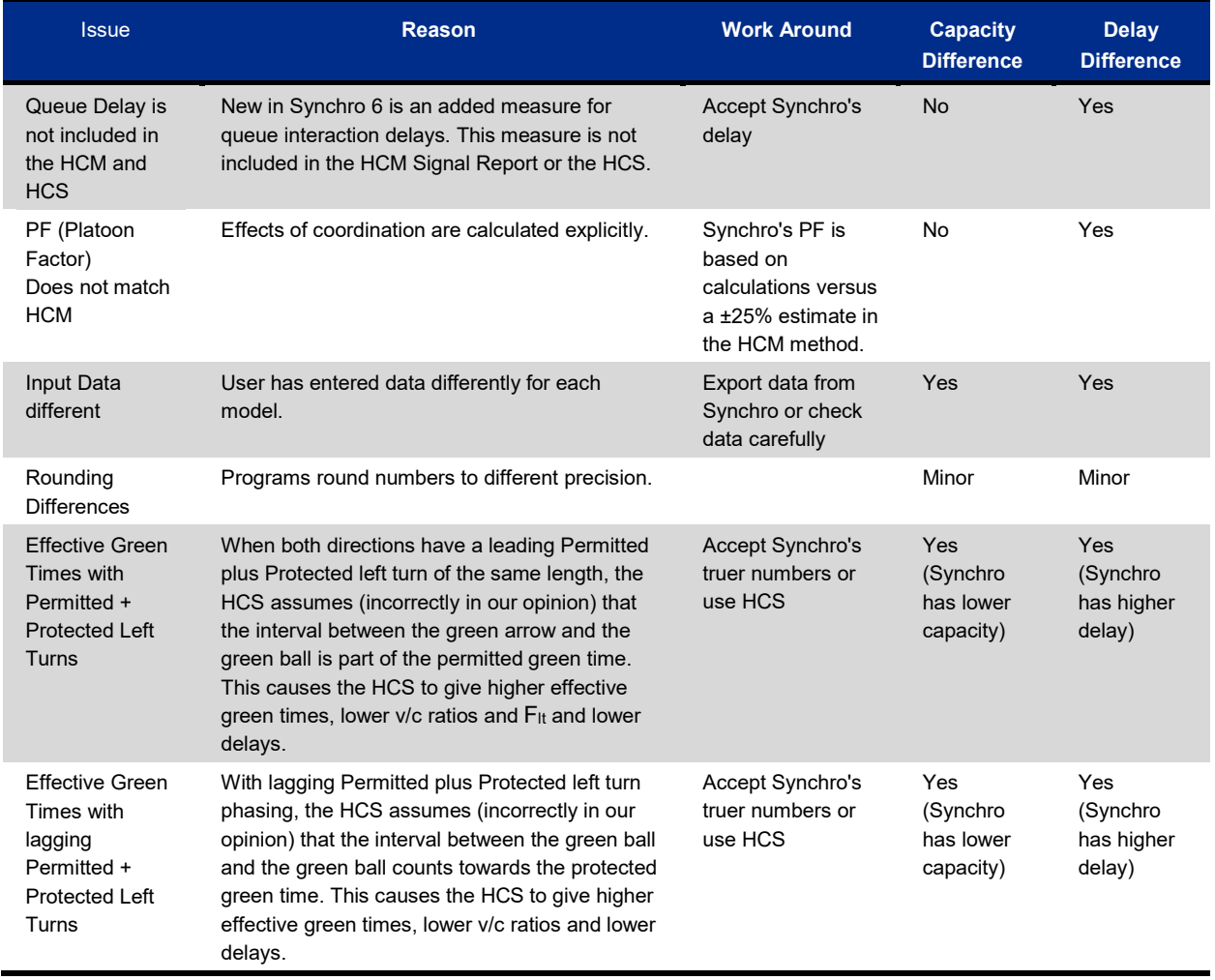

# **HCM 2000 Unsignalized Report**

The HCM Unsignalized Report is based on the HCM 2000 Chapter 17. More information about the calculations and the variables in the report are found in the HCM.

### **Two Way Report**

**Hourly Flow Rate**: Movement volume divided by PHF.

**tC**, **single**: The critical gap time for single stage crossing.

**tC**, **2 stage**: The critical gap time for each stage of a two stage crossing.

**tF**: The follow up time.

**p0**: The probability of a queue free state for this movement.

**cM**: The capacity for the movement. This value considers the impacts of two stage gap acceptance and plattooned flows. However, this capacity does not consider the influence of shared lanes or flared right turns.

#### **Lane Section**

The lower part of the unsignalized report has information on a per lane basis. One column appears for each lane.

**cSH**: The capacity for each lane considering the effects of sharing and flared right turns. The capacity of free movements is assumed to be 1700 vphpl.

**Queue Length**: This is the 50th percentile queue for each lane in feet or meters.

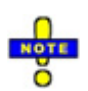

Intersection wide delay and level of service is not defined by the HCM for two-way stop controlled intersections, therefore, it is not shown in the report. The analyst needs to look at the delay and LOS for the individual movements.

The LOS for main street approaches is not shown because it is not defined for main street approaches. The analyst needs to examine the left turn LOS and delay to rank the vehicles.

### **All Way Report**

If a right turn lane is marked channelized, it is not included in the headway calculations and its volume does not affect the intersection calculations.

**Hourly Flow Rate**: Movement volume divided by PHF.

**Hadj**: Headway adjustments based on turning percentages and proportion of heavy vehicles.

**Departure Headway**: This is the value Hd, computed by multiple iterations of Worksheets 4a and 4b from the Highway Capacity Manual, Chapter 17. It is the average time each vehicle requires at each lane. Hd takes into account the number of lanes, and occupancy of conflicting lanes.

**Degree Utilization, x**: This is the volume divided by the departure headway. Note that x is not the  $v/c$  ratio because increases to the volume on this approach will increase the headways and occupancies for conflicting approaches and in turn increase the headways for this approach.

**Capacity**: This is the capacity for the lane. The method iteratively increases the volume for each lane until x is 1. The volume to capacity ratio is based on the Capacity.

### **Roundabout Report (for HCM 2000 Methods)**

**Hourly Flow Rate**: Movement volume divided by PHF.

**Approach Volume**: Sum of movement volumes for approach.

**Crossing Volume**: Sum of movement volumes crossing this movement in front of the roundabout. The method is only applicable for crossing volumes up to 1200 vph. If the crossing volume exceeds 1200, the results are not valid.

**High Capacity**: High range of capacity. The method has a high and low range of possible capacities. It is the analyst's responsibility to decide which is more applicable.

**High v/c**: The high capacity volume to capacity ratio.

**Low Capacity**: High range of capacity. The method has a high and low range of possible capacities. It is the analyst's responsibility to decide which is more applicable.

**Low v/c**: The low capacity volume to capacity ratio.

The roundabout's method has not been very well developed. There are no delay or queue outputs. The method is only applicable to single lane roundabouts with up to 1200 vph crossing volume. The output is a range of  $v/c$ values; it is the analyst's responsibility to decide which v/c ratio is most applicable.

# **Arterial Level of Service Report**

The Arterial Level of Service report contains information about the speed and travel time for an arterial. This report mirrors the reports used in the Arterials section of the HCM 2000, Chapter 15. The Arterial report can also be compared with field travel time studies.

When creating an Arterial LOS report, select one or more arterials in the right panel of the **Select Reports** settings. To create an arterial with multiple street names or that turns corners, include a route number with the # symbol in the street names, such as "Ashby Ave #13". A report is created for each direction of the arterial.

The **Arterial Class** is calculated automatically based on the distances between intersections and the link speeds. The Speed is the total distance divided by the total travel time. The segment distance is the total distance divided by the number of segments.

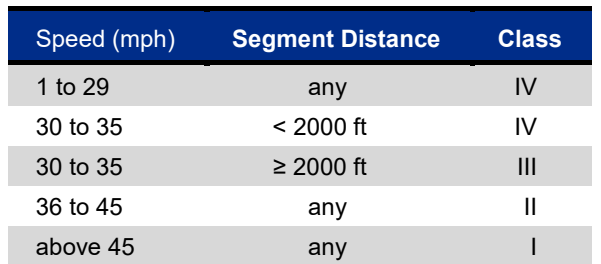

#### **Table 21-3 Arterial Class**

The **Flow Speed** is the free flow speed or link speed input for each link.

For segments over 0.5 miles, the **Running Time** is the link distance divided by the flow speed. For shorter links, the running time is based on the running times in the HCM 2000, Table 15-3. This table is based on FHWA research that shows longer running times on networks with short segments. This will cause longer travel times and lower LOS than using the free flow speeds.

The **Signal Delay** is the Synchro Control delay for the through lane group. This will match the Control Delay as shown in the **Timing** view.

The **Travel Time** is equal to Running time plus Signal Delay. **Arterial Speed** is thus Distance divided by Travel Time.

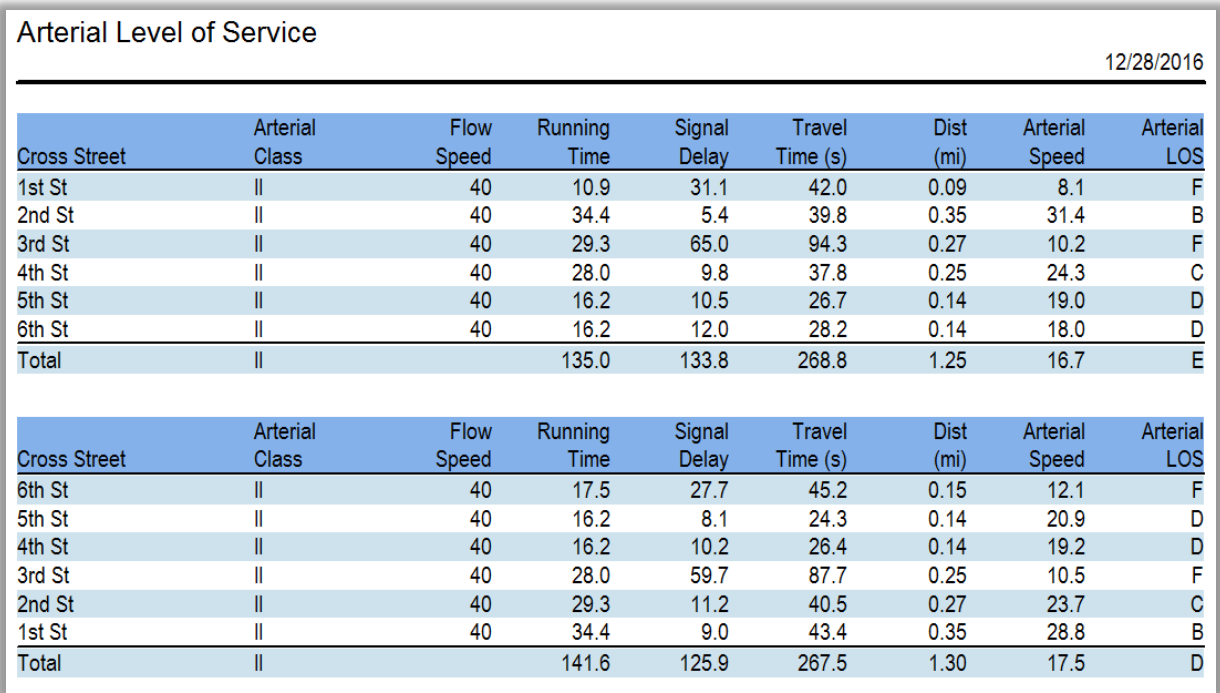

The **Arterial LOS** is based on the speed and the Arterial Class.

#### **Figure 21-5 Sample Arterial Level of Service Report**

#### **Network Measures of Effectiveness Reports**

The Summary Network MOEs and Detailed Network MOEs reports display quantitative information about the performance of intersections and the network.

The MOEs can include delays, stops, fuel consumption, queuing penalty, dilemma vehicles and emissions.

The network reports can display information about each approach, each intersection, for an arterial, and for the entire zone or network selected.

#### **Measure Of Effectiveness (MOE) Report Options**

The MOE Report is based on Synchro's Percentile Delay Anslysis. Details of this analysis method can be found i[n Chapter 19.](#page-316-0) MOE Report options are available for the Measures of Effectiveness reports and the Multi-file reports ("A" in [Figure 21-6\)](#page-377-0).

Select the MOEs to include in the report. Detailed information about each MOE is listed later in this topic.

Select the Level of Detail to include in each report ("B" in [Figure 21-6\)](#page-377-0). It is possible to list MOEs for each approach, for each intersection, for selected arterials, and for the entire network or zone.

Select one of more Arterials to include in the report ("C" in [Figure 21-6\)](#page-377-0). The report will summarize the MOEs along the arterial for arterial approaches only. Through and turning lane groups are included.

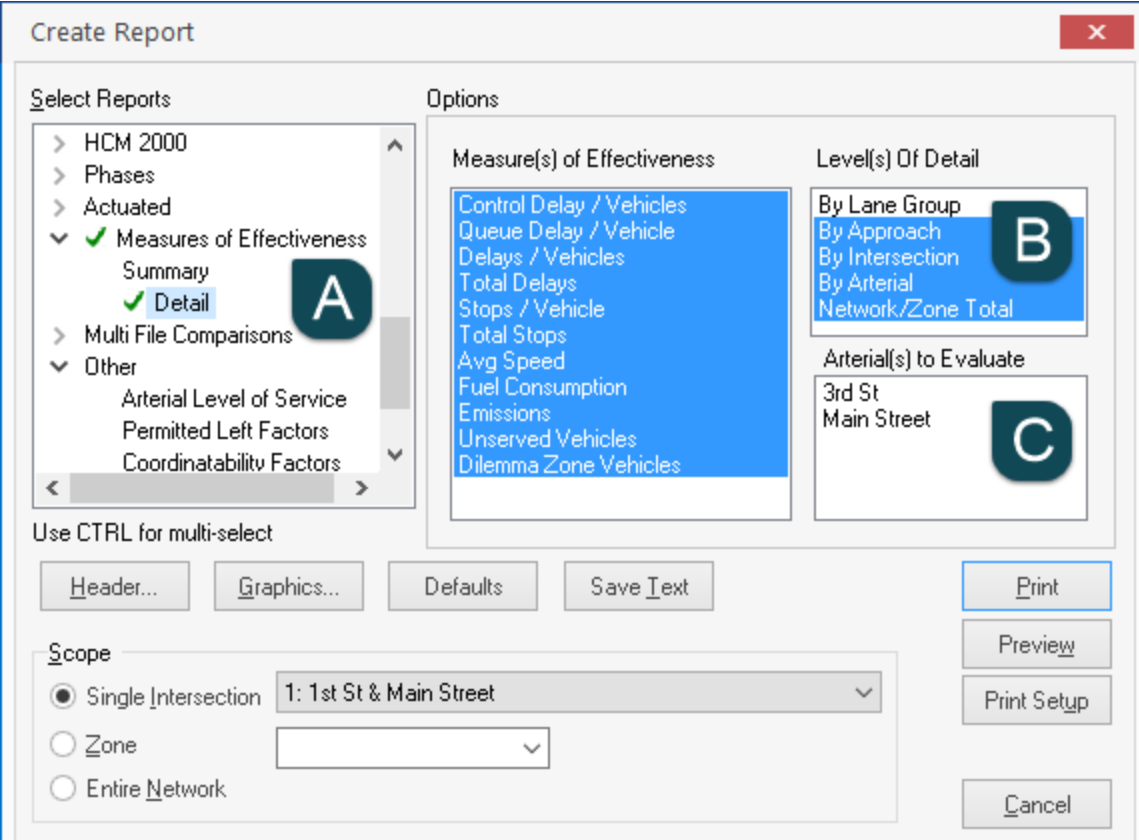

<span id="page-377-0"></span>**Figure 21-6 Network Report Options**

#### **MOE Notes**

The delays shown are Synchro's Control Delay.

The volumes are not adjusted for PHF or Lane Utilization. Volumes are adjusted for growth factors.

**Delays per vehicle** are the Synchro Control Delay, Queue Delay and Total Delay. The Total Delay per vehicle would be the Control Delay per vehicle plus the Queue Delay per vehicle. The **Total Delay** is the Total Delay per vehicle multiplied by the number of vehicles in the network/zone in one hour.

**Stops** are calculated with the methods shown in the topic, **Optimizations and Calculations** (see pag[e 19-28\)](#page-343-1). Stops are the number of stops per hour.

The **Average Speed** is the link distance divided by the travel time including delays. Average Speed includes the speed of vehicles in turning lanes and will not match the Average Speeds in the Arterial Travel Time report.

The **Total Travel Time** is an hourly summary of delays and travel time.

The **Distance Traveled** is the volume times the link distance. Bend distances are included at the downstream intersection. Travel on exit links is not counted.

The **Fuel Consumed** is calculated using the methods outlined in the topic **Fuel and Emissions Calculation** (see pag[e 19-28\)](#page-343-0). The fuel is based on the delays, stops, speed, distance traveled, and travel time.

The **Emissions** are calculated based on the fuel consumption. The conversion rates are shown in the topic **Fuel and Emissions Calculation** (see page [19-28\)](#page-343-0).

The **Unserved Vehicles** is the Adjusted Volume less the Actuated Capacity. A value of 10 indicates that the volume exceeds capacity by 10 vehicles per hour.

The **Vehicles in Dilemma Zone** is a count of the vehicles arriving while the signal turns yellow and soon thereafter. This is rough measure of the safety of the movement. It is undesirable to create timing plans that turn yellow when a platoon is approaching the intersection.

The **Performance Index** is a combination of the delays and stops. When optimizing, Synchro selects the cycle length with the lowest PI. See the topic on [Optimize Intersection Cycle Length](#page-293-0) on pag[e 18-11](#page-300-0) for more details.

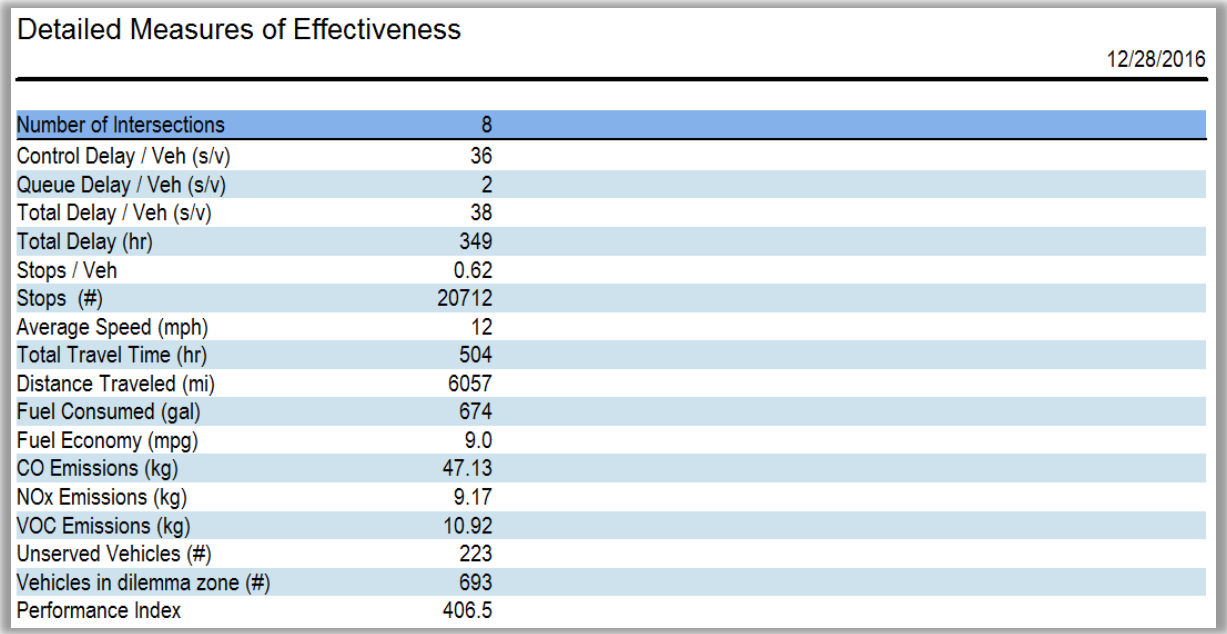

A sample Network MOE report is shown in **[Figure 21-7](#page-378-0)**.

#### <span id="page-378-0"></span>**Figure 21-7 Detailed MOE Report Example**

#### **Arterial Summaries**

Select a street name or route number to generate an Arterial Summary ("C" in [Figure 21-6\)](#page-377-0). The Arterial Summary summates the MOEs for approaches on the arterial including turning lane groups. Side street approaches are not counted. The MOEs are summarized by direction and totaled.

To create an **Arterial Route** with multiple street names or that turns corners, include a route number in the street name with the # symbol. For example, the streets Ashby Avenue and Tunnel Road are part of the same route. Give these streets the names "Ashby Ave SR #13" and "Tunnel Road SR #13". Synchro will be able to create reports and analysis on the arterial "#13".

The values summarized by arterial are volume weighted and include turning lane groups. The values will not match the average speeds and total travel times listed in the Arterial Report.

## **Multi File Comparison Report**

The Multi File Comparison Report is used to compare multiple alternatives side-by-side.

The report could be used to compare a before-and-after condition, or the report can be used to compare MOEs for two or more different timing plans.

When performing a Cycle Length Optimization, select the **Preserve File for Each Cycle Length** option. These files can be used to create a Comparison Report.

The files used should contain mostly the same intersections with the same arterial names. Be sure to correctly enter the **Scenario Manager** information so that each alternative can be identified.

To create a Multi File Comparison Report, use the following steps (files to compare must be in the same directory):

- From the **SELECT REPORTS** dialog, choose Detailed or Summary Multi-File Comparison
- $\checkmark$  Select the options you would like to include
- $\checkmark$  Select the [Print], [Save-Text] or [Preview] button to create your report
- $\checkmark$  A dialog to select your files to compare will appear
- $\checkmark$  Navigate to the directory with the files
- $\checkmark$  To show all Synchro files in the directory, enter \*.syn in the File Name and press [Enter]
- $\checkmark$  Choose the files you want to compare by holding the [Ctrl] key and clicking on the files you want
- $\checkmark$  Select [Open]

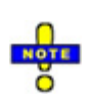

If your computer is configured to open files on a single click, hold the **[Ctrl]** key down when selecting the first file. Then hold the **[Shift]** key to select the last file. Clicking a file with the **[Ctrl]** key down can select or deselect a file. Multiple files can also be selected by dragging a rectangle around their names. Start the rectangle to the right of any filenames.

The first page of the comparison report lists each alternative with its scenario information and basic statistics (**[Figure 21-8](#page-379-0)**).

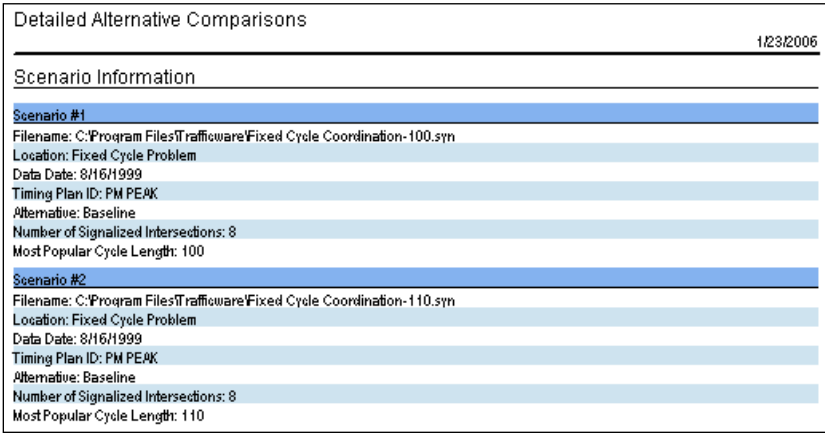

<span id="page-379-0"></span>**Figure 21-8 Detailed Alternative Comparisons**

Succeeding pages list the MOEs with one column for each alternative. The MOE information follows all of the rules for the Network report listed above (**[Figure 21-9](#page-380-0)**).

| Detailed Alternative Comparisons |          |          | 1/23/2006 |
|----------------------------------|----------|----------|-----------|
| Network Totals                   |          |          |           |
|                                  |          |          |           |
| Scenario #                       |          | 2        |           |
| Number of Intersections          | 8        | 8        |           |
| Most Popular Cycle [s]           | 100      | 110      |           |
| <b>Alternative</b>               | Baseline | Baseline |           |
| Timing Plan ID                   | PM PEAK  | PM PEAK  |           |
| Data Time                        |          |          |           |
| Control Delay / Veh (s/v)        | 41       | 38       |           |
| Queue Delay / Veh (s/v)          | 5        | 1        |           |
| Total Delay / Veh (s/v)          | 46       | 39       |           |
| Total Delay (hr)                 | 424      | 363      |           |
| Stops / Veh                      | 0.63     | 0.56     |           |
| Stops [#]                        | 20907    | 18611    |           |
| Average Speed (mph)              | 10       | 12       |           |
| Total Travel Time (hr)           | 579      | 518      |           |
| Distance Traveled (mi)           | 6057     | 6057     |           |
| <b>Fuel Consumed (gal)</b>       | 731      | 660      |           |
| Fuel Economy (mpg)               | 8.3      | 9.2      |           |
| CO Emissions (kg)                | 51.09    | 46.12    |           |
| NOx Emissions (kg)               | 9.94     | 8.97     |           |
| <b>VOC Emissions (kg)</b>        | 11.84    | 10.69    |           |
| Unserved Vehicles [#]            | 649      | 469      |           |
| Vehicles in dilemma zone (#)     | 870      | 761      |           |
| Performance Index                | 482.1    | 414.4    |           |

<span id="page-380-0"></span>**Figure 21-9 Detailed Alternative Comparisons Example**

## **Timing Report - Sorted by Phase Number**

Timing Report, Sorted by Phase Number option (Phases: Timings) provides information about the signal timing parameters determined by Synchro. For each phase that is in use, the following information is given:

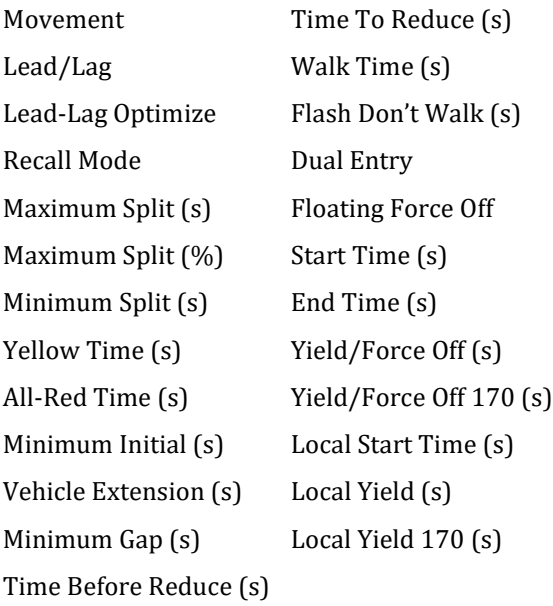

Most of these values are the same values shown in the **Timing** settings or **Phasing** settings.

**Movement** is the lane group(s) served by this phase. For through movements, for example NBT or EBT, the movement ends in T. For left turn phases the movement ends in L. For split phasing, for example NBTL, the

movement ends with TL, because the phase serves through and left traffic. For a single phase serving two directions, the movement is NB-SB for northbound and southbound.

The report includes a start time, an end time, a yield/force off and yield/force off 170. These times are phase references to the beginning of the system clock. The 170 yield (to the coordinated phase) is referenced to the beginning of the flashing don't walk.

The report also contains the Cycle Length, Natural Cycle Length, Control Type and Offset Information at the top, and a **Splits and Phasing Diagram** at the bottom.

A sample **Timing Report**, **Sorted by Phase** is shown in Figure 21-10**.**

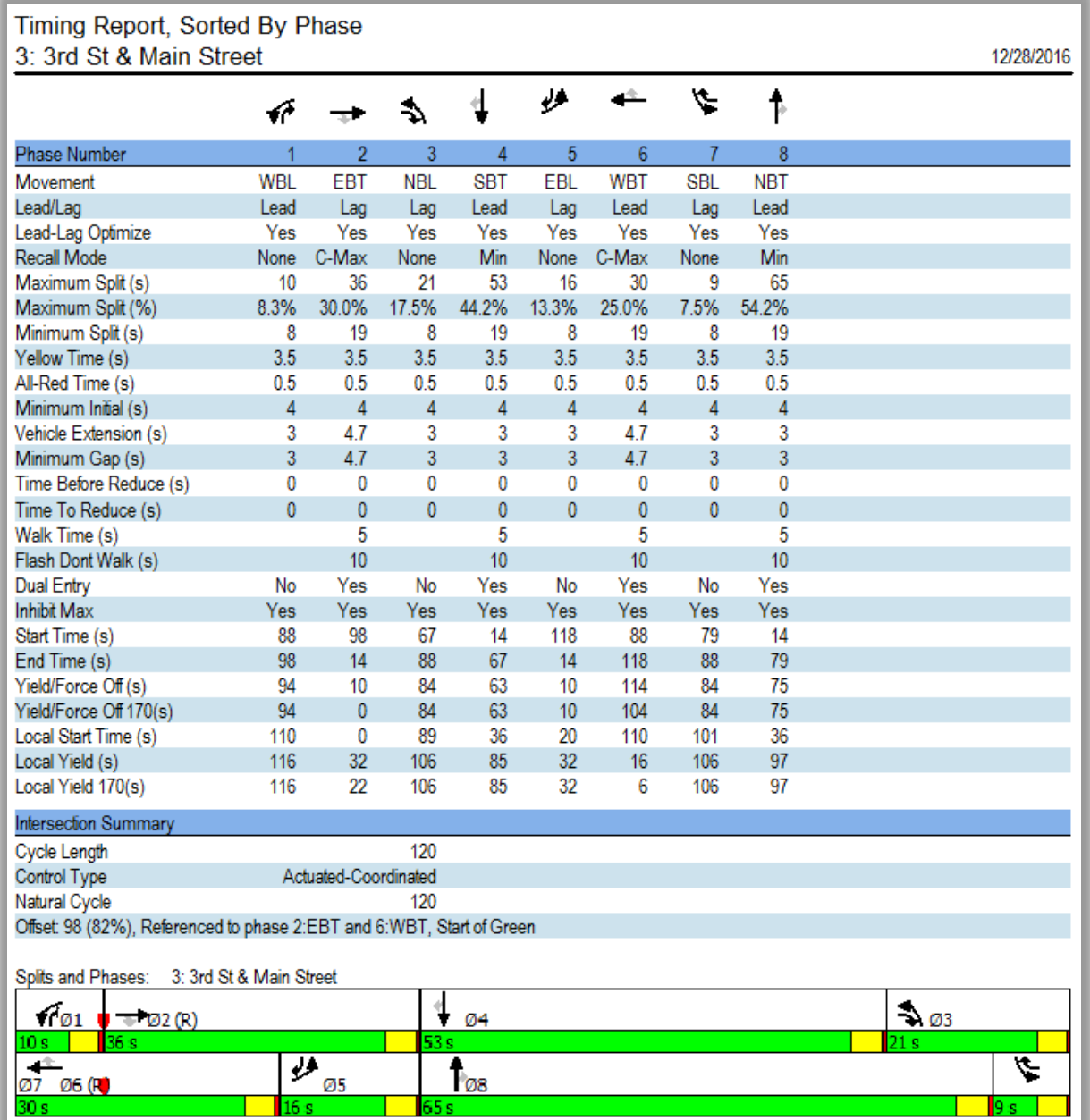

**Figure 21-10 Sample Timing Report, Sorted By Phase**

# **Actuated Green Times Summary**

The Actuated Phase Start and Green summary report shows the green time for each phase. This information is provided for each of the five percentile scenarios. This report is helpful for looking at actuated signals to see the range of green times.

For each phase and percentile scenario, the following information is listed:

Phase Percentile Green Termination Detail Bar Graph

*Phase:* Each phase has its number and lane group listed here.

*Percentile*: This is the percentile scenario for this row. Synchro models traffic under five percentile scenarios (see the topic on the **Percentile Delay Method**, pag[e 19-3\)](#page-318-0).

*Green:* This is the actual green time for this scenario. This value is normally equal to the sum of the Queue and the Gap-out times. Many times, the green time is constrained by the minimum or maximum times or the phase is skipped altogether.

*Termination:* This code explains how the phase was terminated. The available options are as follows:

Skip: Phase is skipped, no calls.

Min: Phase shows for minimum time.

GapOut: Phase gaps out

Hold: Phase held for phase in another ring. Lagging main street phases are also held.

Max Out: Phase shows for maximum time.

Ped: Phase extended for pedestrian phase due to ped button or ped recall.

Max Recall: Max Recall, phase is set for maximum recall.

Dwell: Signal rests or dwells on this phase, conflicting volume is very light.

Coordinated: This phase is the main street phase in coordination. Any extra time reverts to this phase.

*Detail Bar Graph:* The bar graphs to the right show the green times graphically. Each graph shows the green and yellow time as green and yellow.

For non-coordinated actuated signals, the cycle length and the rest-in-red time are shown at the bottom. If all phases have no recall, the signal may rest with all phases red. The blue bars represent the cycle length and the red bars represent rest-in-red time.

For pre-timed and fixed-cycle signals, the cycle length is listed at the bottom.

A sample Actuated Green Times Report is shown in **[Figure 21-11](#page-383-0)**.

| Actuated Signal, Actual Green Times<br>2: Main Street & 2nd St |                                             |                                              |                                                                                |                                                                                          |  |  |  |
|----------------------------------------------------------------|---------------------------------------------|----------------------------------------------|--------------------------------------------------------------------------------|------------------------------------------------------------------------------------------|--|--|--|
|                                                                |                                             |                                              |                                                                                | 1/23/2006                                                                                |  |  |  |
| Phase                                                          | %ile                                        |                                              | Green Termination                                                              | <u>៶៲៶៲៶៶៶៲៶៲<sup>៲</sup>ដៃបែបជើងបែបជាដែលបញ្ជីនៃបញ្ជីនៃបញ្ជីនៃបញ្ជីនិយមនឹងបញ្ជីនិយមជ</u> |  |  |  |
|                                                                | Max<br>90th<br>70th                         | 57.0<br>57.0<br>57.0                         | Max<br>Coordinated<br>Coordinated                                              |                                                                                          |  |  |  |
| 2 EBTL                                                         | 50th<br>30th<br>10th                        | 58.2<br>61.7<br>67.3                         | Coordinated<br>Coordinated<br>Coordinated                                      |                                                                                          |  |  |  |
| 4 SBL                                                          | Max<br>90th<br>70th<br>50th<br>30th<br>10th | 35.0<br>35.0<br>33.8<br>30.3<br>24.7         | Max<br>35.0 Max Out<br>Max Out<br>Gap Out<br>Gap Out<br>Gap Out                |                                                                                          |  |  |  |
| υ<br>5 EBL                                                     | Max<br>90th<br>70th<br>50th<br>30th<br>10th | 16.0<br>14.2<br>11.3<br>9.1<br>7.2           | 16.0 Max<br>Max Out<br>Gap Out<br>Gap Out<br>Gap Out<br>Gap Out                |                                                                                          |  |  |  |
| 6 WBT                                                          | Max<br>90th<br>70th<br>50th<br>30th<br>10th | 37.0<br>37.0<br>38.8<br>42.9<br>48.6<br>56.1 | Max<br>Coordinated<br>Coordinated<br>Coordinated<br>Coordinated<br>Coordinated |                                                                                          |  |  |  |
| Cycle Length: 100                                              |                                             |                                              |                                                                                |                                                                                          |  |  |  |

<span id="page-383-0"></span>**Figure 21-11 Sample Actuated Green Times Report**

### **Actuated Start and Green Times Summary**

The Actuated Phase Start and Green summary report shows the green time for each phase along with the phases' start time. This information is provided for each of the five percentile scenarios. This report is helpful for looking at actuated signals in coordination, to see if phases may be starting early.

For each phase and percentile scenario, the following information is listed:

Phase Percentile Green Start Termination Detail Bar Graph

*Phase*: Each phase has its number and lane group listed here.

*Percentile*: This is the percentile scenario for this row. Synchro models traffic under five percentile scenarios. Also see **Percentile Scenarios** (pag[e 19-4\)](#page-319-0) for more information.

*Green*: This is the actual green time for this scenario. This value is normally equal to the sum of the Queue and the Gap-out times. Many times the green time is constrained by the minimum or maximum times or the phase is skipped altogether.

*Start*: This is the start time for each phase. The start times are referenced to the system cycle clock. These start times are the same as appear on the time space diagram. If this signal has offset 0, referenced to the yield point of phase 2, phase 2 will yield at time 0.

*Termination*: This code explains how the phase was terminated. The available options are as follows:

Skip: Phase is skipped, no calls.

Min: Phase shows for minimum time

GapOut: Phase gaps out

Hold: Phase held for phase in other ring. Lagging main street phases are also held

Max: Out Phase shows for maximum time.

Ped: Phase extended for pedestrian phase due to ped button or ped recall.

Max Recall: Max Recall, phase is set for maximum recall.

Dwell: Signal rests or dwells on this phase, conflicting volume is very light.

Coordinated: This phase is the main street phase in coordination. Any extra time reverts to this phase.

*Detail Bar Graph:* The bar graphs to the right show the start and green times graphically. Each graph shows the green and yellow time as green and yellow.

For non-coordinated actuated signals, the cycle length and the rest-in-red time are shown at the bottom. If all phases have no recall, the signal may rest with all phases red. The blue bars represent the cycle length and the red bars represent rest-in-red time.

For pretimed and fixed-cycle signals, the cycle length is listed at the bottom.

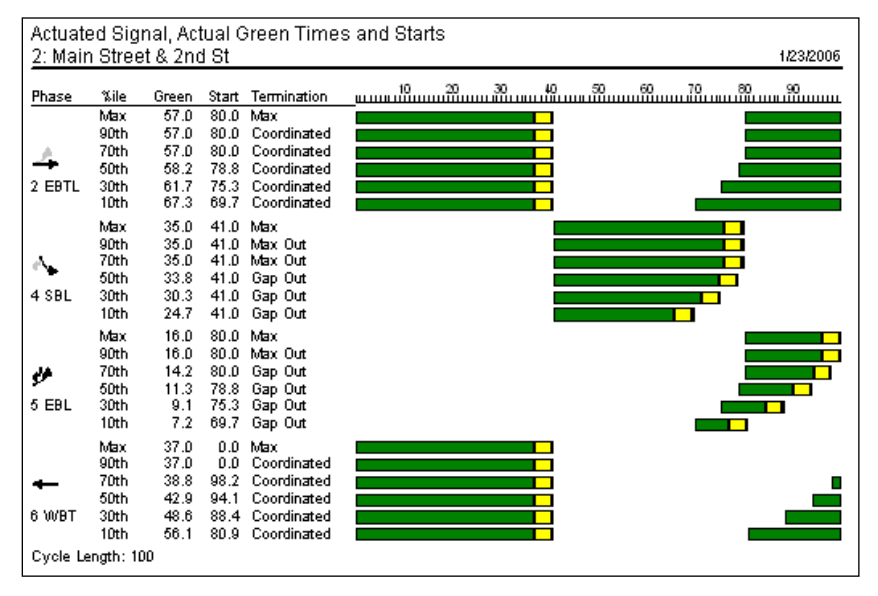

A sample Actuated Start and Green Times Report is shown in **[Figure 21-12](#page-384-0)**.

<span id="page-384-0"></span>**Figure 21-12 Sample Actuated Start and Green Times Report**

### **Actuated Phase Details**

The Actuated Phase Details report shows the green and yellow time for each phase alongside the time to clear the queue and the time to gap out. This information is provided for each of the five percentile scenarios. This report is helpful to observe in detail the operation of actuated phases.

For each phase and percentile scenario, the following information is listed:

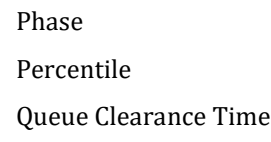

Gap-Out Time Green **Termination** Detail Bar Graph

*Phase*: Each phase has its number and lane group listed here.

*Percentile*: This is the percentile scenario for this row. Synchro models traffic under five percentile scenarios. Also see **Percentile Scenarios** (pag[e 19-4\)](#page-319-0) for more information.

*Queue Clearance Time*: This is the time to clear the queue. This time includes the startup-lost time which is 2.5 seconds. This time includes the time for the vehicles arriving on red to clear as well as any new vehicles arriving during the clearance time. A value of 50+ in the queue time or gap-out field indicates 50 or more seconds.

*Gap-Out Time*: This is the time for the phase to gap-out. It is calculated as the time till there is a 50% chance of a gapout. This value also includes the unused green time.

*Green*: This is the actual green time for this scenario. This value is normally equal to the sum of the Queue and the Gap-Out times. Many times, the green time is constrained by the minimum or maximum times or the phase is skipped altogether.

*Termination*: This code explains how the phase was terminated. The available options are as follows:

- Skip: Phase is skipped, no calls.
- Min: Phase shows for minimum time
- GapOut: Phase gaps out
- Hold: Phase held for phase in another ring. Lagging main street phases are also held
- Max: Out Phase shows for maximum time.
- Ped: Phase extended for pedestrian phase due to ped button or ped recall.
- Max Recall: Max Recall, phase is set for maximum recall.
- Dwell: Signal rests or dwells on this phase, conflicting volume is very light.

Coordinated: This phase is the main street phase in coordination. Any extra time reverts to this phase.

*Detail Bar Graph*: The bar graphs to the right show these times graphically. The top half of each graph shows the queue time and gap-out time as brown and cyan respectively. The lower half of each graph shows the green and yellow time as green and yellow.

For non-coordinated actuated signals, the cycle length and the rest-in-red time are shown at the bottom. If all phases have no recall, the signal may rest with all phases red. The blue bars represent the cycle length and the red bars represent rest-in-red time.

If a value is too big to fit in the bar graph, it has broken bars at the right of the scale.

For pretimed and fixed-cycle signals, the cycle length is listed at the bottom.

A sample Actuated Phase Details Report is shown in **Figure 21-13**.

|        | 1: Main Street & 1st St |              | Actuated Signal, Phase Details |              |                            | 1/23/2006 |
|--------|-------------------------|--------------|--------------------------------|--------------|----------------------------|-----------|
| Phase  | <b>Xile</b>             | Queue        | Gap-Out                        | Green        | Termination                |           |
|        | 90th                    | 20.7         | 3.0                            | 16.0         | Max Out                    |           |
|        | 70th                    | 16.8         | 3.0                            | 16.0         | Max Out                    |           |
|        | 50th                    | 13.9         | 3.0                            | 16.0         | Max Out                    |           |
| 1 WBL  | 30th                    | 11.3         | 3.0                            | 14.3         | Gap Out                    |           |
|        | 10th                    | 7.8          | 3.0                            | 10.8         | Gap Out                    |           |
|        | 90th                    | 37.8         | 6.5                            | 38.0         | Coordinated                |           |
|        | 70th                    | 32.0         | 4.5                            | 38.0         | Coordinated                |           |
|        | 50th                    | 28.3         | 4.5                            | 38.0         | Coordinated                |           |
| 2 EBT  | 30th                    | 24.8         | 3.5                            | 39.7         | Coordinated                |           |
|        | 10th                    | 20.2         | 2.5                            | 54.6         | Coordinated                |           |
|        | 90th                    | $80.0+$      | 11.0                           | 34.0         | Max Out                    |           |
|        | 70th                    | 55.1         | 8.0                            | 34.0         | Max Out                    |           |
|        | 50th                    | 43.8         | 6.0                            | 34.0         | Max Out                    |           |
| 4 SBTL | 30th                    | 33.5         | 5.0                            | 34.0         | Max Out                    |           |
|        | 10th                    | 19.6         | 3.0                            | 22.6         | Gap Out                    |           |
|        | 90th                    | 28.5         | 3.0                            | 22.0         | Max Out                    |           |
|        | 70th                    | 23.4         | 3.0                            | 22.0         | Max Out                    |           |
|        | 50th                    | 19.6         | 3.0                            | 22.0         | Max Out                    |           |
| 5 EBL  | 30th<br>10th            | 16.6<br>12.3 | 3.0<br>3.0                     | 19.6<br>15.3 | Gap Out<br>Gap Out         |           |
|        |                         |              |                                |              |                            |           |
|        | 90th                    | 26.8         | 3.5                            | 32.0         | Coordinated                |           |
|        | 70th                    | 22.6         | 2.5                            | 32.0         | Coordinated                |           |
| 6 WBT  | 50th<br>30th            | 19.8<br>17.3 | 1.5<br>1.5                     | 32.0<br>34.4 | Coordinated<br>Coordinated |           |
|        | 10th                    | 13.8         | 0.5                            | 50.1         | Coordinated                |           |
|        |                         |              |                                |              |                            |           |
|        | 90th                    | 32.0         | 7.0                            | 34.0         | Max Out                    |           |
|        | 70th<br>50th            | 26.2         | 5.0<br>4.0                     | 34.0         | Hold<br>Hold               |           |
| 8 NBTL | 30th                    | 22.1<br>18.3 | 4.0                            | 34.0<br>34.0 | Hold                       |           |
|        | 10th                    | 15.2         | 3.0                            | 22.6         | Hold                       |           |
|        | Cycle Length: 100       |              |                                |              |                            |           |

**Figure 21-13 Sample Actuated Phase Details Report** 

# **Permitted Left Turn Factors Report**

The Permitted Left Turn Factors report provides information about the lanes and saturation flow rates. It is roughly equivalent to the HCM's Supplemental Worksheet for Permitted Left Turns.

For details on all of these values, refer to the 2000 HCM, Chapter 16. The value  $f_{it}$  is the permitted left turn factor that is seen in the **Lane** settings.

**NOTE**  $F_{LT}$  is calculated based on maximum green times rather than actuated green times. This may cause the Synchro FLT to vary slightly from the HCM calculations.

If there is an exclusive left turn lane plus a shared left turn lane, a separate  $F_{1t}$  is calculated for each lane. This is a feature not found in the HCM or the Highway Capacity Software. If an approach is opposed by an exclusive turning lane and a shared lane, only the opposing shared lane and through lanes are considered to be opposing.

This report is used both for approaches that are opposed by single lane and multilane approaches. The values *Prop LT Opp.*, *n*, *PTHo*, *EL2* and *Gdiff* only apply to approaches that are opposed by a single lane approach. *Fm* only applies for multiple shared lane approaches.

The value *fmin* is the left turn factor assuming that the only left turns are "sneakers" (turners who complete their turns during or after the yellow phase). If *fmin* is greater than *fm*,, *fmin* is used.

If either the subject or opposing approach has a protected phase, then the appropriate adjustments are made to the  $g_u$ ,  $g_f$ , and  $g_q$ .

A sample of a Supplemental Worksheet for Permitted Left Turns Report is shown in **[Figure 21-14](#page-387-0)**.

Ō

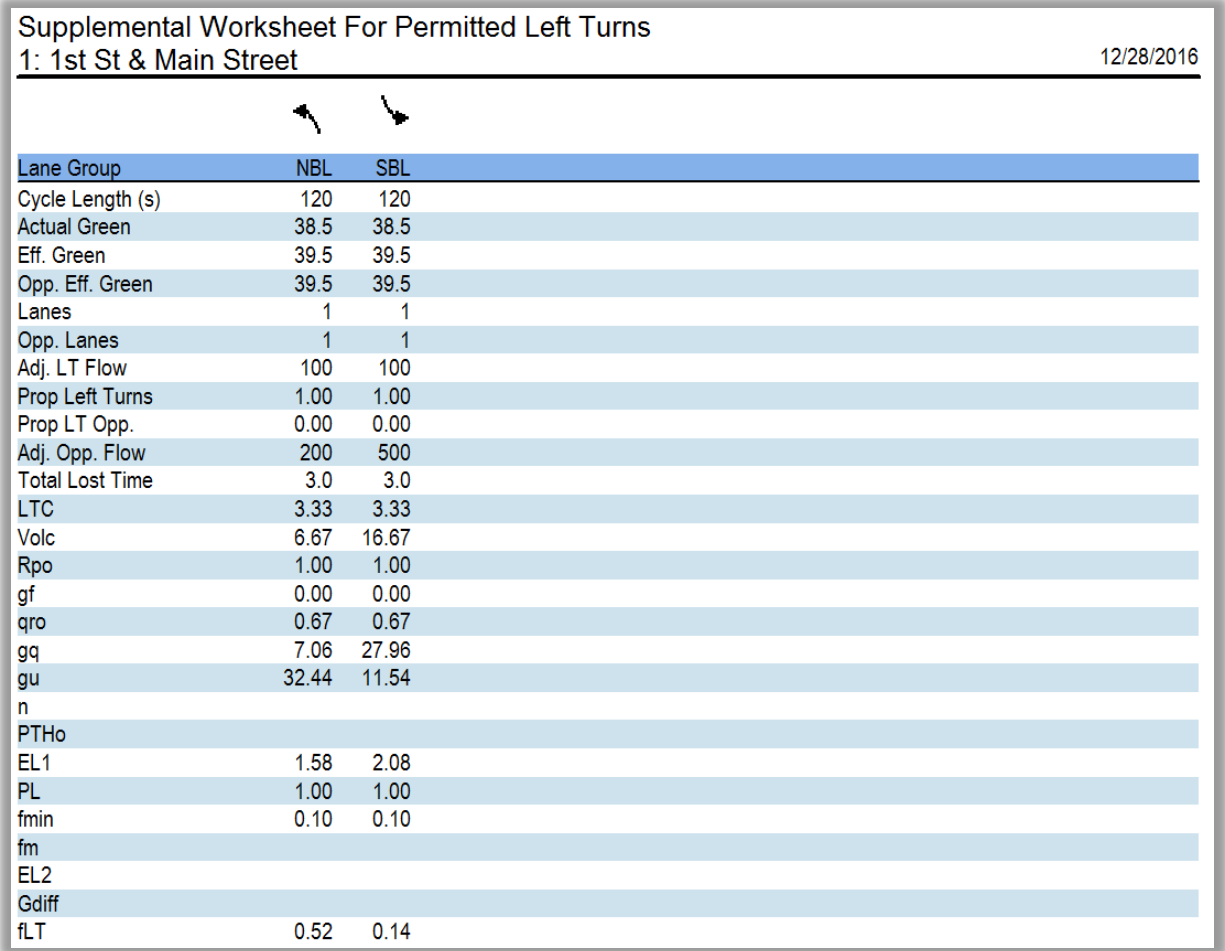

#### <span id="page-387-0"></span>**Figure 21-14 Sample Supplemental Worksheet For Permitted Left Turns Report**

# **Coordinatability Analysis Report**

The Coordinatability Analysis report gives information about Coordinatability factors and elements used to calculate them. (See **Coordinatability Factors** for more information about CFs and their calculation, page [18-](#page-311-0) [22.](#page-311-0))

Each element that affects the Coordinatability Factor (CF) is shown, along with the affect it has on the CF. A CF ranges from 0 to 100 or more. Any value above 50 means that coordination is recommended. The higher the CF, the more likely that this link will benefit from coordination. The six factors used to determine Coordinatability are as follows:

Travel Time

Traffic to Storage Space

Proportion of Traffic in Platoon

Main Street Volume

Increase in Cycle Lengths needed for coordination

In the report, each of these values is listed along with how it affects the CF. There may be a comment next to the factor explaining its effect on the CF.

A sample Coordinatability Factors report is shown in **Figure 21-15**.

To quickly view a CF Report for a single link:

- 1. In the MAP view, press the Show Coordinatability Factors button **17** or the Show Natural Coordinatability Factors button  $\mathbb T$ .
- 2. Double-click on a link with the CF value shown.

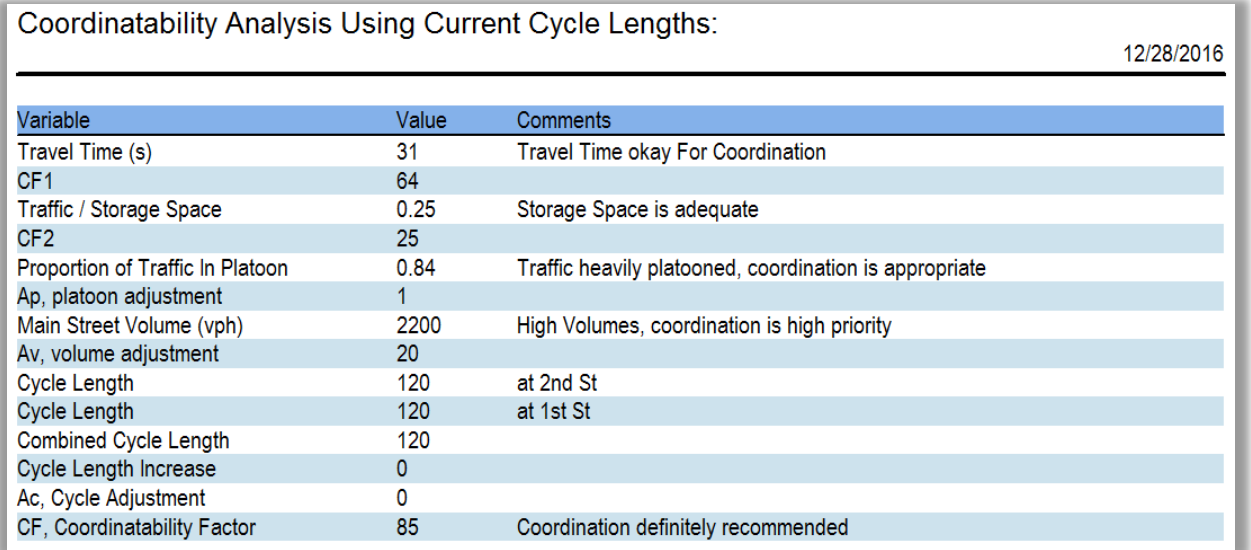

#### **Figure 21-15 Coordinatability Factors Report**

# **Time Tracker Report**

The Time Tracker report includes information for Name, Operation, Date/Time and Session Work Length. See pag[e 3-2](#page-53-0) for full details on the Time Tracker.

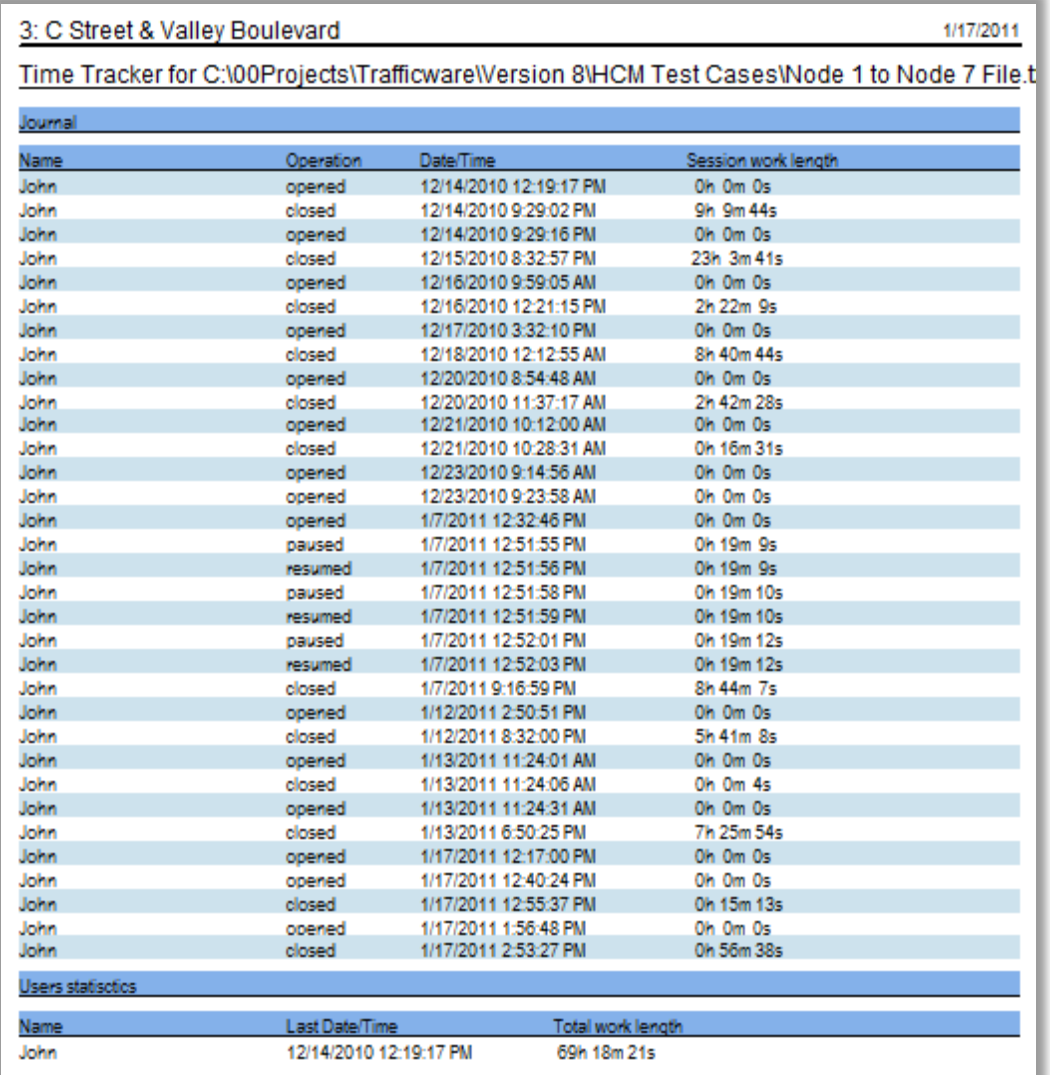

**Figure 21-16 Time Tracker Report**

# <span id="page-390-0"></span>**– UTDF, Combined Format**

Universal Traffic Data Format (UTDF) is a standard specification for transferring data between various software packages. UTDF can also be used to share data between software and traffic signal controller hardware. UTDF is also useful for storing multiple volume counts and multiple timing plans for the same intersection.

In past versions of UTDF, data was stored in separate files for volumes, lanes, timings, phasing and layouts. In 2006, UTDF was reformatted to contain all the data in one combined file. The data is divided by sections in the comma delimited (CSV) format. The UTDF Combined file can be accessed through the **File**→**Open**, **File**→**Save-As**, **Transfer**→**Merge File** and **Transfer**→**Save Part** commands. Below are some of the applications for UTDF.

Hardware Related:

- $\checkmark$  Existing detectors can be refitted to provide traffic counts and can be stored in UTDF.
- $\checkmark$  A library of timing plans can be stored in UTDF and uploaded to the controller on demand.

Software Related:

- $\checkmark$  UTDF allows data to be shared between otherwise incompatible software packages. There are several traffic oriented developers supporting UTDF. This allows data to be easily shared among software from different vendors.
- $\checkmark$  For planning purposes, it is possible for planning departments to store traffic counts for various scenarios and use them for capacity analysis as well as other purposes. With UTDF compatible software, it could be possible for planners to completely automate traffic impact studies for future development and roadway improvements.

UTDF uses text files to store and share data in comma delimited (CSV) format. The comma-delimited text files (CSV) can be easily viewed and edited by spreadsheets such as Microsoft® Excel.

Text files are easy for end users to edit with any text editor such as Microsoft® Notepad. The column-aligned TMC format is provided for compatibility with Turning Movement Count (TMC) files and for easy editing with text editors. The TMC format is the only column aligned format supported by Synchro.

**Combined file format:** This format contains multiple sections so that a single file can completely define a network. The combined format includes the data previously found in the **Layout**, **Lanes**, and **Phasing** files. These individual file formats will be phased out in the future. The combined file includes sections for Network, Nodes, Links, and Timing Plan allowing a better mapping of data.

**More items in Lanes section:** The lanes section includes data for UP ID and DEST NODE. This allows lane groups to be easily mapped to OD nodes for use with transfers to/from planning software.

# **Planning a Network for UTDF**

Before setting up a UTDF it is necessary to do some planning. The following data items must be agreed upon and set up before using UTDF:

- $\checkmark$  Intersection Node Numbers
- $\checkmark$  Approach and Lane Group Designation: Especially at intersections where 5 or more legs and diagonal legs exist, make sure lane group data in the UDTF file is consistent with Synchro's view of the approaches. For instance, eastbound (EB) is defined for the same movement(s) in Synchro and the UTDF file.

 $\checkmark$  Phase Numbers: Make sure the phase numbers in Synchro match the phase numbers in controllers and in the data files.

#### **Node Numbers**

Before starting, it is essential to carefully assign node numbers to each intersection.

If possible, these node numbers should match the controller's intersection numbers in any centralized control system.

If multiple intersections have the same controller (Group Control), the Timing and Phasing data will use the smallest node number of the intersections.

If there are multiple systems in your agency, it may be desirable to assign a range of node numbers for each system. For example, the central system could use node numbers 1 to 99 and the north system could use node numbers 100 to 199. This will allow systems to be combined into one data file and will prevent mixing up data from different systems.

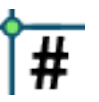

To see the node numbers used by Synchro, go to the **Map** view and push the *Show Node Numbers* button. The map with node numbers can be printed out for easy reference. Node numbers can be changed by double clicking on the intersection when node numbers are showing.

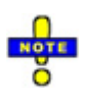

Synchro node numbers can range from 1 to 9998.

#### **Approaches and Lane Group Designations**

Normally lane groups will have designations from the four cardinal directions, (north, south, east, and west) and the six turn movements (U-turn, left-2, left, through, and right, right-2).

At intersections with diagonal approaches or with more than four legs, the designations may be ambiguous. Diagonal directions will be designated NE, NW, SE, or SW if the cardinal directions are already taken.

If there are any questions, write data from Synchro to a UTDF file to see which approaches are assigned by looking at the Name records. Also, be sure to look at which lane groups are actually assigned; these will match the rules used by Synchro.

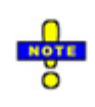

Data saved to a Volume or Lane section of the UTDF file will always include the basic 12 lane groups, even if they are not used. This applies to T intersections and to intersections with diagonal legs. This facilitates the development of external utilities for accessing Synchro data. The first 12 columns for the basic lane groups will always be present. Additional columns will be present when U-turns or diagonal legs are used.

#### **Phase Numbers**

Be sure that the phase numbers in Synchro match the phase numbers in the Phase and Timing tables. Failure to use the same phase number could have disastrous results. These phase numbers should also match the phase numbers in the hardware controllers.

It is probably best to make a list matching phase numbers to lane groups for each intersection. The Phase records of the Lanes table can help with this, and can even be used to reassign Synchro's phase numbers.

# **Reading and Writing UTDF Data**

Data for a Combined UTDF is stored in combined single CSV file. Data is separated into sections as detailed in the following topics in the chapter. Often, users want a sample UTDF compatible format. The best way to see this is to open an existing Synchro file and create (write) the data to UTDF.

To **write** out a UTDF file, do the following:

- 1. Open the Synchro file for which you want to write data out.
- 2. Select the menu command **File**→**Save As**.
- 3. Choose Comma Delimited from the 'Save as Type' dropdown
- 4. Enter a 'File name' and press **[Save]**.
- 5. The data from this Synchro file will now be in CSV file.

Synchro CSV data can be modified with a text editor or a spreadsheet. See the topic on **Editing UTDF Data with Other Software** on pag[e 22-3.](#page-392-0) 

To **read** CSV data into an **existing** Synchro file, do the following:

- 1. Backup your Synchro file.
- 2. Select the **Merge** button from the transfer tab.
- 3. Choose a CSV file from the list and press **[Open]**.

The data from the selected CSV file will now be in the Synchro file. This process does not create new links or nodes, and does not move or renumber nodes. It will merge in data from the Data Settings screens for matching node numbers.

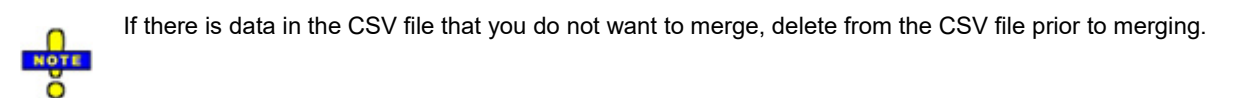

To **read** CSV data into a **new** Synchro file, do the following:

- 1. Select the menu command **File**→**Open**.
- 2. Choose Comma Delimited from the 'File Type' dropdown
- 3. Choose a CSV file from the list and press **[Open]**.

The data from the selected CSV file will now be in the Synchro file. This process imports all of the CSV data into the Synchro file, including nodes and links. For the minimum data needed in the CSV file, refer to pag[e 22-16.](#page-405-0)

# <span id="page-392-0"></span>**Editing UTDF Data with Other Software**

The Combined UTDF file is a comma delimited (CSV) file. To edit the CSV files simply open the files with a spreadsheet such as Microsoft® Excel. Be sure to save the file as comma-aligned and not as Excel format. If you have created any formulas in your spreadsheet, be sure to first save the file in spreadsheet format. Then, save the file to UTDF CSV format.

# **Using TMC Files**

TMC files are text files that store volume data from a single intersection from multiple time periods. The data is stored in a fixed length format with each line representing a single time period. Some sample data from a TMC file is shown here:

15 Minute Turning Movement Count

Reference #07 - 1st St at Main St: 05/14/03

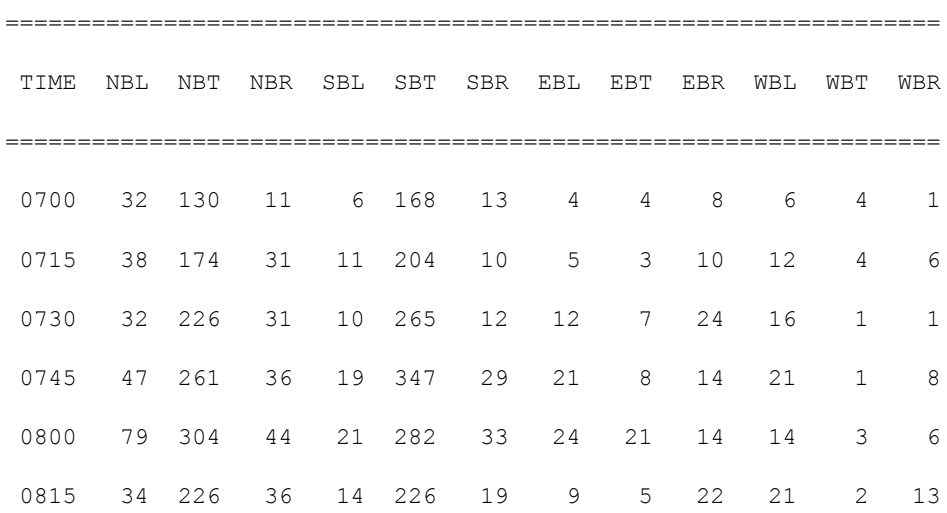

The first line must say 15 Minute Turning Movement Count. The second line lists the column names. Subsequent lines list the start time and turning movement counts for each direction.

### **Converting TMC Data to and from UTDF Data**

Synchro can read TMC files directly. Use the command **Read/WriteUTDF Read Volumes** from the Transfer tab. Set the file style to "By Int, TMC Style (TMC###.VOL)".

The TMC files must have the filenames of TMC#.VOL where # is the node number. For example, A TMC file for node 31 would have the name TMC31.VOL.

# **Combined UTDF Specifications**

Each section is started by a line with the section title in square brackets. Between each section is a blank line. The sections in the UTDF file are discussed below.

### **[Network]**

Data common to the network goes in this section.

### **[Nodes]**

Data for a node goes here, including data common to the network. This includes node type, coordinates, etc.

### **[Links]**

This section includes data for a link, name, speed, distance, curve points, etc.

### **[Lanes]**

Data for a lane group or movement includes volumes, lanes, and most data from these screens. Phase numbers, detector data,

### **[Timeplans]**

Data specific to a timing plan

### **[Phases]**

Data specific to a phase

### **Network Section**

The data found in the Network section includes some of the network wide settings as follows:

[Network] Network Settings RECORDNAME, DATA Metric,0 yellowTime,5.0 allRedTime,0.0 Walk,5.0 DontWalk,15.0 HV,0.02 PHF,0.90 DefWidth,12 DefFlow,1900 vehLength,25 growth,1.00 PedSpeed, 4.0 LostTimeAdjust,0.0

**Metric**: 0 for feet, and 1 for meters. It is important to include this value first, so that the file is setup with the correct units. All distances after will be feet (+-1 ft) or meters (+- 0.1m). Speeds are mi/hr or km/hr unless noted. The other values are default settings defined in the Network settings. Times are (+-0.1s).

**vehLength**: Network wide setting for the calculation of queue lengths

**PedSpeed:** Network wide setting for SimTraffic (ft/s or m/s).

#### **Nodes Section**

Node and Link sections replace the Layout table of past version of UTDF. The settings are as follows:

```
[Nodes]
Node Data
INTID, Type, X, Y, Z, Description, CBD
1, 0, 1000, 1000, 0, "", 0
```
**Type**: 0 for signalized intersection, 1 for external node, 2 for bend, 3 for unsignalized, 4 for roundabout

**X, Y, Z:** Coordinates of node, Z is elevation.

**Description:** Textual description, enclosed in quotes. Replace new line/CR with "ÿ" (ANSI character 255).

When reading a nodes section, existing nodes with the same number will be moved to this location. Existing nodes at this location will not be renumbered. Do not attempt to use this data to renumber nodes.

#### **Links Section**

Links records contain data to create a link and also information specific to a link.

Unlike the Lanes records, Link records are used for external nodes and bend nodes.

```
[Links]
Link Data
RECORDNAME, INTID, NB, SB, EB, WB, NW, SE
Up ID,241,4971,290,289,243,,
Lanes, 241, 3, 1, 2, 4, ,
Name, 241, Washington, Washington, Broad, Broad,,
Distance, 241, 248, 304, 854, 391,,
Speed,241,30,30,30,30,,
Time,241,5.6,6.9,19.4,8.9,,
Grade,241,0,0,0,0,,
Median,241,0,0,24,24,,
Offset,241,0,0,0,0,,
TWLTL,241,0,0,0,0,,
```
Crosswalk Width,241,16,16,16,16,, Mandatory Distance, 451, , , 200, 200, 200, Mandatory Distance2, 451, , , 1320, 1320, 1320, Positioning Distance, 451, , 880, 880, 880, Positioning Distance2, 451, , , 1760, 1760, 1760, Curve Pt X, 241, , , 820, , , Curve Pt Y, 241, , , -22, , ,

Curve Pt Z, 241, , , 767112, , ,

Links are by direction; two links are needed to connect two nodes.

Link records are used for every node including externals and bends.

Link "Up ID" record is used to connect nodes upon reading; and also for setting the direction of these nodes.

**UPID**: Upstream node number

**Lanes**: Number of lanes, for bend or external; calculated by Synchro unless marked with \*

**Distance**: travel distance, calculated by Synchro unless marked with \*

**Time**: Travel time; calculated by Synchro unless marked with \*

**Speed**: Travel speed, mph or km/h

**Grade:** Grade in percent

**Median:** Median width, calculated by Synchro unless marked with \*

**Offset:** Offset of link to right of center line, normally zero.

**TWLTL:** 1 indicates a TWLTL for link (Visual Only).

**Crosswalk Width:** Width of crosswalk at end of link. Also affects the radius of the curb and right turns.

**Mandatory and Positioning Distances**: For lane change start points. See SIMULATION settings topic for details.

**Curve Pt X, Curve Pt Y, Curve Pt Z**: **U**sed to define a curve point. The other curve point is defined in the reverse link. Blank indicates a straight link.

#### **Lanes Section**

Information in this section is specific to the lanes approaching an intersection. The data included is as follows.

[Lanes]

Lane Group Data

RECORDNAME, INTID, NBU, NBL2, NBL, NBT, NBR, SBL, SBT, SBR, EBL, EBT, EBR, WBL, WBT, WBR, NWL, NWR, SEL, SER, SER2

Up ID, 241, 4971, 4971, 4971, 4971, 290, 290, 290, 289, 289, 89, 243, 243, 243, ,

Dest Node, 241, 4971, , 289, 290, 243, 243, 4971, 289, 290, 243, 4971, 4971, 289, 290, ,,,,

Lanes, 241, 0, , 0, 2, 1, 0, 1, 0, 0, 2, 0, 2, 2, 0, , , , ,

Shared, 241,,,0,1,,0,3,,0,3,,0,2,,,,,,

Width,241,12,,12,12,12,12,12,12,12,12,12,12,12,12,,,,,

Storage, 241,,,,,,,,,,,,,,100,,,,,,,,

Taper, 241, , , , , , , , , , , , 25, , , , , , ,

StLanes, 241,,,,,,,,,,,,,,,,,,,,,,

Grade, 241, , , , , , , , , , , , , , , , , , ,

Speed, 241,,,,30,,,30,,,30,,,,30,,,,,,

Phase1, 241,,,,2,,,6,,,8,,,4,,,,,,

PermPhase1, 241, , , 2, , 2, 6, , , 8, , , 4, , , , , , ,

LostTime,241,3,,3,3,3,3,3,3,3,3,3,3,3,3,,,,,

Lost Time Adjust,  $241, -1, -3, -3, -3, -3, -3, -3, -1, -2, -2, -1, -2, -2, -1,$ 

IdealFlow,241,1900,,1900,1900,1900,1900,1900,1900,1900,1900,1900,1900,1900,190  $0, 0, 0, 0,$ 

SatFlow, 241, 0, , 0, 3412, 1583, 0, 1775, 0, 0, 3487, 0, 3433, 3510, 0, , , , ,

SatFlowPerm,241,0,,0,2874,1559,0,1309,0,0,3273,0,1855,3510,0,,,,,

Allow RTOR,241,1,,1,1,1,1,1,1,1,1,1,1,1,1,,,,,

SatFlowRTOR,241,0,,0,0,89,0,7,0,0,7,0,0,7,0,,,,,

Volume,241,0,,266,90,75,31,13,6,7,178,9,22,370,18,,,,,

Peds, 241, 0, , 3, 0, 3, 3, 0, 3, 11, 0, 83, 83, 0, 11, , , , ,

Bicycles,241,0,,0,0,0,0,0,0,0,0,0,0,0,0,,,,,

PHF,241,0.90,,0.84,0.84,0.84,0.83,0.83,0.83,0.82,0.82,0.82,0.79,0.79,0.79,,,,,

Growth,241,100,,100,100,100,100,100,100,100,100,100,100,100,100,,,,,

HeavyVehicles,241,2,,2,2,2,2,2,2,2,2,2,2,2,2,,,,,

BusStops,241,0,,0,0,0,0,0,0,0,0,0,0,0,0,,,,, Midblock, 241,,,,0,,,0,,,0,,,0,,,,,, Distance, 241,,,,248,,,304,,,854,,,391,,,,,, TravelTime, 241,,,,5.6,,,6.9,,,19.4,,,8.9,,,,,, Right Channeled, 241,,,,,4,,,0,,,0,,,0,,,,, Right Radius, 241,,,,,50,,,,,,,,,,,,,,, Add Lanes, 241,,,,,0,,,,,,,,,,,,,,, Alignment,241,3,,0,0,1,0,0,1,0,0,1,0,0,1,,,,, Enter Blocked,241,0,,0,0,0,0,0,0,0,0,0,0,0,0,,,,, HeadwayFact,241,1.00,,1.00,1.00,1.00,1.00,1.00,1.00,1.00,1.00,1.00,1.00,1.00,1  $.00,$ ,,,, Turning Speed,241,9,,15,35,9,15,35,9,15,35,9,15,35,9,,,,, FirstDetect, 241,,,50,100, 20, 50, 100,, 50, 70,, 20, 100,,,,,, LastDetect, 241, , , 0, 0, 0, 0, 0, , 0, 0, , 0, 0, , , , , , DetectPhase1,241,,,2,2,2,6,6,,8,8,,4,4,,,,,, DetectPhase2, 241,,,0,0,0,0,0,,0,0,,,0,0,,,,,,, ExtendPhase, 241, , , 2, 2, 2, 6, 6, , 8, 8, , 4, 4, , , , , , SwitchPhase, 241,,,0,0,0,0,0,,0,0,,,0,0,,,,,, numDetects,241,,,1,2,1,1,2,,1,2,,1,2,,,,,, DetectPos1, 241, , , 0, 0, 0, 0, 0, 0, 0, 0, 0, 0, 0, , , , , , DetectSize1,241,,,50,6,20,50,6,,50,6,,20,6,,,,,, DetectType1, 241, , , 3, 3, 3, 3, 3, , 3, 3, , 3, 3, , , , , , DetectExtend1,241,,,0,0,0,0,0,,0,0,0,0,0,0, DetectQueue1,241,,,0,0,0,0,0,,0,0,,0,0,,,,,, DetectDelay1,241,,,0,0,0,0,0,,0,0,,,0,0,,,,,, DetectPos2, 241,,,,94,,,94,,,64,,,94,,,,,, DetectSize2, 241,,,,6,,,6,,,6,,,6,,,,,,

DetectExtend2,241,,,,0,,,0,,,0,,,0,,,,,,

The Lanes section is similar to Lanes table in the Individual UTDF. These notes apply to both the table and the section of the Combined UTDF.

**Up ID:** Upstream node number, write only. Used for assistance in converting data for use with planning software. Planning software sees a lane group as an origin and destination node, rather than NBL.

**Dest Node:** Destination node number for this movement, write only. For assistance in converting data for use with planning software.

**Lanes**: For each lane group, enter the number of lanes. Shared lanes count as through lanes, unless there is no through movement, in which case LR lanes count as left lanes,

**Shared**: Enter code for sharing of this lane with adjacent movements. This field specifies which movements the through lanes are shared with. Enter 0, 1, 2, 3 for No-sharing, Shared-with-Left, Shared-with-right, Shared-withboth. This field is normally 0 for turning lane groups. If a left lane shares with left2 or u-turns, the sharing is coded as a '1'.

**Width**: Enter the average lane width for the group in feet or meters. Decimal meters permitted.

**Storage**: Enter the length of a turning bay if applicable. Leave this field blank for through lane groups or if the turning lane goes all the way back to the previous intersection.

**Taper**: The value of the storage taper length.

**StLanes**: Enter the number of lanes in the storage bay. This can be more or less than the number of turning lanes, but must be at least 1.

**Grade**: Write only, use the new Links section.

**Speed**: Write only, use the new Links section.

**Phase1, Phase2, Phase3, Phase4**: Each lane group can have four primary phases associated with them. Enter phases that give a green to this movement in these fields. Enter -1 for an uncontrolled movement.

**PermPhase1, PermPhase2, PermPhase3, PermPhase4**: Each lane group can have four permitted phases associated with them. With permitted phases, left turns must yield to oncoming traffic, right turns must yield to pedestrians.

**LostTime:** Write only, use Lost Time Adjust.

**Lost Time Adjust**: Combination of Startup Lost time minus Extension of Effective Green. Total Lost Time = Yellow + All Red + Lost Time Adjust

**IdealFlow**: Ideal Saturated Flow Rate per lane. 1900 by default.

**SatFlow**: Saturated flow rate for protected movements. Normally calculated, \* indicates overridden value.

**SatFlowPerm**: Saturated flow rate for permitted movements. Normally calculated, \* indicates overridden value.

**SatFlowRTOR**: Saturated flow rate for RTOR movements. Normally calculated, \* indicates overridden value.

**Allow RTOR**:  $1 =$  RTOR allowed,  $0 =$  no

**Volume**: The volume table is the preferred method for storing volumes. This entry is provided to allow convenient transferring of all data.

**Peds**: Number of pedestrians conflicting with the right turn movement

**Bicycles**: Number of bicycles conflicting with the right turn movement

**PHF**: The volume table is the preferred method for storing volumes. Synchro automatically calculates the PHF when reading 15-minute count data from volume tables. This entry is provided to allow convenient transferring of all data.

**Growth**: The percent growth rate applied to volumes. 100 by default.

**HeavyVehicles**: The percent of trucks, busses, and RVs for each movement.

**BusStops**: The number of bus stops per hour blocking traffic.

**Midblock**: Percent of traffic originating from mid-block driveways.

**Distance**: Write only, use the new Links section.

**TravelTime**: Write only, use the new Links section.

**Right Channeled**: If R and R2 movements exist; listed for R2 movement. Values are

- $\sqrt{0}$  no
- $\checkmark$  1 yield
- $\checkmark$  2 free
- $\checkmark$  3 stop
- $\checkmark$  4 signal;

**Right Radius**: If right turn channeled, curb radius of right turn

**Add Lanes**: Number of add lanes after right turn channel

**Alignment**: Controls how add lanes align thru an intersection;

- $\checkmark$  0 align left,
- $\checkmark$  1 align to right
- $\checkmark$  2 align left no adds
- $\checkmark$  3 align right no adds

**Enter Blocked**: 0 vehicles wait if no space in node, 1 vehicles do not make check

**HeadwayFact**: Headway factor. Adjusts headways in simulation

**Turning Speed**: The simulation turning speed.

**FirstDetect**: Distance from the leading extension detector to stop bar in feet or meters. Leave blank if no detectors for lane group. Supplemented by actual detector information.

[Chapter 22](#page-390-0) – [UTDF, Combined Format](#page-390-0)

**LastDetect**: Same definition as ver 6, supplemented by actual detector information

DetectPhase1, 2, 3, 4: has been discontinued in favor of Extend Phase and Switch Phase

**DetectPhase1:** Write only for compatibility, use extend phase

**DetectPhase2:** Write only for compatibility, use switch phase

**ExtendPhase**: Detector calls go to this phase

**SwitchPhase:** Will set switch phase. Note that the extend phase will not get called when switch phase is green, per NTCIP specs.

**numDetects**: Number of detector rows

**DetectPos1… DetectPos5**: Distance from detector to stop bar. Detector 1 is closest to stop bar

**DetectSize1… DetectSize5**: Size of detector longitudinally

**DetectType1... DetectType5**: Detector type, sum of these flags, only 1 and 2 are currently implemented in Synchro.

- $1 =$ call
- $2 =$  extend
- 4 = queue detector (set non-zero value for queue time)
- 8= count volume
- 16 = count occupancy
- $32$  = yellow lock
- $64$  = red lock
- 128 = passage detector, Synchro currently assumes all detectors are presence
- 256 = added initial

**DetectExtend1… DetectExtend5**: Extend time for detector

**DetectQueue1**: Queue time for detector, detector 1 only

**DetectDelay1**: Delay time, detector 1 only

Any input data item appearing in the following screens is included:

#### **Settings Notes**

**Lanes**: all inputs expect name, distance, travel time, speed, grade

**Volumes**: all inputs including link OD volumes

**Timings**: phase mappings, others in Phase section

**Signing**: sign control, median to be redone, right turn channelized

**Phasings**: none, in phase section

**Simulation**: all except those appearing in Link section

Synchro Studio 10 User Guide

#### **Detectors**: all

Also included, origin node and destination node, WRITE ONLY, for assistance when transferring to and from planning models.

#### **Time Plan Section**

This section contains data common to a timing plan, but not for a phase. The combined file uses Timeplan data in conjunction with Phases data.

[Timeplan] Timing Plan Settings RECORDNAME, INTID, DATA Control Type,241,3 Cycle Length,241,100.0 Lock Timings,241,0 Referenced To,241,0 Reference Phase,241,206 Offset,241,16.0 Master,241,0 Yield,241,0 Node 0,241,241 Node 1,241,0

**Control Type:** 0 pretimed, 1 actd uncoord, 2 semiact uncoord, 3 actd coordinated

**Cycle Length:** Cycle length; write only; cycle length on read is sum of phase split times

**Lock Timings:** 0 unlocked**,** 1 locked; timings will still be read from Time Plan and Phasings section when locked

**Referenced To:** The part of phase to which offsets are referenced.

0: refGreen, the last of the phases to turn green (TS1 style)

1: refYellow, the first phase to turn yellow (170 style without rest in walk)

2: refRed, the first phase to turn red (not used often)

3: refFirstGreen, the first referenced phase to turn green (TS2 style)

4: ref170, the beginning of flashing don't walk (170 style with rest in walk)

**Reference Phase:** phase number(s) offsets are referenced to. If two phases are referenced, the phase for ring A is multiplied by 100, phases 2 and 6 are written 206.

[Chapter 22](#page-390-0) – [UTDF, Combined Format](#page-390-0)

**Offset:** offset in seconds; Offset is referenced as specified by Referenced to and Referenced Phase. On reading, the **Start Times** in Phasings section read after will override the offsets here. To read offsets, include a second TimePlan section with offset records only, after the Phasings section.

Some NEMA TS2 controllers reference offsets to the **first** coordinated phase to turn green. Use TS2 referencing by adding a '+' character, a refphase of 26+ indicates that offsets are referenced to the first of phase 2 or 6 to turn green.

With negative refPhase, the offset is referenced to the controllers yield point. A value of 26- indicates that offsets are referenced to the first of phases 2 or 6 to turn yellow. A value of 0 indicates that offsets are referenced to the beginning of the first phase.

**Master:** 0 normal; 1 master controller, master controller will keep offset at zero, only one master allowed per cycle length

**Yield**: 0 single, 1 flexible, 2 by phase. Defines yield points for non-coordinated phases.

**Node 0, Node 1 … Node 7**: Used to assign multiple nodes to one controller. If nodes 101 and 102 use the same controller; the timing plan and phasing data will only be included for INTID 101. The node records for INTID 101 will be:

```
Node 0,101,101
Node 1,101,102
```
#### Node 2,101,0

A zero value indicates no more nodes. There will be no time plan and phasing records for node 102, they are defined by node 101.

#### **Phasing Section**

This section contains phasing data. The combined file uses Phases data in conjunction with Timeplan data.

```
[Phases]
Phasing Data
RECORDNAME, INTID, D1, D2, D3, D4, D5, D6, D7, D8
BRP,241,111,112,211,212,121,122,221,222
MinGreen, 241, , 6, , 7, , 6, , 7
MaxGreen, 241, , 44, , 45, , 44, , 45
VehExt,241,,2,,2,,2,,2
TimeBeforeReduce,241,,0,,0,,0,,0
TimeToReduce,241,,0,,0,,0,,0
MinGap, 241, , 2, , 2, , 2, , 2
Yellow,241,,5,,4,,5,,4
```
AllRed,241,,1,,1,,1,,1 Recall,241,,0,,3,,0,,3 Walk,241,,7,,7,,7,,7 DontWalk,241,,18,,15,,18,,15 PedCalls,241,,0,,0,,0,,0 MinSplit,241,,32,,27,,32,,27 DualEntry,241,,1,,0,,1,,0 InhibitMax,241,,1,,1,,1,,1 Start,241,,16,,66,,16,,66 End,241,,66,,16,,66,,16 Yield, 241,, 60,, 11,, 60,, 11 Yield170,241,,42,,96,,42,,96 LocalStart,241,,0,,50,,0,,50 LocalYield,241,,44,,95,,44,,95 LocalYield170,241,,26,,80,,26,,80

#### ActGreen,32.1

Used for data specific to a phase. One entry for each input row on the phasings settings.

**BRP:** Entry is for rings and barriers.

**MinGreen**: Minimum green time (tenths of seconds)

**MaxGreen**: This is the maximum time the phase is green.

**VehExt**: This is the time the signal is held green by each actuation. It is also the maximum gap when using a volume density controller (hundredths of seconds).

**TimeBeforeReduce**: This is the time before gap reduction starts on volume density controllers (seconds).

**TimeToReduce**: This is the amount of time to reduce the gap from VehExt to MinGap.

**MinGap**: This is the minimum gap to achieve (hundredths of seconds).

Yellow: This is the time each phase displays yellow (tenths of seconds). AllRed + Yellow must equal a whole number of seconds.

**AllRed**: This is the time each phase displays all-red clearance before the next phase (tenths of seconds). AllRed + Yellow no longer need to equal a whole number of seconds for Synchro.

[Chapter 22](#page-390-0) – [UTDF, Combined Format](#page-390-0)

**Recall:** This field can have the following values,  $0 =$  no recall,  $1 =$  minimum recall,  $2 =$  pedestrian recall,  $3 =$ maximum recall, 4 = rest in walk. If recall is not zero, the phase will be serviced on every cycle for the minimum green time, walk+don' walk time, or maximum green time respectively.

If only one (or two simultaneous phases) are set to recall, the signal will rest on those phases. If these phases are set to RestInWalk, the signal will rest on walk in these phases. Note that with some 170 controllers, if Rest in walk is used, the offsets are referenced to the beginning of Don't Walk.

**Walk:** This is the time for the Walk indication or 0 for no pedestrian phase (seconds).

**DontWalk:** This is the time for the Flashing Don't Walk interval (seconds). Note that Flashing don't walk ends at the start of yellow time.

**PedCalls:** This is the number of pedestrian calls per hour received by this phase. Set this field to blank for no pedestrian phase. Set this field to zero or other number to activate a pedestrian phase. If PedCalls is not used, a 0 or blank in Don't Walk can be used to turn off the pedestrian phase.

**MinSplit**: Minimum Split is used by Synchro during split optimization. This value does map to a value found in traffic signal controllers.

**DualEntry:** Can be set to Yes or No (1=Yes, 0=No). Select Yes to have this phase appear when a phase is showing in another ring and no calls or recalls are present within this ring and barrier.

**InhibitMax:** Can be set to Yes or No (1=Yes, 0=No). Inhibit maximum termination is used to disable the maximum termination functions of all phases in the selected timing ring. In Synchro, this is the Fixed Force Off setting.

**Start:** Is the begin time referenced to the system clock

**End:** Is the end time of the phase referenced to the system clock.

**Yield170:** Is the phase yield or force-off time, referenced to the system clock, beginning of yellow. It is referenced to the beginning of FDW if recall is set to CoordMax.

**LocalStart, LocalYield, LocalYield170:** These are the same values as above except they are referenced to the local offset point.

**Start Time** is read and used to set offsets.

**ActGreen** is the actuated green time and is the average of the five percentiles used for HCM analysis. To get the Actuated Split, add the Yellow and All Red time (from this section). This record is write only, Synchro will not read it.

# **Minimum Data Necessary to build a Synchro file**

If you want to build a Synchro file from scratch, these data items are needed.

## **[Network]**

First record is Metric. Always include Metric record first so that speeds and distances are interpreted correctly. Use "0" for feet and mph and "1" for m and km/h

The other records can be blank for defaults

Synchro Studio 10 User Guide

### **[Node]**

Coordinate and node number information is needed, along with node type.

You need to build external nodes for links that do not connect to another signal.

### **[Link]**

Build two links for all connected nodes.

Up and down node numbers for all links.

Street Name and speed.

Distance and travel time can be calculated by Synchro and left blank.

Other fields can be left blank.

### **[Lane]**

Required Records:

Lanes

Shared

StLanes

Storage

Phase1

PermPhase1

Volume

Peds

DetectPhase1

The remaining records can be skipped to use defaults.

## **[Timeplan]**

Required Records:

Control Type

Cycle Length

Referenced To

Reference Phase

Offset

[Chapter 22](#page-390-0) – [UTDF, Combined Format](#page-390-0)

Synchro Studio 10 User Guide

The remaining records can be skipped to use defaults.

## **[Phasing]**

Required Records:

MinGreen

MaxGreen

VehExt

Yellow

AllRed

Recall

Walk

DontWalk

The remaining records can be skipped to use defaults

# <span id="page-408-0"></span>**– Errors and Warnings**

# **Coding Error Messages**

Synchro and SimTraffic includes a feature that will check data files for coding errors. This topic lists the possible errors along with suggestions for correcting them.

# **General Coding Errors**

To check for general coding errors in Synchro, simply choose the **Options**→**Coding Error Check**. To check for errors in SimTraffic, launch SimTraffic from Synchro.

# **Synchro Errors and Warnings**

Warnings indicate likely problems, but they may be acceptable in certain circumstances. Errors indicate serious problems that require fixing.

#### **Table 23-1 Synchro Warnings**

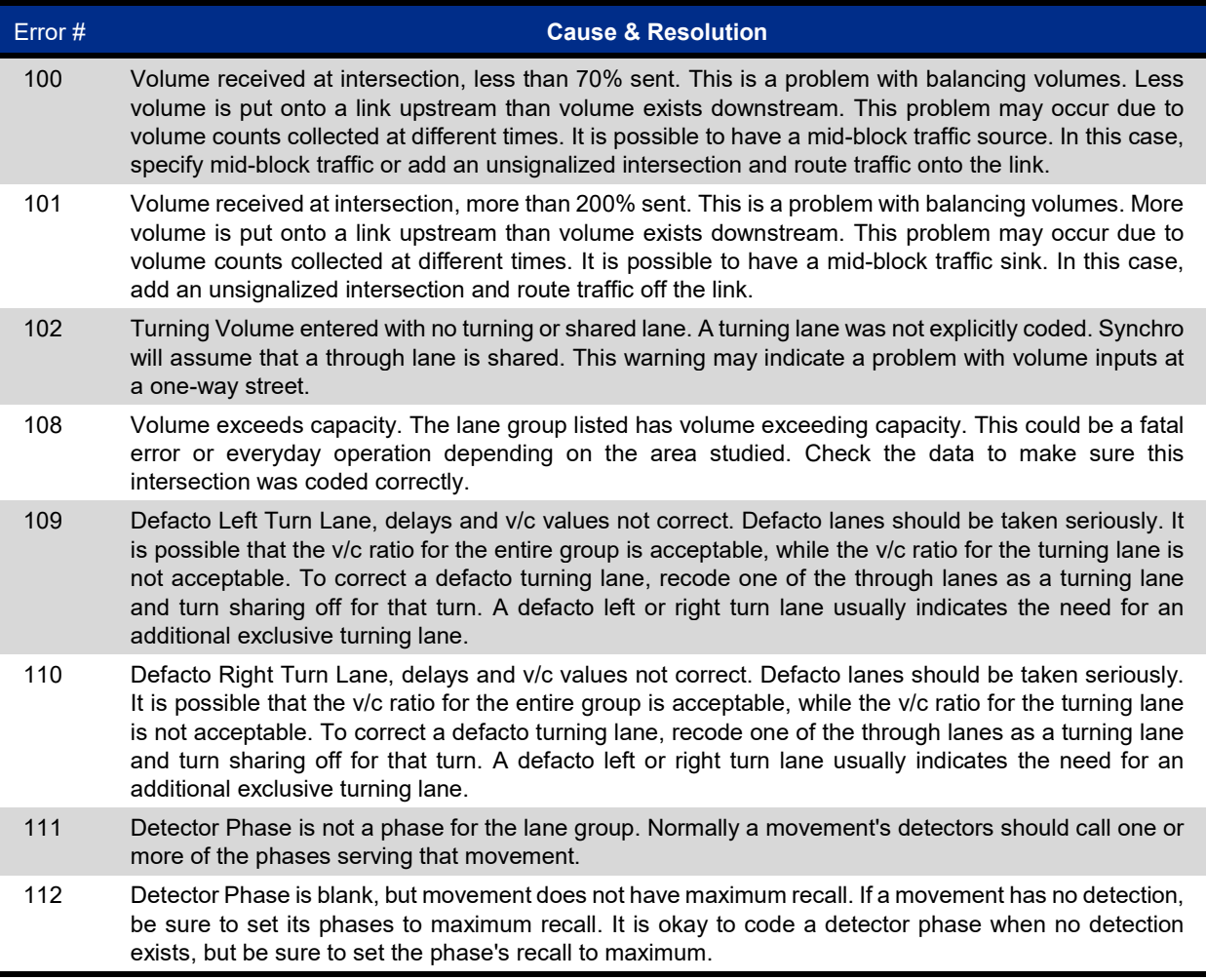

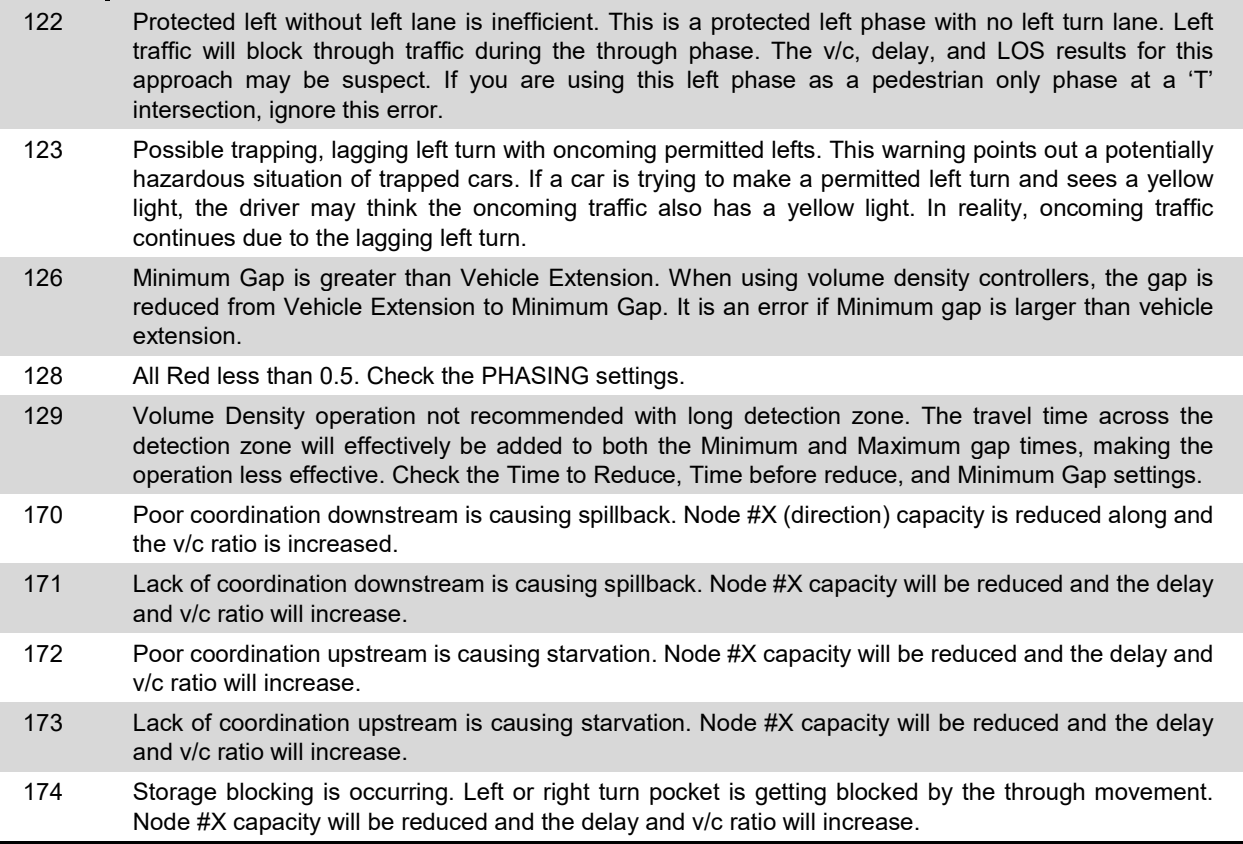

## **Table 23-2 Synchro Errors**

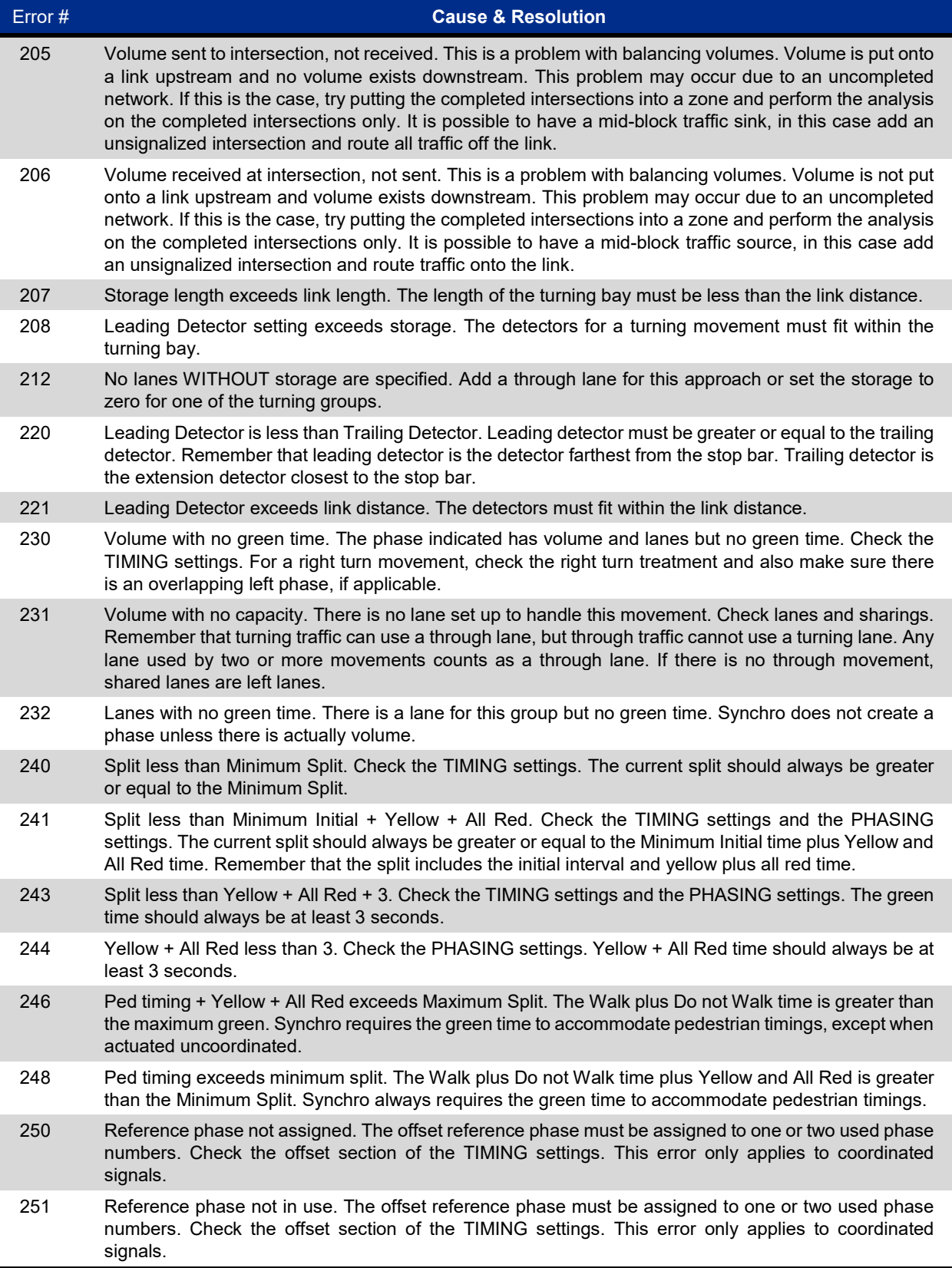

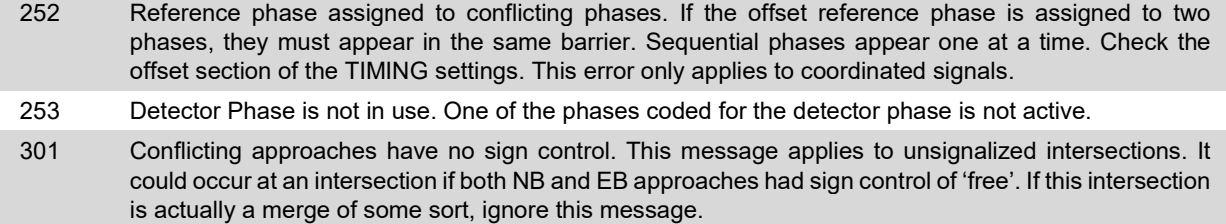

# **SimTraffic Errors and Warnings**

When opening a file, SimTraffic performs a coding error check on the Synchro (\*.syn) file. This list describes each error and warning along with suggestions for correcting them.

Warnings indicate likely problems, but they may be acceptable in certain circumstances.

Errors indicate serious problems that require fixing. However, in many cases the simulation may work correctly in spite of the error.

Fatal Errors indicate a serious coding problem. SimTraffic is unable to generate lanes and geometrics until the error is corrected.

The error list will only appear when the input file has been changed or needs recording. If a valid history (\*.hst) exists for the current file with no changed data; the error list is not shown.

**Table 23-3 SimTraffic Warnings**

| Code# | <b>Description</b>                                                                                                    |
|-------|----------------------------------------------------------------------------------------------------|
| 126   | Minimum Gap is greater than Vehicle Extension. When using volume density controllers, the gap is<br>reduced from Vehicle Extension to Minimum Gap. It is an error if Minimum gap is larger than vehicle<br>extension.                                                                                                    |
| 127   | Vehicle extension for phase p should exceed 111% of travel time from trailing detector. Extension<br>detectors should keep phase active while the vehicle travels from the last extension detector to the stop<br>bar.<br>The minimum value for gap time is:<br>Dtrail / (speed $*$ 1.47 $*$ 0.90), when speed is mph<br>Dtrail / (speed / 3.6 $*$ 0.90), when speed is km/h |
| 128   | Minimum Gap of phase p should exceed 111% of travel time from trailing detector. Extension detectors<br>should keep phase active while the vehicle travels from the last extension detector to the stop bar.                                                                                                    |
| 129   | Volume Density operation not recommended with long detection zone. The travel time across the detection<br>zone will effectively be added to both the Minimum and Maximum gap times, making the operation less<br>effective. Check the Time to Reduce, Time before reduce, and Minimum Gap settings.                                                                         |
| 130   | Short Links under 100 feet (30 meters) may have problems. This is not necessarily an error. Pay careful<br>attention to short links because SimTraffic may have modeling problems including stuck vehicles, only 1<br>or 2 vehicles approved at a time. Short links reduce the opportunities for lane changes.                                                               |
| 131   | Angle between d1 and d2 approaches less than 25 degrees. Avoid using acute angles between<br>approaches, this causes the interior space of the intersection to be quite large and gives performance<br>problems. If necessary, use a bend node before the intersection to give a larger angle between<br>movements.                                                          |

## **Table 23-4 SimTraffic Errors**

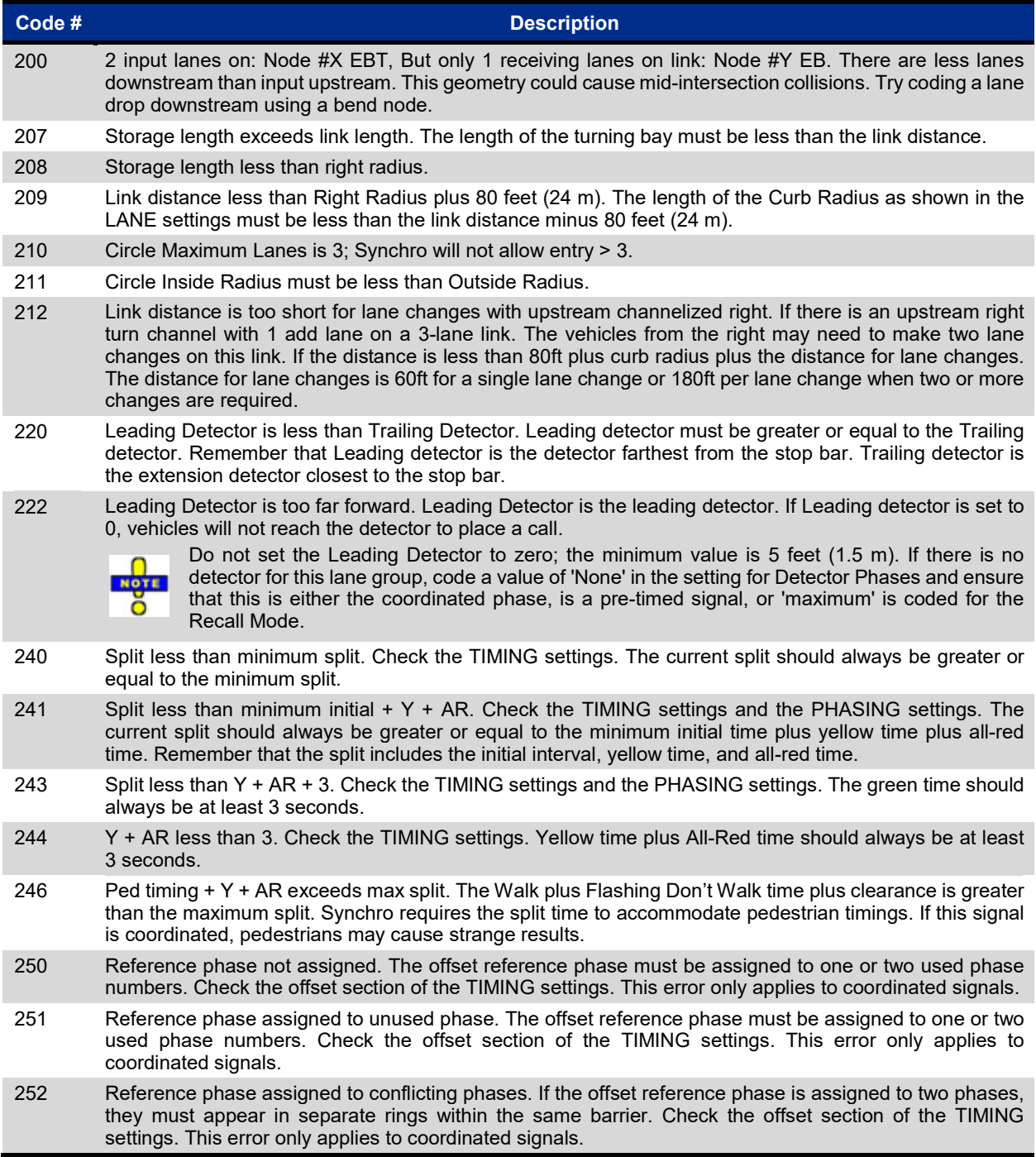

### **Table 23-5 SimTraffic Fatal Errors**

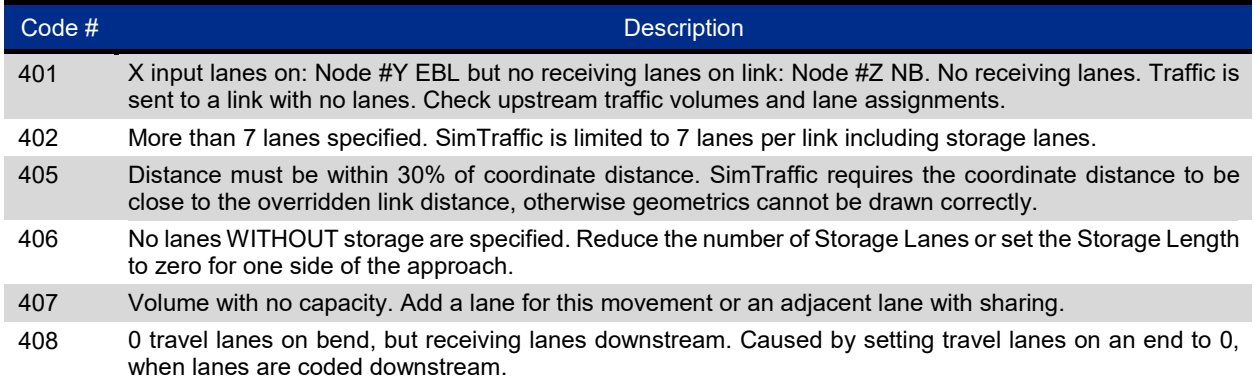

### **Data Access Errors**

These errors occur when reading data from data file during simulation. These errors are caused by bad or unexpected data in the external data files.

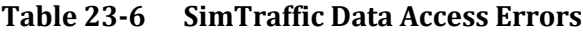

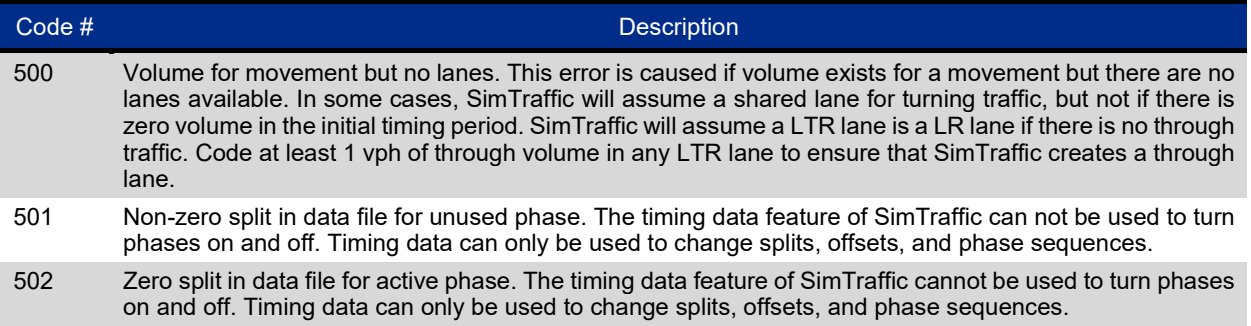

# <span id="page-414-0"></span>**– SimTraffic Operation**

## **Introduction**

SimTraffic is designed to model networks of signalized and unsignalized intersections, including roundabouts. SimTraffic is especially useful for analyzing complex situations that are not easily modeled macroscopically including:

- $\checkmark$  Closely spaced intersections with blocking problems
- $\checkmark$  Closely spaced intersections with lane change problems
- $\checkmark$  The effects of signals on nearby unsignalized intersections and driveways
- $\checkmark$  The operation of intersections under heavy congestion

#### **SimTraffic Features:**

- $\checkmark$  Pre-timed Signals
- $\checkmark$  Actuated Signals
- $\checkmark$  2-way Stop Intersections
- $\checkmark$  All-way Stop Intersections
- $\checkmark$  Roundabouts
- $\checkmark$  Freeways
- $\checkmark$  Roadway Bends
- $\checkmark$  Lane Additions and Lane Drops
- $\checkmark$  Cars, Trucks, Buses
- $\checkmark$  Pedestrians
- $\checkmark$  Right Turn Islands
- $\checkmark$  Curved Links
- $\checkmark$  SimTraffic Measures of Effectiveness (MOEs):
- $\checkmark$  Slowing Delay
- $\checkmark$  Stopped Delay
- $\checkmark$  Stops
- $\checkmark$  Queue Lengths
- $\checkmark$  Speeds
- $\checkmark$  Travel Time and Distance
- $\checkmark$  Fuel Consumption and Efficiency
- $\checkmark$  Exhaust Emissions
- $\checkmark$  Observed Actuated Green Times

At present SimTraffic will not model ramp metering, bus stops, bus routes, bus and carpool lanes, light rail, onstreet parking, and short-term events. Many of these features may be added into future versions of SimTraffic.

# **SimTraffic Operation**

This chapter explains the overall operation of SimTraffic including loading files, recording simulations and playing simulations. [Figure 24-1](#page-416-0) includes a screen shot of the SimTraffic window.

## **Loading Files**

Select the **File**→**Open** menu command to load a file. SimTraffic uses Synchro style SYN files for data inputs.

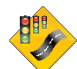

If you are working with a file in Synchro, you can start SimTraffic by pressing the **SimTraffic-Animation** button or pressing [**Ctrl**]+[**G**].

## **Recording and Playback**

### **Seeding Network**

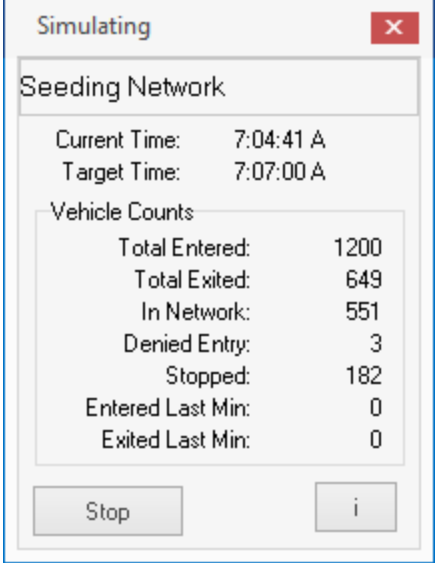

After a file is loaded, the network is seeded. Network seeding fills a network with vehicles, so that there will be vehicles in the network when simulation begins. The length of seed time can be changed with **Options**→**Intervals and Volumes** command.

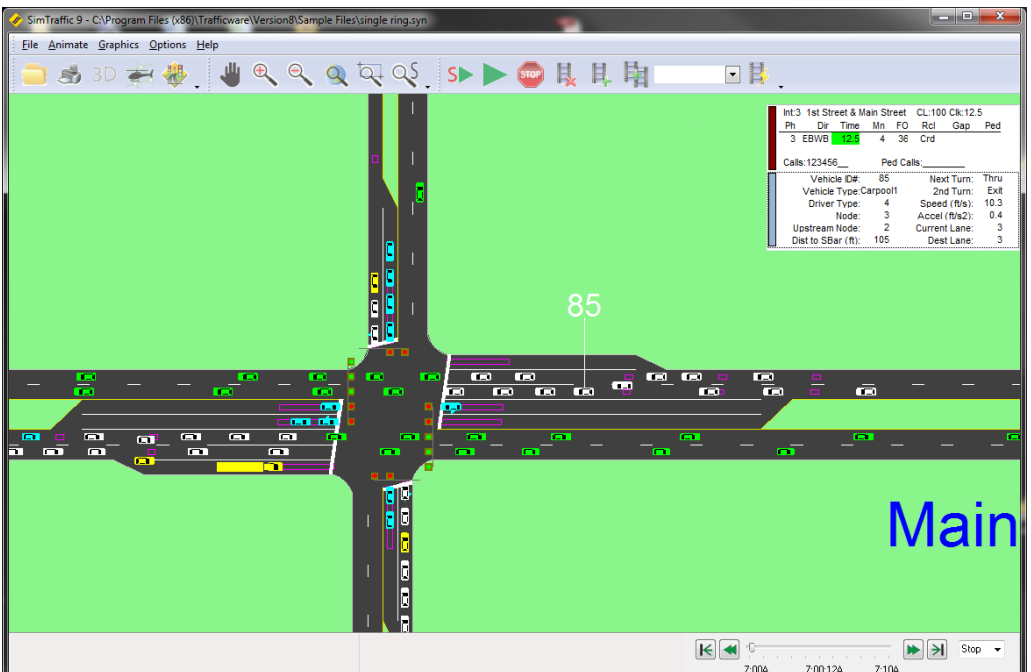

<span id="page-416-0"></span>**Figure 24-1 SimTraffic Map View** 

## **Simulation Recording**

Simulations can be recorded and subsequently played back. Alternatively, simulations can be created while animating.

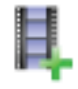

The **Record-Simulation** button or [**Ctrl**]+[**E**] will perform simulation and record information for animation, reports, and static graphics. The length of time recorded can be changed with the **Options**→**Intervals and Volumes** command.

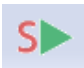

The **Simulate-While-Playing** button ([**F5**]) will simulate traffic while animating (SimPlay). The SimPlay option is useful for quickly viewing traffic. Simulations created with SimPlay cannot be used for reports and static graphics.

In many cases, it is possible to change traffic volumes or signal timings and simulate while playing without reseeding the network. This makes it possible to simulate many similar timing plans quickly. To change data without reseeding, it is necessary to start SimTraffic from Synchro.

## **Playback**

The drop-down **Speed-Control box** shows the current speed and allows the user to change the speed quickly.

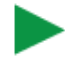

The **Play** button [1] will play the animation back at 1 time speed. This would be similar to changing the speed with the Speed-Control box.

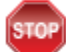

The **Pause Simulation** button [**0**] or [**F2**] will pause the simulation playback or SimPlay.

Clicking one the drop down menu located in the lower right-hand corner will allow you to play or SimTraffic at  $1/2x$ , 1x, 2x, 4x, and 8x speed, or in reverse at  $1/2x$ , 1x, 2x, 4x, and 8x speed. If simulation data is recorded, it will be played back, otherwise new simulation data will be recorded. The simulation may not actually play at the full speed with a large network or on a slow computer. To speed animations, consider animating a small part of the network.

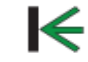

The **Skip to the Beginning of Recording** button or [<] key returns to the start of recorded history.

The **Frame Reverse** button or [**-**] key takes the animation back 0.5 seconds. SimTraffic simulates traffic at 0.1 s increments but only records traffic data at 0.5 increments. A frame is therefore 0.5 s.

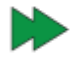

The **Frame Advance** button or [**+**] key takes the animation forward 0.5 seconds. SimTraffic simulates traffic at 0.1 s increments but only records traffic data at 0.5 increments. A frame is therefore 0.5 s.

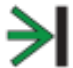

The **Skip to the End of Recording** button or [**>**] key sets the animation at the end of recorded history.

The **Playback-Time box** shows the starting and ending times of recorded history on the left and right sides. The center number indicates the current animation time. The needle in the playback time box can be dragged to quickly go to a specific time.

### **3D Simulations**

SimTraffic can create a 3D format file for viewing with Trafficware's 3D Viewer program. To create the 3D file, check the box **Record 3D** on the Home tab. A file with an S3D extension will be created in your project directory.

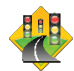

Use the **3D Viewer** button to launch the 3D Viewer application. Refer to [Chapter 29](#page-502-0) for full details on using 3D Viewer.

### **Multiple Simulation Runs**

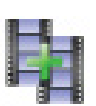

The **Record Multiple Runs** button or [**Ctrl**]+[**M**] will perform and record a simulation on multiple runs. A dialog will appear allowing the user to select the number of runs to simulate and record and the starting random number seed. The random number seed will be incrementally increased by one for the simulated runs. For instance, 1, 2, 3, 4 and 5 if starting from 1 with 5 runs.

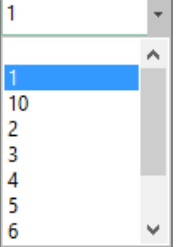

The **Run Number of Recorded History** will allow the user to load a recorded history file if multiple runs have been performed. Choose the number of the run you would like to animate with the drop down list. The number will be the random seed number that was used. It is possible to have a blank value in the drop-down list. This indicates a simulation run without a run number extension.

In the reports, the user is allowed to have the report generator average the results for some of all of the runs performed.

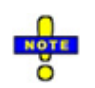

The run numbers are used on the same input data and time intervals to get a statistical average of varied random seeds. See page [26-4](#page-443-0) for information on random seeds and page [27-3](#page-458-0) for creating reports with multiple runs.

## **History Files**

SimTraffic records the animation data into a history file. Normally this file has the same name as the SYN file but has the extension HST. If you have recorded multiple runs (see above), the HST file will be formatted as filename-#.HST. The '#' will indicate the random seed number that was used during the recording. To print the average result of the history files, see the section on Reports, Graphics and MOEs on page [27-3.](#page-458-0) 

This file(s) is preserved so that animations can be displayed later and reports can be created without re-seeding and re-recording.

Sometimes the HST file may need to be destroyed or may require re-recording. The following actions can render a HST file invalid.

- $\checkmark$  Changing data in the SYN file. Zoom settings are exempt.
- $\checkmark$  Changing any simulation options or parameters in SimTraffic. MAP View and zoom positions are exempt.
- $\checkmark$  Changing the data files if volume or timing data is used.
- $\checkmark$  Use the SimTraffic-Animation button in Synchro to change data without re-seeding.

#### **Making Presentations with Prerecorded Data**

If you are planning to make a presentation, it is helpful to have a HST file with the animations pre-recorded. To ensure that the HST file is valid and does not require re-seeding, close SimTraffic and restart SimTraffic to verify that the history file can be loaded without re-seeding.

When copying files between computers or directories, be sure to copy the SYN, SIM, and HST files so that all data is transferred.

## **Analyzing Part of a Network or a Single Intersection with SimTraffic**

SimTraffic analyzes all intersections in a file or network. There is no provision for modeling part of a network or zone within a file.

To analyze part of a network, do the following:

- 1. In Synchro, select the desired intersection(s) on the map. Multiple intersections can be selected by dragging a rectangle around them.
- 2. Choose the **Save Part** command.
- 3. Start SimTraffic from the Settings start bar and Open the sub-network file.

## **Map Settings**

Use the command **Options**→**Map Settings** to change the appearance of the map (see Figure 24-2). This command can change the color and size of the map elements for the Layout, the vehicle appearance and for static graphics.

| Map Settings<br>×                            |                  |          |          |        |         |
|----------------------------------------------|------------------|----------|----------|--------|---------|
| Vehicles<br>Layout<br><b>Static Graphics</b> |                  |          |          |        |         |
| Color Scheme                                 | By Turn          |          |          |        |         |
| Turn                                         | Vehicle          | Driver   | Payment  | Screen | Printer |
| U-Turn                                       | Car1             | 1        | Cash     |        |         |
| Left 2                                       | Car <sub>2</sub> | 2        | Exact Ch |        |         |
| Left                                         | Truck SU         | 3        | ETC      |        |         |
| Thru                                         | SemiTrk1         | 4        |          |        |         |
| Right                                        | SemiTrk2         | 5        |          |        |         |
| Right 2                                      | Truck DB         | 6        |          |        |         |
|                                              | Bus              | 7        |          |        |         |
| Exit                                         | Carpool1         | 8        |          |        |         |
| Sink                                         | Carpool2         | 9        |          |        |         |
|                                              |                  | 10       |          |        |         |
| Pedestrians                                  |                  |          |          |        |         |
|                                              | Show Turn Signal |          |          |        |         |
|                                              |                  |          |          |        |         |
|                                              |                  |          |          |        |         |
|                                              |                  |          |          |        |         |
|                                              |                  |          |          |        |         |
|                                              |                  |          |          |        |         |
|                                              |                  |          |          |        |         |
|                                              |                  |          |          |        |         |
| <b>Classic Colors</b>                        |                  | Defaults | 0k       | Cancel |         |

**Figure 24-2 SimTraffic Map View Settings**

To change a color, click on the Color box for the desired element (Screen Color or Printer Color) and then select a color from the choices shown. To cancel the selection, use the [Esc] key.

**Layout Tab**. The sizes for curb lines, center lines, stop bars, street names, and node numbers are in feet (meters). These elements will be scaled when the map is zoomed in and out. The Street Name Height also affects how often the street name is repeated. To have the street names repeat farther apart or closer together, decrease the height of the street names.

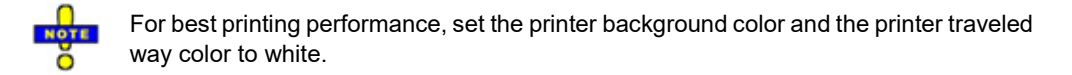

The checkbox can be selected or de-selected. A check will indicate to show the element and unchecked will make the element transparent.

Use the 'DXF or Bitmap' checkbox to turn off/on the background image. You can import a bitmap or jpeg image into your Synchro file to use as a Map background. In SimTraffic, the network will animate on the background image (DXF or Bitmapped). See the topic on **Background Images** [\(Chapter 4\)](#page-64-0) for details on importing the background image.

**Vehicles Tab**. The Vehicles tab is used to adjust how vehicles are displayed on the map, with one color, color coded by turn type, color-coded by vehicle type, color coded by driver type or hidden. The Hide Vehicles option is useful for making a printout of the geometrics only. This tab also includes the option to change the pedestrian color.

**Static Graphics**. The Static Graphics tab is used to change the colors that are used for the Static Graphics display.

## **Map Zooming and Scrolling**

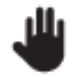

To scroll around the map, choose the *Pan* button or press the [End] key. To deactivate, select the button again or press [Esc]. In addition, holding the mouse wheel button down will allow you to drag the map.

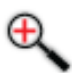

To view the map closer, choose the **Zoom-In** button or press [**Page Down**]. It may be necessary to scroll to put the map in the center of the **MAP** view first.

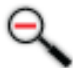

To view more of the map, choose the **Zoom-Out** button or press [**Page Up**].

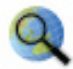

To view the entire map, choose the **Zoom-All** button or press [**Home**].

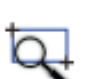

To view a specific section of the map, use the **Zoom-Window** button or press [**Ctrl**]+[**W**]. Then click on the upper-left corner of the viewing area. Then click on the lower-right corner of the viewing area.

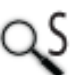

To view the map at a specific scale, use the **Zoom-Scale** button. Then enter the desired scale to view the map in feet per inch (meters per inch). This command assumes 100 pixels per inch on your screen.

To return to the previous view, press [**Ctrl**]+[**Bksp**].

To center the view, press [**Ctrl**]+[**C**] and click on the map feature to center it.

## **Signal status**

Click with the mouse in the middle of the intersection to display the status of an actuated or pre-timed signal.

|  |  |  | Int:3 3rd St & Main Street CL:120 Clk:17.0<br>Ph Dir Time Mn FO Rcl Gap<br>4 SBT 3.0 4 63 Min 2.3<br>8 NBT 3.0 4 75 Min 3.0<br>Calls:123_56_8 Ped Calls: |     |  |
|--|--|--|----------------------------------------------------------------------------------------------------|-----|--|
|  |  |  |                                                                                                    | Ped |  |
|  |  |  |                                                                                                    |     |  |
|  |  |  |                                                                                                    |     |  |
|  |  |  |                                                                                                    |     |  |

<span id="page-420-0"></span>**Figure 24-3 SimTraffic Signal Status**

A sample of the signal status is shown i[n Figure 24-3.](#page-420-0) [Table 24-1](#page-421-0) includes an explanation of the signal status.

| Int:3                          | This displays the intersection node number.                                                                                                    |
|--------------------------------|----------------------------------------------------------------------------------------------------|
| 3rd St & Main<br><b>Street</b> | This displays the street names of the intersection.                                                                                                    |
| CL:120                         | This is the cycle length for pre-timed and coordinated intersections.                                                                                                    |
| Clk:17.0                       | This is the cycle counter for pre-timed and coordinated intersections. The cycle counter will be greater or equal<br>to 0 and less than the cycle length. If the offset is 5, the reference phase will be started or yield when the cycle<br>clock is 5.                          |
| Ph <sub>4</sub>                | These are the currently active phase number(s).                                                                                                    |
| Dir SBT                        | These are the direction(s) serviced by the currently active phases.                                                                                                    |
| Time $3.0$                     | This is the amount of time elapsed for the currently active phase.                                                                                                    |
| Mn <sub>4</sub>                | The minimum initial green time for this phase                                                                                                    |
| FO 63                          | The force off or yield time for this phase. Coordinated and pre-timed only. The phase will yield to yellow or be<br>forced off to yellow when the cycle clock reaches the force off time.                                                                                         |
| Mx 20                          | For actuated-uncoordinated only. This is the phase's maximum green time.                                                                                                    |
| <b>Rcl Min</b>                 | The recall for the phase if any. This will be Crd for coordinated, Max for Max recall, Ped for Pedestrian recall,<br>and Min for minimum recall.                                                                                                    |
| Gap 3.0                        | This is gap counter. It is set to the vehicle extension time when a vehicle is on a detector. The gap counter is<br>reduced whenever there are no vehicles on the detectors. When the phase gaps out, the gap counter shows<br>X. The gap counter is blank for pre-timed signals. |
| Calls: 123 56 8                | This indicates which phases have a vehicle call. Phases with recall always place a call. This information is<br>blank for pre-timed signals.                                                                                                    |
| Ped Calls: 4                   | This indicates which phases have a ped call. Phases with ped recall always place a pedestrian call.                                                                                                    |

<span id="page-421-0"></span>**Table 24-1 Signal Status Description**

To hide the Signal Status, press the [**Delete**] button while it is in focus. To move to a different status pane, click on the pane of intereset or press [**Ctrl**] + [**Up**] or [**Ctrl**] + [**Down**].

# **Vehicle Status**

Click with the mouse on a vehicle to display the status of a vehicle. Vehicle status can be used to help explain vehicle behaviors.

| Vehicle ID#:       | 65 | Next Turn: Thru |      |
|--------------------|----|-----------------|------|
| Vehicle Type:Car2  |    | 2nd Turn: Thru  |      |
| Driver Type:       |    | Speed (ft/s):   | 41.8 |
| Node:              |    | Accel (ft/s2):  | 28   |
| Upstream Node:     |    | Current Lane:   |      |
| Dist to SBar (ft): | 26 | Dest Lane:      |      |

<span id="page-421-1"></span>**Figure 24-4 SimTraffic Vehicle Status**

A sample of the signal status is shown i[n Figure 24-4.](#page-421-1) [Table 24-2](#page-422-0) includes an explanation of the signal status.

| Vehicle ID#: 65                   | This is a number that uniquely identifies each vehicle. ID numbers are reused when a<br>vehicle leaves the network                                                                                                    |
|-----------------------------------|----------------------------------------------------------------------------------------------------|
| Vehicle Type: Car2                | This identifies what type of vehicle is shown. The Options->Vehicle-Parameters shows<br>the characteristics for each vehicle type.                                                                                                    |
| Driver Type: 9                    | This identifies what type of driver is shown. The Calibration $\rightarrow$ Drivers window displays<br>the characteristics for each driver type. There are 10 driver types. The lower numbered<br>drivers are more conservative and courteous. The higher numbered drivers are more<br>aggressive. |
| Node: 4                           | This is the node number the vehicle is approaching. While in an intersection, this is the<br>node number of the next intersection.                                                                                                    |
| Upstream Node: 3                  | This is the upstream node number.                                                                                                    |
| Dist to Sbar (ft): 26             | This is the distance from the front of the vehicle to the stop bar.                                                                                                    |
| Next Turn: Thru                   | This is the next turn the vehicle will make. This field will be Left, Thru, Right, Exit, or<br>Sink. Exit indicates the vehicle is exiting the network. Sink indicates the vehicle is<br>exiting through a mid-block sink.                                                                         |
| 2nd Turn: Thru                    | This is the second turn the vehicle will make                                                                                                    |
| Speed(ft/s): 41.8                 | This is the current speed of the vehicle in ft/s (m/s).                                                                                                    |
| Accel (ft/s <sup>2</sup> ): $2.8$ | This is the current acceleration of the vehicle in feet per second squared. $(m/s2)$ .                                                                                                    |
| Current Lane: 2                   | The current lane. Lanes are numbered sequentially starting at one for the leftmost<br>lane.                                                                                                    |
| Dest Lane: 2                      | If a lane change is in progress, this is the destination lane the vehicle is moving into.<br>Otherwise, the Destination Lane will be the Current Lane.                                                                                                    |

<span id="page-422-0"></span>**Table 24-2 Vehicle Status Description**

To hide the Vehicle Status, press the [**Delete**] button while it is in focus. To move to a different status pane, click on the pane of intereset or press [**Ctrl**] + [**Up**] or [**Ctrl**] + [**Down**].

# **Create a Video in SimTraffic**

SimTraffic can create a recording of the simulation in AVI format, for use in presentations and allowing you to share the video without the Synchro or SimTraffic file. The first step is to select **Transfer**→**Video Settings** to open the video parameters dialogue box[. Figure 24-5](#page-422-1) includes a screen shot of the window.

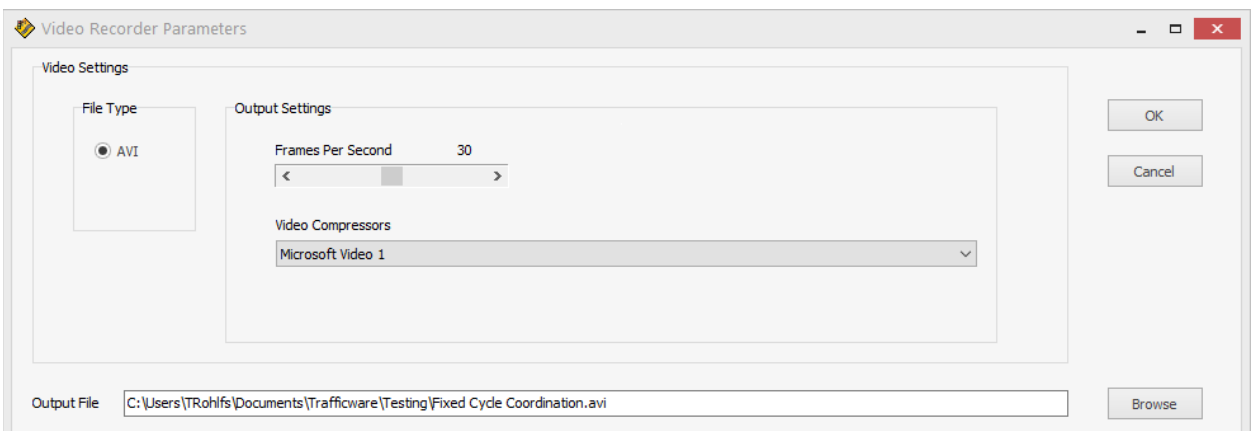

#### <span id="page-422-1"></span>**Figure 24-5 SimTraffic Video Recorder Parameters Screen**

The following steps should be completed prior to creating a video.

1. Adjust the Frames Per Second that you desire using the slider bar.

- 2. Select the desired Video Compressor from the drop-down list. It is recommended to test a few of them before deciding on your choice.
- 3. Confirm the Output file name and location using the Browse feature.
- 4. Press OK
- 5. Press the Record Video button. If this button is pressed prior to completed Steps 1 through 4, a message will be displayed reminding you that the video parameters must be configured first.

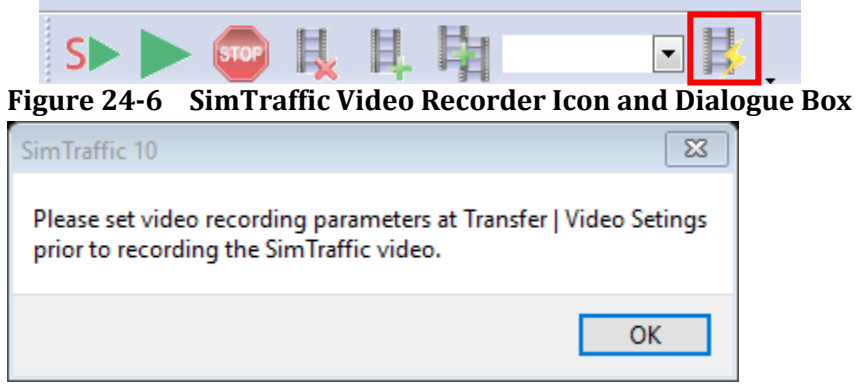

# **SimTraffic Keyboard Shortcuts**

#### **Table 24-3 Keyboard Shortcuts**

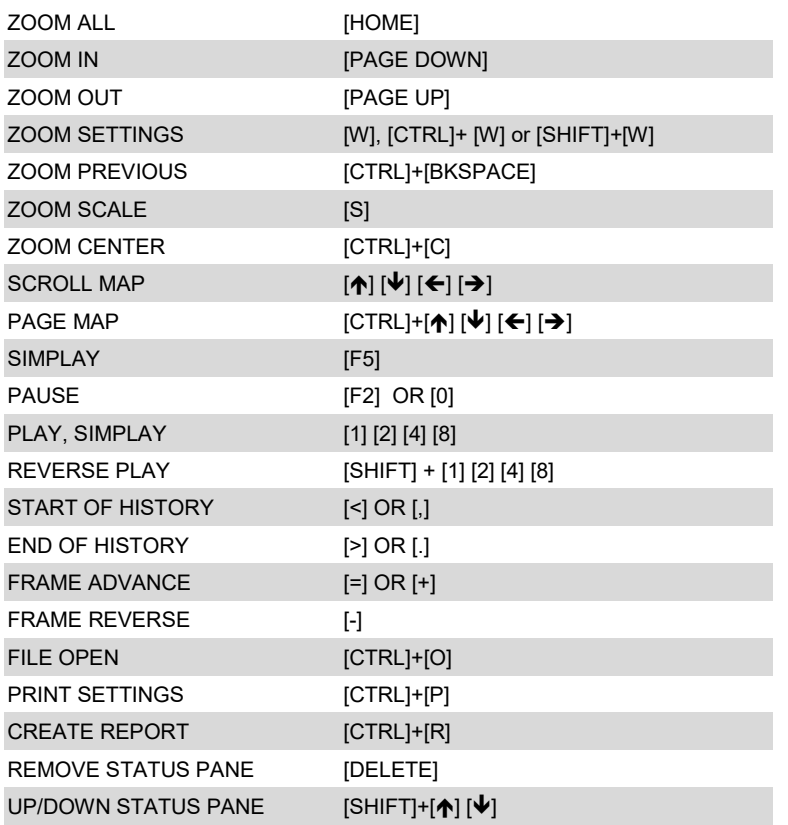

## **Reader Version**

The Reader version can be used to playback prerecorded history files. This allows unlicensed users to view animation files. If you would like to share a SimTraffic animation with a client or colleague who does not own a SimTraffic license, they can view the animations and reports but not make changes using the reader version of SimTraffic. Be sure that the client receives all of the following:

- 1. The Synchro Data file (SYN)
- 2. The SimTraffic Parameters file (SIM)
- 3. The History file (HST)
- 4. Timing or volume data files, if data access is used.
- 5. The Synchro/SimTraffic installation file (setup.exe).

Changes to the Synchro file or SimTraffic parameters may mark a history file as 'dirty' or out of date. To test that the history file reflects the current data settings:

- 1. Close both SimTraffic and Synchro
- 2. Re-open SimTraffic
- 3. Make sure the network doesn't re-seed and the animation plays without simulating (green triangle with blue film clip)
- 4. Do not make any further changes to the Synchro file

Make sure that the same version and build of SimTraffic is used for both playback and recording.

SimTraffic can playback history files marked read-only. This allows users to protect history files from accidental rerecording.

# <span id="page-426-0"></span>**– SimTraffic Input Data**

# **Input Data**

This chapter supplements the topics earlier in this User Guide and places an emphasis on items specific to SimTraffic. Synchro is required for data input for SimTraffic. SimTraffic uses the Synchro files as input.

# **Map View Data**

It is necessary to have the links and nodes laid out on an accurate map. You create your analysis network on the **MAP view** in Synchro. For further information, see the topic on **Mapping Out Links and Intersections** on pag[e 5-2.](#page-75-0)

The **coordinates** of the nodes are used in the layout of the map and the geometry of intersection approaches.

It is possible to override link distances with the **LANE** settings in Synchro, but link distances should match map coordinate distances within 20%.

The **minimum distance** between nodes for SimTraffic is 70ft (20m) for the model to function correctly. Shorter links may have problems drawing paths through intersections, lack space for crosswalks, and prevent lane changes. Consider consolidating several driveways into one for the purpose of simulation.

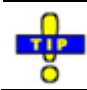

When feasible, entry links should be long enough to store a complete cycle of traffic.

Entry (external) links should be about 300 feet long (90 m) to 600 feet (180 m). Very long entry links will increase seed time and the number of vehicles in the network. For high volume roads with long cycle lengths, make entry links approximately 600 feet (180 m). As noted in the Tip above, the entry link should be long enough to store one cycle of traffic when possible. Figure 25-1 illustrates an internal link, an external link, an intersection node and a bend node.

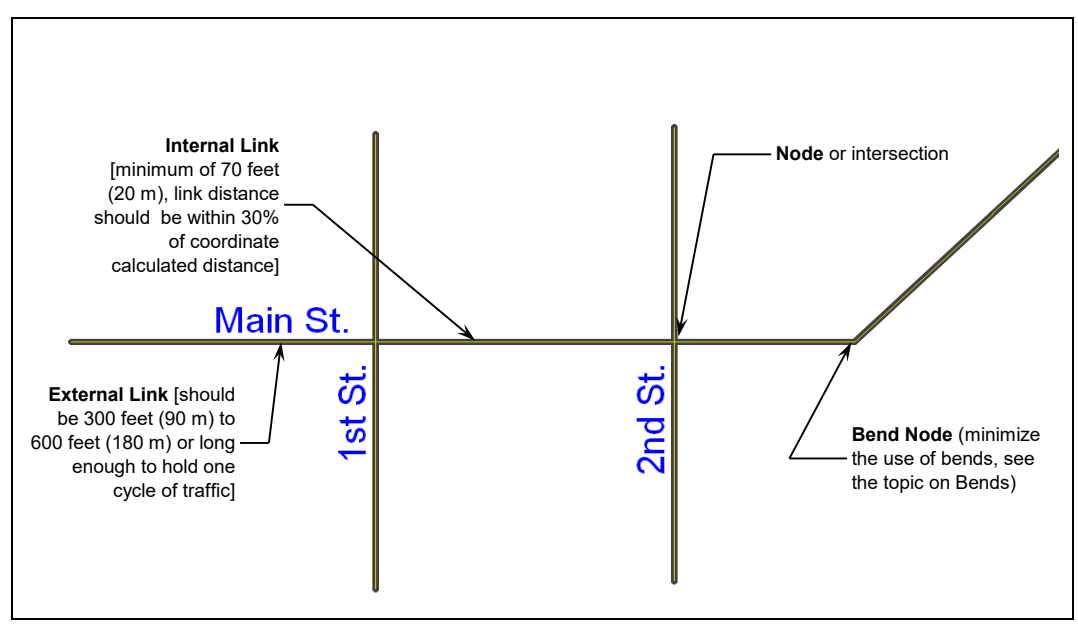

**Figure 25-1 Map Data**

#### **Roundabouts**

SimTraffic can model roundabouts. In the **Map** view, create the roundabout location as any other intersection. When you select a 'Roundabout' as the Controller Type in the **Signing** settings, options will become available for the roundabout.

# **Node Settings**

The **NODE** settings show editing for the following:

- $\checkmark$  Intersection ID or Node Number
- $\checkmark$  Zone, not used by SimTraffic
- $\checkmark$  Cycle Length, Control Type, Lock Timings and Optimize buttons
- $\checkmark$  Coordinates (X, Y, Z)
- $\checkmark$  Description Note box

To activate the **NODE** settings in Synchro, double click on an intersection. Or select a group of intersections and pressing [Enter] can activate the **NODE** settings when one or more intersections are selected.

To create an overpass, assign a higher Z coordinate elevation to the nodes of the overpass link.

**Control Type** determines if the intersection is unsignalized (traditional or roundabout), pre-timed, actuateduncoordinated, or actuated in coordination.

**Cycle Length** is used to set the background cycle length.

**Offset** settings determine the offset used for pre-timed and coordinated signals.

**Reference Phase** is used to determine the coordinated phase for pre-timed and actuated-coordinated signals. During timing transitions, only pre-timed signals will rest on the reference phase during the transition.

The **Yield Point** affects when the Coordinated Phases will "yield" to side street phases. This setting affects whether there is a single yield point for all phases or multiple yield points. See pag[e 7-11](#page-102-0) for a more thorough discussion.

**Flexible Yield Points** allow the signal to yield any time between the single point and the phases scheduled start time. Flexible Yield Points can be useful with low volume side streets; the side streets have a wider range of time to yield to the signal.

Using a Single Point in conjunction with Fixed Force Off makes the most time available for side street phases. By Phase can be helpful when providing coordination to side street phases. It is sometimes possible for the phase to be skipped because its yield time occurs before the platooned traffic arrives.

With low volumes of traffic, using a **Flexible Yield Point** can appear to look similar to a fully actuated signal. This is especially true when using **Coordinated Minimum Recall** for the main street phases.

**Sign Control** is used by unsignalized intersections to determine the sign control. With SimTraffic, it is possible to model two-way, three-way, and all-way stop or yield control intersections.

# **Lane Settings Data**

For detailed information, see the chapter on the **Lane** settings on pages [8-1](#page-106-0) and [6-1.](#page-86-0)

**Lanes and Sharing** determines the number of lanes and the channelization of each lane. The diagrams in Synchro illustrate the use. Remember that shared lanes always count as through lanes (or left lanes at a T).

To code a LR lane at a street transitioning from two-way to one-way, code the lane as LTR with no through traffic. SimTraffic will assume a LR lane.

**Street Names** can be used to identify streets on the map.

**Link Distance** can be used to override the link distance taken from the map. The link distance is the distance from center point to center point. Link distances must match map coordinate distances within 20%. The **minimum distance** between nodes for SimTraffic is 70ft (20m). Otherwise, there is insufficient distance between intersections for the model to function correctly.

The link's internal distance is calculated by SimTraffic based on the number of lanes on the cross street, the angle between streets, and the setback distance for the pedestrian crosswalk.

**Link Speed** is used to control the driver speed on the link. The link speed is the 50th percentile speed for freeflowing vehicles. Vehicles may not be able to attain the link speed due to traffic control devices, vehicles ahead, or to slow for turns. The actual speeds will be a range of speeds based on the driver type. The Driver Options of SimTraffic contains a speed factor for each driver type. The speed factors range from 0.75 to 1.27 and are multiplied by the link speed to determine each vehicle's maximum speed.

**Travel Time** is not used by SimTraffic. It is only used by Synchro.

**Ideal Saturated Flow** will affect the Headway Factor which will influence headways and Saturated Flow Rates.

**Lane Width** is used for drawing lanes. It will also change the Headway Factor which will influence headways and simulated flow rates.

**Grade** will affect the **Headway Factor** which will influence headways and Saturated Flow Rates.

**Area Type** will affect the Headway Factor which will influence the headways and Saturated Flow Rates.

**Storage Length** is used to determine whether a storage bay exists and its length. A zero value indicates no bay and the turning lanes are considered travel lanes. Make sure that there are one or more non-storage travel lanes.

Any number of lanes can be in the storage bay including Through lanes. It is also possible to have both storage and travel turning lanes.

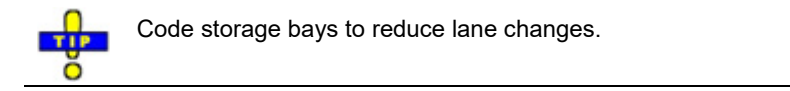

**Storage Lanes** are the number of lanes in the right or left storage bay. This value only appears when the storage length is greater than 0. By default, the number of storage lanes is equal to the number of turning lanes.

This field can be overridden so that some of the turning lanes are full travel lanes, or so that some of the through lanes can be storage lanes.

The **Lane Utilization Factor**, **Right and Left Turn Factors**, and **Saturated Flows** are not used by SimTraffic. These are Synchro only calculations.

**Right Turn on Red** determines if right turn on red is allowed. Right turns may also be allowed for overlapping or free style right turns.

**Saturated Flow Rate (RTOR)** is not used by SimTraffic.

#### **Channelized Right Turns**

**Right Turn Channelized** is active for the rightmost movement. The choices are **None**, **Yield**, **Free**, **Stop** and **Signal**. If this value is changed, it will also be updated for unsignalized analysis.

**Curb Radius** controls the graphics and layout in SimTraffic. It is measured from center point to curb.

**Add Lanes** controls how many add lanes are for the right turn movement. Set to zero (0) for a yield or merge. Set to the number of turning lanes for add lanes.

**Right turn islands** can be used in conjunction with shared right/through lanes, with exclusive lanes or with right turn storage bays. For most situations, a right-turn lane with a storage bay works better than a shared lane. This creates a bigger right island and also gives more space for right turns to bypass stopped through vehicles.

If right channelization is not used, SimTraffic will automatically create add lanes for right turns; if:

- $\checkmark$  There are enough downstream lanes, and
- $\checkmark$  There is enough distance for required lane changes.

#### **Slip Lanes for Roundabouts**

To code a right turn slip lane at a roundabout for SimTraffic, set the **Right Turn Channelized** to Stop, Yield, or Free. SimTraffic will add additional right turn lane(s) to the roundabout, outside of the **Outside Radius**. The width of the slip lane is determined by the width of the incoming right turn lane group.

The below Input Fields have the following affect:

- $\checkmark$  **Right Turn Channelized** = **Yield** or **Stop**: Vehicles in slip lane will yield at end of slip lane if there is a merge.
- $\checkmark$  **Right Turn Channelized = Free**: Vehicles in slip lane will merge at end of slip lane if there is a merge.
- $\checkmark$  **Right Turn Channelized =** None: No slip lane
- $\checkmark$  Lanes and Sharing: Controls number of lanes in right turn slip lane, and number of lanes to enter main circle.
- $\checkmark$  **Curb Radius** (in the **SIGNING** settings): Has no affect; slip lane controlled by Outside Radius.
- $\checkmark$  Add Lanes: Slip lane will add lane(s), provided enough lanes exist downstream.

With a small circle or tight angle between links, the slip lanes will directly connect. With a larger circle or angle, the slip lanes will be additional lanes on the outside of the roundabout with additional radius.

#### **Alternate Method**

It is also possible to create a slip lane by coding a multilane roundabout with a Two-Lane Exit (see **Roundabout Analysis**, page [25-6\)](#page-431-0). To get a direct slip lane it is necessary to code two lane exits at both the entry and the exit links. This method works best for creating a slip lane in all directions.

Combining a slip lane with a two-lane exit may give a three-lane exit or other strange results. It is usually best to use one or the other.

# **Volume Settings Data**

For detailed information, see the chapter on the **Volume** settings on page [9-1.](#page-120-0)

**Traffic volume** is used to determine the vehicles entering at external links, the proportion of vehicles turning and also for traffic sinks and sources.

The actual volumes modeled may be adjusted for Peak Hour factor, Growth factor, and/or percentile scaling. The volume adjustments can be set with **Calibration**→**Intervals & Volumes** command in SimTraffic.

If traffic between intersections is not balanced, SimTraffic will assume a traffic source or sink. Traffic will appear mid-block or exit mid-block for a source or sink respectively.

It is also possible to use volume data from a **data file** (see the topic on Database Access, page 26-5). In this case the traffic volume in the Synchro (\*.syn) file may be ignored.

**Conflicting Pedestrians** are used to determine the number of pedestrians crossing the roadway. Peds conflicting with a right turn will appear on the link to the right. Peds conflicting with a left turn at a Tintersection will appear on the link to the left. If pedestrian calls are coded for the signal phase, the number of pedestrians will be the maximum of the coded values. See the topic on Coding Pedestrians, page 25-10.

**Peak Hour Factor (PHF)** can be used to adjust volume data. By default, volumes are not adjusted by PHF. This is set with the volume adjustments in the **Calibration**→**Intervals & Volumes** command.

**Growth Factor** can be used to adjust volume data. By default, volumes are adjusted by growth. This is set with the volume adjustments in the **Calibration**→**Intervals & Volumes** command.

**Heavy Vehicles data** is used by SimTraffic. The heavy vehicle fleet volume for each movement is equal to the volume multiplied by the Heavy Vehicle percentage. The light vehicle fleet volume is equal to the remaining volume. Heavy Vehicle fleet traffic will be assigned one of the 4 truck types or a bus type. The Light Vehicle fleet traffic will be assigned to a car or carpool vehicle type. The composition of each vehicle fleet can be adjusted with the **Calibration**→**Vehicles** command. If your network has a mixture of different Heavy Vehicle percentages, SimTraffic may create additional sources or sinks to balance traffic for each vehicle fleet.

**Bus Blockages** will affect the Headway Factor, which will influence the headways and Saturated Flow Rates. Bus stops are not explicitly modeled by SimTraffic.

**Adjacent Parking Lane** and **Parking Maneuvers** will affect the Headway Factor, which will influence the headways and Saturated Flow Rates.

**Traffic From Mid-Block** can be used to create a traffic source from mid-block. SimTraffic will also assume a mid-block traffic source if necessary to balance traffic flows. The mid-block traffic can be used to create a source larger than needed for balancing and in some cases, create a sink as well.

**Link OD Volumes** allows detailed control over the origin and destination of two adjacent intersections. Volume Balancing can be used to reduce or eliminate certain turn combinations. The most common use is to prevent vehicles from turning left twice at a freeway or wide median arterial.

The **Link Origin-Destination Volume**s setting displays **Movement Weighting Factors** that control how volume is allocated between input and output volumes.

The **Adjusted Flow**, **Traffic in Shared Lane** and **Lane Group Flow** settings are not used by SimTraffic, only Synchro.

# **Timing and Signing Settings Data**

For detailed information, see the chapter on **Timing** settings on page [10-1.](#page-132-0)

**Turn Type** is used to set the treatment for the left and right turn movements.

Protected and Permitted Phases are used to determine which movements are allowed during each phase.

**Detector** and **Switch Phases** determine which phases each lane group's detectors are connected to. Calls are placed to the Detector Phases by detectors in the lane group, regardless of the currently active phases. The Switch Phase is a secondary phase that extends the set phase when it is green but does not place a call.

**Leading Detector** is the distance from the leading edge of the first detector to the stop bar. This value can be ignored for pre-timed intersections and unsignalized intersections.

**Trailing Detector** is the distance from the trailing edge of the last extension detector to the stop bar.

The Leading and Trailing Detector will be set automatically based on the settings in the **Detector** settings (see page [12-2\)](#page-167-0).

**Total Split** is used to determine the maximum green time.

It is also possible to load split, cycle length, and lagging information from a data file. Refer to **Database Access**  for more information (page [26-5\)](#page-444-0).

<span id="page-431-0"></span>**Lost Time Adjustment** is not used by SimTraffic. The **Total Lost Time** in SimTraffic is dependent on driver reaction time, length of yellow time, yellow deceleration rates, intersection width, and approach speeds.

## **Signing Settings Data**

For unsignalized intersections, **Median Width**, **TWLTL Median** and **Right Turn Channelized** are only used in Synchro to perform the HCM unsignalized two-stage gap analysis. SimTraffic does not model two-stage gap acceptance at this time. The Median Width will be shown in SimTraffic.

Intersections with two-stage gap acceptance should be modeled as two separate intersections in SimTraffic.

#### **Roundabout Analysis**

SimTraffic will now model modern roundabouts. The inputs are set in Synchro. The following settings are used.

**Control Type** should be set to Roundabout.

**Inside Radius**, **Outside Radius** controls the size of the roundabout. 900' (100m) is the maximum.

**# of Lanes** is where to set the number of internal lanes within the roundabout, up to 4 lanes.

**Speed Limit** is the internal speed of vehicles within the roundabout.

**Inside Color** allows the user to change the inside color of the circle.
**Two-Lane Exit** controls how many of the internal lanes exit for the subject approach. If you have a multi-lane roundabout and this is set to Yes, two outer-most lanes in the circle will exit as illustrated in Figure 25-2. Note the differences in the intersection paths in this two-lane roundabout.

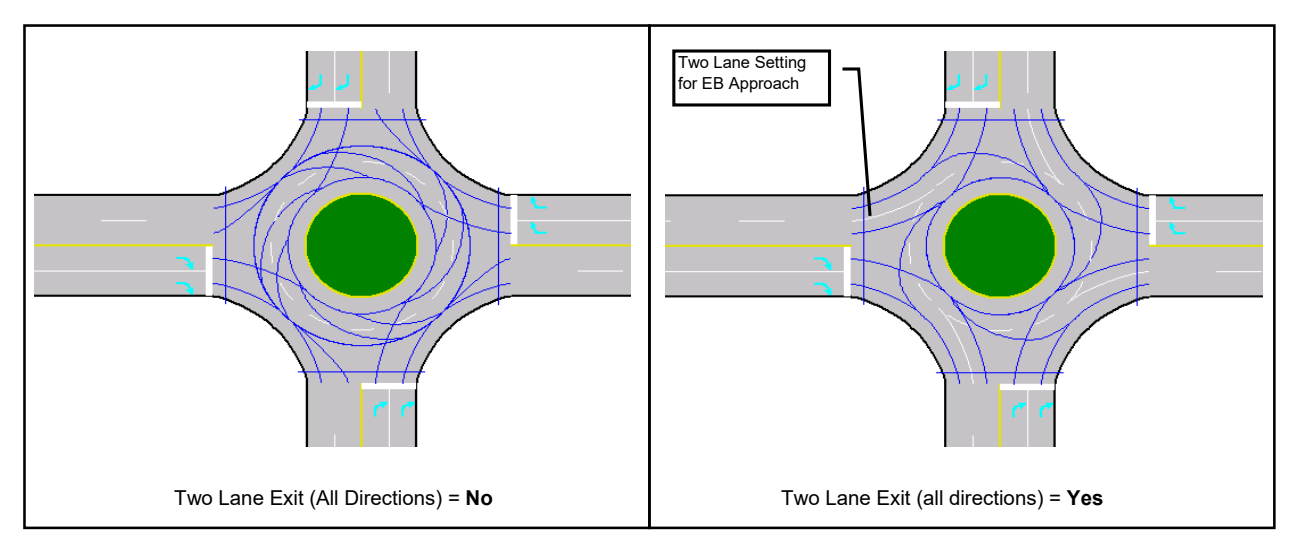

If you have a roundabout with a slip ramp, see the topic **Slip Lanes** for Roundabouts (page [8-6\)](#page-111-0).

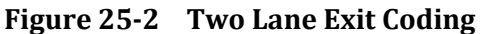

# **Phasing Settings Data**

For detailed information, see the chapter on the **Phasing** settings on pag[e 11-1.](#page-154-0)

The **Ring and Barrier Designer** allows up to 32 phases to be entered in one of 64 fields. This allows for the modeling of complex phasing strategies. Phase numbers are entered into the appropriate barrier, ring and position (BRP) fields in the four rings and four barriers.

**Minimum Initial** is used with actuated intersections to determine the minimum initial green time. This is used as the minimum green time.

**Minimum Split** is not used by SimTraffic.

**Maximum Split** is used to determine the maximum green time.

**Yellow and All Red** are used to determine the yellow and all-red times.

**Lead/Lag** is used to determine the phase order.

**Allow Lead/Lag Optimize?** is not used by SimTraffic.

**Vehicle Extension** is used with actuated phases. A vehicle passing over a detector will extend the gap counter by the amount of time specified by the Vehicle Extension time.

**Minimum Gap** is used with actuated phases for volume-density operation. After Time Before Reduce the gap time is reduced from Vehicle Extension to the Minimum gap. After Time Before Reduce and Time To Reduce, the Minimum Gap time is used as the gap time.

**Time Before Reduce** and **Time To Reduce** are used with actuated phases for volume-density operation. Set these values to 0 to disable volume-density operation. The Time Before Reduce and Time To Reduce start counting at the beginning of green.

**Recall Mode** determines the operation of each phase. With **Max Recall**, the phase will always show for its maximum time. With Max Recall, detector information and pedestrian calls are ignored; pedestrian phases will always be serviced. With **Minimum Recall**, the phase will always appear for its Minimum initial time, even with no calls. With **Pedestrian Recall,** the phase will always show a walk and flashing don't walk sequence, even with no pedestrian calls. With No Recall, the phase may be skipped if there are no calls.

**C-Max** termination is used with coordinated signals only. This option is available for phases selected as the reference phase in the Offset Settings. Phase shows for its maximum time starting at its scheduled start time.

**C-Min** termination is used with coordinated signals only. This option is available for phases selected as the reference phase in the Offset Settings. Phase shows for its minimum time starting at its scheduled start time.

**Pedestrian Phase** determines if the phase has a pedestrian phase. This field is used for both pre-timed and actuated intersections.

**Walk Time** and **Flash Don't Walk** determine the length of each pedestrian interval. Flash Don't Walk is not concurrent with yellow time.

**Pedestrian Calls** determines how many calls each phase receives. Conflicting pedestrians coded in the **VOLUME** settings will also call an actuated phase. The number of pedestrians is the maximum of conflicting pedestrians and pedestrian calls. Also see the topic on **Coding Pedestrians**, page 25-10.

For an actuated controller, **Dual Entry** affects which, if any, phase shows when there is no call or recall for a ring-barrier sequence.

**Fixed Force Off** is used for Actuated-Coordinated signals only. When set to Yes, a non-coordinated phase can show more than its maximum time when it starts early. When set to No, actuated phases will not extend past their maximum times.

# **Simulation Settings**

For detailed information, see the chapter on the **Simulation** settings on page [13-1.](#page-172-0)

**Taper Length** is used to define the length of the taper at the end of the Storage Lane.

**Lane Alignment** is used to align the approach lanes with the downstream receiving lanes. See page [13-2](#page-173-0) for details.

**Enter Blocked Intersection** setting controls simulation modeling gridlock avoidance. Checking the box will set this value to Yes. An unchecked box is No. See the topic on page [13-3](#page-174-0) for details.

**Median Width** is the width of the median in simulation. Vehicles will not stop in the median during simulation, regardless of the median width.

**Link Offset** allows the link to be offset to the right or left of the center line.

**Crosswalk Width** controls the width of the crosswalk. See page [13-5](#page-176-0) for details.

**TWLTL Median** is a visual setting. Vehicles will not use the TWLTL. Checking this box will show a TWLTL in the median.

**Headway Factor** is an adjustment to headways on a per movement basis. The Headway Factor can be used to calibrate the Saturated Flow Rates.

**Turning Speed** determines the speed limit while turning. This is adjusted by driver speed factor. The defaults are 15mph (25 k/h) for left turns and 9 mph (15 k/h) for right turns. For large intersections, these speeds can be increased for improved operation.

**Mandatory Distance**, **Positioning Distance**, **Mandatory 2 Lane Distance** and **Positioning 2 Lane Distance** controls the distance where vehicles make lane changes. See the discussion on **Lane Choice** and **Lane Changes** on page 28-5.

# **Detector Settings**

For detailed information on the **Detector** settings se[e Chapter 12.](#page-166-0)

**Number of Detectors** is the number of longitudinal detector sets, not the number across the lanes. Detectors are numbered from the stop bar back; detector 1 is at the stop bar. You can enter up to 5 detectors.

**Detector Phase** is the primary phase for this detector. This is the same as the Detector Phase setting in the **Timing** settings.

**Switch Phase** is a secondary phase that extends the phase when it is green. This setting does not call the listed phase, and does not call the Primary Detector phase when Switch phase is green.

**Leading Detector** and **Trailing Detector** are the same settings as in the **Timing** settings (refer to page [10-6\)](#page-137-0).

**Detector Templates** are predefined detector layouts. Number, position, size, type and times are included.

**Add Template** is activated by choosing **Options**→**Detector-Templates**, or by double clicking on the **Detectors** settings. The template allows the user to setup detector templates. There is one column for each detector.

**Detector n Position** is the distance from the stop bar to the trailing edge (closet to stop bar) of detector n.

**Detector n Size** is the size of the detector in the traveled direction.

**Detector n Type** can be **Calling**, **Extend** or **Cl+Ex**. Calling places a call when the phase is yellow or red. Extend places a call when the phase is green. Options for delay, queue, and extend detectors are set by using a nonzero time for these options.

All detectors are presence detectors, not passage.

**Detector n Channel** is not currently used by Synchro or SimTraffic, but can be imported and exported in UTDF data access. In the future, there may be a conversion program to convert counts by detector number into counts by turning movement for use by Synchro.

**Detector n Extend** is the detector Extend time (e) for detector n. This is sometimes called "carry time". Entering a non-zero value will extend calls from this detector e seconds after the vehicle moves on.

**Detector 1 Queue** is where to enter the Queue time to have the stop bar detector act as a queue detector (the old name is "Type 3 detector"). A queue detector will extend the phase during the first q seconds, and then be disabled. Queue detection is useful for extending the phase during the queue clearance time, then later allowing the advance detectors to extend the phase.

**Detector 1 Delay** is the setting to have the stop bar detector act as a Delay detector. A delay detector will not place a call on red or yellow, until the vehicle has been there for at least d seconds.

## **Bend Nodes**

Avoid using excessive bend nodes in your street network. Bend nodes can cause performance problems in SimTraffic, including reduced speeds and capacities. It is not necessary to follow the exact alignment of the street along the centerline. Use curved links instead of bends where possible.

# **Coding Pedestrians**

Pedestrians can be coded by setting **Conflicting Pedestrians** in the **Volume** settings or setting **Pedestrian Calls** in the **Phasing** settings.

Each link can have pedestrians crossing its end at an intersection. At a signalized intersection, each link has one or zero **Pedestrian Phases** associated with it. A single phase can be associated with pedestrians on more than one link. Pedestrians waiting to cross a link place calls to the Pedestrian phase. Pedestrian calls are allocated among all links having a phase as their Pedestrian Phase.

The number of pedestrians crossing the link is the maximum of the conflicting pedestrians and the pedestrian calls for the associated Pedestrian Phase. If the Pedestrian Phase serves more than one pedestrian movement, these pedestrian calls are divided among the links.

SimTraffic has smart logic to assign phases to links. This logic takes into account the use of Pedestrian-Only phases, and pedestrians at a T intersection.

Normally links are associated with the phase serving the through movement on the next link to the left, (see **Figure 25-3**). A link may also be associated with a turning movement, (see **Figure 25-4**). To have a phase be used as a Pedestrian Phase, set Pedestrian Phase to *Yes* in the **PHASING** settings. At a 5-leg intersection, SimTraffic will attempt to use a phase from the next left link, before using others (see **Figure 25-5**).

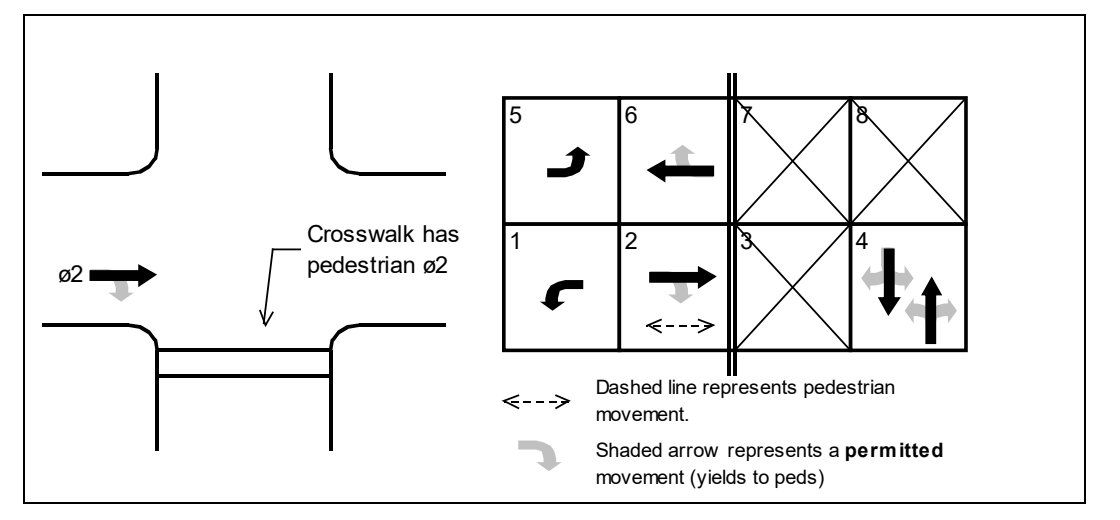

**Figure 25-3 Pedestrian Phase Associated with Through Phase**

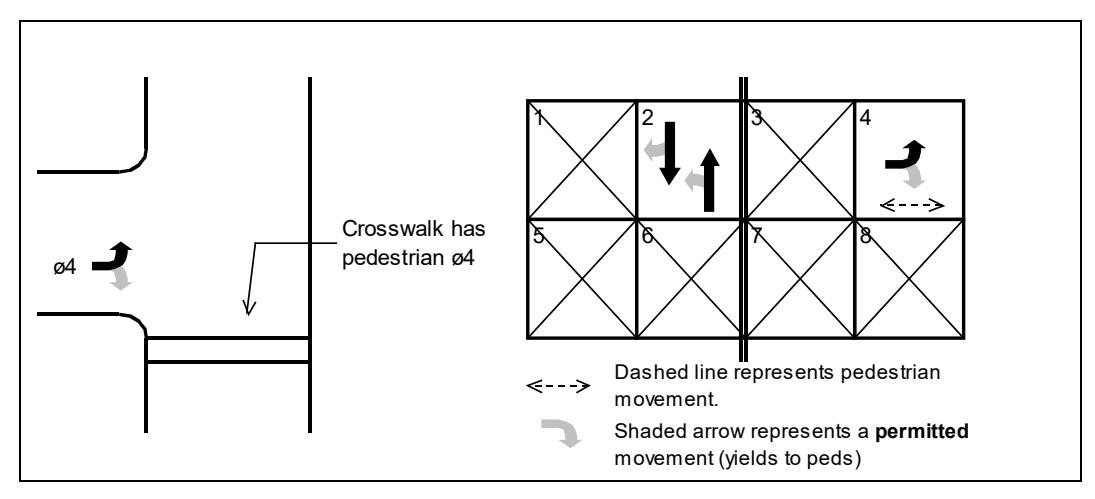

**Figure 25-4 Pedestrian Phase Associated with Left Phase**

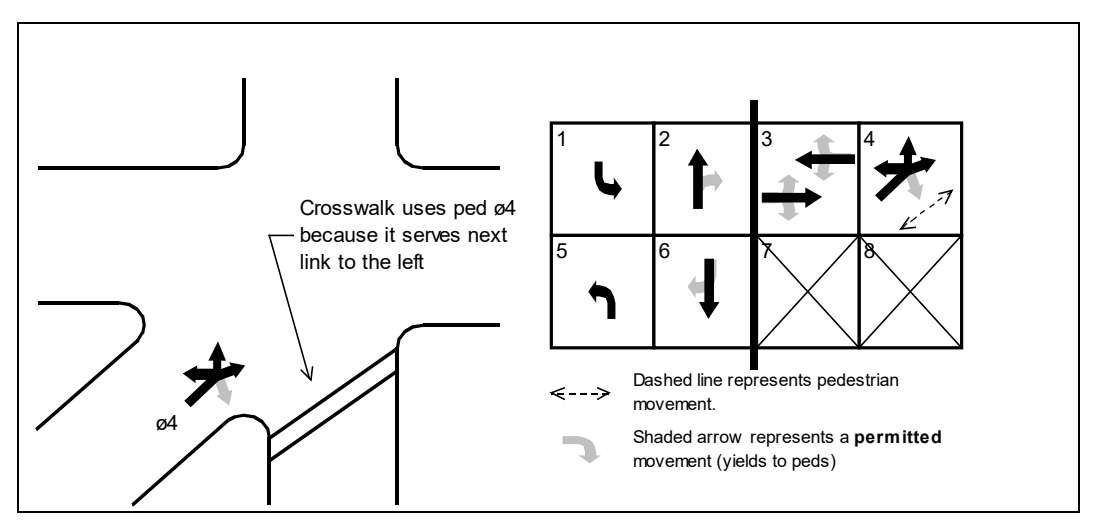

**Figure 25-5 Pedestrian Phase at a Five-Leg Intersection**

If a phase serves a conflicting, protected right turn movement, the link will try to use another phase. Set the right phase to Permitted to have pedestrians using that phase (see **Figure 25-6**). Set the right phase as protected to use an alternate phase. Similarly, set the left phase for permitted to have pedestrians move with a crossing left movement (see **Figure 25-7**).

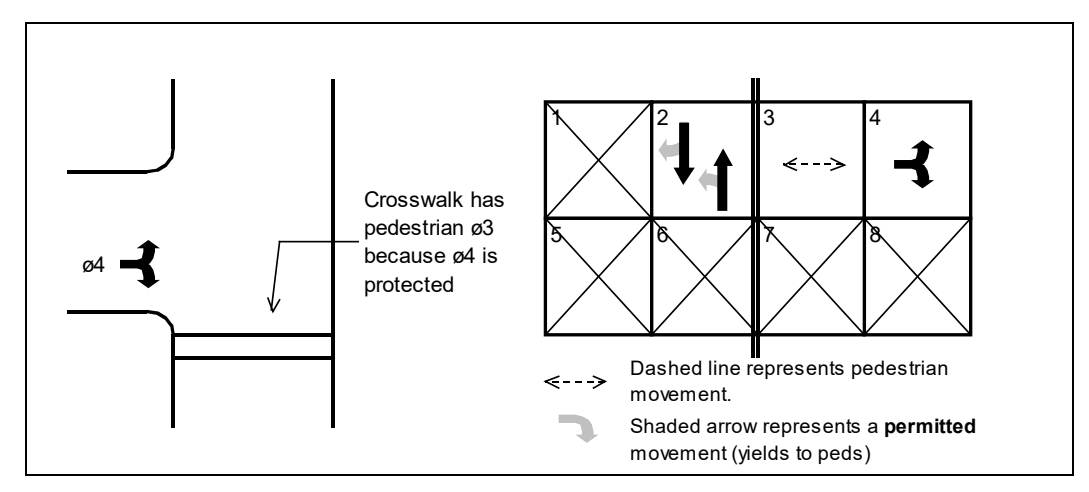

**Figure 25-6 Protected Pedestrian Phase**

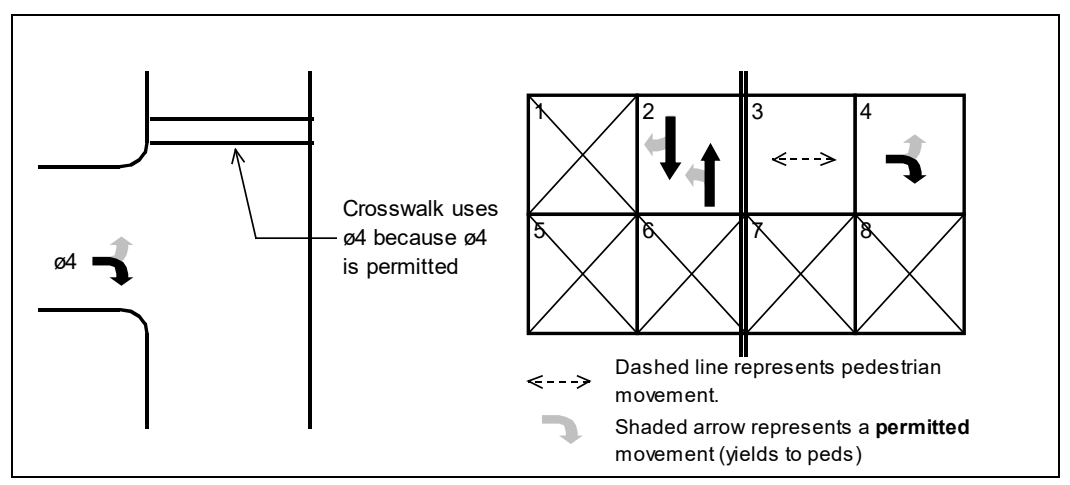

**Figure 25-7 Pedestrian Phase with Permitted Left Turn Phase**

A pedestrian only phase will be assigned to all links not served by another phase. Setting permitted and protected turning movements can determine which links are assigned to the pedestrian phase. See **Figure 25-8** for use of pedestrian phase with crossing one-way streets.

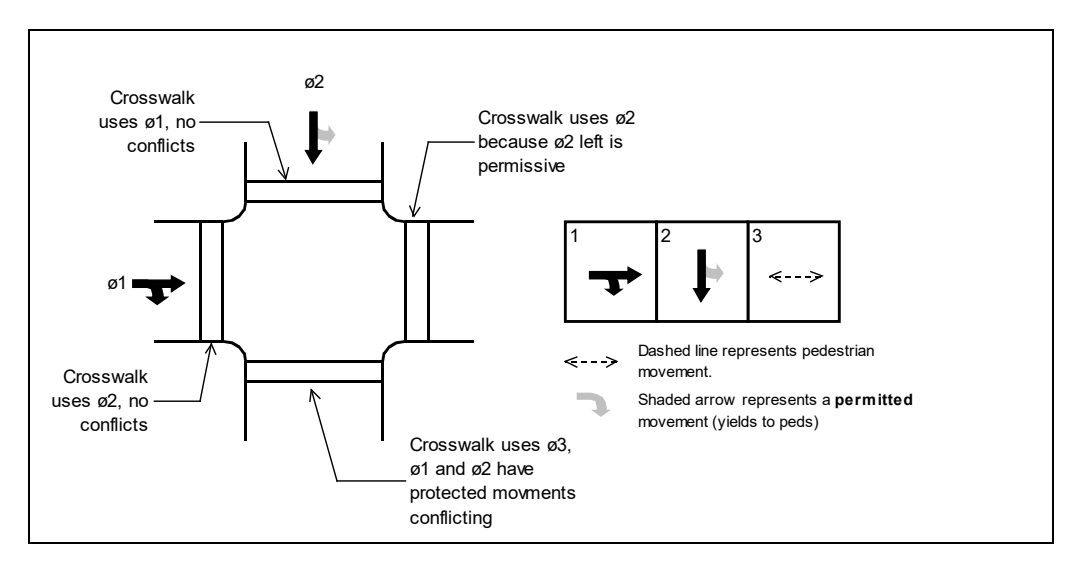

**Figure 25-8 Pedestrian Phases for One Way Streets**

Synchro Studio 10 User Guide

This page left blank intentionally.

# <span id="page-440-0"></span>**– SimTraffic Advanced Parameters**

# **Advanced Parameters**

This chapter describes the SimTraffic parameter pages. These parameters are used to allow access to the advanced features of SimTraffic. For many simulations, these parameters can be left at the defaults.

The **Intervals** page can be used to control the seeding time and recording time. The Intervals page can also control the adjustments to volumes and can be used to setup multiple intervals with changing volumes and timing plans.

The **Data Options** page is used to activate the data access feature. Data Access is used to simulate multiple timing plans or changing traffic volumes.

The **Vehicle Parameters** page can be used to view and change the vehicle characteristics. Normally the default parameters are acceptable. This page can be used to change the percentage of cars, trucks, and busses in the fleet. This page can also change the length and width of vehicles, the acceleration rate, and the maximum speed of the vehicle.

The **Driver Parameters** page can be used to view and change the driver characteristics. Normally the default parameters are acceptable. This page can be used to change the driver's reaction rates or to make the driver population more or less aggressive.

All of the parameters and SimTraffic settings are stored in a file with the same name as the Synchro (\*.syn) file, but with the extension \*.sim. It is possible to copy parameters from one file to another by copying the SIM file. The SIM file is a text file so it is possible to copy some of the parameters using a text editor with cut and paste between two SIM files.

## **Intervals and Volume Adjustments**

The Intervals page controls the length of time recorded, the length of seed time, and volume adjustments. If data files are used, the intervals page is also used to control the timing plan and volume used for each time period. The Interval Parameters page is shown in **Figure 26-1**.

Choose the **Calibration**→**Intervals & Volumes** command to activate the Intervals page.

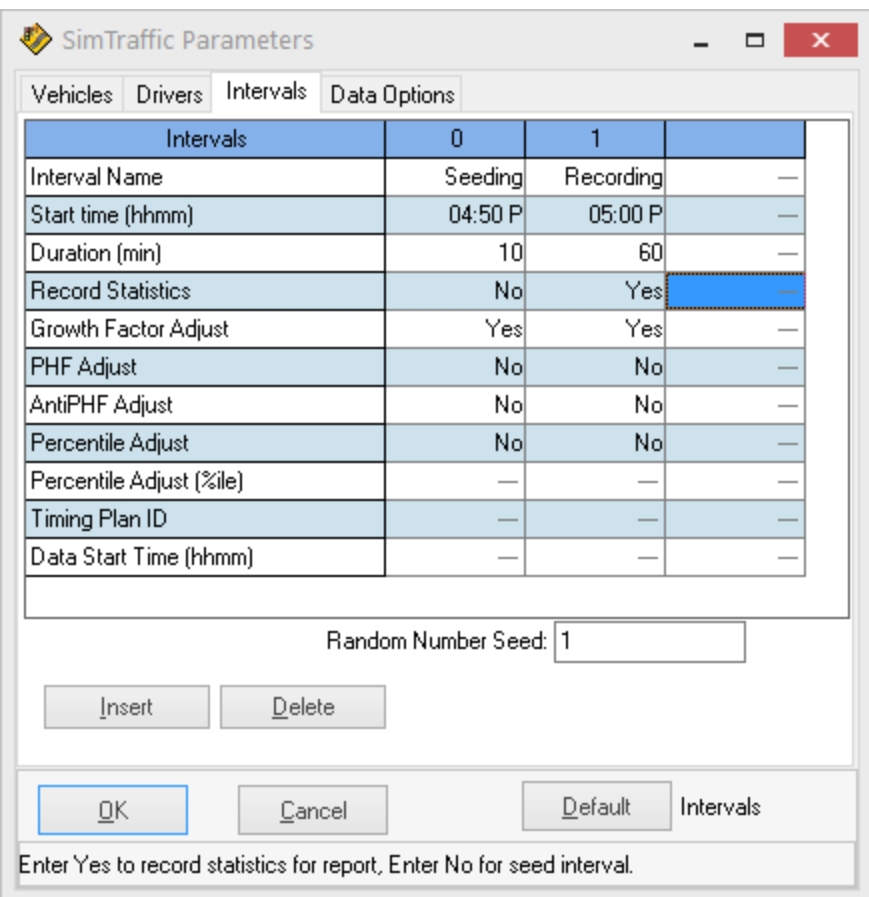

**Figure 26-1 Interval Parameters Page**

## **Intervals**

Each column represents an interval. Normally a simulation has a "seed" interval followed by one or more recorded intervals.

The purpose of the **Seed Interva**l is to fill the network with traffic. The seed interval should be long enough for a vehicle to traverse the entire network with stop time included.

The **Recorded Interval(s)** follow the seed interval and these intervals are recorded for animation, reports, and static graphics.

For some applications, it may be necessary to have more than one recorded interval. It is possible to have a congested peak interval of, for example, 15 minutes, followed by an off-peak interval to see how quickly the network recovers from congestion.

Multiple intervals can also be used to simulate multiple timing plans and the transition between timing plans.

Each interval has a **Duration** in minutes.

Each duration has a **Start Time** expressed in the format hh:mm. All time periods must be contiguous.

**Record Statistics** indicates whether statistics and vehicle paths are recorded for each interval. Set this field yes for all intervals after the seeding interval(s). Once recording starts, it remains on for the rest of the simulation.

### **Setting the Seed Time**

The seeding time should be long enough for a vehicle to traverse the entire network between the two most distant points including all stops. The seeding time should also be longer than the maximum cycle length used in the network. After the seeding time, the number of vehicles entering the network per minute should be about the same as the number of vehicles exiting the network per minute. Look at the Vehicle Counts in the Recording Status settings during seeding and recording to see how many vehicles are entering and exiting the network.

If one or more movements are above capacity, the number of entering vehicles will always exceed the number of exiting vehicles, and equilibrium will not be achieved. In this case, the seed time should be long enough so that the number of exiting vehicles per minute stabilizes at a fixed value.

### **Volume Adjustments**

The volumes simulated come from the traffic volumes in the SYN file or from an external data file (refer to page [26-5\)](#page-444-0). These volumes can be adjusted by a number of factors as detailed below.

Set **Growth Factor Adjust** to adjust for growth factors. The growth factors are input in Synchro's Volume settings and are 100% by default.

Set **PHF Adjust** to adjust for peak hour factors. Volumes are divided by the PHF. The PHF are input in Synchro's **Volume** settings and are 0.92 by default. The PHF is the ratio a volume for the entire hour divided by the peak 15-minute period times 4. A common use of PHF Adjust is to model 15 minutes of peaking traffic followed by an interval of off peak traffic.

Set **Anti-PHF Adjust** to **unadjust** for peak hour factors. The PHF increases the hourly count for the peak 15 minute period. The volume for the remaining 45 minutes will thus be decreased from the hourly rate. Volumes are adjusted by the following formula:

 $v' = v * (1 - (1/PHF - 1)/3)$  = volume adjusted for anti phf

v = unadjusted volume

PHF = peak hour factor

Set **Percentile Adjust** to create a pulse of traffic based on Poisson arrivals. The percentile adjust can be used to model a 95th percentile queue or to see how a network fares with peaking traffic conditions.

SD = SquareRoot(v / 60  $*$  d)  $*$  60 / d = standard deviation in volume

- v = unadjusted volume
- d = interval duration in minutes

 $v' = v + SD * Z =$  adjusted volume

Z = Z Factor dependent on percentile, some samples are shown below

### **Table 26-1 Z Factor Table**

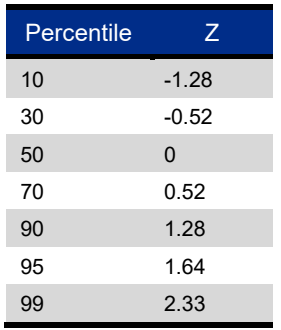

For example, a 5-minute interval has a 95th percentile adjustment and a volume of 300 vph. The percentile adjusted volume will become 384 vph.

 $SD = Sqrt(300 / 60 * 5) * 60 / 5 = 60$  vph  $v' = 300 + 60 * 1.64 = 384$  vph

The percentile adjustment in SimTraffic is intended to be used for a short period of time. The 95th adjusted volume would not be observed for the entire hour or even 15 minutes, but maybe for 2 or 3 minutes. It is a quick way to get a high traffic loading without performing a 60-minute simulation. If you want to use the percentile adjustments, the following intervals are recommended:

**Interval 0, Seeding**: Duration long enough for vehicle to traverse from one side of the network to another, including stops.

**Interval 1, Recording**: Duration is closest to cycle length, volume is percentile adjusted 95th.

**Interval 2, Recording and Recovery**: Duration 15 minutes, no volume adjustment.

### **Database Parameters**

The last two rows of the Intervals page are used in conjunction with external data files. SimTraffic can read a Timing.csv and Volume.csv file.

**Timing Plan ID** is used to specify a timing plan from a timing data file. The timing data file may contain more than one set of timing plans and the timing plan ID specifies which one to use. It is possible to simulate multiple timing plans by using a different Timing Plan ID for each interval. The signals will transition between timing plans at the beginning of an interval with a new timing plan.

**Data Start Time** is used to identify which volume counts to load from a volume data file. A volume data file may contain multiple volume counts, each marked with a different set of dates, times, and intersection ID numbers. It is possible to load a different set of volume counts for each interval by specifying the data time of the volume count. This time does not need to match the start time listed above.

For details on setting up the database access files, see the topic on **Database Access** on page [26-5.](#page-444-0)

### **Random Number Seed**

SimTraffic uses random numbers to determine when new vehicles and pedestrians enter the network and to choose vehicle paths through the network. The random number seed can be used to generate the same sequence of vehicle entries or to create a new sequence each time.

If **Random Number Seed** is **zero (0)**, SimTraffic will choose a random number seed at random. All simulations with random number seed 0 should be unique from each other.

If the random number seed is non-zero, SimTraffic will use this number as a seed. All simulations with the same file and the same seed will produce the same simulation sequence. By default, the seed is set to **one (1)**. The non-zero seed is useful so that simulation results are repeatable.

Using a common non-zero seed cannot be used to generate identical traffic streams for two similar files with different signal timing. The vehicle paths are randomly determined as vehicles traverse the network. If the travel time of vehicles is changed between files, the application of random numbers is changed and the vehicle generation sequence will be changed.

### **Multiple Runs**

For serious simulation applications, it is recommended that multiple runs be performed with different random number seeds. The **Record-Multiple Runs** button or [Ctrl]+[M] will perform and record a simulation on multiple runs. A dialog will appear allowing the user to select the number of runs to simulate and record and the starting random number seed. The random number seed will be incrementally increased by one for the simulated runs. For instance, 1, 2, 3, 4 and 5 if you are starting from 1 with 5 runs.

SimTraffic will combine MOEs from multiple simulation runs. It is also possible to save the reports in text format and import the text reports into a spreadsheet program.

## <span id="page-444-0"></span>**Data Access**

The **Data Access** feature allows volume counts and timing plans to be read from an external data file. The Data Access feature is useful to model multiple intervals with more than one timing plan or volume count.

The data files are Volume and Timing style comma separated files (CSV). Refer t[o Chapter 1.](#page-389-0)

The **Data Options** page (Figure 26-2) can be accessed with the **Calibration**→**UTDF Options** command.

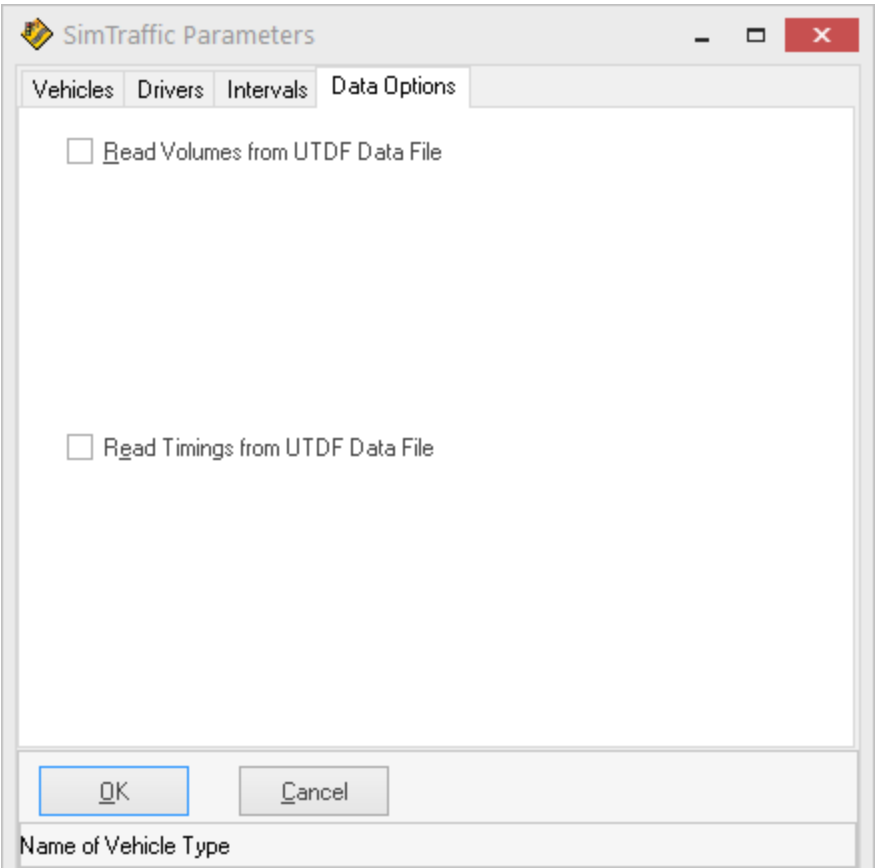

**Figure 26-2 Data Options Page**

### **Volume Data Options**

To read volume counts from a data file, check the **Read Volumes from UTDF Data File** box. This feature is most useful when two or more counts will be simulated in two or more intervals.

Next, select a Volume **File Style**. This option specifies whether the data format. Volume data can be stored in a single file (Volume.CSV), multiple files (TMC###.VOL) one file per date (Vyymmdd.CSV).

Next, select a **Filename** or **File Directory** depending on the file style using the [Select] button.

If the data file(s) contain counts from multiple dates, select the **Data Date**. On the interval page, select a **Data Start Time** for each count.

The volume counts can either be 15 minute or 60 minute counts. The top of the volume file should identify the duration of the counts. If not specified, SimTraffic will assume 15 minute counts.

It is possible to read TMC style Volume count files. The filename should be in the format TMC###.VOL, where  $\overrightarrow{H}$  is the intersections' node numbers.

## **Timing Data Options**

To read timing plans from a data file, check the **Read Timings from UTDF Data File** box. This feature is most useful when two or more timing plans will be simulated in two or more intervals. This feature can be used to model transitions between timing plans.

Next select a **data filename** for the timing plans using the [Select] button. All the timing plans must be in the same data file.

Select a **Default Timing Plan Name**. This plan name is used when a **Timing Plan ID** (on the **Intervals** tab) is not specified for one or more intervals.

The timing data file should contain one or more complete timing plans for all intersections. Each row contains a single timing plan for a single intersection. An intersection ID or node number, and a **PLANID** identify each timing plan.

The timing data file contains splits, cycle lengths, offsets, and lagging information. These timing inputs are considered variable and can be changed with time-of-day timing plans. All other timing information is considered fixed and cannot vary between intervals.

## **Vehicle Parameters**

The Vehicle Parameters page can be accessed with the **Calibration**→**Vehicles** command.

The **Vehicle Parameters** page can be used to view and change the vehicle characteristics. Normally the default parameters are acceptable. This page can be used to change the percentage of cars, trucks, and busses in the fleet. This page can also change the length and width of vehicles, the acceleration rate, and the maximum speed of the vehicle.

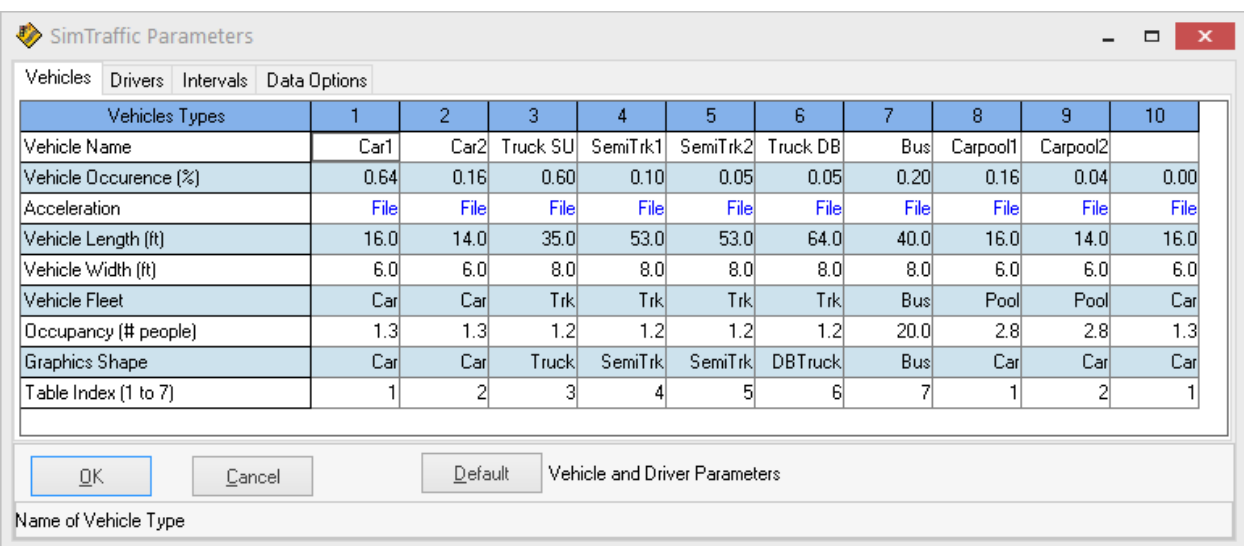

The **Vehicle Options** page is illustrated in **[Figure 26-3](#page-446-0)**.

## <span id="page-446-0"></span>**Figure 26-3 Vehicle Options Page**

**Vehicle Name** is used to identify the vehicle type.

**Vehicle Occurrence** defines what percentage of the vehicle fleet is made up of this vehicle type. When vehicles are created, they are randomly assigned a vehicle type based on the Vehicle Occurrence of each type. This value can be used to change the percentage of trucks, busses, high performance cars, or low performance cars.

New vehicles are randomly assigned a vehicle type based on each vehicles occurrence. New cars are assigned a Car or Carpool vehicle. New heavy vehicles are assigned a Truck or Bus vehicle.

The sum of car types will add up to 1.0. The sum of the heavy vehicle types will also add to 1.0.

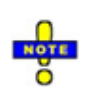

The Heavy Vehicles percentage setting in Synchro determines the proportion of Heavy Vehicles for each link. The Vehicle Occurrence setting adjusts the proportion of vehicles within the Non-Heavy fleets (cars and Car-pools) and the Heavy fleets (trucks and busses).

**Acceleration** is used to determine the acceleration available at a given speed. The Acceleration is listed in an accels.csv file in the program installation directory. These acceleration rates were taken from TSIS version 5, based on FHWA research. This table contains the maximum acceleration in  $ft/s<sup>2</sup>$ . Each row is a speed in  $ft/s$ .

The speed limit for a link is determined by the link speed (page [8-3\)](#page-108-0) in conjunction with the driver's speed factor (see the next section).

**Vehicle Length** is used to determine the length of each vehicle type. This value is used both for simulation and for graphics. The length is the bumper to bumper length of a vehicle. The SimTraffic model assumes a distance between stopped vehicles of 5 feet (1.5m).

**Vehicle Width** is used for the width of the vehicle. This value is used for graphics only and has no effect on the simulation model.

**Vehicle Fleet** is used to assign a vehicle type to a fleet. The fleet can be car, bus, truck, or car pool. The fleet is used to determine which set of fuel and emissions parameters to use for this vehicle. Heavy Vehicles are assigned a vehicle in the Truck or Bus Fleet. Light Vehicles are assigned a vehicle in the car or carpool fleet.

**Occupancy** is the number of people per vehicle. SimTraffic does not currently use this value but is here for future use.

**Graphics Shape** is used in with a cars.dat file found in the installation directory. The shapes are Car, Truck, SemiTrk, DBTruck and Bus.

The **Table Index** is used in conjunction with the acceleration, fuel, and emissions tables. These tables are located in csv format in the installation directory. This allows carpools and cars to use the same parameters.

The **Default** button will reload the default parameters for all the vehicles. Defaults are loaded from the defaults.sim file. If you want to setup a set of standard parameters for your agency, save the file with these settings to DEFAULTS.SIM in the same directory as SIMTRAFFIC.EXE

## **Driver Parameters**

The **Driver Parameters** page can be accessed with the **Options**→**Driver-Parameters** command.

The **Driver Parameters** page can be used to view and change the driver characteristics. Normally the default parameters are acceptable. This page can be used to change the driver's reaction rates or to make the driver population more or less aggressive.

When vehicles are created, they are randomly assigned a driver type between 1 and 10. Each driver type represents 10% of the driving population with driver type 1 being the most conservative and driver type 10 being the most aggressive.

The **Driver Parameters** page is illustrated in **[Figure 26-4](#page-448-0)**.

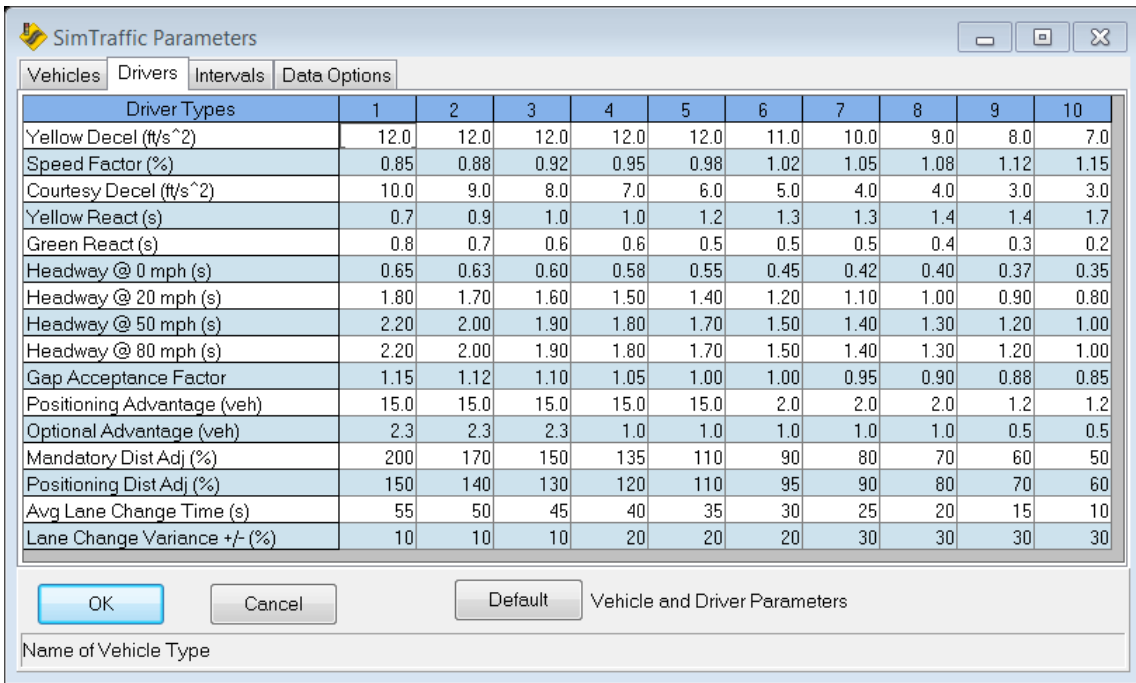

### <span id="page-448-0"></span>**Figure 26-4 Driver Parameters Page**

**Yellow Decel** is the maximum deceleration rate a driver is willing to use when faced with a yellow light. If the driver is unable to stop using the Yellow Deceleration Rate, they will continue, even if it means entering the intersection on red. By default, the Yellow Deceleration Rate varies between 12 ft/s<sup>2</sup> and 7 ft/s<sup>2</sup> (3.6m/s<sup>2</sup> to 2.1m/s2). To make the drivers' less prone to running red lights, increase the yellow deceleration. The Yellow Decel rates by driver type are listed in **[Table 26-2](#page-448-1)**.

### <span id="page-448-1"></span>**Table 26-2 Yellow Decel Rates by Driver Type**

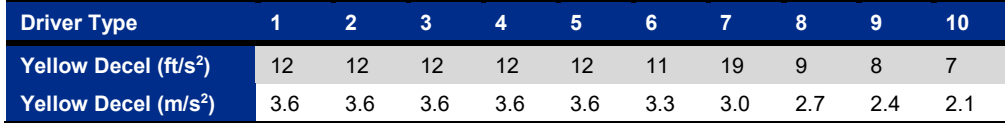

The **Speed Factor** is multiplied by the link speed to determine the maximum speed for this driver. If the link speed is 50ft/s and the speed factor is 1.1, this driver will attempt to maintain a speed of 55ft/s. By default, the Speed Factors vary between 0.85 and 1.15. These numbers can be increased or reduced to change the range of speeds. The speed factor range in version 6 and earlier was 0.75 to 1.27.

**Courtesy Decel** rate (CDR) is the amount of deceleration a vehicle will accept in order to allow an ahead vehicle in an adjacent lane to make a mandatory lane change. A driver with a CDR of 11 ft/s<sup>2</sup> is much more likely to stop or slow to let in a vehicle than one with a CDR of 4 ft/s<sup>2</sup>.

**Yellow React**is the amount of time it takes the driver to respond to a signal changing to yellow. More aggressive drivers will have a longer reaction time to yellow lights. By default, this value ranges from 0.7 to 1.7 s. The Yellow React times by driver type are shown in **[Table 26-3](#page-449-0)**.

<span id="page-449-0"></span>**Table 26-3 Yellow Reaction Rates by Driver Type**

| <b>Driver Type</b> |     | $2 \quad 3 \quad 4 \quad 5 \quad 6 \quad 7$ |     |            |                     | 8 |  |
|--------------------|-----|---------------------------------------------|-----|------------|---------------------|---|--|
| Yellow React (s)   | 0.7 | 0.7                                         | 1.0 | $\sim$ 1.0 | 1.2 1.3 1.3 1.4 1.4 |   |  |

The yellow deceleration rates and reaction times are based on a research study "Evaluation of Driver Behavior at Signalized Intersections", Wortman and Matthias, Transportation Research Record 904. This study measured driver behaviors at locations in Arizona. This study found deceleration rates ranging from 5 to 24 ft/s<sup>2</sup>. The maximum deceleration allowed in SimTraffic's car following model is 12 ft/s<sup>2</sup>. This study found reaction times ranging from 0.5 seconds to 3 seconds. The SimTraffic reaction times do not use this full range because the longer reaction times are not necessarily the same drivers as the lower deceleration rates.

Older versions of SimTraffic used lower deceleration rates and shorter reaction times as noted above. The higher deceleration parameters will tend to reduce red light running for higher speed approaches and for vehicles slowing into a turn. However, the longer reaction times may increase red light running at low speed approaches. These changes are consistent with research that shows vehicles accept higher rates of deceleration on high-speed approaches.

Users are encouraged to perform studies of local conditions to determine the behavior of local drivers. An active red light enforcement program may lower the yellow reaction times and increase the yellow deceleration rate. Of most interest is driver type 10, the most aggressive, because they will be most likely to run lights and cause startup delays to the next movement. In the field, these drivers are the most likely to cause accidents.

**Green React** is the amount of time it takes the driver to respond to a signal changing to green. More aggressive drivers will have a shorter reaction time to green lights. By default, this value ranges from 0.8 to 0.2 s.

**Headways** are the amount of time between vehicles drivers try to maintain. When traveling at 30 ft/s a vehicle with a 1-second headway will try to maintain 30ft between it and the leading vehicle. SimTraffic accepts headway values for headways at 0 mph, 30 mph, 50 mph and 80 mph (0, 50, 80, and 130 km/h). Interpolation is used to determine headways at other speeds. See **Calibrating Speeds and Headways** on page [26-11](#page-450-0) for further details. Note that headways can be adjusted for individual movements using the headway factor in the **SIMULATION** settings of Synchro.

**Gap Acceptance Factor** is an adjustment to the approach gap times. This is the gap vehicles will accept at unsignalized intersections, for permitted left turns, and for right turns on red. By default, these values range from 1.15 to 0.85. The higher values represent more conservative drivers.

Drivers will make **Positioning Lane** changes to be in the correct lane for future turns. A driver will defer making a Positioning Lane change when there is **Positioning Advantage** more vehicles ahead in the target lane than the current lane. Higher Values are associated with more conservative drivers and cause drivers to line up in the correct lane. Lower Values are associated with aggressive drivers and cause drivers to avoid lining up in the correct lane until reaching the mandatory lane change point. The range of values is 0.5 to 20 vehicles. If all vehicles ahead are moving, they count as a fraction of a vehicle depending on the speed of the slowest vehicle ahead.

Drivers will make desired lane changes to get in a lane with fewer vehicles ahead. A driver will make a desired lane change when there is **Optional Advantage** less vehicles ahead in the target lane than the current lane. Higher values are associated with more conservative drivers and cause drivers to have unbalanced lane use. Lower Values are associated with aggressive drivers and cause drivers to use lanes evenly. The range of values is 0.5 to 20 vehicles. If all vehicles ahead are moving, they count as a fraction of a vehicle depending on the speed of the slowest vehicle ahead.

**Mandatory Distance Adjustment** is the factor by which the mandatory lane change distances are multiplied. The default values are shown in **[Table 26-4](#page-450-1)**

### <span id="page-450-1"></span>**Table 26-4 Default Mandatory Distance Adjustment Factors**

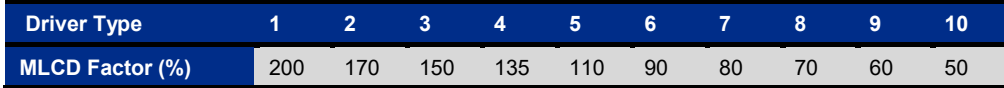

The **Positioning Distance Adjustment** is used to multiple the **Positioning Distance** (see page [13-6\)](#page-177-0) values for each driver type. The default values are listed in **[Table 26-5](#page-450-2)**

#### <span id="page-450-2"></span>**Table 26-5 Default Positioning Distance Adjustment Factors**

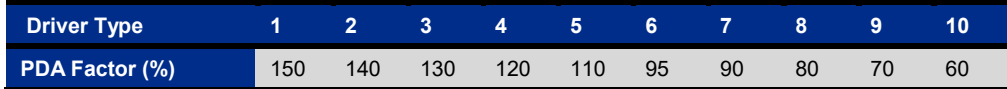

For additional details, see the discussion in the topic **Lane Choice and Lane Changes** (pag[e 28-5\)](#page-476-0).

The **Default** button will reload the default parameters for all the drivers. Defaults are loaded from the file defaults.sim. If you want to setup standard parameters for your agency, save the file with your default settings to DEFAULTS.SIM. Save this in the same directory as SIMTRAFFIC.EXE.

In order to improve lane changing behavior, two parameters are included in the Driver Parameters menu. The first is related to the average time (*Avg Lane Change Time (s)*) between lane change maneuvers. The second parameter *(Lane Change Variance ± (%))* allows users to adjust the *Avg Lane Change Time* based on the Driver Type. These values apply only to optional lane changes. Fine-tuning of these parameters should lead to an increase or decrease in congestion levels. Congestion levels will vary depending on traffic volume levels.

### **Vehicles Entering Intersection at the Beginning of the Red Interval**

Some vehicles will enter the intersection into the yellow interval and even the red interval.

When the signal turns yellow, each vehicle decides to stop based on their yellow reaction time and the deceleration required to make a stop. In some cases, a vehicle may enter the intersection up to 7 seconds after the beginning of yellow depending on their speed and position.

If you observe a vehicle running a red light, click on the vehicle and note its driver type. Red light running by driver types 8, 9, and 10 is sometimes normal behavior.

If this is an issue, you may want to consider using longer yellow times, especially on links with speeds above 35 mph. Also, consider increasing the Yellow Decel rate in the driver parameters.

Some red light running may be considered normal. In actual practice, a minority of drivers will not stop, when encountering a yellow light in the dilemma zone.

Consider increasing the turning speed for left and right turns. If a vehicle is slowing for a turn, this can increase the time to enter the intersection and the time to clear the intersection. Use Synchro's **Simulation Settings** to adjust the turning speeds (see page [13-6\)](#page-177-1). The default turning speeds may be too low for many large intersections.

## <span id="page-450-0"></span>**Calibrating Speeds and Headways**

In order to realistically model traffic it is important to have realistic Saturated Flow Rates, headways, and speeds. In some cases, it may be necessary to change the default parameters to match local driver parameters. This section gives some guidance on how these parameters interact and suggestions for calibration and field studies.

Consider the following relationship:

 $s = 3600 / TV$ 

s = Saturated Flow Rate (vph)

 $TV = HW + L/spd = Time$  per vehicle

HW = headway between vehicles

L = Length of vehicles including stopped distance between

spd = vehicle speed (ft/s)

 $L = 19.45$ ft using default vehicle parameters

By default, the average headway for all driver types are as follows:

 $HW0 = 0.5$  s = Headway at 0 mph  $HW20 = 1.3 s = Headway$  at 20 mph  $HW50 = 1.6$  s = Headway at 50 mph

HW80 =  $1.6$  s = Headway at 80 mph

Using the above values, the headways can be calculated with interpolation. These values are shown in **[Table](#page-451-0)  [26-6](#page-451-0)**

<span id="page-451-0"></span>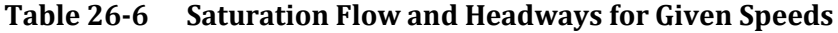

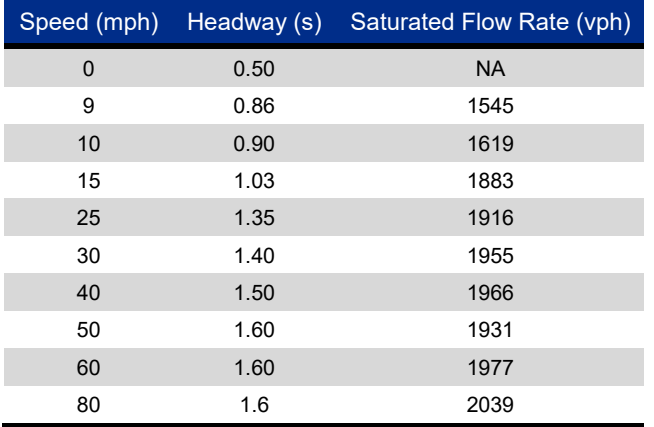

From the above table, several features are of interest.

The recommended ideal Saturated Flow Rate in the HCM (Highway Capacity Manual) is 1900vph for urban areas with a population greater than 250,000. The default headways are chosen to give a Saturated Flow Rate similar to the HCM for cruising speeds from 25 mph to 50 mph.

The HCM Saturated Flow Rate for protected right turns is 1900 \* 0.85 or 1615vph. The default right turn speed in SimTraffic is 9 mph and the Saturated Flow Rate for 9 mph is 1545 vph.

The HCM Saturated Flow Rate for protected left turns is 1900 \* 0.95 or 1805vph. The default left turn speed in SimTraffic is 15 mph and the Saturated Flow Rate for 15 mph is 1883 vph.

At low speeds, the Saturated Flow Rate is highly sensitive to small changes in speed. When the speed increases between 9 mph and 10 mph (11% increase) the Saturated Flow Rate increases from 1545 to 1619 vph (5% increase). It is therefore critical that the turning speeds in SimTraffic be entered as realistically as possible. The default speeds of 9 mph and 15 mph for right and left turns are based on small radius urban intersections. With larger sized suburban intersections, the speeds may be significantly higher.

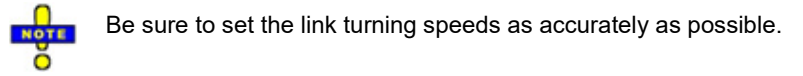

## **Field Studies**

To calibrate the model for local conditions, the following data can be collected.

- $\checkmark$  Speeds within intersections
- $\checkmark$  Headways between intersections
- $\checkmark$  Reaction time to green light

The speed data should be collected as the tail of the vehicle crosses the stop bar. Do not count the first few vehicles in queue because they will still be accelerating. The average speed can be used to set the link speed and turning speeds. The range of speeds can be used to set the speed factors in the Driver Parameters page. Note that vehicles following closely may be traveling at less than their desired speed because they may be following a slower vehicle. If there are many closely spaced vehicles, the speeds and the speed factors may need to be skewed upwards to account for the dominance of "slow leaders".

Headway data can be collected with a stopwatch. The headway is the time starting when the tail of the lead vehicle crosses the stop bar until the front of the following car crosses the stop bar. Headways should be grouped by speed if possible since headways are dependent on speed. Any headway over 2 seconds should be discarded since the following vehicle is not in following mode. The headways can be graphed against speed to determine the range of headways for the input speeds of 0, 20, 50, and 80 mph (if applicable).

Reaction time can be measured with a stopwatch. This is the time between when the signal turns green and when the first vehicle starts to move. You may also be measuring the reaction time of the observer, hopefully, the observer will have a similar reaction time to observing the green light and observing the vehicle and they will cancel out. If the vehicles are waiting for a straggling cross vehicle or pedestrian, disregard this observation. The range of green reaction times can be used to set the Green Reaction times.

## **Calibrating Yellow Deceleration Rates**

Calibrating yellow deceleration rates is also important, especially for the most aggressive drivers. Vehicles remaining in the intersection after the end of yellow increase the startup time for other movements. In many cases, the yellow and all-red times are too short to clear vehicles at the prevailing speeds.

Many communities have begun stepped up enforcement of red-light runners. It is unclear how effective these programs are at increasing the acceptable yellow deceleration among the most aggressive drivers.

Here is a simple formula for calculating the yellow deceleration rate for the most aggressive drivers. In the field, you are only observing the most aggressive drivers who do not stop for yellow lights. The data collected is their speed before yellow and the amount of time after the beginning of yellow before they enter the intersection. The times can be collected at the stop bar by simply noting the times of the worst red light runners. Only count the worst offenders, the others may have been beyond the dilemma zone or may be more conservative. Measure the speeds of the fastest drivers, 200 to 400 ft upstream for speed data.

 $YD10 = spd90/(2 * (T - 0.5)) = deceleration rate drivers did not accept for yellow light.$ 

spd90 = 90th percentile speed

T = time from beginning of yellow till vehicle enters intersection. The Subtracting of 0.5 seconds is for driver reaction time.

YD10 can be used for the deceleration rate for driver type 10. The other drivers will have higher yellow deceleration rates.

## **Fuel and Emissions Parameters**

The fuel and emission parameters control the rate at which vehicles consume fuel or emit exhaust. Fuel and emission parameters are used for calculating the MOEs used in the reports and in static graphics.

Fuel and Emission rates are calculated using tables with entries for a range of speed and acceleration rates. These tables are in comma delimited format and stored in the same directory as the SimTraffic program. The filenames are shown in **[Table 26-7](#page-453-0)**.

<span id="page-453-0"></span>**Table 26-7 Fuel and Emissions Data Filenames**

| <b>Filename</b> | <b>Description</b>                              |
|-----------------|-------------------------------------------------|
| fuel data.csv   | Fuel table for all vehicles                     |
| hc data.csv     | HC Emission table for all vehicles              |
| co data.csv     | CO Emission table for all vehicles              |
| nox data.csv    | NO <sub>x</sub> Emission table for all vehicles |

There are 7 vehicle types in the first column. There are 70 data rows for each vehicle type representing speeds from 0 to 70 ft/s. There are 21 data columns representing acceleration rates -10 to +10 ft/s2. The fuel data is in gallons per second times 105. The emissions data is in mg per second. The data must be entered using imperial units, no metric option is available.

The fuel and emission data was taken from the CORSIM simulation software.

The fuel and emissions data can be edited with a spreadsheet such as Microsoft® Excel. The data needs to be stored in CSV format and the row and column structure must be preserved.

### **Notes**

Most of the fuel consumption and vehicle emissions associated with a stop occurs during vehicle acceleration. A large part of the acceleration occurs after the front of the vehicle crosses the stop bar and the vehicle becomes associated with the next link. Much of the fuel consumption and emissions will be reported on exit links and intersections links downstream from where stopping occurs.

In some cases, network improvements will actually increase fuel consumption and air emissions because vehicles consume more fuel when they are moving than when they are stopped. Increasing the throughput of a network will increase fuel consumption because more vehicles are moving. A signal may increase consumption over a two way stop because some main street vehicles will have to stop at a signal while at a two-way stop no main street vehicles stop or slow.

# **Controller Interface (CI) Options**

The command **TransferCID** will open the Controller Interface options. **SimTraffic CI** and these options are fully documented i[n Chapter 30.](#page-512-0)

This page intentionally left blank.

# <span id="page-456-0"></span>**– SimTraffic Reports, Graphics and MOEs**

## **Reports, Graphics, and MOEs**

To create a report in SimTraffic, select the **Reports** button from the Reports tab command and the **Select Reports** dialog will appear. Select the reports desired. The following sections describe the reports available.

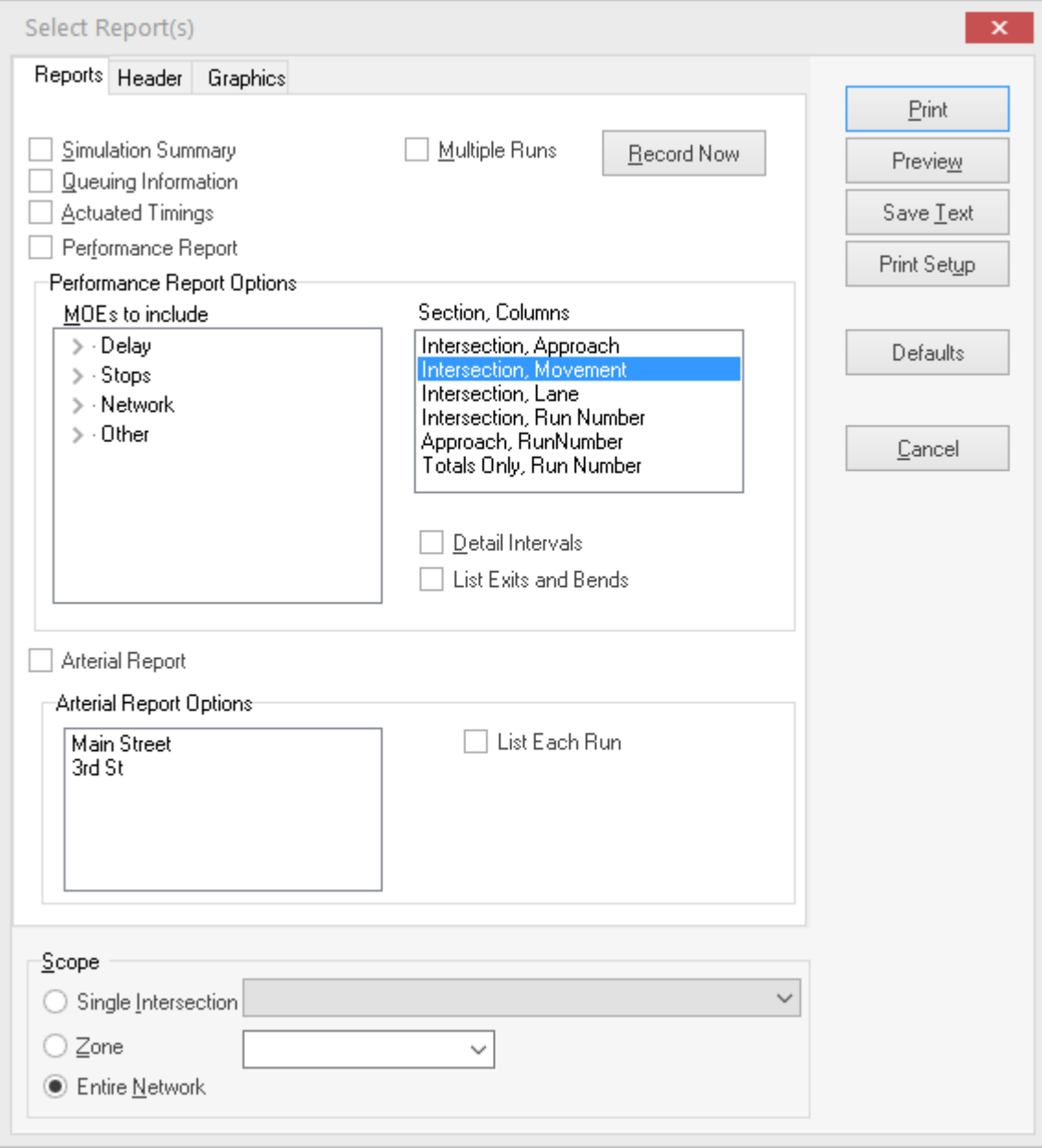

**Figure 27-1 SimTraffic Select Reports dialog**

There are four reports available in SimTraffic: **Simulation Summary Report**, **Queuing Information**, **Actuated Timings**, and **Performance Report Measures of Effectiveness**. All intervals must be recorded to create reports. SimPlay recordings will not work because the statistics are not recorded (see page [24-1\)](#page-414-0). It is not possible to record statistics with SimPlay because it is possible to go back in time and re-record sections.

If any parameters were changed, the network must be re-seeded. All intervals including seed intervals must be recorded with the current parameters.

The data can be summarized with the groupings listed in the Section, Columns option settings in the **Select Report Window**.

### **Header and Footer Options**

The Header tab controls the report header and footer. Each can have two lines with information on the right and left sides. The eight input boxes control which information appears in each line and each side. The header and footer include macros to display dynamic information. These macros are shown in **[Table 27-1](#page-457-0)**.

<span id="page-457-0"></span>**Table 27-1 Header and Footer Options**

| <b>Macro</b>   | <b>Description</b>  | <b>Notes</b>                                                         |
|----------------|---------------------|----------------------------------------------------------------------|
| %report title% | Title of Report     | Name of the report type being printed                                |
| %filename%     | Filename            | Filename and path of file analyzed or "Multiple"                     |
| Page %page%    | Page Number         | Starting page number can be changed                                  |
| %date%         | <b>Current Date</b> | Date report was created, not analysis date                           |
| %description%  | Description         | Set in Options→Scenario Manager, location of analysis                |
| %alternative%  | Alternative         | Set in Options→Scenario Manager, alternative being analyzed          |
| %analyst%      | Name of Analyst     | Set in Options→Scenario Manager, person or firm performing study     |
| %data date%    | Date of Data        | Set in Options→Scenario Manager, date of volume counts or projection |
| %data time%    | Time of Data        | Set in Options→Scenario Manager, time of volume counts or projection |
| %planid%       | Timing Plan ID      | Set in Options→Scenario Manager, name of timing plan                 |

The report footer may contain part of the registration key code. This is normal behavior to help Trafficware track the use of product key codes.

## **Static Graphics Option**

Use the **Graphics** tab to set the line colors, fonts and picture options.

Shade Rows, Horizontal Lines, Section Color, and Back Color control the look of the printed report.

The **Font** buttons allow for editing of the fonts used in the reports. The default font is Arial Narrow 10 for data and Arial 12 for titles. The narrow font of the data is better for separation of the data columns.

### **Defaults**

Press the [**Defaults**] to change the settings back to the user defaults. Refer to page [3-10](#page-61-0) for additional details.

### **Scope**

The **Scope** determines which intersections are included in the report.

Choose **Single Intersection** and select an intersection to create reports for a single intersection.

Choose **Zone** and enter a zone to create reports for a group of intersections. To select multiple zones, separate the zones with a comma (i.e., "A, B, C" to print reports for zone A, B and C).

Choose **Entire Network** to report the entire network.

### <span id="page-458-0"></span>**Multiple Runs**

Multiple runs can be performed by pressing the **Multiple Runs** button from the Record Simulation section of the Home tab. A dialog box will appear prompting for the number of runs and starting seed number. More details on recording can be found in the topic, SimTraffic Operation (pag[e 24-1\)](#page-414-0).

SimTraffic can generate a report that averages the results of multiple runs. Check the 'Multiple Runs' box prior to selecting the [**Print**], [**Preview**], or [**Save Text**] buttons. A dialog box will appear showing the History (HST) files for each simulation run recorded. The format of the history file will be 'filename-#.hst' where # indicates the random seed number. Select the runs you want to average by holding the [**Ctrl**] key and clicking on the desired filenames. The resulting report will be the average of the files you have selected. To see the results for the individual history files, create a report that selects only the desired history file.

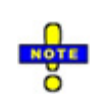

If your computer is configured to open files on a single click, hold the [Ctrl] key down when selecting the first file. Then hold the [**Shift**] key to select the last file. Clicking a file with the [**Ctrl**] key down can select or deselect a file. Multiple files can also be selected by dragging a rectangle around their names. Start the rectangle to the right of any filenames.

## **Print Settings**

Select the **File**→**Print Window** command to print the current map display. The user can setup header and footers and select the font. The scale is also adjustable and there are a number of options including fixed scale or print to fit.

When printing the **Map** view, this will print to the scale specified by Zoom-Scale. The printout will be centered on the current screen view.

If static graphics are shown, the static graphics will be printed.

When choosing colors in the **Map** view settings, there are two sets of colors for each object type. The Printer colors are used in conjunction with printing. Normally a white background is used with printing. A black roadway is used with screen drawing to match real-world colors.

# **Viewing and Printing Reports**

After selecting the desired report options, select [Preview] to view the report, or [Print] to print the report.

## **Viewing Reports**

Select [Preview] from the Report Options settings to view reports. To change pages, use the buttons [ $|\langle \cdot |, \langle \cdot |, \cdot \rangle$ ], [>>], and [>|]. You can also change pages using the [Page Up], [Page Down], [Home], and [End] keys. To move around the current page, click on it and drag with the mouse. You can also move the page with the arrow keys. To return to the **Select Reports** dialog, use the [Back] button.

## **Printing Reports**

To print the report, select the [Print] button from the Report Options or Report Preview settings. To change the printer, select Print Setup command from within the Select Reports window.

# **Simulation Summary Report**

The Simulation Summary report (**Figure 27-2**) lists the intervals and their properties, and some overall statistics about the number of vehicles serviced.

The summary report can be used to keep track of the intervals simulated, the volume adjustments made, and the timing plan(s) used.

### SimTraffic Simulation Summary

### Summary of All Intervals

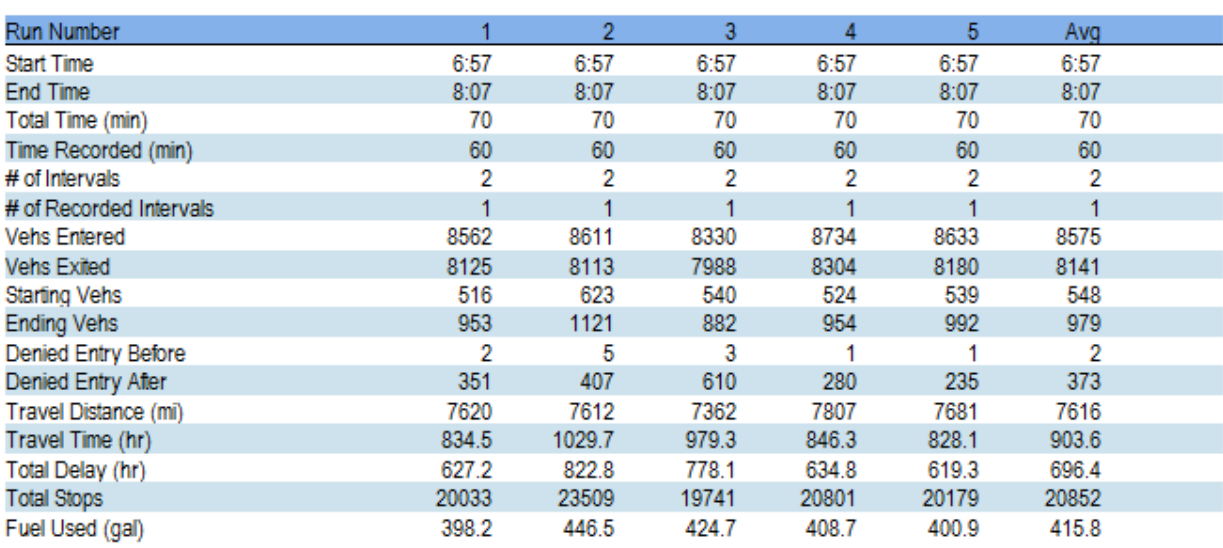

## Interval #0 Information Seeding

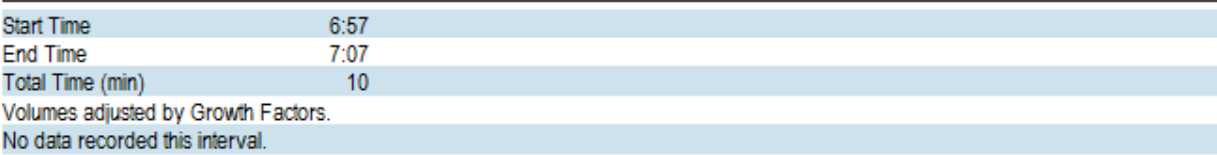

### Interval #1 Information Recording

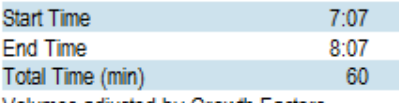

Volumes adjusted by Growth Factors.

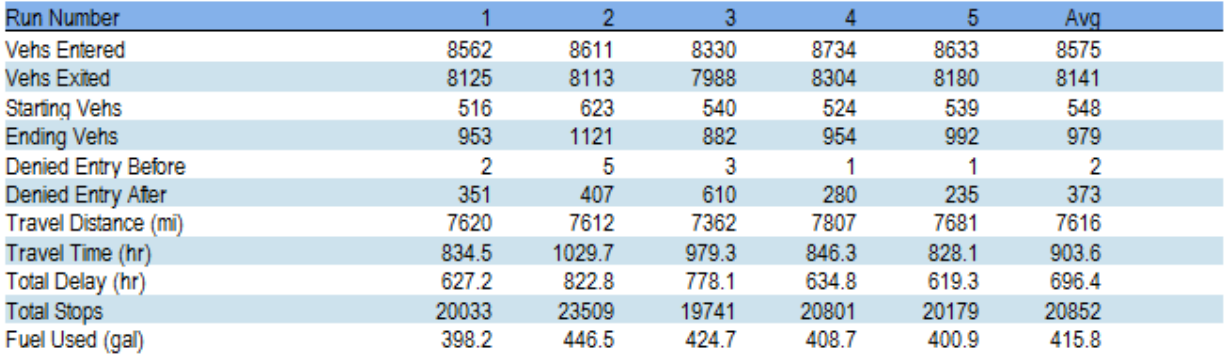

## **Figure 27-2 Simulation Summary Report**

### **Entire Run Statistics**

The first section of the report covers the entire run including all intervals.

The start time, end time, total time, and total time recorded are listed. Total time includes seed intervals; total time recorded includes the recorded intervals only.

Data includes the vehicles entered and exited, total distance, total time, total delay, total stops, and total fuel, track statistics for the recorded intervals of the simulation. Details of the calculations are available under the SimTraffic Performance Report.

Denied Entry vehicles are vehicles that are unable to enter a link due to congestion. These vehicles are waiting to enter the link. These vehicles can either be from an external link or from a mid-block source.

### **Seeding Intervals**

Limited information is available for seeding intervals because statistics are not recorded. The primary purpose of seed intervals is to fill the network with traffic.

The start time, end time, and interval duration are listed.

Any volume adjustments will be listed. If volumes or timings are read from an external file, this information will be listed as well.

### **Recorded Intervals**

The start time, end time, and interval duration are listed.

Any volume adjustments will be listed. If volumes or timings are read from an external file, this information will be listed as well.

The vehicles entered and exited, distance, time, delays, stops, and fuel, track statistics for this interval of the simulation will be listed. Details of the calculations are available under MOEs.

## **Measures of Effectiveness**

The Performance report [\(Figure 27-3\)](#page-462-0) details the measures listed in the MOEs to Include box.

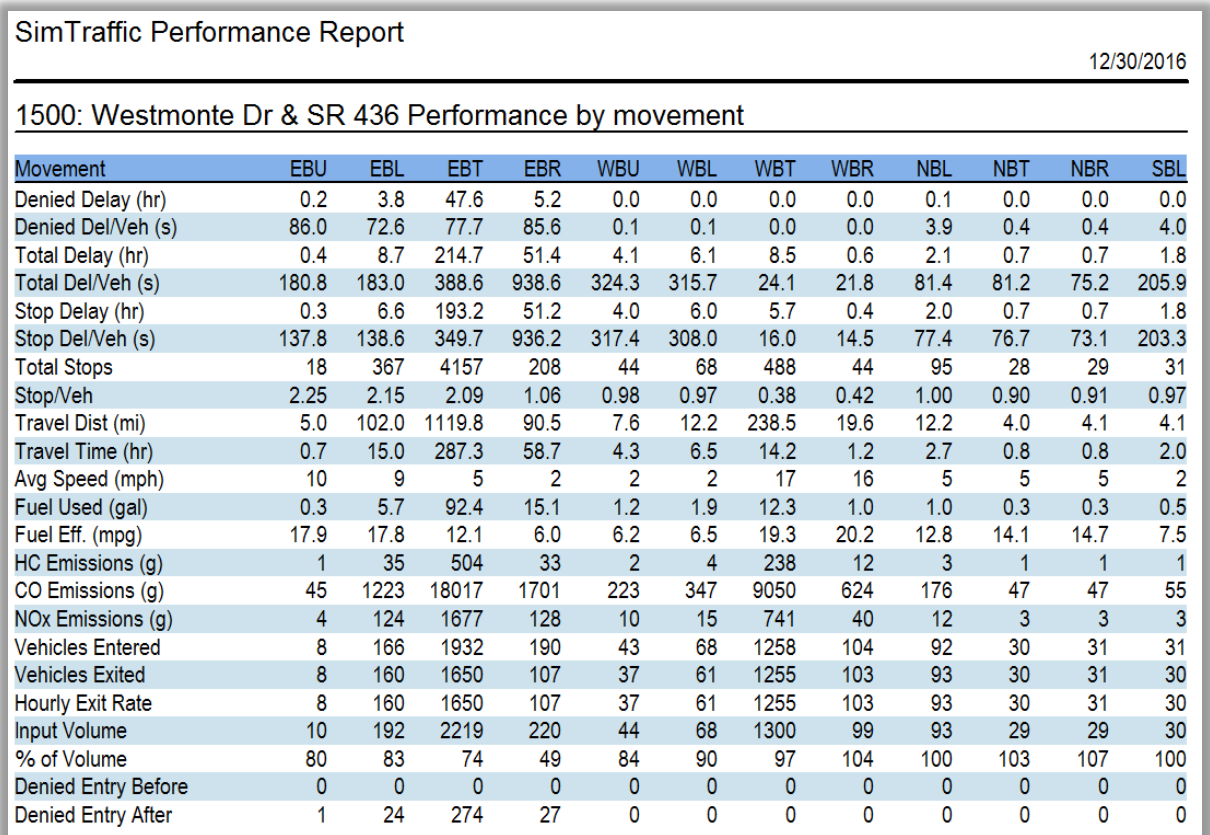

### <span id="page-462-0"></span>**Figure 27-3 Performance Report**

**Total Delay** is equal to the total travel time minus the travel time for the vehicle with no other vehicles or traffic control devices. For each time slice of animation, the incremental delay is determined with the following formula.

 $TD = dT * (spdmax - spd) / spdmax = Total Delay for time slice$ 

 $dT = time slice = 0.1s$ 

spdmax = maximum speed of vehicle

spd = actual speed

The maximum speed may be less than the link speed if a vehicle is within a turn, approaching a turn, or accelerating out of a turn. Total delay also includes all time spent by denied entry vehicles while they are waiting to enter the network.

**Delay per Vehicle** is calculated by dividing the total delay by the **Number of Vehicles**.

The **Number of Vehicles** is not a fixed number because some vehicles in the area are analyzed before the interval begins and some after the interval ends. Part of these vehicles delay is counted in prior and subsequent intervals and thus it is not fair to count these vehicles in the vehicle count for this interval. The **Number of Vehicles** is thus equal to:

 $nVeh = nX - 0.5 * nS + 0.5 * nE =$  Number of Vehicles

nX = Vehicles Exited this interval

- nS = Vehicles in area at start of interval
- nE = Vehicles in area at end of interval

Per vehicle values for a network or arterial will be higher than their intersection components. If all vehicles are delayed at 3 intersections for 5 seconds each, the network delay per vehicle will be 15s.

Per vehicle statistics are not shown in by-lane columns because a single vehicle may spend part time in multiple lanes.

The **Stopped Delay** is the sum of all time slices where the vehicles are stopped or traveling at less than 10 ft/s (3 m/s). Normally the Stopped Delay will be less than the total delay. Stopped delay also includes all time spent by denied entry vehicles while they are waiting to enter the network.

**Stop Delay/Vehicle** is calculated by dividing Stop Delay by the Number of Vehicles.

Total delay does not include time spent by denied entry vehicles that may be waiting to enter the network. All delay associated with denied vehicles are associated with the Denied Delay value (s).

- $\checkmark$  Denied Delay Delay attributed to vehicles "denied" entry into the network. A vehicle could be denied entry if queuing extends to the end of a roadway link. In addition, a vehicle within an uncongested network may experience denied delay if, during the instant it is being generated, cannot enter the network as desired.
- $\checkmark$  Speed Delay Previously defined as delay caused by acceleration, deceleration and stops. This value is no longer included as an option when creating a report.
- $\checkmark$  Total Delay Previously defined as sum of Speed Delay and Denied Delay. Denied Delay is no longer included within this delay parameter.

The **Total Stops** is a count of vehicle stops. Whenever a vehicle's speed drops below 10 ft/s (3 m/s) a stop is added. A vehicle is considered going again when its speed reaches 15 ft/s (4.5 m/s).

**Stops /Vehicle** is calculated by dividing the number of Stops by the Number of Vehicles.

The **Travel Distance** is simply a summation of the vehicle distance traveled. This distance includes the curve distance within intersections.

The **Travel Time** is a total of the time each vehicle was present in this area. The travel time includes time spent by vehicles Denied Entry.

The **Average Speed** is calculated by dividing Total Distance by Total Time. Average Speed is weighted by volume, and includes stopped time and denied entry time. The time use in calculation for Average Speed does not include time spent by denied entry vehicles while they are waiting to enter the network. Average speed may thus be higher than Total Time divided by Total Distance.

**Fuel Used** is calculated with the fuel consumption parameters. These parameters are located in a text file that is in the Trafficware directory. The fuel used in each time slice is determined by the vehicle's fleet (car, truck, or bus), speed, and acceleration.

The **Fuel Efficiency** is calculated by dividing the Total Distance by the Fuel Used.

**Emissions** data are calculated with the vehicle emission parameters. The vehicle's speed and acceleration determine the emissions created in each time slice. There are no emission tables available for trucks and buses. SimTraffic assumes trucks and busses emit exhaust at three times the rate of cars.

**Vehicles Entered** and **Vehicles Exited** is a count of how many vehicles enter and exit the link or area during the interval(s). If this is a network or arterial summary, the Vehicles Entered and Vehicles Exited do not count a vehicle moving from one intersection to the next within the arterial or network. The Entered and Exited counts for a network or arterial will thus be less than the sum of the counts from each intersection.

The **Hourly Exit Rate** is the Vehicles exited at an hourly rate. If the intersection is above capacity and the input volume is not constrained upstream, this value might be used as the capacity for this movement

**Denied Entry** is a count of vehicles that are unable to enter a link due to congestion. Denied Entry includes external links and mid-block vehicle sources. The report lists the number of vehicles denied entry at the start and end of the period. This is useful to see if congestion is getting worse or better. Denied Entry can also be used to determine the Network Throughput. In a congested network, lower values of Denied Entry indicate increased throughput.

**Density** is the average distance per vehicle over the simulation period. It is only available by-lane, and byapproach but not by-movement; multiple movements can share a lane.

**Occupancy** is the average number of vehicles in a lane or approach over the simulation period.

## **SimTraffic Arterial Reports**

The Arterial Report uses origin destination data to only count vehicles that came from the arterial on the next upstream link. This is almost, but not exactly the same as taking the travel time of only those vehicles that travel the entire corridor. This allows the arterial report to be compared with car travel time studies.

Refer to Figure 27-4. For a travel time study, the travel time on link 1T is wanted only for those vehicles that started on link 4T. The combined delay for approach (1T) includes vehicles from 2T, 2R, and 2L. The arterial delay only considers the delay and travel time of vehicles from 2T. The signal at node 2 acts as a bit of a mixing and filtering mechanism. The departure profile of vehicle from 2T is nearly the same whether these vehicles came from 4T, 4R, 4L, 3R, or 3L. Note that the arterial delay at 2T will only consider arrivals from 3T.

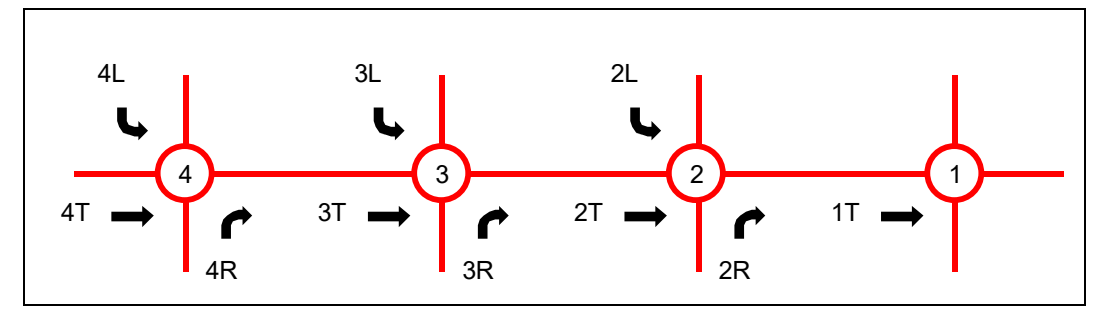

**Figure 27-4 Arterial Travel Report Movements**

This discussion begs the question: 'why not track only those vehicles that travel the entire corridor?' The data collection for such a process would be difficult. For many corridors, especially with 5 or more intersections, less than 5% of all vehicles drive through the entire corridor. Many valid data points would be thrown away from vehicles that traverse part of the corridor. The SimTraffic vehicles only know 5 turns ahead where they will be going; they do not know in advance whether they will be traversing the entire arterial or not.

## **Network Totals**

The totals section includes MOEs for all vehicles in the network including exit links and bend links. This causes the network totals to be higher than the sum of the intersection links.

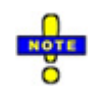

To see the average result of multiple runs, see the topic on Multiple Runs (pag[e 27-3\)](#page-458-0).

# **Queuing and Blocking Report**

The Queuing and Blocking report (Figure 27-5) gives information about the maximum queue length for each lane and the percentage of time critical points are blocked.

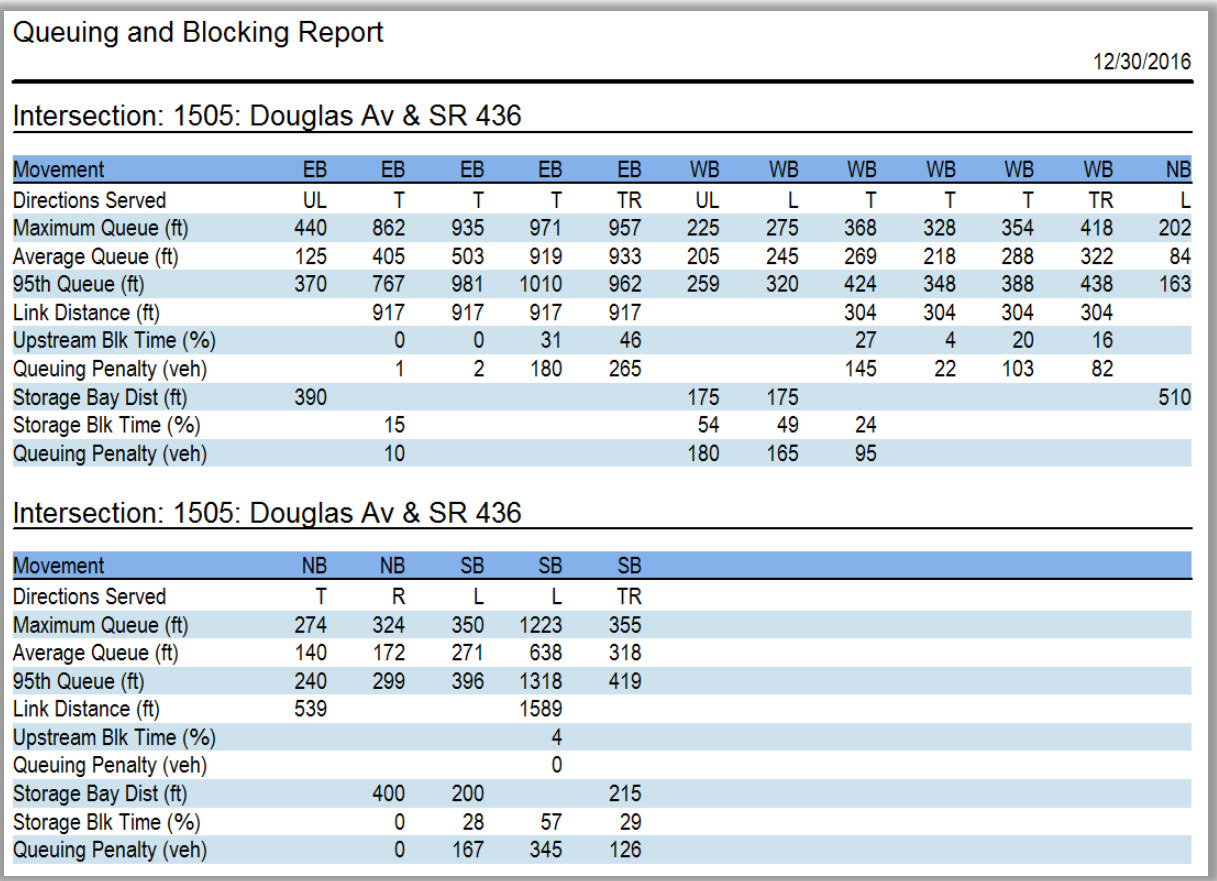

## **Figure 27-5 Queue Report**

Each column represents one lane from left to right.

Queues are reported individually for each lane; no summing or averaging is performed between lanes. A vehicle is considered queued whenever it is traveling at less than 10 ft/s  $(3 \text{ m/s})$ . A vehicle will only become "queued" when it is either at the stop bar or behind another queued vehicle.

The **Maximum Queue** is the maximum back of queue observed for the entire analysis interval. This is a simple maximum; no averaging is performed. The maximum queue is calculated independently for each lane. The queue reported is the maximum queue for each individual lane, NOT the sum of all lane queues.

SimTraffic records the maximum back of queue observed for every two-minute period. The **Average Queue** is average of all the two-minute maximum queues.

A standard deviation is also calculated using the sum of squares for each two-minute interval. **The 95th Queue** is equal to the Average Queue plus 1.65 standard deviations. The 95th Queue is not necessarily ever observed, it is simply based on statistical calculations.

On a multiple run report (refer to pag[e 27-3](#page-458-0) for details), the Maximum Queue and Average queue are calculated as an average of each of the runs included. The 95<sup>th</sup> Queue length is the reported Average Queue plus 1.65 standard deviations.

Vehicles can stop when queued and when waiting for a mandatory lane change. SimTraffic tries to determine whether the stopping is due to queuing or lane changes. In some cases, stopping for lane changes will be counted as queuing. Sometimes in SimTraffic and real life, the lane changes and queuing behavior are closely interconnected.

The **Link Distance** is the internal distance of the link from Stop-bar to stop-bar. This value will be less than the link distance defined in Synchro because it is the internal distance after subtracting the widths of the intersections.

**Upstream Block Time** is the proportion of time that the upstream end of the lane is blocked. There is a hot spot 20ft (6 m) long placed at the top of the lane. Every time slice that this hot-spot is occupied by a queued vehicle counts towards the block time.

The **Queuing Penalty** is a rough measure of how many vehicles are affected by the blocking. The Queuing Penalty is equal to the estimated volume of the lane times the percent of time the lane is blocked. The Queuing Penalty for a storage bay blockage is based on the volume of the adjacent lane. If a through lane is blocking a storage bay, the penalty is based on the volume of turning traffic. The Queuing Penalty is a quick way to quantify the affects of queuing. It can be used to show that Timing Plan A has less blocking problems than Timing Plan B. Queuing Penalty is not calculated for external links.

To see the **hot-spots** graphically, display Static Graphics with the % of Time Blocked option.

**Storage Bay Distance** is the length of a turning bay.

**Storage Block Time** is the proportion of time that a lane is queued at the top of the storage. There is a hot spot 20ft (6 m) long placed at the top of the storage bay. Through lanes adjacent to storage bays are also tracked. Queuing in the through lane can block access to the storage bay. Every time slice that this hot-spot is occupied by a queued vehicle counts towards the block time.

**B##** is a column that is not always present and is used for reports on the queue for a bend link.

If an approach link has a bend upstream, the queue for the bend link is recorded separately. The queue is reported with the downstream intersection because the queue is caused by that intersection. The queue for bend links is recorded separately because the number of lanes can change at the bend.

The Bend queues are normal behavior, although they can be confusing to interpret. To eliminate the reporting of bend queues, remove bends from your networks or move them further upstream.

Many bends are unnecessary (see the topic on **Bends**, pag[e 5-1\)](#page-74-0). If the roadway bends slightly, it may be easier to adjust for the bend by overriding the link distance.

## **Comparing Queues to Other Models**

The maximum queues reported in SimTraffic may vary significantly from the queues reported in Synchro and other models. Here are some reasons why the queues are different and how to get comparable values.

The average vehicle length in SimTraffic, including distance between vehicles, is 19.5 ft (6 m). Synchro and other macroscopic models typically use a vehicle length of 25ft (7.5m) in conjunction with queues. When comparing queue lengths to those in other models, such as Synchro, keep in mind that these queues in SimTraffic will be 25% less with all other factors being equal.

The 50th percentile queues in Synchro are based on traffic adjusted for PHF, adjust SimTraffic traffic for PHF when comparing percentile delays.

The 95th percentile queues in Synchro are based on traffic adjusted for 95th percentile traffic but not for PHF. To get SimTraffic queues comparable to Synchro, create a 3-minute interval with 95th percentile traffic adjustments and no PHF, this interval can be followed by an interval without percentile adjustments. The queues for approaches in the middle of the network may not experience 95th percentile traffic because the surge in traffic dissipates before reaching the center of the network.

An alternate method of observing the 95th percentile queue in SimTraffic is to simulate traffic for an entire hour without adjustments. SimTraffic's volumes will vary over the course of an hour and at some point, the traffic will most likely surge to the 95th percentile flow rate.

Queues in SimTraffic may also be higher than Synchro due to conditions that are not reflected in a macroscopic model. Reasons include spillback between intersections, spillback beyond turning bays, forced lane changes, unbalanced lane use for downstream turns, and other subtle traffic flow interactions.
# **Actuated Signals, Observed Splits Report**

The actuated signal report (Figure 27-6) displays information about the actual times observed in actuated signals. This report can be used to show how an actuated signal will perform with detailed modeling. This report can be helpful to compare the affects of adjusting gap settings, detector layouts, recalls and so on.

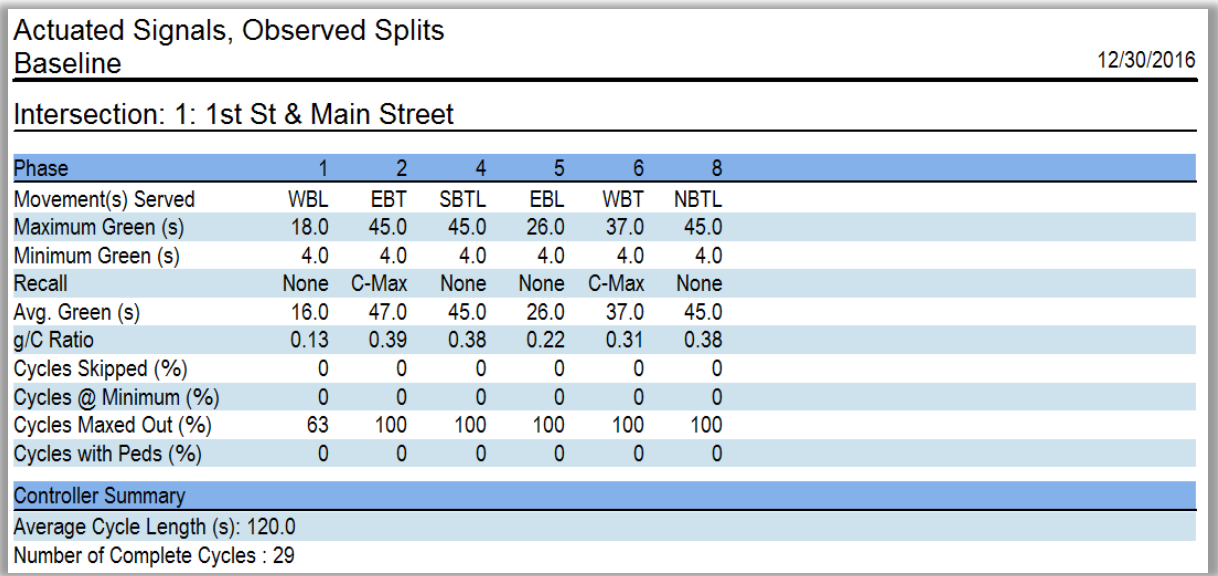

### **Figure 27-6 Actuated Signal Report**

Each column represents one signal phase.

**Movement(s) Served** is the lane group(s) served by this phase.

**Maximum Green** is the maximum green time before this phase will max out. For a coordinated signal this is the maximum time before the signal will yield or be forced off.

**Minimum Green** is the minimum green time. In Synchro, this is called the minimum initial time.

**Recall** is the recall for the phase. This will be Coord for coordinated, Max for Max recall, Ped for Pedestrian recall, Min for minimum recall, or None for no recall.

**Avg. Green** is the average of all green times. Skipped phases do not count. Green periods that begin or end in another interval do not count.

**g/C Ratio** is the observed green time to cycle length ratio. Since there may be green time measured from cycles that fall partially outside this interval, an adjustment is used. The formula for  $g/C$  is as follows:

g/C = TotalGreen / TotalCycles \* NumCycles / (NumGreens+NumSkips)

**Cycles Skipped (%)** is the percentage of cycles skipped by this phase. Green periods or permissive periods that begin or end in another interval do not count.

**Cycles @ Minimum (%)** is the percentage of cycles that show for their minimum time. Normally these phases have gapped out. Green periods that begin or end in another interval do not count.

**Cycles Maxed Out (%)** is the percentage of cycles that max out. This value also includes all cycles for coordinated phases and phases with Max Recall. Green periods that begin or end in another interval do not count.

**Cycles with Peds (%)** is the percentage of cycles with a pedestrian call. If this phase has Pedestrian Recall all phases will have pedestrians. Green periods that begin or end in another interval do not count.

**Average Cycle Length(s)** is an average of the cycle lengths modeled. For a coordinated signal, this is the actual cycle length.

**Number of Complete Cycles(s)** is a count of the number of complete cycles modeled. Partial cycles do not count, although phases from partial cycles may count for individual phase statistics.

# **Static Graphics**

To display static graphics, choose the **Options**→**Static Graphics** command. Select the display desired. The following sections describe the graphics displays available.

All intervals must be recorded to show static graphics. SimPlay recordings will not work because the statistics are not recorded. It is not possible to record statistics with SimPlay because it is possible to go back in time and rerecord sections.

If any parameters were changed, the network must be re-seeded as well. All intervals including seed intervals must be recorded with the current parameters.

## **Color Legend**

A legend appears in the lower right corner of the display showing the colors used. By default, the brighter colors indicate higher congestion on the screen and darker colors indicate higher congestion on the printouts.

The colors can be changed with the **Options**→**Map Settings** command.

### **Intervals**

If more than one interval is recorded, the static graphics can be created for one interval or the entire simulation. Static graphics cannot be created for seed intervals.

### **Static Displays**

**Delay per Vehicle** shows the Total Delay per vehicle for each lane group. If a lane is shared between movements, it will be split with a section for each turn. The Total Delay is measures the amount vehicles are delayed by traffic control and other vehicles. See **Measures of Effectiveness** (page [27-6\)](#page-461-0) for the calculation formula. This delay includes time spent by denied entry vehicles.

**Stopped Delay per Vehicle** shows the Stopped Delay per vehicle for each lane group. The Stopped Delay is the amount of time each vehicle's speed is less than 10 ft/s (3 m/s). This delay includes time spent by denied entry vehicles.

**Stops per Vehicle** shows the number of stops per vehicle. A vehicle is considered stopped when its speed is less than 10 ft/s (3 m/s). The vehicle is no longer stopped when its speed exceeds 15 ft/s (4.5 m/s).

**Average Speed** shows the average speed for each movement. The speed is calculated by dividing the total travel time by the total travel distance for vehicles on this link. This speed does not include time spend by denied entry vehicles.

**Fuel Efficiency** shows the fuel efficiency for each movement. The fuel consumption calculation is described in Measures of Effectiveness. The fuel efficiency is distance traveled divided by fuel consumed.

**% of Time Blocked** shows queuing and blocking at the "hot-spots". A hot-spot is located at the top of every link and a hot-spot is located at the top of storage bays and in the lane adjacent to storage bays at the top. The hot-spots are 20 ft (6 m) long. The blockage counts the number of time steps with a vehicle traveling less than 10 ft/s (3 m/s) over the hot spots. It is also possible that blockage is counted when a large vehicle is waiting on the other side of the upstream intersection to prevent gridlock.

**Vehicles Denied Entry** shows the number of vehicles that are denied entry at the upstream end of each entry link and mid-block for each source. The number shown is the number of vehicles at the end of the interval or the entire simulation. Vehicles are denied entry when there is insufficient capacity, when blocking prevents vehicles from entering the network, or when there are no gaps for vehicles to enter mid-block.

**Queues** shows the Maximum, Average, and 95th Percentile Queue Lengths. Queues are reported individually for each lane; no summing or averaging is performed between lanes. The queues reported are the maximum back of queue during the analysis period. A vehicle is considered to be "queued" when its speed is less than 10 ft/s (3 m/s). A vehicle will only become "queued" when it is either at the stop bar or behind another queued vehicle. The **Maximum Queue** is the maximum back of queue observed for the entire analysis interval. This is a simple maximum; no averaging is performed. SimTraffic records the maximum back of queue observed for every two-minute period. The **Average Queue** is average of all the two-minute maximum queues. A Standard Deviation is also calculated using the sum of squares for each two-minute interval. The **95th Queue** is equal to the Average Queue plus 1.65 standard deviations. The 95th Queue is not necessarily ever observed, it is simply based on statistical calculations.

# <span id="page-472-0"></span>**– The SimTraffic Model**

# **The SimTraffic Model**

This chapter explains the assumptions and formulas used by SimTraffic. This information is not needed for coding files or using SimTraffic, but it is provided to explain SimTraffic's behavior.

# **Traffic Generation and Assignment**

**Trip generation** and **route assignment** are based on traffic volumes. These volumes may be adjusted for growth factors, PHF, or percentile adjustments. The volumes may also change between intervals. See Intervals and Volume Adjustments for more information. The adjusted volume is shown on the Performance Report Input Volume.

# **Trip Generation**

**Trips** are added to entry points based on the volume counts at the downstream intersection.

Trips are also added mid-block if mid-block traffic is specified or a volume source is needed to balance traffic. If balancing and a mid-block source exist, the mid-block entry will be the maximum of the two.

For each 0.1 s slice a vehicle is created when R36000 < vl

vl = hourly traffic volume of link or mid-block source.

R36000 = a random number between 0 and 35999

For example, a link's volume is 500. Over an hour there are 36000 chances to add vehicles (once per tenth of a second). About 500 of the random numbers will be less than 500 and about 500 vehicles will be created. The actual volume generated is shown on the Performance Report Hourly Exit Rate.

For any given time period, more or less vehicles will appear. Looking at many time periods, the vehicles will exhibit a Poisson arrival distribution.

Link Volumes are calculated independently for cars and for heavy vehicles. The heavy vehicle volume is equal to the adjusted volume times the Heavy Vehicle percentage. The car volume is equal to the remaining adjusted volume. Entering Heavy Vehicles are assigned to a Truck or Bus vehicle type based on their percentage of the total Heavy Vehicle Fleet. Entering Cars are assigned to a Car or Carpool vehicle type based on each type's percentage of the total Car Fleet.

# **Denied Entry**

Once a vehicle is created it is placed in the network if it is **OK To Enter**. To test if a lane is clear, a **Test Deceleration** is determined between the created vehicle and vehicles ahead and behind using car following formulas. The test decelerations must be less than the normal deceleration (decelNormal).

The trip generator will attempt to place the vehicle in any allowed lane at either full speed, half speed, or stopped.

In some cases, it will not be possible for the vehicle to enter due to vehicles on the link. These existing vehicles may be stopped in a queue or simply moving too fast to let the new vehicle in. If it is not possible to place the vehicle, the created vehicle will be placed in denied entry status. Vehicles in denied entry status will be attempted to be placed in later time slices. On a congested link, there may be a back log of **denied entry vehicles**. This usually indicates a capacity problem or other operational problem.

### **Route Assignment**

When a vehicle is created, it is assigned a turn at the end of its link and the next eight links. The turns are random based on the turning counts for each direction.

vT = sum of approach traffic Rv = random number between 0 and vT -1 If Rv < vLeft then Vehicle turns left Else If Rv < (vLeft + vThru) then Vehicle proceeds straight else Vehicle turns right

A vehicle may also be assigned to a mid-block sink using similar logic.

 $vSink = vUp - vT + vMidBlock = sink volume$ 

vUp = volume from upstream intersection

vMidblock = volume entering mid-block, either specified or from balancing.

A vehicle always knows its next ten turns. Whenever a vehicle enters a new link, the tenth turn is assigned.

If Link O-D Volumes are specified, the probability for each turn is determined by the upstream turn of the vehicle. Link O-D Volumes can be used to suppress certain movements such as making two left turns in a row.

Turning Volumes are calculated independently for cars and for heavy vehicles in the same way as link volumes. Cars are assigned turns based on car volumes. Trucks and Buses are assigned turns based on heavy vehicle volumes.

### **Pedestrian Generation**

**Pedestrians** are generated using logic similar to vehicle generation.

The number of pedestrians is the maximum of either the Conflicting Pedestrians for right turns on the link to the right or the Pedestrian Calls for the through phase on the link to the left (see Coding Pedestrians).

For a 'T' intersection, the number of pedestrians on the link to the left of the 'T' is the maximum of either the conflicting pedestrians with the left turn of the 'T', or the pedestrian calls of the left turn phase for the link itself.

When pedestrians are generated, they wait at either end of the crosswalk until it is safe to cross. While crossing, pedestrians walk at the network walking speed (4ft/s or 1.2 m/s by default). Pedestrians begin crossing when there are no conflicting vehicles in the intersection and there is a walk signal for signalized intersections.

For each link-end there can be up to two pedestrians walking in each direction and a third pedestrian in each direction waiting to start. When the third pedestrian starts, he will replace the second (middle) pedestrian. Because of this simplified model, SimTraffic always assumes there could be additional pedestrians between the two shown pedestrians.

# **Car Following and Speed Selection**

### **Cruise Speed**

Without any impediments, a vehicle will travel at its **cruise speed**. The cruise speed is equal to the link's speed multiplied by the speed factor for the driver type. By default, the speed factors range from 0.85 to 1.15.

### **Acceleration Rates**

Each vehicle type has a maximum **acceleration rate**. The acceleration rates vary by speed. The acceleration rates ar stored in the files accels.csv. These rates are taken from TSIS version 5 in ft/s2.

### **Deceleration Rates**

There are a number of **deceleration rates** used depending on the situation involved.

The maximum possible deceleration rate is 12 ft/s<sup>2</sup> (3.6 m/s<sup>2</sup>). This is normally reserved for crisis situations. This is **decelMax**.

When the signal turns yellow, drivers decide whether to stop based on a comfortable level of deceleration for their driver type. The deceleration rates for a yellow light vary between 12 ft/s<sup>2</sup> and 7 ft/s<sup>2</sup> (3.6 m/s<sup>2</sup> to 2.1  $m/s<sup>2</sup>$ ), and is editable in driver parameters.

To slow for an upcoming turn, vehicles will decelerate at 4 ft/s2 (1.2 m/s2). This is **decelNormal**.

The values in the deceleration rate table will be discussed with car following and lane changes.

**Table 28-1 Decel Rate Table**

| Name        | <b>Deleration Rate</b> |                        |  |  |
|-------------|------------------------|------------------------|--|--|
| decelNormal | 4 ft/ $s^2$            | 1.2 m/s <sup>2</sup>   |  |  |
| decelPlus   | $6 ft/s^2$             | 1.8 m/s <sup>2</sup>   |  |  |
| decelHard   | 8 ft/s <sup>2</sup>    | 2.4 m/s <sup>2</sup>   |  |  |
| decelMax    | 12 ft/ $s^2$           | $3.6 \text{ m/s}^2$    |  |  |
| accelMin    | 2 ft/ $s^2$            | $0.6$ m/s <sup>2</sup> |  |  |

## **Speed Model**

Vehicles will slow or stop for one or more of the following events

- $\checkmark$  Exceeding Speed Limit
- $\checkmark$  Turn Ahead
- $\checkmark$  Vehicle Ahead
- $\checkmark$  Slow to Start Mandatory Lane Change Start
- $\checkmark$  Slow to Finish Mandatory Lane Change
- $\checkmark$  Slow to enter turning pocket
- $\checkmark$  Slow to allow merging vehicle into lane
- $\checkmark$  Slow to merge with vehicles in destination lane
- $\checkmark$  Red or Yellow Signal Ahead
- $\checkmark$  Stop or Yield sign
- $\checkmark$  Yield to pedestrians or traffic in intersection
- $\checkmark$  No Space beyond Intersection
- $\checkmark$  Any of the above on the next link
- $\checkmark$  Vehicles within Roundabout

Lane changes, intersection right-of-ways, sign control and signal control will be discussed later in this Chapter.

### **Car Following**

**Fast following** is used when the leading vehicle is above 2 ft/s (0.6 m/s). **Slow following** is used to track a slow or stopped vehicle or to stop at a fixed point such as the stop-bar or mandatory lane change start point.

The distance between vehicles, or distance to the stopping point is as follows.

DBv = Xu - Lu - DB - Xv = distance between vehicles

Xu = position of lead vehicle (or stopping point)

Xv = position of subject vehicle

Lu = length of lead vehicle (0 for stopping point)

 $DB = Distance Between = 5 ft (1.5 m)$ 

Stopped vehicles will not start until the leading vehicle has moved at least 5 ft (1.5m). This has the effect of creating a startup reaction time of about 1 second per vehicle. The 10th vehicle in line will not start to move until about 10 seconds after the first vehicle has moved.

## **Fast Following**

SimTraffic's car following model will attempt to have the trailing car following the leading car with 1 second of headway between vehicles. **Fast following** is used when the leading vehicle is traveling faster than 2 ft/s (0.6 m/s). The following formulas are used for fast following:

 $DSafe = DBv + min(spdU<sup>2</sup> - spdV<sup>2</sup>, 0) / 2*decelNormal - spdV*HW$ 

spdU = speed of leading vehicle

spdV = speed of trailing vehicle

DBv = distance between vehicles

HW = desired headway = dependent on driver parameters and Link Headway Factor

DSafe is the distance between vehicles, adjusting for speed differential and reduced by the trailing vehicle's desired headway (units are feet). Dsafe is distance above or below desired distance

 $SF = safety factor = DSafe / (spdV * HW)$ 

SF is unit less. SF has the following characteristics:

SF = 0 vehicle is at correct distance

SF = -1 vehicle is 1 headway too close, unsafe following and maximum deceleration

SF = 1 vehicle is 1 headway too far, accelerate

```
dV = recommended acceleration (deceleration)
When SF \geq -0.3dV = DecelHard * SF / 1.5When -0.3 > SF \ge -1.0dV = decelHard * [-0.2 + (SF + 0.3) * 8/7]-When 1.0 > SF
    dV = -decelHard
```
The acceleration must be greater or equal to -decelMax and less than or equal to the vehicle's maximum acceleration capabilities.

The fast car following model assumes 0.1 second time slices. At 0.5 or 1 second time slices the vehicles are not able to react quickly enough.

### **Slow Following**

For **slow following**, the following methods are used.

 $DB2 = DBv - 2$  \* spdU / 10 - 1; new distance after 0.1 second and fudge factor

 $dv2 = (spdV + 2 * accelMin / 10)^2 / (2 * DB2) = deceleration required after accelerating at 2 * accelMin$ 

 $dv4 = (spdV + 4 * accelMin / 10)^2 / (2 * DB2) = deceleration required after accelerating at 4 * accelMin$ 

 $dv6 = (spdV + 6 * accelMin / 10)^2 / (2 * DB2) = deceleration required after accelerating at 6 * accelMin$ 

If dv2, dv4, or dv6 are greater than negative decelNormal then the vehicle will accelerate by  $2^*$  accelMin,

4\*accelMin, or 6\*accelMin respectively subject to the vehicle's maximum acceleration capabilities.

If dv2 < -decelNormal then

 $dV = -\frac{1}{2}QV^2/(2DB^2)$ 

If DB2 < 0 then

dV = -decelMax

The acceleration must be greater or equal to -decelMax and less than or equal to the vehicle's maximum acceleration capabilities.

# **Lane Choice and Lane Changes**

There are different types of lane changes in SimTraffic. The lane change values are set in the Synchro **SIMULATION** Settings (see pag[e 13-6\)](#page-177-0). The sections that follow describe the settings.

### **Single Lane Changes**

Refer to **Figure 28-1**.

The **Mandatory Distance** is the distance back from the stop bar where a lane change must commence. If a vehicle is not able to commence its lane change before this point, it will stop and wait for an opening. Vehicles in the next lane will cooperate to allow this vehicle to merge in.

The **Mandatory Distance** is adjusted by the **Mandatory Distance Adjustment** for each driver type. The actual mandatory distance could be 50% to 200% of the distance depending on driver type.

The **Positioning Distance** is the distance back from the Mandatory point where a vehicle first attempts to change lanes. The positioning distance is added to the Mandatory distance. Beyond the positioning distance, vehicles are unaware about upcoming lane change requirements.

The **Positioning Distance** is adjusted by the **Positioning Distance Adjustment** for each driver type. The actual mandatory distance could be 50% to 200% of the distance depending on driver type.

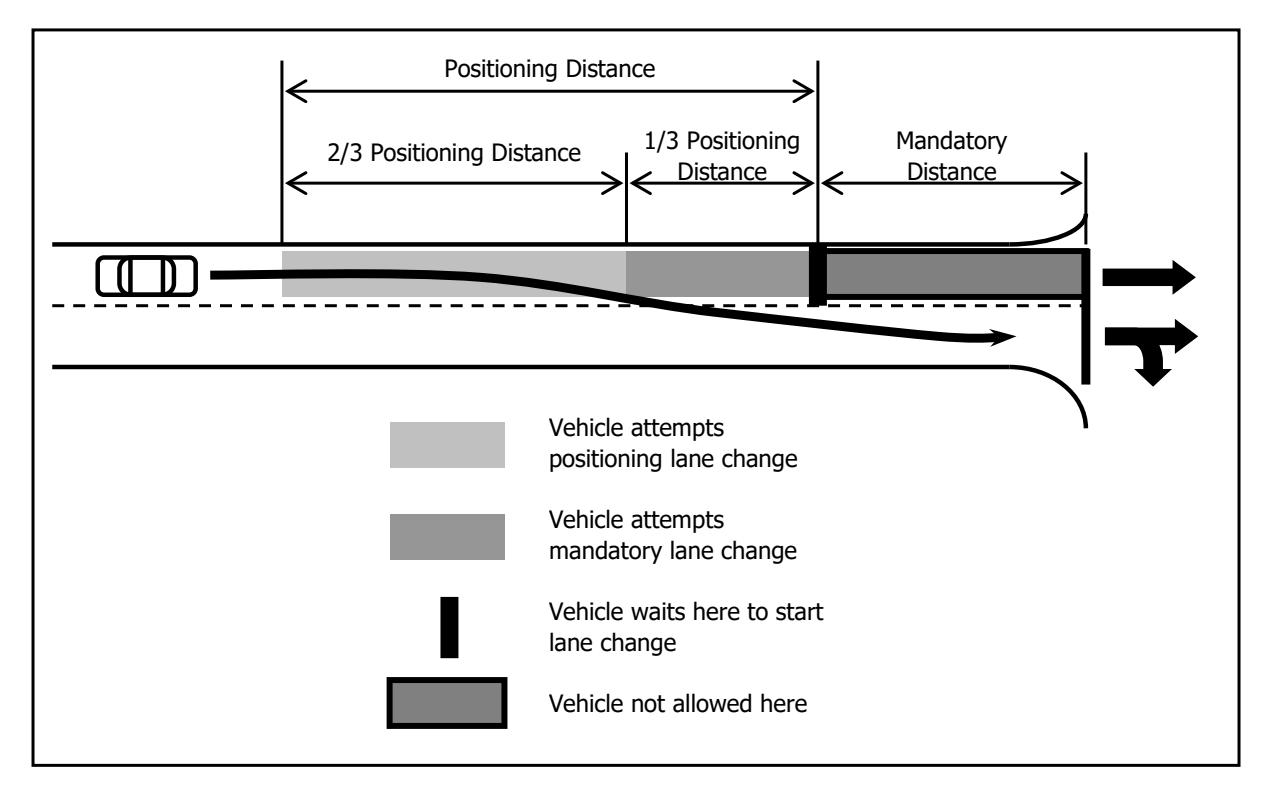

### **Figure 28-1 Vehicle Turning Right from Left Lane**

For the first 2/3 of the distance between the positioning point and the mandatory point, vehicles will attempt a positioning lane change. Aggressive drivers will ignore positioning lane changes and even move the other way to avoid a queue. Some driver types will not cooperate with positioning lane changers.

After the 2/3 point, vehicles will attempt a mandatory lane change. All vehicles are forced to cooperate with mandatory lane changers. In the mandatory zone, vehicles will match the speed of the target lane and merge as soon as conditions are available.

These lane change distances carry through intersections upstream. A vehicle may need to start getting in the appropriate lane several blocks ahead.

Lane change distances can even go around corners through intersections when there are multiple turning lanes. If there are two left-turn lanes and then another turn shortly downstream, vehicles may choose their left-turn lane based on the lane alignments through the intersections.

### **Two or More Lane Changes**

Refer to **Figure 28-2**.

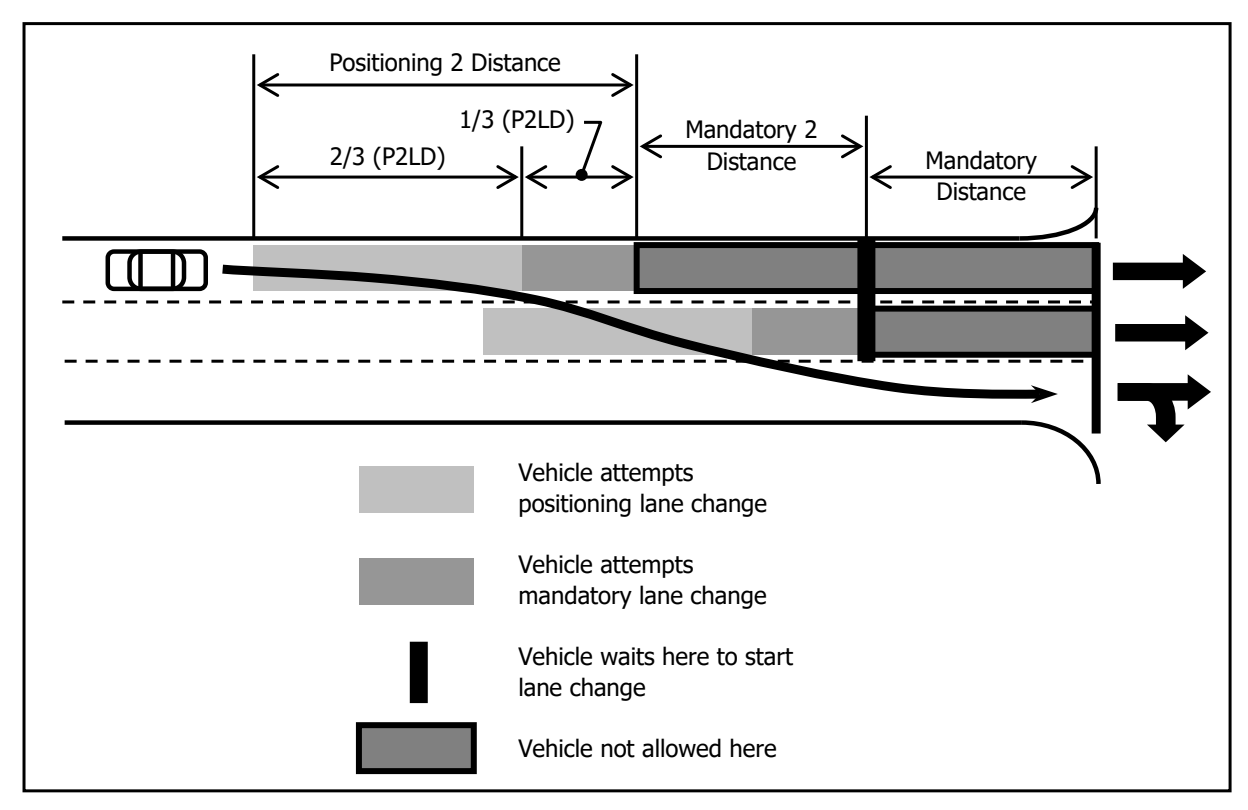

**Figure 28-2 Vehicle Turning Right Making Two Lane Changes**

**Mandatory 2 Lane Distance** and **Positioning 2 Lane Distance** are used when a vehicle needs to make 2 or more lane changes on a link with three lanes or more. **Mandatory 2 Lane Distance** is added to **Mandatory Distance** to determine the **Mandatory Point** for commencing the first of two lane changes. **Positioning 2 Lane Distance** is added to both **Mandatory 2 Lane Distance** and **Mandatory Distance** to determine the beginning of the positioning zone for the first of two lane changes.

The space between Positioning 2 Lane Distance and Mandatory 2 Lane Distance is divided into zones, where the first 2/3 is the positioning zone, and the remaining 1/3 is the mandatory zone, similar to the single lane change.

When a vehicle needs to make two lane changes, it is critical that the first lane change is completed early. Especially on high speed facilities. If the vehicle changes late, it can block two or even three lanes of the link. **Figure 28-3** shows a vehicle exiting a 3 lane freeway and waiting to make the first of two lane changes. This vehicle is blocking the left lane and will require a cooperating vehicle to stop in the middle lane. Then this vehicle will require another cooperating vehicle to stop in the right lane. By changing late, this vehicle has caused all three lanes to stop. Two lane change distances should be significantly higher than single lane change distances.

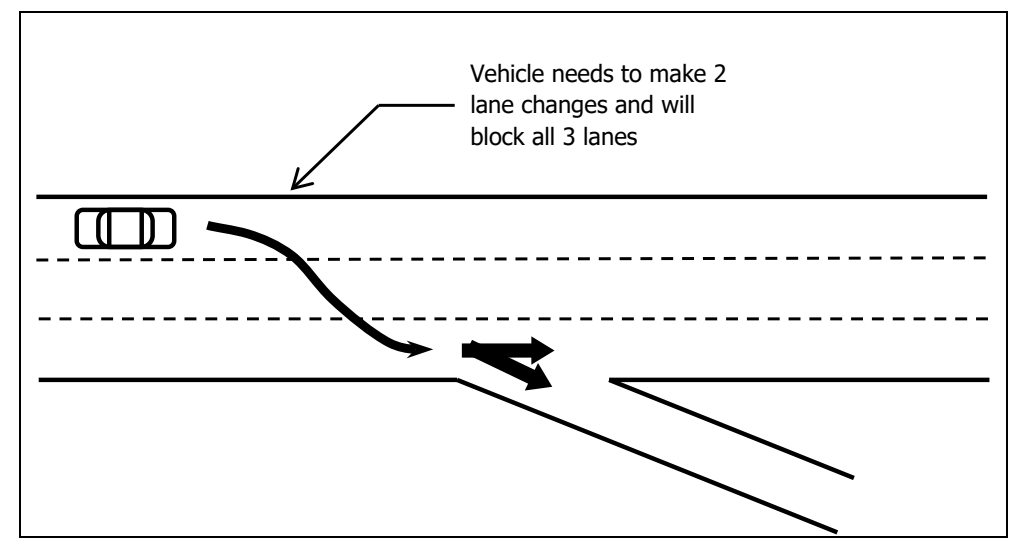

**Figure 28-3 Vehicle Making Two Lane Changes**

If three or more lane changes are needed. The distances are determined by adding in additional **Mandatory 2 Lane Distances**. **Table 28-2** outlines the distances for one, two, three, or four lane changes.

### **Table 28-2 Lane Change Distances**

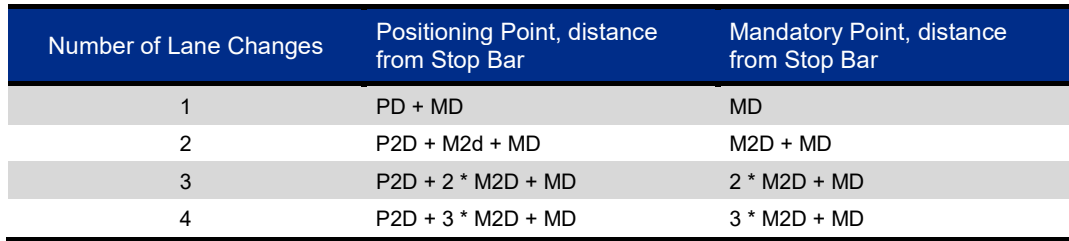

## **Default Lane Change Distances**

Here are the **default lane change values** used by Synchro. Note that these distances are based on casual observations and there is no formal research backing up these parameters. These values may need to be adjusted to meet local conditions.

### **Table 28-3 Default Lane Change Distances**

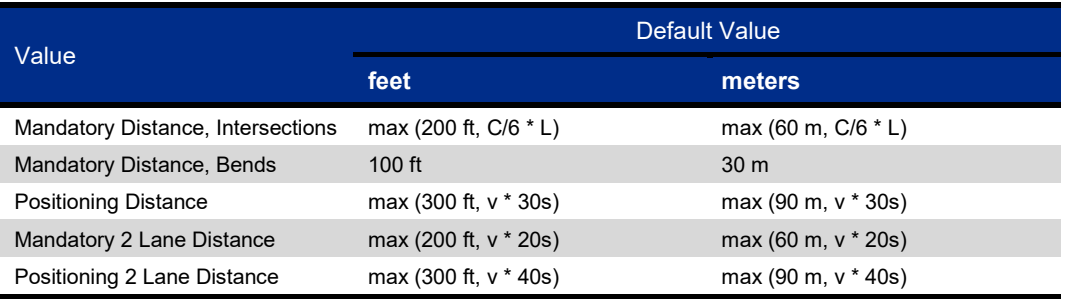

 $C = Cycle Length(S)$ 

 $L =$  Vehicle Length  $(ft)$ 

 $v =$  Link Speed (ft/s)

The Mandatory Distance for signals is based on Cycle Length so that vehicles will normally get into the correct lane behind the back of queue.

The Mandatory Distance for bend nodes is shorter so that merging for lane drops will occur late.

The positioning and 2 lane distances are adjusted by speed so that lane changes can occur earlier at full speed.

# **Optional Lane Changes**

**Optional Lane changes** are made to choose a lane with less congestion. Optional lane changes are not made when a mandatory lane change is needed. A lane change is attempted when an adjacent lane has less vehicles ahead and the adjacent lane also feeds the destination link(s) of this vehicle. An optional lane selection is based on the number of vehicles ahead and the speed of the vehicles ahead. Lanes with slow vehicles ahead are avoided. Aggressive driver types are more likely to make optional lane changes. Vehicles will attempt an Optional Lane change if there is an advantage to switching to an adjacent lane.

The lane desirability is determined by Advantage, calculated as follows:

```
Advantage = nC * (1 – spdCmin/spdLimit) – nT * (1 – spdTMin/spdLimit) = Desirability of Lane Change
    nC = number of vehicles ahead in current lane
    nT = number of vehicles ahead in target lane
   spdCMin = slowest vehicle ahead in current lane
```
spdTMin = slowest vehicle ahead in target lane

spdLimit = link speed limit

Vehicles are counted if they lie within 5 seconds at spdLimit. If one or more vehicles are stopped, all vehicles ahead count as a full point. If the ahead vehicles are slowed but not stopped, they count for fractional points. Driver type 6 will make an optional lane change for a 1 stopped vehicle advantage. Driver 6 will ignore a positioning lane change if there is a 2 stopped vehicle advantage to staying in the current lane.

A lane change takes at least 1.5 seconds to complete. If a vehicle is traveling slower than the **Lane Change Speed**, 6 ft/s (1.8 m/s), a vehicle will take longer to complete a lane change. This prevents a vehicle from moving sideways with no forward speed and insures that a mandatory lane change can be completed in the allotted space.

A vehicle can start and complete a lane change from a standing queue.

# **Ok to Enter**

A vehicle will start a lane change if the adjacent lane is clear of traffic. To test if a lane is clear, a **Test Deceleration** is determined between the changing vehicle and vehicles ahead and behind using car following formulas. Depending on the type of lane change, the maximum test deceleration must not exceed the following.

### **Table 28-4 Maximum Test Deceleration**

Lane Change Type Maximum test deceleration

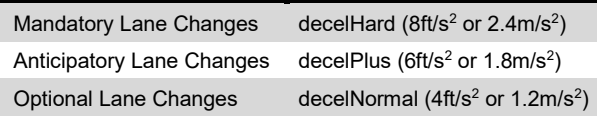

# **Yielding to Lane Changers**

Vehicles making a lane change will find a "lead" vehicle based on relative speed and position. The vehicle that would reach a matched speed-position first is considered a leader. The changing vehicle will adjust its speed to trail the "lead" vehicle.

Vehicles in a lane also look for merging vehicles to "trail" based on relative speed and position. If the vehicle is a "trail" vehicle, it will adjust its speed to follow the merging vehicle.

The lane change logic above is a change from version 1. This logic allows for high speed merging and weaving in freeway operations. In general, the above logic yields higher speeds and flow rates and less disruptive lane changing.

# **Coding Tips**

Mandatory lane changes are inefficient and can block two or more lanes for extended time periods. Code storage bays to reduce lane changes.

# **Lane Change Applications**

For the majority of situations, the default lane change distances should work fine. Here are some special situations that may require adjusting the lane change distances.

## **Signal**

Normally vehicles need to be in the correct lane for turning before the back of queue. The drivers won't necessarily know where the back of queue is for any given time, but regular drivers will have a general knowledge of the maximum queue lengths and will be able to see the queues in real time.

The default mandatory distance is set for one vehicle for every 6 seconds of cycle length. This value will somewhat approximate the maximum queue for nearly saturated movements.

To allow vehicles to shift into the correct lane earlier, use a higher Mandatory Distance. To allow vehicles to shift into their lane at the last possible moment, use a lower Mandatory Distance. Generally, large cities tend to have more aggressive drivers who will wait to get in the correct lane if there is a shorter line up, while smaller towns tend to have more courteous drivers implying longer mandatory distances.

Key Point

Use mandatory distances equal to the maximum back of queue to get most vehicles into the correct lane before queue.

## **Freeway Off-Ramp**

The positioning and mandatory distances can be used to control the point when drivers first become aware of the need to be in the correct lane and the point at which they must be in the correct lane. **[Figure 28-4](#page-482-0)** shows how the mandatory and positioning distances might be related to exit signing.

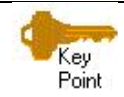

Use long mandatory and positioning distances at high speeds to get vehicles into the correct lane early and avoid "last chance" stopping.

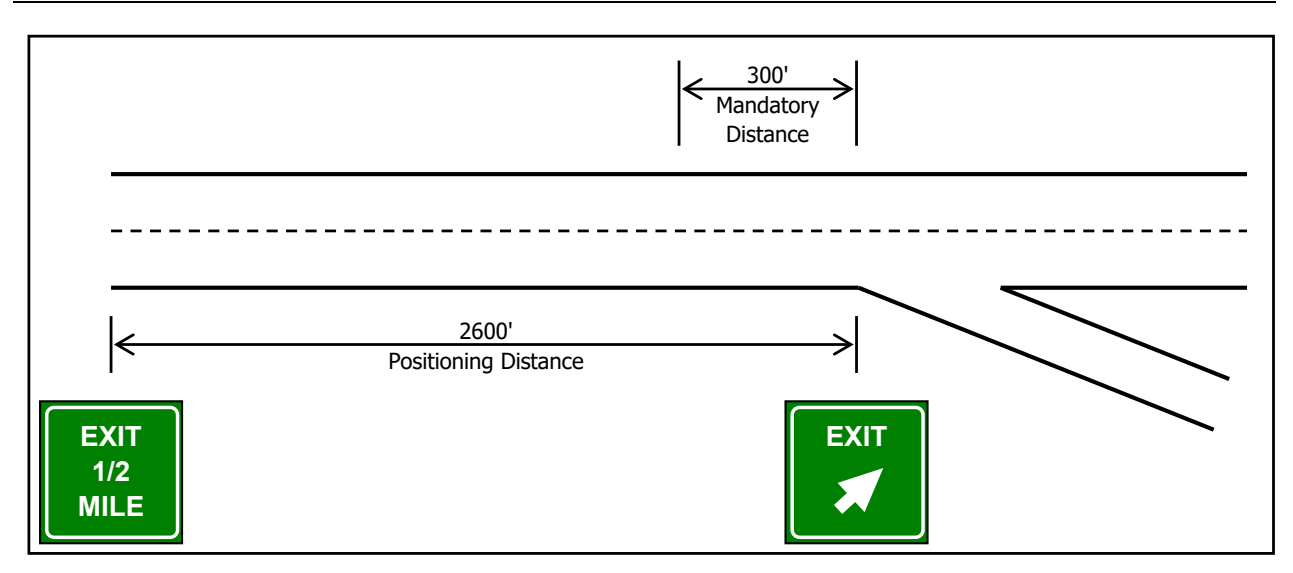

<span id="page-482-0"></span>**Figure 28-4 Freeway Off-Ramp Lane Change Distances**

## **Three Lane Freeway Off-Ramp**

With a **three-lane freeway**, it is critical to get exiting vehicles into the right lane early. Making lane changes at the last moment can cause all three lanes to stop, see **[Figure 28-5](#page-482-1)**.

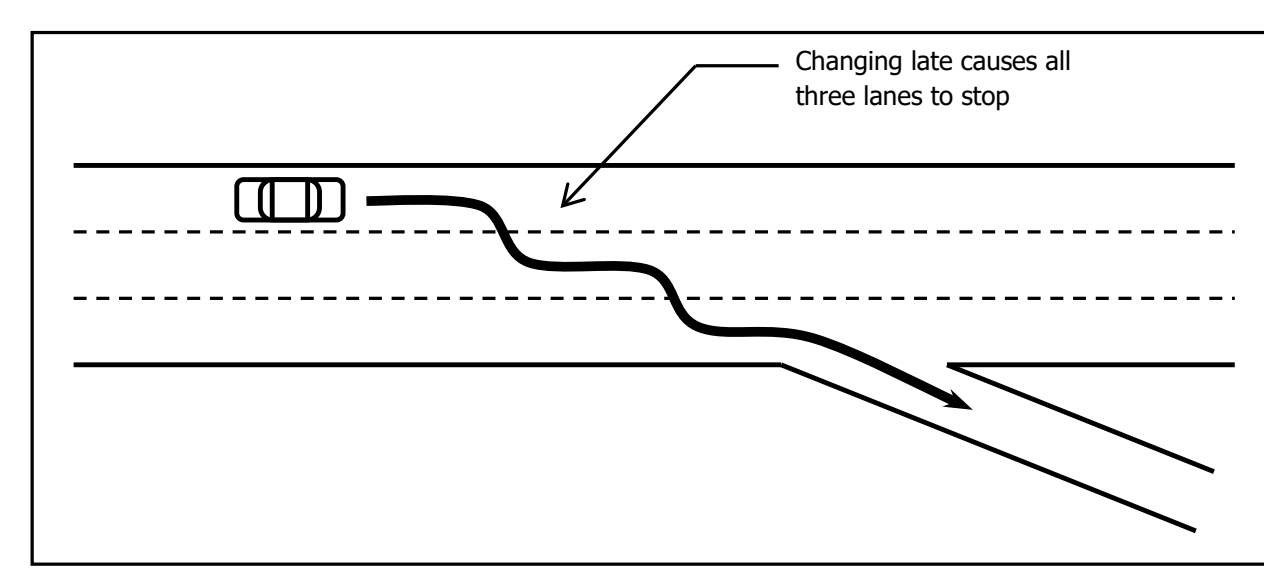

<span id="page-482-1"></span>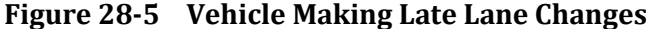

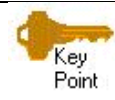

Use long Mandatory 2 and Positioning 2 distances at high speeds to get vehicles into the correct lane early and avoid "last chance" stopping and blocking of multiple lanes.

**[Figure 28-6](#page-483-0)** shows how the mandatory 2 and positioning 2 distances are related to exit signing. Higher values can be used if there is more advanced signing.

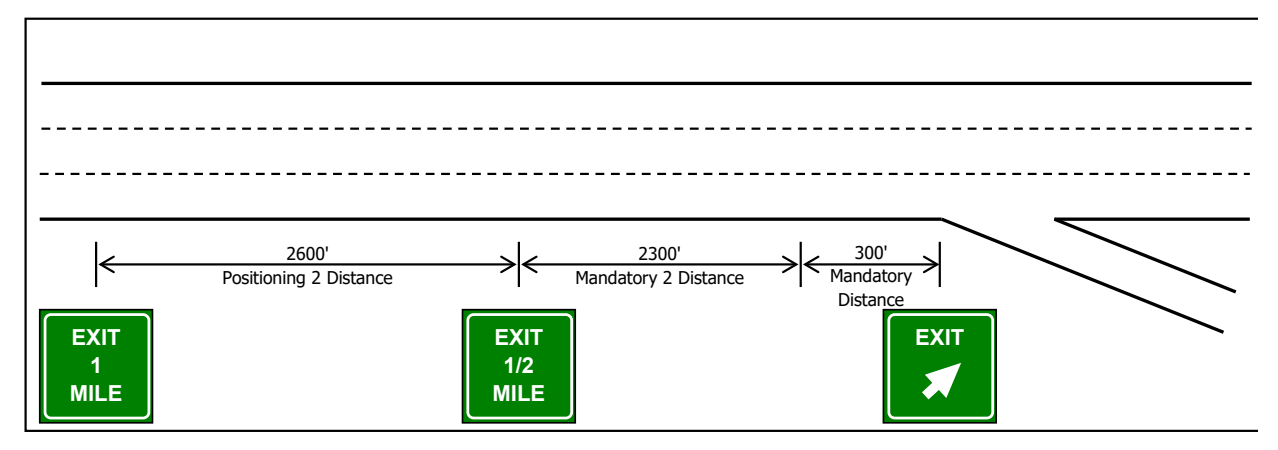

<span id="page-483-0"></span>**Figure 28-6 Freeway Off-Ramp Lane Change Distances (Three-Lane Freeway)**

# **Lane Drop after Signal**

If there is a **lane drop** after the signal it is sometimes desired to have vehicles use the dropping lane though the signal. This may be encouraged with lane use signing. The default positioning distance for 35 mph is 1540 ft. This distance will cause drivers to avoid the drop lane at the signal when the acceleration lane is less than 1500 ft. Reducing the mandatory and positioning distances can get drivers to use all lanes.

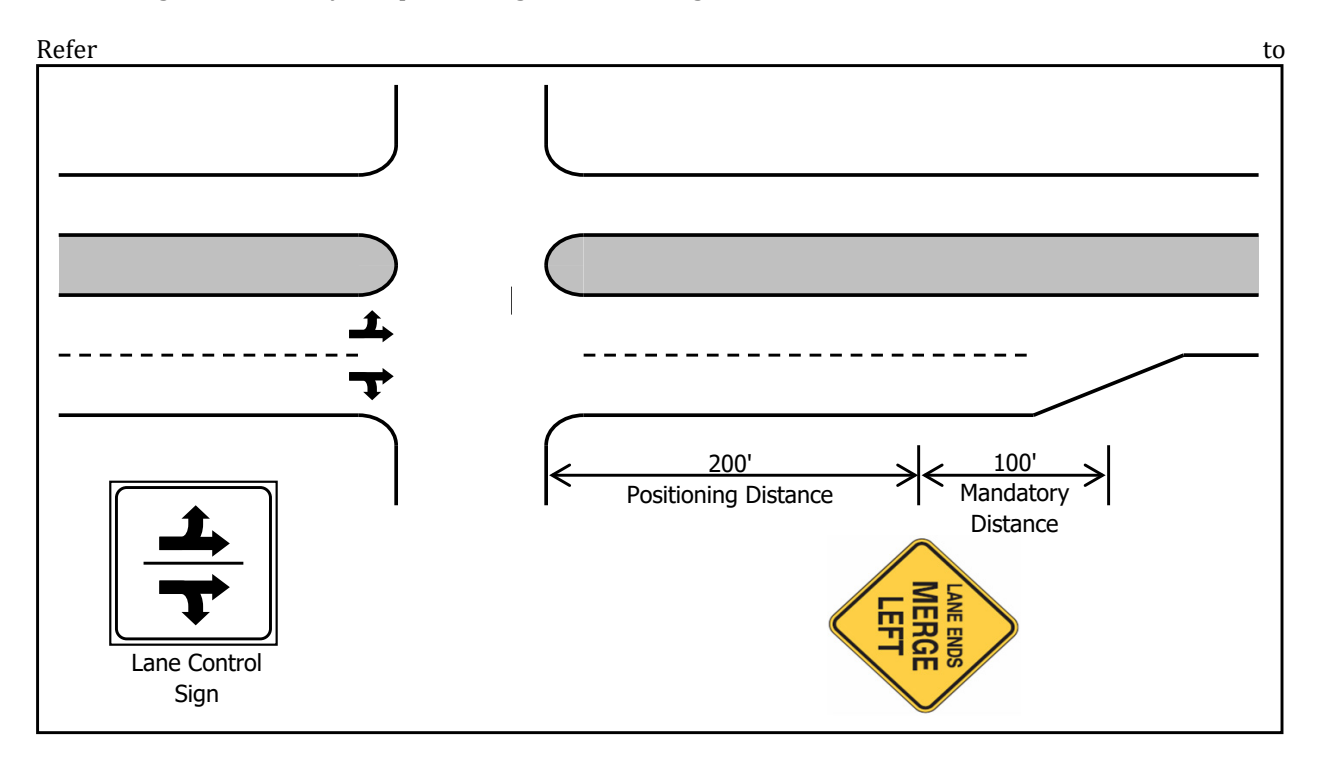

**[Figure](#page-484-0)** 28-7. There is a 300 ft auxiliary lane after the signal. Using a mandatory distance of 100ft and a positioning distance of 200 ft will cause 50% of the drivers (driver types 6 to 10) to ignore the lane drop until after the signal.

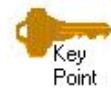

Adjust the mandatory and positioning distances to the length of an auxiliary lane to get balanced lane use before an auxiliary lane drop.

<span id="page-484-0"></span>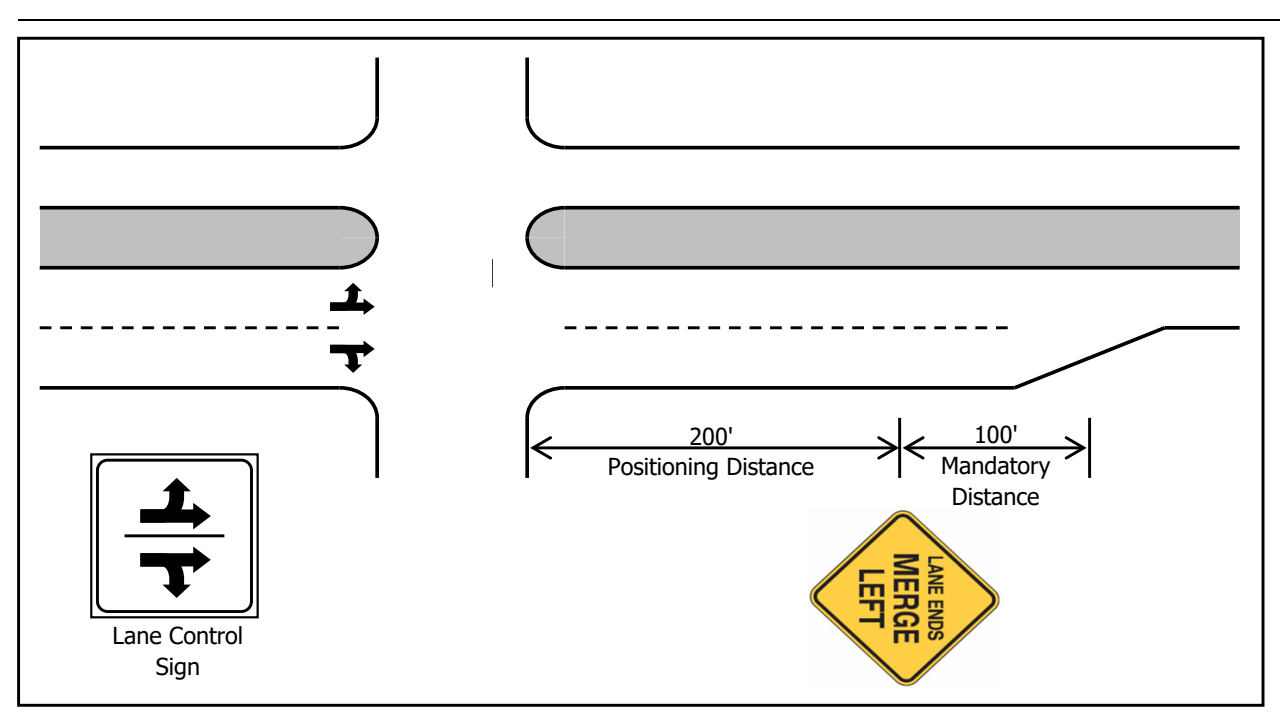

**Figure 28-7 Lane Drop after Signal**

## **Controlling Lane Utilization**

The **Lane Change distances** can also be used to influence lane utilization. **[Figure 28-8](#page-485-0)** shows an intersection with a lane drop 500 ft after the intersection.

**Adjusted Mandatory Distance** is the distance from the downstream stop bar where a vehicle must start its lane change. The vehicle will stop and wait for an opening if the lane change has not started. The mandatory distance is multiplied by the driver's **Mandatory Distance Adjust**.

The S**tart of Mandatory Zone** is the distance from the downstream stop bar where a vehicle begins attempting a mandatory lane change. The **Start of Positioning Zone** is the distance from the downstream stop bar where a vehicle begins attempting a positioning lane change. The calculations are in the following formulas.

AMD = MD \* MDA = Adjusted Mandatory Distance

 $SMZ = MD * MDA + PD * PDA / 3 = Start of Mandatory Zone Distance$ 

PZ = MD \* MDA + PD \*PDA = Start of Positioning Zone Distance

MD = Mandatory Distance

MDA = Mandatory Distance Adjustment for driver

PD = Positioning Distance

PDA = Positioning Distance Adjustment for driver

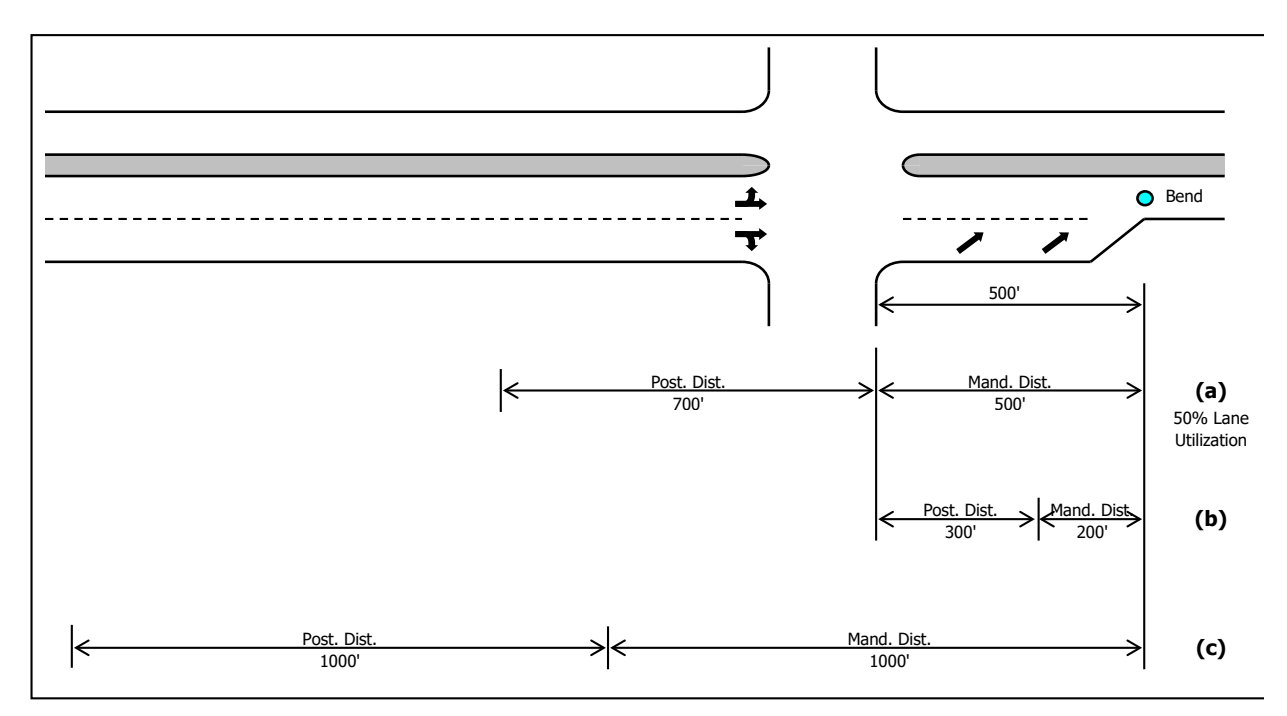

<span id="page-485-0"></span>**Figure 28-8 Controlling Lane Utilization**

In case (a) in the above figure, the mandatory distance is set to 500ft and the positioning distance is set to 700ft. **[Table 28-5](#page-485-1)** illustrates how each driver type is affected by these distances. These distances are all measured from the end of the lane drop.

| <b>Driver Type</b> | Mand. Adj.     | <b>Positioning</b><br>Adj. | Mand, Dist. | Start of<br>Mand. | Positioning<br><b>Distance</b> |
|--------------------|----------------|----------------------------|-------------|-------------------|--------------------------------|
| $\mathbf 1$        | $\overline{2}$ | 1.5                        | 1000        | 1350              | 2050                           |
| $\overline{2}$     | 1.7            | 1.4                        | 850         | 1177              | 1830                           |
| 3                  | 1.5            | 1.3                        | 750         | 1053              | 1660                           |
| 4                  | 1.35           | 1.2                        | 675         | 955               | 1515                           |
| 5                  | 1.1            | 1.1                        | 550         | 807               | 1320                           |
| 6                  | 0.9            | 0.95                       | 450         | 672               | 1115                           |
| $\overline{7}$     | 0.8            | 0.9                        | 400         | 610               | 1030                           |
| 8                  | 0.7            | 0.8                        | 350         | 537               | 910                            |
| 9                  | 0.6            | 0.7                        | 300         | 463               | 790                            |
| 10                 | 0.5            | 0.6                        | 250         | 390               | 670                            |

<span id="page-485-1"></span>**Table 28-5 Case (a) Driver Type Distances**

Note that the mandatory distance for a driver type 1 to 5 exceeds 500 feet; all of these drivers will be out of the right lane before the upstream intersection. Fifty percent of all drivers will not use the right lane at the upstream signal.

The start of the mandatory zone for a driver type 6 to 8 exceeds 500 feet. These drivers will be very aggressive about making a lane change before the signal, but they will not stop for the lane change until after the signal.

Driver types 9 and 10 have positioning distances exceeding 500 feet. These drivers will attempt to use the left lane if the queue is not significantly longer and they do not need to slow for a lane change. They are not aware of the need to be in the left lane until 790ft and 670ft, respectively.

In case (a) 50% of the drivers are excluded from the right lane, and an additional 30% of the drivers will aggressively avoid the right lane.

In case (b), mandatory is set to 200ft and positioning distance is set to 300ft. **[Table 28-6](#page-486-0)** illustrates how each driver type is affected by these distances. These distances are all measured from the end of the lane drop.

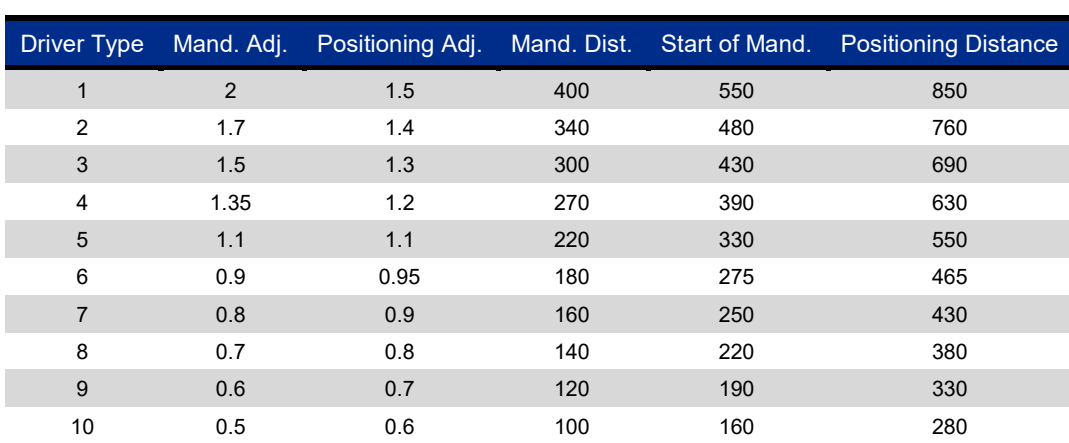

### <span id="page-486-0"></span>**Table 28-6 Case (b) Driver Type Distances**

In this case, no Adjusted Mandatory Distance exceeds 500ft. No drivers are forced to use the left lane.

The start of the mandatory zone for driver type 1 exceeds 500 feet. These drivers will be very aggressive about making a lane change before the signal, but they will not stop for the lane change until after the signal.

Driver types 1 to 5 have positioning distances exceeding 500 feet. These drivers will attempt to use the left lane if the queue is not significantly longer and they do not need to slow for a lane change.

In case (b), no drivers are excluded from the right lane. 10% will aggressively avoid the right lane, and an additional 40% of drivers will passively avoid the right lane.

In case (c), mandatory is set to 1000ft and positioning distance is set to 1000 ft. [Table 28-7](#page-487-0) illustrates how each driver type is affected by these distances. These distances are all measured from the end of the lane drop.

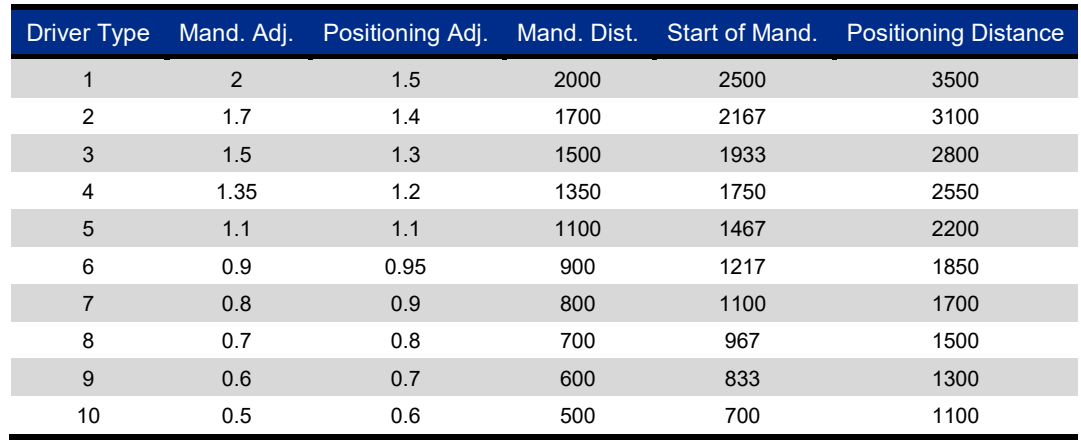

### <span id="page-487-0"></span>**Table 28-7 Case (c) Driver Type Distances**

Note that the mandatory distance for a driver types 1 to 10 exceeds 500 feet; all of these drivers will be out of

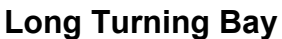

the right lane before the upstream intersection. No drivers will use the right lane at the upstream signal.

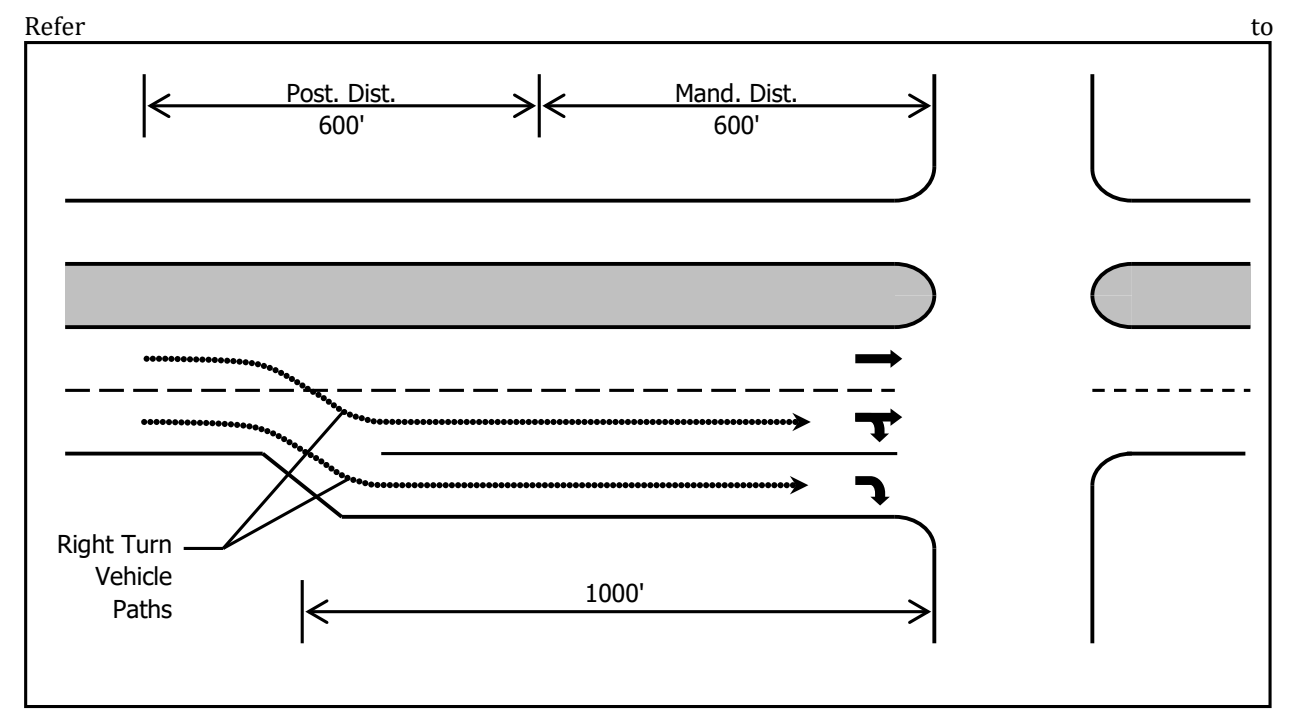

**[Figure](#page-488-0)** 28-9. There is a **long turning bay** for right turns and dual right lanes at the signal. The right turn movement has a lot of volume. The goal is to allow some right turning vehicles to use the left lane and merge right after the start of the storage bay.

In this case the storage bay is 1000 ft. Setting Mandatory Distance less than the storage distance will allow some vehicles to use the left lane and make a late lane change.

Set mandatory distance less than the turning bay length to allow lane changes after the start of the turning Key bay. Point

<span id="page-488-0"></span>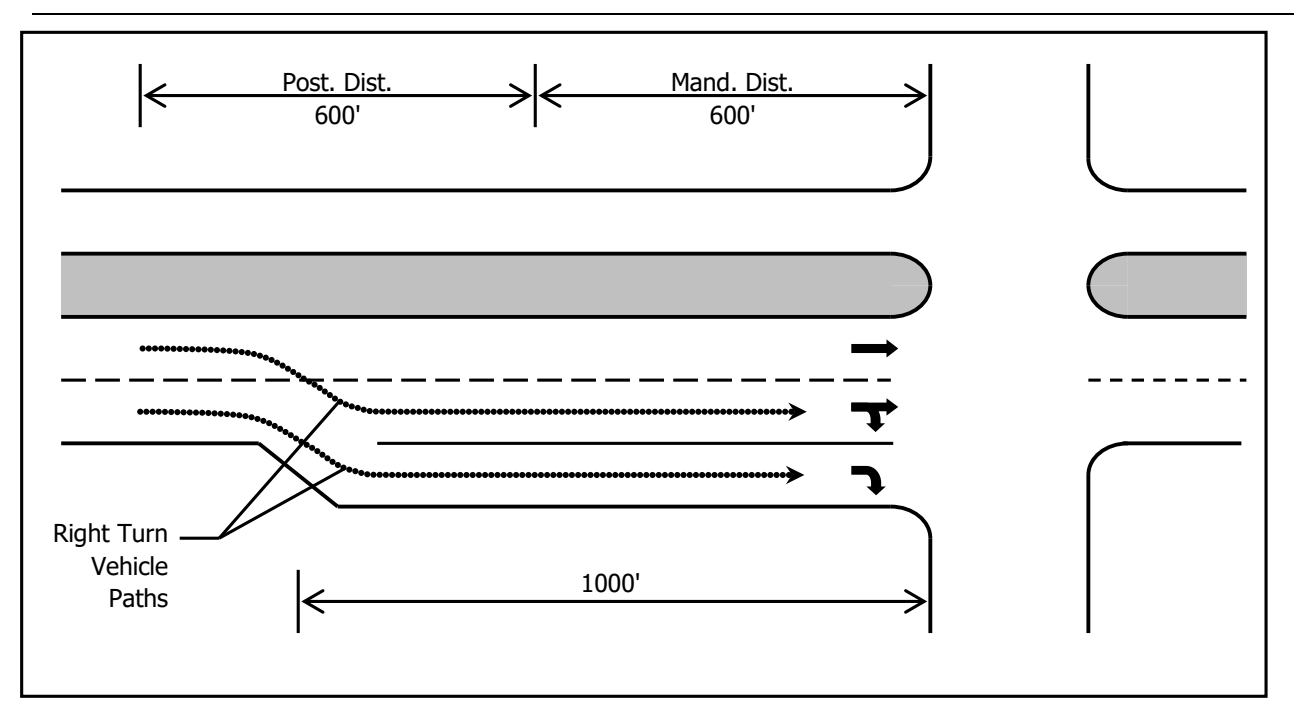

**Figure 28-9 Long Turning Bay Example**

## **Lane Selection through Multiple Intersections**

Sometimes it is necessary to control lane use through multiple intersections. In **[Figure 28-10](#page-489-0)**, a lane control sign tells motorists to use both lanes before the first signal. There is only 400 ft between the intersections for left turning vehicles to get into the correct lane. The vehicle in the through curb lane must change lanes into the through/left lane after passing through intersection 1. Using lower values for mandatory and positioning can cause the left turning vehicles to use both lanes at the first signal. With default settings, more vehicles would favor the leftmost through lane at intersection 1.

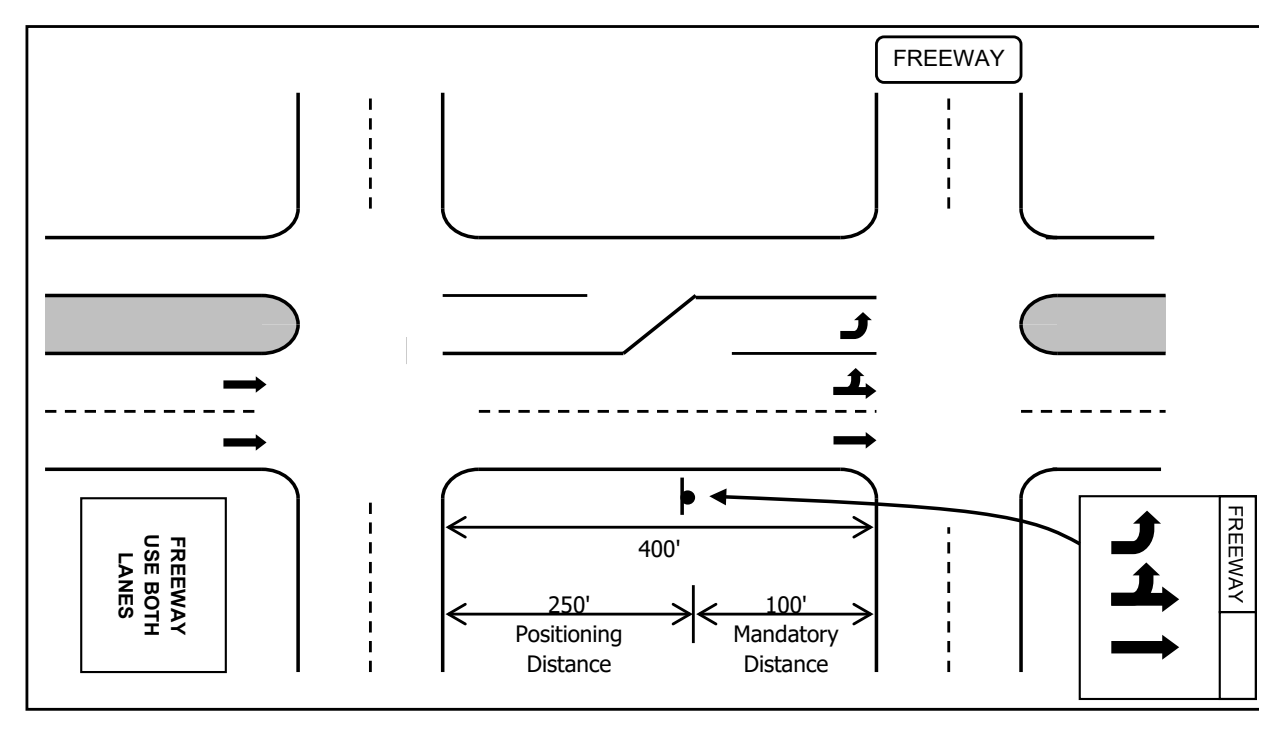

### <span id="page-489-0"></span>**Figure 28-10 Lane Change through Multiple Intersections**

**[Figure 28-11](#page-490-0)** illustrates a different case. In this case, advanced signing informs motorists to use only one of two left turn lanes for an upcoming freeway on ramp. For this example, use the default high values for positioning and mandatory distances. This will cause freeway entering vehicles to use only the single allowed turn lane.

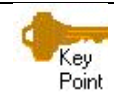

Set mandatory distance low to allow lane changes on a short link. Use higher mandatory distances to force vehicles into the correct lane earlier.

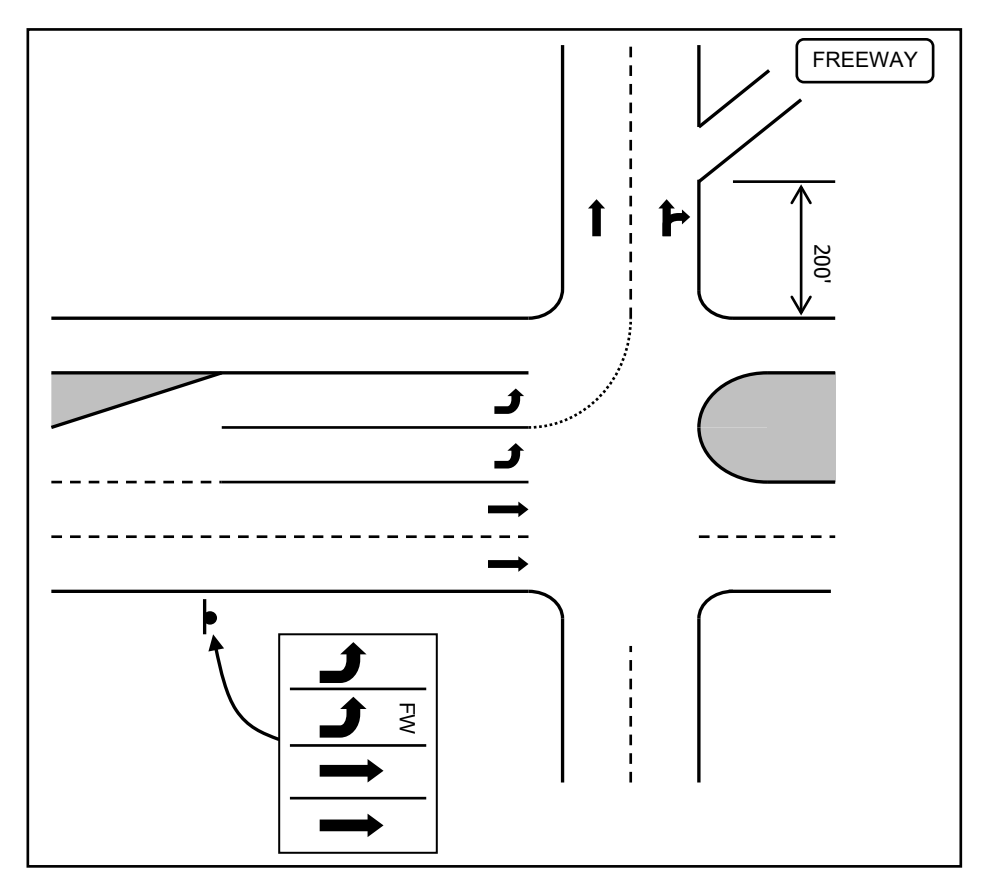

### <span id="page-490-0"></span>**Figure 28-11 Lane Positioning Example**

# **Unsignalized Operation**

## **Collision Avoidance**

All intersections, both signalized and unsignalized have **collision avoidance logic**. This logic prevents vehicles and pedestrians from entering an intersection when a conflicting vehicle or pedestrian is present.

Vehicles are given approval to enter the intersection depending on when they are approved by signal or sign control and there are no conflicts. Once approved, other vehicles seeking approval must not conflict or must wait for the approved vehicles to clear. A vehicle can be approved when its travel time is within the Maximum Gap time, which is 7.0 s.

Vehicles can be approved if conflicting vehicles have been approved but their travel time to the intersection is greater than the appropriate gap time. Vehicles can also be approved if conflicting vehicles have completed traversing part of the intersection. The amount of traversal depends on the turn of the subject vehicle and the target vehicle.

For example, the subject vehicle is going through and the target vehicle is from the left going straight, the subject must wait for the target vehicle to clear 80% of the intersection before entering.

If the target was coming from the right and going straight, the subject must wait for the target vehicle to clear only 40% of the intersection before entering.

If a conflicting vehicle is destined to the same link, merge analysis is performed. If target lanes do not cross, there is no conflict. U-turns are not eligible for merge analysis.

Right turn movements will only conflict with merging or crossing streams. If a right turn has its own lane, no collision avoidance is performed and this is a free right. A through movement may also be considered a free movement if there are no links to the right and the through movement has an exclusive target lane.

### **Pedestrian Vehicle Interactions**

Pedestrians cross the street at the **Network Walk Speed** (4 ft/s or 1.2 m/s by default). The internal logic calculates a time until entering and clearing each lane. These times have an extra buffer of 1 s or 4 ft.

For approved vehicles, times to enter and to clear both the near and far crosswalks are calculated based on their current speed, turning speed, distance through intersection, and vehicle length. The arrival time is underestimated and the departure time is overestimated to allow a factor of safety.

A pedestrian can be approved to start if no currently approved vehicles are scheduled to be in each crosswalk lane when the pedestrian will be in that lane.

A vehicle can be approved to start if no approved pedestrian will be in the near or far crosswalk lane when that vehicle is projected to cross.

If a pedestrian is ready to start, vehicles will not be approved unless they can clear the intersection before the pedestrian would reach their lane. At a signal, waiting pedestrians are only ready when they have a walk indication.

Vehicles in a roundabout will also stop for pedestrians when exiting the roundabout.

### **Gridlock Avoidance**

Vehicles will not be approved if there is not room for them on the next link. Gridlock avoidance is controlled by the **Enter Blocked Intersection** setting in the **Simulation** settings. Refer to page [13-3.](#page-174-0)

### **Unsignalized Approvals**

Vehicles are only approved when there are no conflicting pedestrians or vehicles already approved. At an unsignalized intersection, vehicles are approved in the following order:

- 1. Through and right vehicles on free approaches.
- 2. Left vehicles on through approaches.
- 3. Pedestrians on any approach.
- 4. Vehicles on next-up signed approach.
- 5. If any vehicle has been approved, vehicles on non next-up signed approaches.

Entering vehicles will not be approved if they conflict with a pending pedestrian.

Vehicles at stop or yield signs will not be approved if they conflict with a pending main street left turn.

The unsignalized intersection manager tracks the next-up signed approach. When vehicle(s) at the stop bar of the next-up signed approach are served, the next-up approach rotates clockwise to the next signed approach. This ensures that each signed approach has its fair turn at the intersection. Vehicles that are waiting for a stop sign cannot go until their approach is next-up or until a compatible vehicle moves from another higher priority movement. This scheme allows two-way, three-way, and four-way stops to be modeled in a round-robin type fashion.

# **Stop versus Yield**

Stop sign and yield sign operation are very similar. For both control types, the vehicle will come to a stop if necessary and wait until the intersection is clear. The key difference between a stop and a yield is the distance at which vehicles can be approved.

A vehicle approaching a stop sign cannot be approved when it is within 3 ft (0.9 m) of the stop bar. The stopping vehicle will be prepared to stop, and at 5 ft (1.5 m) may be traveling at 6 ft/s (1.8 m/s). SimTraffic assumes "Hollywood" type stops. A vehicle will slow to 6 ft/s (4mph) but not stop when there is no conflicting traffic. When there is conflicting traffic, both stopping and yielding vehicles will stop and wait.

# **Gap Times**

When approving vehicles, the conflict manager will also look at approved vehicles approaching the intersection. The estimated travel time until entering the intersection is calculated for these vehicles. If the **Approach Gap Time** is less than these vehicles' travel time to the intersection, they will not be in conflict.

The approach gap time is not quite the same as the gap times seen in Chapter 10 of the HCM 2000. The gap time in the HCM is the time between vehicles. In SimTraffic, the approach gap time is the currently estimated time it will take approaching vehicles to enter the intersection. The approach gap time in SimTraffic is generally less than the HCM style gap time because SimTraffic's gap time does not include the time it takes for the conflicting vehicles to clear the intersection.

The approach gap times were determined experimentally to match the saturation flow rates found in Chapter 10 of the HCM 2000. In some cases, the gap times are so low that main street vehicles need to almost stop to avoid collision. Even with these low approach gap settings, the resulting Saturated Flow Rates are about 50 to 150 vph less than those predicted by the HCM. The HCM is most likely calibrated based on observations of congested intersections. At these intersections, the cross traffic may be willing to accept tight gaps because they have been waiting a long time. It is also possible that the loss in capacity due to impedance is understated in the HCM formulas. Thus, the resulting approach gaps in SimTraffic are a tradeoff, giving less than acceptable gap times and lower than predicted capacity.

The required gap times for each movement are summarized in [Table 28-8.](#page-492-0) In general, the gap time is equal to the time it will take a vehicle to enter and clear the intersection. The conflicting vehicles may be slowing to make a turn and this will increase their estimated travel time.

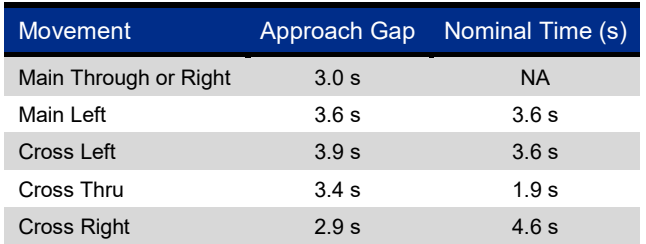

## <span id="page-492-0"></span>**Table 28-8 Required Gap Times**

When determining a gap time, the travel time though the intersection is calculated using the curve distance and the curve or link speed. If the travel time is longer than the nominal travel time, the gap is increased by the difference.

 $GapX = Gap + max(0, (Dist + L)/Curvespeed - NomTime) = adjusted gap time$ 

Gap = Approach Gap Time

Dist = distance of path through intersection

L = Vehicle Length

NomTime = nominal time

CurveSpeed = speed limit for turn or link

This distance adjustment results in longer gaps for large intersections or slow turns.

# **Pre-Timed Signal Operation**

The operation of pre-timed signals is mostly straightforward. Each phase operates in sequence as defined in Synchro. During animation, the current state of the signal can be viewed by clicking with the mouse in the middle of the intersection.

# **Vehicle Approvals**

These rules determine when vehicles are approved, both for actuated and pre-timed signals.

The signalized intersection manager can approve the first unapproved vehicle in each lane. For each 0.1-second time-slice, vehicles and pedestrians are approved in the following order:

- 1. Permitted left turns beginning their sneak at the beginning of red.
- 2. Pedestrians with walk phase.
- 3. Vehicles with green light moving through and right.
- 4. Vehicles turning left with a green ball or a green arrow.
- 5. Right turn vehicles on red, if RTOR is allowed.

In addition:

- $\checkmark$  No vehicles or pedestrians are approved if conflicting vehicles or pedestrians are already approved.
- $\checkmark$  New vehicles will not start if a pedestrian is waiting and has a walk light.
- $\checkmark$  RTOR vehicles will not start if a vehicle is waiting with a green light.
- $\checkmark$  When a signal turns green, the driver does not react until after their Green Reaction time.
- $\checkmark$  When a signal turns yellow, approved vehicles may be unapproved if they can stop at their Yellow Deceleration Rate. The Yellow Deceleration Rate is dependent upon the driver type.

### **Left Turn Sneakers**

When the signal is yellow it is possible for permitted left turn vehicles to complete their left turn movement by sneaking. If the vehicle's distance to the stop bar at the beginning of the yellow is less than the Yield Approve Distance (30 ft or 10 m), it will be marked for sneaking. This normally allows two vehicles per cycle to sneak on each permitted left turn movement.

The sneaking vehicles are allowed to enter the intersection during yellow and the beginning of red, if the intersection becomes clear. Normally oncoming through traffic will clear the intersection during yellow and the sneaking vehicles will be approved. It is possible that an oncoming through vehicle will "run" the yellow light and the sneakers will not be able to start until the signal turns red. If you observe vehicles sneaking during red, this may indicate that longer yellow and/or all-red intervals are needed, or that the yellow deceleration rate is too low.

# **Pre-Timed Signal Transitions**

If multiple timing plans are used in conjunction with data files and multiple intervals, it is possible to have the signal transition between timing plans. **Pre-timed signals** will transition with the following steps:

- 1. Transition begins
- 2. Signal reaches the sync point. The sync point is the first point where all coordinated phases are green.
- 3. New timing plan is loaded.
- 4. Signal rests on coordinated phases until sync point in new timing plan is reached. Transition is now complete.

Signal transitions with pre-timed signals can be quite disruptive. It may take nearly an entire cycle to reach the sync point, and then the signal may rest on the main street phases for up to a full cycle in addition to the normal main street green time. This operation is intended to mimic the operation of electromechanical pre-timed signals. To get more efficient transitions, use coordinated signals.

# **Actuated Signal Operation**

The operation of **actuated signals** is quite complex compared to pre-timed signals. Actuated signals have detectors and gap counters, and can skip phases. The current state of the signal can be viewed during animation by clicking with the mouse in the middle of the intersection.

# **Detectors**

**Detectors** are placed per the settings in the **Detector** settings. If a phase has a pedestrian signal and does not have max or ped recall, a pedestrian button is assumed. Whenever a pedestrian is generated, a ped call is generated.

## **Gap Counters**

Each actuated phase has a **gap counter**. The current state of the gap counter can be seen in the signal state settings. Every time a vehicle is over a detector, the gap counter is reset to Vehicle Extension, or to a calculated gap for volume density operation. Once the gap counter reaches zero, the phase has gapped out and the counter remains at zero.

The signal will not gap-out during the minimum initial interval.

At a fully actuated or semi-actuated signal, the gap counter will not start counting until there are calls on conflicting phases. If a detector has extension time (e), it will place a call for e seconds after actuation.

## **Phase Sequences**

**Phase sequences** are served in the order determined by the Ring and Barrier Designer in Synchro. Normally each phase is serviced in order as expected for a dual ring controller.

With lagging operation, the even phase will appear before its odd phase partner. For example, phase 2 will show before phase 1.

SimTraffic assumes dual service. If phase 1 has calls, but no calls are present on phase 3 or 4, phase 4 will still appear so that a phase in each ring will show. It is always the even phase that shows for dual service in the absence of calls.

If the leading phase of a phase partner gaps out and there is no call to the lagging phase, the leading phase will remain on. For example:

- $\checkmark$  Phases 1 and 5 are showing.
- $\checkmark$  Phase 1 gaps out and phase 5 still has time left and there are no calls for phase 2.
- $\checkmark$  Phase 2 will be skipped and will not reappear until all other phases have had a chance to display.

### **Coordinated Phase Sequences**

In an actuated-coordinated signal, each phase has a start time and an end time. The end time is the force-off point for actuated phases and the yield point for coordinated phases.

When the coordinated phases reach their first yield point, the phases enter the Ready to Yield state. While in the Ready to Yield state, the signal can yield to any actuated phase when its start time appears.

Once all the coordinated phases yield, the signal enters Yielded State. In Yielded State, all actuated phases are serviced in turn until the actuated phases reappear. SimTraffic can operate with "Fixed Force Off" operation. Any unused time from actuated phases can be used later by other actuated phases. Each actuated phase is terminated when it gaps out, or at its yield point, whichever comes first. An Actuated phase can also be terminated at its max time if Fixed Force Off is not used (i.e., the force off can float).

When both coordinated phases come back, the signal enters Display Main State. The signal remains in Display Main State until the first yield point. No actuated phases can be displayed during this state.

## **Signal Transitions**

If multiple timing plans are used in conjunction with data files and multiple intervals, it is possible to have the **signal transition** between timing plans.

If the new timing plan is fully actuated or uncoordinated, the transition occurs immediately.

If the new timing plan is coordinated, the transition will occur with the following steps:

- 1. New timing plan is loaded and cycle clock is set based on time from midnight.
- 2. Cycle Clock for current state is calculated based on current phase durations and their start times.
- 3. The calculated cycle clock is compared to the target cycle clock. If the calculated cycle clock state is ahead by less than half a cycle, the controller will attempt to regain coordination by using shortened phases. Otherwise, the controller will attempt to regain coordination by using longer phase times.
- 4. The transition maxtimes are calculated by increasing or decreasing the phase max green times by 17%. No green times will be shortened below the pedestrian walk plus flashing-do not-walk times or the minimum initial time. If shortening is unable to reduce the cycle length by at least 10%, the transition will occur using longer green times.
- 5. The signal will continue to time using the shortened or extended phase times. No force off or yield points are used.
- 6. At the beginning of each barrier transition, the calculated cycle clock is compared to the actual cycle clock. When the calculated cycle clock is a little bit behind, the transition is complete and the signal will begin operating coordinated with the new timing plan.

The transition is complete when the calculated cycle clock is less than this amount behind:

Long Way, Coordinated Barrier 30%

Long Way, Non-Coordinated Barrier 20%

Short Way, Coordinated Barrier 50%

Short Way, Non-Coordinated Barrier 30%

When a phase order switches from leading to lagging, it is possible that a phase may be shown twice within the barrier, or skipped. SimTraffic contains special logic to prevent a phase from being skipped or shown twice. Note that actual controllers may not contain this logic and it is possible that real-world controllers will skip phases or service phases twice during a timing plan transition.

Consider the following example:

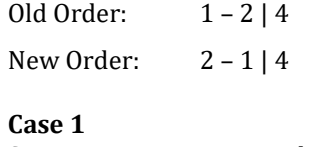

State at transition start: ph 1 green

Normal order 4 | 1 | 4 Adjusted order  $4 | 1 - 2 | 4$ 

#### **Case 2**

State at transition start: ph 1 yellow, committed to phase 2

Normal order  $4 | 1 - 2 - 1 | 4$ 

Adjusted order  $4 | 1 - 2 | 4$ 

#### **Case 3**

State at transition start: ph 2

Normal order  $4 | 1 - 2 - 1 | 4$ Adjusted order  $4 | 1 - 2 | 4$ 

# **Case 4**

State at transition start: ph 4 yellow, committed to phase 1

Normal order  $4 | 1 - 2 - 1 | 4$ 

Adjusted order  $4 | 1 - 2 | 4$ 

### **Case 5**

State at transition start: ph 4 yellow, not committed to new phase

Normal order  $4 | 2 - 1 | 4$ 

Adjusted order: No adjustment necessary

In order to display overlaps, the new phase may be committed during yellow time, if it is part of an overlap.

## **Corner Points and Curb Radii**

The center line for each link is offset to the left and right based on the median widths and widths of the lanes. The lane widths are the widths of through and right lanes. Left lanes are part of the median which is calculated as described above.

The **Right Width**, **wR**, is equal to 1/2 the median width plus the widths of through and right lanes.

The **Left Width**, **wL**, is equal to 1/2 the median width plus the number of departure lanes. The departure lanes include all lanes except for storage lanes.

The offset lines for adjacent links are crossed to create corner points (ptL and ptR). These corner points are used to determine the location of crosswalks, stop-bars, and curb line curves.

Refer to **[Figure 28-12](#page-497-0)**. Each link is given two points ptL and ptR where the link intersects at the intersection. When the angle is obtuse (≥ 90 degrees), these points are set where the curb lines intersect. See ptRB and prLC in the diagram.

When the angle is acute (< 90 degrees), these points are set based on the minimum curb radius (w). See ptRA and prLB in the diagram. If there is a right turn island or no right turn path, the points are set the same as an obtuse intersection

At a 'T' intersection, these points are based on the location of the points across the street, ptRC is across from ptLC and ptLA is across from ptRA.

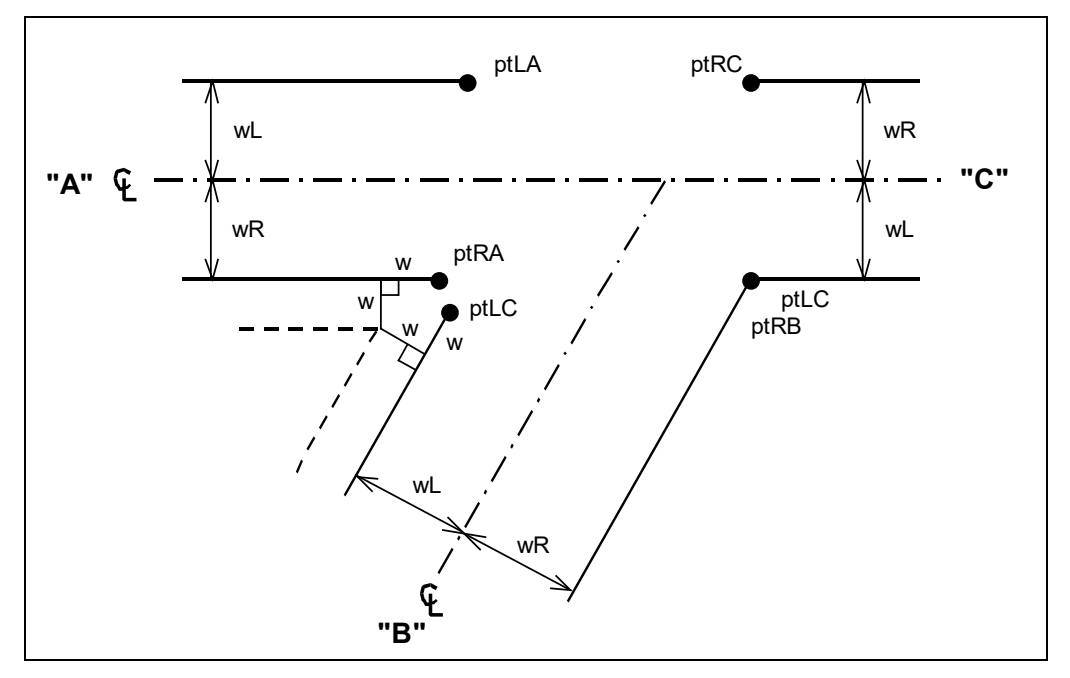

### <span id="page-497-0"></span>**Figure 28-12 Corner Points**

Once the corner points are located the stop bar points can be found. Refer to **[Figure 28-13](#page-498-0)**. Each link connects its ptR and ptL and this line is offset by the crosswalk width, 16 ft or 2.4 m. The crosswalk width is the same as the minimum curve radius. This offset line represents the stop bar, the edge of the crosswalk and the boundary of the intersection. Stop bar points ptSBR and ptSBL are located at the intersection of the curb line and the stop bar line. These points also represent the beginning of the Curb Corner Curves. These curves are created by fitting Bezier curves to these points. The Curb Corner curves always start at the stop bar and crosswalk; with the exception of right turn islands.

The **Pedestrian Path** is located 1/3 the crosswalk width beyond the stop bar. The path starts and ends 4 ft outside the extended curb lines so that the path will be outside of the curb corner curve.

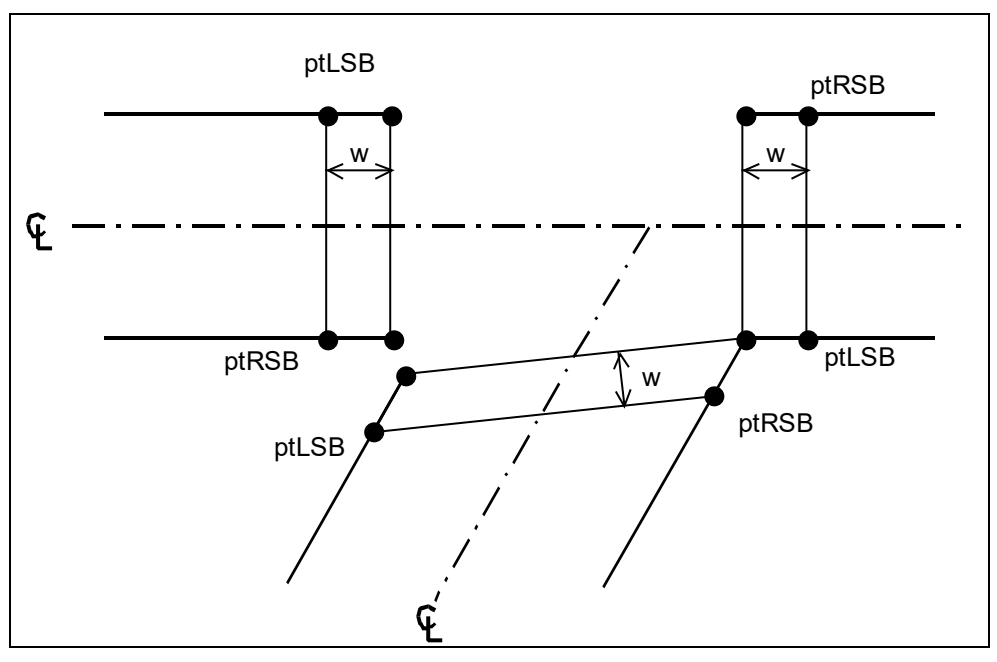

<span id="page-498-0"></span>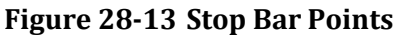

# **Right Turn Islands**

**[Figure 28-14](#page-499-0)** shows how a right turn island is laid out. With a **right turn island,** there can be two right widths (wR and wR') and two left widths (wL and wL'). The widths wR and wL include the full width with all lanes, while wR' and wL' do not count lanes dropped for the island and lanes added by the island.

The outside curb lines are offset by the curve radius to find a center point ptC. Also the points of curvature and tangency (PC and PT) are found along the outside curb lines. The inside curb lines are crossed to find the corner points (ptL, ptR, and ptIX). The inside radius of the right turn curve is intersected with the inside curb lines to find the corners of the island (points I1 and I2).

The Stop Bar points are based on the inside curb lines and are found in the same manner, as illustrated in **[Figure](#page-497-0)  [28-12](#page-497-0)**. The stop bar and crosswalk extend to the island only.

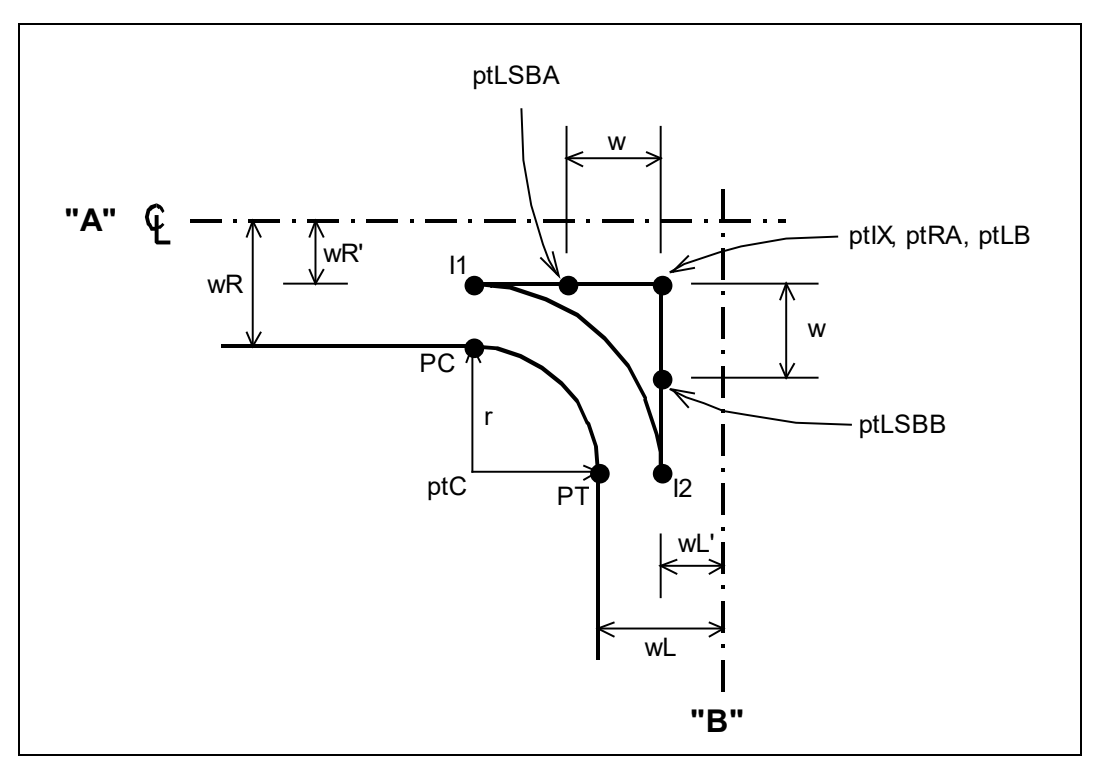

<span id="page-499-0"></span>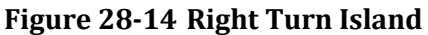

### **Roundabouts**

**[Figure 28-15](#page-500-0)** shows how corner points and stop bar points are located for a **roundabout**. Normally the corner points (ptL and ptR) are set where the curb line crosses the outer radius of the circle (point A in diagram). When two links have curb lines crossing outside the circle the corner point is set at the curb line intersection (point B in diagram).

The stop bar points are found by offsetting the corner points by the crosswalk width ( $w = 16$  ft or 2.4 m).

The point where the Corner Curb Radius meets the circle is found by rotating around the circle by the crosswalk width. Point C in the diagram is found by rotating the crosswalk width from point A. The entry and exit curves for vehicles are found in a similar manner.

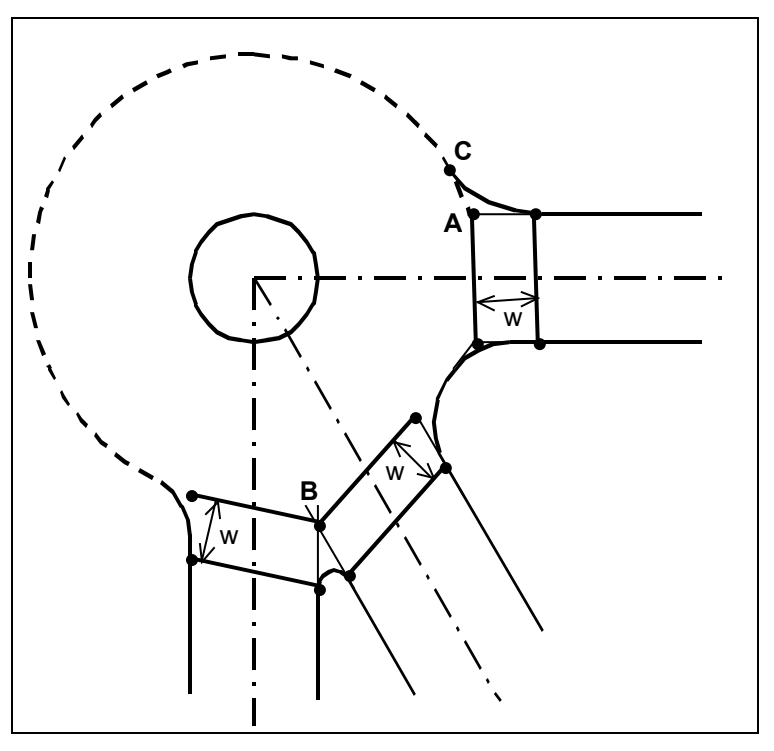

<span id="page-500-0"></span>**Figure 28-15 Roundabout**

# **Delay, Fuel and Emissions Considerations**

SimTraffic reports two delays, total delay and stopped delay.

Stopped delay is the sum of time that the vehicle is stopped or moving slower than 10 ft/s.

Total delay is the difference between the actual travel time and the time it would have taken to clear the network without any signals, signs or other vehicles.

Total delay is comparable to the signal delay in Synchro and the delay reported in TRANSYT and HCS.

If one or more links are congested, SimTraffic delays can get quite large. The longer the analysis period, the larger the delays will grow. Each model makes different assumptions about what happens during congestion. This makes it difficult to compare delays for congested movements.

## **Stopped Vehicles and Fuel and Emissions Calculations**

In some cases, fuel and emissions in SimTraffic can increase while stops and delays decrease. This seems counterintuitive since fuel and emissions should be proportional to stops and delays.

In a congested network, many of the vehicles may be stopped and are not reaching their destinations. Stopped vehicles emit and consume less per second than moving vehicles. It is possible that by improving traffic flow, more cars are moving and emissions increase.

To check the results, look at the miles per gallon and divide the emissions by miles traveled. Most fuel is consumed when accelerating from a stop to full speed. The fuel and emissions may be reported on the exit link since the majority of acceleration occurs after crossing the stop bar.

This page intentionally left blank.

# <span id="page-502-0"></span>**– 3D Viewer**

3D Viewer is a simple, easy-to-use tool for three-dimensional modeling of SimTraffic simulations. Users can create rich visualizations by adding buildings and scenery, then produce a digital video for presentations using fly-thru and drive-thru animation.

3D Viewer uses a SimTraffic simulation to create a Scene. A Scene is a three-dimensional rendering of a SimTraffic network. A scene is generated when the user creates a 3D graphics file using SimTraffic. See page [24-4](#page-417-0) for recording a 3D graphics file.

# **Getting Around 3D Viewer**

# **The User Interface**

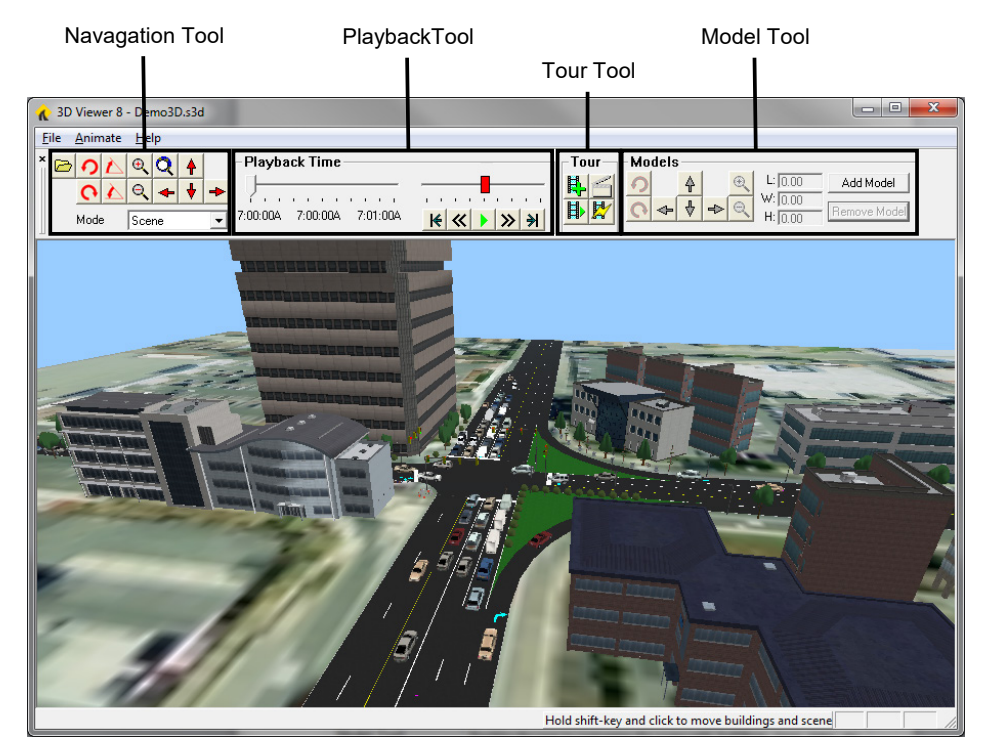

### **Figure 29-1 3D Viewer Home screen**

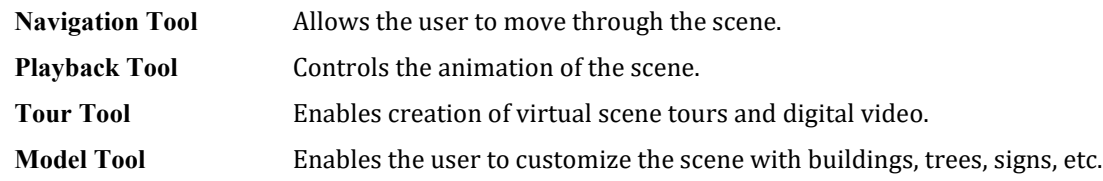

### **Navigation Tools**

3D Viewer provides navigation tools for moving through a scene. The navigation tools are located on the upper left of the toolbar. The keyboard can also be used for screen navigation.

Synchro Studio 10 User Guide

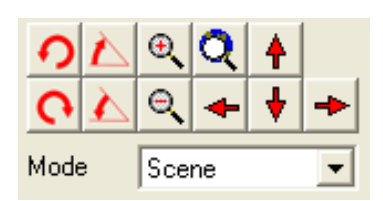

**Figure 29-2 3D Viewer Navigtion Tools**

### **Pan**

Pan control moves the scene left, right, forward, and backward.

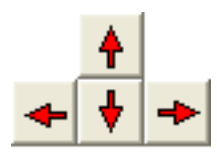

### **Figure 29-3 3D Viewer Pan Tools**

The **[Left]**, **[Right]**, **[Up]**, and **[Down]** keys can be used to do the same. Holding down the **[CTRL]** key while pressing the arrow keys will decrease the pan speed.

The user may also move through the scene using the mouse. By left-clicking on the scene, the user can move the scene left, right, backwards, and forwards by moving the mouse left, right, up, and down respectively. Similarly, holding down the **[CTRL]** key while moving the mouse will increase the rate at which the scene moves.

## **Rotate**

The user can click the rotate buttons to pivot the scene clockwise or counterclockwise about the center of the scene window.

To rotate the scene, click and hold down the button to rotate counterclockwise, or the button to rotate clockwise. The user may also press the **[Insert]** key to rotate counterclockwise, or press the **[Delete]** key to rotate clockwise.

The user may also rotate the scene using the mouse. By right-clicking on the scene, the user can move the scene counterclockwise, clockwise, tilted up, or tilted down by moving the mouse left, right, up, and down respectively.

### **Tilt**

The user can click the tilt buttons to adjust the "camera" angle up or down.

The button will raise the camera angle. The button will lower the camera angle. The user may also press the **[Home]** and **[End]** keys to respectively raise and lower the viewing angle.
## **Zoom**

The user can click the zoom buttons to enlarge or reduce the screen size.

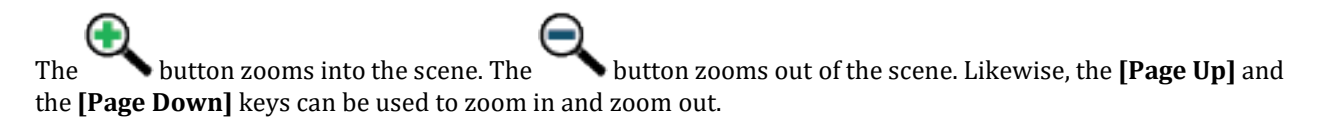

The user can also zoom the scene such that the entire simulation fits within the window by clicking the button.

#### **Mode**

3D Viewer has 3 different modes for moving through the scene.

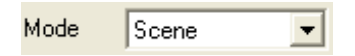

The first mode, **Scene** mode, enables the user to navigate through the scene using the above-mentioned navigation tools. Selecting Scene in the **Mode** combo box or pressing **[S]** will put the application in scene mode.

The second mode, **Ride** mode, enables the user to select a vehicle and move through the scene from the driver's point-of-view. To put the application in **Ride** mode, click on a vehicle, then choose **Ride** in the Mode combo box or press **[R]**.

The third mode, **Track** mode, enables the user to select a vehicle and move through the scene as an observer over the vehicle, following its movement throughout the scene. To put the application in **Track** mode, click on a vehicle, then choose **Track** mode in the **Mode** combo box or press **[T]** button.

#### **Home Position**

The user can set "home" position of the scene. The home position is a saved location and viewing angle. To set the home position, navigate to the desired location and orientation in the scene. Next, press **[CTRL][7/HOME]** (the **[7/HOME]** key on the numeric keypad). To return to the home position, press the **[7/HOME]** key on the numeric keypad at any time.

#### **Playback Tool**

3D Viewer animation tools playback the vehicle and signal activity according to the simulation generated in SimTraffic.

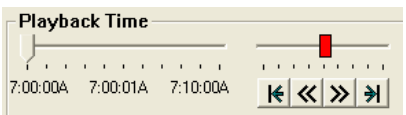

#### **Timeline**

The timeline control enables the user to move to any point within the simulation time window.

Synchro Studio 10 User Guide

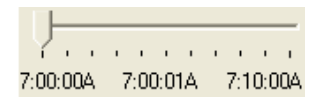

The timeline control displays the total time contained in the simulation. The current time marker shows the relative position within the simulation timeline and displays the current time offset in the middle of the control.

The user can step through the scene in extremely slow motion by using the keyboard in conjunction with the timeline control. First, left-click on the position indicator on the timeline control, then hold down either the left or right arrow keys to step through the scene.

## **Playback**

The playback control manipulates the animation rate and direction.

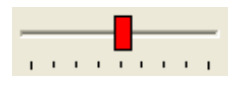

The user can animate the scene at 1 to 8 times real-time speed by clicking and dragging the playback control to the left or right. When the playback control moves to the right, the application animates the scene forward in time. When the playback control moves to the left, the application animates the scene backward in time.

## **Frame Skip and Playback**

The Frame Skip buttons advance the timeline to the end or return the timeline to the beginning.

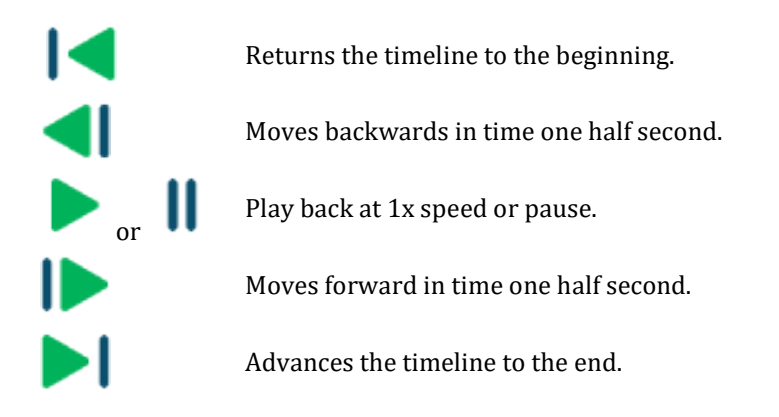

## **Tour Tool**

The Tour tools enables the user to create virtual tours of the simulation environment for later playback or digital video creation.

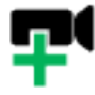

Create a new tour.

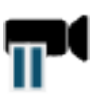

Pause or restart recording of a tour.

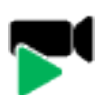

Select an existing tour for playback or stop playback.

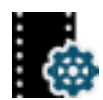

Generate digital video from one or more existing tours.

## **Model Tool**

The Model tools enable the user to add buildings and other scenery to the scene.

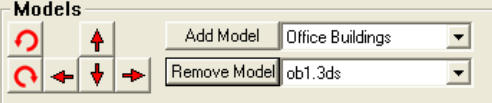

## **Model List**

The model list contains the inventory of available buildings, signs, trees, shrubs and other items.

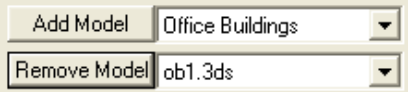

The combo box at the top lists the model categories. The combo box on bottom lists the models contained within each category. To add a model, select the category, then select the model within the category. Then click<br>Add Model and the model to the serve Tenumers a model shift dights selected wilding two smather

to add the model to the scene. To remove a model, shift-click to select a building, tree, or other item from the scene and click **Remove Model** 

#### **Model Position Tool**

The model position tools help the user place the model exactly in the desired location.

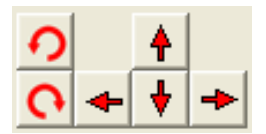

Models may be moved left, right, forward, and backward. Models may also be rotated clockwise and counterclockwise. To position a model, shift-click to select a building, sign, tree, or shrub from the scene. Next, click the model position buttons to place and orient the model as desired. Additionally, the user may use the **[Up]**, **[Down]**, **[Right]**, and **[Left]** keys to manipulate a model once it is selected.

The user can also position a model by using the mouse. To move a model with the mouse shift + left-click on the model then move the mouse left, right, up, or down. This will move the model left, right, backward, or forward. The user can increase the speed at which the model moves in the scene by holding down the **[CTRL]** key while moving the mouse.

To rotate a model using the mouse, right-click on the model and move the mouse left or right.

After adding, removing, or changing model placement, be sure to select the **File** menu and choose **Save**.

# **Using 3D Viewer**

## **Create a New Scene**

Once the user creates a 3D graphics file from within SimTraffic, the user can then launch 3D Viewer directly from SimTraffic by clicking on the 3D toolbar button.

## **Ride in a Vehicle**

Users can navigate through a scene from the perspective of a driver in a vehicle. To "ride" in a vehicle, click on a vehicle in the scene, then choose **Ride** in the **Mode** combo box on the toolbar or press **[R]**.

While "riding" in a vehicle, users can click on other vehicles to jump to another driver's perspective.

To "get out" of a vehicle, choose **Scene** in the **Mode** combo box or press **[S]**.

While 3D Viewer is in **Ride** mode, the scene navigation functions rotate, tilt, zoom, and pan are disabled.

#### **Track a Vehicle**

Users can follow a vehicle through a scene as an observer. To follow, or "track" a vehicle, click on a vehicle in the scene, then choose **Track** in the **Mode** combo box on the toolbar or press **[T]**.

While "tracking" a vehicle, the user can click on other vehicles to follow their movement through the scene.

To discontinue tracking a vehicle, choose **Scene** in the **Model** combo box or press **[S]**.

While 3D Viewer is in Track mode, the use can tilt and zoom the scene, but the rotate and pan functions are disabled.

## **Create Digital Video**

3D Viewer can be used to create digital video in .WMV format. Digital video can then be copied to other computers for playback, even if 3D Viewer is not installed.

3D Viewer generates digital video are based on "Tours". Tours can then be used as input to the video generation process.

To create a tour, navigate to the point in the scene where you would like the tour to begin, then click the button. 3D Viewer will present the Tour Save dialog.

The file name defaults to the current scene name with the extension ".s3t". If you desire, you may type a different name. Click the **[Save]** button. The application is now in "Tour" mode. 3D Viewer is now recording the camera angle in time. You may navigate through the scene and change the scene mode if as you like to create the tour

through the simulation environment. To end the tour, click the  $\mathbb{R}$  button.

To playback a saved tour, click the button. 3D Viewer will present the Open Tour dialog:

Select a tour file and click [Open]. 3D Viewer will automatically start playing the tour. To end tour playback, click the same button again.

Finally, to generate digital video from a tour file, click the **button.** 3D Viewer will present the Generate Digital Video dialog:

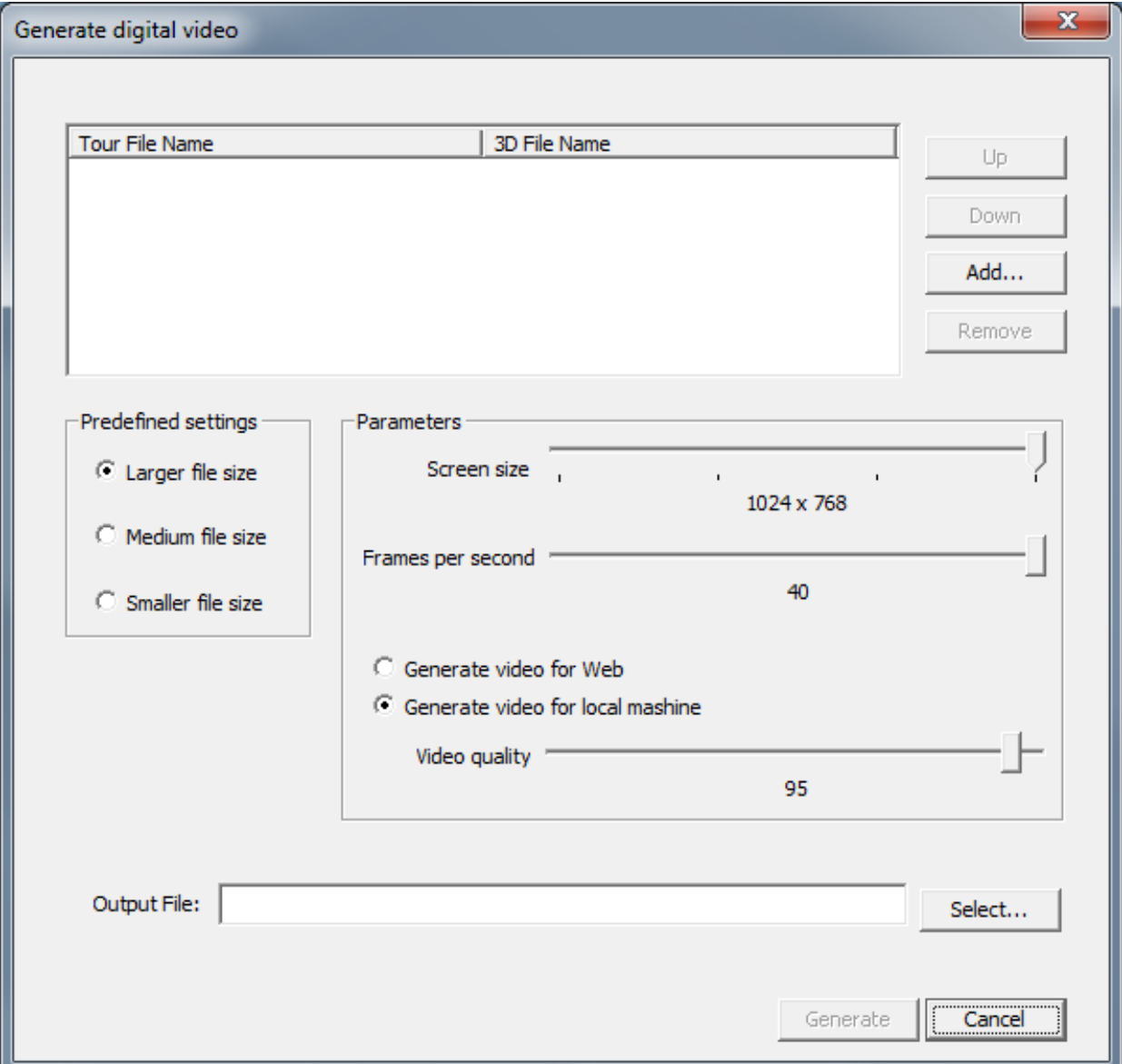

3D Viewer can generate digital video from one or more tour files. To select a tour file, click the **[Add…]** button and choose a tour file. You may add as many tour files as you wish. 3D Viewer will generate the digital video from the tour files in the order that they appear in the listbox. Click the **[Up]** or **[Down]** buttons to move tour files up or down in the list box.

#### **Predefined settings**

A user can choose from three predefined settings "Larger file size", "Medium file size" and "Smaller file size".

#### **Parameters**

It allows a user to choose the screen size of the video, frames per second and video quality.

## **Add Buildings and Scenery**

Users can add buildings and scenery to 3D Viewer scenes to create realistic simulations. To add a building, tree or other model, navigate to the location in the scene near the point where the model is to be placed. Select the model from the model list. Choose the model category then select a model from the list below. Next, click Add Model

. The model will be placed at the location near the center of the window.

To adjust the model location and orientation, left-click on the model in the scene, the user can then use the keyboard, mouse, or toolbar to move the model. To use the mouse, left-click on the mouse and hold down the button, then move the mouse. Right-clicking will rotate the model.

To use the keyboard, use the arrow keys to move the model. Holding down the **[CTRL]** key while pressing the arrow keys will move the model more quickly. Holding down the **[Insert]** and **[Delete]** keys will rotate the model.

To remove a model, click on the model in the scene then click **Remove Model** 

## **Changing the Size of a Model**

To change the size of a selected model object, hold "Shift" key and rotate the mouse wheel. The model object will be proportionally increased or diminished. To make the size change slower, hold "Ctrl" key.

Also, you can change length, width and height of a selected object using Models pane by editing L, W and H values.

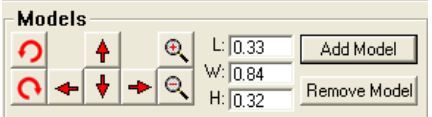

## **Adding a Model Object to the Scene**

Press "Add Model" button. A new "Models Preview" window appears showing the available model categories such as "Office Buildings", "Residential", "Roadway Items" and so on. Choose a category and scroll the list of the model using the scroll control or press the left mouse button and pan the list to right or left. Select a model by clicking on it with the left or right mouse button. If you hold the right mouse button and move the mouse up/down or right/left, the selected model will rotate around the vertical or horizontal axis to allow see it from all sides.

To add the selected model to the scene, press the "Add" button, or click twice with the left mouse on the model.

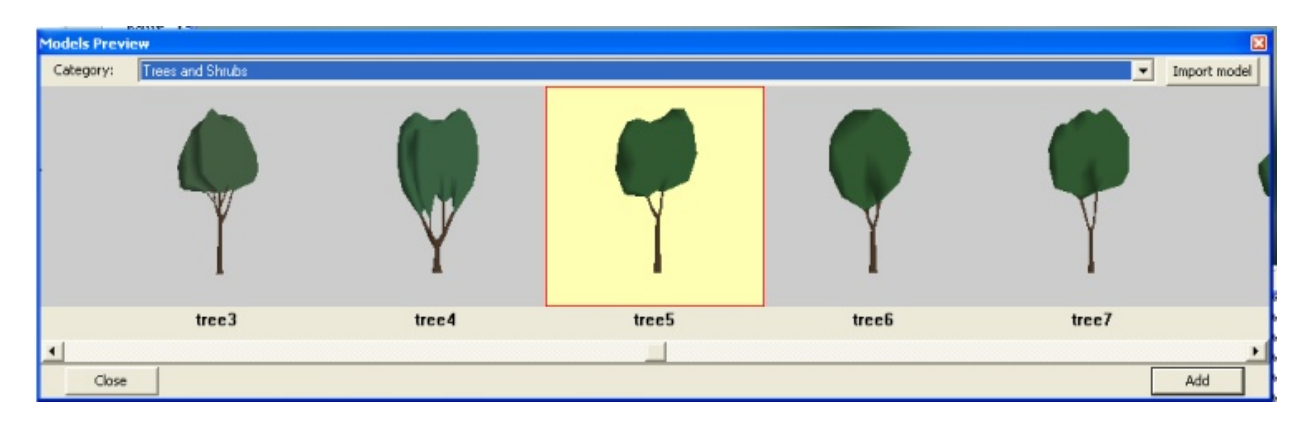

## **Adding a Custom Model in 3ds Format**

In the "Models Preview" window, there is a button "Import Models". You can browse for an existing .3ds file to include in the list of the "Custom Models" category.

This page intentionally left blank.

# <span id="page-512-0"></span>**– SimTraffic CI**

This chapter provides instructions for using SimTraffic CI. SimTraffic CI interacts with a controller interface (CI) device connected to a controller to simulate the operation of the controller with simulated traffic.

# **Setup**

Before using SimTraffic CI, connect the controller interface (CI) device (sold separately), controller, and PC as shown in the following diagram.

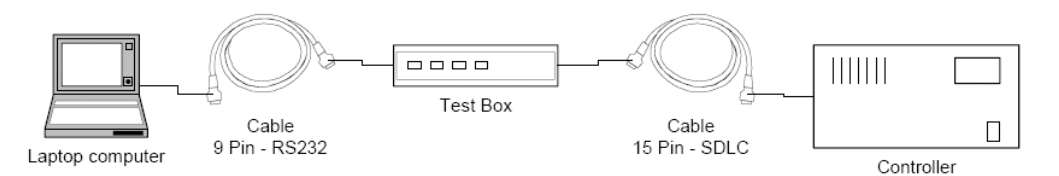

## **Figure 30-1 SimTraffic CI Setup**

Before proceeding, confirm the port used for the CI testbox for your PC. From your PC's *Control Panel*, choose **System**. From the *System Properties*, select the **Device Manager**. Expand the *Ports* option and confirm the port used for the CI device.

Turn on all of the devices after connecting the cables. Open SimTraffic after initializing the CI device.

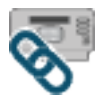

After opening SimTraffic CI, choose the command **CID** from SimTraffic's Transfer tab. **[Figure 30-2](#page-513-0)** illustrates the CI Options dialog for SimTraffic CI setup.

Select the port which is connected to the CI device. In the **Settings for Selected Port**, choose the intersection which will run through the CI device. In **Controller Type**, choose the type of controller that is being used. Check on the **CI Active**. Close the CI options window. Create your simulation (see page [24-2](#page-415-0) for details on creating a recording a simulation).

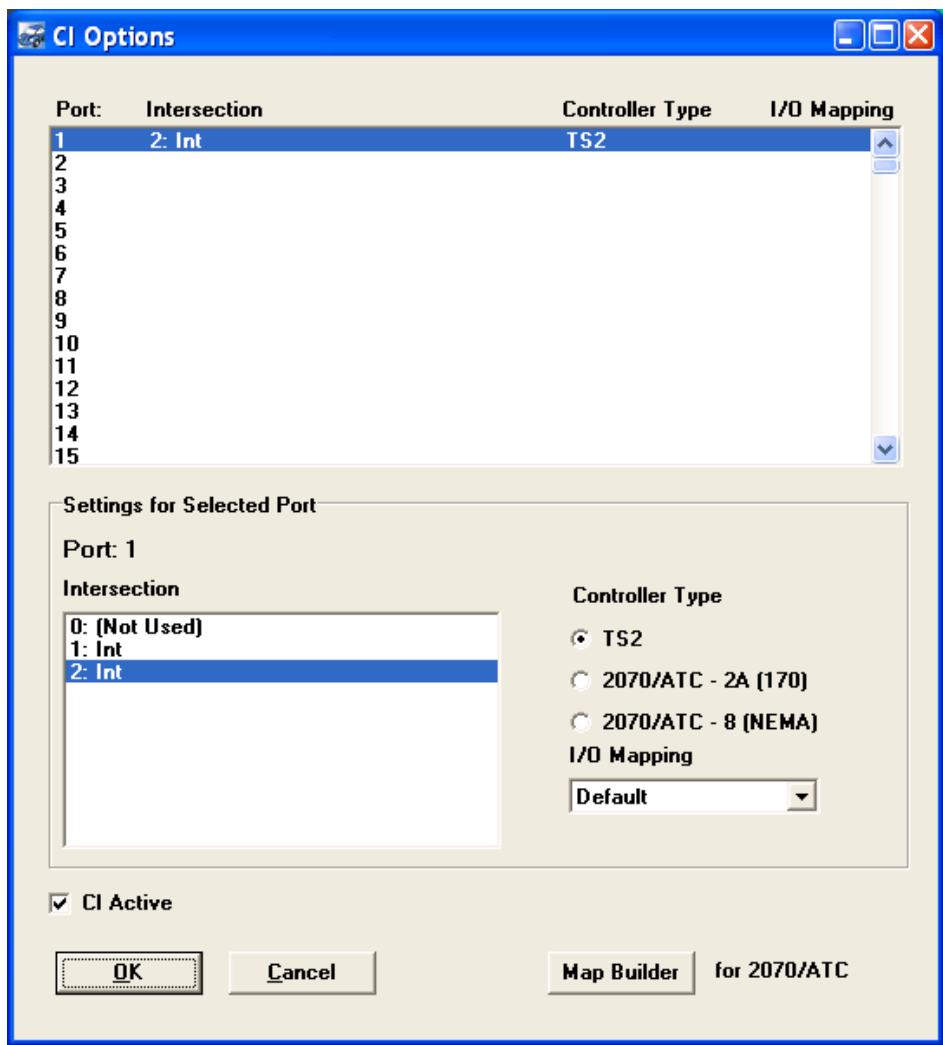

<span id="page-513-0"></span>**Figure 30-2 CI Options Dialog**

When opening or recording a file, SimTraffic CI scans the system for an active controller connection. Click on the intersection to see status. If the CI device and SimTraffic CI are configured correctly, a CI signal status box will appear as shown below.

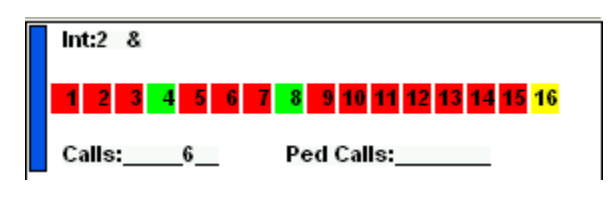

If the intersection is not connected to the CI or not configured properly, the standard SimTraffic signal status box will appear as shown below.

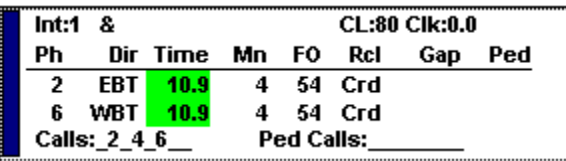

# **I/O Mapping**

The purpose of the controller interface (CI) device is to emulate cabinet functionality. In the TS2 standard, the functionality of the BIU pins are defined; however, in ATC/2070 applications, the functionality of the FIO pins is variable. Therefore, the IO **Map Builder** utility is provided for defining the functionality of the IO Pins in a 2070/ATC FIO.

In order for SimTraffic CI to operate properly, it must know the correct pin to apply the detector call on. The IO Map Builder allows the user to assign a physical pin to a functional signal. For example, controller application 'A' may use FIO input 1-1 as Detector #1, while controller application 'B' may use FIO input 4-1 as Detector #1 input. The user can create an IO Map for each controller application. This will allow multiple controller applications to run in the same system.

## **Map Builder**

To launch, select the *Map Builder* button from the **CI Options** dialog. The **Map Builder** dialog is llustrated in **[Figure 30-3](#page-515-0)**. The IO Map Builder also provides default FIO maps based upon the 2070 TEES specification. The default map cannot be modified.

The map builder allows you to define 20 maps beyond the default maps (10 2070-8 maps, and 10 2070-2A maps).

To define a new map, you first select the FIO **Map Type** for which the map will be defined. Your choices are either a **2070-2A** for 170 style cabinets, or a **2070-8** for NEMA style cabinets. You next choose a **Map Number** of each map you wish to edit. It is this instance number, 1 through 10, that will be identified in the INI file to tell the CID which map it will be using. The **Description** field can also be modified for each map, as a reminder of the controller application to which it applies.

Once the map type and number are selected, you can then assign functionality to the input and output pins. To add a function to a pin, you highlight the pin number and the function you wish to assign to it, and press the [Assign] button. You may reassign a pin's function without removing the current function. To remove functionality from a pin, you highlight the pin and press the [Remove] button.

Once you are satisfied with the changes, you may press the save button. If you wish to exit, press the exit button. If you have not saved, then upon exiting it will give you the option to keep or discard your current changes.

| Map Builder                                                                                                    |                                                                                                    |
|----------------------------------------------------------------------------------------------------|----------------------------------------------------------------------------------------------------|
| Map Type<br>2070-2A 170 -                                                                                                    | Save                                                                                                    |
| Map Number<br>Default<br>deafult map can not be edited                                                                                                    | Exit                                                                                                    |
| Description                                                                                                    |                                                                                                    |
| 2070/ATC-2A 170 Default (TEES)<br><b>Input Pins</b>                                                                                                    | <b>Input Functions</b>                                                                                                    |
| $1 - 1$<br>$=$ Detector 2<br>$1 - 2$<br>$=$ Detector 16<br>$1 - 3$<br>$=$ Detector $8$<br>$=$ Detector 22<br>$1 - 4$<br><-- Assign<br>$1 - 5$<br>$=$ Detector 3<br>$1-6$<br>$=$ Detector 17<br>Remove -- ><br>$1 - 7$<br>$=$ Detector 9<br>$1 - 8$<br>$=$ Detector 23<br>$2 - 1$<br>$=$ Detector 6<br>$2 - 2$<br>$=$ Detector 20<br>22<br>$=$ Dehecter 12 | Detector 1<br>Detector <sub>2</sub><br>Detector 3<br>Detector 4<br>Detector <sub>5</sub><br>Detector 6<br>Detector <sub>7</sub><br>Detector 8<br>Detector 9<br>Detector 10<br>Dohochov 11 |
| Output Pins                                                                                                    | <b>Output Functions</b>                                                                                                    |
| $1 - 1$<br>$=$ Red 14<br>$1 - 2$<br>$=$ Green 14<br>$1 - 3$<br>$=$ Red 4<br>$1 - 4$<br>$=$ Yellow 4<br><-- Assign<br>$1 - 5$<br>$=$ Green 4<br>$1 - 6$<br>$=$ Red 3<br>Remove -- ><br>$1 - 7$<br>$=$ Yellow 3<br>$1 - 8$<br>$=$ Green 3<br>$2 - 1$<br>$=$ Red 13<br>$2 - 2$<br>$=$ Green 13<br>っっ<br>$-$ Ded $2$                                          | Red <sub>1</sub><br>Red 2<br>Red 3<br>Red 4<br>Red 5<br>Red 6<br>Red 7<br>Red 8<br>Red 9<br>Red 10<br>0.8411                                                                              |

<span id="page-515-0"></span>**Figure 30-3 Map Builder Dialog**

# **Input Data**

Input data requirements for SimTraffic CI are the same as regular SimTraffic, except as noted in the following sections.

## **Timing Data**

SimTraffic CI does not use the timing and phasing data from Synchro. The external controller determines signal timing. However, it is necessary to code **Phase Numbers** (page [10-4\)](#page-135-0), **Left Turn Type** (pag[e 10-3\)](#page-134-0), and **Right Turn Treatment** (page [10-3\)](#page-134-1).

Code **Pedestrian Calls** (pag[e 11-9\)](#page-162-0) or **Conflicting Pedestrians** (page [9-2\)](#page-121-0), to have CI place pedestrian calls to the controller.

The CI device software uses phases 13 to 16 as pedestrian phases for phases 2, 4, 6, and 8. These phases are not available for vehicle use.

## **Detector Data**

If modeling actuated control, detector information is necessary. SimTraffic CI will use the detector information listed in the **Detector** settings (refer to [Chapter 12\)](#page-166-0).

#### **Interval Parameters**

Interval Parameters work the same as in regular SimTraffic CI.

Loading timing plans for a UTDF data file has no effect on the test box signals since they are controlled externally.

# **Operation**

Data is exchanged between SimTraffic CI and the CI device software 10 times per second.

SimTraffic CI simulates vehicles and simulates detector operation. These detector calls are sent to the CI device and the Hardware Controller. The Controller operates as though it has real traffic. The current phase information is returned to SimTraffic CI through the CI device.

## **Record and Simulation Speed**

SimTraffic CI can only simulate or record traffic at real time speed. The hardware controller is not capable of operating at an accelerated rate.

**Stopping** and **restarting** the simulation can give strange results. A hardware controller can not be "paused" or sent back in time. Resuming simulation will start with the controller at its new current state. It is possible that "approved" vehicles will now find a red signal but continue through. It may take 10 seconds or more to return to normal operation.

To record MOEs, it is necessary to perform a complete simulation in real time including the seed time. To perform a 15-minute simulation, it takes 15 minutes to record.

To reduce analysis time, try simulating first with regular SimTraffic to ensure that traffic and geometric data is coded correctly.

## **Signal Status**

Click on the center of an intersection to obtain signal status.

If the CI device (or CI Test) is operating correctly with a controller matching this intersection ID, a CI status box will appear.

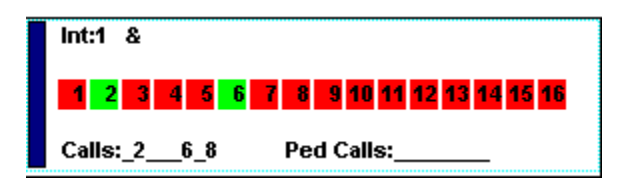

If no CI device is attached for this intersection, SimTraffic CI will create a virtual controller, the standard SimTraffic signal status will appear.

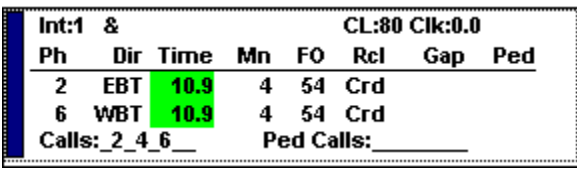

If the CI device software is loaded after SimTraffic CI, or a problem is corrected, re-open the SimTraffic file. SimTraffic CI will search for the connected CI device when opening the data file.

# **Using Overlaps**

Operating SimTraffic CI with overlaps can be a bit tricky. An overlap is a movement served by two phases, often used for right turn phases.

**Example**: NBR is served by phases 2 and 3. The controller has this programmed as Overlap A and uses output channel 9.

In Synchro code the following for the NBR:

Protected Phase: 9 Detector Phases: 2 Switch Phase: 3

It may be necessary to add phase 9 to the ring and barrier sequence. This file can not be used for analysis in Synchro and cannot be used in SimTraffic, except with the Controller Interface. Remember to code the Permitted and Protected phases to match the output channel and code Detector phases to match the phase number used. If Protected Phase is coded as 2 plus 3, the simulation will display yellow between phases 2 and 3, using output channel 9, will maintain a continuous green.

# **Modeling a Diamond Interchange**

SimTraffic models multiple intersections using one controller and it is possible to use SimTraffic CI in conjunction with a controller setup for a diamond interchange.

The file **Diamond – Leading Alt.syn** is setup with a basic diamond interchange for SimTraffic CI and a Trafficware controller set to 4 phase diamond mode.

First, set the controller into 4 phase diamond mode. Refer to the controller manual for details.

This mode uses phases  $4 + 12$ , and  $8 + 16$  for the offramp movements. These overlaps are setup to use output channels 4 and 8 so no special phase coding is needed. Notice the phase coding within Synchro. The interior through movements use phases 1+2, and 5+6. These are setup as overlaps A and B, using output channels 9 and 10. Notice that the protected phase numbers for these movements is set to 8 and 9.

The controller number is equal to the lowest node number of the intersections, 1 in this case.

Synchro Studio 10 User Guide

# **Index**

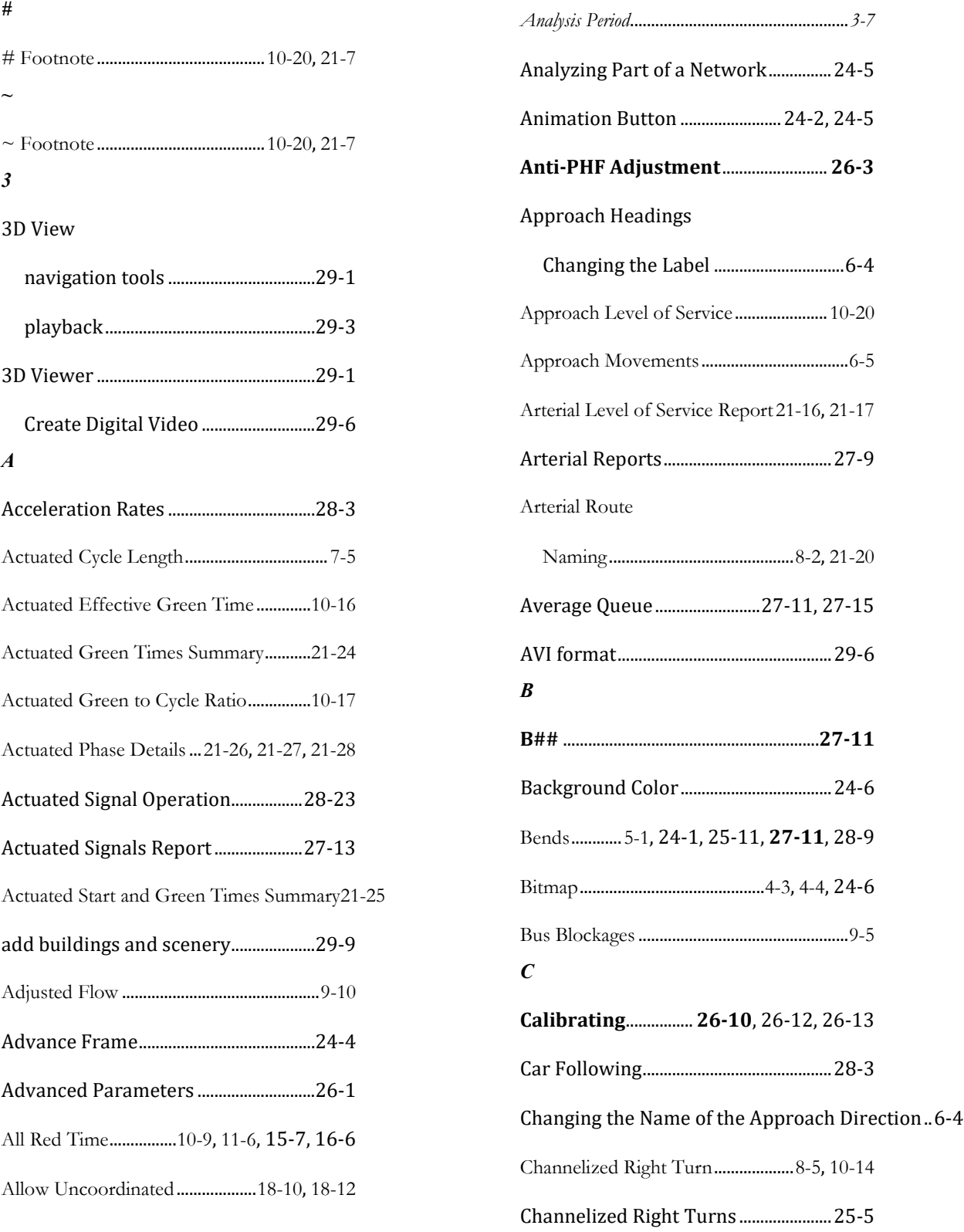

## Coding

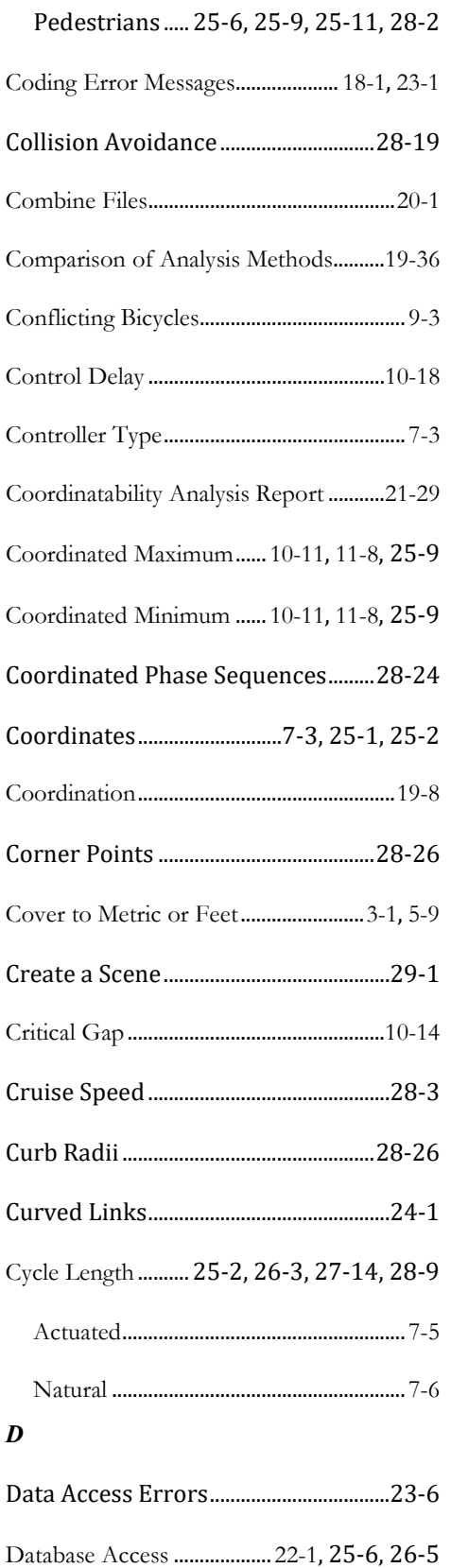

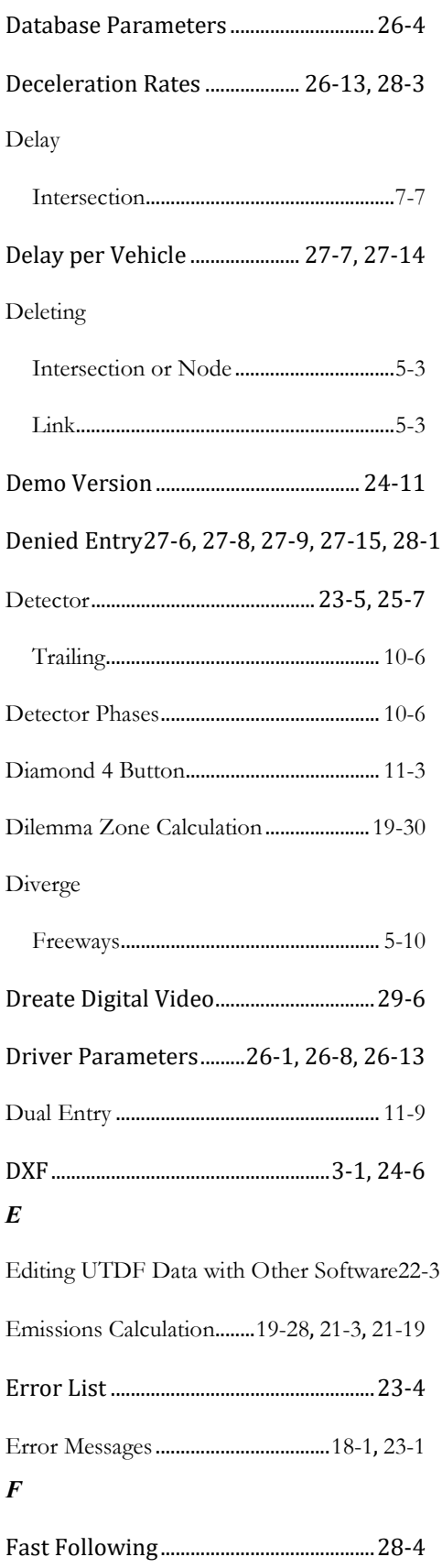

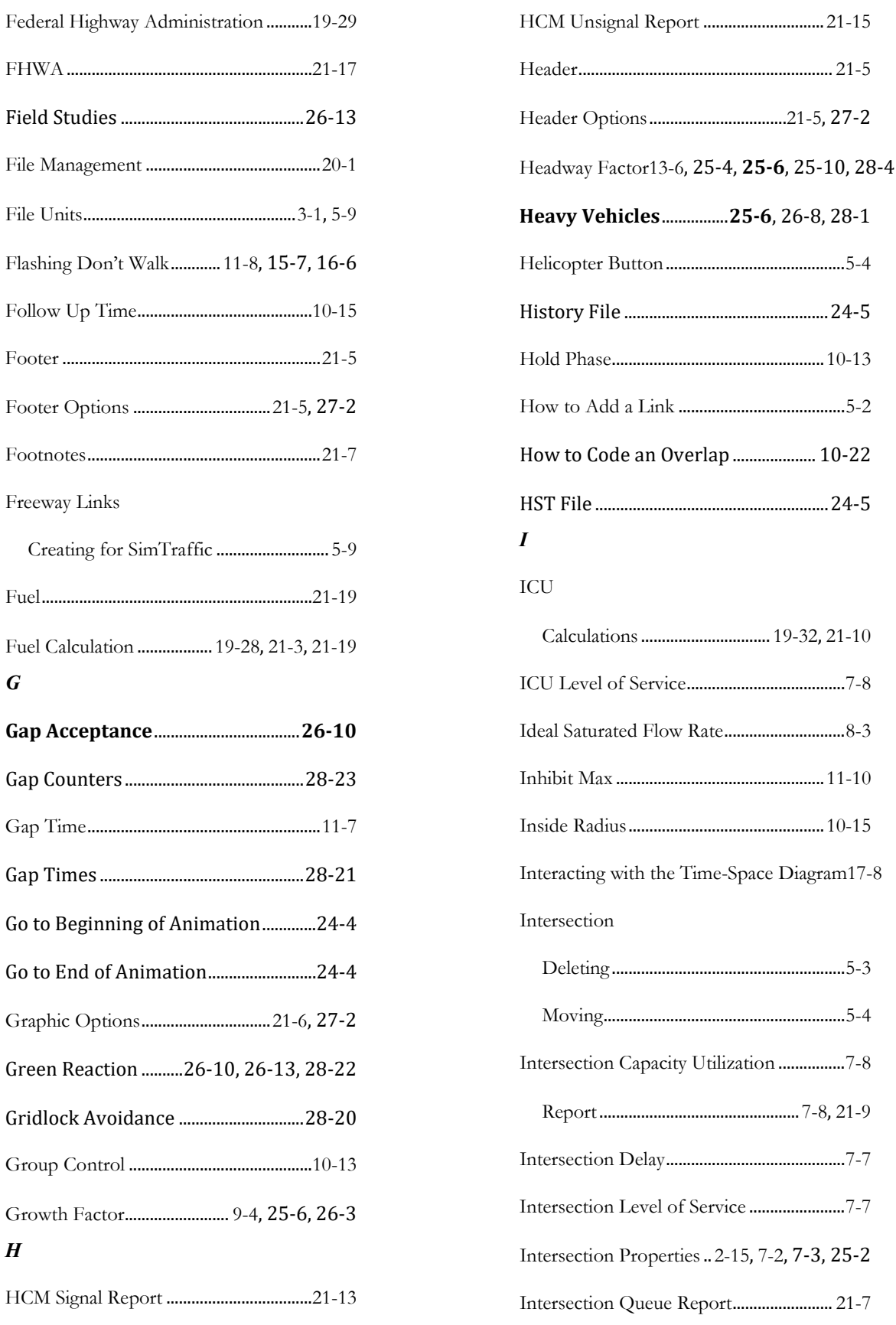

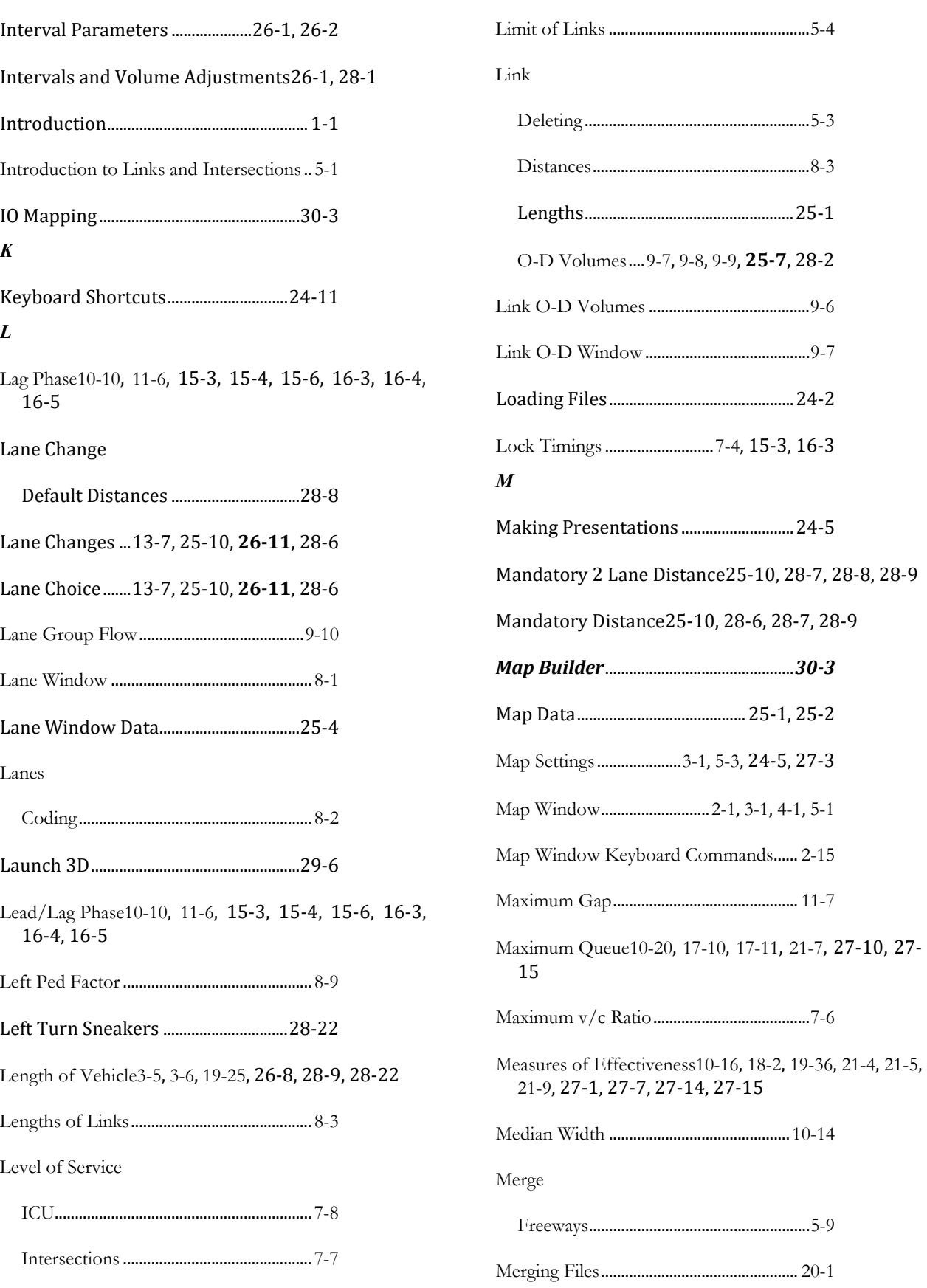

## Synchro Studio 10 User Guide

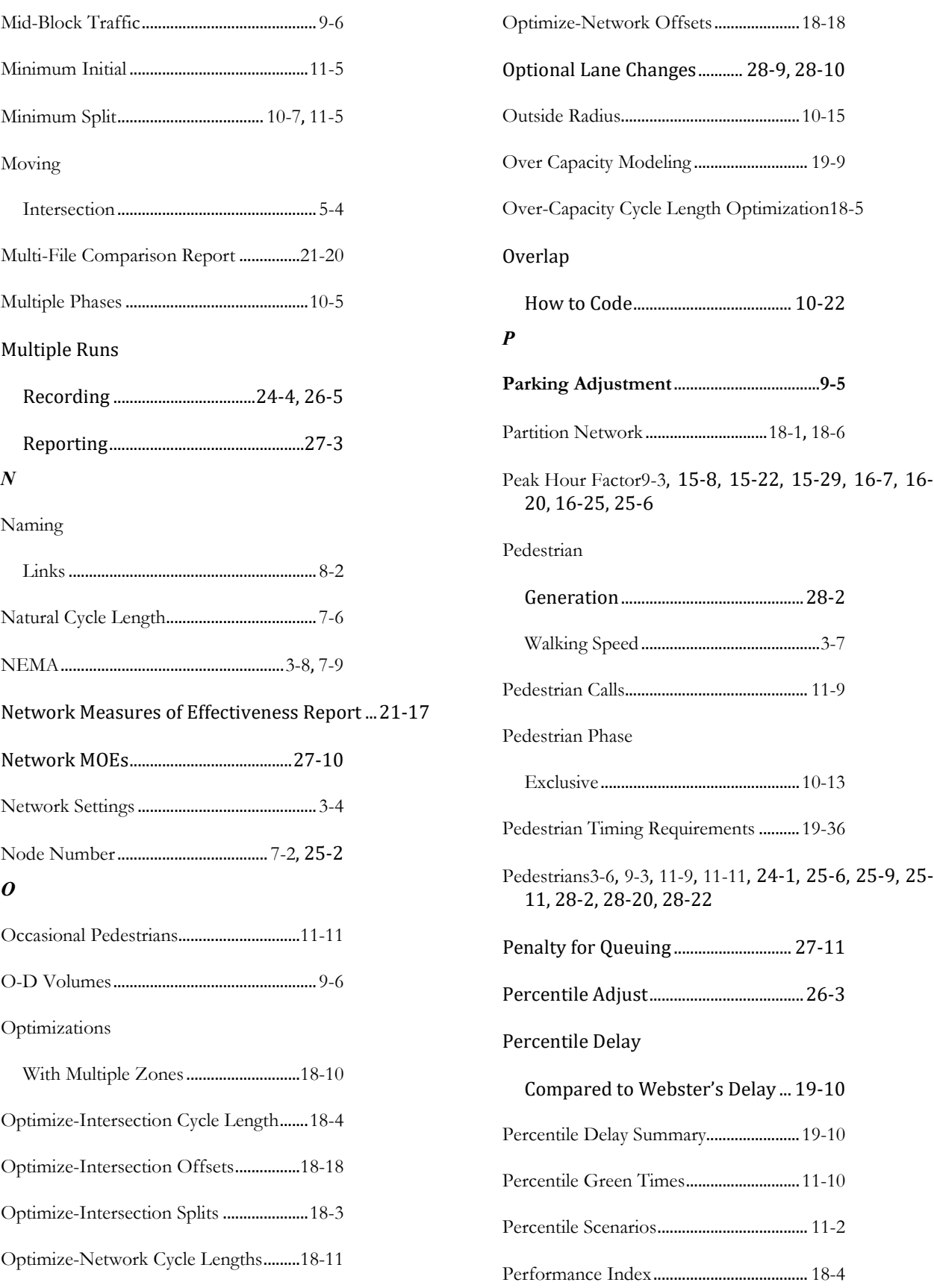

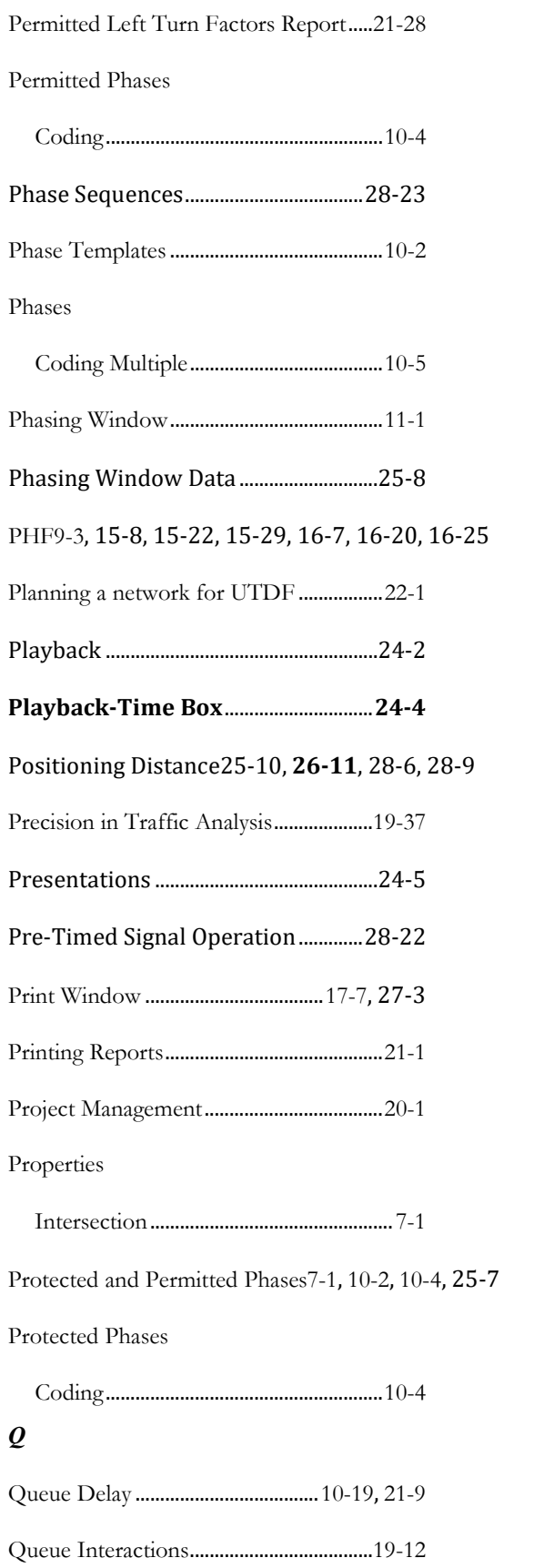

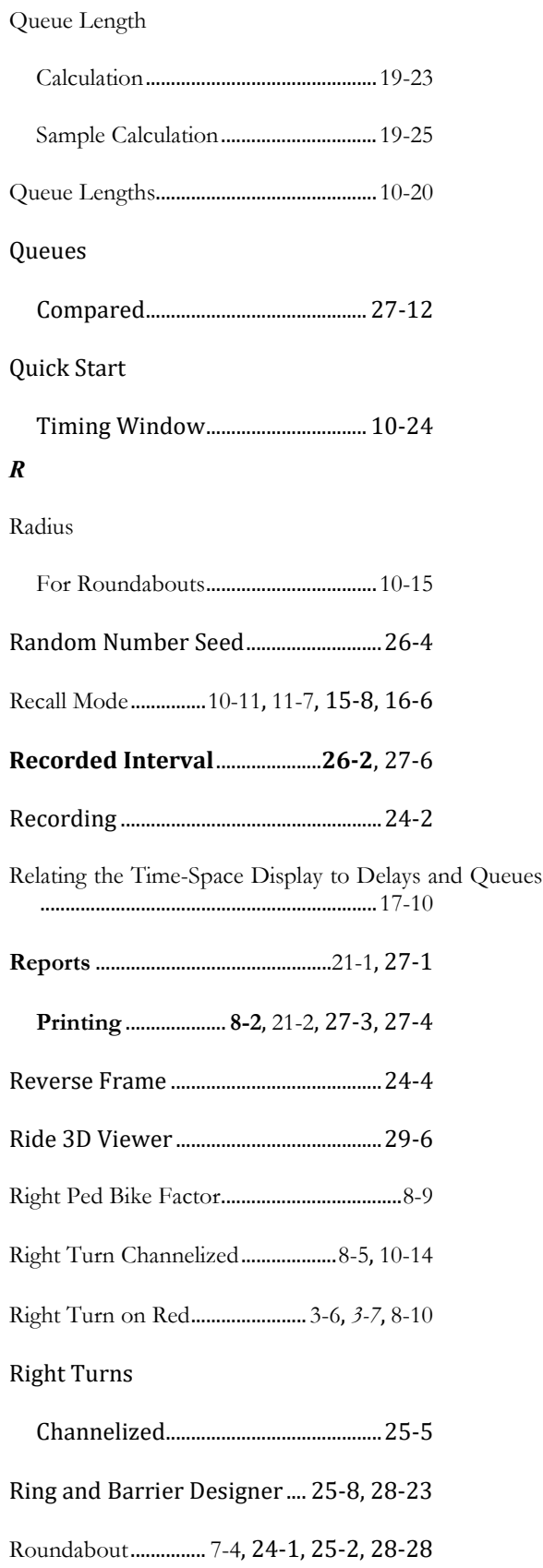

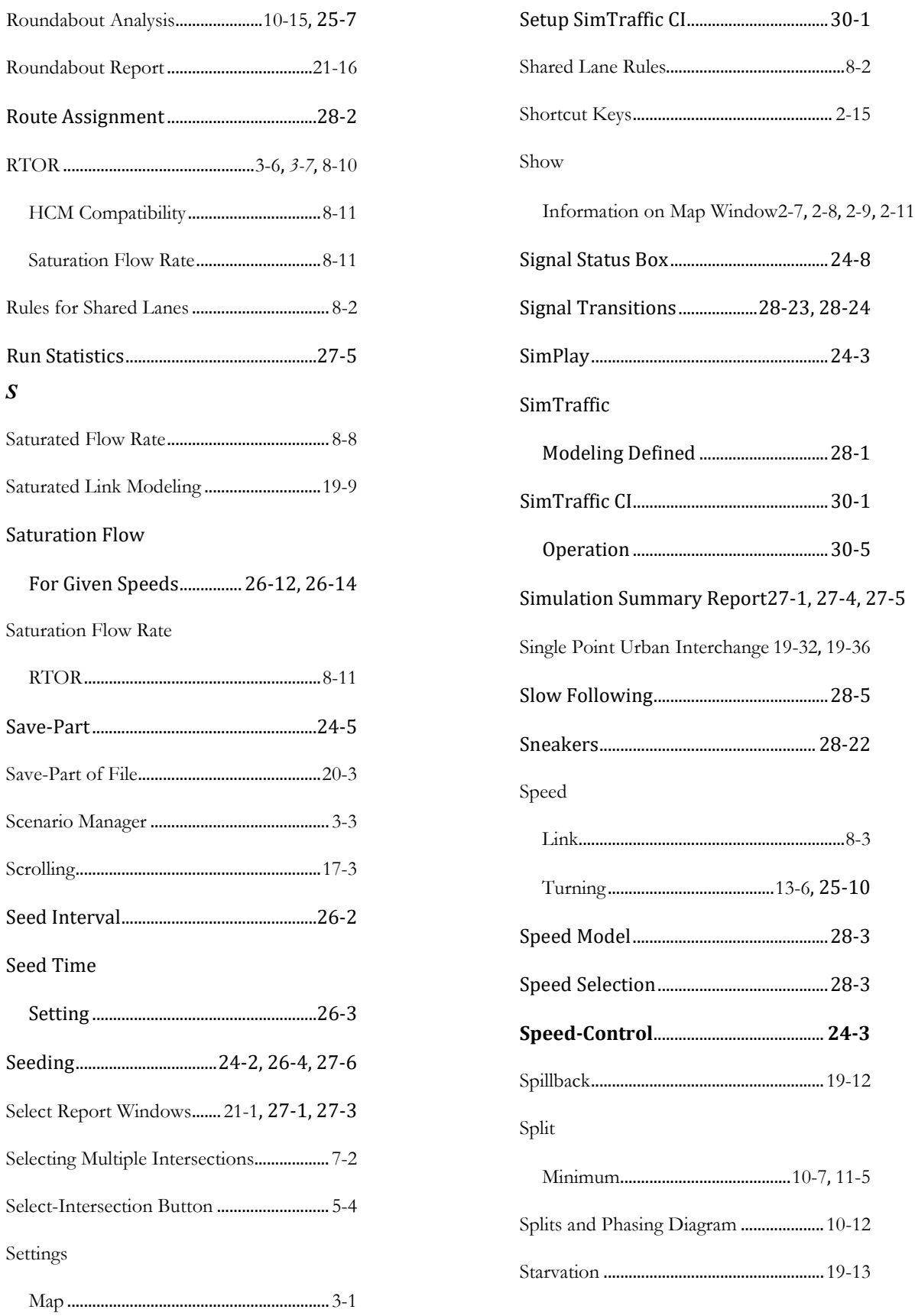

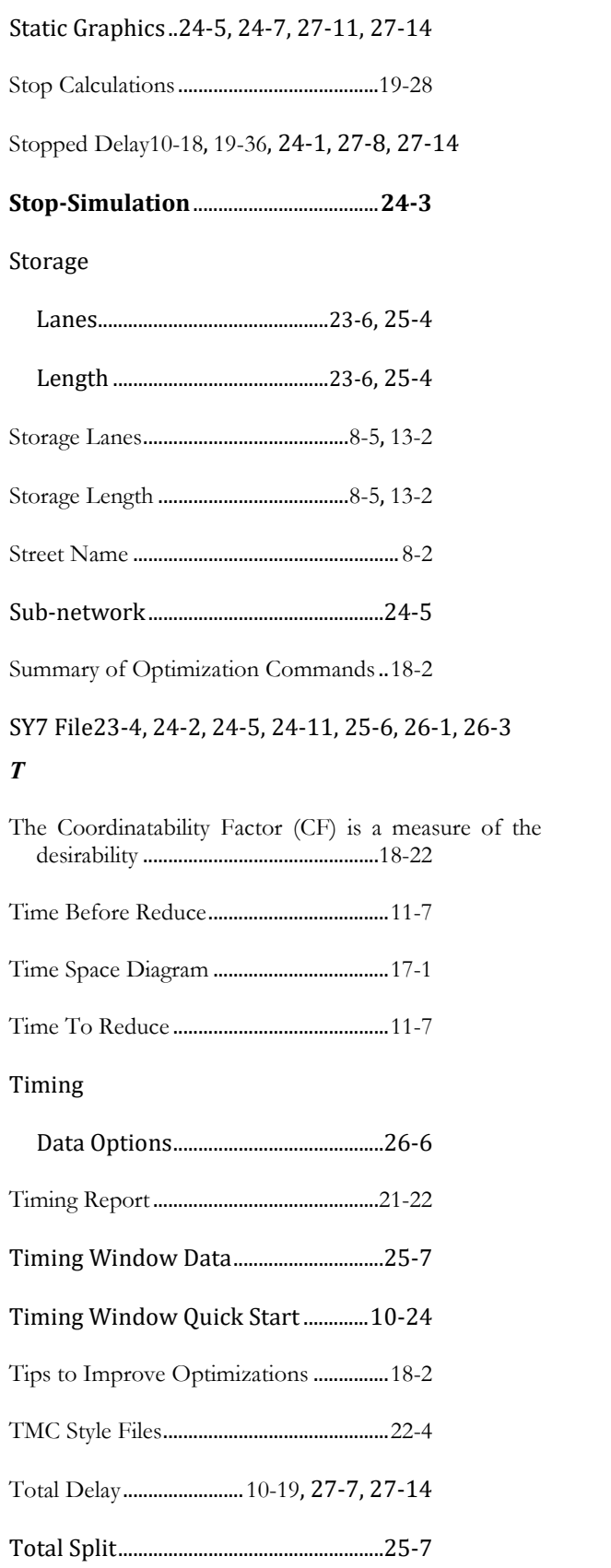

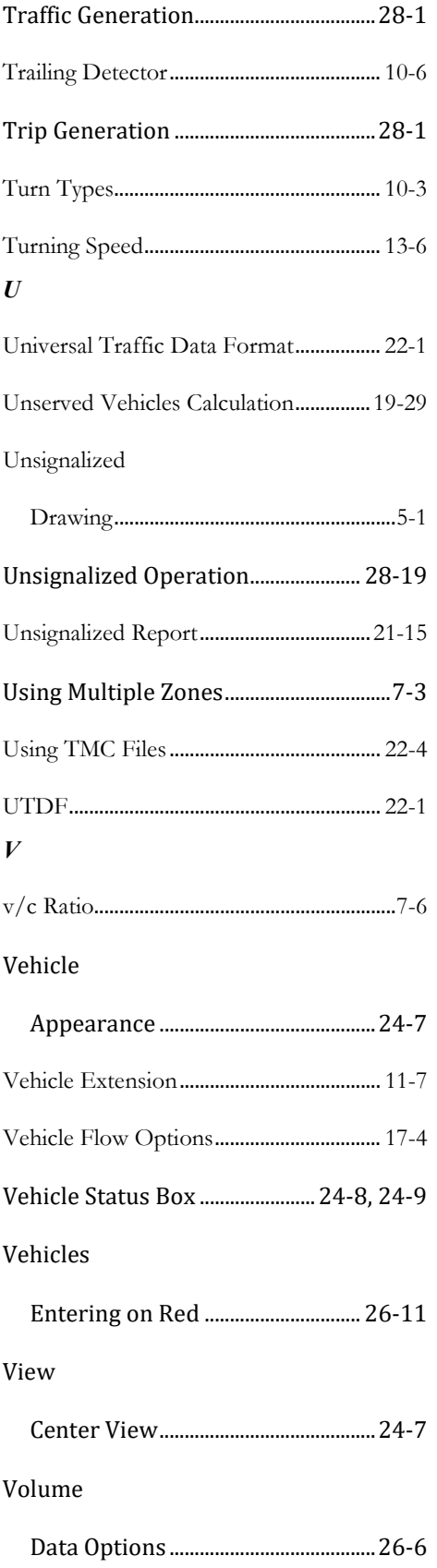

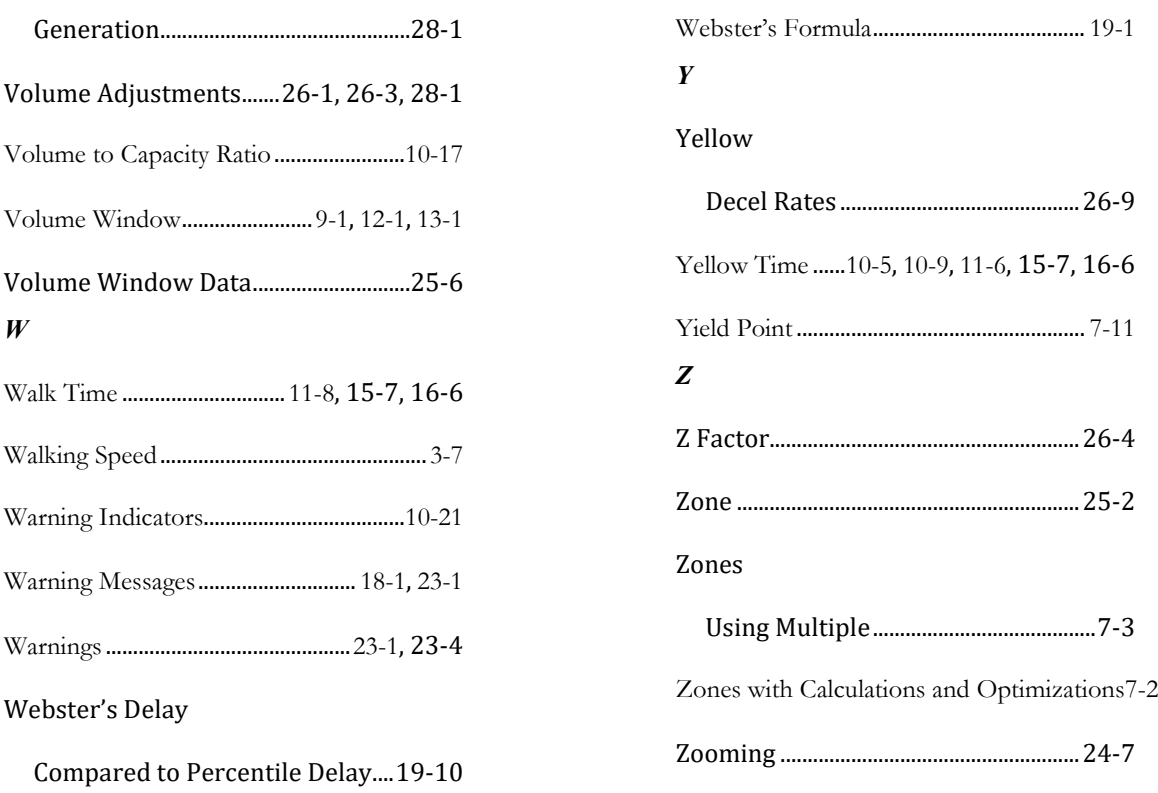